# BOND sistema VISIŠKAI AUTOMATIZUOTA IHC IR ISH DAŽYMO SISTEMA

BOND 7 NAUDOTOJO VADOVAS

(Neskirta Kinijos rinkai)

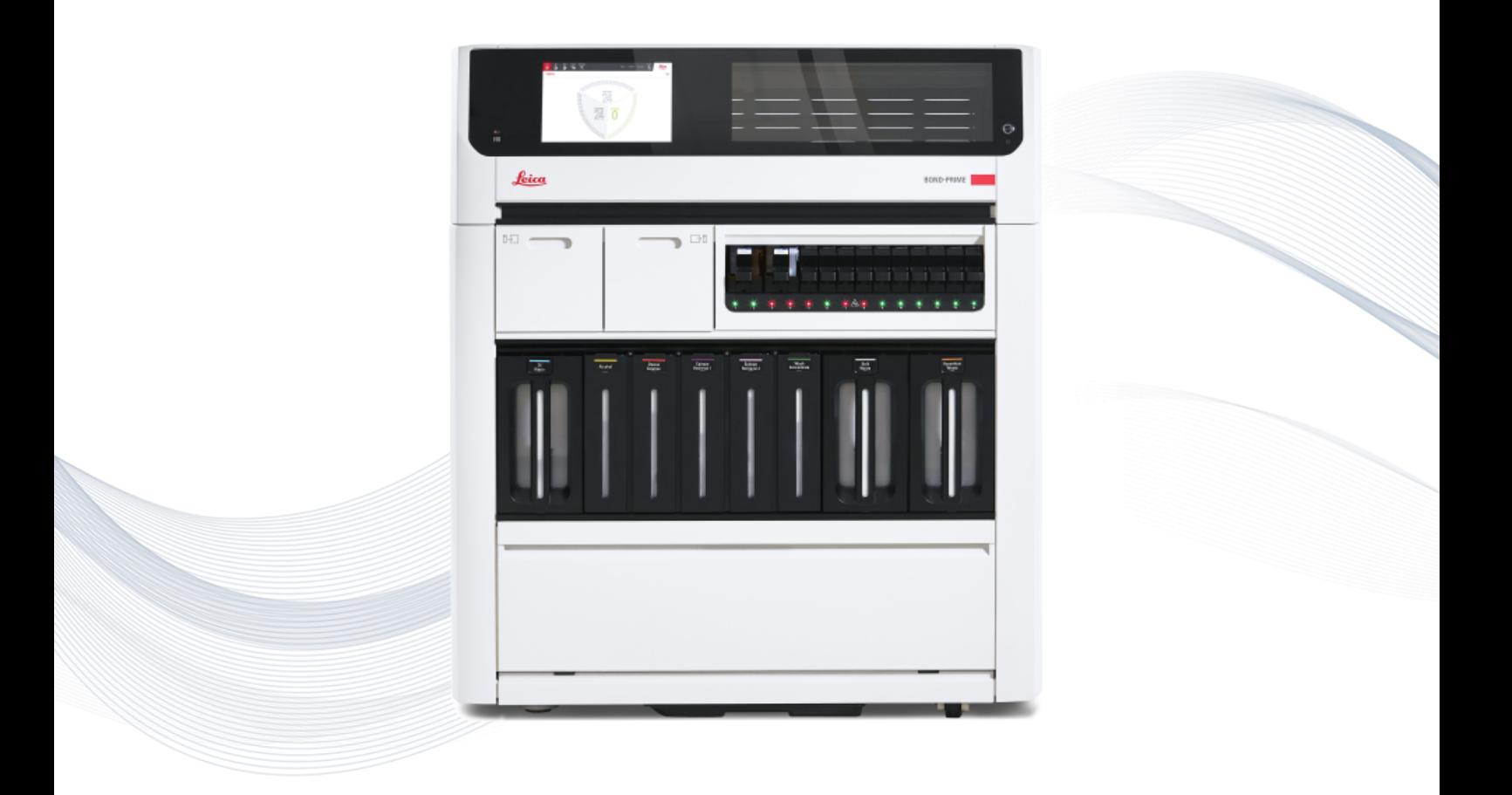

 $C<sub>5</sub>$ 

**Advancing Cancer Diagnostics Improving Lives** 

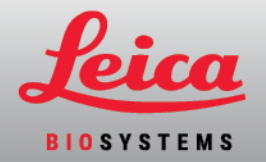

# Teisiniai pranešimai

Šis vadovas taikomas BOND-III, BOND-MAX, BOND-PRIME ir BOND sistemos valdikliui.

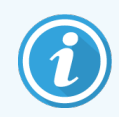

Apdorojimo moduliai prieinami ne visuose regionuose.

### Prekių ženklai

"Leica" ir "Leica" logotipas yra registruotieji "Leica Microsystems IR GmbH" prekių ženklai, naudojami pagal licenciją. BOND, BOND-III, BOND-MAX, BOND-PRIME, BOND-ADVANCE, "Covertile", "Bond Polymer Refine Detection", "Bond Polymer Refine Red Detection", "Parallel Automation", "Compact Polymer" ir "Oracle" yra Leica Biosystems Melbourne Pty Ltd ACN 008 582 401 prekių ženklai. Kiti prekių ženklai yra jų savininkų nuosavybė.

### Autorių teisės

Leica Biosystems Melbourne Pty Ltd priklauso autorių teisės šiam dokumentui ir bet kuriai susijusiai programinei įrangai. Pagal įstatymą, mūsų rašytinis leidimas būtinas prieš kopijuojant, atgaminant, verčiant ar konvertuojant dokumentus ar programinę įrangą arba jų dalį į elektroninę ar kitą kompiuterio nuskaitomą formatą.

Autorių teisės © 2023 Leica Biosystems Melbourne Pty Ltd

### Gaminio identifikacija

Gyd. 49.7556.540 A06

### Gamintojas

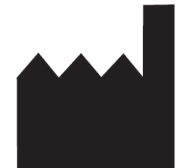

Leica Biosystems Melbourne Pty Ltd 495 Blackburn Road Mount Waverley VIC 3149 Australia

### Svarbi informacija visiems naudotojams

Šiame vadove pateikta svarbi BOND naudojimo informacija. Naujausios informacijos apie Leica Biosystems produktus ir paslaugas rasite www.leicabiosystems.com.

Dėl nuolatinio tobulėjimo politikos, Leica Biosystems pasilieka teisę keisti specifikacijas be įspėjimo.

Šiame dokumente naudojamos toliau nurodytos sąvokos.

- Leica Biosystems nurodo Leica Biosystems Melbourne Pty Ltd.
- BOND Leica Biosystems platforma, kurioje yra BOND-III, BOND-MAX ir BOND-PRIME
- BOND-III automatizuoto IHC ir ISH dažymo prietaiso tipas
- BOND-MAX automatizuoto IHC ir ISH dažymo prietaiso tipas
- BOND-PRIME automatizuoto IHC ir ISH dažymo prietaiso tipas
- <sup>l</sup> BOND programa programinė įranga, kurios pagalba naudotojai gali konfigūruoti ir valdyti BOND-III, BOND-MAX arba BOND-PRIME sistemą

#### Numatytieji naudotojai

Numatytieji BOND Sistemos naudotojai yra tinkamai apmokyti laboratorijos darbuotojai.

Prieš BOND apdorojimo modulio naudojimą atsakingieji asmenys turi būti tinkamai išmokyti ir susipažinę su visais galimais pavojais ar pavojingomis procedūromis, kad užtikrintų saugumą ir naudojimą pagal šio dokumento nuostatas. Tik apmokyti darbuotojai gali nuimti apdorojimo modulio dangčius ar dalis ir tik jei tai nurodyta šiame vadove.

#### Įrengimas ir remontas

Montavimo ir remonto darbus vykdyti gali tik kvalifikuoti ir Leica Biosystems įgalioti techninės priežiūros darbuotojai.

Garantiniai reikalavimai priimami tik jei produktas buvo naudojamas pagal paskirtį ir laikantis šiame dokumente pateiktų nurodymų. Dėl žalos, atsiradusios netinkamai tvarkant ir (arba) naudojant gaminį, garantija nebegalios. Leica Biosystems neprisiima atsakomybės už tokią žalą.

#### Pranešimas apie rimtus incidentus

Apie bet kokį rimtą (-us) incidentą (-us), dėl kurio (-ių) pacientas arba naudotojas mirė arba dėl kurio (-ių) jis gali mirti, arba apie laikiną ar nuolatinį paciento ar naudotojo sveikatos būklės pablogėjimą būtina pranešti Leica Biosystems vietos atstovui ir atitinkamai vietos reguliavimo institucijai.

#### Leica Biosystems protokolai

BOND sistemoje yra iš anksto nustatytų Leica Biosystems protokolų rinkinys, kurio negalima redaguoti ar ištrinti. Šiuos iš anksto nustatytus protokolus patvirtino "Leica Biosystems". Tačiau nukopijuodami ir redaguodami iš anksto nustatytus protokolus galite susikurti jūsų poreikiams pritaikytus protokolus. Visi pritaikyti protokolai turi būti patvirtinti laikantis vietinių laboratorijos procedūrų ir reikalavimų. Sukurtas ir išsaugotas protokolas nebūtinai yra tinkamas naudoti. Veikimo principai ir charakteristikos nurodyti atitinkamo tyrimo rinkinio naudojimo instrukcijose  $(IFU)$ .

#### Naudotojų duomenų apsauga ir privatumas

Leica Biosystems gerbia asmenų teisę į duomenų apsaugą ir privatumą bei yra įsipareigojusi tuo pasirūpinti. Toliau pateiktame Leica Biosystems pranešime dėl asmens duomenų privatumo nurodyti asmens duomenys, kuriuos galime rinkti, naudoti ir saugoti.

#### Pranešimas dėl asmens duomenų privatumo

Licencijos savininkas tvarkydamas asmens duomenis BOND sistemoje privalo laikytis visų taikomų duomenų apsaugos ir privatumo įstatymų, įskaitant BOND-ADVANCE, o prieš apdorodamas pacientų ir kitų asmenų duomenis privalo pasirūpinti visais privalomais pranešimais ir sutikimais.

BOND valdiklio duomenų bazėje saugomi šie asmens duomenys:

- "Patient Name" (Paciento vardas ir pavardė)
- "Doctor Name" (Gydytojo vardas ir pavardė)
- "Accession Number" (Registracijos numeris)
- "Doctor comments" (Gydytojo komentarai)
- "Patient comments" (Paciento komentarai)
- "Slide comments" (Komentarai dėl skaidrių)
- <sup>l</sup> "Case comments" (Rinkinio komentarai)
- "User account details" (Naudotojo paskyros duomenys)
- "Job Title" (Pareigos)
- "Slide Images" (Skaidrių vaizdai)
- "LIS Events comments" (LIS įvykių komentarai)
- "Instrument Images" (Prietaiso vaizdai)

Šiose BOND ataskaitose įprastai gali būti PHI:

- Ciklo įvykiai
- Ciklo duomenys
- Rinkinio ataskaita
- Trumpa skaidrių istorija
- Duomenų eksportas
- Skaidrės nustatymų suvestinė

#### Susisiekimas su Leica Biosystems

Dėl techninės priežiūros ar pagalbos kreipkitės į Leica Biosystems vietos atstovą arba žr. www.leicabiosystems.com.

# Peržiūros įrašas

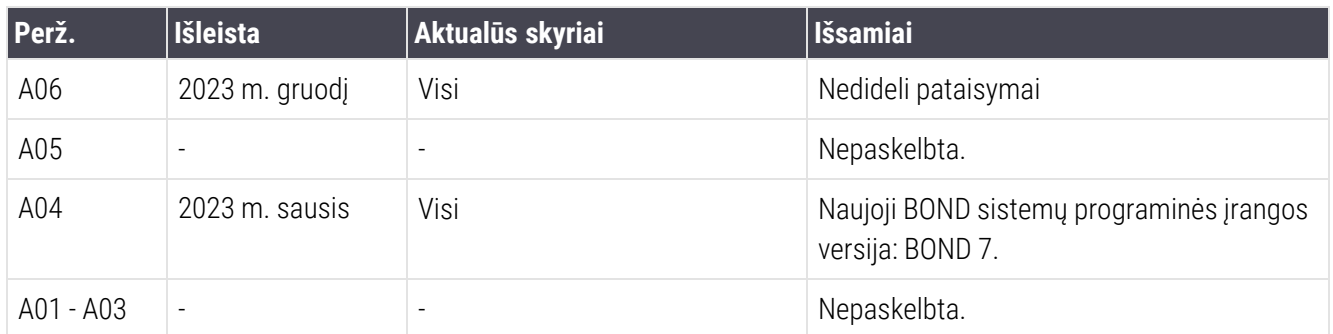

# <span id="page-5-0"></span>Bendrieji įspėjimai

Įspėjimai – tai pranešimai apie pavojus, dėl kurių gali būti sužalotas asmuo arba gali būti prarasti, sugadinti ar klaidingai identifikuoti paciento mėginiai. Laikykitės visų atsargumo priemonių, kad nesusižeistumėte, nesugadintumėte ir neprarastumėte paciento mėginių ar jų klaidingai neidentifikuotumėte ir nesugadintumėte įrangos.

Įspėjimuose naudojami simboliai, apibrėžti juodu rėmeliu geltoname fone.

Toliau pateikti bendrieji BOND įspėjimai. Kiti įspėjimai pateikiami atitinkamuose vadovo skyriuose.

#### Apdorojimo modulio veikimas

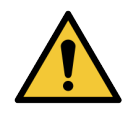

Kad reagentai ir objektiniai stikleliai nebūtų užteršti, apdorojimo modulį reikia naudoti švarioje aplinkoje, kur nėra dulkių ir kietųjų dalelių.

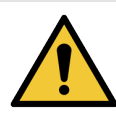

Siekdami užtikrinti tinkamą apdorojimo modulio veikimą, dėkite kiekvieną bazinio reagento indą į tinkamą angoje esančią stotelę, kaip nurodyta spalvomis pažymėtose pavadinimų etiketėse. To nepadarius, gali būti pažeistas dažymas.

Daugiau informacijos žr. [2.2.7 Bazinių](#page-49-0) indų anga

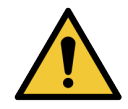

Patikrinkite bazinių indų lygį ir, jei reikia, užpildykite arba ištuštinkite kiekvieną dieną (jei reikia – dažniau. Žr. [12.2.1 Laikymo](#page-290-0) indų lygių tikrinimas). To nepadarius, dažymo ciklas gali būti pertrauktas tam, kad būtų išimti indai, o dėl to gali nukentėti dažymo rezultatai.

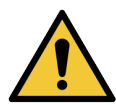

Jei apdorojimo metu reikia papildyti BOND-MAX bazinį indą, visada patikrinkite langą Protocol status (Protokolo būsena) ir įsitikinkite, kad indas nenaudojamas ir neketinama jį naudoti. To nepadarius, objektiniai stikleliai gali būti apdoroti netinkamai. Užpildytą indą iš karto grąžinkite, žr. [12.2.2.5 Ciklų](#page-294-0) metu. Norėdami išvengti tokios situacijos, kas kart tarp protokolų patikrinkite bazinių indų lygius (žr. [12.2.1 Laikymo](#page-290-0) indų lygių tikrinimas).

BOND-III bazinių indų nereikia išimti, kad juos būtų galima užpildyti, žr. [12.2.2.1 Bazinio](#page-292-0) reagento [papildymas](#page-292-0) – BOND-III. Norėdami to išvengti, kasdien tikrinkite bazinių indų lygį (jei reikia – dažniau. Žr. [12.2.1 Laikymo](#page-290-0) indų lygių tikrinimas).

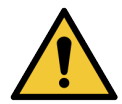

BOND nereikia tinklo prieigos, kad veiktų pagal paskirtį. Kad išvengtumėte kenkėjiškos ar neleistinos prieigos, įdiekite BOND neprisijungę prie tinklo ar infrastruktūros.

Jei norite prisijungti prie tinklo, rekomenduojama prijungti BOND prie užkardinto virtualaus vietinio tinklo (VLAN). Taip pat galite įdiegti ir patvirtinti savo tinklo saugumo mechanizmus pagal savo standartines veiklos procedūras.

Daugiau informacijos žr. BOND 5.1+ (49.6062.811) informacinių sistemų vadove.

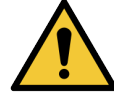

Užkrėtus BOND valdiklį kenkėjiškomis programomis, veikimas gali sutrikti, o apdorojimo moduliai išsijungti. Prieš prijungdami USB laikmeną prie BOND valdiklio įsitikinkite, kad joje nėra virusų. Leica Biosystems iš anksto neįdiegia antivirusinio sprendimo, todėl rekomenduojame įdiegti savo įmonės antivirusinį produktą. Norėdami gauti daugiau informacijos, susisiekite su vietiniu Leica Biosystems atstovu.

#### Valdikliai

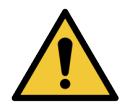

Siekiant užtikrinti tinkamą kiekvieno objektinio stiklelio dažymo rezultatą, PRIVALOMA nustatyti ir taikyti atitinkamas laboratorines kontrolės priemones. Leica Biosystems primygtinai rekomenduoja ant objektinių stiklelių su paciento audiniu uždėti atitinkamą kontrolinį audinį.

#### Cheminiai pavojai

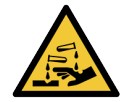

Kai kurie imunohistochemijoje ir in situ hibridizacijoje naudojami reagentai yra pavojingi. Prieš tęsdami įsitikinkite, kad esate tinkamai apmokyti atlikti šią procedūrą:

- Dirbdami su reagentais arba valydami apdorojimo modulį mūvėkite latekso arba nitrilo pirštines, dėvėkite apsauginius akinius ir naudokite kitas tinkamas apsaugines priemones.
- Reagentus ir kondensatą tvarkykite ir šalinkite laikydamiesi visų laboratorijos teritorijoje taikomų procedūrų ir vyriausybės nutarimų.

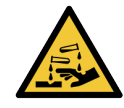

Pervežant reagentų indai gali pasvirti, todėl aplink dangtelį gali likti reagento likučių. Atidarydami reagentų indus visada dėvėkite patvirtintas akių apsaugos priemones, mūvėkite pirštines ir vilkėkite apsauginius drabužius.

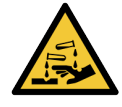

Potencialiai pavojingi reagentai gali kauptis aplink objektinių stiklelių dažymo mazgus ir užteršti objektinių stiklelių padėklus. Tvarkydami objektinių stiklelių padėklus, visada dėvėkite patvirtintus apsauginius drabužius ir mūvėkite pirštines.

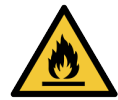

Kai kurie reagentai, naudojami BOND apdorojimo moduliuose, yra degūs:

- <sup>l</sup> Nedėkite liepsnos ar uždegimo šaltinių šalia apdorojimo modulių.
- Pasirūpinkite, kad užpildžius ar ištuštinus bazinius indus visi dangteliai būtų tinkamai uždaryti.

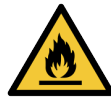

Apdorojimo moduliuose yra šildytuvai ir šildomi paviršiai, kurie gali sukelti užsidegimo pavojų, jei arti yra degios medžiagos:

- Nedėkite degių medžiagų ant šildytuvų arba šalia jų.
- Nedėkite degių medžiagų ant karštų apdorojimo modulio paviršių.
- <sup>l</sup> Pasirūpinkite, kad užpildžius ar ištuštinus bazinius indus visi dangteliai būtų tinkamai uždaryti.

#### Mechaniniai pavojai

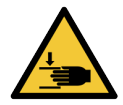

Uždarydami apdorojimo modulio dangtelį būkite atsargūs ir saugokite rankas, kad išvengtumėte sužalojimų.

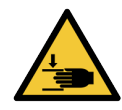

Naudojimo metu įsiurbimo zondas, švirkšto siurbliai ir bazinių skysčių robotai (BOND-III) gali judėti be įspėjimo tokių greičių, kuris gali sužaloti.

- Nebandykite atidaryti apdorojimo modulio dangtelio, kol vyksta dažymo ciklas.
- Nebandykite apeiti blokatorių, kurie sustabdo apdorojimo modulio veikimą, kai atidarytas dangtelis.
- · Jsitikinkite, kad dirbant švirkšto siurblio dangteliai yra savo vietose.

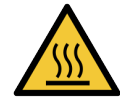

Venkite sąlyčio su objektinių stiklelių dažymo mazgais ir vietomis aplink juos. Jie gali būti įkaitę ir stipriai nudeginti. Pabaigę objektinių stiklelių dažymo mazgų darbą, palaukite dvidešimt minučių, kol objektinių stiklelių dažymo mazgai ir vietos aplink juos atvės.

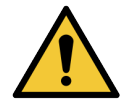

Kreipkitės į klientų aptarnavimo skyrių, jei apdorojimo modulį norite perkelti toli arba norite pervežti remontui ar išmetimui. Apdorojimo modulis yra sunkus, todėl naudotojas be kito asmens pagalbos jo neturėtų kilnoti.

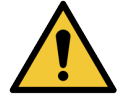

Įsitikinkite, kad švirkšto durelės yra uždarytos (BOND-MAX) arba uždėjote švirkšto dangtelį (BOND-III) įprasto darbo metu. Jei švirkštas arba švirkšto jungtis atsilaisvina, suslėgtas reagentas gali pradėti purkšti iš švirkšto.

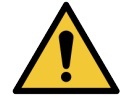

Jeigu atidarius apdorojimo modulio dangtelį pagrindinis robotas ir (arba) bazinių skysčių robotai toliau veikia ilgiau nei penkias sekundes, nedelsdami kreipkitės į klientų aptarnavimo skyrių.

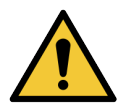

Nejudinkite pagrindinio roboto svirties, kai įjungtas apdorojimo modulis. Robotas gali išsiderinti ir blogai dažyti.

Jei robotas buvo perkeltas: išjunkite apdorojimo modulio maitinimą, palaukite 30 sekundžių ir tada inicijuokite iš naujo.

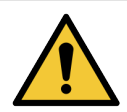

Atlikdami valymo ar priežiūros darbus, apdorojimo modulį visada išjunkite (išskyrus automatizuotus valymo darbus, pvz., įsiurbimo zondo valymą).

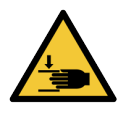

BOND-III bazinių skysčių robotai juda išilgai objektinių stiklelių dažymo mazgų, kad naudotojai galėtų atlikti valymo darbus. Procedūrą leidžiama atlikti tik operatoriams, kurie buvo įspėti apie galimus pavojus ir tinkamai apmokyti.

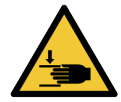

Objektinių stiklelių dažymo mazguose yra judančių dalių, kurios gali sunkiai sužaloti. Apdorojimo moduliui veikiant, pirštus laikykite toliau nuo objektinių stiklelių dažymo mazgo angos.

Prieš bandydami neautomatiškai atrakinti objektinių stiklelių dažymo mazgus: išjunkite apdorojimo modulio maitinimo jungiklį, išjunkite maitinimą ir ištraukite maitinimo laido kištuką iš sieninio lizdo.

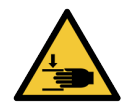

Švirkšto siurblio modulis (BOND-III) yra sunkus ir atlaisvintas gali nuvirsti į priekį. Procedūrą leidžiama atlikti tik operatoriams, kurie buvo įspėti apie galimus pavojus ir tinkamai apmokyti.

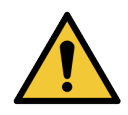

Apdorojimo moduliui pakelti nenaudokite dviejų juodų rankenų, esančių ant BOND-III galinio dangčio.

#### Elektros pavojai

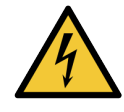

Nenuimkite apdorojimo modulio dangčių ir nebandykite pasiekti vidinių komponentų. BOND apdorojimo modulyje yra pavojinga įtampa, todėl šias užduotis turi atlikti tik kvalifikuoti ir Leica Biosystems patvirtinti techninės priežiūros specialistai.

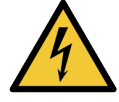

Nekeiskite apdorojimo modulio darbinės įtampos. Prie netinkamos maitinimo įtampos prijungtą apdorojimo modulį galima rimtai pažeisti. Kreipkitės į klientų aptarnavimo tarnybą, kad pakeistumėte nustatymą.

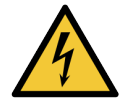

Apdorojimo modulis turi būti prijungtas prie įžeminto maitinimo tinklo lizdo ir padėtas taip, kad darbuotojai galėtų lengvai atjungti maitinimo kabelį nejudindami apdorojimo modulio.

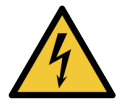

Nebandykite apeiti saugiklių ar jų užtrumpinti.

Prieš keisdami saugiklius išjunkite apdorojimo modulį ir atjunkite maitinimo laidą. Keiskite saugiklius tik standartinėmis dalimis, o jei saugikliai nuolat perdega, susisiekite su klientų aptarnavimo skyriumi.

# <span id="page-8-0"></span>Bendrieji perspėjimai

Perspėjimai – tai pranešimai apie pavojus, kurie gali sukelti BOND įrangos pažeidimą ar kitas nepageidaujamas pasekmes, kurios nekelia pavojaus žmonėms.

Perspėjimuose naudojami simboliai, apibrėžti juodu rėmeliu baltame fone.

Toliau pateikiami bendrieji BOND perspėjimai. Kiti perspėjimai pateikti atitinkamuose vadovo skyriuose.

#### Įrengimo pavojai

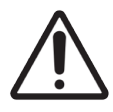

Neuždenkite ventiliacijos angų, esančių ant apdorojimo modulio galinio dangčio. Taip pat neuždenkite ventiliacijos angų, esančių ant švirkšto durelių (BOND-MAX).

#### Darbiniai pavojai

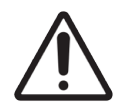

Uždėkite objektinio stiklelio etiketę taip, kad visos jos dalys tilptų į objektinio stiklelio kraštus. Dėl atviro lipnaus paviršiaus objektinio stiklelio etiketė (ir objektinis stiklelis) gali prilipti prie "Covertile" ar kitos įrangos ir pažeisti objektinį stiklelį.

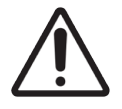

Nenuimkite mažo skysčio lygio jutiklio dangtelio nuo bazinio indo (BOND-MAX), nes galite jį sugadinti. Ištuštinkite ir iš naujo pripildykite bazinius indus tik per didelį pildymo / ištuštinimo dangtelį.

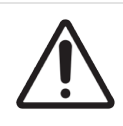

Visus nuimamus komponentus valykite tik rankomis. Norėdami išvengti žalos, neplaukite jokių komponentų automatinėje indaplovėje. Nė vienos dalies nevalykite tirpikliais, šiurkščiais arba abrazyviniais valymo skysčiais, šiurkščia arba abrazyvine šluoste.

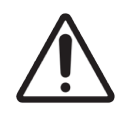

Nenaudokite ausų krapštukų ar kitų aplikatorių su vatos galiuku plovimo bloko angų vidui arba objektinių stiklelių dažymo mazgui valyti, nes vatos antgalis gali atsiskirti ir užkimšti prietaisą.

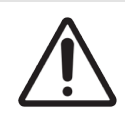

Negrūskite bazinių indų atgal į vietą, nes galite sugadinti indą ir skysčio jutiklį.

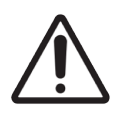

Nenaudokite pažeistų objektinių stiklelių. Prieš įdėdami į apdorojimo modulį įsitikinkite, kad visi objektiniai stikleliai yra tinkamai sulygiuoti ant objektinių stiklelių padėklų ir kad visi "Covertile" yra tinkamai išdėstyti (žr. [2.6.2 BOND](#page-67-0) "Universal Covertiles").

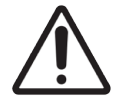

Prieš pradėdami dažymo ciklą arba paleisdami apdorojimo modulį įsitikinkite, kad švirkšto modulis (BOND-III) yra visiškai uždarytas (žr. [12.4.1 Neautomatinis](#page-302-0) skaidrių dažymo mazgų atrakinimas). To nepadarius, naudojant galima sugadinti švirkštus.

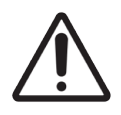

Prieš valydami arba nuimdami viršutinę plokštelę įsitikinkite, kad bazinių skysčių robotai (BOND-III) yra pradinėje padėtyje apdorojimo modulio gale, o ne šalia skaidrių dažymo mazgų.

#### Reagentų pavojai

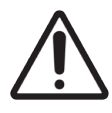

Jei nesuderinami tirpalai sąveikauja tarpusavyje, gali būti gauti nepatenkinami dažymo rezultatai ir galima pažeisti apdorojimo modulį. Susisiekite su Leica Biosystems, kad nustatytumėte, ar tirpalai suderinami.

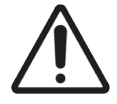

BOND apdorojimo moduliams nenaudokite ksileno, chloroformo, acetono, stipriųjų rūgščių (pvz., 20 % HCl), stipriųjų šarmų (pvz., 20 % NaOH). Jei kuri nors iš šių cheminių medžiagų išsilieja ant BOND apdorojimo modulio ar šalia jo, nedelsdami nuvalykite išsiliejusias medžiagas naudodami 70 % alkoholio tirpalą, kad nepažeistumėte apdorojimo modulio dangčių.

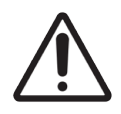

BOND-III ir BOND-MAX apdorojimo moduliuose naudokite tik BOND Dewax Solution arba BOND-PRIME apdorojimo moduliuose naudokite tik BOND-PRIME Dewax Solution. Nenaudokite ksileno, jo pakaitalų ir kitų reagentų, kurie gali sugadinti BOND sistemos dalis ir sukelti skysčių nuotėkį.

# Įstatyminiai reikalavimai

### Numatytoji paskirtis

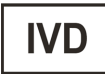

BOND Sistemos automatizuoja klinikinius protokolus, skirtus patologinių mėginių, patalpintų ant mikroskopo objektinių stiklelių, imuniniam dažymui. Vėliau mikroskopo objektinius stiklelius interpretuoja kvalifikuotas sveikatos priežiūros specialistas, padedantis atlikti diagnozę.

### FCC atitiktis

Ši įranga buvo patikrinta ir nustatyta, kad ji atitinka A klasės skaitmeniniams prietaisams taikomas ribas pagal FCC taisyklių 15 dalies B poskyrį. Šios ribos nustatytos siekiant užtikrinti pakankamą apsaugą nuo kenksmingų trukdžių eksploatuojant įrangą komercinėje aplinkoje. Ši įranga generuoja, naudoja ir gali skleisti radijo dažnių energiją, todėl jei ji nebus sumontuota ir naudojama pagal vadove pateiktas instrukcijas, gali sukelti kenksmingų radijo ryšio trukdžių. Eksploatuojant šią įrangą gyvenamosiose patalpose gali atsirasti kenksmingų trukdžių, ir tokiais atvejais įrangos naudotojui gali tekti pašalinti trukdžius savo paties sąskaita.

Norėdami išlaikyti atitiktį, naudokite tik su prietaisu pateiktus kabelius.

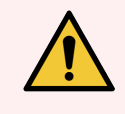

ĮSPĖJIMAS: Bet kokie nepatvirtinti pakeitimai ar modifikacijos Leica Biosystems gali panaikinti naudotojo teisę naudoti šią įrangą.

## CE ženklinimas

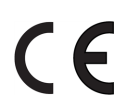

CE ženklas reiškia, kad laikomasi galiojančių ES direktyvų, išvardytų gamintojo atitikties deklaracijoje.

### Instrukcijos dėl in vitro diagnostikos įrangos, skirtos profesionaliam naudojimui

Ši IVD įranga atitinka IEC 61326 2-6 dalies ir IEC 60601 1-2 dalies spinduliuotės ir atsparumo reikalavimus.

Prieš naudojant prietaisą reikia įvertinti elektromagnetinę aplinką.

Nenaudokite prietaiso arti stiprios elektromagnetinės spinduliuotės šaltinių (pavyzdžiui, neekranuotų numatytų RD šaltinių), nes jie gali trikdyti tinkamą veikimą.

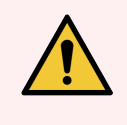

ĮSPĖJIMAS: Ši įranga sukurta ir patikrinta pagal CISPR 11 A klasės reikalavimus. Buitinėje aplinkoje šis analizatorius gali sukelti radijo trikdžius, tokiu atveju gali reikėti imtis priemonių trikdžiams sumažinti.

Kompiuterių reglamentavimo reikalavimai: įtraukta į UL (UL 60950), sertifikuota pagal IEC 60950.

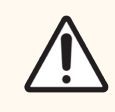

DĖMESIO: Vadovaujantis federaliniais įstatymais šį prietaisą galima įsigyti tik iš licencijuoto gydytojo arba gavus jo nurodymą.

## Įrangos klasifikacija pagal CISPR 11 (EN 55011)

Ši įranga pagal CISPR 11 (EN 55011) klasifikuojama kaip 1 A klasės įranga. Grupės ir klasės paaiškinimas aprašytas toliau.

1 grupė. Taikoma visai įrangai, kuri nepriskiriama 2 grupei.

2 grupė. Taikoma visai ISM RF įrangai, kurioje specialiai generuojama ir naudojama (arba tik naudojama) dažnio diapazone nuo 9 kHz iki 400 GHz esanti radijo dažnio energija elektromagnetinės spinduliuotės, indukcinės ir (arba) talpinės jungties pavidalu, skirta medžiagai apdoroti arba tikrinimo / analizės tikslais.

A klasė. Taikoma visai įrangai, kuri tinka naudoti visuose pastatuose, išskyrus gyvenamuosius ir tuos, kurie tiesiogiai prijungti prie žemos įtampos maitinimo tinklo, tiekiančio energiją gyvenamiesiems pastatams.

B klasė. Taikoma visai įrangai, kuri tinka naudoti gyvenamuosiuose pastatuose ir tiesiogiai prie žemos įtampos maitinimo tinklo, tiekiančio energiją gyvenamiesiems pastatams, prijungtuose pastatuose.

#### Apibrėžimai

PMM: pramoninė, mokslinė ir medicininė

RD: radijo dažnis

# Simbolių žodynas

Šiame skyriuje aprašomi nurodomieji ir saugos simboliai, naudojami gaminio etiketėje.

### Norminiai simboliai

Leica Biosystems Gaminiams taikomų norminių simbolių paaiškinimas.

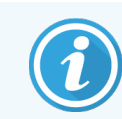

Šiame žodynėlyje pateikiami simbolių paveikslėliai, paimti iš atitinkamų standartų, tačiau kai kurie simboliai gali skirtis spalvomis.

Toliau pateikiamas ant gaminio etiketės naudojamų simbolių ir jų reikšmių sąrašas.

#### ISO 15223-1

Medicinos priemonės. Medicinos priemonių etiketėse ir žymenose vartotini simboliai, ženklinimas ir teiktina informacija. 1 dalis. Bendrieji reikalavimai.

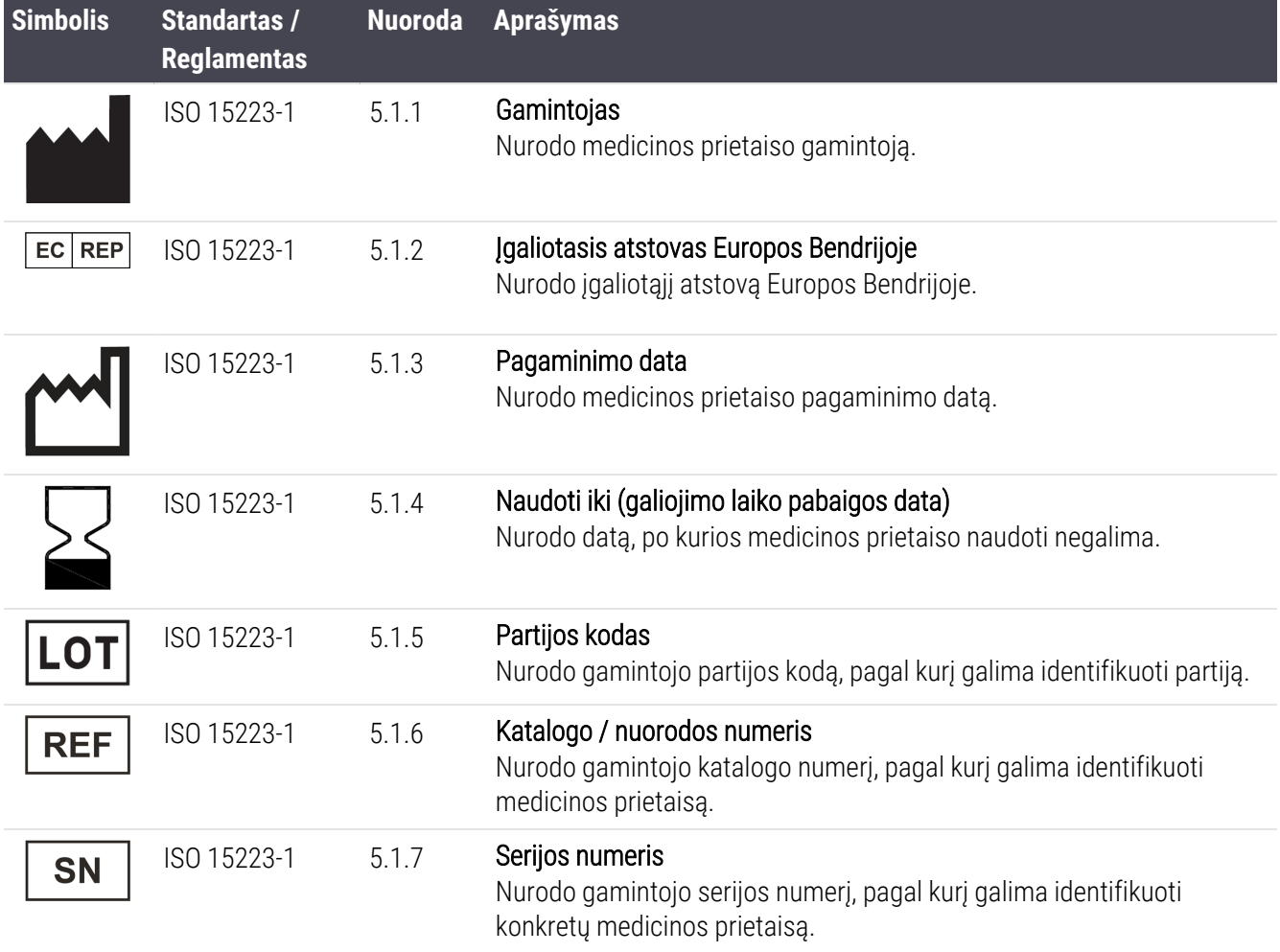

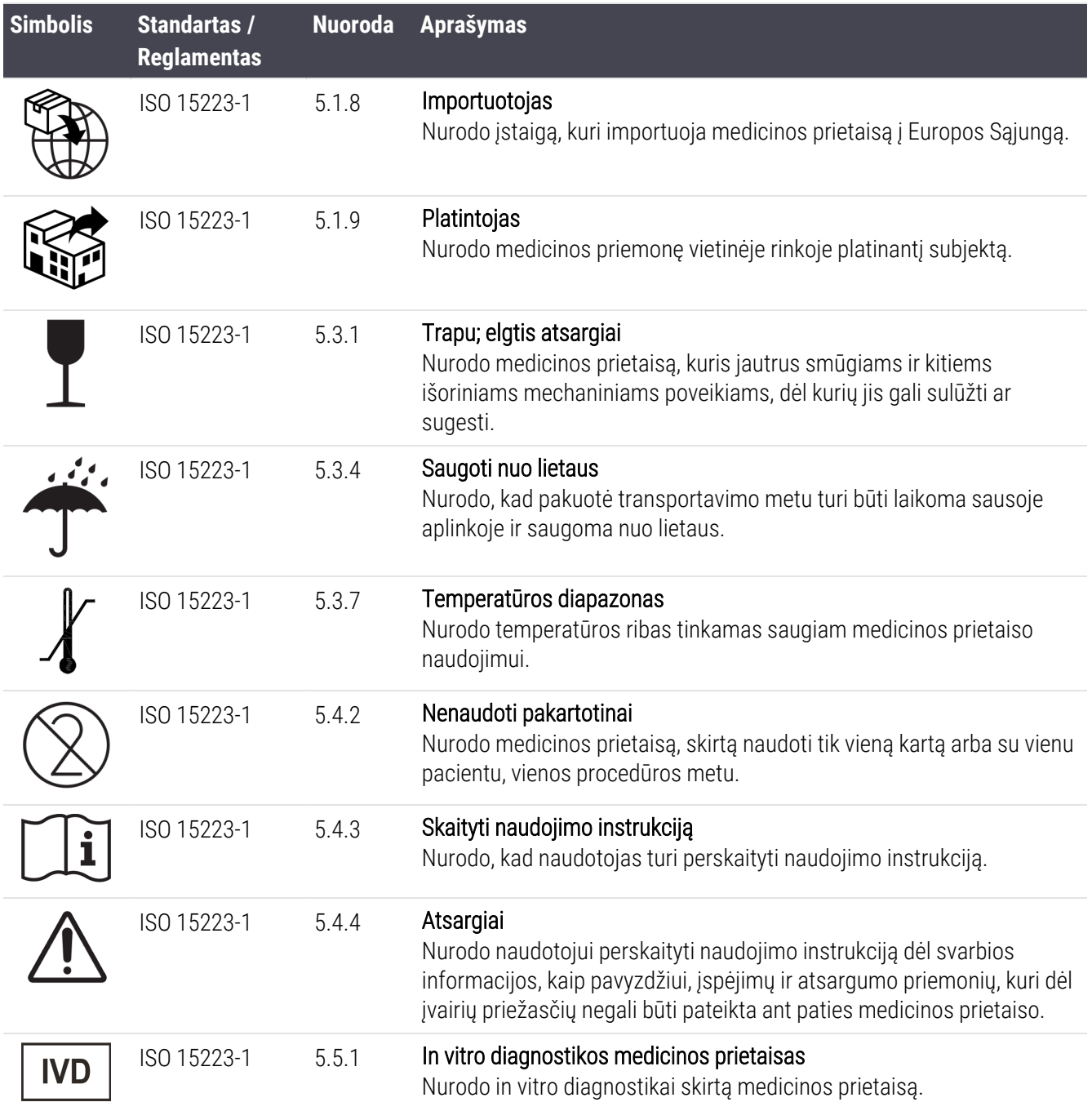

#### ISO 7000

Ant įrangos naudotini grafiniai simboliai. Registruotieji simboliai.

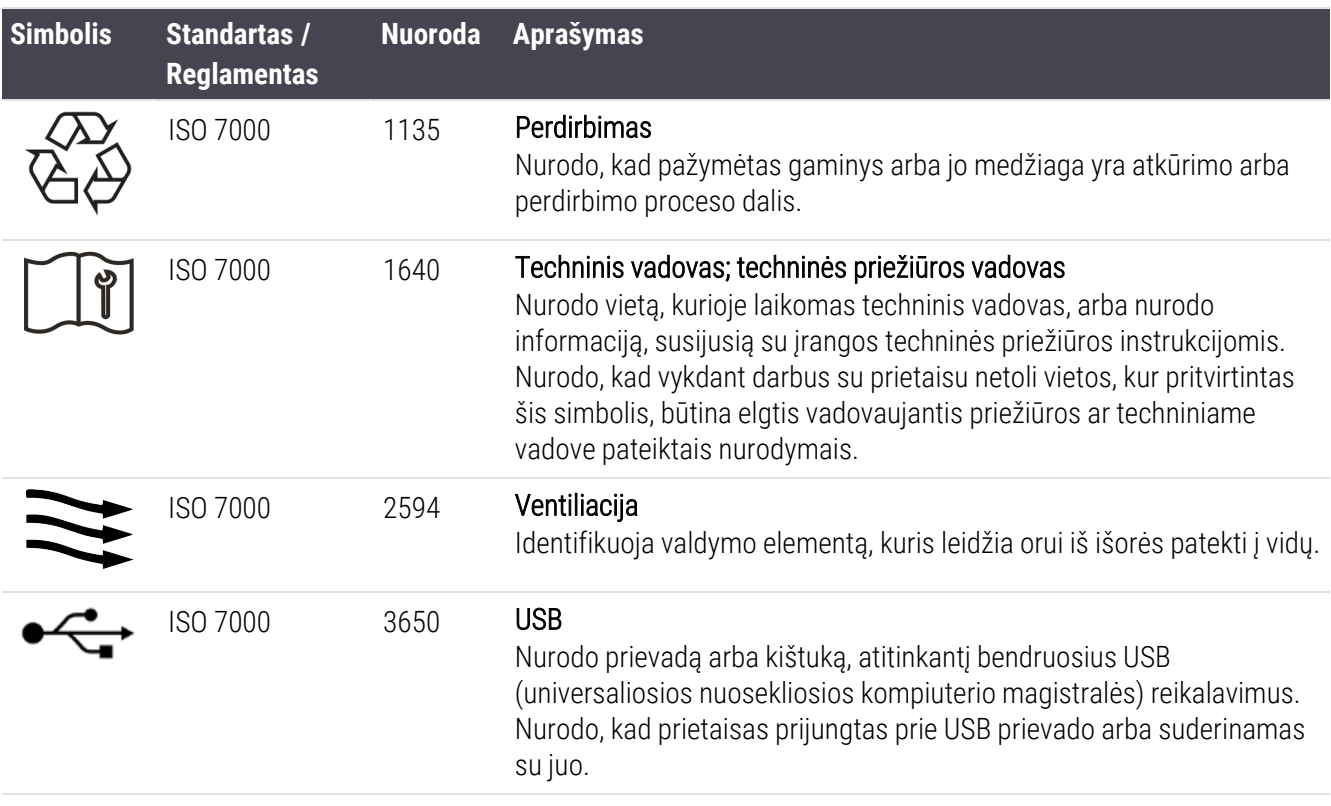

#### IEC 60417

Ant įrangos naudotini grafiniai simboliai.

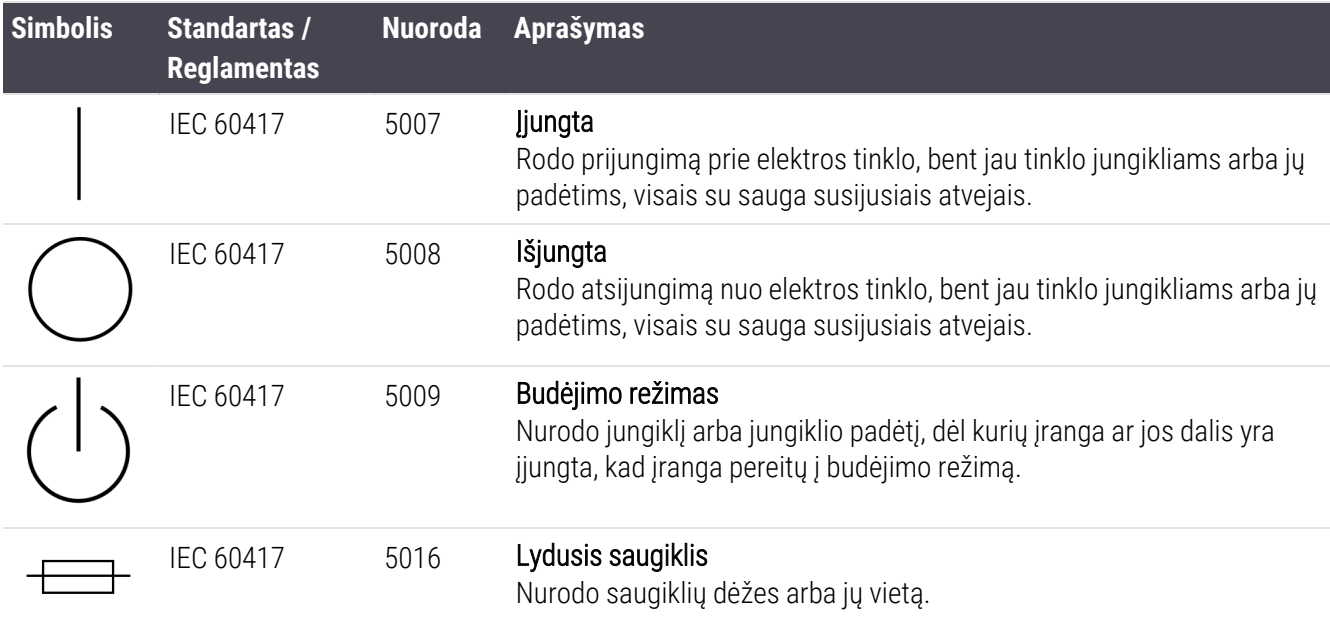

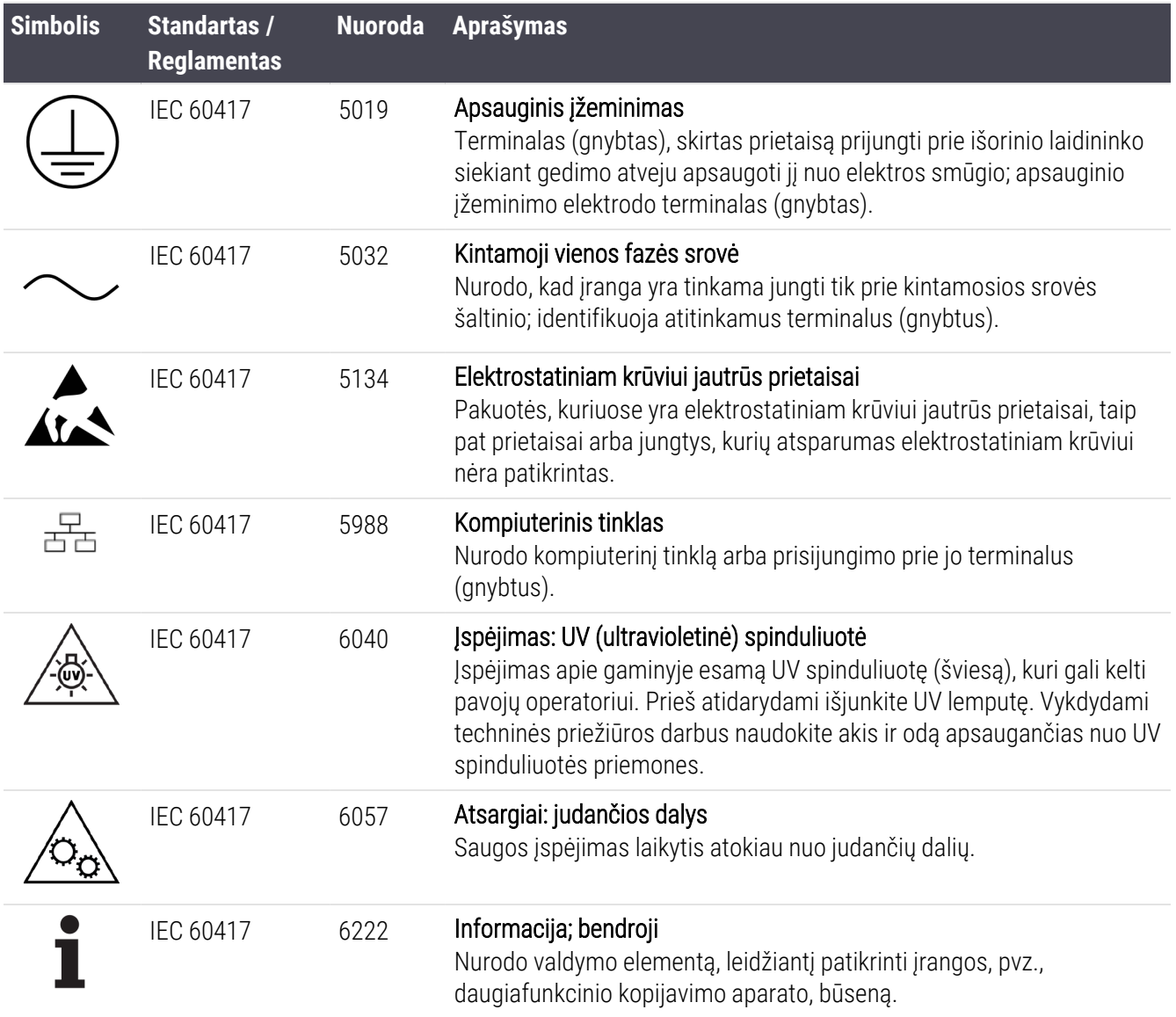

#### Kiti simboliai ir ženklinimai

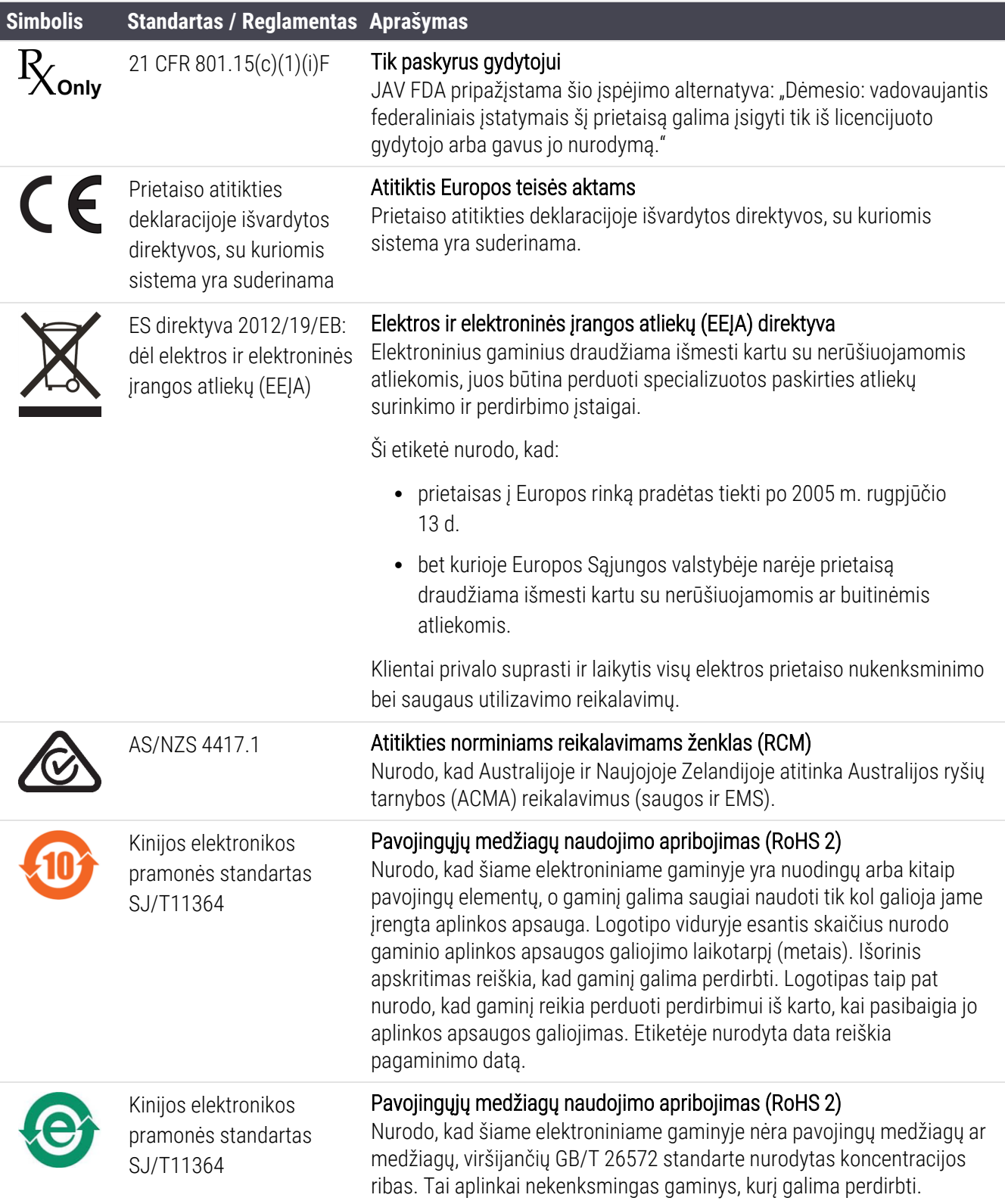

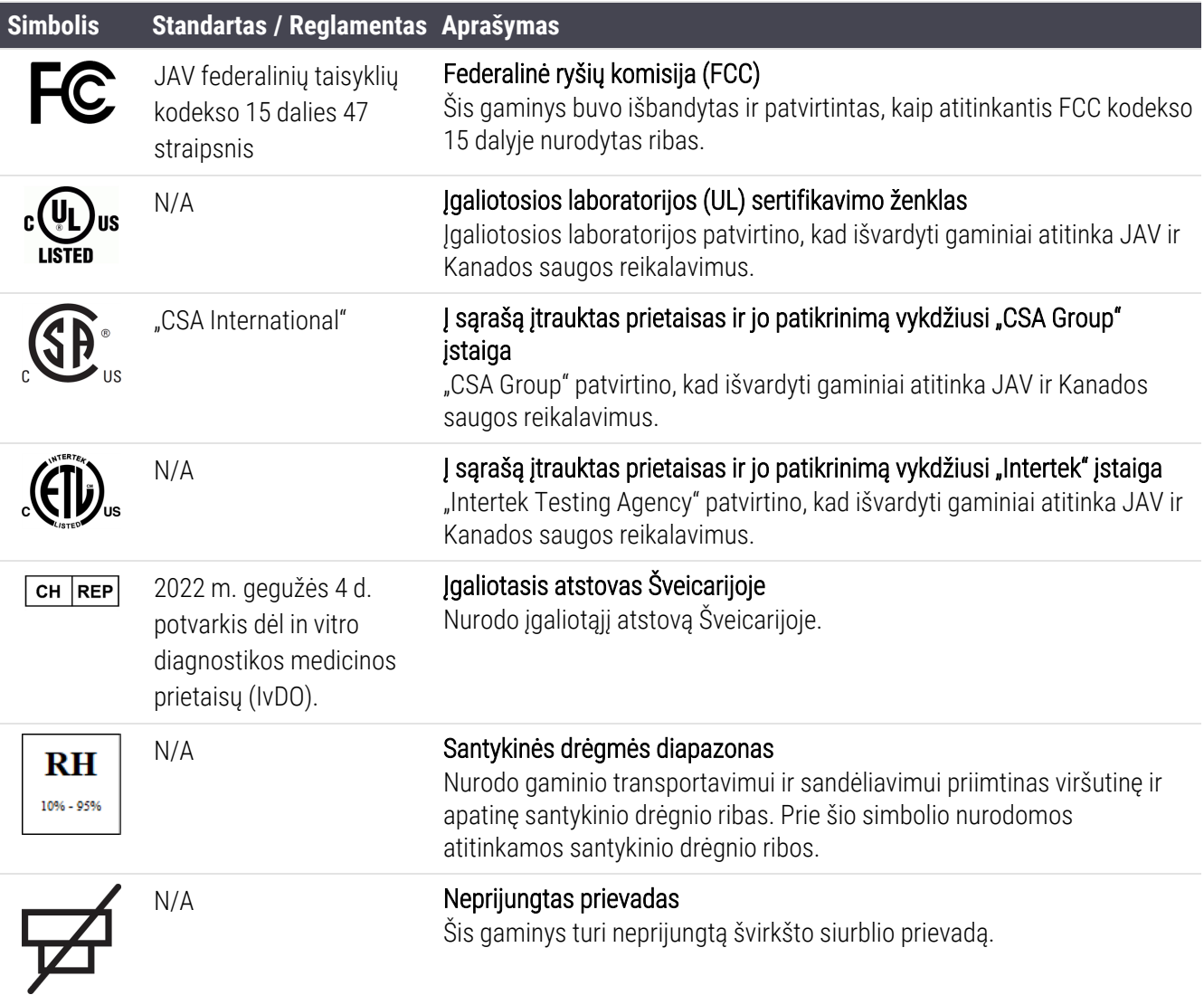

## Saugos simboliai

Leica Biosystems gaminiams taikomų saugos simbolių paaiškinimas.

#### ISO 7010

Grafiniai simboliai. Saugos spalvos ir saugos ženklai. Registruotieji saugos ženklai.

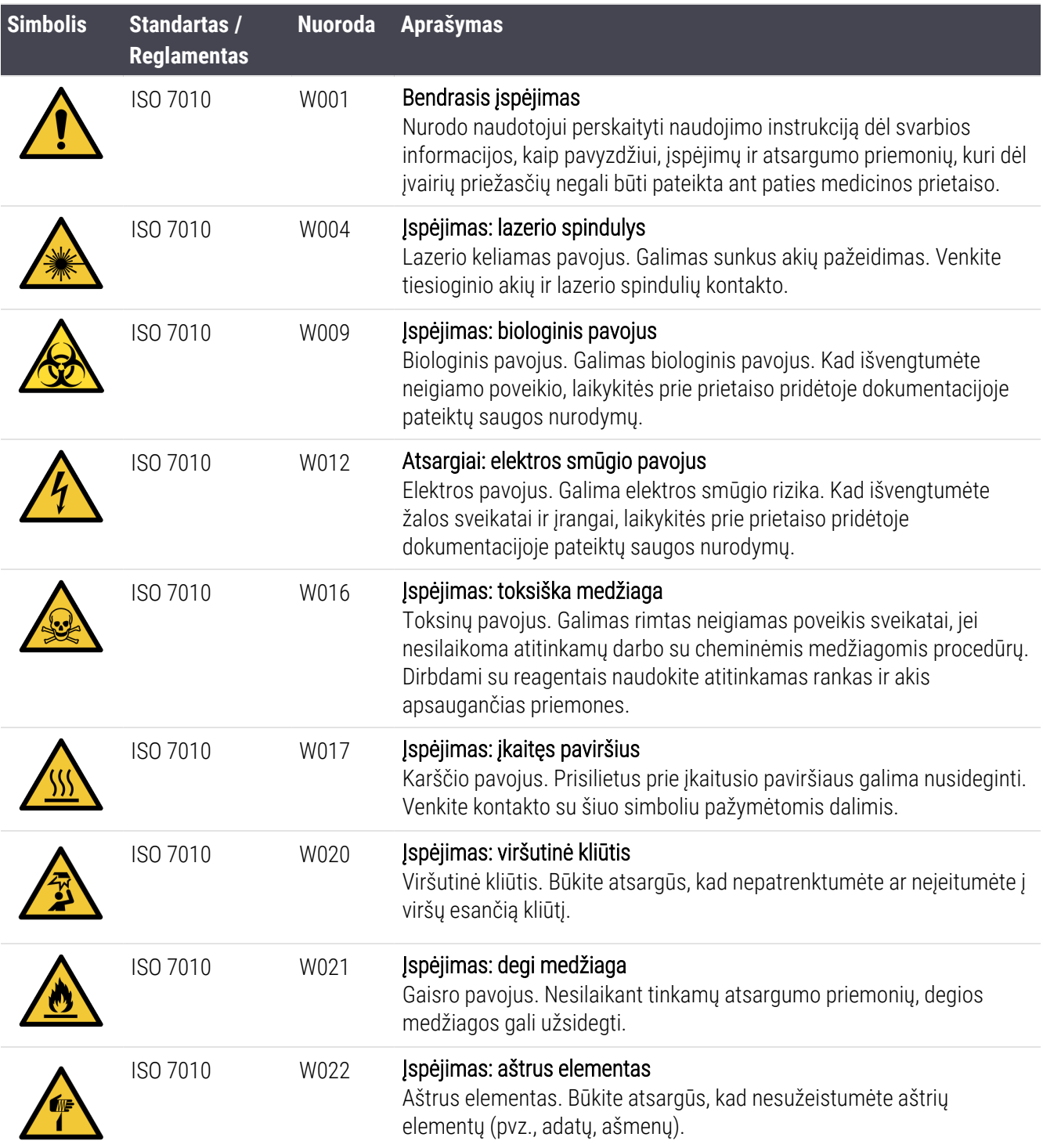

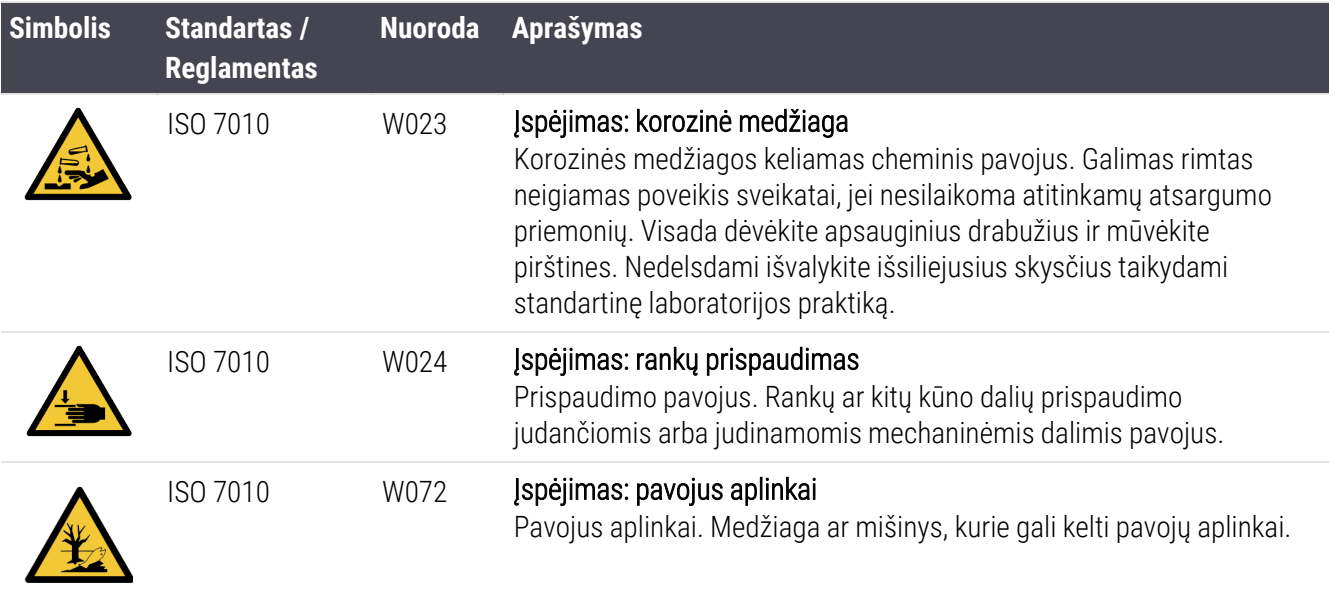

# Turinys

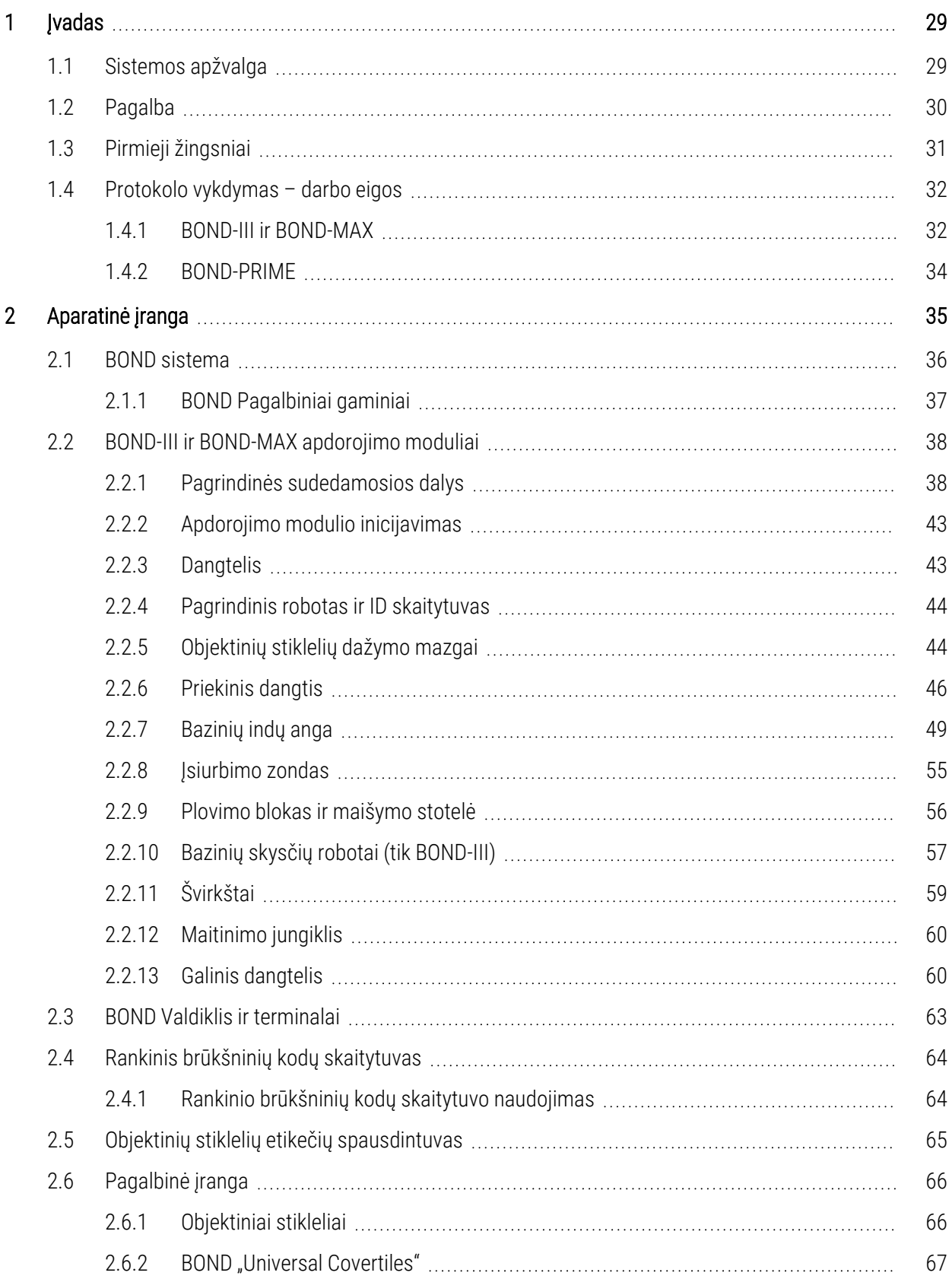

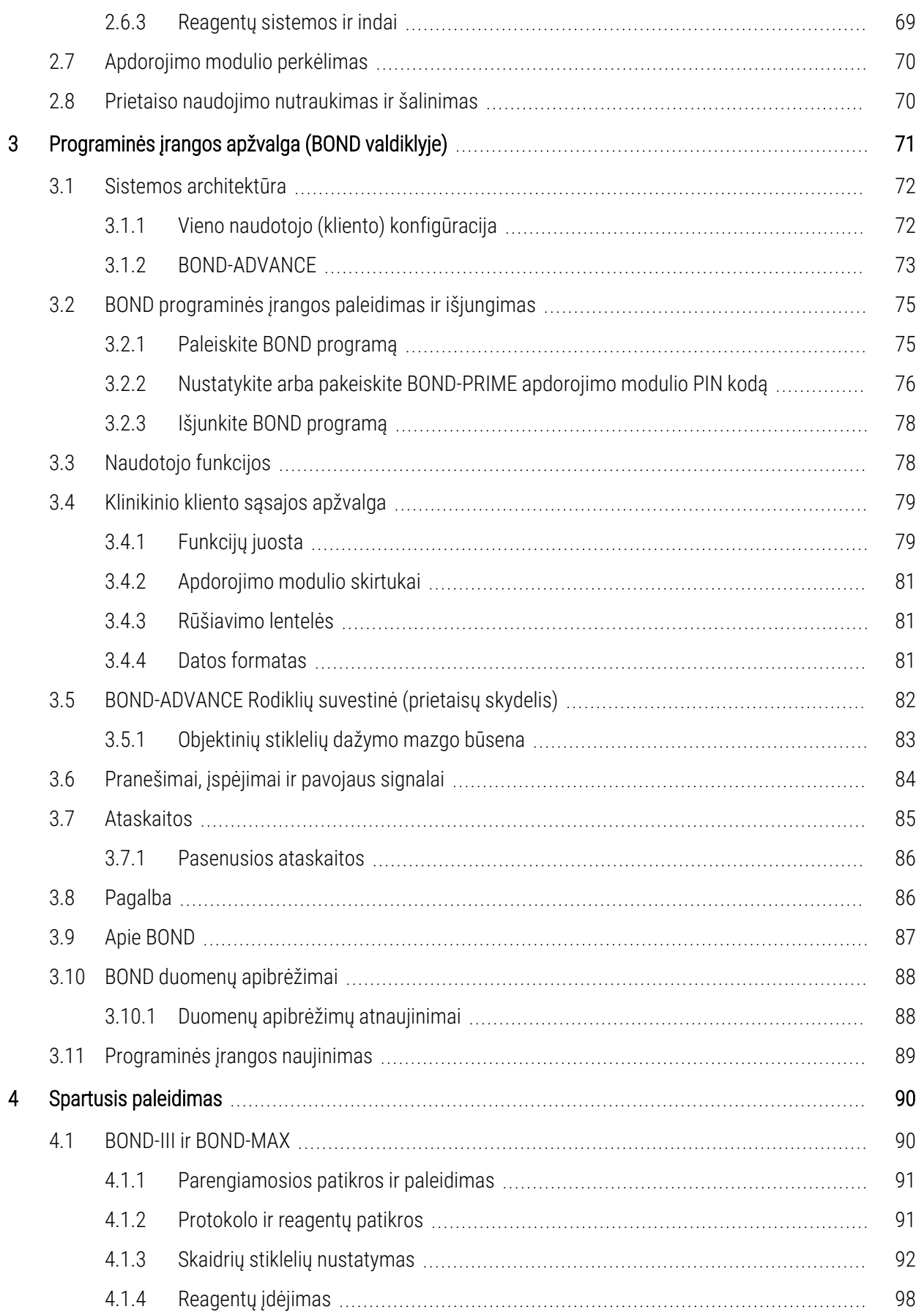

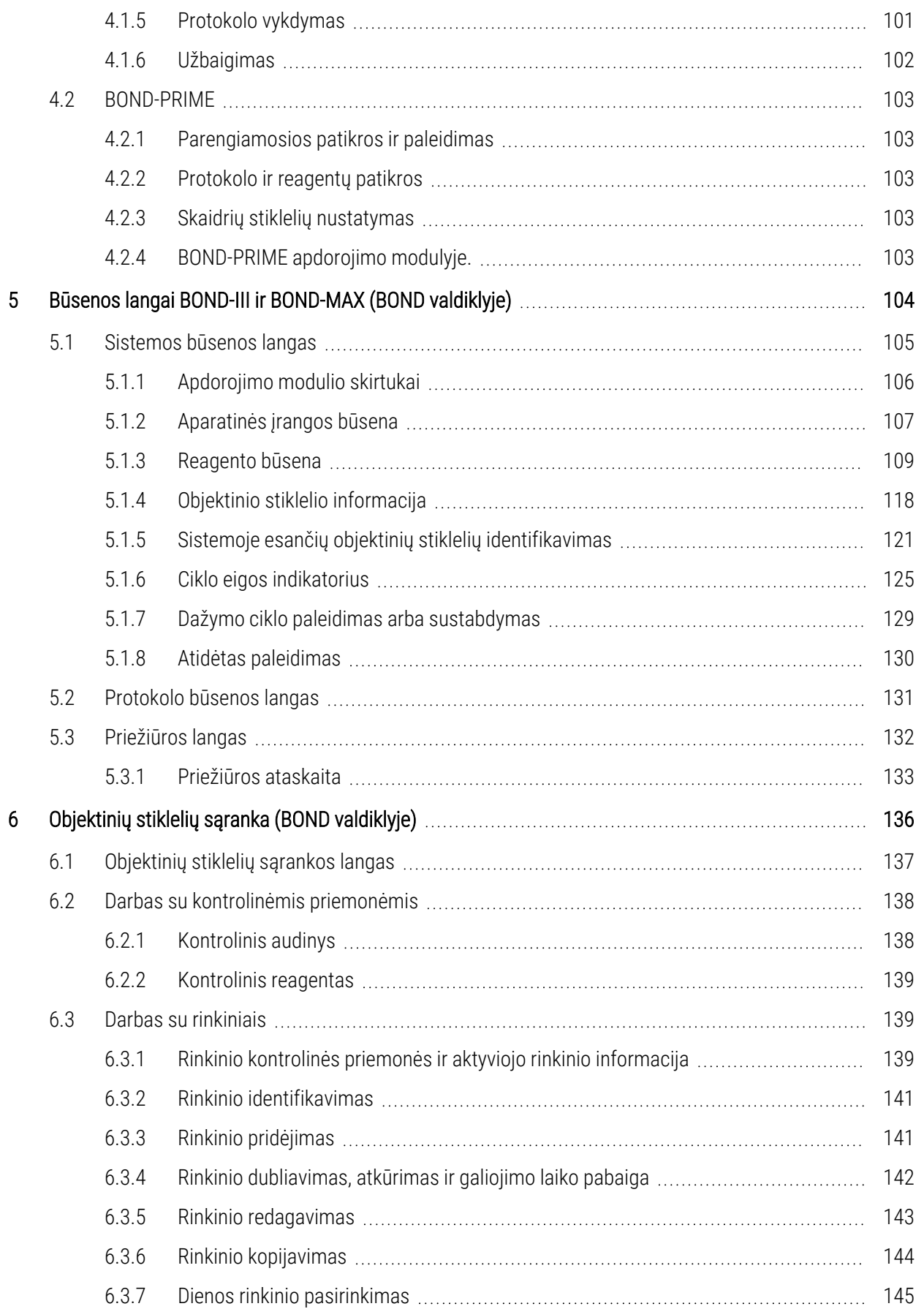

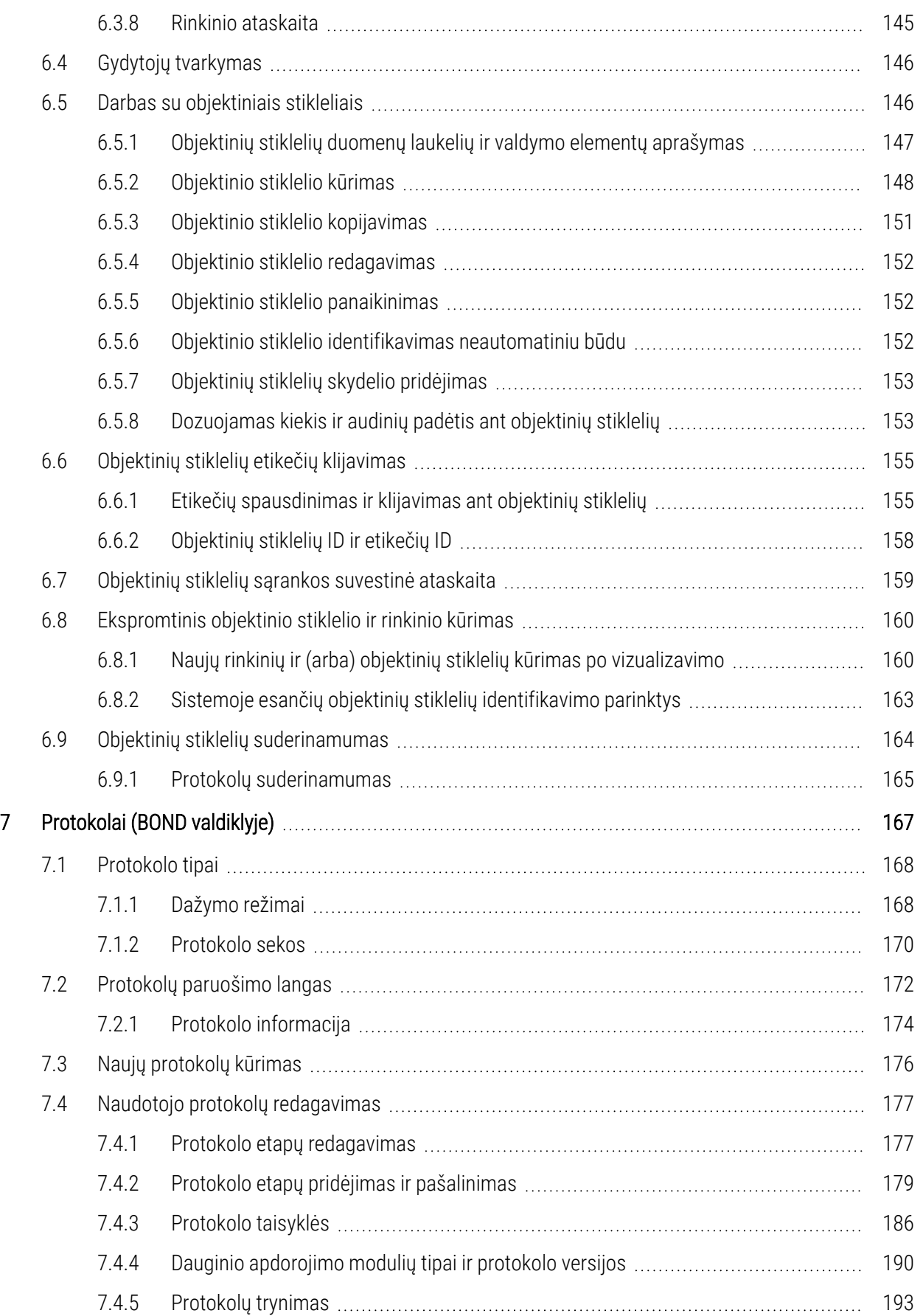

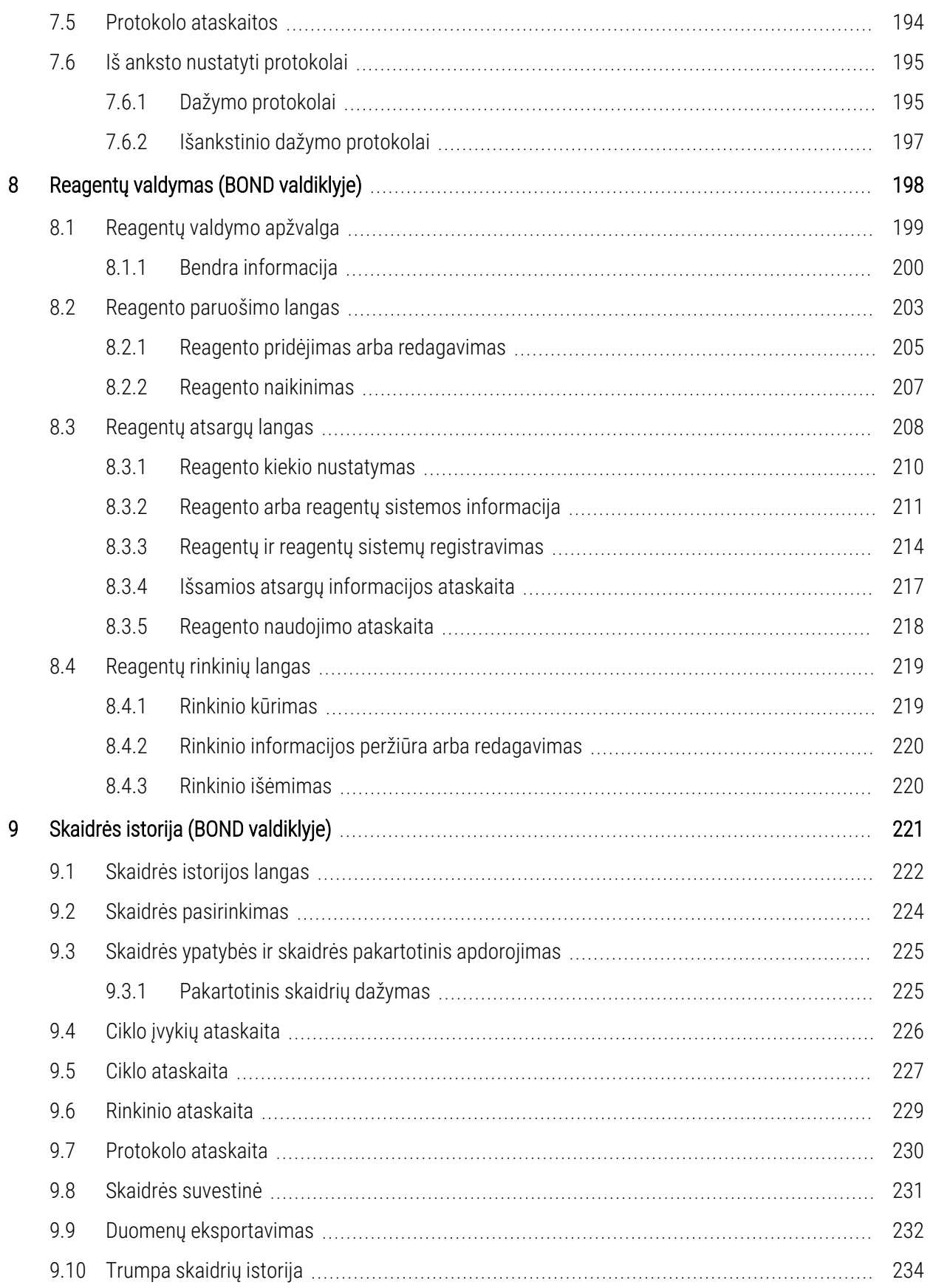

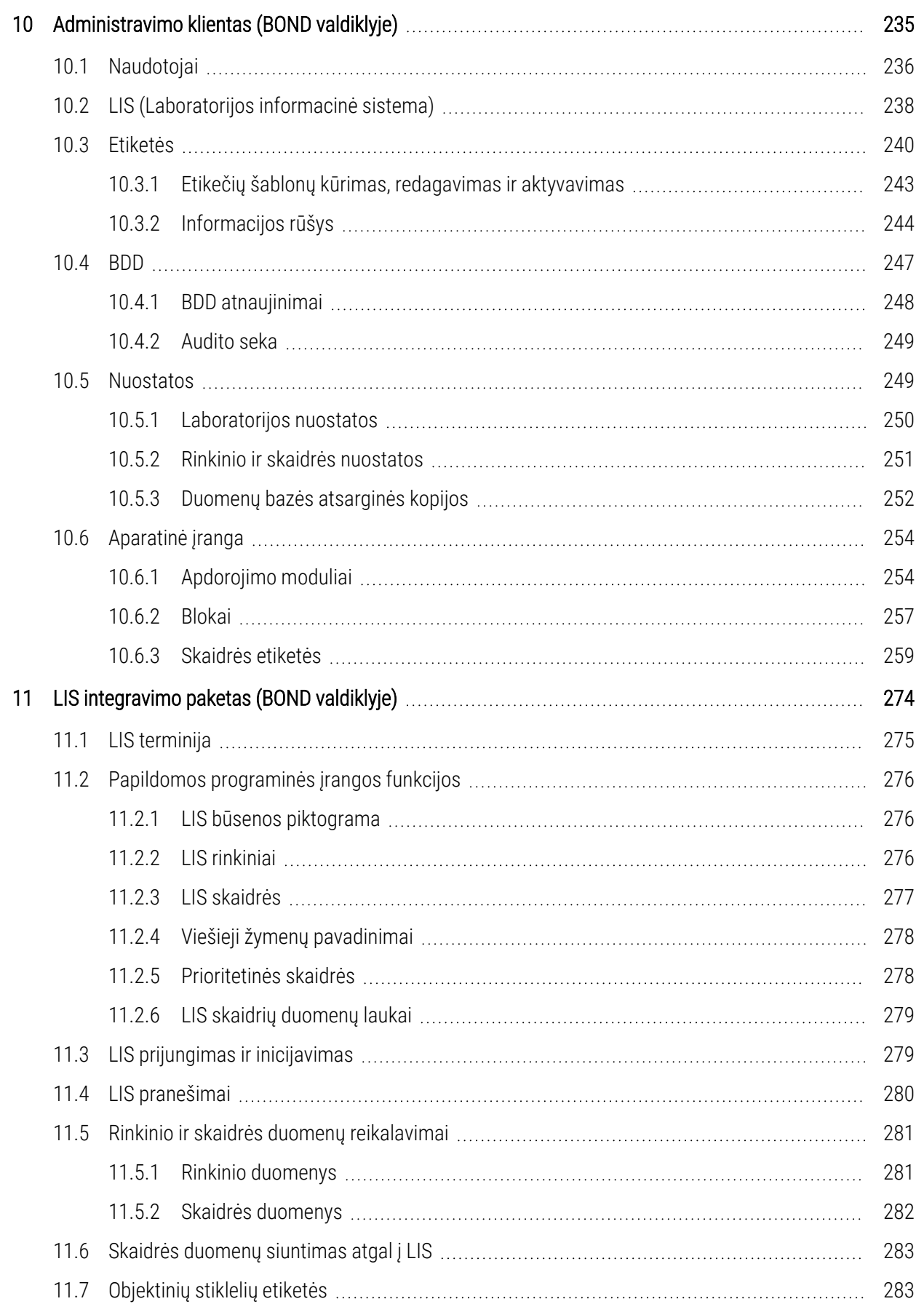

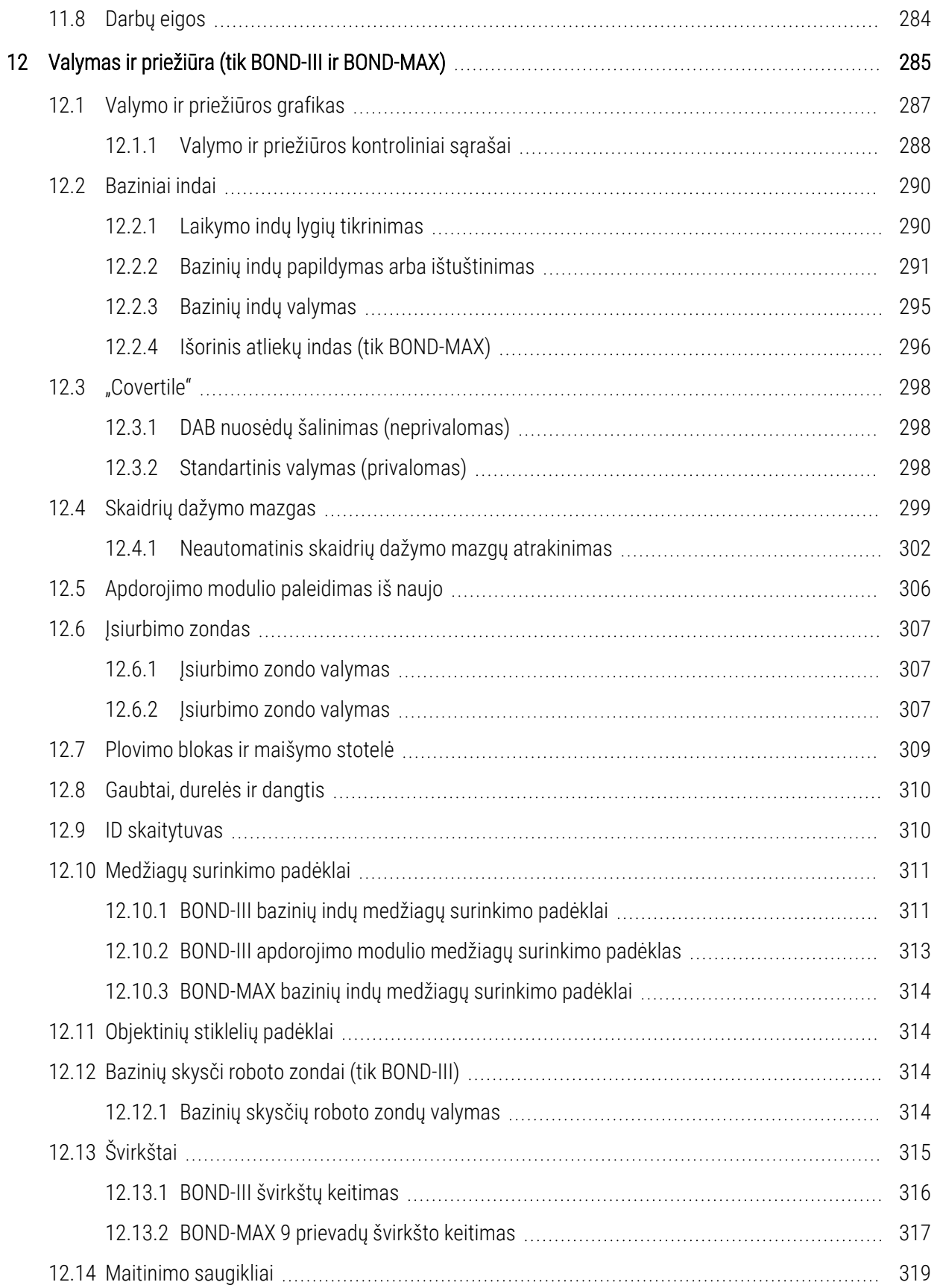

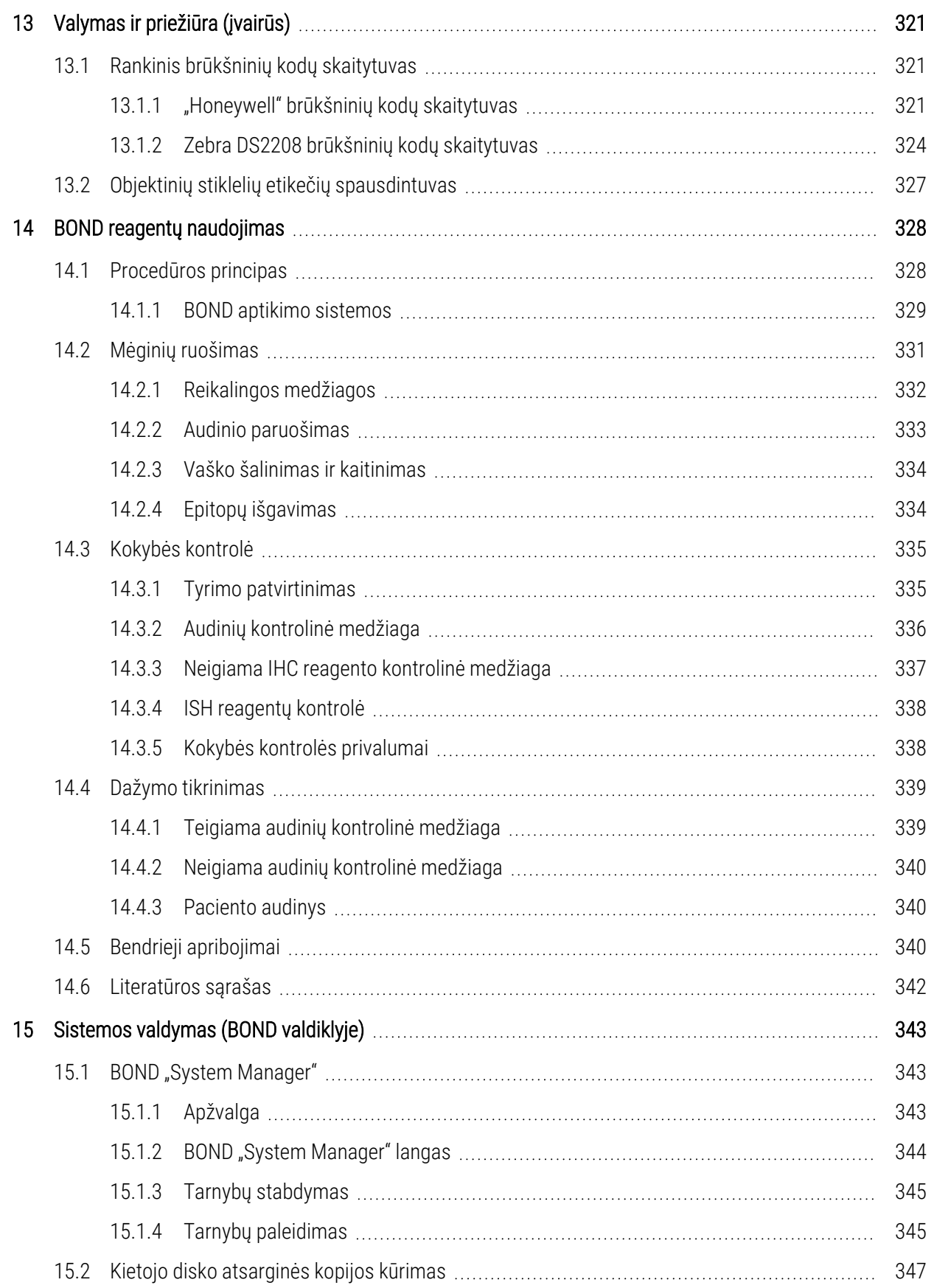

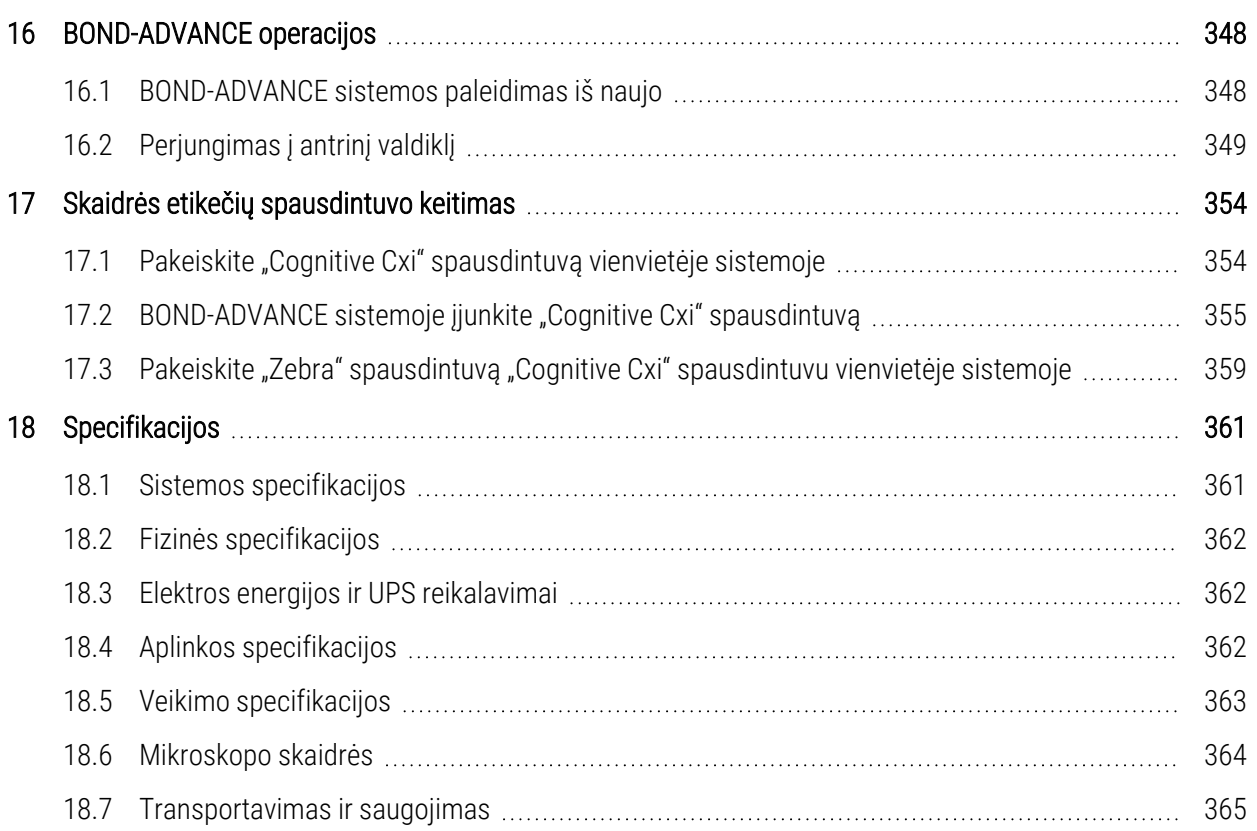

# <span id="page-29-0"></span>1 Įvadas

# <span id="page-29-1"></span>1.1 Sistemos apžvalga

Sveikiname įsigijus BOND visiškai automatizuotą imunohistochemijos (IHC) ir in situ hibridizacijos (ISH) dažymo sistemą. Esame tikri, kad jis užtikrins reikiamą dažymo kokybę, našumą ir naudojimo paprastumą jūsų laboratorijoje. Numatytieji BOND sistemos naudotojai yra tinkamai apmokyti laboratorijos darbuotojai.

BOND sistemoje gali būti keli apdorojimo moduliai, koordinuojami per BOND valdiklį.

Yra trys apdorojimo modulių (PM) tipai:

- BOND-III ir BOND-MAX kiekvienas su 30 skaidrių. Vienu metu naudojant skirtingus dažymo protokolus galima apdoroti tris dažymo ciklus su ne daugiau nei dešimt objektinių stiklelių, kiekvieną dažymo ciklą pradedant atskirai, kad būtų užtikrintas nepertraukiamas apdorojimas. Dauginiam dažymui galima nustatyti vieną ar daugiau ciklų, kur papildomas ciklas gali apdoroti DAB arba Raudoną spaudą.
- BOND-PRIME 24 nepriklausomi dažymo protokolai ir nuolatinis 72 skaidrių apdorojimas.

BOND programinė įranga leidžia lengvai nustatyti ir dažyti objektinius stiklelius. Naudokite su sistema pateikiamus kruopščiai patikrintus protokolus arba sukurkite savo. Pasirinkite iš plataus BOND paruoštų reagentų asortimento arba naudokite kitus antikūnus ar zondus, susiedami juos su įvairiomis aukštos kokybės BOND aptikimo sistemomis. Kai programoje sukursite virtualius objektinius stiklelius arba importuosite juos iš "Laboratory Information System" (LIS), atspausdinkite etiketes (arba naudokite LIS atspausdintas etiketes), pritvirtinkite jas prie objektinių stiklelių ir įdėkite objektinius stiklelius į apdorojimo modulį. Visa kita atlieka BOND sistema, nuosekliai ir patikimai gamindama aukštos kokybės reagentus.

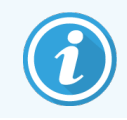

Protokolai ir reagentų produktai, kuriuos teikia Leica Biosystems, bus rodomi programinėje įrangoje kaip teikiami "Leica Microsystems".

BOND sistemos ypatybės:

- Didelis našumas
- Lankstumas
- Sauga
- Automatizuotas IHC dažymas ir naikinimas
- Automatizuotas ISH dažymas ir naikinimas
- Automatizuotas kaitinimas, vaško šalinimas ir išgavimas
- Automatinis dauginis dažymas

Tikime, kad BOND sistema bus vertinga priemonė jūsų laboratorijai.

Žr. dalis:

- $\bullet$  [1.2 Pagalba](#page-30-0)
- [1.3 Pirmieji](#page-31-0) žingsniai
- <span id="page-30-0"></span>• [1.4 Protokolo](#page-32-0) vykdymas – darbo eigos

# 1.2 Pagalba

BOND naudotojo vadovas (šis vadovas) įdiegiamas PDF formatu visuose valdikliuose (vienviečiuose) ir terminaluose (BOND-ADVANCE). Jis taip pat pateikiamas kartu su sistema USB atmintinėje.

Šį naudotojo vadovą galite peržiūrėti spustelėję Help (Pagalbos) piktogramą **abiejų BOND** programos naudotojų funkcijų juostose arba paspaudę piktogramą darbalaukyje.

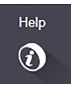

Dėl problemų su BOND sistema kreipkitės į Leica Biosystems vietos atstovą arba žr. www.leicabiosystems.com.

# <span id="page-31-0"></span>1.3 Pirmieji žingsniai

Naujiems BOND sistemos naudotojams šiame skyriuje aprašoma, kuriuose naudotojo vadovo skyriuose rasti informaciją apie visas gaminio funkcijas.

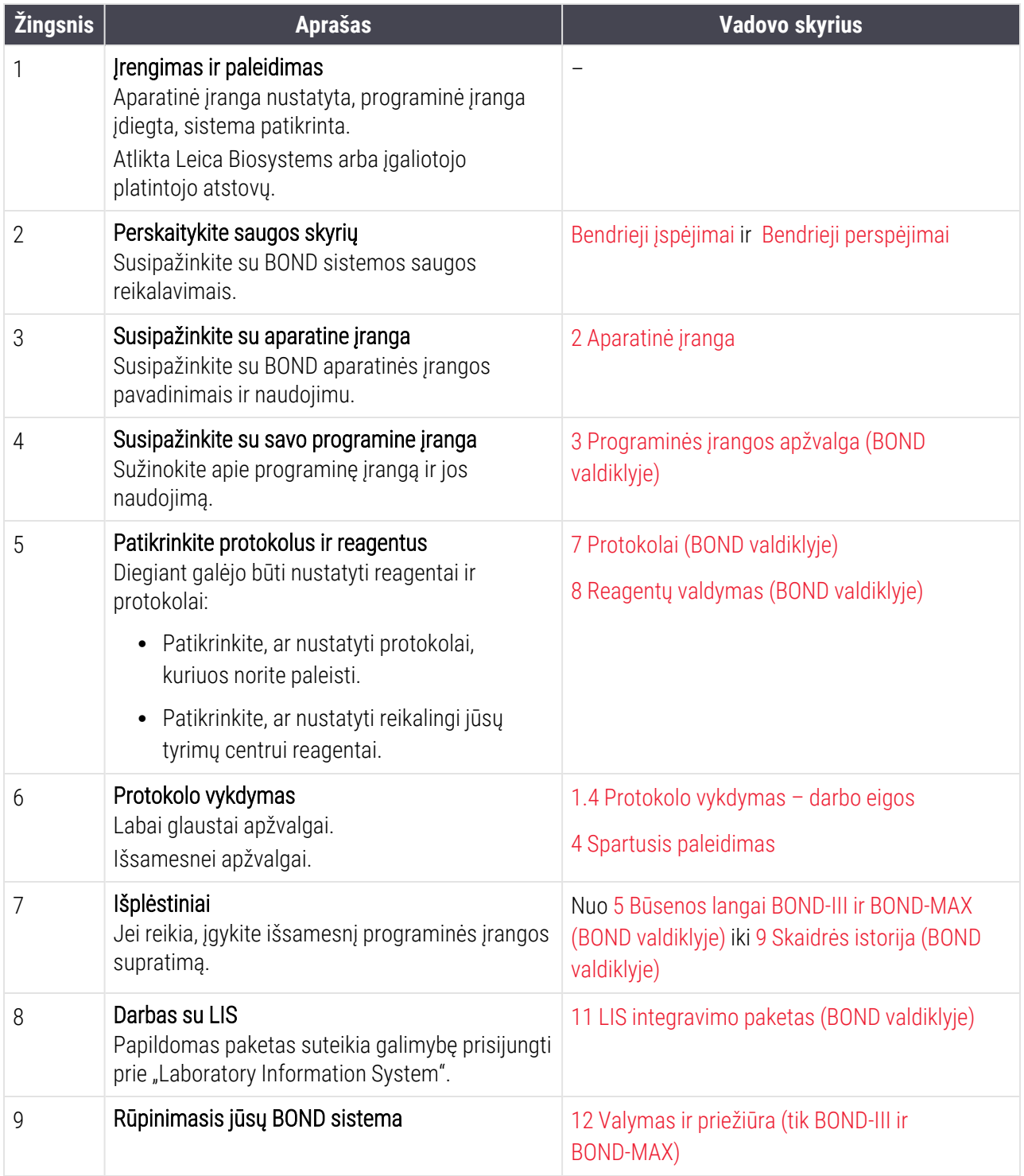

# <span id="page-32-0"></span>1.4 Protokolo vykdymas – darbo eigos

## 1.4.1 BOND-III ir BOND-MAX

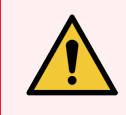

<span id="page-32-1"></span>ĮSPĖJIMAS: Kad reagentai ir objektiniai stikleliai nebūtų užteršti, apdorojimo modulį reikia naudoti švarioje aplinkoje, kur nėra dulkių ir kietųjų dalelių.

Toliau apžvelgiami standartiniai objektinių stiklelių padėklo dažymo veiksmai. Naudojant skirtingus parinkčių nustatymus galimos kitos darbo eigos.

#### 1.4.1.1 Pirminės patikros ir paleidimas

- 1 Įsitikinkite, kad apdorojimo modulis yra išvalytas ir kad visos priežiūros užduotys yra atnaujintos [\(12.1 Valymo](#page-287-0) ir [priežiūros](#page-287-0) grafikas). Kasdienės paruošiamosios užduotys:
	- a Patikrinkite, ar reagentų bazės atliekų laikymo indai yra užpildyti ne daugiau kaip iki pusės.
	- b Bazinių reagentų indų tikrinimas. Jei reikia, užpildykite.
- 2 Patikrinkite plovimo blokus ir maišymo stotelę jei reikia, išvalykite arba pakeiskite.
- 3 Patikrinkite, ar objektinių stiklelių etikečių spausdintuve yra etikečių bei spausdinimo juosta ir ar įrenginys įjungtas.
- 4 Įjunkite apdorojimo modulį, valdiklį (ir terminalą, skirtą BOND-ADVANCE) ir atidarykite BOND klinikinį klientą.

#### 1.4.1.2 Reagentų konfigūravimas

- 1 Jei reikia, sistemoje sukurkite reagentus [\(8.2.1 Reagento](#page-205-0) pridėjimas arba redagavimas).
- 2 Užregistruokite reagentų indus [\(8.3.3 Reagentų](#page-214-0) ir reagentų sistemų registravimas).

#### 1.4.1.3 Protokolų konfigūravimas

1 Jei reikia, sukurkite naujus protokolus [\(7.3 Naujų](#page-176-0) protokolų kūrimas).

#### 1.4.1.4 Objektinių stiklelių konfigūravimas

- 1 Programinėje įrangoje sukurkite rinkinius [\(6.3.3 Rinkinio](#page-141-1) pridėjimas).
- 2 Programinėje įrangoje sukurkite objektinius stiklelius [\(6.5.2 Objektinio](#page-148-0) stiklelio kūrimas).
- 3 Spausdinkite objektinių stiklelių etiketes ir klijuokite jas ant objektinių stiklelių (6.6.1 Etikečių [spausdinimas](#page-155-1) ir [klijavimas](#page-155-1) ant objektinių stiklelių).
- 4 Sudėkite objektinius stiklelius ir "Covertile" ant objektinių stiklelių padėklų [\(4.1.3 Skaidrių](#page-92-0) stiklelių nustatymas).

#### 1.4.1.5 Įdėkite apdorojimo modulį ir pradėkite ciklą

- 1 Įstatykite objektinių stiklelių padėklus į apdorojimo modulį [\(4.1.3.5 Objektinių](#page-97-0) stiklelių įdėjimas).
- 2 Įdėkite aptikimo sistemą ir reagentų padėklus į apdorojimo modulį ([4.1.4 Reagentų](#page-98-0) įdėjimas).
- 3 Paspauskite apdorojimo modulio mygtukus "Load" (Įdėti) / "Unload" (Išimti), kad užrakintumėte objektinių stiklelių padėklus.
- 4 Lange System status (Sistemos būsena) patikrinkite, ar visi objektiniai stikleliai identifikuoti rankiniu būdu identifikuokite objektinius stiklelius, kurie nebuvo identifikuoti automatiškai [\(5.1.5.2 Sistemoje](#page-122-0) esančių objektinių stiklelių neautomatinis [identifikavimas](#page-122-0)).
- 5 Peržiūrėkite ir ištaisykite visas įspėjimo nuorodas lange System Status (Sistemos būsena).
- 6 Spustelėkite mygtuką  $\blacktriangleright$ , kad pradėtumėte ciklą.

#### 1.4.1.6 Ciklo stebėjimas

1 Stebėkite ciklo eigą lange System status (Sistemos būsena) ([5.1 Sistemos](#page-105-0) būsenos langas) arba BOND prietaisų skydelyje ([3.5 BOND-ADVANCE](#page-82-0) Rodiklių suvestinė (prietaisų skydelis)). Peržiūrėkite ir ištaisykite pranešimus.

#### 1.4.1.7 Objektinių stiklelių ir reagentų išėmimas

1 Pasibaigus ciklui, išimkite aptikimo sistemą bei reagentų padėklus ir atidėkite reagentus saugojimui [\(4.1.6 Užbaigimas\)](#page-102-0).

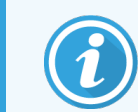

Jei apdorojimo modulis nenaudojamas, išimkite ER1 ir ER2 bazinius indus ir laikykite nuo +2 °C iki +8 °C (nuo +36 °F iki +46 °F) temperatūroje. Taip pat žr. [2.2.7 Bazinių](#page-49-0) indų anga.

- 2 Paspauskite apdorojimo modulio mygtukus "Load" (Jdėti) / "Unload" (Išimti), kad atrakintumėte objektinių stiklelių padėklus ir juos išimtumėte.
- 3 Išimkite "Covertile" ir išvalykite ([12.3 "Covertile"](#page-298-0)).

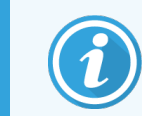

Valydami dengiamąsias plokšteles dėkluose nepalikite objektinių stiklelių.

- 4 Išimkite objektinius stiklelius.
- 5 Nuvalykite visus išsiliejusius skysčius ar dėmes nuo objektinių stiklelių dažymo rinkinių [\(12.4 Skaidrių](#page-299-0) dažymo [mazgas\)](#page-299-0), kitų apdorojimo modulio dalių arba ant objektinių stiklelių ar reagentų padėklų.

#### 1.4.1.8 Hidracija BOND-MAX ir BOND-III sistemoje

Pasibaigus dažymo procesui skaidrės bus drėkinamos, kol jų neišimsite. Ant BOND-MAX ir BOND-III, skaidrių padėkle esančios skaidrės bus reguliariai drėkinamos specialiuoju skysčiu, kol skaidrių padėklai nebus iškelti. Iškėlę skaidrių padėklus, nedelsdami išimkite juos iš apdorojimo modulio.

## <span id="page-34-0"></span>1.4.2 BOND-PRIME

Daugiau informacijos rasite atskirame BOND-PRIME naudojimo vadove.

#### 1.4.2.1 Pirminės patikros ir paleidimas

- 1 liunkite valdiklį (ir BOND-ADVANCE darbinį kompiuterį) ir atidarykite BOND klinikinį klientą.
- 2 Patikrinkite, ar objektinių stiklelių etikečių spausdintuve yra etikečių bei spausdinimo juosta ir ar įrenginys įjungtas.
- 3 Inicijuokite BOND-PRIME apdorojimo modulį ir prisijunkite.
- 4 Atlikite bet kurias Veiksmų eilės užduotis, kurias reikia įvykdyti greitai (Soon) arba Tuoj pat (Now).

#### 1.4.2.2 Reagentų konfigūravimas

- 1 Jei reikia, sistemoje sukurkite reagentus [\(8.2.1 Reagento](#page-205-0) pridėjimas arba redagavimas).
- 2 Užregistruokite reagentų indus [\(8.3.3 Reagentų](#page-214-0) ir reagentų sistemų registravimas).

#### 1.4.2.3 Protokolų konfigūravimas

1 Jei reikia, sukurkite naujus protokolus [\(7.3 Naujų](#page-176-0) protokolų kūrimas).

#### 1.4.2.4 Objektinių stiklelių konfigūravimas

- 1 Programinėje įrangoje sukurkite rinkinius [\(6.3.3 Rinkinio](#page-141-1) pridėjimas).
- 2 Programinėje įrangoje sukurkite objektinius stiklelius [\(6.5.2 Objektinio](#page-148-0) stiklelio kūrimas).
- 3 Spausdinkite objektinių stiklelių etiketes ir klijuokite jas ant objektinių stiklelių (6.6.1 Etikečių [spausdinimas](#page-155-1) ir [klijavimas](#page-155-1) ant objektinių stiklelių).

#### 1.4.2.5 BOND-PRIME apdorojimo modulyje.

- 1 Jkelkite reagentų padėklą ir aptikimo sistemos padėklą.
- 2 Įdėkite skaidres į išankstinio įkėlimo stalčių.
- 3 Tada skaidrės bus nuskaitytos, perkeltos iš stalčiaus ir automatiškai apdorotos.

#### 1.4.2.6 Hidracija BOND-PRIME sistemoje

Pasibaigus dažymo procesui skaidrės bus drėkinamos, kol jų neišimsite. BOND-PRIME atveju skaidrės bus perkeltos į iškrovimo stalčių, kur jos bus drėkinamos DI vandeniu, kol jų neišimsite.

# <span id="page-35-0"></span>2 Aparatinė įranga

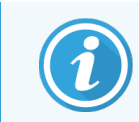

Informacijos apie BOND-PRIME apdorojimo modulio aparatinę dalį rasite atskirame BOND-PRIME naudotojo vadove.

Šiame skyriuje sužinosite:

- BOND sistemos irangos dalių pavadinimus
- šių elementų funkcijas ir kaip jie susiję su visa sistema
- kur rasti papildomos informacijos, pavyzdžiui, apie su įranga susijusias darbo ir priežiūros procedūras.

Išsami informacija apie tai, kaip nustatyti ir prijungti komponentus, techninės įrangos aprašuose nepateikiama, nes sistema turi būti nustatyta ir patikrinta pagal jus. Jei reikia pakeisti arba iš naujo prijungti komponentus, išsami informacija pateikiama 12 Valymas ir priežiūra (tik BOND-III ir [BOND-MAX\).](#page-285-0)

Jei taikoma, informacija apie BOND-III ir BOND-MAX apdorojimo modulius padalyta į atskirus skyrius, kad būtų galima greičiau rasti reikiamą informaciją.

Žr. skyrius:

- [2.1 BOND](#page-36-0) sistema
- <sup>l</sup> [2.2 BOND-III](#page-38-0) ir BOND-MAX apdorojimo moduliai
- 2.3 BOND Valdiklis ir [terminalai](#page-63-0)
- [2.4 Rankinis](#page-64-0) brūkšninių kodų skaitytuvas
- 2.5 Objektinių stiklelių etikečių [spausdintuvas](#page-65-0)
- [2.6 Pagalbinė](#page-66-0) įranga
- <sup>l</sup> [2.7 Apdorojimo](#page-70-0) modulio perkėlimas
- <sup>l</sup> [2.8 Prietaiso](#page-70-1) naudojimo nutraukimas ir šalinimas
# 2.1 BOND sistema

BOND sistemą sudaro šie pagrindiniai komponentai:

- <sup>l</sup> Vienas ar daugiau apdorojimo modulių (žr. [2.2 BOND-III](#page-38-0) ir BOND-MAX apdorojimo moduliai) Informacijos apie BOND-PRIME apdorojimo modulį rasite atskirame BOND-PRIME naudotojo vadove.
- BOND valdiklis arba BOND-ADVANCE valdiklis (žr. 2.3 BOND Valdiklis ir [terminalai](#page-63-0))

BOND-ADVANCE įrenginiuose yra terminalai, taip pat valdiklis, ir gali būti papildomas valdiklis (atsarginė kopija)

- <sup>l</sup> Vienas ar daugiau rankinių brūkšninių kodų skaitytuvų (žr. [2.4 Rankinis](#page-64-0) brūkšninių kodų skaitytuvas)
- <sup>l</sup> Vienas ar daugiau objektinių stiklelių etikečių spausdintuvų (žr. 2.5 Objektinių stiklelių etikečių [spausdintuvas\)](#page-65-0)

Kiekvieno naujo BOND-III arba BOND-MAX apdorojimo modulio komplekte yra:

- 4 objektinių stiklelių padėklai (žr. [2.6.2.1 Objektinių](#page-68-0) stiklelių padėklai)
- 4 reagentų padėklai (žr. [2.6.2.2 Reagentų](#page-68-1) padėklai)
- 1 maišymo stotelė (žr. [2.2.9 Plovimo](#page-56-0) blokas ir maišymo stotelė)
- <sup>l</sup> 1 šešiakampis raktas, skirtas švirkšto siurbliui pakeisti
- 1 eterneto kabelis

BOND-III arba BOND-MAX apdorojimo modulių atveju jums taip pat reikės:

- "Covertile" rinkinys (žr. [2.6.2 BOND](#page-67-0) "Universal Covertiles")
- <sup>l</sup> BOND aptikimo sistemos ir BOND paruošti reagentai arba koncentratai, ir (arba) atidaryti reagentų indai (žr. [2.6.3 Reagentų](#page-69-0) sistemos ir indai)

Informacijos apie tiekiamą BOND-PRIME apdorojimo modulį rasite atskirame BOND-PRIME naudotojo vadove. Visas ir naujausias eksploatacinių medžiagų ir atsarginių dalių sąrašas pateiktas www.leicabiosystems.com.

Taip pat žiūrėkite [3.1 Sistemos](#page-72-0) architektūra.

# 2.1.1 BOND Pagalbiniai gaminiai

BOND pagalbiniai gaminiai sukurti specialiai BOND sistemai, o jų naudojimas padeda užtikrinti optimalius dažymo rezultatus. BOND pagalbiniai gaminiai taip pat padeda išlaikyti apdorojimo modulį geriausios būklės ir išvengti pažeidimų.

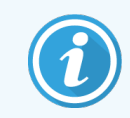

Sistemoje *visada* naudokite toliau nurodytus gaminiusBOND ir *niekada* jų nekeiskite kitais gaminiais:

### Pagalbiniai reagentai

- BOND plovimo tirpalas arba BOND-PRIME Wash Solution Concentrate
- BOND arba BOND-PRIME Epitope Retrieval Solution (1 ir 2)
- BOND arba BOND-PRIME Dewax Solution

### BOND-III arba BOND-MAX eksploatacinės medžiagos

- "BOND Plus" arba "Apex BOND" skaidrės (arba stiklinės skaidrės atitinkančios [2.6.1 Objektiniai](#page-66-0) stikleliai pateiktas specifikacijas)
- BOND Universalios "Covertiles"
- BOND Atvirieji indai (7 ml ir 30 ml)
- BOND "Titration" indai ir įdėklai (6 ml)
- BOND Maišymo buteliukas
- BOND Objektinio stiklelio etiketė ir spausdinimo juostelės rinkinys

### BOND-PRIME eksploatacinės medžiagos

- "BOND Plus" arba "Apex BOND" skaidrės (arba stiklinės skaidrės atitinkančios [2.6.1 Objektiniai](#page-66-0) stikleliai pateiktas specifikacijas)
- BOND Atvirieji indai (7 ml ir 30 ml)
- BOND "Titration" indai ir įdėklai (6 ml)
- BOND-PRIME Suction Cups (BOND-PRIME siurbtukai)
- BOND Objektinio stiklelio etiketė ir spausdinimo juostelės rinkinys
- BOND-PRIME ARC Refresh Kit (BOND-PRIME ARC atnaujinimo rinkinys) (įskaitant ARC Covertiles (ARC dengiamąsias) ir Mixing Well Plate (Maišymo šulinėlių plokšteles))

# <span id="page-38-0"></span>2.2 BOND-III ir BOND-MAX apdorojimo moduliai

Apdorojimo modulis (AM) yra BOND sistemos dažymo platforma. Vienos vietos BOND sistema gali turėti iki 5 apdorojimo modulių, o BOND-ADVANCE sistema – iki 30 bet kokio tipo apdorojimo modulių.

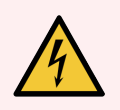

ĮSPĖJIMAS: Apdorojimo modulis turi būti prijungtas prie įžeminto maitinimo tinklo lizdo ir padėtas taip, kad darbuotojai galėtų lengvai atjungti maitinimo kabelį nejudindami apdorojimo modulio.

- [2.2.1 Pagrindinės](#page-38-1) sudedamosios dalys
- <sup>l</sup> [2.2.2 Apdorojimo](#page-43-0) modulio inicijavimas
- [2.2.3 Dangtelis](#page-43-1)
- [2.2.4 Pagrindinis](#page-44-0) robotas ir ID skaitytuvas
- <sup>l</sup> [2.2.5 Objektinių](#page-44-1) stiklelių dažymo mazgai
- [2.2.6 Priekinis](#page-46-0) dangtis
- [2.2.7 Bazinių](#page-49-0) indų anga
- 2.2.8 Isiurbimo zondas
- [2.2.9 Plovimo](#page-56-0) blokas ir maišymo stotelė
- <sup>l</sup> [2.2.10 Bazinių](#page-57-0) skysčių robotai (tik BOND-III)
- [2.2.11 Švirkštai](#page-59-0)
- [2.2.12 Maitinimo](#page-60-0) jungiklis
- <span id="page-38-1"></span>• [2.2.13 Galinis](#page-60-1) dangtelis

## 2.2.1 Pagrindinės sudedamosios dalys

Žr. BOND-III ir BOND-MAX pagrindines sudedamąsias dalis:

- $.2211$  BOND-III
- $\cdot$  [2.2.1.2 BOND-MAX](#page-41-0)

### <span id="page-39-0"></span>2.2.1.1 BOND-III

Šiose nuotraukose parodyti pagrindiniai BOND-III apdorojimo modulio komponentai. Pavaizduotas dabartinis modelis – ankstesni modeliai atrodo kitaip, tačiau pagrindinės dalys yra vienodos.

Galinio dangtelio aprašas pateiktas [2.2.13 Galinis](#page-60-1) dangtelis.

pav. 2–1: Ankstesnio (kairėje) ir dabartinio (dešinėje) BOND-III apdorojimo modulio vaizdas iš priekio

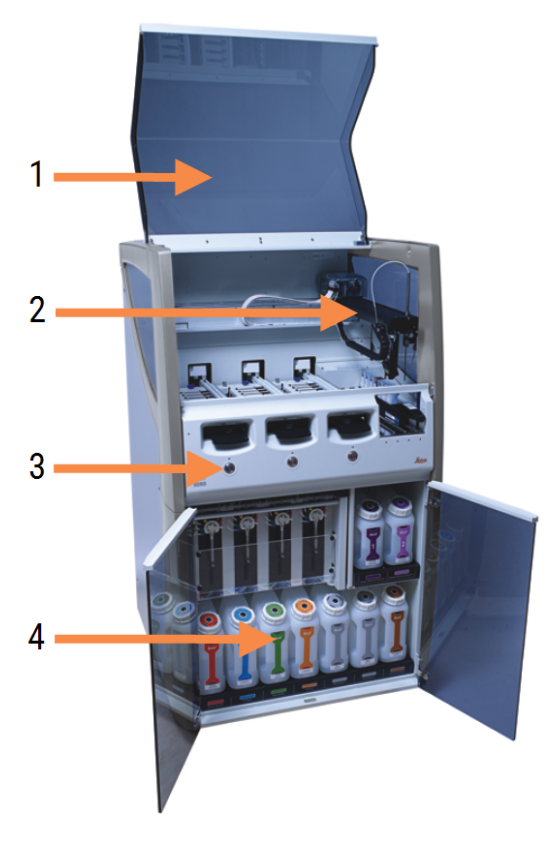

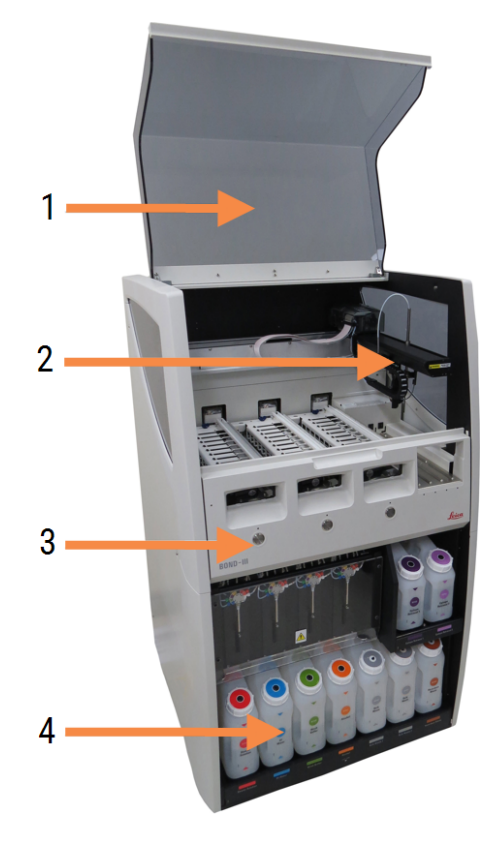

#### Sutartiniai žymėjimai

- 1 Dangtelis [2.2.3 Dangtelis](#page-43-1)
- 2 Pagrindinio roboto svirtis [2.2.4 Pagrindinis](#page-44-0) robotas ir ID skaitytuvas
- 3 Priekinis dangtis [2.2.6 Priekinis](#page-46-0) dangtis
- 4 Bazinių indų anga [2.2.7 Bazinių](#page-49-0) indų anga

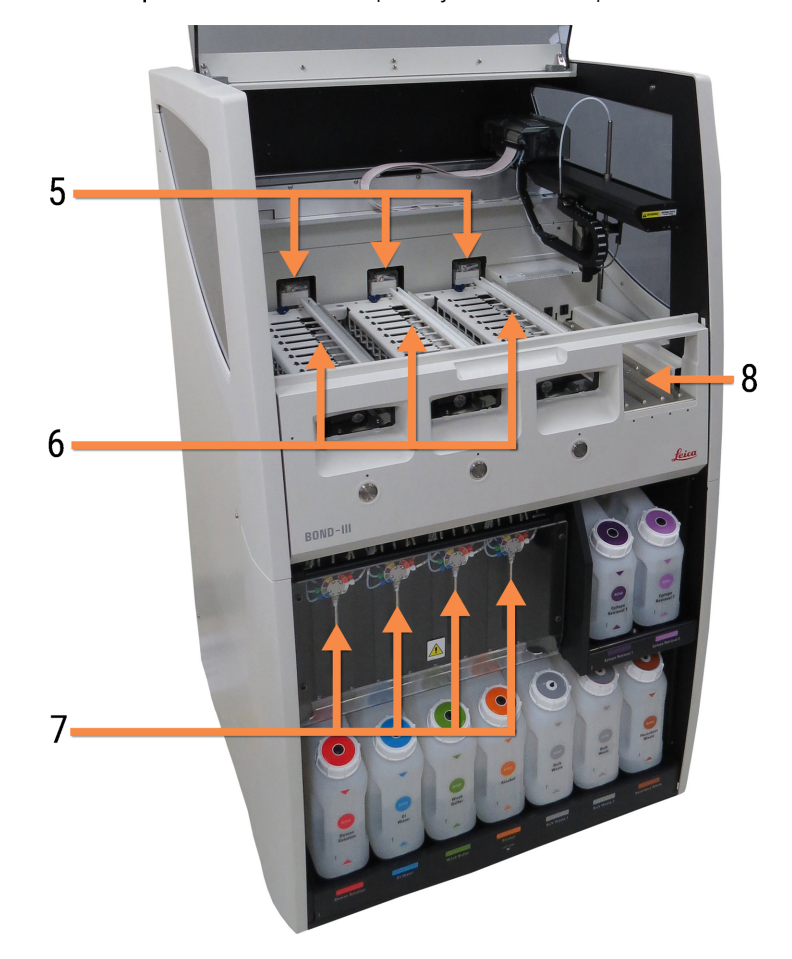

pav. 2–2: BOND-III apdorojimo modulio priekis

#### Sutartiniai žymėjimai

- 5 Bazinių skysčių robotai [2.2.10 Bazinių](#page-57-0) skysčių robotai (tik BOND-III)
- 6 Objektinių stiklelių dažymo mazgai [2.2.5 Objektinių](#page-44-1) stiklelių dažymo mazgai
- 7 Švirkštai [2.2.11 Švirkštai](#page-59-0)
- 8 Reagento platforma [2.2.6.5 Reagento](#page-49-1) platforma

### <span id="page-41-0"></span>2.2.1.2 BOND-MAX

Toliau pateiktose nuotraukose pavaizduoti pagrindiniai BOND-MAX apdorojimo modulio komponentai. Pavaizduotas dabartinis modelis – ankstesni modeliai atrodo kitaip, tačiau pagrindinės dalys yra vienodos.

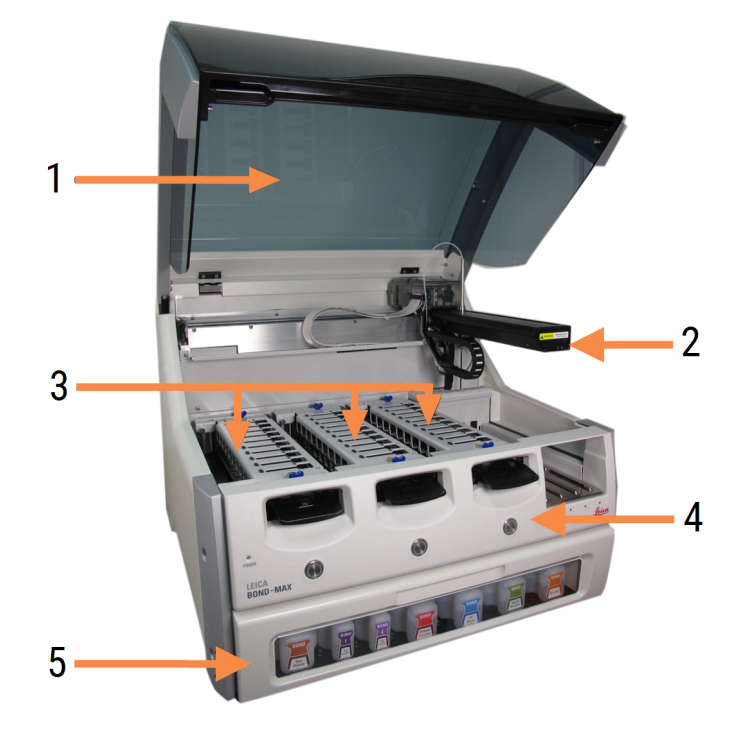

pav. 2–3: BOND-MAX apdorojimo modulio vaizdas iš priekio

#### Sutartiniai žymėjimai

- 1 Dangtelis [2.2.3 Dangtelis](#page-43-1)
- 2 Roboto svirtis [2.2.4 Pagrindinis](#page-44-0) robotas ir ID skaitytuvas
- 3 Objektinių stiklelių dažymo mazgai [2.2.5 Objektinių](#page-44-1) stiklelių dažymo mazgai
- 4 Priekinis dangtis [2.2.6 Priekinis](#page-46-0) dangtis
- 5 Bazinių indų anga [2.2.7 Bazinių](#page-49-0) indų anga

 $\overline{7}$ 8  $-10$ q 6

#### pav. 2–4: BOND-MAX apdorojimo modulio vaizdas iš dešinės pusės

#### Sutartiniai žymėjimai

- 6 Maitinimo jungiklis [2.2.12 Maitinimo](#page-60-0) jungiklis
- 7 Įsiurbimo zondas [2.2.8 Įsiurbimo](#page-55-0) zondas
- 8 Plovimo blokas ir maišymo stotelė [2.2.9 Plovimo](#page-56-0) blokas ir maišymo stotelė

Galinio dangtelio aprašas pateiktas [2.2.13 Galinis](#page-60-1) dangtelis.

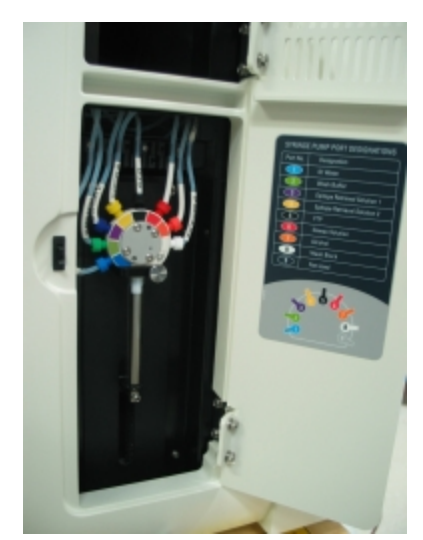

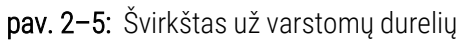

9 Reagento platforma

10 Švirkštas (žr. toliau) [2.2.11 Švirkštai](#page-59-0)

[2.2.6.5 Reagento](#page-49-1) platforma

# <span id="page-43-0"></span>2.2.2 Apdorojimo modulio inicijavimas

Kai įjungiate apdorojimo modulį, BOND sistema atlieka vidines patikras, užpildo skysčių ruošinių sistemą ir perkelia robotus į jų pradžios padėtis. Pagrindinis robotas juda į užpakalinį kairįjį apdorojimo modulio kampą, o trys bazinių skysčių robotai (tik BOND-III) – į apdorojimo modulio galą.

Objektinių stiklelių dažymo mazgai inicijuojami ir grįžta į savo atlaisvintą padėtį. Inicijavimo procesas sustabdomas, jei aptinkama klaida ar triktis arba jei modulis yra netinkamos apdoroti būsenos.

Prieš bandydami inicijuoti apdorojimo modulį, patikrinkite toliau nurodytus elementus:

- Dangtelis uždarytas
- Priekinės durys uždarytos (tik BOND-MAX)
- Bazinių atliekų laikymo indai yra užpildyti mažiau nei iki pusės
- Bazinių reagentų induose yra pakankamai reagentų
- Maišymo stotelė yra savo vietoje
- Maišymo stotelės buteliukai yra tušti ir švarūs
- <sup>l</sup> Objektinių stiklelių dažymo mazgų (SDM) viršutinės plokštelės yra uždarytos.

Apdorojimo modulio priekyje esantis maitinimo šviesos diodas šviečia žaliai, o BOND programinė įranga rodo, kad modulis prijungtas. Pasibaigus inicijavimui, apdorojimo modulio kortelėje atsiranda trijų objektinių stiklelių padėklų skirtukas (žr. [5.1.1 Apdorojimo](#page-106-0) modulio skirtukai). Nebandykite naudoti apdorojimo modulio, kol jis nebus visiškai inicijuotas.

# <span id="page-43-1"></span>2.2.3 Dangtelis

Dangtelį reikia uždaryti darbo metu, jis apsaugotas blokatoriais.

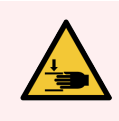

ĮSPĖJIMAS: Uždarydami apdorojimo modulio dangtelį būkite atsargūs ir saugokite rankas, kad išvengtumėte sužalojimų.

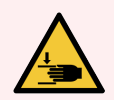

ĮSPĖJIMAS: Naudojimo metu pagrindinis robotas, įsiurbimo zondas ir bazinių skysčių robotai (tik BOND-III) gali judėti be įspėjimo tokiu greičiu, kuris gali sužaloti.

Nebandykite atidaryti apdorojimo modulio dangtelio, kol vyksta dažymo ciklas.

Nebandykite apeiti blokatorių, kurie sustabdo apdorojimo modulio veikimą, kai atidarytas dangtelis.

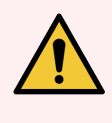

ĮSPĖJIMAS: Jeigu atidarius apdorojimo modulio dangtelį pagrindinis robotas ir / arba bazinių skysčių robotai toliau veikia ilgiau nei maždaug 5 sekundes, nedelsdami kreipkitės į klientų aptarnavimo skyrių.

# <span id="page-44-0"></span>2.2.4 Pagrindinis robotas ir ID skaitytuvas

Pagrindinis robotas nustato įsiurbimo zondo padėtį, kad būtų galima įsiurbti ir dozuoti reagentus. Roboto svirtis laiko ID skaitytuvą, kuris naudojamas į apdorojimo modulį įdėtiems objektiniams stikleliams ir reagentams identifikuoti.

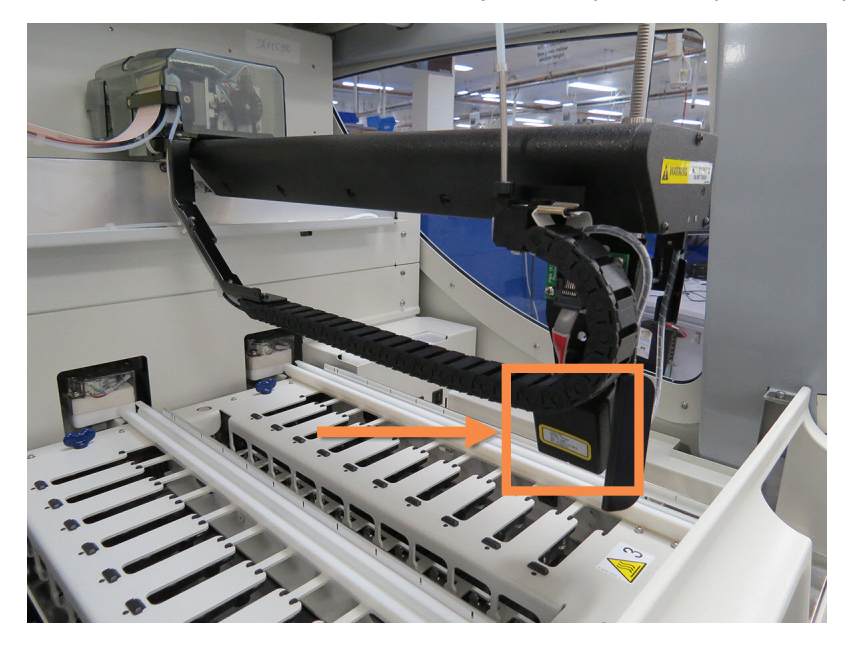

pav. 2–6: Pagrindinio roboto nuotrauka, kurioje ID skaitytuvas pažymėtas rodykle

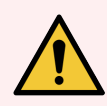

ĮSPĖJIMAS: Nejudinkite pagrindinio roboto svirties, kai įjungtas apdorojimo modulis. Robotas gali išsiderinti ir blogai dažyti.

Jei robotas buvo perkeltas: išjunkite apdorojimo modulio maitinimą, palaukite 30 sekundžių ir tada inicijuokite iš naujo.

Objektinių stiklelių atveju BOND sistema nuskaito kiekvieną objektinio stiklelio etiketę identifikavimo tikslais (žr. [5.1.5.1 Automatinis](#page-122-0) objektinių stiklelių identifikavimas).

• ID skaitytuvo langą reikia periodiškai valyti.

<span id="page-44-1"></span>Žr. dalyje 12.9 ID [skaitytuvas](#page-310-0) pateiktus nurodymus.

• Jei įsiurbimo zondas sulaužytas arba sulenktas, kreipkitės į klientų aptarnavimo skyrių.

## 2.2.5 Objektinių stiklelių dažymo mazgai

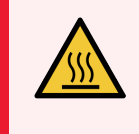

ĮSPĖJIMAS: Venkite sąlyčio su objektinių stiklelių dažymo mazgais ir vietomis aplink juos. Jie gali būti labai įkaitę ir gali stipriai nudeginti. Pabaigę dažymo procesą palaukite dvidešimt minučių, kol objektinių stiklelių dažymo mazgai ir vietos aplink juos atvės.

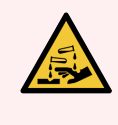

ĮSPĖJIMAS: Potencialiai pavojingi reagentai gali kauptis aplink objektinių stiklelių dažymo mazgus ir užteršti objektinių stiklelių padėklus. Tvarkydami objektinių stiklelių padėklus, visada dėvėkite patvirtintus apsauginius drabužius ir mūvėkite pirštines.

Objektiniai stikleliai apdorojami objektinių stiklelių dažymo mazguose. Kiekviename apdorojimo modulyje yra trys objektinių stiklelių dažymo mazgai.

Norėdamas pradėti dažymo ciklą, operatorius įdeda objektinių stiklelių padėklą per priekinį dangtį (aprašyta [2.2.6 Priekinis](#page-46-0) dangtis), tada paspaudžia įdėjimo mygtuką. BOND sistema užfiksuos objektinių stiklelių vaizdus. Jei objektiniai stikleliai yra suderinami (žr. 6.9 Objektinių stiklelių [suderinamumas](#page-164-0)) ir juose yra visi reagentai, naudotojas gali pradėti dažymo ciklą. Daugiau informacijos apie objektinių stiklelių informacijos įvedimą ir objektinių stiklelių įdėjimą žr. [6 Objektinių](#page-136-0) stiklelių sąranka (BOND valdiklyje).

Prieš apdorojimą BOND sistema užfiksuoja skaidres skaidrių dažymo mazge. Jei skaidrių padėklą reikia išimti kol BOND sistema vykdo skaidrių apdorojimą, pirmiausia reikia nutraukti apdorojimo ciklą. System status (Sistemos būsenos) lange po padėklo simboliu spustelėkite ( $\blacksquare$  (žr. [5.1.7 Dažymo](#page-129-0) ciklo paleidimas arba sustabdymas) ir tada atrakinkite skaidrių dažymo mazgą.

Apie objektinių stiklelių dažymo mazgo valymą ir reguliarią priežiūrą žr. [12.4 Skaidrių](#page-299-0) dažymo mazgas.

### Objektinių stiklelių dažymo mazgo šildytuvai

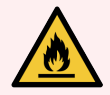

ĮSPĖJIMAS: Apdorojimo modulio šildytuvai ir šildomi paviršiai gali kelti užsidegimo pavojus:

- Nedėkite degių medžiagų ant šildytuvų arba šalia jų.
- <sup>l</sup> Nedėkite degių medžiagų ant karštų apdorojimo modulio paviršių.
- Pasirūpinkite, kad užpildžius ar ištuštinus bazinius indus visi dangteliai būtų tinkamai uždaryti.

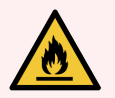

ĮSPĖJIMAS: Kai kurie reagentai, naudojami BOND-III ir BOND-MAX apdorojimo moduliuose, yra degūs:

- Nedėkite liepsnos ar uždegimo šaltinių šalia apdorojimo modulių.
- Pasirūpinkite, kad užpildžius ar ištuštinus bazinius indus visi dangteliai būtų tinkamai uždaryti.

<span id="page-45-0"></span>BOND-III ir BOND-MAX apdorojimo moduliuose ties kiekviena skaidre yra kaitinimo elementai. Kiekvienas iš šių elementų yra atskirai stebimas ir, įvykus temperatūros klaidai, pažymimas kaip sugedęs (žr. [pav.](#page-45-0) 2–7). Jei sugedo kaitintuvas, kreipkitės į klientų aptarnavimo skyrių.

pav. 2–7: Atskiro kaitintuvo klaida

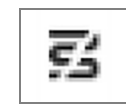

Nemėginkite apdoroti reikiamo kaitinti objektinio stiklelio padėtyje, kuri pažymėta kaip sugedusi. Jei ciklo metu sugenda kaitintuvas, gali būti, kad toje padėtyje buvęs objektinis stiklelis apdorotas netinkamai.

Jei šildytuvo gedimas kelia galimą saugos riziką, apdorojimo modulis išjungia visus objektinių stiklelių šildytuvus, įskaitant bet kurio šiuo metu apdorojamo kontroliuojamos temperatūros objektinio stiklelio kaitintuvą.

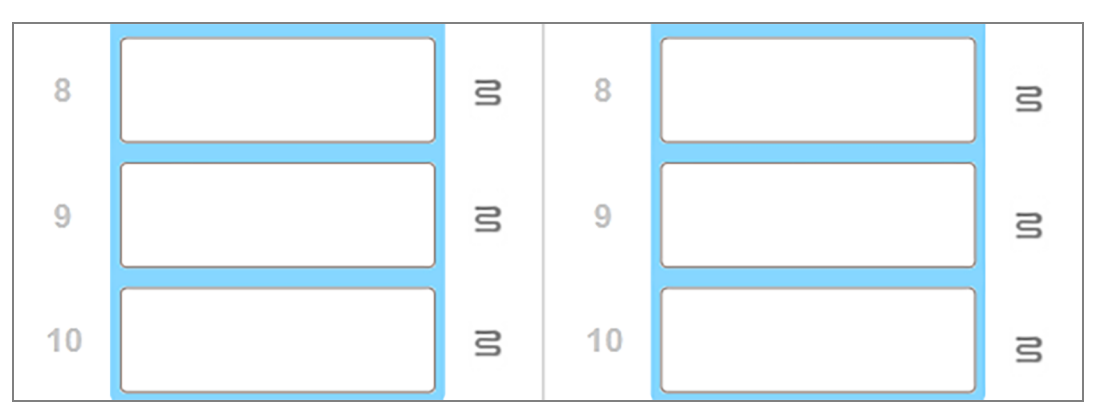

pav. 2–8: Pilki kaitintuvo simboliai kiekvienoje padėtyje rodo, kad kaitinimas visiškai išjungtas

Kai objektinių stiklelių kaitinimas išjungtas, turite išjungti ir iš naujo paleisti apdorojimo modulį, kad išvalytumėte kaitintuvo užraktą. Galite ir toliau naudoti objektinių stiklelių padėtis su sugedusiais kaitintuvais, jei apdorojamų objektinių stiklelių kaitinti nereikia.

## <span id="page-46-0"></span>2.2.6 Priekinis dangtis

Toliau pateiktuose paveikslėliuose parodyti priekiniai BOND-III ir BOND-MAX dangčiai.

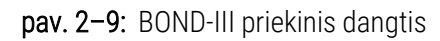

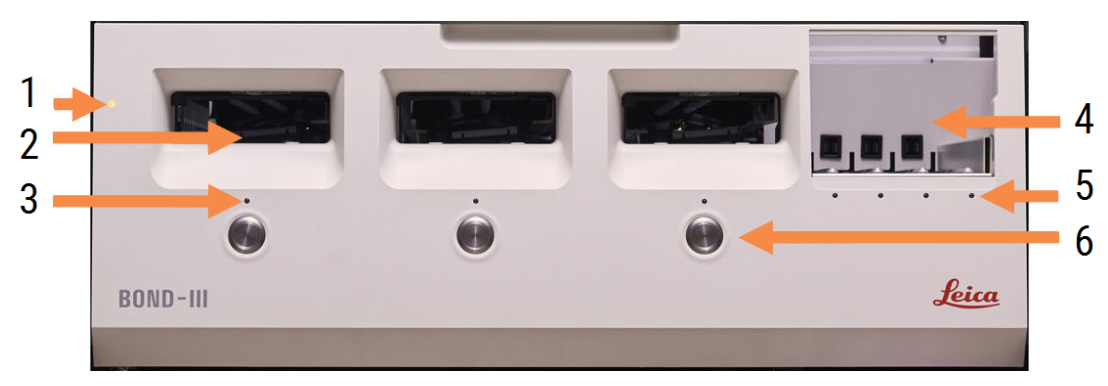

#### Sutartiniai žymėjimai

- 1 Priekinis dangtis [2.2.6.1 Maitinimo](#page-47-0) šviesos diodas
- 2 Objektinių stiklelių padėklo skyrius [2.2.6.2 Objektinių](#page-47-1) stiklelių padėklo skyrius
- 3 Objektinių stiklelių padėklo šviesos diodas [2.2.6.3 Objektinių](#page-48-0) stiklelių padėklo šviesos diodas
- 4 Reagento platforma

[2.2.6.5 Reagento](#page-49-1) platforma

- 5 Reagentų padėklo šviesos diodas  [Reagentų](#page-49-2) padėklo šviesos diodas
- 6 Mygtukas "Load" (Jdėti) / "Unload" (Išimti) [2.2.6.4 Mygtukas](#page-48-1) "Load" (Jdėti) / "Unload" (Išimti)

#### pav. 2–10: BOND-MAX priekinis dangtis

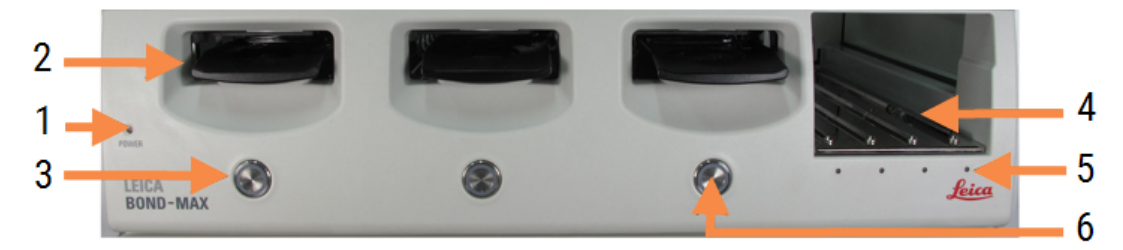

#### Sutartiniai žymėjimai

- 1 Priekinis dangtis [2.2.6.1 Maitinimo](#page-47-0) šviesos diodas
- 2 Objektinių stiklelių padėklo skyrius [2.2.6.2 Objektinių](#page-47-1) stiklelių padėklo skyrius
- <span id="page-47-0"></span>3 Objektinių stiklelių padėklo šviesos diodas [2.2.6.3 Objektinių](#page-48-0) stiklelių padėklo šviesos diodas

### 2.2.6.1 Maitinimo šviesos diodas

Jis veikia taip:

- $\cdot$  lšjungtas nėra maitinimo
- Mėlynas (dabartinis modelis) arba oranžinis (ankstesni modeliai) maitinimas įjungtas, bet apdorojimo modulio programinė įranga dar nepaleista
- $\cdot$  Žalias maitinimas įjungtas, sistema veikia.

pav. 2–11: Maitinimo LED spalvos (mėlyna, žalia) BOND-MAX apdorojimo modulyje

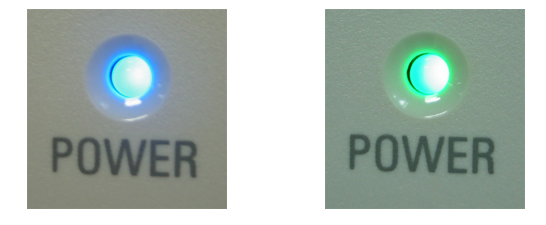

### <span id="page-47-1"></span>2.2.6.2 Objektinių stiklelių padėklo skyrius

Yra trys nišos (po vieną kiekvienam objektinių stiklelių dažymo mazgui), per kurias dedami objektinių stiklelių padėklai. Įdėję objektinių stiklelių padėklą, paspauskite mygtuką "Load" (Jdėti) / "Unload" (Išimti), kad užsifiksuotumėte padėklą objektinių stiklelių dažymo mazge. Kai padėklas užfiksuotas, roboto svirtis perkelia ID skaitytuvą virš objektinių stiklelių padėklo, kad objektiniai stikleliai būtų automatiškai identifikuoti.

- 4 Reagento platforma [2.2.6.5 Reagento](#page-49-1) platforma
- 5 Reagentų padėklo šviesos diodas  [Reagentų](#page-49-2) padėklo šviesos diodas
- 6 Mygtukas "Load" (Įdėti) / "Unload" (Išimti) [2.2.6.4 Mygtukas](#page-48-1) "Load" (Jdėti) / "Unload" (Išimti)

### <span id="page-48-0"></span>2.2.6.3 Objektinių stiklelių padėklo šviesos diodas

Daugiaspalviai šviesos diodai ant priekinio dangčio po kiekvienu objektinių stiklelių dažymo mazgu nurodo objektinių stiklelių padėklo būseną. BOND-MAX apdorojimo moduliuose skaidrių padėklo šviesos diodai yra integruoti mygtukuose "Load" (Įkelti) / "Unload" (Iškelti). Juos paspaudus šiuose apdorojimo moduliuose, kelias sekundes šviečia mėlynas šviesos diodas.

Objektinių stiklelių dažymo mazgo šviesos diodų spalvų indikatoriai:

- Išjungtas nėra objektinių stiklelių padėklo arba jis neužfiksuotas.
- · Šviečiantis oranžiniai padėklas įdėtas ir užfiksuotas, bet apdorojimas nepradėtas.

Padėklą galima saugiai atrakinti ir išimti naudojant mygtuką Load / Unload (Jdėti / Išimti).

• Šviečianti raudona – dėkle esančios skaidrės apdorojamos.

Padėklas yra užrakintas ir jo negalima atrakinti naudojant mygtuką Load / Unload (Idėti / Išimti). Norėdami išimti, pirmiausia turite nutraukti dažymo ciklą programinėje įrangoje.

- Mirksintis žaliai apdorojimas baigtas be pranešimų. Atrakinkite mygtuku "Load" (Jdėti) / "Unload" (Išimti).
- Mirksintis raudonai dažymo ciklas buvo atmestas arba apdorojimas baigtas su pranešimais. Atrakinkite mygtuku "Load" (Idėti) / "Unload" (Išimti).

pav. 2–12: Skaidrių padėklo LED spalvos (oranžinė, raudona, žalia) BOND-MAX apdorojimo modulyje

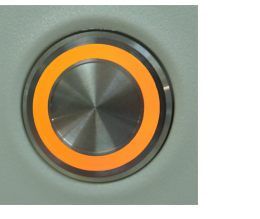

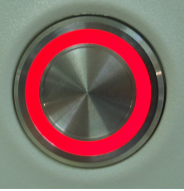

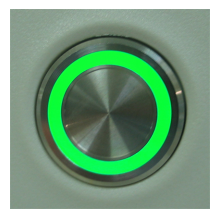

## <span id="page-48-1"></span>2.2.6.4 Mygtukas "Load" (Jdėti) / "Unload" (Išimti)

Paspaudus mygtuką "Load" (Jdėti) / "Unload" (Išimti):

- Jei padėklas neįdėtas, nieko neįvyks.
- Jei padėklas idėtas ir neužrakintass, BOND-III arba BOND-MAX užrakins padėkla ir, kai roboto svirtis bus prieinama, ID skaitytuvas identifikuos objektinių stiklelių ID.
- <sup>l</sup> Jei padėklas užrakintas, o ciklas dar neprasidėjo, BOND-III arba BOND-MAX atrakina padėklą.
- <sup>l</sup> Jei padėklas užrakintas, o ciklas pasibaigė, BOND-III arba BOND-MAX atrakina padėklą.
- <sup>l</sup> Jei padėklas užrakintas ir vyksta ciklas, mygtukas "Load" (Įdėti) / "Unload" (Išimti) nieko nedaro. Negalima atlaisvinti padėklo, kol nebaigtas ar nenutrauktas jo dažymo ciklas.

Jei objektinių stiklelių dažymo mazgas karštas, padėklo užrakinti arba atrakinti negalima – palaukite, kol mazgas atvės.

### <span id="page-49-1"></span>2.2.6.5 Reagento platforma

Čia dedami reagentų padėklai, kuriuose yra aptikimo sistemos, 7 ml ir 30 ml reagentų indai ir (arba) 6 ml titravimo indai. Kiekviename padėkle gali tilpti iki devynių reagentų, o reagentų platformoje gali tilpti keturi reagentų padėklai.

Norėdami įdėti reagentų padėklą, įstumkite jį į platformą ir į fiksavimo mechanizmą (žr. [4.1.4 Reagentų](#page-98-0) įdėjimas). Kai roboto svirtis yra prieinama, BOND sistema identifikuoja reagentus kiekvienoje reagento padėtyje.

### <span id="page-49-2"></span>Reagentų padėklo šviesos diodas

Po kiekviena padėklo padėtimi yra dvispalvis šviesos diodas, kuris veikia taip:

 $\bullet$  lšiungtas – padėklas neaptiktas.

Jei padėklas įdėtas ir šviesos diodas išjungtas, patikrinkite, ar padėklas įdėtas tinkamai.

- Šviečia raudonai per kitas dvi minutes į padėkla reikia įdėti reagentą. Padėklas užfiksuotas ir jo negalima išimti.
- $\cdot$  Šviečia žaliai per kitas dvi minutes jokių šiame padėkle esančių reagentų nereikės. Padėklas yra atlaisvintas ir jį galima laikinai išimti.

pav. 2–13: Reagentų padėklo LED spalvos (raudona, žalia) BOND-MAX apdorojimo modulyje

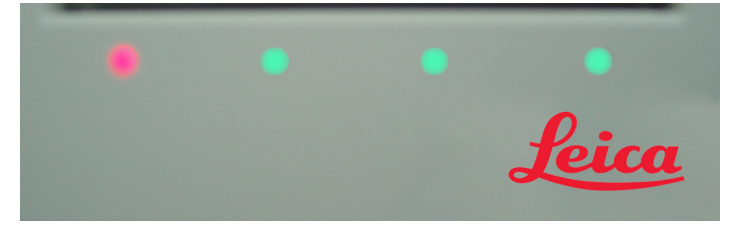

# <span id="page-49-0"></span>2.2.7 Bazinių indų anga

Bazinių reagentų ir atliekų indai yra po priekiniu dangčiu BOND-III ir BOND-MAX. BOND-MAX taip pat turi išorinį indą standartinėms atliekoms.

Daugiau informacijos apie indų pripildymą, ištuštinimą ir priežiūrą žr. [12.2 Baziniai](#page-290-0) indai.

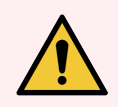

ĮSPĖJIMAS: Siekdami užtikrinti tinkamą apdorojimo modulio veikimą, kiekvieną bazinio reagento indą dėkite į tinkamą angoje esančią stotelę, kaip nurodyta spalvomis pažymėtose pavadinimų etiketėse. Informaciją apie BOND-III žr. pav. [2–14;](#page-51-0) informaciją apie BOND-MAX žr. pav. [2–16.](#page-54-0)

To nepadarius, gali būti sunkiau dažyti.

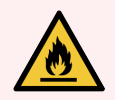

ĮSPĖJIMAS: Kai kurie reagentai, naudojami BOND-III ir BOND-MAX apdorojimo moduliuose, yra degūs:

- <sup>l</sup> Nedėkite liepsnos ar uždegimo šaltinių šalia apdorojimo modulių.
- <sup>l</sup> Pasirūpinkite, kad užpildžius ar ištuštinus visi bazinių indų dangteliai būtų tinkamai uždaryti.
- [2.2.7.1 BOND-III](#page-50-0)
- <span id="page-50-0"></span> $\cdot$  [2.2.7.2 BOND-MAX](#page-53-0)

### 2.2.7.1 BOND-III

Ankstesniame BOND-III yra dvi permatomos spintelės durelės, per kurias galima lengvai pasiekti visus bazinius indus. Atidarydami laikykite turėklus durelių viršuje.

Visos objektinių stiklelių dažymo mazgų atliekos siunčiamos į pavojingų atliekų indą. Atliekos iš plovimo bloko siunčiamos į standartinių arba pavojingų atliekų indus, priklausomai nuo reagento būsenos atliekose (jei reikia, nustatykite sukurtus reagentus kaip pavojingus, žr. [8.2.1 Reagento](#page-205-0) pridėjimas arba redagavimas).

Kiekvieno reagento ir atliekų indo svorio jutikliai įspėja naudotoją, kai reagento lygis yra žemas arba atliekų lygis yra per aukštas. Kiekvieno bazinio indo būseną vizualiai nurodo Bazinių indų [apšvietimo](#page-52-0) sistema (BOND-III) ( dalis 52 [psl.\)](#page-52-0). Atkreipkite dėmesį, kad ši sistema nėra įdiegta ankstesniame BOND-III; vietoje jos galite naudoti lange rodomas piktogramas (žr. [5.1.3.6 Bazinio](#page-114-0) indo būsena).

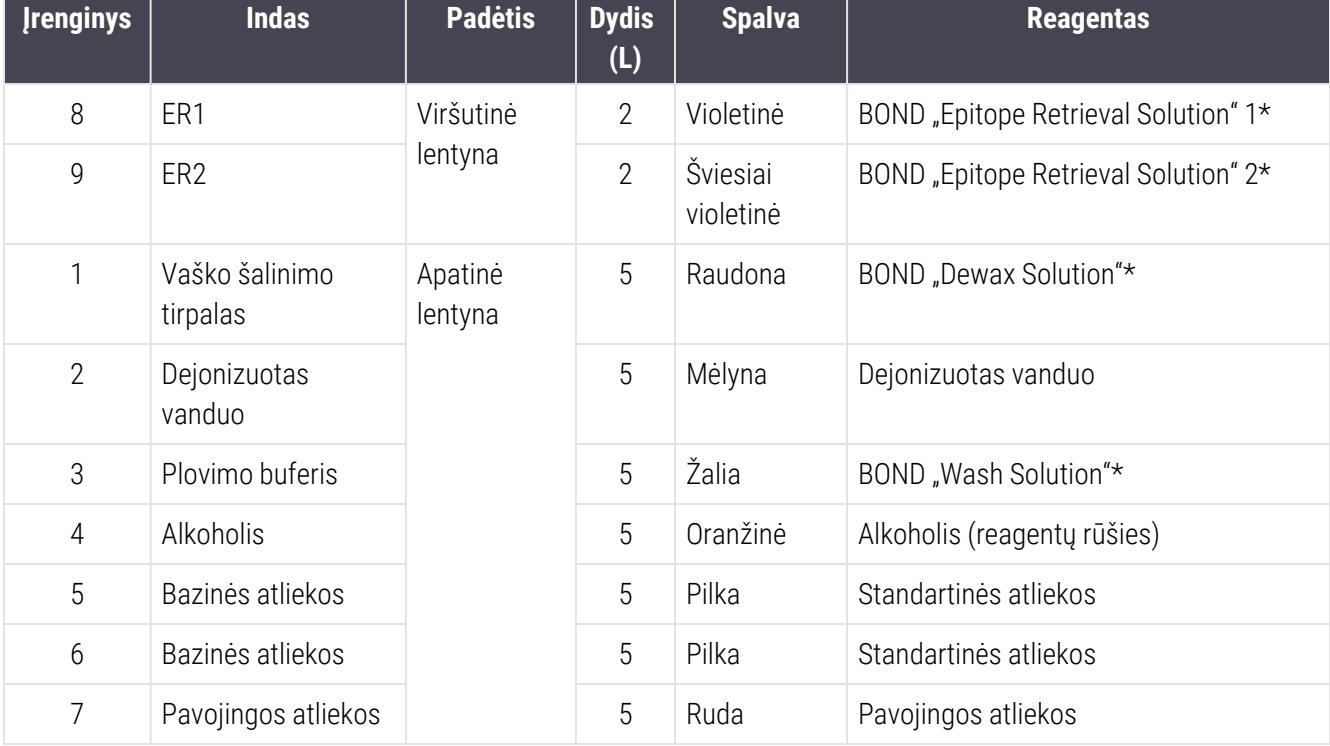

BOND-III yra vietos toliau nurodytiems indams nurodytose lentynose, esančiose pav. [2–14,](#page-51-0) iš kairės į dešinę:

\* Naudokite tik BOND reagentus – nekeiskite kitais gaminiais.

<span id="page-51-0"></span>Jei jūsų laboratorijoje epitopų ištraukimo ir (arba) vaško šalinimo reagento indai nenaudojami, juos galima išjungti administravimo kliente – žr. [10.6.1.1 Bazinių](#page-256-0) reagentų indų išjungimas.

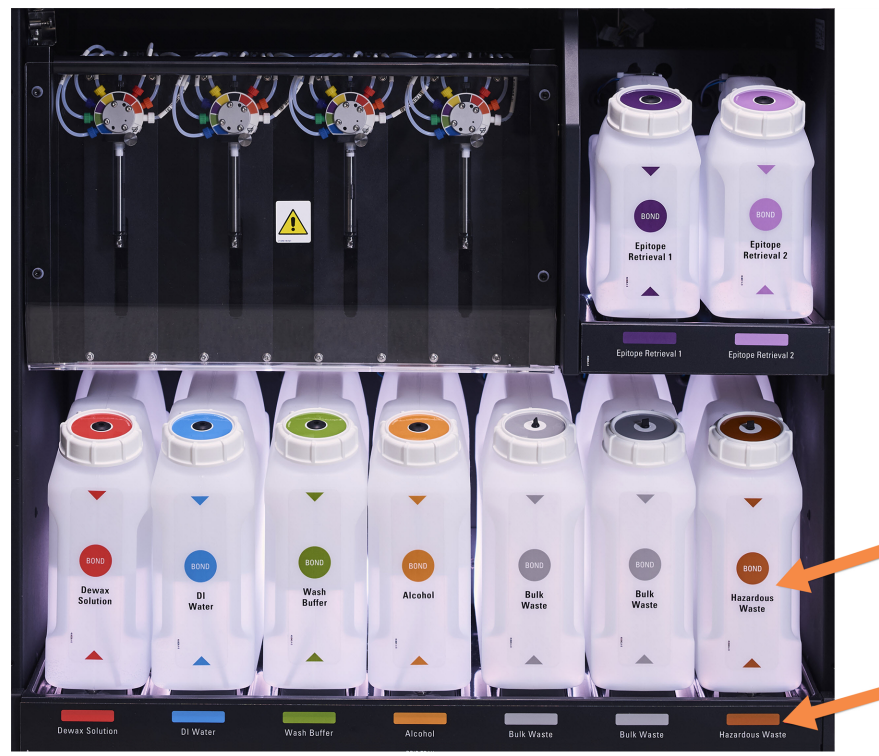

pav. 2–14: BOND-III bazinių reagentų indai vietoje

Jsitikinkite, kad kiekvieno bazinio indo etiketės ir dangtelio spalva ir atspausdintas aprašymas sutampa su etikete, esančia prietaiso angoje,

### <span id="page-52-0"></span>Bazinių indų apšvietimo sistema (BOND-III)

<span id="page-52-1"></span>BOND-III apdorojimo moduliuose įrengta bazinių indų apšvietimo sistema, parodyta pav. [2–15.](#page-52-1)

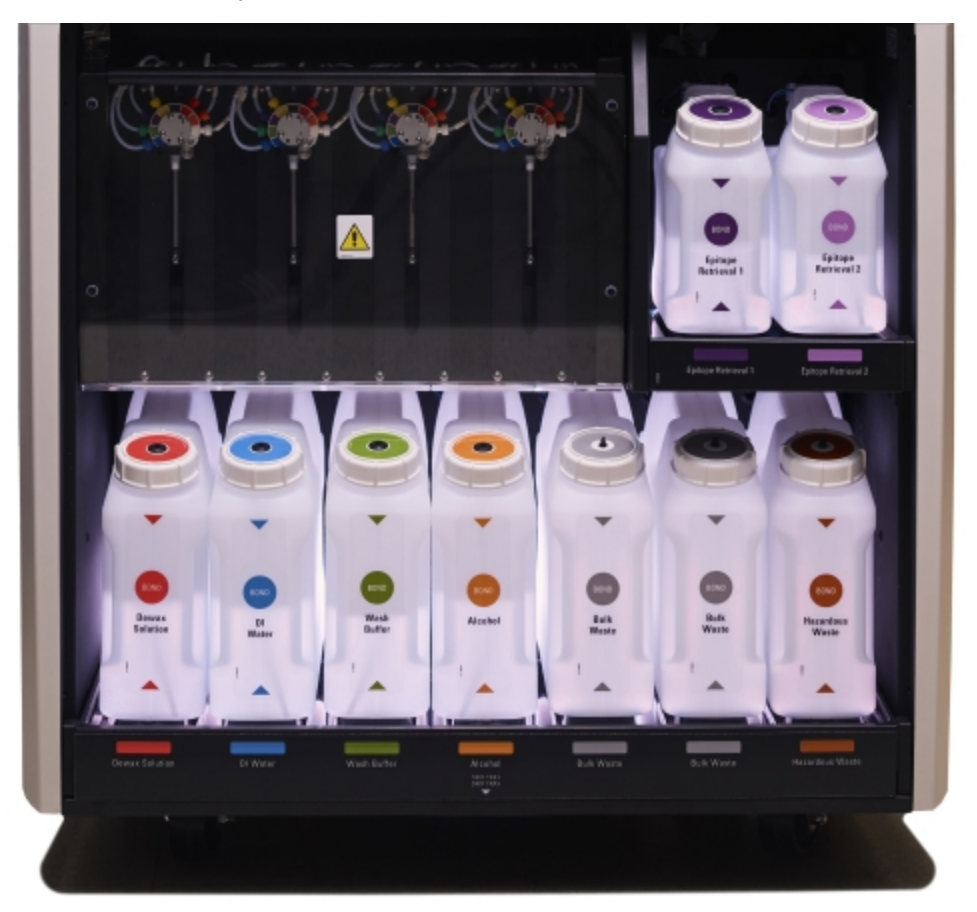

pav. 2–15: Bazinių indų apšvietimo sistema

Bazinių indų apšvietimo sistema padeda matyti skysčio lygį kiekviename inde, o įprasto veikimo metu šviesos sistema šviečia baltai.

Lemputės taip pat nurodo kiekvieno bazinio indo esamą būseną:

- · Jei bazinis indas beveik tuščias arba atliekų indas beveik pilnas, jos mirksi baltai.
- · Jei bazinis indas tuščias arba atliekų laikymo indas pilnas ir tai turi įtakos esamam ciklui, jos mirksi raudonai.
- Išėmus bazinį indą išsijungia foninis apšvietimas ir pradeda mirksėti baltas apdorojimo modulio ertmės apšvietimas.

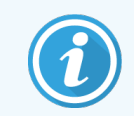

Bazinių indų apšvietimo sistema veiks tik su BOND 6.0 arba naujesne programinės įrangos versija.

Išsamią informaciją, kaip baziniai indai rodomi lange System status (Sistemos būsena), žr. [5.1.3.6 Bazinio](#page-114-0) indo [būsena](#page-114-0).

### <span id="page-53-0"></span>2.2.7.2 BOND-MAX

BOND-MAX yra vienos žemyn atsidarančios durelės, per kurias galima pasiekti bazinius indus. Durelės turi permatomą skydelį, per kurį galite peržiūrėti reagentų lygius baziniuose induose (šie taip pat yra skaidrūs).

Dureles laiko magnetiniai skląsčiai. Norėdami atidaryti ankstesnių apdorojimo modulių dureles (be rankenos), patraukite už abiejų durelių pusių viršaus.

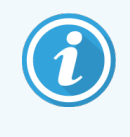

Vykdant dažymo ciklus, bazinio indo angos durelės turi likti uždarytos. Jei durelės atidarytos, sistemos būsenos lange bus rodomas įspėjimo indikatorius (žr. [5.1.2 Aparatinės](#page-107-0) įrangos būsena), o visi dabartiniai dažymo ciklai gali būti laikinai sustabdyti.

Atliekos iš apdorojimo modulio siunčiamos į standartinių arba pavojingų atliekų indus, priklausomai nuo reagento būsenos atliekose (jei reikia, nustatykite sukurtus reagentus kaip pavojingus, žr. [8.2.1 Reagento](#page-205-0) pridėjimas arba [redagavimas\)](#page-205-0).

BOND-MAX reagentų induose yra skysčio lygio jutikliai, įspėjantys, kai reagento lygis yra žemas; atliekų induose taip pat yra skysčio lygio jutikliai, įspėjantys, kai atliekų lygis yra per aukštas. Žr. [12.2 Baziniai](#page-290-0) indai užpildymo ir ištuštinimo nurodymus.

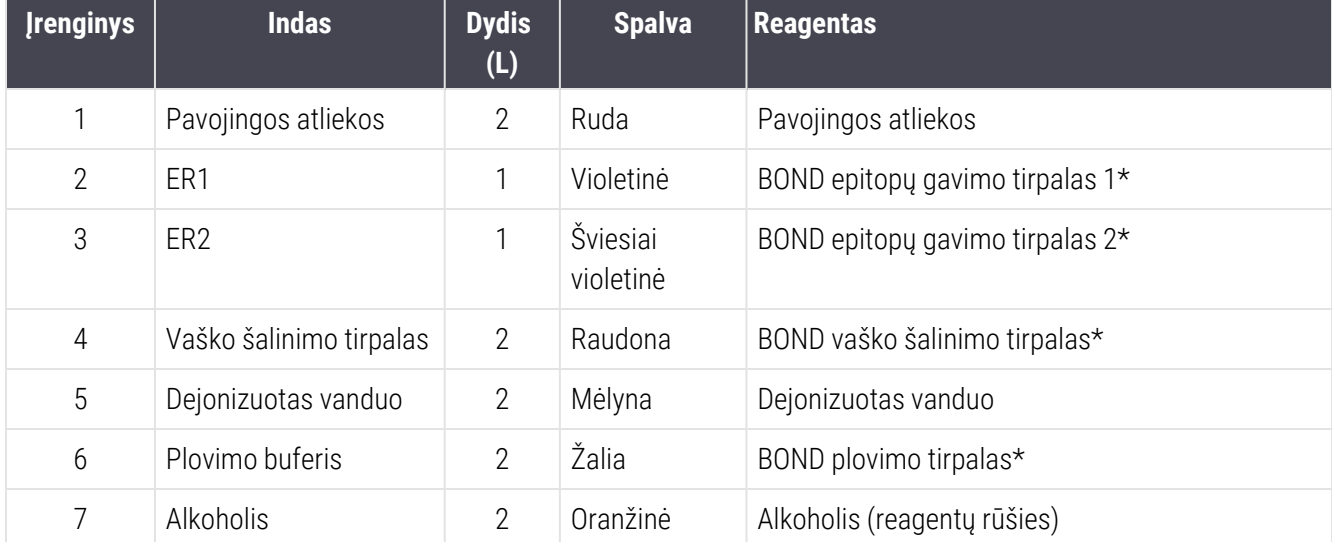

BOND-MAX yra vietos toliau nurodytiems laikymo indams, žiūrint iš kairės į dešinę:

\*Naudokite tik BOND reagentus – nekeiskite kitais gaminiais.

Jei nenaudojami, epitopo paieškos ir (arba) vaško šalinimo reagentų indus galima išimti iš apdorojimo modulio – žr. [10.6.1.1 Bazinių](#page-256-0) reagentų indų išjungimas.

<span id="page-54-0"></span>pav. 2–16: BOND-MAX baziniai reagentai vietoje

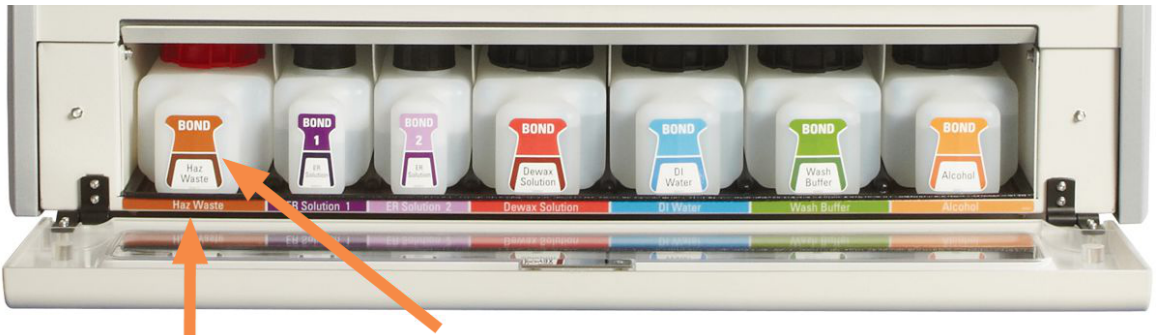

Isitikinkite, kad kiekvieno bazinio indo etiketės spalva ir atspausdintas aprašymas sutampa su etikete, esančia apdorojimo modulio angoje, iškart

### Išorinis atliekų indas

Kartu su BOND-MAX tiekiamas devynių litrų išorinis standartinis atliekų laikymo indas. Su apdorojimo moduliais tiekiami indai, iki naujausio modelio, viename talpyklos dangtelyje, kuris naudojamas indui ištuštinti, turi skysčio ir lygio jutiklių jungtis. Su šiuo modeliu BOND-MAX tiekiami indai turi du dangtelius: vieną skirtą jungtims, o kitą – atliekų pašalinimui. Jokiu būdu nenuimkite šių dangtelių.

Pridedamame laikymo inde yra du dangteliai: vienas skirtas jungtims, kitas – atliekoms ištuštinti. Jokiu būdu nenuimkite indo jungties dangtelio.

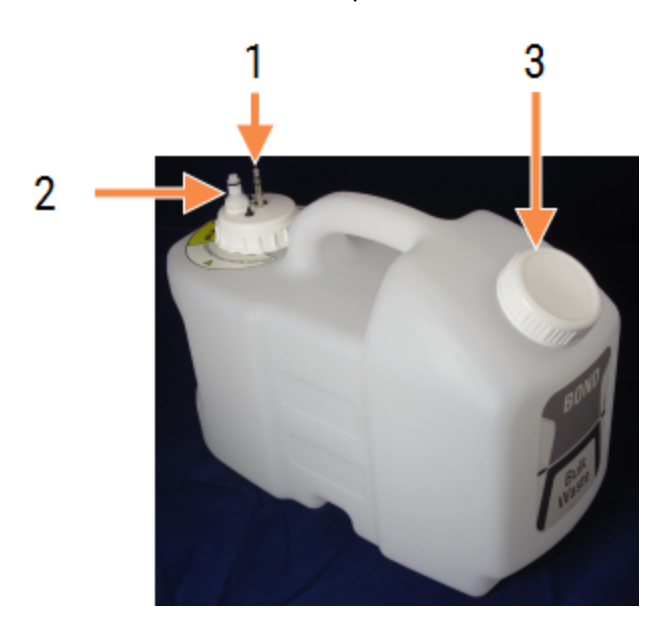

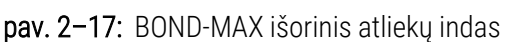

Sutartiniai žymėjimai

- 1 Jutiklio jungtis
- 2 Skysčio jungtis
- 3 Atidarymas konteinerio ištuštinimui

Skysčio linija jungiama prie įspaudžiamos jungties apdorojimo modulio galinio dangtelio apačioje, dešinėje. Skysčio lygio jutiklis (LLS) dangtelio kairiajame viršutiniame kampe jungiasi prie trijų kontaktų jungties (žr. pav. [2–25\)](#page-62-0).

Išorinio indo ištuštinimo ir priežiūros instrukcijas žr. [12.2.4 Išorinis](#page-296-0) atliekų indas (tik BOND-MAX).

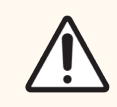

DĖMESIO: Prieš ištuštindami išorinį atliekų laikymo inda visada atiunkite jutiklį ir skysčių jungtis (šia tvarka). Nebandykite pilti skysčio iš indo, kol kabelis ir vamzdelis vis dar prijungti.

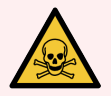

ĮSPĖJIMAS: Kai kurie imunohistochemijoje ir in situ hibridizacijoje naudojami reagentai yra pavojingi. Prieš tęsdami įsitikinkite, kad esate tinkamai apmokyti atlikti šią procedūrą:

- 1 Dirbdami su reagentais arba valydami apdorojimo modulį mūvėkite latekso arba nitrilo pirštines, dėvėkite apsauginius akinius ir naudokite kitas tinkamas apsaugines priemones.
- 2 Reagentus ir kondensatą tvarkykite ir šalinkite laikydamiesi visų laboratorijos teritorijoje taikomų atitinkamų procedūrų ir valstybės taisyklių.

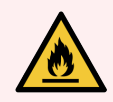

ĮSPĖJIMAS: Kai kurie reagentai, naudojami BOND-III ir BOND-MAX apdorojimo moduliuose, yra degūs:

- <sup>l</sup> Nedėkite liepsnos ar uždegimo šaltinių šalia apdorojimo modulių.
- <span id="page-55-0"></span><sup>l</sup> Pasirūpinkite, kad užpildžius ar ištuštinus visi bazinių indų dangteliai būtų tinkamai uždaryti.

## 2.2.8 Įsiurbimo zondas

Įsiurbimo zondas išsiurbia reagentus iš laikymo indų, dozuoja juos ant objektinių stikliukų rinkiniuose esančių objektinių stikliukų ir maišymo įrenginyje sumaišo chromogenus. Jame įrengtas skysčio lygio jutiklis, skirtas nustatyti reagento lygį (žr. [8.3.1 Reagento](#page-210-0) kiekio nustatymas).

pav. 2–18: Įsiurbimo zondas roboto svirtyje

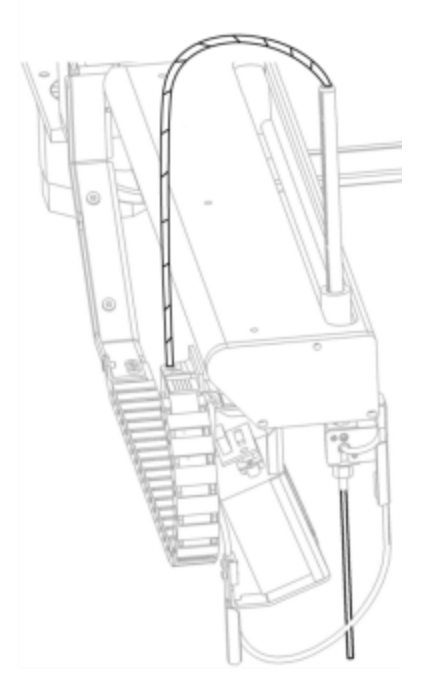

Kiekviename laikymo inde yra likutinis tūris, kurio zondas nepasiekia. Šis tūris vadinamas "neveikiu tūriu". Skirtinguose laikymo induose neveikus tūris skiriasi (žr. 18.5 Veikimo [specifikacijos](#page-363-0) neveikaus tūrio reikšmes [18 Specifikacijos](#page-361-0) skiltyje).

<span id="page-56-0"></span>Įsiurbimo zondo priežiūros nurodymus žr. [12.6 Įsiurbimo](#page-307-0) zondas.

## 2.2.9 Plovimo blokas ir maišymo stotelė

pav. 2–19: Plovimo blokas su įstatyta maišymo stotele

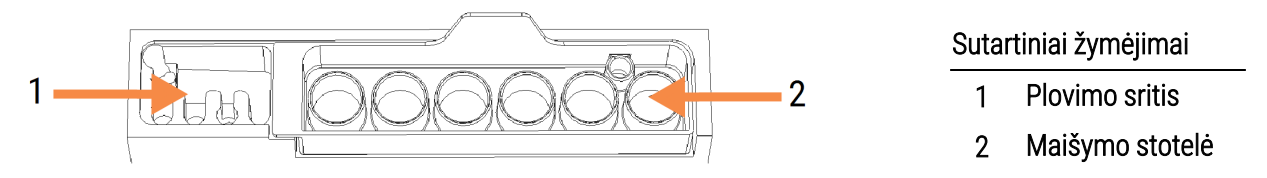

Plovimo bloko kairėje yra mažos angos įsiurbimo zondui plauti.

Plovimo bloko dešinioji dalis laiko maišymo stotelę, kurią sudaro šešios ertmės. Tai yra trumpo naudojimo reagentų, kuriuos reikia maišyti prieš pat naudojimą, maišymo buteliukai. Reagentų maišymą nustato programinė įranga, atsižvelgdama į reagento tipą.

BOND programinė įranga seka maišymo stotelės būseną ir nepradeda BOND-III arba BOND-MAX, jei įrenginio būsena nerodo, kad įrenginys švarus ir tuščias (žr. [5.1.2 Aparatinės](#page-107-0) įrangos būsena). Jei inicijavimo metu pranešama, kad maišymo stotelė nešvari arba joje yra skysčio, prieš pranešimo dialogo lange spustelėdami OK (Gerai), įsitikinkite, kad įrenginys yra švarus ir tuščias. Jei toliau naudosite nešvarią ir (arba) netuščią maišymo stotelę, reagentai gali būti užteršti arba maišymo buteliukai gali persipildyti.

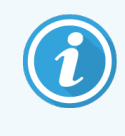

Inicijavimo metu BOND sistema nuskaito ant maišymo stotelės esančią etiketę, kad patikrintų, ar ji įstatyta. Jei BOND programinė įranga neaptinka šio ID, pasirodys pranešimas, raginantis patvirtinti, kad maišymo stotelė įstatyta.

Maišymo stotelės priežiūros instrukcijas žiūrėkite [12.7 Plovimo](#page-309-0) blokas ir maišymo stotelė.

## <span id="page-57-0"></span>2.2.10 Bazinių skysčių robotai (tik BOND-III)

pav. 2–20: Bazinių skysčių robotas BOND-III (1) juda išilgai kreipiamojo bėgelio (2) ant kiekvieno objektinių stiklelių dažymo mazgo

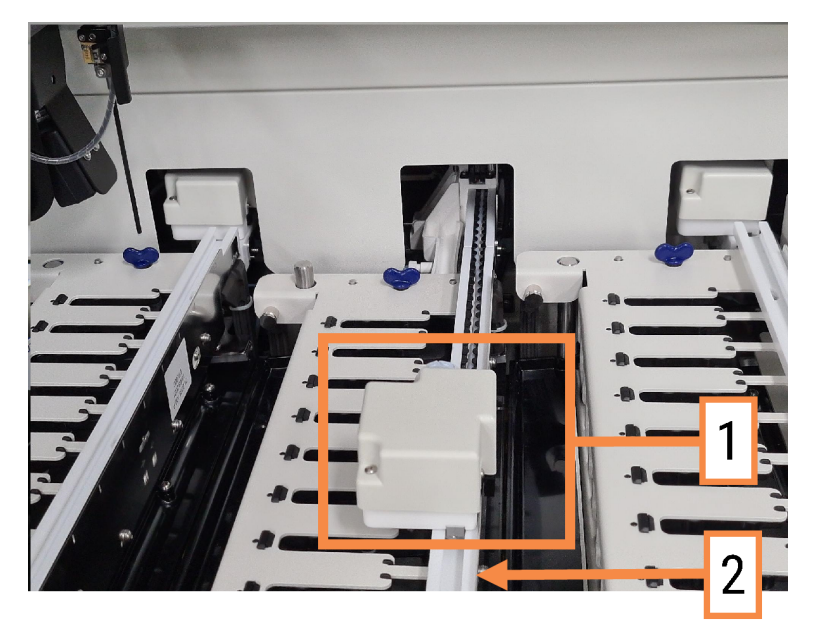

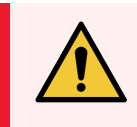

ĮSPĖJIMAS: Jeigu atidarius apdorojimo modulio dangtelį bazinių skysčių robotas ir (arba) bazinių skysčių robotai toliau veikia ilgiau nei 5 sekundes, nedelsdami kreipkitės į klientų aptarnavimo skyrių.

BOND-III apdorojimo modulyje yra trys bazinių skysčių robotai, kurie juda išilgai kreipiamojo bėgelio ant kiekvieno objektinių stiklelių dažymo mazgo ir dozuoja reagentus į visus esamus objektinius stiklelius. Robotai tiekia tik bazinius reagentus, o įsiurbimo zondas tiekia reagentus iš reagentų platformoje esančių laikymo indų ir dalį bazinių reagentų. Kiekvienas bazinių skysčių robotas turi plovimo bloką, skirtą praplauti ir išvalyti dozavimo zondą.

### 2.2.10.1 Neautomatinis bazinių skysčių roboto grąžinimas į pradinę padėtį

Jei bazinių skysčių robotas nustoja veikti ir yra pastatytas išilgai objektinių stiklelių dažymo mazgo, spustelėkite mygtuką "Load" (Jdėti) / "Unload" (Išimti), kad grąžintumėte jį į pradinę padėtį. Jei jis lieka ant objektinių stiklelių dažymo mazgo, atlikite toliau nurodytus veiksmus, kad neautomatiniu būdu grąžintumėte jį į pradinę padėtį ir išgautumėte objektinių stiklelių dažymo mazge esančius objektinius stikleliųs.

- 1 Įsitikinkite, kad apdorojimo modulis yra neaktyvus ir nėra suplanuotų ciklo paleidimų ar apdorojimo, tada jį išjunkite.
- 2 Atsargiai pakelkite dozavimo bloką ant bazinių skysčių roboto (žr. pav. [2–21](#page-58-0)), kol zondas nebebus ant viršutinės plokštės.

3 Stumkite robotą išilgai bėgio iki objektinių stiklelių dažymo mazgo galo. Judėkite lėtai, tolygiai – nestumkite per greitai.

<span id="page-58-0"></span>Stumkite tol, kol robotas atsitrauks nuo viršutinės plokštės bėgio - nestumkite jo atgal iki pat galo.

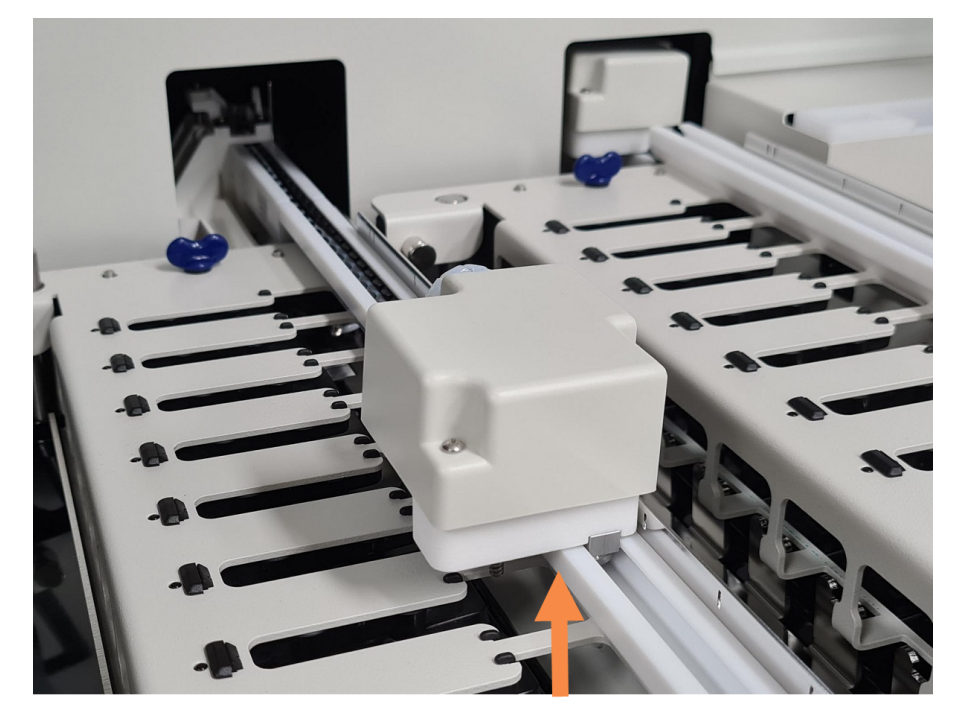

pav. 2–21: Pakelkite dozavimo bloką

4 Kai robotas nebebus ant viršutinės plokštės, uždarykite dangtelį ir vėl įjunkite apdorojimo modulį. Objektinių stiklelių dažymo mazgas turėtų būti atrakintas kaip inicijavimo procedūros dalis.

Jei objektinių stiklelių dažymo mazgas neatsilaisvina, žr. [12.4.1 Neautomatinis](#page-302-0) skaidrių dažymo mazgų [atrakinimas](#page-302-0) instrukcijas, kaip išimti objektinių stiklelių padėklus.

5 Išimkite objektinių stiklelių padėklą ir objektinius stiklelius.

## <span id="page-59-0"></span>2.2.11 Švirkštai

Švirkštai įsiurbia ir dozuodami paskirsto tikslų BOND sistemos reagentų skysčio kiekį. Švirkšto priežiūros instrukcijas žr. [12.13 Švirkštai.](#page-315-0)

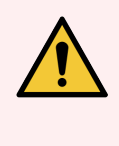

ĮSPĖJIMAS: Įsitikinkite, kad švirkšto durelės yra uždarytos (BOND-MAX) arba uždėjote švirkšto dangtelį (BOND-III) įprasto darbo metu. Jei švirkštas arba švirkšto jungtis atsilaisvina, suslėgtas reagentas gali pradėti purkšti iš švirkšto.

### 2.2.11.1 BOND-III

BOND-III yra keturi švirkšto siurbliukai po priekiniu dangteliu. Pirmuosius tris švirkšto siurbliukus, žiūrint iš kairės į dešinę, naudoja bazinių skysčių robotai SSA1, SSA2 ir SSA3 viršuje. Ketvirtąjį, pagrindinį švirkšto siurbliuką naudoja įsiurbimo zondas.

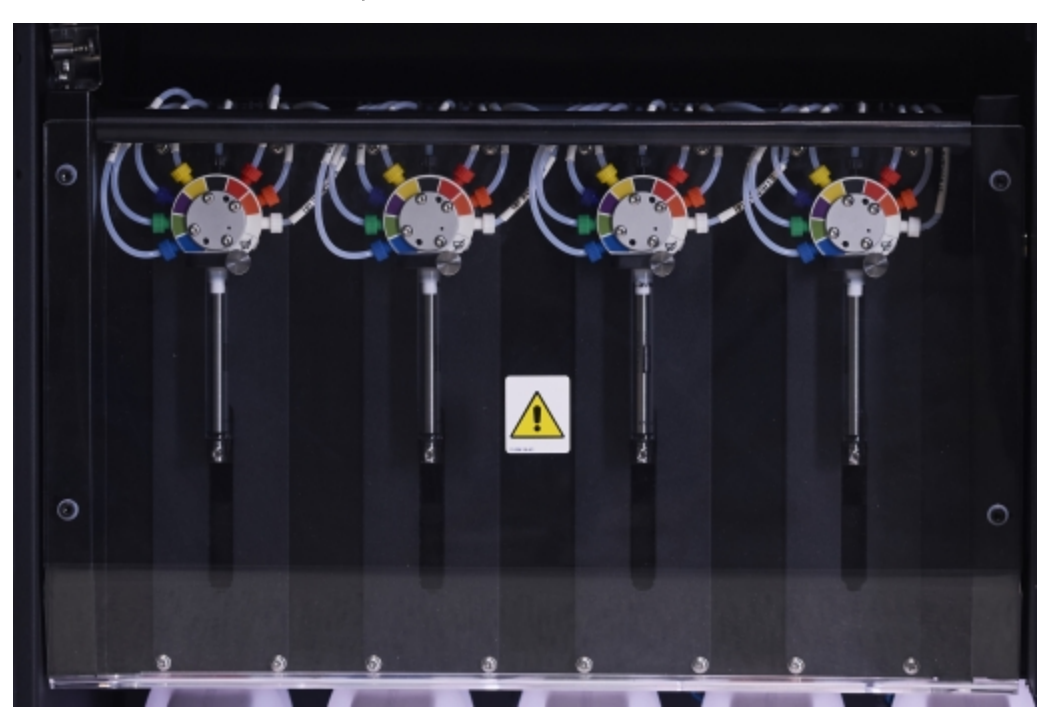

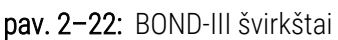

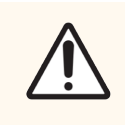

DĖMESIO: Prieš pradėdami dažymo ciklą arba paleisdami apdorojimo modulį įsitikinkite, kad švirkšto modulis yra visiškai uždarytas (žr. [12.4.1 Neautomatinis](#page-302-0) skaidrių dažymo mazgų atrakinimas). To nepadarius, naudojant galima sugadinti švirkštus.

### 2.2.11.2 BOND-MAX

BOND-MAX turi vieną švirkšto siurblį, integruotą apdorojimo modulio dešinės pusės skyrelyje. Tai 9 prievadų švirkšto vožtuvas (vienas prievadas nenaudojamas) su įsukamu švirkšto cilindru ir mažu spaustuku.

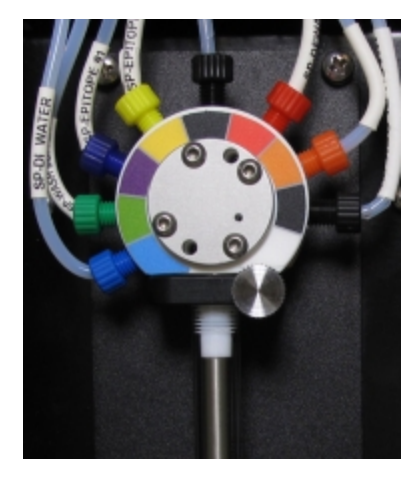

pav. 2–23: BOND-MAX 9 prievadų švirkštas

Norėdami patikrinti švirkšto būklę, atidarykite dureles, paspausdami ir atleisdami apvalią iškyšą durelių priekyje, per vidurį.

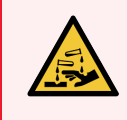

<span id="page-60-0"></span>ĮSPĖJIMAS: Visada dėvėkite apsauginius drabužius ir mūvėkite pirštines.

Reguliariai tikrinkite inicijavimo metu ir, jei reikia arba prašoma, pakeiskite – žr. [12.13 Švirkštai](#page-315-0).

## 2.2.12 Maitinimo jungiklis

Tai jungiklis, esantis ant apdorojimo modulio dešiniojo dangčio. Jis naudojamas apdorojimo moduliui įjungti ir išjungti.

- Maitinimo jungiklio vietą ant BOND-III žr. pav. [2–24.](#page-61-0)
- <span id="page-60-1"></span>• Maitinimo jungiklio vietą ant BOND-MAX žr. pav.  $2-25$ .

## 2.2.13 Galinis dangtelis

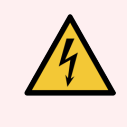

ĮSPĖJIMAS: Nenuimkite apdorojimo modulio dangčių ir nebandykite pasiekti vidinių komponentų. BOND apdorojimo modulio elementai gali turėti pavojingai aukštą įtampą, todėl šias užduotis turi vykdyti tik kvalifikuoti ir Leica Biosystems patvirtinti techninės priežiūros specialistai.

### 2.2.13.1 BOND-III

<span id="page-61-0"></span>pav. [2–24](#page-61-0) parodytas BOND-III apdorojimo modulio galinis dangtelis.

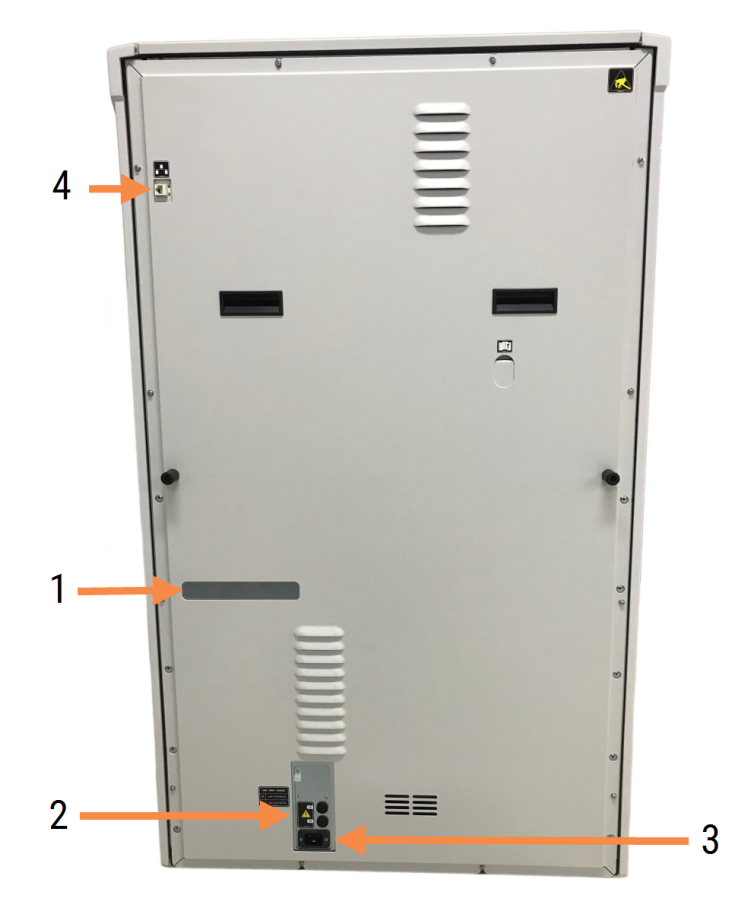

pav. 2–24: BOND-III galinis dangtelis

#### Sutartiniai žymėjimai

- 1 Elektros grandinės kirtikliai (tik senesnės laidos apdorojimo moduliai)
- 2 Saugikliai
	- Senesnės laidos apdorojimo moduliai 4 saugikliai
	- Alternatyvūs apdorojimo moduliai 2 saugikliai

Kaip pakeisti saugiklius žr. [12.14 Maitinimo](#page-319-0) saugikliai.

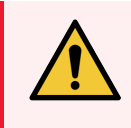

ĮSPĖJIMAS: Apdorojimo moduliui pakelti nenaudokite dviejų juodų rankenų, esančių ant BOND-III galinio dangčio.

- 3 Maitinimo tinklo prijungimas
- 4 Eterneto jungtis

### 2.2.13.2 BOND-MAX

<span id="page-62-0"></span>pav. [2–25](#page-62-0) parodytas BOND-MAX apdorojimo modulio galinis dangtelis. (Senesnės laidos apdorojimo moduliuose yra tik vienas maitinimo šaltinio ventiliatorius.)

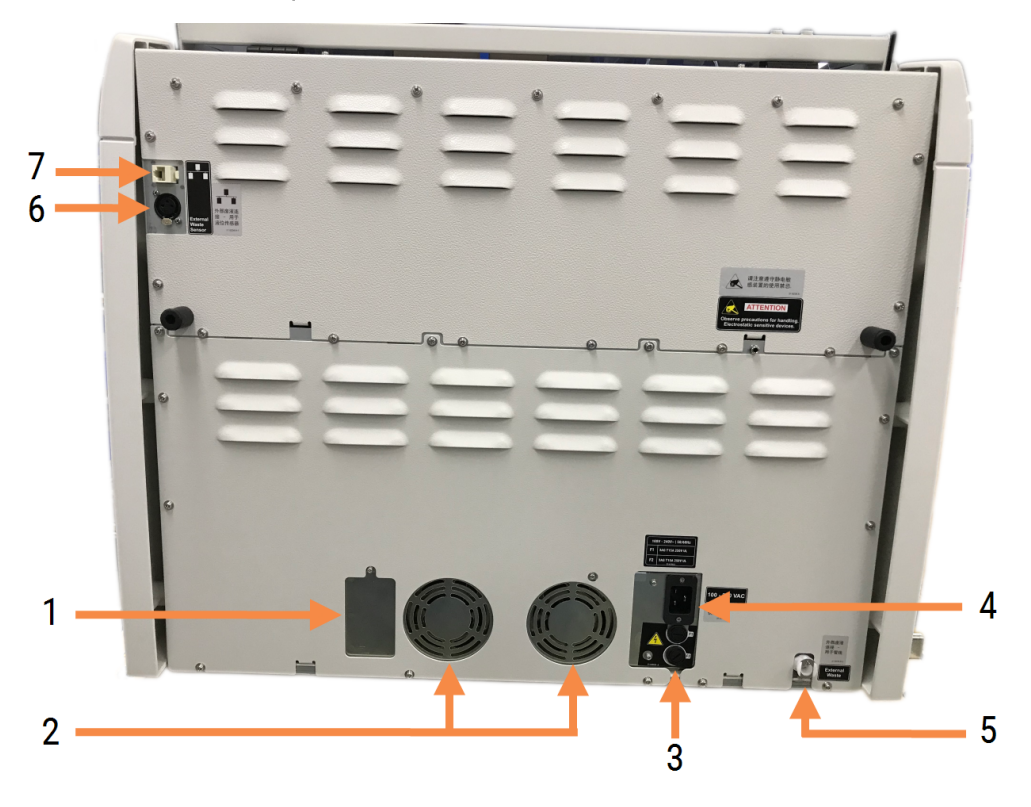

pav. 2–25: BOND-MAX galinis dangtelis

#### Sutartiniai žymėjimai

- 1 Elektros grandinės kirtikliai (tik senesnės laidos apdorojimo moduliai)
- 2 Maitinimo šaltinio ventiliatoriai
- 3 Saugikliai
	- Senesnės laidos apdorojimo moduliai 4 saugikliai
	- Alternatyvūs apdorojimo moduliai 2 saugikliai
- 4 Maitinimo tinklo prijungimas

Kaip pakeisti saugiklius žr. [12.14 Maitinimo](#page-319-0) saugikliai.

- 5 Išorinė atliekų jungtis vamzdeliams (žr. [12.2.4 Išorinis](#page-296-0) atliekų indas (tik BOND-MAX))
- 6 Išorinė atliekų jungtis skysčio lygio jutikliui (žr. [12.2.4 Išorinis](#page-296-0) atliekų indas (tik BOND-MAX))
- 7 Eterneto jungtis

### 2.2.13.3 Apdorojimo modulio atjungimas

Norėdami atjungti BOND-III arba BOND-MAX apdorojimo modulį nuo maitinimo tinklo, atlikite toliau nurodytus veiksmus:

- 1 Išjunkite maitinimą, naudodami jungiklį apdorojimo modulio dešinėje.
- 2 Atsekite maitinimo kabelį, einantį nuo apdorojimo modulio tinklo jungties (3 elementas pav. [2–24](#page-61-0) ir 4 elementas pav. [2–25](#page-62-0)) iki sienos. Atjunkite maitinimo jungtį nuo sieninio lizdo.
- <span id="page-63-0"></span>3 Atjunkite kištuką nuo apdorojimo modulio galinės dalies.

# 2.3 BOND Valdiklis ir terminalai

Visose BOND sistemose yra BOND valdiklis, kuriame atliekamas visas programinės įrangos apdorojimas. Įrengiant vienvietę sistemą (žr. 3.1.1 Vieno naudotojo (kliento) [konfigūracija\)](#page-72-1), kliento programinei įrangai paleisti naudojamas vienas valdiklis su klaviatūra, pele ir monitoriumi. Vienvietės sistemos tinka paleidžiant penkis ar mažiau apdorojimo modulių.

Laboratorijose su BOND-ADVANCE įrenginiais (žr. [3.1.2 BOND-ADVANCE](#page-73-0)), kuriose yra daugiau nei penki apdorojimo moduliai, papildomai yra BOND terminalai. Šiose sistemose naudotojai su BOND programine įranga daugiausia sąveikauja terminaluose, kurių kiekvienas gali valdyti bet kurį arba visus apdorojimo modulius. Taip pat galima valdyti tą patį (tuos pačius) apdorojimo modulį (-ius) iš daugiau nei vieno terminalo.

BOND Valdiklis ir toliau apdoroja visą programinę įrangą. Tokių valdiklių BOND-ADVANCE įrenginiuose specifikacijos yra aukštesnės nei naudojamų vienviečių įrenginių, nes juose yra įvairių lygių rezervai, užtikrinantys puikų patikimumą.

Kai kuriuose BOND-ADVANCE įrenginiuose yra antrinis (atsarginis) valdiklis. Šis valdiklis įrašo visus pirminio valdiklio procesus ir gali būti naudojamas, jei pirminis valdiklis sugestų. Idealiu atveju antriniai valdikliai neturėtų būti įrengti šalia pirminio, kad būtų mažesnė tikimybė, jog abu valdikliai bus sugadinti dėl lokalaus įvykio.

Objektinių stiklelių etikečių spausdintuvas ir rankinis brūkšninių kodų skaitytuvas prijungiami prie valdiklio kaip vienviečiai įrenginiai arba prie kiekvieno terminalo BOND-ADVANCE įrenginiuose.

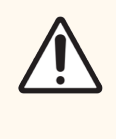

DĖMESIO: BOND valdiklio operacinė sistema ir programinė įranga yra sukurtos siekiant užtikrinti optimalų BOND sistemos valdymą. Norėdami išvengti vėlavimų ar sistemos valdymo trukdžių, nediekite papildomos programinės įrangos BOND valdiklyje ar terminale.

# <span id="page-64-0"></span>2.4 Rankinis brūkšninių kodų skaitytuvas

pav. 2–26: Rankinis brūkšninių kodų skaitytuvas

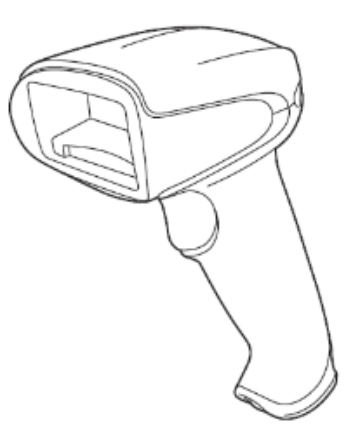

USB rankiniai brūkšninių kodų skaitytuvai jungiami prie valdiklio (vienviečių įrenginių) arba prie terminalų (BOND-ADVANCE įrenginių). Jie naudojami reagentams registruoti, taip pat skaidrėms identifikuoti (žr. [6.5.6 Objektinio](#page-152-0) stiklelio identifikavimas neautomatiniu būdu).

1D ar OCR brūkšninių kodų generavimas BOND 7 versijoje nesuderinamas.

Jei sistemos naujinyje yra BOND-PRIME apdorojimo modulis, turite naudoti 2D brūkšninių kodų skaitytuvą. Žr. [13.1.2 Zebra](#page-324-0) DS2208 brūkšninių kodų skaitytuvas.

Rankinis brūkšninių kodų skaitytuvas turi būti įdiegtas ir veikti kai įdiegta BOND sistema. Priežiūros ir konfigūracijos instrukcijas žr. [13.1 Rankinis](#page-321-0) brūkšninių kodų skaitytuvas.

# 2.4.1 Rankinio brūkšninių kodų skaitytuvo naudojimas

Norėdami nuskaityti brūkšninį kodą, nukreipkite skaitytuvą į jį ir paspauskite jungiklį. Sulygiuokite taip, kad raudona linija eitų per visą brūkšninio kodo ilgį. Atpažinus brūkšninį kodą, skaitytuvas pypteli, o indikatorius tampa žalias. Jei brūkšninis kodas neatpažintas, skaitytuvas pypteli ir indikatorius tampa raudonas.

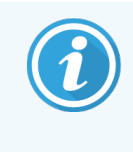

Nelaikykite brūkšninių kodų per arti skaitytuvo. Jei skaitytuvas brūkšninio kodo neatpažįsta, pabandykite jį perkelti toliau arba nuskaitykite brūkšninį kodą 45° kampu (kad išvengtumėte skaitytuvo grįžtamojo ryšio).

Jei skaitytuvas yra įstatytas į stovą, jį naudojant nereikia rankų, o nuskaitant brūkšninį kodą nereikia spausti mygtuko.

# <span id="page-65-0"></span>2.5 Objektinių stiklelių etikečių spausdintuvas

Vienvietėse BOND sistemose yra vienas objektinių stiklelių etikečių spausdintuvas (vadinamas objektinių stiklelių etikečių spausdintuvu), prijungtas prie valdiklio. BOND-ADVANCE įrenginiuose prie kiekvieno terminalo prijungiamas atskiras objektinių stiklelių etikečių spausdintuvas.

Objektinių stiklelių etikečių spausdintuvai spausdina etiketes, skirtas klijuoti ant objektinių stiklelių, kad būtų galima juos identifikuoti. Visos etiketės turi unikalų skaidrės ID, pateiktą 2D brūkšninio kodo formatu (žr. [10.5.2 Rinkinio](#page-251-0) ir skaidrės [nuostatos\)](#page-251-0). BOND naudoja ID, kad automatiškai identifikuotų objektinius stiklelius, kai jie įkeliami į apdorojimo modulius. Galite konfigūruoti kita informaciją, taip pat ID, kad jie būtų ant etikečių – žr. [10.3 Etiketės](#page-240-0) .

Kai kurios laboratorijos naudoja objektinių stiklelių etiketes, išspausdintas iš LIS, tačiau BOND objektinių stiklelių etikečių spausdintuvas vis tiek įtraukiamas į šias sistemas visiems objektiniams stikleliams sukurtiems naudojant BOND klinikinį klientą.

Objektinių stiklelių etikečių spausdintuvai nustatyti kaip standartinio BOND įrenginio dalis. Jei pridedate arba keičiate objektinių stiklelių etikečių spausdintuvą, sukonfigūruokite jį administravimo kliento lange Hardware (Aparatinė įranga) (žr. [10.6.3 Skaidrės](#page-259-0) etiketės). Informaciją apie etiketės ir juostelės keitimą bei valymą rasite dokumentuose, kurie pridedami prie spausdintuvo.

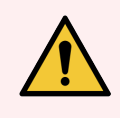

ĮSPĖJIMAS: Naudokite tik BOND objektinių stiklelių etiketes ir spausdinimo juostą. Naudojant BOND apdorojimo modulius šios etiketės turi likti pritvirtintos ir įskaitomos.

# 2.6 Pagalbinė įranga

Šiame skyriuje aprašoma su BOND sistema naudojama pagalbinė įranga.

- [2.6.1 Objektiniai](#page-66-0) stikleliai
- [2.6.2 BOND](#page-67-0) "Universal Covertiles"
- <span id="page-66-0"></span>• 2.6.3 Reagenty sistemos ir indai

Informacijos apie BOND-PRIME eksploatacines medžiagas rasite atskirame BOND-PRIME naudotojo vadove.

## 2.6.1 Objektiniai stikleliai

BOND-III ir BOND-MAX apdorojimo moduliuose naudokite tik tinkamo dydžio skaidres. Netinkamo dydžio objektiniai stikleliai gali netilpti į objektinių stiklelių padėklus ir ant jų gali netinkamai užsidėti "Covertile". Abu šie veiksmai gali pabloginti dažymo kokybę.

Leica Biosystems rekomenduoja "Leica BOND Plus" ir "Apex BOND" skaidres, skirtas naudoti su BOND sistema. Šie teigiamo krūvio objektiniai stikleliai yra ne tik optimalaus dydžio BOND objektinių stiklelių padėklams ir "Covertile", bet ir turi pažymėtas sritis, kuriose galima dėti audinius 100 μl ir 150 μl dozėms (žr. [6.5.8 Dozuojamas](#page-153-0) kiekis ir audinių padėtis ant [objektinių](#page-153-0) stiklelių).

Jei naudojate savo objektinius stiklelius, jie turi atitikti toliau nurodytas specifikacijas:

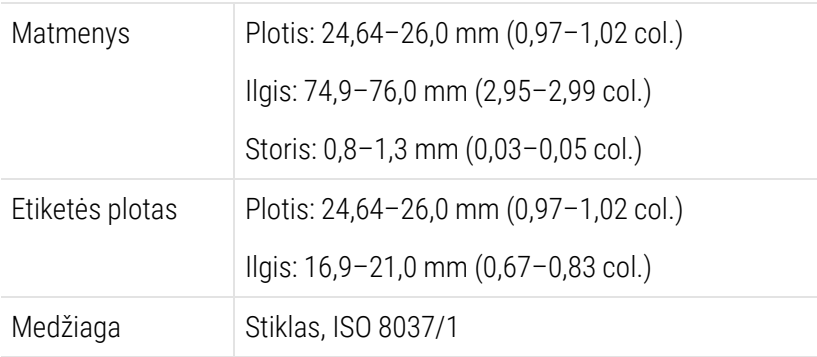

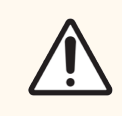

DĖMESIO: Nenaudokite pažeistų objektinių stiklelių. Prieš įdėdami į apdorojimo modulį įsitikinkite, kad visi objektiniai stikleliai yra tinkamai sulygiuoti ant objektinių stiklelių padėklų.

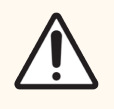

DĖMESIO: Nenaudokite objektinių stiklelių su užapvalintais arba nukirptais kampais. Šie objektiniai stikleliai gali iškristi pro objektinių stiklelių padėklą ir gali pakeisti skysčio srautą po "Covertile", paveikdami dažymo kokybę.

# <span id="page-67-0"></span>2.6.2 BOND "Universal Covertiles"

BOND Universalūs "Covertile" – tai permatomi plastikiniai dangteliai, kurie dažant dengia objektinius stiklelius. Kapiliariniu būdu reagentas įtraukiamas ant objektinių stiklelių tarp "Covertile" ir objektinių stiklelių, užtikrinant švelnų ir tolygų audinių padengimą. "Covertile" sumažina reikiamą reagentų kiekį ir apsaugo objektinius stiklelius nuo išdžiūvimo tarp naudojimų. "Covertile" yra būtina BOND dažymo sistemos dalis ir privalo būti naudojama visada.

Sudėje objektinius stiklelius į padėklus, ant objektinių stiklelių uždėkite "Covertile" (žr. [4.1.3.5 Objektinių](#page-97-0) stiklelių įdėjimas). Įsitikinkite, kad "Covertile" yra tinkamoje padėtyje, kad raktas kiekvieno "Covertile" kaklelyje (apibrėžta nuotraukoje dešinėje) atitiktų objektinių stiklelių padėklo angą.

Yra du "Covertile" modeliai – juos galima naudoti pakaitomis. Naujajame modelyje yra ypatybės (žodis Leica, maža apskrita žyma ir išsikišimas viršuje, kairėje), kurios padeda aiškiau suprasti, jei ant objektinio stiklelio netinkamai uždėtas "Covertile".

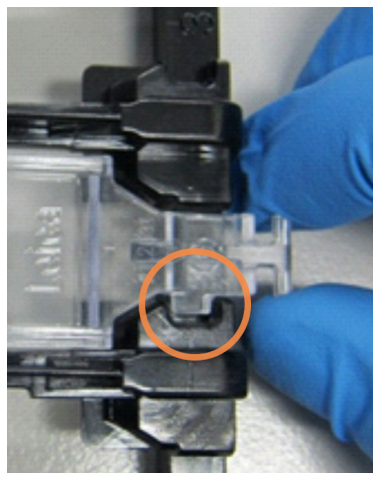

pav. 2–27: "A BOND Universal Covertile" (originalus dizainas)

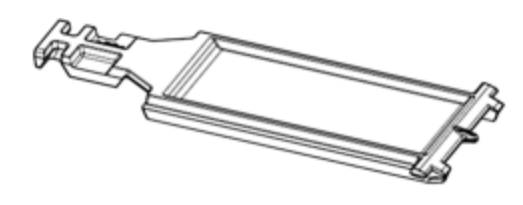

pav. 2–28: "A BOND Universal Covertile" (naujas dizainas)

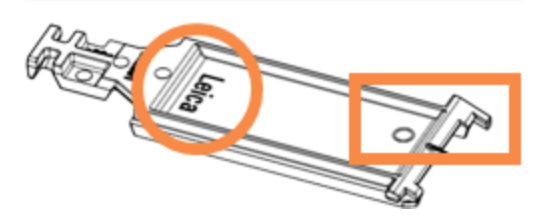

"Covertile" galima pakartotinai naudoti iki 25 kartų, jei jie nėra labai pakitusios spalvos ar pažeisti ir yra tinkamai išvalyti (žr. [12.3 "Covertile"\)](#page-298-0). Išmeskite pažeistus "Covertile".

Kai kurių tyrimų atveju būtina naudoti naujas (nenaudotas) dengiamąsias plokšteles ("Covertile"). Iš anksto perskaitykite atitinkamų tyrimų naudojimo instrukcijas.

### <span id="page-68-0"></span>2.6.2.1 Objektinių stiklelių padėklai

Dėdami skaidres į BOND-III arba BOND-MAX apdorojimo modulį, naudokite joms skirtus padėklus, kurie prilaiko skaidres ir dengiamąsias plokšteles. Kiekviename padėkle telpa dešimt objektinių stiklelių.

Yra du objektinių stiklelių padėklų modeliai – juos galima naudoti pakaitomis.

pav. 2–29: Skaidrių padėklas (naujas modelis kairėje, senas modelis dešinėje)

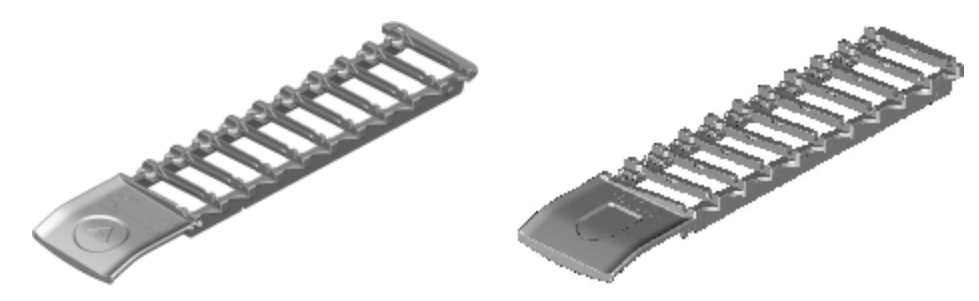

<span id="page-68-1"></span>Instrukcijas, kaip įdėti objektinius stiklelius ir "Covertile" į apdorojimo modulį, žr. [4.1.3.5 Objektinių](#page-97-0) stiklelių įdėjimas.

### 2.6.2.2 Reagentų padėklai

Reagentų padėkluose telpa 7 ml ir 30 ml BOND reagentų indai bei 6 ml BOND titravimo indai. Padėklai įdedami į reagentų platformos apdorojimo modulį (žr. [2.2.6.5 Reagento](#page-49-1) platforma).

#### pav. 2–30: Reagentų padėklas

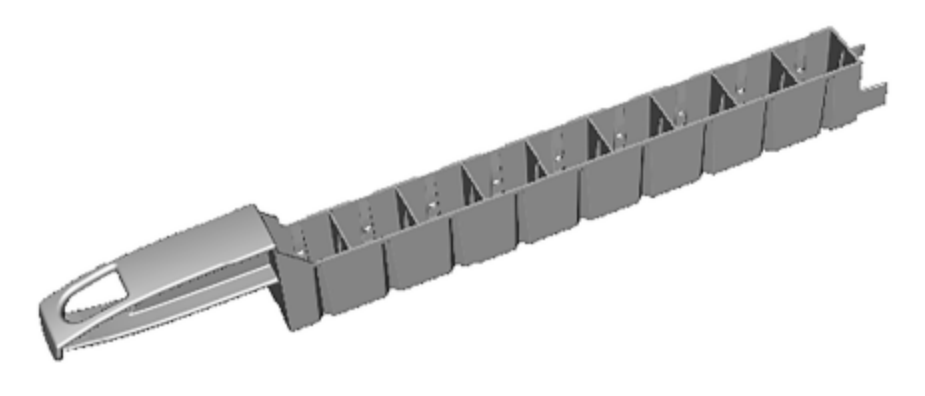

Reagentų padėkluose esančios indų padėtys yra sunumeruotos nuo toliausiai nuo rankenos esančio galo (1 padėtis) iki padėties, esančios arčiausiai rankenos (9 padėtis).

Instrukcijas, kaip įdėti reagentus į apdorojimo modulį, žr. [4.1.4 Reagentų](#page-98-0) įdėjimas.

# <span id="page-69-0"></span>2.6.3 Reagentų sistemos ir indai

Reagentų padėkluose galima naudoti įvairių tipų reagentų indus.

### 2.6.3.1 Reagentų sistemos

Reagentų sistemos – tai iš anksto nustatyti reagentų rinkiniai reagentų padėkle. BOND naudoja dviejų tipų reagentų sistemas:

- BOND aptikimo sistemos
- BOND valymo sistemos

Daugiau informacijos apie kiekvieną iš jų žr. [8.1 Reagentų](#page-199-0) valdymo apžvalga.

Reagentų sistema užregistruojama nuskaitant brūkšninį (-ius) kodą (-us) reagentų padėklo šone, o ne nuskaitant brūkšninių kodų etiketes ant kiekvieno komponento indo. Sistemą sudarantys reagentų indai nėra atskirai užregistruoti, yra užfiksuoti padėkle ir jų negalima išimti ar perdėti. Jei reagentų sistema išeikvota arba baigiasi jos galiojimo laikas, išmeskite visą padėklą ir laikymo indus.

### 2.6.3.2 BOND Paruošti reagentai

BOND paruošti reagentai naudojami su indais, kurie telpa į reagentų padėklus. Šie reagentai teikiami BOND sistemai optimizuotomis koncentracijomis, todėl prieš juos naudojant užtenka juos užregistruoti ir atidaryti.

Induose laikomi skirtingi reagento kiekiai, nuo 3,75 ml iki 30 ml, priklausomai nuo reagento rūšies.

### 2.6.3.3 Atvirieji indai

Atvirieji indai – tai tušti, švarūs indai naudotojo tiekiamam reagentui (pvz., pirminiam antikūnui) laikyti. Jie būna 7 ml ir 30 ml dydžio. Atviruosius indus galima naudoti tik su vienu reagentu ir juos galima pakartotinai pripildyti, kad kiekviename inde būtų ne daugiau nei 40 ml reagento (žr. [8.3.2.4 Atviro](#page-213-0) reagento laikymo indo papildymas).

BOND sistemoje galima naudoti tik BOND atviruosius indus – nebandykite naudoti kitų indų (išskyrus titravimo) su naudotojo tiekiamais reagentais.

### 2.6.3.4 Titravimo indai

Taip pat galima naudoti specialios paskirties titravimo indus (žr. [14.2.1.4 Titravimo](#page-333-0) rinkinys ). Juose yra 6 ml išimamas įdėklas, kuris leidžia lengvai pakeisti laikymo inde esantį reagentą, pavyzdžiui, optimizuojant koncentraciją. Kaip ir atviruose induose, kiekvieną titravimo indą galima pripildyti iki 40 ml reagento. Viename tiekiamo BOND titravimo rinkinio inde yra penki įdėklai, kuriuos galima įsigyti iš Leica Biosystems.

Rinkinius galima pakartotinai naudoti skirtingiems antikūnams; jų minimalus vardinis tūris išsaugo reagentą.

# 2.7 Apdorojimo modulio perkėlimas

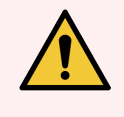

ĮSPĖJIMAS: Kreipkitės į klientų aptarnavimo skyrių, jei apdorojimo modulį norite perkelti toli arba norite pervežti remontui ar išmetimui. Apdorojimo modulis yra sunkus ir naudotojas jo neturėtų kilnoti.

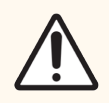

DĖMESIO: Neuždenkite ventiliacijos angų, esančių ant apdorojimo modulio galinio dangčio. Taip pat neuždenkite ventiliacijos angų, esančių ant švirkšto durelių (BOND-MAX).

Jei BOND apdorojimo modulį perkeliate netoli, prieš tęsdami atsižvelkite į toliau pateiktus punktus:

- Prieš perkeldami įsitikinkite, kad grindys atlaikys apdorojimo modulio svorį, žr. 18.2 Fizinės [specifikacijos](#page-362-0) skiltyje [18 Specifikacijos,](#page-361-0) kurioje pateikiami matmenys, ir prieš perkeldami peržiūrėkite vietos reikalavimus.
- <sup>l</sup> Prieš eksploatuodami apdorojimo modulį, įvertinkite trukdžius elektromagnetinėje aplinkoje.
- Nenaudokite BOND apdorojimo modulio arti stiprios elektromagnetinės spinduliuotės šaltinių. Pavyzdžiui, neapsaugotų tikslinių RD šaltinių, kurie gali trukdyti tinkamam veikimui.
- Nekelkite BOND apdorojimo modulio šakiniu keltu.
- Naudokite tik tiekiamą maitinimo laidą ir įsitikinkite, kad operatorius gali pasiekti maitinimo jungtį, prie kurios prijungtas laidas.
- <sup>l</sup> Prieš perkeldami įsitikinkite, kad maitinimo laidas ir eterneto kabelis yra atjungti.
- **·** Užtikrinkite tinkamą vėdinimą.
- Prieš perkeldami ištuštinkite atliekų laikymo indus.
- <sup>l</sup> Prieš perkeldami būtinai atlaisvinkite visus keturis BOND-III apdorojimo modulio (arba BOND-MAX vežimėlio) ratukus, o perkėlę į naują vietą – juos vėl užfiksuokite.

# 2.8 Prietaiso naudojimo nutraukimas ir šalinimas

Prietaisą, įskaitant jo dalis ir susijusius priedus, reikia šalinti laikantis taikomų vietos procedūrų ir taisyklių. Visus su prietaisu naudojamus reagentus šalinkite vadovaudamiesi reagento gamintojo rekomendacijomis.

Prieš grąžindami ar šalindami prietaisą ar jo dalis bei priedus, juos išvalykite ir nukenksminkite pagal vietos procedūras ir taisykles.

ES visos elektroninės atliekos turi būti šalinamos pagal elektros ir elektroninės įrangos atliekų tvarkymo reikalavimus (2012/19/ES). Regionuose už ES ribų laikykitės vietos elektroninių atliekų šalinimo procedūrų ir taisyklių.

Jei reikia pagalbos, kreipkitės į vietinį Leica Biosystems atstovą.

## 3 Programinės įrangos apžvalga (BOND valdiklyje)

Šis skyrius skirtas padėti jums susipažinti su BOND programinės įrangos bendrosiomis funkcijomis. Nurodymus, kaip naudoti programinę įrangą apdorojimo moduliams paleisti ir objektiniams stikleliams, rinkiniams ir reagentams tvarkyti, rasite atitinkamuose skyriuose. Administravimo kliento instrukcijų ieškokite [10 Administravimo](#page-235-0) klientas (BOND [valdiklyje\)](#page-235-0).

- [3.1 Sistemos](#page-72-0) architektūra
- <sup>l</sup> 3.2 BOND [programinės](#page-75-0) įrangos paleidimas ir išjungimas
- [3.3 Naudotojo](#page-78-0) funkcijos
- [3.4 Klinikinio](#page-79-0) kliento sąsajos apžvalga
- [3.5 BOND-ADVANCE](#page-82-0) Rodiklių suvestinė (prietaisų skydelis)
- <sup>l</sup> [3.6 Pranešimai,](#page-84-0) įspėjimai ir pavojaus signalai
- [3.7 Ataskaitos](#page-85-0)
- [3.8 Pagalba](#page-86-0)
- [3.9 Apie](#page-87-0) BOND
- 3.10 BOND duomenų [apibrėžimai](#page-88-0)
- [3.11 Programinės](#page-89-0) įrangos naujinimas
# 3.1 Sistemos architektūra

Naudotojai sąveikauja su BOND programine įranga per du "klientus" – iš esmės, dvi atskiras programas. Tai – klinikinis klientas (arba tiesiog "klientas") ir administravimo klientas. Klinikinis klientas skirtas kasdienėms užduotims – reagentams, protokolams ir rinkniams bei objektiniams stikleliams paruošti apdorojimui, o tada apdorojimo modulio dažymo ciklams kontroliuoti. Administravimo klientas naudojamas išplėstinėms nuostatoms, kurios po pradinio nustatymo retai keičiamos, konfigūruoti. Tai gali būti objektinių stiklelių etikečių konfigūracijos, aparatinės įrangos jungtys ir naudotojų paskyros (žr. [10 Administravimo](#page-235-0) klientas (BOND valdiklyje)).

- <sup>l</sup> 3.1.1 Vieno naudotojo (kliento) [konfigūracija](#page-72-0)
- <span id="page-72-0"></span><sup>l</sup> [3.1.2 BOND-ADVANCE](#page-73-0)

## 3.1.1 Vieno naudotojo (kliento) konfigūracija

Vieno naudotojo (kliento) įrenginiuose yra tik vienas BOND valdiklis, per kurį naudotojas sąveikauja su BOND programine įranga (ir taip valdo apdorojimo modulius). BOND valdiklis apdoroja visą sistemos programinę įrangą ir prižiūri sistemos duomenų bazę, kurioje saugoma rinkinių ir objektinių stiklelių informacija. Jį sudaro klaviatūra, pelė ir monitorius, taip pat pridedami objektinių stiklelių etikečių spausdintuvas ir skaitytuvas.

Vienviečiame įrenginyje galima naudoti ne daugiau kaip penkis apdorojimo modulius. Jei reikia daugiau apdorojimo modulių, atnaujinkite į BOND-ADVANCE.

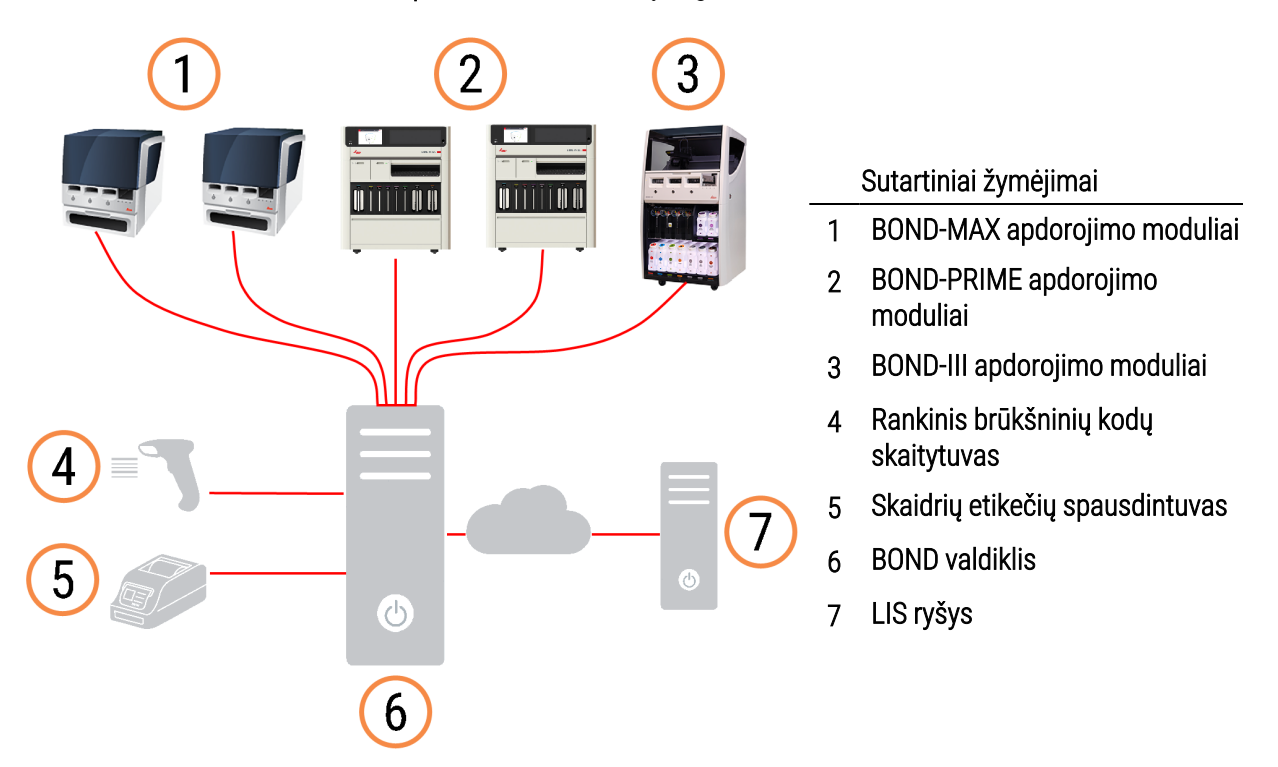

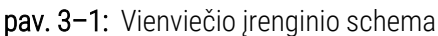

## <span id="page-73-0"></span>3.1.2 BOND-ADVANCE

BOND įrenginiai su daugiau nei penkiais apdorojimo moduliais yra sukonfigūruoti kaip daugiaviečiai BOND-ADVANCE įrenginiai. BOND valdiklis ir toliau atlieka visas programinės įrangos apdorojimo užduotis sistemoje, tačiau didžioji dalis informacijos gaunama iš BOND-ADVANCE terminalų, esančių šalia jų kontroliuojamų apdorojimo modulio darbinių narvelių (BOND programinėje įrangoje vadinamų "mazgais"). Mazgai nustatomi administravimo kliente.

Prie valdiklio prijungtame monitoriuje rodoma "BOND Dashboard" (Rodiklių suvestinė), kurioje pateikiama kiekvieno sistemos apdorojimo modulio tikralaikės būsenos santrauka (žr. [3.5 BOND-ADVANCE](#page-82-0) Rodiklių suvestinė (prietaisų [skydelis\)](#page-82-0)). Pageidaujant, rodiklių suvestinę galima prijungti ir prie specialaus terminalo. Administravimo klientą galima paleisti iš bet kurio terminalo.

Kai kuriose laboratorijose gali būti papildomas valdiklis, kuris sukuria visų BOND duomenų tikralaikes atsargines kopijas ir gali būti naudojamas jei pagrindinis valdiklis sugestų. Išsamią informaciją, kaip tai padaryti, žr. [16.2 Perjungimas](#page-349-0) į antrinį valdiklį.

pav. 3–2: BOND-ADVANCE įrenginio schema – BOND-ADVANCE terminalai valdo apdorojimo modulius mazguose per BOND-ADVANCE valdiklį.

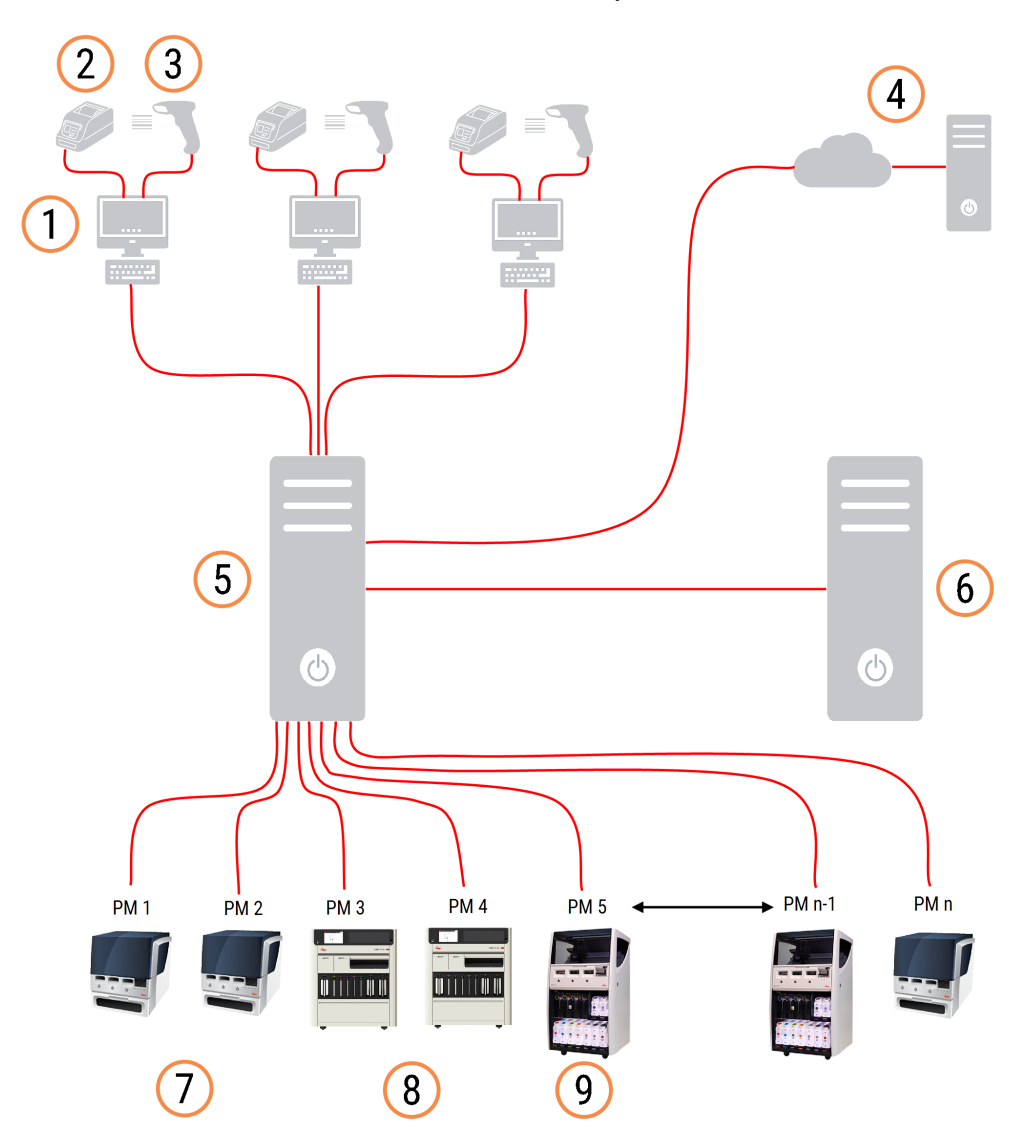

#### Sutartiniai žymėjimai

- BOND-ADVANCE terminalai
- Skaidrių etikečių spausdintuvai
- Brūkšninių kodų skaitytuvai
- LIS ryšys
- BOND-ADVANCE pirminis valdiklis
- BOND-ADVANCE antrinis valdiklis
- BOND-MAX apdorojimo moduliai
- BOND-PRIME apdorojimo moduliai
- BOND-III apdorojimo moduliai

## 3.2 BOND programinės įrangos paleidimas ir išjungimas

## 3.2.1 Paleiskite BOND programą

BOND programinę įrangą galite paleisti prieš paleisdami prijungtus apdorojimo modulius arba po to. Norėdami paleisti programinę įrangą:

1 Viena vieta: jei reikia, paleiskite BOND valdiklį ir prisijunkite prie Windows® vardu "BONDUser". Kai sistema nauja, pradinis slaptažodis nėra sukonfigūruotas. Jei slaptažodis jau sukonfigūruotas, kreipkitės į laboratorijos vadovą.

BOND-ADVANCE: jei reikia, paleiskite BOND-ADVANCE valdiklį. Rodiklių suvestinė turėtų atsidaryti automatiškai (jei ne, "Windows" darbalaukyje du kartus spustelėkite šaukinį "**BONDDashboard**" (BOND skydelis). Paspauskite <F11>, kad "Internet Explorer" nustatytumėte viso lango režimą).

Paleiskite reikiamą terminalą ir prisijunkite prie "Windows" kaip naudotojas "BONDUser".

- 2 Dukart spustelėkite atitinkamą darbalaukio piktogramą, kad paleistumėte klinikinį arba administravimo klientą (arba abu – jie gali veikti vienu metu).
- 3 Jveskite savo BOND naudotojo vardą ir slaptažodį.

Jei atidarote klinikinį klientą BOND-ADVANCE sistemoje, galite pasirinkti mazgą, prie kurio prisijungti.

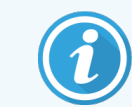

BOND-ADVANCE klinikinis klientas įsimena paskutinį pasirinktą mazgą.

Slaptažodį galite bet kada pakeisti prisijungimo lange. Vadovaukitės laboratorinėmis slaptažodžio keitimo dažnumo ir slaptažodžio stiprumo procedūromis. BOND programinės įrangos slaptažodžiai turi būti 4–14 simbolių ir juose turi būti bent vienas skaitmuo.

Jei esate BOND-PRIME naudotojas, taip pat galite nustatyti arba pakeisti apdorojimo modulio PIN kodą. Žr. [3.2.2 Nustatykite](#page-76-0) arba pakeiskite BOND-PRIME apdorojimo modulio PIN kodą toliau.

4 Spustelėkite Log on (Prisijungti).

Sistema rodo pasirinktą klinikinio kliento arba administravimo kliento langą. Pavadinimo juostoje rodomas šiuo metu prisijungusio naudotojo vardas. Jeigu prieš jus dirbo kitas naudotojas, atsijunkite ir vėl prisijunkite su savo vardu. BOND-ADVANCE pavadinimo juostoje taip pat rodomas šiuo metu pasirinktas mazgas.

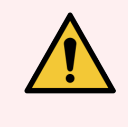

ĮSPĖJIMAS: BOND programa kontroliuoja svarbią aparatinę dalį ir saugo konfidencialius duomenis, todėl BOND valdiklyje neleiskite jokių kitų programų – kitaip nustos galioti BOND sistemos garantija. Nenaudokite BOND valdiklio bendrosios paskirties skaičiavimams.

## <span id="page-76-0"></span>3.2.2 Nustatykite arba pakeiskite BOND-PRIME apdorojimo modulio PIN kodą

1 Prisijungimo lange spustelėkite Set processing module PIN (Nustatyti apdorojimo modulio PIN).

pav. 3–3: Klinikinio ir administravimo klientų prisijungimo langai

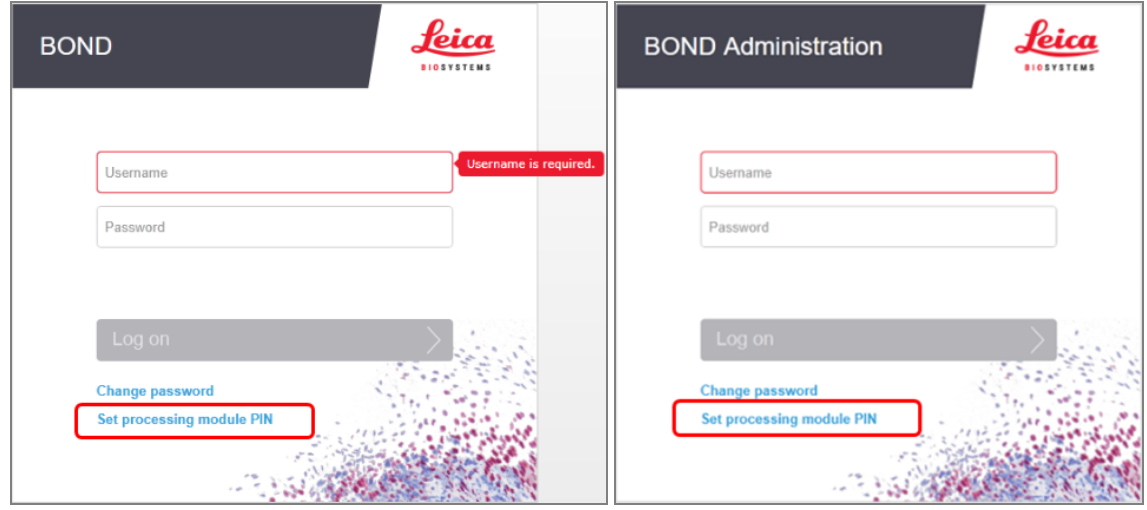

- 2 Įveskite savo BOND naudotojo vardą ir slaptažodį.
- 3 Toliau įveskite 4 skaitmenų PIN kodą ir patvirtinkite.

pav. 3–4: Atidarykite apdorojimo modulio PIN nustatymo langą

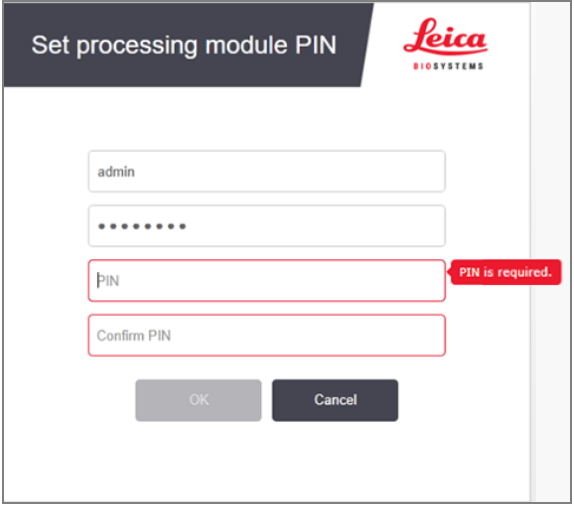

4 Spustelėkite OK (Gerai).

## Darbalaukio fonai

Skirtingi "Windows" darbalaukio fonai leidžia atskirti tuo metu prisijungusį "Windows" naudotoją ir tuo metu prijungto valdiklio ar terminalo funkciją.

### Viena vieta

<span id="page-77-0"></span>Įprastai matote "Controller BONDUser" foną, tačiau, jei yra prisijungęs techninės priežiūros inžinierius, galite matyti "Controller BONDService" foną. Žr. [pav.](#page-77-0) 3–5.

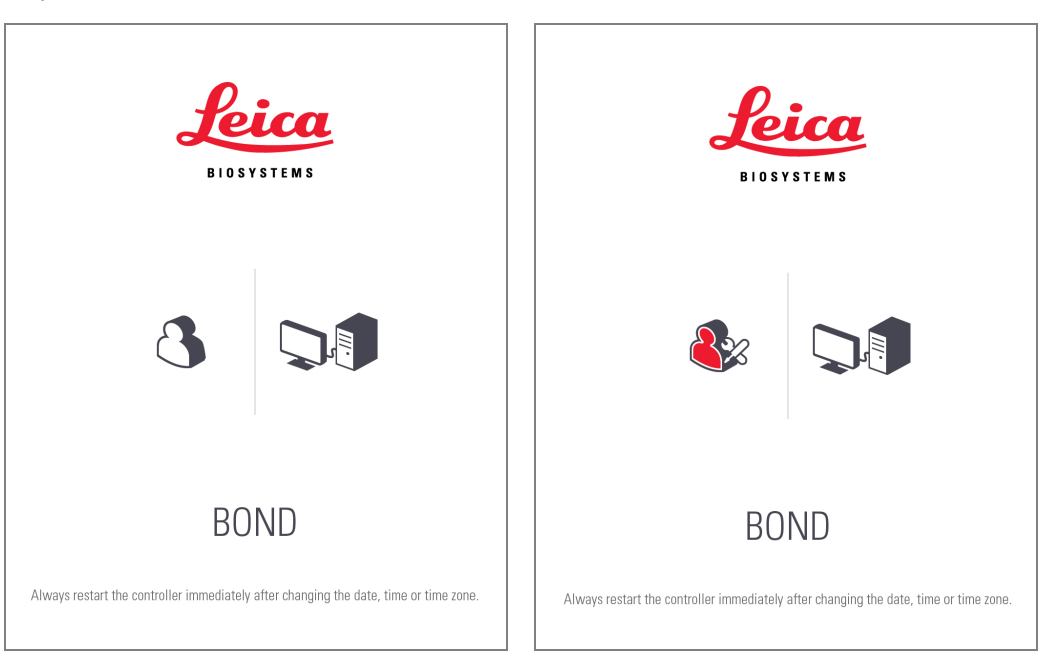

pav. 3-5: BOND darbalaukio fonai: "Controller BONDUser" ir "Controller BONDService"

### BOND-ADVANCE

<span id="page-77-1"></span>BOND-ADVANCE darbalaukio fonuose prijungto valdiklio arba terminalo piktograma keičiasi pagal jo funkciją. Pavyzdžius žr. [pav.](#page-77-1) 3–6.

pav. 3–6: Terminalo, atskiro valdiklio, pagrindinio valdiklio ir antrinio valdiklio piktogramos

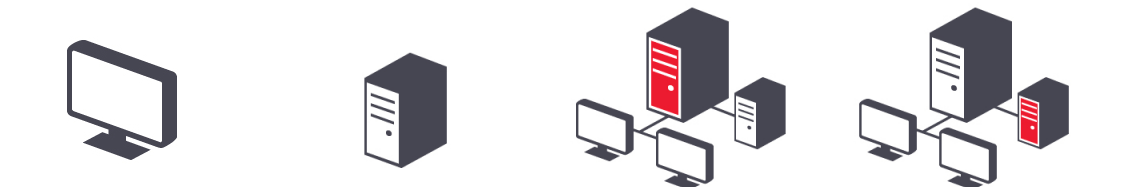

<span id="page-78-0"></span>Taip pat matysite skirtingas piktogramas, kurios žymi skirtingus naudotojus. Žr. [pav.](#page-78-0) 3–7.

pav. 3-7: Piktogramos "BONDUser", .BONDService", .BONDControl" ir "BONDDashboard"

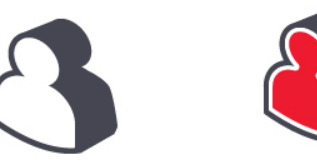

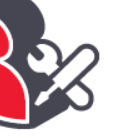

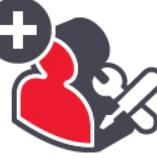

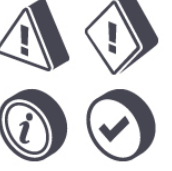

Log out

## 3.2.3 Išjunkite BOND programą

 $\ddot{\mathbb{I}}$ Norėdami išjungti klinikinį arba administravimo klientą, spustelėkite piktogramą Log out (Atsijungti) juostoje. jei norite pakeisti naudotojus, galite išjungti klinikinį klientą vykstant dažymo ciklui. Nepalikite apdorojimo modulio veikiančio be atidaryto kliento ilgą laiką, nes nematysite įspėjimų ar pavojaus signalų.

Niekada neišjunkite BOND valdiklio, kai vyksta dažymo ciklas. Jei visiškai uždarysite BOND sistemą, galite išjungti programinę įrangą prieš išjungdami apdorojimo modulius arba juos išjungę.

## 3.3 Naudotojo funkcijos

BOND sistemoje yra trys naudotojo funkcijos:

- Operatorius: gali atnaujinti reagentų atsargas, kurti atvejus ir skaidres, pradėti ir kontroliuoti dažymo ciklus, kurti ir redaguoti gydytojus bei rengti ataskaitas.
- **· Prižiūrėtojas:** gali kurti ir redaguoti protokolus, reagentus ir rinkinius.
- Administratorius: turi prieigą prie administravimo kliento, kad galėtų valdyti BOND naudotojus ir konfigūruoti sistemos masto nuostatas.

Naudotojams gali būti priskirtos kelios funkcijos. Prižiūrėtojai automatiškai gauna operatoriaus funkcijas. Administravimo klientą gali paleisti tik naudotojai, kuriems priskirta administratoriaus funkcija, o klinikinį klientą – tik naudotojai, kuriems priskirta operatoriaus arba vadovo funkcija.

Naudotojai kuriami ir jų funkcijos nustatomos administravimo kliento lange Users (Naudotojai) (žr. [10.1 Naudotojai](#page-236-0)).

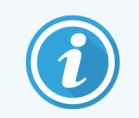

Šiuo metu prisijungusio naudotojo vardas rodomas kliento lango pavadinimo juostoje.

# 3.4 Klinikinio kliento sąsajos apžvalga

Klinikinio kliento lango viršuje ir kairėje yra funkcijų, kurios yra bendros visiems programinės įrangos puslapiams. Šiame skyriuje aprašomos šios funkcijos ir bendrosios programinės įrangos funkcijos.

- [3.4.1 Funkcijų](#page-79-0) juosta
- <sup>l</sup> [3.4.2 Apdorojimo](#page-81-0) modulio skirtukai
- [3.4.3 Rūšiavimo](#page-81-1) lentelės
- <span id="page-79-0"></span><sup>l</sup> [3.4.4 Datos](#page-81-2) formatas

## 3.4.1 Funkcijų juosta

Funkcijų juosta yra BOND programinės įrangos lango viršuje ir suteikia greitą prieigą prie pagrindinių BOND programinės įrangos dalių.

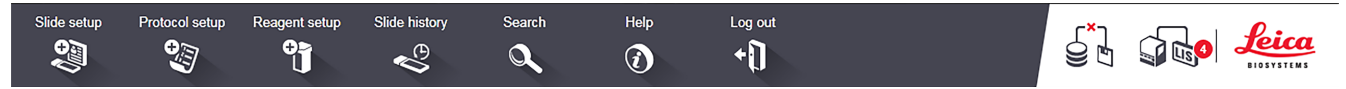

Spustelėkite piktogramą funkcijų juostoje, kad pereitumėte į langą arba atliktumėte konkrečią funkciją, kaip aprašyta toliau pateiktoje lentelėje.

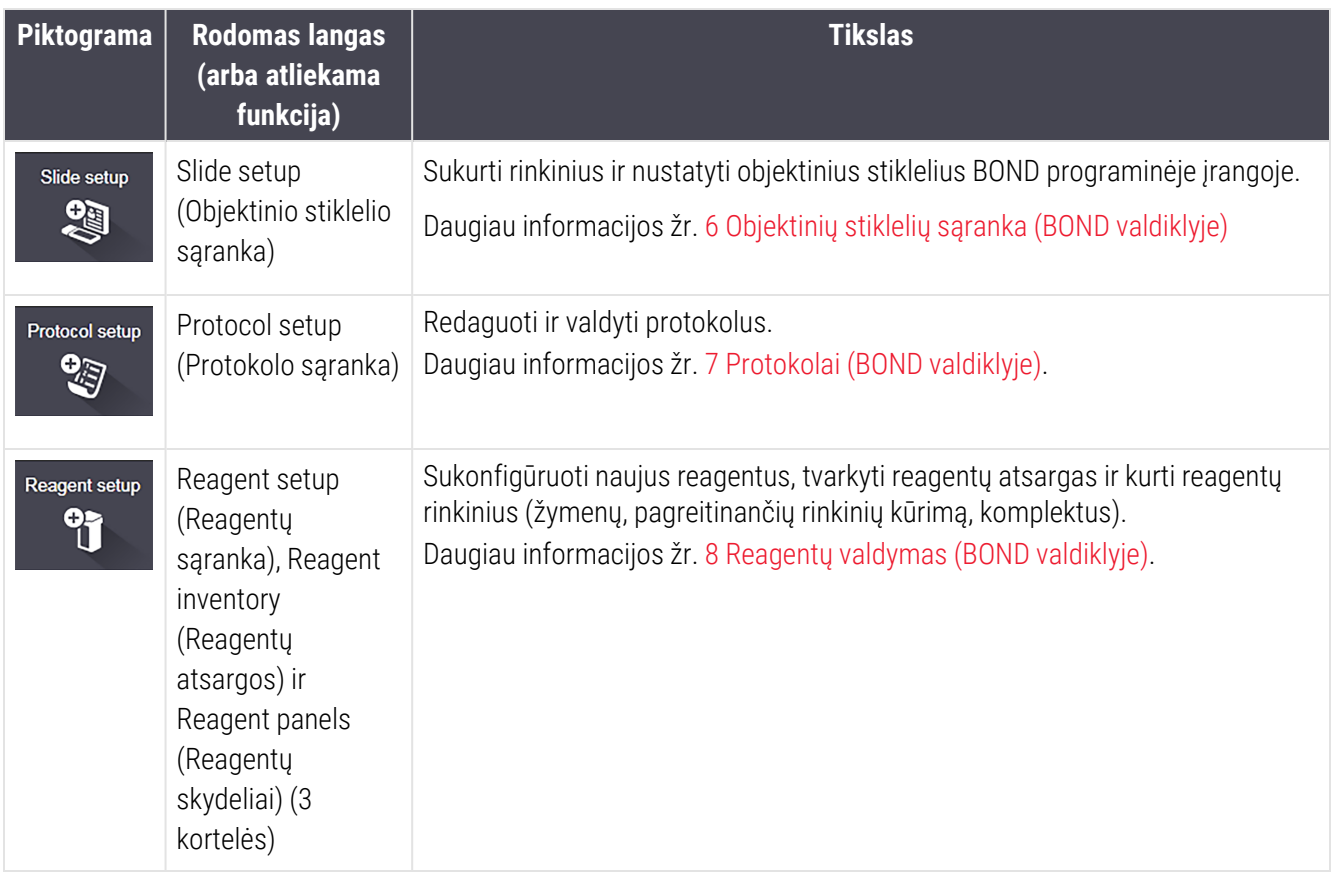

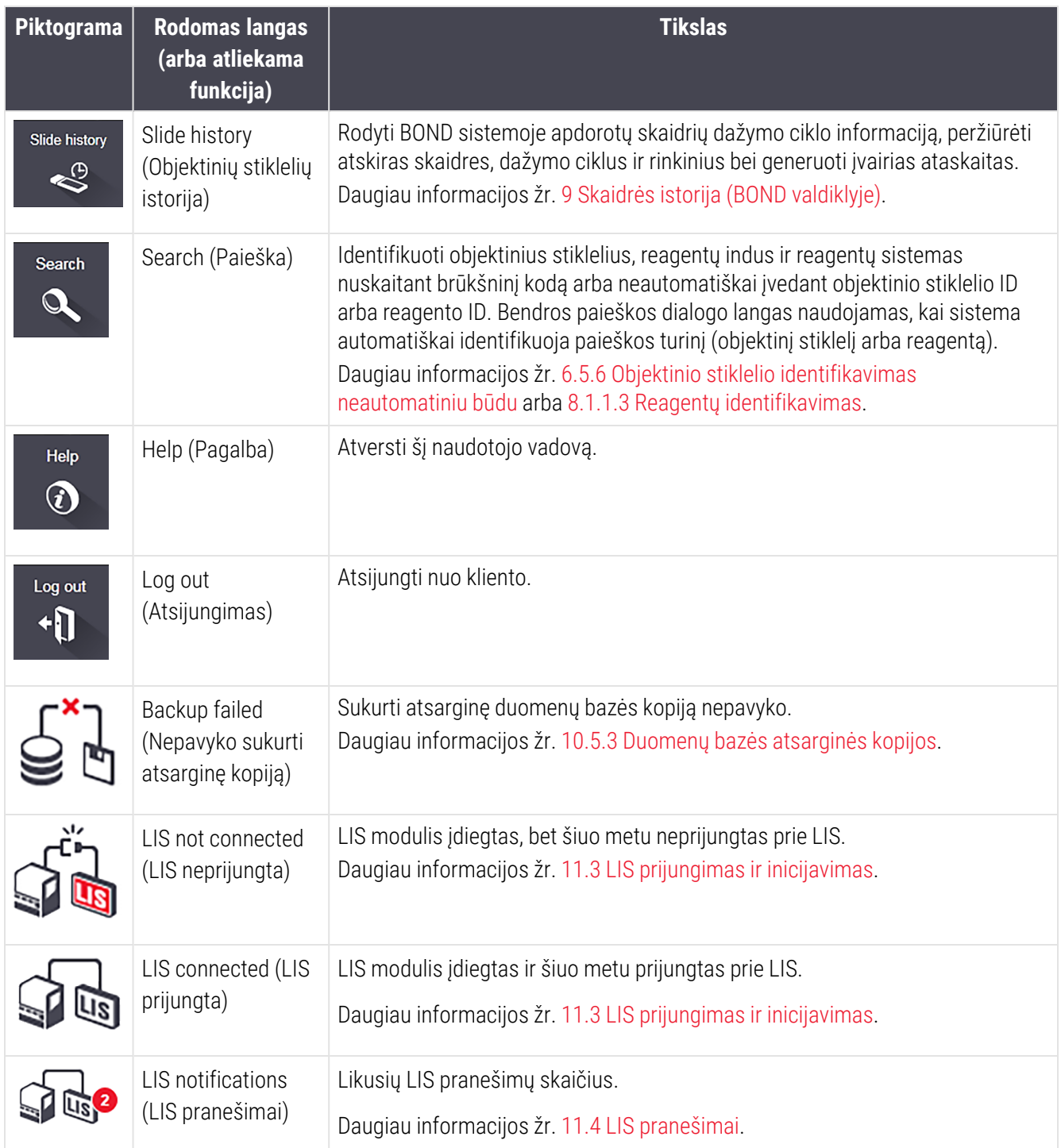

Lango viršutiniame dešiniajame kampe yra Leica Biosystems logotipas. Spustelėkite logotipą, kad būtų rodomas dialogo langas About BOND (Apie BOND). Žr. [3.9 Apie](#page-87-0) BOND.

Lango viršutiniame dešiniajame kampe gali būti rodomos įspėjamo ir būsenos piktogramos. Žr. 11 LIS [integravimo](#page-274-0) paketas (BOND [valdiklyje\)](#page-274-0) ir [10.4.2 Audito](#page-249-0) seka.

## 3.4.2 Apdorojimo modulio skirtukai

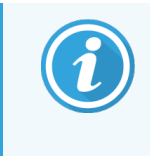

<span id="page-81-0"></span>Šie skirtukai su BOND-PRIME apdorojimo moduliais nerodomi. Sistemos būsenos ir priežiūros informacijos, susijusios su BOND-PRIME apdorojimo moduliu, rasite atskirame BOND-PRIME naudotojo vadove.

Skirtukai sąsajos kairėje pusėje atidaro ekranus System status (Sistemos būsena), Protocol status (Protokolo būsena) ir Maintenance (Priežiūra), skirtus kiekvienam apdorojimo moduliui bloke, prie kurio prijungtas klientas. Pačiuose skirtukuose pateikiama tam tikra informacija apie kiekvieno apdorojimo modulio esamą būseną (žr. [5.1.1 Apdorojimo](#page-106-0) modulio skirtukai).

pav. 3–8: Apdorojimo modulio skirtukas (BOND-MAX)

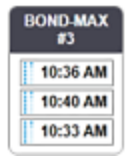

Languose System status (Sistemos būsena) parodyta kiekvieno apdorojimo modulio būsena, o skirtukuose Protocol status (Protokolo būsena) rodoma vykdomų protokolų eiga. Lange Maintenance (Priežiūra) yra įvairių priežiūros operacijų komandos.

## <span id="page-81-1"></span>3.4.3 Rūšiavimo lentelės

Daugelyje BOND programinės įrangos langų duomenys pateikiami lentelėse. Spustelėkite stulpelio antraštę, norėdami rūšiuoti pagal to stulpelio reikšmes. Prie antraštės rodomas aukštyn nukreiptas trikampis, reiškiantis, kad lentelė rūšiuojama didėjančia tvarka (0–9 A–Z). Spustelėkite dar kartą, jei norite rūšiuoti mažėjančia tvarka; trikampis turi būti nukreiptas žemyn.

Norėdami rūšiuoti dviejuose stulpeliuose, spustelėkite pirmąjį stulpelį, tada laikykite <Shift> klavišą ir spustelėkite antrajį stulpelį. Reikšmių tvarka pirmajame stulpelyje nesikeičia, tačiau jei yra kelios eilutės su ta pačia vieno stulpelio reikšme, eilutės surikiuojamos pagal antrajame stulpelyje nurodytas reikšmes.

Taip pat galite keisti stulpelių plotį ir vilkti stulpelius į naujas lentelės vietas.

Visi pakeitimai, kuriuos atliekate rūšiuodami lentelės reikšmes, taip pat stulpelių pločiai ir padėtys, yra saugojami tol, kol neatsijungsite.

## <span id="page-81-2"></span>3.4.4 Datos formatas

Jei diegiate vienvietį įrenginį, programinėje įrangoje ir ataskaitose naudojamų datų ir laikų formatas atitinka nustatyą BOND valdiklio operacinėje sistemoje. BOND-ADVANCE įrenginiuose naudojami terminaluose nustatyti formatai. Trumpų ir ilgų datų formatų maksimalus ilgis turi būti atitinkamai 12 ir 28 simboliai.

## <span id="page-82-0"></span>3.5 BOND-ADVANCE Rodiklių suvestinė (prietaisų skydelis)

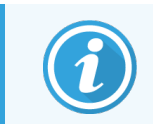

Šis skyrius netaikomas BOND-PRIME apdorojimo moduliui.

BOND-ADVANCE įrenginiuose BOND prietaisų skydelis rodomas prie valdiklio arba terminalo prijungtame monitoriuje. Joje pateikiama visų sistemos apdorojimo modulių tikralaikė būsenos santrauka.

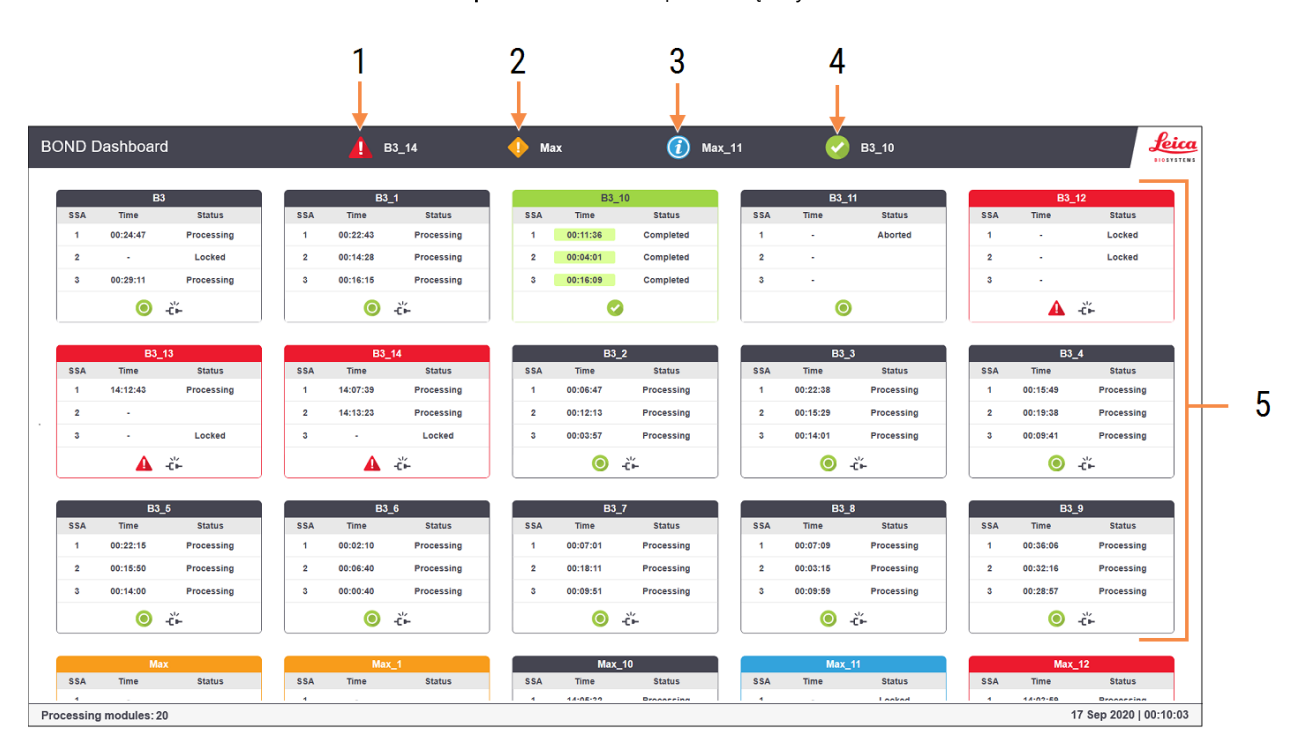

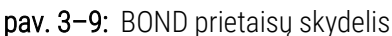

### Sutartiniai žymėjimai

- 1 Apdorojimo moduliai su pavojaus signalais
- 2 Apdorojimo moduliai su įspėjimais
- 3 Apdorojimo moduliai su pranešimais
- 4 Apdorojimo moduliai su užbaigtais dažymo ciklais
- 5 Atskiros apdorojimo modulio sritys, rodančios objektinių stiklelių dažymo mazgų būseną

Ekrano viršuje yra keturios piktogramos (iš kairės į dešinę) nurodančios apdorojimo modulius su pavojaus signalais, įspėjimais, pranešimais ir įvykdytais ciklais. Jeigu kategorijoje yra daugiau nei vienas apdorojimo modulis, piktogramos paeiliui viena kitą keičia.

Po viršutine eilute yra kiekvieno sistemos apdorojimo modulio sritis, jos išrikiuotos abėcėlės tvarka pagal pavadinimą (nustatyta administravimo kliente). Srityse rodoma kiekvieno iš trijų objektinių stiklelių dažymo mazgų būsena apdorojimo moduliuose ir visi bendrieji būsenos indikatoriai, taikomi visiems moduliams.

## Prietaisų skydelio piktogramos

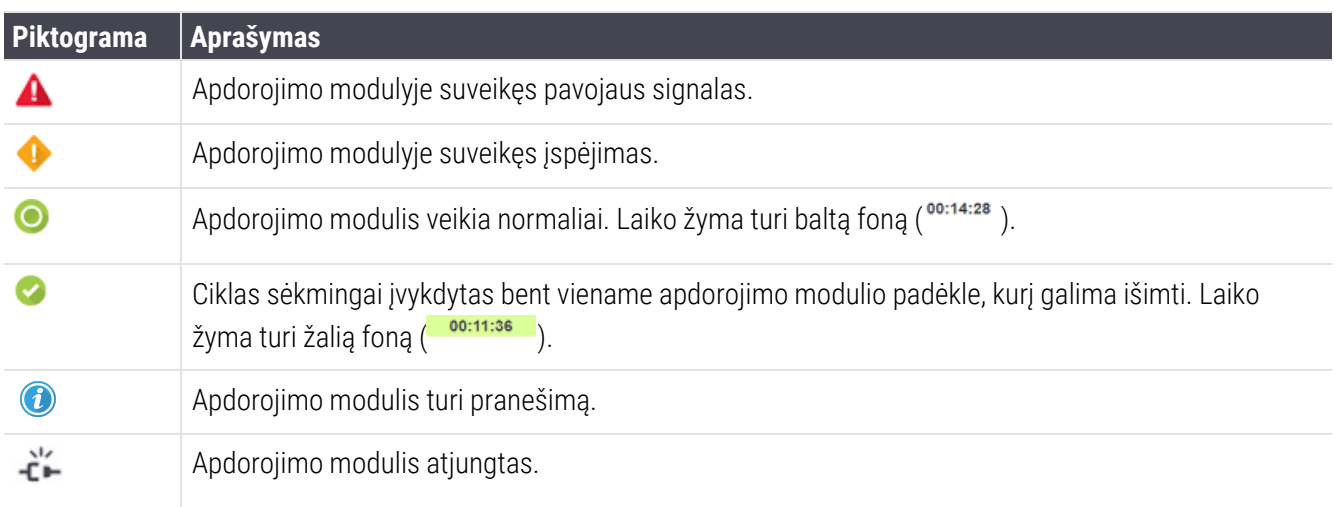

Apdorojimo moduliai su įspėjimais, pranešimais arba atliktais dažymo ciklais rodomi ir atitinkamoje vietoje ekrano viršuje, ir kaip atskiros sritys, išdėstytos toliau pateiktame sąraše abėcėlės tvarka.

## 3.5.1 Objektinių stiklelių dažymo mazgo būsena

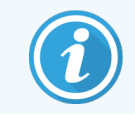

Šis skyrius netaikomas BOND-PRIME apdorojimo moduliui.

Kiekvieno objektinių stiklelių dažymo mazgo būsena rodoma apdorojimo modulio skydeliuose. Yra trys būsenos kategorijos:

- Locked (Užfiksuotas) rodomas, kai objektinių stiklelių padėklas užfiksuotas. Laikas nerodomas.
- Processing (Apdorojamas) pradėtas padėklo apdorojimas. Stulpelyje Time (Laikas) rodomas likęs dažymo ciklo laikas valandomis, minutėmis ir sekundėmis.
- Completed (Atliktas) apdorojimas baigtas. Stulpelyje Time (Laikas), žaliame fone rodomas nuo dažymo ciklo pabaigos praėjęs laikas (valandos, minutės ir sekundės).

Jei padėklas neužfiksuotas, eilutė tuščia.

Sutrikęs prietaisų skydelio valdymas. Jei rodiklių suvestinėje atsidaro pranešimas, nurodantis PM atkreipti dėmesį, naudotojas veiksmus turi atlikti per BOND-ADVANCE darbinį kompiuterį.

# 3.6 Pranešimai, įspėjimai ir pavojaus signalai

BOND sistemoje yra trijų lygių perspėjimai: pranešimai, įspėjimai ir pavojaus signalai. Kiekvienas pavojaus signalas žymimas piktograma, rodoma lange System status (Sistemos būsena) virš elemento, kuriam skirtas pavojaus pranešimas arba greta jo. Atitinkama įspėjimo piktograma taip pat gali būti rodoma apdorojimo modulio kortelėje, nepriklausomai nuo tuo metu rodomo lango (žr. [5.1.1 Apdorojimo](#page-106-0) modulio skirtukai). BOND-ADVANCE įspėjimai taip pat rodomi rodiklių suvestinėje (žr. [3.5 BOND-ADVANCE](#page-82-0) Rodiklių suvestinė (prietaisų skydelis)).

Dešiniuoju pelės klavišu spustelėjus įspėjimo piktogramą ir pasirinkus Attention message (įspėjamasis pranešimas), atsidaro dialogo langas, kuriame detalizuojama įspėjimo sąlyga .

Toliau aprašyti trys įspėjimų lygiai ir su jais susijusios piktogramos.

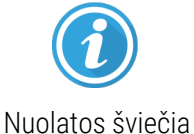

### Pranešimas

Pateikiama informacija apie būklę, dėl kurios gali reikėti imtis veiksmų dabar arba vėliau, kad būtų galima pradėti dažymo ciklą arba išvengti vėlesnio apdorojimo uždelsimo.

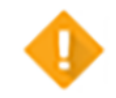

### Įspėjimas

Reikia imtis neatidėliotinų veiksmų, kad būtų išvengta apdorojimo atidėjimo. Apdorojimo vėlavimas gali apsunkinti dažymą.

Nuolatos šviečia

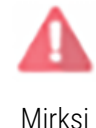

### Įspėjamasis signalas

Būtina nedelsiant imtis veiksmų. Jei apdorojimo modulis vykdo skaidrių apdorojimą, jis sustabdomas ir jo negalima paleisti, kol nepašalinama įspėjimo priežastis. Apdorojimo vėlavimas gali apsunkinti dažymą.

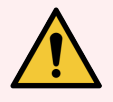

ĮSPĖJIMAS: Visada skaitykite įspėjamuosius signalus ir pavojaus pranešimus vos tik pamatysite piktogramas (ypač jei vyksta dažymo ciklas). Greitai reaguojant galima išvengti objektinių stiklelių dažymo pablogėjimo.

Taip pat patariama kuo greičiau imtis veiksmų dėl pranešimų, gautų dažymo metu.

# <span id="page-85-0"></span>3.7 Ataskaitos

BOND programinė įranga generuoja įvairias ataskaitas. Naujame lange atsidaro "BOND Report Viewer" (Ataskaitų žiūryklė). Bendroji informacija, pvz., laikas, vieta ir apdorojimo modulis, dėl kurio teikiama ataskaita, pateikiama ataskaitos antraštėse. Ataskaitos puslapio poraštėse rodomas kiekvienos ataskaitos sukūrimo laikas ir data bei puslapių numeracija.

Kai kurios ataskaitos, ypač tokios, kuriose yra informacijos apie rinkinį, objektinius stiklelius arba reagentus, gali būti sugeneruotos per ilgesnį laiką, ypač laboratorijose, kuriose yra daug apdorojimo modulių ir (arba) kurių apyvarta didelė.

BOND ataskaitų žiūryklėje nėra daug naršymo, peržiūros ir išvesties parinkčių. Be to, kad galite atidaryti standartinį spausdinimo dialogo langą spausdintuvui pasirinkti ir konfigūruoti arba pasirinkti, kuriuos puslapius spausdinti, taip pat galite eksportuoti ataskaitas įvairiais formatais, įskaitant PDF, XLS, CSV ir tekstą.

Naršydami galite naudoti įvairius sparčiuosius klaviatūros klavišus, pvz., Page Up (Puslapiu aukštyn), Page Down (Puslapiu žemyn), Home (Pradžia) (pirmasis puslapis) ir End (Pabaiga) (paskutinis puslapis). Kitos funkcijos taip pat prieinamos naudojant sparčiuosius klaviatūros klavišus, pvz., paspaudus Ctrl-F, rodomas dialogo langas Search (Ieškoti), Ctrl-S – Save (Įrašyti), o Ctrl-P – Print (Spausdinti).

BOND ataskaitos dokumentuotos toliau nurodytuose skyriuose:

- <sup>l</sup> [5.3.1 Priežiūros](#page-133-0) ataskaita
- <sup>l</sup> [6.7 Objektinių](#page-159-0) stiklelių sąrankos suvestinė ataskaita
- [7.5 Protokolo](#page-194-0) ataskaitos
- [8.3.4 Išsamios](#page-217-0) atsargų informacijos ataskaita
- [8.3.5 Reagento](#page-218-0) naudojimo ataskaita
- 9.4 Ciklo įvykių [ataskaita](#page-226-0)
- 9.5 Ciklo [ataskaita](#page-227-0)
- <sup>l</sup> [9.6 Rinkinio](#page-229-0) ataskaita
- [9.8 Skaidrės](#page-231-0) suvestinė
- [9.10 Trumpa](#page-234-0) skaidrių istorija
- **•** [Priežiūros](#page-88-0) žurnalas

Taip pat galima eksportuoti objektinio stiklelio informaciją CSV (kableliais atskirtų verčių) failo formatu. Žr. 9.9 Duomenų [eksportavimas.](#page-232-0)

## 3.7.1 Pasenusios ataskaitos

Jei jūsų BOND sistema buvo atnaujinta iš programinės įrangos 4.0 versijos, rinkinio ir objektinio stiklelio duomenys, saugoti prieš atnaujinimą nebus perkelti į dabartinę duomenų bazę. Tačiau seni duomenys (vadinamieji "legacy" duomenys) vis dar yra prieinami. Norėdami juos peržiūrėti, atidarykite Start (Pradžia) > All Programs (Visos programos) > Leica > BOND Legacy Report Viewer (Senesnių ataskaitų žiūryklė). Atsivers 4.0 versijos BOND programinė įranga. Peržiūrėkite apdorotus objektinius stiklelius ekrane Slide history (Objektinių stiklelių istorija) ir sukurkite ataskaitas taip, kaip tai darydavote naudodami 4.0 versiją. Kaip ir 4.0 versijoje, ataskaitas galite spausdinti iš ataskaitos lango arba įrašyti PDF formatu. Norėdami tai padaryti, pasirinkite File (Failas) > Print (Spausdinti) ir kaip spausdintuvą nurodykite Leica PDF Printer (Leica PDF spausdintuvas).

Nekurkite rinkinių ar objektinių stiklelių žiūryklėje "BOND Legacy Report Viewer". Naudokite ją tik peržiūrėti senesnius duomenims peržiūrėti ir kurti ataskaitas .

## 3.8 Pagalba

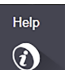

Help (Pagalbos) piktograma **administravimo klientų ir Klinikinis funkcijų juostoje atidaro langą, leidžianti** pasirinkti ir atidaryti tam tikrą naudotojo vadovo versiją.

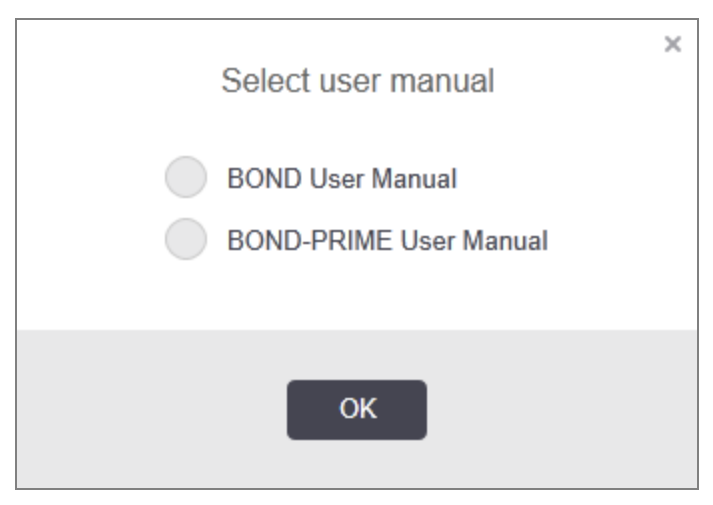

Taip pat atidaryti galite naudodamiesi Select user manual (Pasirinkti naudotojo vadovą) piktograma darbalaukyje.

## <span id="page-87-0"></span>3.9 Apie BOND

<span id="page-87-1"></span>Spustelėkite Leica Biosystems logotipą lango viršuje, dešinėje, kad peržiūrėtumėte dialogo langą About BOND (Apie BOND), kuriame pateikiama sistemos informacija.

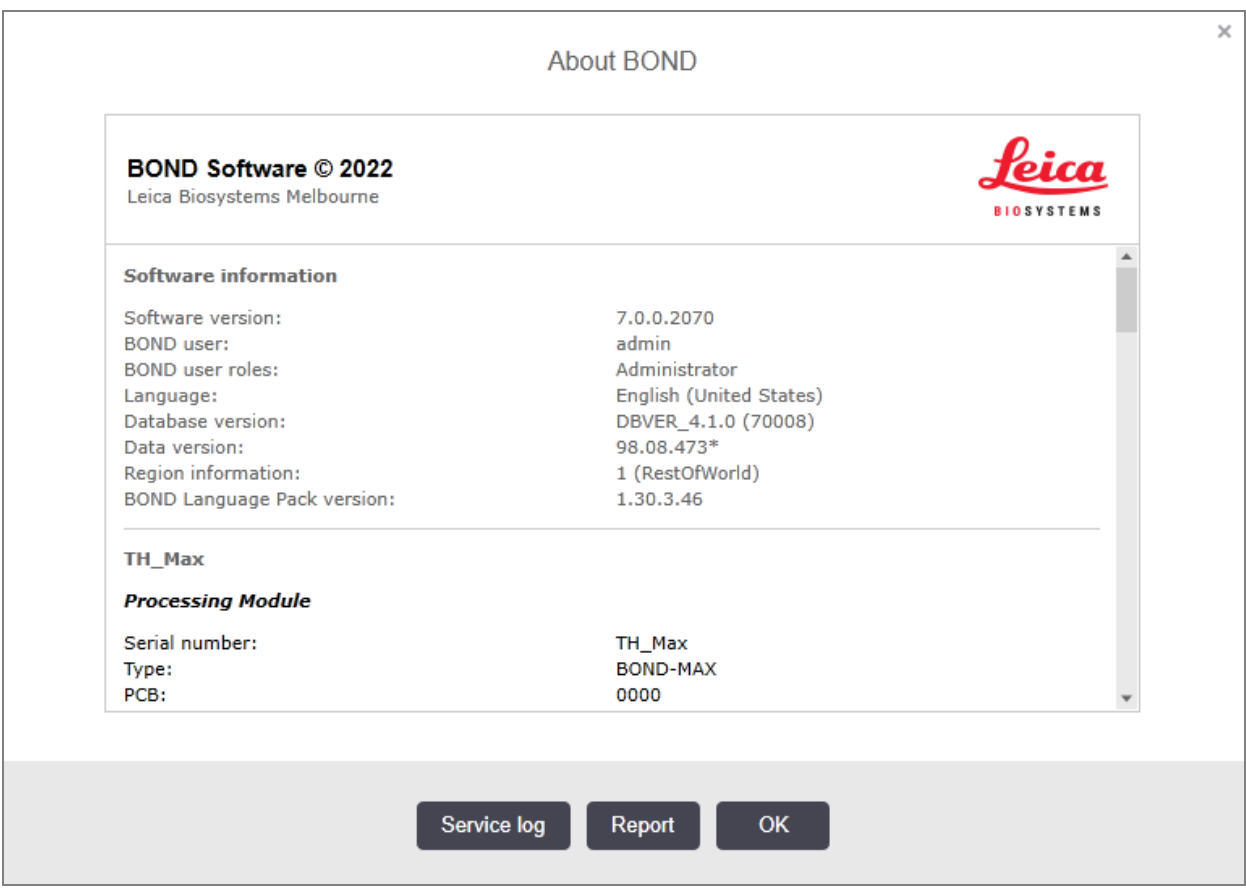

### pav. 3–10: Apie BOND dialogą

Didžioji dalis informacijos dialogo lange About BOND (Apie BOND) labiausiai aktuali aptarnaujančiam personalui, tačiau laboratorijos darbuotojams pradinė informacijos grupė gali būti naudinga, ypač diskusijose su klientų aptarnavimo tarnyba.

Pradinėje grupėje pateikiama toliau nurodyta informacija:

- Programinės įrangos versija: programinės įrangos paleidimo versijos numeris.
- BOND naudotojas: dabartinio naudotojo vardas.
- BOND naudotojų funkcijos: dabartinio naudotojo funkcijos.
- Kalba: dabartinė kalba.
- Duomenų bazės versija: duomenų bazės versija (pagal duomenų bazės struktūrą).
- Duomenų versija: į duomenų bazę įkeltų duomenų versija.
- Regiono informacija: pasaulio regionas, kuriam sistema sukonfigūruota (nustatoma diegiant).

Dialogo lange galite įrašyti informaciją tekstiniame faile – spustelėkite Report (Ataskaita) ir pasirinkite failo įrašymo vietą.

### <span id="page-88-0"></span>Priežiūros žurnalas

Administravimo kliente galite generuoti priežiūros žurnalo ataskaitas iš dialogo lango About BOND (Apie BOND). Paprastai tai atliekama techninės priežiūros atstovo prašymu. Norėdami sukurti priežiūros žurnalą:

- 1 Lange About BOND (Apie BOND) spustelėkite Service log (Paslaugų žurnalas) (žr. pav. [3–10\)](#page-87-1).
- 2 Pasirinkite:
	- unikalų apdorojimo modulio serijos numerį;
	- \*System\*, jei norite pranešti apie programinės įrangos ar valdiklio įvykius BOND sistemoje;
	- \*LIS\*, įvykiams susijusiems su LIS Oracle sistema.
- 3 Pasirinkite ataskaitos intervalą arba spustelėkite Last seven days (Paskutinės septynios dienos).
- 4 Norėdami sukurti ataskaitą, spustelėkite Generate (Generuoti). Ataskaita rodoma ataskaitų žiūryklėje žr. [3.7 Ataskaitos.](#page-85-0)
- 5 Norėdami eksportuoti paslaugų žurnalą į CSV failą, spustelėkite Export Data (Eksportuoti duomenis).

# 3.10 BOND duomenų apibrėžimai

BOND valdiklis įrašo duomenų apibrėžimus, kuriuose yra visos sistemos išsami informacija apie reagentus ir protokolus. Taip pat įtraukiami numatytieji protokolai ir išsami informacija apie Leica Biosystems reagentus bei reagentų sistemas.

## 3.10.1 Duomenų apibrėžimų atnaujinimai

Leica Biosystems periodiškai išplatina duomenų apibrėžimų atnaujinimus tam skirtame tinklapyje, pvz., naujai išleistiems reagentams pridėti. Instrukcijas, kaip atnaujinti duomenų apibrėžtis, žr. [10.4 BDD](#page-247-0).

Atnaujinę duomenų apibrėžimus, turite naudoti tik tuos naujinimo failus, kurie turi .bdd failo plėtinį ir yra skirti atitinkamam regionui.

Dialogo lange About BOND (Apie BOND) patikrinkite dabartinę duomenų versiją. Norėdami peržiūrėti ši dialogo langą, spustelėkite Leica Biosystems programinės įrangos ekrano viršuje, dešinėje pusėje esantį BOND logotipą. Taip pat žr. [3.9 Apie](#page-87-0) BOND.

# 3.11 Programinės įrangos naujinimas

Leica Biosystems gali gali išleisti programinės įrangos naujinimus, kurie sukuriami tobulinant BOND sistemą. Gali būti naujinama pagrindinė programinė įranga arba duomenų bazė, kurioje yra numatytieji protokolai, reagentai ir reagentų sistemos.

Dabartinės programinės įrangos versijos numerį galima rasti dialogo lange About BOND (Apie BOND) (žr. [3.9 Apie](#page-87-0) [BOND](#page-87-0)). Duomenų versija taip pat rodoma dialogo lange About BOND (Apie BOND).

# 4 Spartusis paleidimas

Šias skyrius skirtas paaiškinti, kaip atlikti pirmą savarankišką darbų ciklą naudojant BOND sistemą. Jame mes kuriame mėginių atvejį ir sukonfigūruojame bei apdorojame keturis apatinius mikroskopo stiklelius, tirdami juos naudodami BOND paruoštus pirminius antikūnus \*CD5, \*CD3, \*CD10 ir \*Bcl-6.

BOND-III ir BOND-MAX atveju, antikūnams naudojame numatytąjį protokolą ir aptikimo sistemą: "\*IHC Protocol F" ir "BOND Polymer Refine Detection System" (DS9800).

BOND-PRIME apdorojimo moduliuose numatytoji protokolo aptikimo sistema yra \*IHC Protocol F ir BOND-PRIME Polymer DAB Detection System (DS9824). Šiame procese taip pat naudojamas papildomas BOND-PRIME Hematoxylin (AR0096).

Aprašytos procedūros taip pat galioja ISH zondams ir protokolams (tiesiog pakeiskite antikūną zondu, o IHC protokolus – ISH protokolais).

## 4.1 BOND-III ir BOND-MAX

Prieš pradėdami susipažinkite su atitinkamais šio vadovo [2 Aparatinė](#page-35-0) įranga ir [3 Programinės](#page-71-0) įrangos apžvalga (BOND [valdiklyje\)](#page-71-0) skyrių poskyriais.

- [4.1.1 Parengiamosios](#page-91-0) patikros ir paleidimas
- [4.1.2 Protokolo](#page-91-1) ir reagentų patikros
- [4.1.3 Skaidrių](#page-92-0) stiklelių nustatymas
- 4.1.4 Reagentu įdėjimas
- [4.1.5 Protokolo](#page-101-0) vykdymas
- [4.1.6 Užbaigimas](#page-102-0)

## <span id="page-91-0"></span>4.1.1 Parengiamosios patikros ir paleidimas

Prieš pradėdami darbų ciklą, atlikite toliau nurodytus veiksmus:

1 Įsitikinkite, kad apdorojimo modulis yra švarus ir kad visos priežiūros užduotys yra atnaujintos (žr. [12.1 Valymo](#page-287-0) ir [priežiūros](#page-287-0) grafikas).

Kasdienės paruošiamosios užduotys:

- a Patikrinkite, ar reagentų bazės indai yra užpildyti ne daugiau kaip iki pusės; dabartiniame BOND-MAX modelyje kaip pusinio lygio orientyrą naudokite baltą horizontalią liniją, esančią ant laikymo indo etiketės (žr. pav. [12–3](#page-296-0)).
- b Patikrinkite, ar bazinių reagentų induose yra pakankamai tinkamo reagentų.
- 2 Patikrinkite plovimo blokus ir maišymo stotelę jei reikia, išvalykite arba pakeiskite.
- 3 Patikrinkite, ar skaidrės etikečių spausdintuve yra pakankamai etikečių.
- 4 Jei apdorojimo modulis ir valdiklis (ir terminalas, skirtas BOND-ADVANCE) neįjungti, įjunkite juos.
- 5 Kai valdiklis arba terminalas veikia, paleiskite klinikinį klientą.
- 6 Kai programinė įranga bus paleista, patikrinkite ekranus Status (Būsena) ir įsitikinkite, kad nėra apdorojimo modulio pranešimų. Prieš bandydami apdoroti apatinius mikroskopo stiklelius, pašalinkite pranešimus.
- <span id="page-91-1"></span>7 liunkite skaidrės stiklelių etikečių spausdintuvą.

## 4.1.2 Protokolo ir reagentų patikros

Turite patikrinti, ar programinėje įrangoje nustatyti protokolai ir reagentai, kuriuos ketinate naudoti darbų ciklo metu.

Norėdami patikrinti protokolus:

1 Funkcijų juostoje pasirinkite piktogramą Protocol setup (Protokolo sąranka) (parodyta dešinėje).

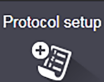

2 Patikrinkite, ar lentelėje yra "\*IHC Protocol F" (\*IHC protokolas F).

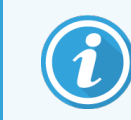

Jei protokolas nenurodytas, lango apačioje esančiame filtre Preferred Status (Pageidaujama būsena) pasirinkite All (Visi) (žr. [7.2 Protokolų](#page-172-0) paruošimo langas).

Lentelėje pasirinkite protokolą, spustelėkite Open (Atidaryti) ir pažymėkite pageidaujamą aptikimo sistemą dialogo lange Edit protocol properties (Redaguoti protokolo ypatybes); BOND Polymer Refine Detection (Polimero tobulinimo aptikimas).

Jsitikinkite, kad prie dialogo lango viršaus pasirinktas protokolas yra Preferred (Pageidaujama) (jei ne, turite prisijungti naudodami prižiūrėtojo vaidmenį ir pažymėti).

### Reagentų patikra:

Patikros metu daroma prielaida, kad turite reikiamų antikūnų ir aptikimo sistemos atsargų, ir kad jos užregistruotos BOND reagentų atsargose. Daugiau informacijos žr. [8.3.3 Reagentų](#page-214-0) ir reagentų sistemų [registravimas](#page-214-0).

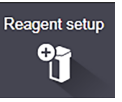

- 1 Funkcijų juostoje pasirinkite piktogramą Reagent setup (Reagento sąranka) (parodyta dešinėje).
- 2 Kortelėje Setup (Sąranka), ekrano apačioje esančiuose filtruose kaip Reagent type (Reagento tipas) pasirinkite Primaries (Pirminės medžiagos), kaip Supplier (Tiekėjas) – Leica Microsystems, o skiltyje Preferred status (Pageidaujama būsena) pasirinkite All (Visi).
- 3 Suraskite kiekvieną reikiamą antikūną (\*CD5, \*CD3, \*CD10 ir \*Bcl-6) ir dukart spustelėkite, kad atidarytumėte dialogo langą Edit reagent properties (Reagento savybių redagavimas):
	- a Spustelėkite Restore factory default protocols (Atkurti gamyklinius numatytuosius protokolus) (norėdami atkurti gamyklines numatytąsias nuostatas, turite būti prisijungę naudodami prižiūrėtojo vaidmenį). Taip užtikrinsite, kad būtų nustatytas numatytasis dažymo protokolas, \*IHC protokolas F ir numatytieji pirminio apdorojimo protokolai.
	- b Patikrinkite, ar reagentas pažymėtas kaip Preferred (Pageidaujamas) (jei ne, turite prisijungti naudodami prižiūrėtojo vaidmenį ir pažymėti).
	- c Spustelėkite Save (Išsaugoti).
- 4 Toliau eikite į kortelę Inventory (Atsargos) ir ekrano apačioje esančiuose filtruose kaip Package Type (Paketo tipas) pasirinkite Reagent containers (Reagenty laikymo indai), kaip Reagent type (Reagento tipas) – Primaries (Pirminės medžiagos), kaip Inventory status (Atsargų būsena) – In Stock (Sandėlyje), kaip Supplier (Tiekėjas) – Leica Microsystems, o Preferred status (Pageidaujama būsena) kaip Preferred (Pageidaujama).

Visų mums reikalingų antikūnų tūriai turi būti prieinami.

Įsitikinkite, kad yra pakankamas kiekvieno antikūno kiekis.

5 Toje pačioje kortelėje kaip Package type (Paketo tipas) pasirinkite BOND detection systems (Aptikimo sistemos), o Inventory status (Atsargų būsena), kaip In stock (Sandėlyje). Patikrinkite, ar lentelėje nurodyta pageidaujama aptikimo sistema BOND Polymer Refine Detection (Polimero tobulinimo aptikimas) ir ar yra pakankamas kiekis (žr. [8.3.1.1 Aptikimo](#page-210-0) sistemų ataskaitų teikimo apimtis).

## <span id="page-92-0"></span>4.1.3 Skaidrių stiklelių nustatymas

Šiame skyriuje aprašomi procesai, kaip nurodyti BOND sistemai informaciją, reikalingą skaidrių stikleliams dažyti ir fiziškai įdėti į apdorojimo modulį.

Šiame skyriuje nurodytos programinės įrangos operacijos, atliekamos lange **Slide setup** (Skaidrės stiklelio nustatymas). Norėdami pamatyti šį langą, funkcijų juostoje spustelėkite piktogramą Slide setup (Skaidrės stiklelio nustatymas).

Žr. punktus:

- [4.1.3.1 Rinkinio](#page-93-0) informacijos įvedimas
- <sup>l</sup> [4.1.3.2 Objektinių](#page-94-0) stiklelių informacijos įvedimas
- $\cdot$  [4.1.3.3 Valdikliai](#page-96-0)
- [4.1.3.4 Objektinių](#page-96-1) stiklelių ženklinimas
- [4.1.3.5 Objektinių](#page-97-0) stiklelių įdėjimas

### <span id="page-93-0"></span>4.1.3.1 Rinkinio informacijos įvedimas

Pirmiausia programinės įrangos skyriuje turime sukurti "rinkinį" pavyzdiniam pacientui. Pavyzdžiui, paciento vardas ir pavardė yra A Edward, rinkinio ID 3688, o siunčiantysis gydytojas yra gyd. Smith.

1 Lange Slide setup (Objektinio stiklelio sąranka) spustelėkite Add case (Pridėti rinkinį). Programinėje įrangoje bus rodomas dialogo langas Add case (Pridėti rinkinį).

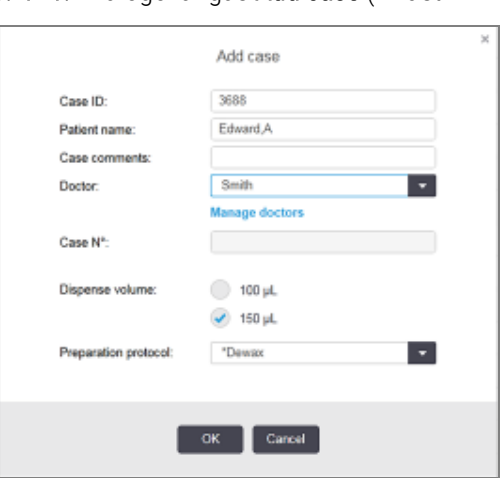

pav. 4–1: Dialogo langas Add case (Pridėti rinkinį)

- 2 Spustelėkite laukelį Case ID (Rinkinio ID) ir įveskite "3688".
- 3 Spustelėkite laukelį Patient name (Paciento vardas ir pavardė) ir įveskite "Edward, A".
- 4 Spustelėkite Manage doctors (Tvarkyti gydytojus), kad atidarytumėte dialogo langą Manage doctors (Tvarkyti gydytojus). Jame spustelėkite Add (Pridėti), kad atidarytumėte dialogo langą Add doctor (Pridėti gydytoją) ir lauke Name (Vardas ir pavardė) įveskite "Smith". Įsitikinkite, kad pažymėtas langelis Preferred (Pageidaujamas). Spustelėkite Save (Išsaugoti).
- 5 Pasirinkite "Smith" ir dialogo lange Manage doctors (Tvarkyti gydytojus) spustelėkite OK (Gerai).
- 6 Pasirinkite 150 μL dozavimo kiekį kaip numatytąjį. Jei norite, šią nuostatą galite pakeisti nustatydami objektinį stiklelį.
- 7 Lauke Preparation protocol (Paruošimo protokolas) pasirinkite \*Dewax (Vaško šalinimas) arba \*Bake and Dewax (Kaitinimas ir vaško šalinimas), kad nustatytumėte objektinių stiklelių numatytąjį paruošimo būdą tam rinkiniui. Jei norite, šią nuostatą galite pakeisti nustatydami objektinį stiklelį.
- 8 Spustelėkite OK (Gerai), kad uždarytumėte dialogo langą Add case (Pridėti atveij) lango Slide setup (Objektinių stiklelių sąranka) kairėje esančioje lentelėje bus rodomas naujas rinkinys.

Daugiau informacijos apie darbą su rinkiniais žr. [6.3 Darbas](#page-139-0) su rinkiniais.

### <span id="page-94-0"></span>4.1.3.2 Objektinių stiklelių informacijos įvedimas

Kitame etape programinėje įrangoje sukuriame "objektinius stiklelius" kiekvienam iš keturių fizinių objektinių stiklelių:

- 1 Kairėje lango pusėje esančiame rinkinių sąraše pasirinkite naują rinkinio, ID 3688.
- 2 Spustelėkite Add slide (Pridėti objektinį stiklelį), kad atidarytumėte dialogo langą Add slide (Pridėti objektinį stiklelį).

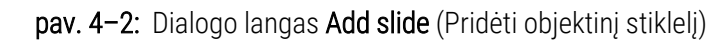

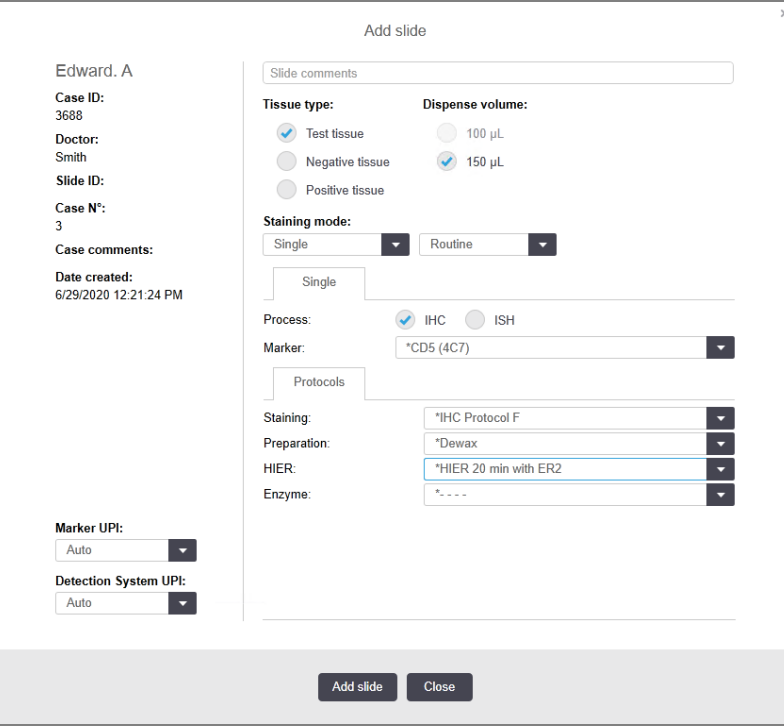

- 3 Taip pat galite pridėti komentarą šiam objektiniam stikleliui.
- 4 Jsitikinkite, kad kaip tissue type (audinio tipas) pasirinktas Test tissue (Tyrimo audinys).
- 5 Pasirinkite dozavimo tūrį, tinkamą apdorojimo moduliui, ir audinio dydį (žr. [6.5.8 Dozuojamas](#page-153-0) kiekis ir audinių padėtis ant [objektinių](#page-153-0) stiklelių).
- 6 Darome prielaidą, kad objektiniai stikleliai bus apdorojami naudojant BOND-III, todėl nustatykite 150 μL dozavimo tūrį.
- 7 Srityje Staining mode (Dažymo režimas) pasirinkite Single (Vienas) ir Routine (Įprastas).
- <span id="page-94-1"></span>8 Spustelėkite IHC, kad nurodytumėte IHC procesą.
- 9 Iš sąrašo Marker (Žymeklis) pasirinkite \*CD5 (4C7).
- 10 Kortelėje Protocols (Protokolai) programinė įranga automatiškai įveda atvejo paruošimo protokolą ir numatytuosius \*CD5 dažymo bei išgavimo protokolus.
- 11 Viengubo dažymo dialogo lango kairėje pusėje, unikaliems produkto identifikatoriams (UPI) turėtumėte palikti numatytają parinkti **Auto** (Automatinis). Tačiau, jei skaidrei norite pasirinkti konkretų partijos numerį (pvz., partijų patvirtinimui), išskleidžiamajame sąraše pasirinkite šiuos laukelius:
	- Marker UPI (UPI žymeklis) žymeklio reagento indo unikalus paketo identifikatorius (UPI)
	- Detection System UPI (Aptikimo sistemos UPI) aptikimo sistemos unikalus paketo identifikatorius (UPI).

Jei skaidres norite apdoroti vieno ciklo metu (dirbant su BOND-MAX ir BOND-III), unikalūs paketų identifikatoriai turi būti tokie patys arba turite pasirinkti **Auto** (Automatinis) režimą.

<span id="page-95-0"></span>12 Spustelėkite Add slide (Pridėti objektinį stiklelį).

Objektinis stiklelis įtraukiamas į objektinių stiklelių sarašą, esantį lango Slide setup (Objektinio stiklelio saranka) dešinėje. Dialogo langas Add slide (Pridėti objektinį stiklelį) lieka atidarytas.

- 13 Pakartokite [9](#page-94-1)[–12](#page-95-0) tris kartus ir pasirinkite \*CD3 (LN10), \*CD10 (56C6) ir \*Bcl-6 (LN22) kaip žymeklį [9](#page-94-1) etape.
- 14 Pridėję visus objektinius stiklelius, spustelėkite Close (Uždaryti), kad uždarytumėte dialogo langą Add slide (Pridėti objektinį stiklelį).

Peržiūrėkite informaciją objektinių stiklelių sąraše.

pav. 4–3: Keturi objektiniai stikleliai, sukonfigūruoti lange Slide setup (Objektinių stiklelių sąranka)

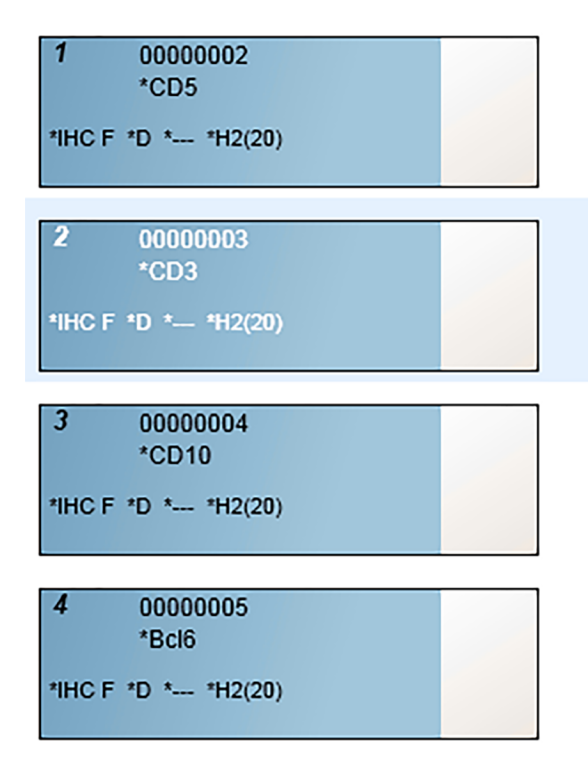

Jei reikia pakeisti objektinio stiklelio informaciją, dukart spustelėkite objektinį stiklelį, kad atidarytumėte dialogo langą Slide properties (Objektinio stiklelio ypatybės), pakeiskite reikiamą informaciją ir spustelėkite OK (Gerai).

Daugiau informacijos apie darbą su objektiniais stikleliais žr. 6.5 Darbas su [objektiniais](#page-146-0) stikleliais.

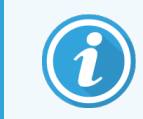

<span id="page-96-0"></span>Galite naudoti panels (rinkinius), kad greitai įtrauktumėte keletą dažniausiai naudojamų objektinių stiklelių. Rinkinių ir jų kūrimo bei naudojimo paaiškinimus žr. [8.4 Reagentų](#page-219-0) rinkinių langas.

## 4.1.3.3 Valdikliai

Dirbdami su BOND sistema visada naudokite valdiklius. Primygtinai rekomenduojame ant skaidrių su paciento audiniu uždėti atitinkamą kontrolinį audinį. Taip pat galite sukurti atskirą rinkinį, skirtą kontroliniams objektiniams stikleliams. Daugiau informacijos žr. 6.2 Darbas su [kontrolinėmis](#page-138-0) priemonėmis.

## <span id="page-96-1"></span>4.1.3.4 Objektinių stiklelių ženklinimas

Dabar esate pasirengę spausdinti objektinių stiklelių etiketes ir klijuoti jas ant objektinių stiklelių:

- 1 Lange Slide setup (Objektinio stiklelio sąranka) spustelėkite Print labels (Spausdinti etiketes).
- 2 Slide labels to print (Spausdinamos skaidrių etiketės) meniu atlikite parinktis ir spustelėkite Print (Spausdinti). Etiketės spausdinamos.
- 3 Įsitikinkite, kad matinė objektinio stiklelio sritis (ant kurios bus klijuojama etiketė) yra sausa, tada užklijuokite etiketę su objektinio stiklelio ID arba brūkšniniu kodu lygiagrečiai su objektinio stiklelio galu. Etiketė turi būti nukreipta tinkama puse į viršų, t. y. laikant objektinį stiklelį, etiketė turi būti viršuje.

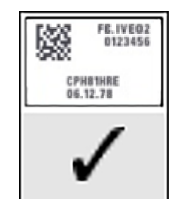

pav. 4–4: Tinkamai užklijuota etiketė

Daugiau informacijos žr. [6.6 Objektinių](#page-155-0) stiklelių etikečių klijavimas.

## <span id="page-97-0"></span>4.1.3.5 Objektinių stiklelių įdėjimas

Objektinius stiklelius dėkite toliau nurodyta tvarka:

- 1 Laikykite objektinį stiklelį už etiketės galo taip, kad mėginys būtų viršuje.
- <span id="page-97-1"></span>2 Nukreipkite objektinį stiklelį virš tuščios vietos objektinių stiklelių padėkle, kad etiketės galas būtų virš įrantos padėklo šone (žr. [pav.](#page-97-1) 4–5). Padėkite objektinį stiklelį taip, kad ji būtų padėklo įduboje.

pav. 4–5: Objektinio stiklelio įdėjimas į padėklą

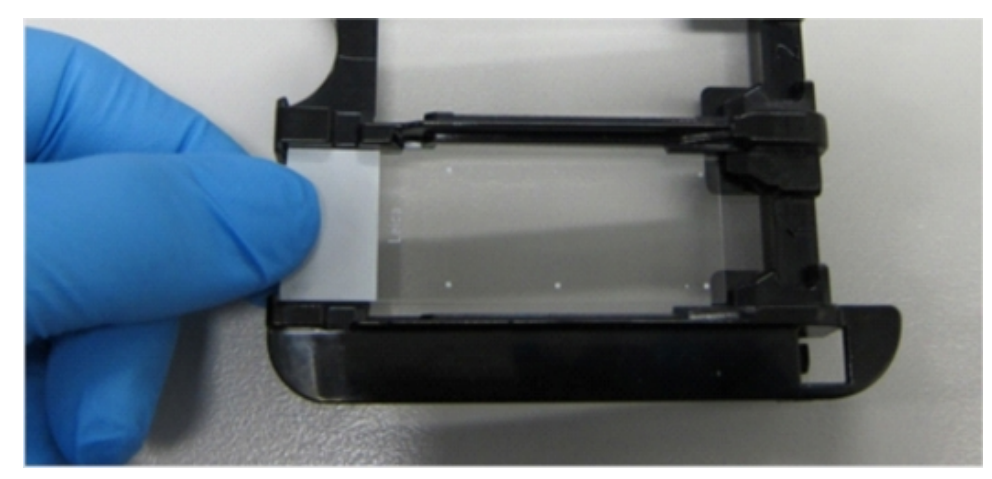

<span id="page-97-2"></span>3 Laikykite "Covertile" už galo ir padėkite ant objektinio stiklelio, įstatydami "Covertile" kaklelyje esantį raktą į objektinių stiklelių padėklo įdubą (apibrauktą [pav.](#page-97-2) 4–6). Naujo modelio "Covertiles", žodis "Leica", įspaustas ant "Covertile", turi būti atsuktas taip, kad jį būtų galima perskaityti (tai reiškia, kad "Covertile" yra uždėtas tinkama puse).

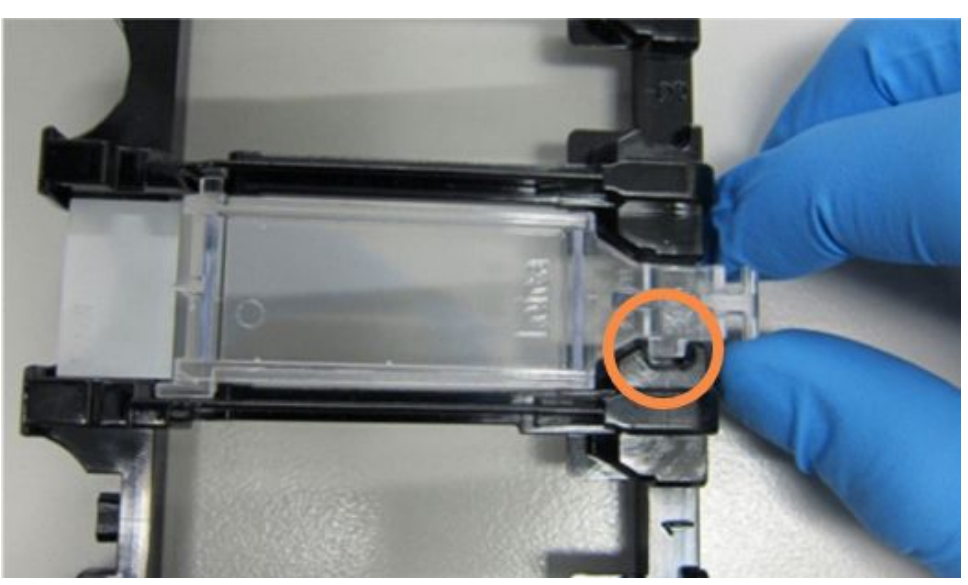

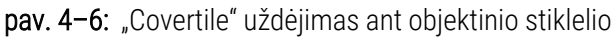

4 Kai visi objektiniai stikleliai ir "Covertile" sudėti į padėklą, pakelkite padėklą ir padėkite jo galą ant įėjimo į tuščią objektinių stiklelių dažymo mazgą. Iki galo įstumkite padėklą į modulį. Padėklas turi lengvai ir girdimai užsifiksuoti vietoje.

## <span id="page-98-0"></span>4.1.4 Reagentų įdėjimas

Dabar aptikimo sistemą (BOND Polymer Refine) ir žymeklių indus (\*CD5, \*CD3, \*CD10 ir \*Bcl-6) reikia sudėti į apdorojimo modulį.

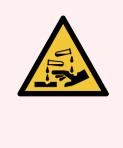

ĮSPĖJIMAS: Pervežant reagentų indai gali pasvirti, todėl aplink dangtelį gali likti reagento likučių. Atidarydami reagentų indus visada dėvėkite patvirtintas akių apsaugos priemones, mūvėkite pirštines ir vilkėkite apsauginius drabužius.

Jei norite įkelti reagentus į BOND-III arba BOND-MAX apdorojimo modulį, atlikite toliau nurodytus veiksmus:

1 Sudėkite žymeklių indus į reagentų padėklus ir sulygiuokite indų nugarėlėse esančius griovelius su padėklo skyrelių įrantomis. Spauskite žemyn, kol laikymo indai užsifiksuos.

Jeigu norite, žymeklių indus galite sudėti į atsarginius skyrius aptikimo sistemos padėkluose.

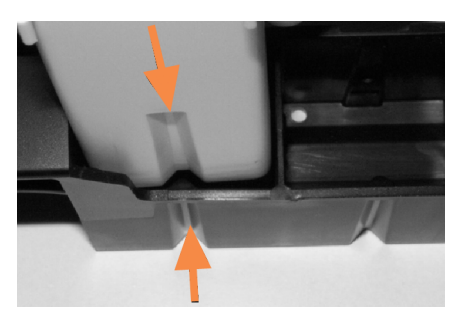

pav. 4–7: Reagentų indas reagentų padėkle

Rodyklės nurodo reagentų indo ir reagentų padėklo griovelius.

- 2 Atidarykite visus žymeklių ir aptikimo sistemos indus. Spustelėdami atidarykite dangtelius ir verskite juos atgal, kol jie užsifiksuos ąselėse indų galuose.
- 3 Pasirūpinkite, kad viršutinės brūkšninių kodų etiketės būtų gerai priklijuotos prie indų tvirtai jas prispauskite.
- 4 Nuo viršutinės brūkšninio kodo etiketės nuvalykite bet kokią drėgmę / kondensatą.

5 Uždėkite reagentų padėklus ant apdorojimo modulio reagentų platformos. Naudokite ant platformos esančius kreiptuvus, kad tinkamai nukreiptumėte padėklus į platformą.

Kai padėklas pasiekia platformos galą, jis turi įjungti blokuotę. Padėklo šviesos diodas šviečia žaliai, nurodydamas, kad padėklas yra savo vietoje.

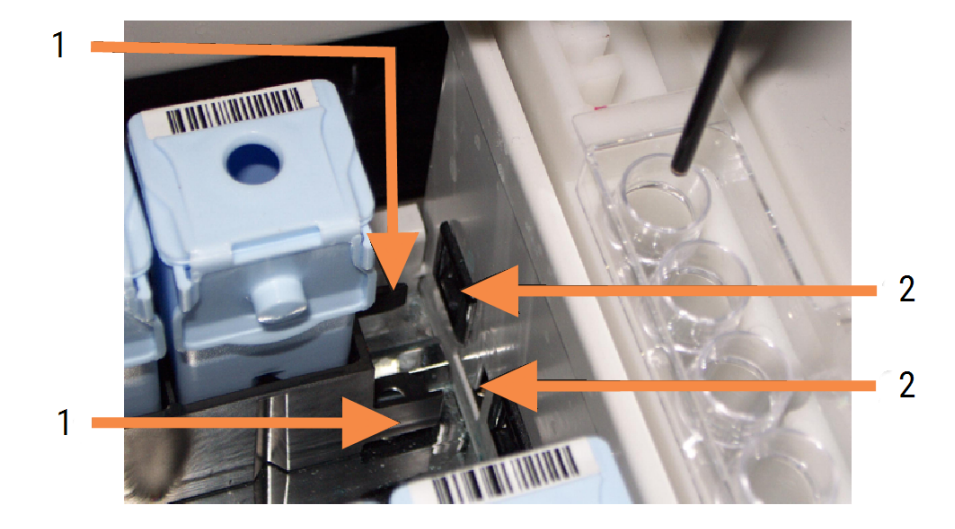

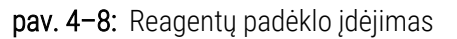

### Sutartiniai žymėjimai

- 1 Padėklo fiksavimo mechanizmas
- 2 Apdorojimo modulio užrakinimo prievadas

6 Programinėje įrangoje spustelėkite apdorojimo modulio skirtuką, kad atidarytumėte langą System status (Sistemos būsena).

Reagento stulpelis rodomas šviesesne spalva su tamsiu rėmeliu, kas nurodo, kad netrukus padėklas bus atvaizduojamas. BOND sistema atvaizduoja reagentų ID vos tik pagrindinis robotas tampa prieinamas, o tada atnaujina reagentų piktogramas.

pav. 4–9: Reagenty padėklo būsena, kaip parodyta lange "System status" (Sistemos būsena)

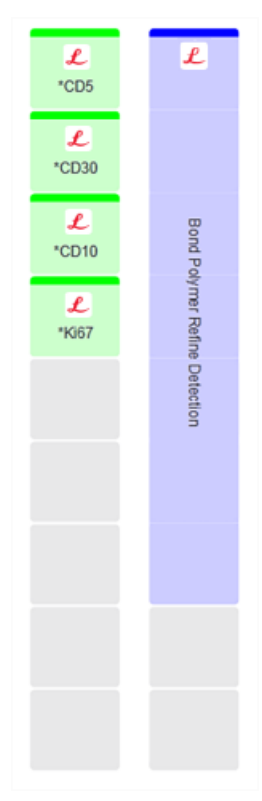

Jei kyla kokių nors nesklandumų su reagentais, programinė įranga lange parodo pranešimo piktogramą. Daugiau informacijos galite gauti dešiniuoju pelės klavišu spustelėdami piktogramą (žr. [5.1.3.4 Reagento](#page-112-0) problemų [šalinimas\)](#page-112-0).

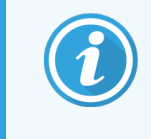

Reagentų padėklus galima bet kada išimti, jei šviečia žalias padėklo diodas. Jei padėkle esančio reagento prireiks per 2 minutes, šviesos diodas taps raudonas, o tai reiškia, kad padėklas yra užrakintas (žr. [2.2.6.5 Reagento](#page-49-0) platforma).

## <span id="page-101-0"></span>4.1.5 Protokolo vykdymas

Jei sukonfigūravote ir į apdorojimo modulį įdėjote objektinius stiklelius ir reagentus, esate pasiruošę pradėti apdorojimą.

- 1 Isitikinkite, kad apdorojimo modulio dangtelis uždarytas.
- 2 Paspauskite mygtuką "Load" (Jdėti) / "Unload" (Išimti), esantį ant priekinio dangčio, po įdėtu objektinių stiklelių padėklu.

BOND-III arba BOND-MAX užrakina padėklą, o objektinių stiklelių padėklo šviesos diodas turi švytėti oranžine spalva.

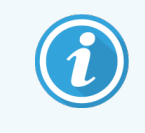

Turi girdėtis kaip objektinių stiklelių padėklas užsifiksuoja – jei girdite garsų traškėjimą ar spragsėjimą, tikėtina, kad "Covertile" įdėtos netinkamai. Tokiu atveju atrakinkite padėklą, išimkite ir patikrinkite objektinius stiklelius bei "Covertile".

3 Vos tik pagrindinis robotas taps prieinamas, BOND sistema atvaizduos objektinius stiklelius.

Jei kurio nors reikiamo reagento nėra, programinėje įrangoje, po objektinių stiklelių sąrašu, bus rodoma pranešimo piktograma. Norėdami gauti daugiau informacijos, dešiniuoju pelės klavišu spustelėkite piktogramą.

4 Jei nėra neatpažintų arba nesuderinamų objektinių stiklelių, objektiniai stikleliai yra paruošti dažymo ciklui. Eigos juosta bus pradinėje fazėje (žr. [5.1.6.2 Ciklo](#page-126-0) eiga), o ciklo būsena bus Slides ready (Objektiniai stikleliai paruošti) (žr. [5.1.6.1 Ciklo](#page-125-0) būsena).

Spustelėkite **kala**, kad pradėtumėte vykdyti protokolą (arba galite nustatyti, kad apdorojimo modulis pradėtų veikti vėliau; žr. [5.1.8 Atidėtas](#page-130-0) paleidimas).

Sistema suplanuos ciklą, tada eigos juosta pereis į apdorojimo fazę, o ciklo būsena bus Proc (OK) (Apdorojama (gerai)).

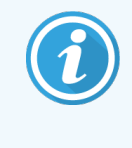

Vienu metu pradėkite tik po vieną ciklą, o prieš pradėdami kitą ciklą palaukite, kol ankstesnis prasidės ar bus suplanuotas. Po kiekvieno ciklo paleidimo, šiek tiek palaukite, kol gausite patvirtinimą, kad jis sėkmingai prasidėjo. Jei nematote patvirtinimo, ciklo būsena yra nustatyta į Rejected/Slides ready (Atmesta / Objektiniai stikleliai paruošti). Žr. [5.1.6.1 Ciklo](#page-125-0) [būsena.](#page-125-0)

Kol vyksta ciklo apdorojimas, objektinių stiklelių dažymo rinkinio mygtukas "Load" (Jdėti) / "Unload" (Išimti) objektinių stiklelių padėklo neatlaisvins.

Jei norite nutraukti ciklą, spustelėkite **po padėklu lange System status** (Sistemos būsena) (žr. [5.1.7 Dažymo](#page-129-0) ciklo paleidimas arba [sustabdymas](#page-129-0)).

## <span id="page-102-0"></span>4.1.6 Užbaigimas

Baigus apdorojimo ciklą, pradeda mirksėti apdorojimo modulio skirtuko piktograma (žr. [5.1.1 Apdorojimo](#page-106-0) modulio [skirtukai](#page-106-0)). Jei ciklo metu įvyko netikėtų įvykių, lango tekstas bus raudonas, o po padėklu ir ant paveiktų objektinių stiklelių bus rodomas pranešimo simbolis. Jei taip nutiktų, patikrinkite, ar lange System status (Sistemos būsena) nėra pranešimo piktogramų, ir dešiniuoju pelės klavišu spustelėkite jas, kad pamatytumėte informaciją apie pranešimo būseną. Taip pat patikrinkite dažymo ciklo įvykių ataskaitą (žr. 9.4 Ciklo įvykių [ataskaita](#page-226-0)), kad pamatytumėte kitą informaciją apie dažymo ciklo metu iškilusias problemas.

Pasibaigus dažymo ciklui:

1 Išimkite reagentų padėklus.

Kad reagentai neišgaruotų, tvirtai uždarykite reagentų indų dangtelius ir nedelsdami padėkite reagentus į laikymo aplinką, rekomenduojamą etiketėje arba reagento duomenų lape.

- 2 Norėdami sukurti ataskaitą, spustelėkite "Run Event report" (Ciklo įvykių ataskaita) (žr. [9.4 Ciklo](#page-226-0) įvykių [ataskaita](#page-226-0)).
- 3 Paspauskite mygtuką "Load" (Jdėti) / "Unload" (Išimti) ir išimkite objektinių stiklelių padėklus iš apdorojimo modulio.

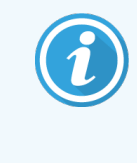

Išimdami padėklą vėlgi klausykitės, ar nesigirdi traškėjimo ar spragsėjimo. Jei išgirsite, patikrinkite ar objektinių stiklelių dažymo mazge ir aplink jį r nėra sulūžusių objektinių stiklelių, jei netyčia buvo sutraiškytas netinkamai sulygiuotas objektinis stiklelis. Tokiu atveju kreipkitės į klientų aptarnavimo skyrių.

4 Pastatykite objektinių stiklelių padėklą ant lygaus, stabilaus paviršiaus. Nuimkite "Covertile", laikydami už stiklelio etiketės ir atsargiai spausdami žemyn "Covertile" kaklelį, kad atkeltumėte "Covertile" galą nuo objektinio stiklelio.

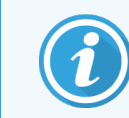

Neslinkite "Covertile" per objektinio stiklelio paviršių, nes galite pažeisti audini, dėl ko gali būti sunku nuskaityti objektinį stiklelį.

- 5 Kilstelėkite "Covertile" nuo objektinių stiklelių ir nuvalykite juos, kaip aprašyta [12.3 "Covertile"](#page-298-0).
- 6 Išimkite objektinius stiklelius ir pereikite prie kito etapo apdorokite pagal laboratorijos procesus.

Galite pasirinkti pakartotinai dažyti bet kuriuos objektinius stiklelius (žr. [9.3 Skaidrės](#page-225-0) ypatybės ir skaidrės pakartotinis [apdorojimas](#page-225-0)).

Tai užbaigs jūsų pirmojį dažymo ciklą BOND sistemoje.

## 4.2 BOND-PRIME

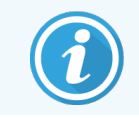

Daugiau informacijos rasite atskirame BOND-PRIME naudojimo vadove.

## 4.2.1 Parengiamosios patikros ir paleidimas

- 1 Jjunkite valdiklį (ir BOND-ADVANCE darbinį kompiuterį) ir atidarykite BOND klinikinį klientą.
- 2 Patikrinkite, ar objektinių stiklelių etikečių spausdintuve yra etikečių bei spausdinimo juosta ir ar įrenginys jiungtas.
- 3 Inicijuokite BOND-PRIME apdorojimo modulį ir prisijunkite.
- 4 Atlikite bet kurias Veiksmų eilės užduotis, kurias reikia įvykdyti greitai (Soon) arba Tuoj pat (Now).

## 4.2.2 Protokolo ir reagentų patikros

Naudokite "\*IHC Protocol F" ir BOND-PRIME Polymer DAB Detection System (DS9824). Šiame procese taip pat naudojamas papildomas BOND-PRIME Hematoxylin (AR0096). Priešingu atveju atlikite veiksmus, aprašytus [4.1.2 Protokolo](#page-91-1) ir reagentų patikros.

## 4.2.3 Skaidrių stiklelių nustatymas

Atlikite [4.1.3 Skaidrių](#page-92-0) stiklelių nustatymas aprašytus veiksmus (iki etikečių ženklinimo skaidrių, įskaitant jas).

## 4.2.4 BOND-PRIME apdorojimo modulyje.

- 1 Jkelkite reagentų padėklą ir aptikimo sistemos padėklą.
- 2 Idėkite skaidres į išankstinio įkėlimo stalčių.
- 3 Tada skaidrės bus nuskaitytos, perkeltos iš stalčiaus ir automatiškai apdorotos.
- 4 Užbaigus dažymo procesą skaidrės perkeliamos į iškrovimo stalčių, kur yra drėkinamos, kol jų neištrauksite.

## 5 Būsenos langai BOND-III ir BOND-MAX (BOND valdiklyje)

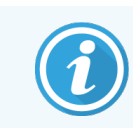

Būsenos langai BOND valdiklyje su BOND-PRIME nenaudojami. Informacijos apie būseną BOND-PRIME ieškokite atskirame BOND-PRIME naudotojo vadove.

Kiekvienas klinikinio kliento apdorojimo modulis turi du būsenos langus ir priežiūros langą, pasirenkamą lango viršuje kairėje esančiose skirtukuose, kai kairėje pusėje pasirinktas apdorojimo modulis. Lange System Status (Sistemos būsena) galima valdyti sistemą iš rodinio, kuriame matomas objektinių stiklelių ir reagentų išdėstymas modulyje. Lange Protocol status (Protokolo būsena) pateikiama informacija apie atskirų objektinių stiklelių protokolo eigą. Lange Maintenance (Priežiūra) yra įvairių priežiūros operacijų komandos.

- <sup>l</sup> [5.1 Sistemos](#page-105-0) būsenos langas
- <sup>l</sup> [5.2 Protokolo](#page-131-0) būsenos langas
- <sup>l</sup> [5.3 Priežiūros](#page-132-0) langas

# <span id="page-105-0"></span>5.1 Sistemos būsenos langas

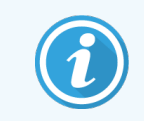

Šis langas taikomas tik BOND-III ir BOND-MAX apdorojimo moduliams. Informacijos apie BOND-PRIME apdorojimo modulio būseną ieškokite atskirame BOND-PRIME naudotojo vadove.

Šiame lange galite valdyti apdorojimą, jame rodoma išsami informacija apie įdėtus objektinių stiklelių padėklus ir reagentus, taip pat rodoma reagentų būsenos, atliekos ir blokatoriai.

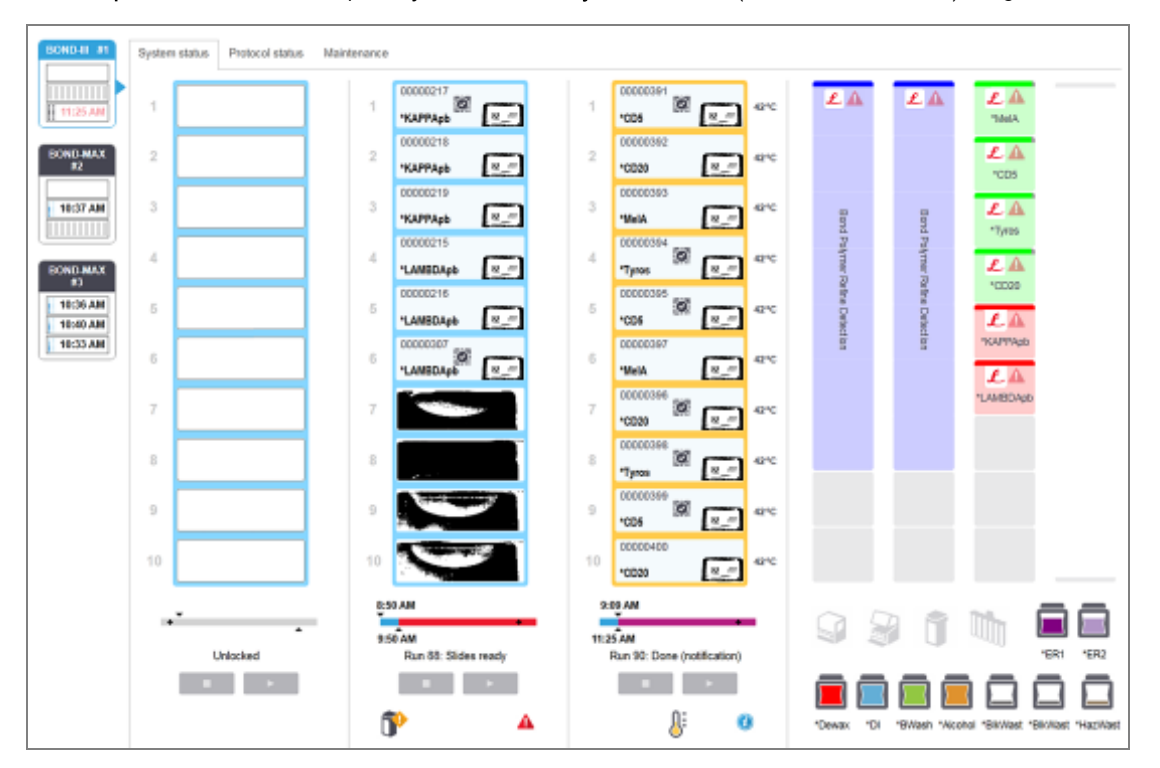

pav. 5–1: BOND-III apdorojimo modulio System status (Sistemos būsenos) langas

Būsenos langų kairėje esančiose apdorojimo modulio skirtukuose pateikiama vaizdinė susijusio apdorojimo modulio būsenos suvestinė. Spustelėkite skirtuką, kad pamatytumėte išsamią apdorojimo modulio būseną.

Daugiau informacijos ieškokite:

- [5.1.1 Apdorojimo](#page-106-0) modulio skirtukai
- <sup>l</sup> [5.1.2 Aparatinės](#page-107-0) įrangos būsena
- **•** [5.1.3 Reagento](#page-109-0) būsena
- [5.1.4 Objektinio](#page-118-0) stiklelio informacija
- <sup>l</sup> [5.1.5 Sistemoje](#page-121-0) esančių objektinių stiklelių identifikavimas
- 5.1.6 Ciklo eigos [indikatorius](#page-125-1)
- <sup>l</sup> [5.1.7 Dažymo](#page-129-0) ciklo paleidimas arba sustabdymas
- [5.1.8 Atidėtas](#page-130-0) paleidimas

## <span id="page-106-0"></span>5.1.1 Apdorojimo modulio skirtukai

Programinės įrangos ekrano kairėje rodomas kiekvieno sistemos (viena vieta) arba bloko, prie kurio prisijungęs klientas (BOND-ADVANCE), apdorojimo modulio skirtukas. Jei nėra pakankamai vertikalios vietos visiems apdorojimo moduliams rodyti, slinkite aukštyn ir žemyn naudodami rodyklių mygtukus (rodyklė aukštyn, rodoma dešinėje).

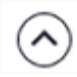

pav. 5–2: Apdorojimo modulio skirtukas (BOND-III)

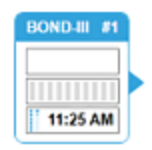

Kiekvienoje kortelėje rodomas apdorojimo modulio pavadinimas, o stačiakampės piktogramos rodo modulio objektinių stiklelių dažymo mazgų būseną (žr. toliau). Programinėje įrangoje spustelėkite apdorojimo modulio skirtuką, kad atidarytumėte langą System status (Sistemos būsena). Pasirinkus apdorojimo modulio skirtuka, aplink ji atsiranda mėlyna linija ir rodyklė į dešinę (žr. pirmiau).

## 5.1.1.1 Objektinių stiklelių dažymo mazgo būsenos

Toliau pateikiami objektinių stiklelių mazgo būsenų pavyzdžiai, kuriuos galite matyti apdorojimo modulio skirtuke.

### Prieš dažymo ciklą:

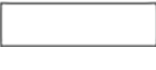

Tuščias stačiakampis – nėra padėklo arba jis neužfiksuotas.

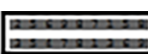

Animuoti ID numeriai ir ištisinės juostos – padėklas vizualizuojamas.

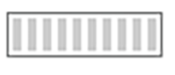

Padėklo su objektiniais stikleliais piktograma – objektinių stiklelių etiketės vizualizuotos, o padėklas paruoštas dažymo ciklui.

### Dažymo ciklo metu::

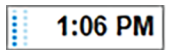

Laiko rodmuo juoda spalva su judančiais taškais kairėje – padėklas dažomas be jokių netikėtų įvykių. Rodomas numatomas padėklo dažymo ciklo užbaigimo laikas.

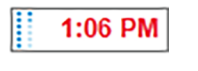

Laiko rodmuo raudona spalva su judančiais taškais kairėje – padėklas dažomas su netikėtais įvykiais. Rodomas numatomas padėklo dažymo ciklo užbaigimo laikas.

## Po dažymo ciklo:

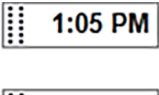

Mirksintis laiko rodmuo juoda spalva su statiniais taškais kairėje: apdorojimas baigtas nurodytu laiku be netikėtų įvykių.

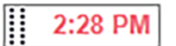

Mirksintis laiko rodmuo raudona spalva su statiniais taškais kairėje – įvyko netikėti įvykiai.

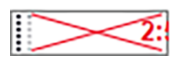

Dažymo ciklas nutrauktas.

## 5.1.1.2 Apdorojimo modulio būsenos

Programinė įranga nuolat stebi sistemos būseną ir apdorojimo modulio skirtuke gali rodyti šias piktogramas:

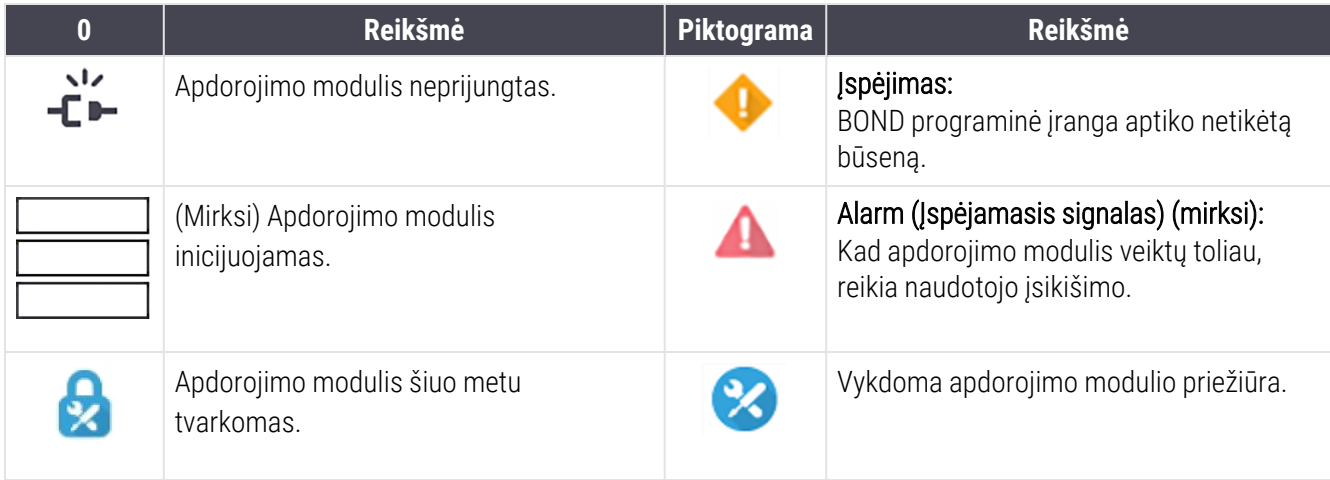

## <span id="page-107-0"></span>5.1.2 Aparatinės įrangos būsena

Lango apatiniame dešiniajame kampe esančios piktogramos rodo įspėjimą arba pavojaus signalą del , jei sutrinka tam tikra BOND sistemos dalis, arba informacijos indikatorius  $\bigcirc$ , jei sistemoje yra bendrasis pranešimas. Norėdami gauti daugiau informacijos, dešiniuoju pelės klavišu spustelėkite piktogramą.

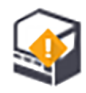

Bendras sistemos gedimas arba priežiūros užduoties priminimas.

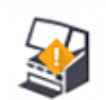

Rodoma, kai atidarytas dangtelis arba (tik BOND-MAX) dažymo ciklo metu atidarytos bazinio indo durelės. Norint naudoti apdorojimo modulį, juos / jas reikia uždaryti.

Jei dažymo ciklas nevyksta, vietoje jo rodomas informacijos indikatorius  $\left( \bm{\theta} \right)$ .

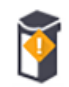

Nėra reagento arba jo nepakanka.

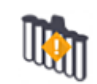

Apdorojimo modulis pradėjo inicijavimą ir dar nebandė nuskaityti maišymo stotelės.

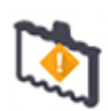

Inicijavimo metu maišymo stotelė neaptikta. Gali būti, kad stotelės nėra arba ji yra, bet brūkšninis kodas neatpažintas.

Jei reikia, į apdorojimo modulį įdėkite švarią maišymo stotelę. Dešiniuoju pelės klavišu spustelėkite piktogramą ir vykdydami nurodymus informuokite sistemą, kad maišymo stotelė yra vietoje.
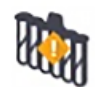

Maišymo stotelė inicijavimo metu yra nešvari (pyz., pastarajį kartą uždarius apdorojimo modulį, įrenginys buvo nešvarus).

Įsitikinkite, kad švari maišymo stotelė yra savo vietoje, tada dešiniuoju pelės klavišu spustelėkite piktogramą ir patvirtinkite.

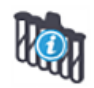

Maišymo stotelės išvalyti nepavyko.

Ir toliau galite naudoti likusius švarius buteliukus. Priešingu atveju teks iš naujo paleisti apdorojimo modulį, kad pranešimas dingtų.

Jei pranešimas išlieka, tai gali reikšti skysčių ruošinių sistemos problemą – susisiekite su klientų aptarnavimo skyriumi.

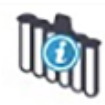

Nėra švarių maišymo buteliukų.

Palaukite, kol apdorojimo modulis išvalys kai kuriuos buteliukus, tada tęskite įprasta tvarka. Jei buteliukai nevalomi, gali tekti iš naujo paleisti apdorojimo modulį. Jei pranešimas išlieka, tai gali reikšti skysčių ruošinių sistemos problemą – susisiekite su klientų aptarnavimo skyriumi.

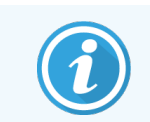

Jei reikia, maišymo stotelę galite valyti neautomatiniu būdu. Žr. [12.7 Plovimo](#page-309-0) blokas ir maišymo [stotelė.](#page-309-0)

### 5.1.2.1 Šildytuvo klaidos

<span id="page-108-0"></span>Kiekvienas BOND-III ir BOND-MAX objektinių stiklelių šildytuvas nepriklausomai stebimas ir, įvykus temperatūros klaidai, pažymimas kaip sugedęs (žr. [pav.](#page-108-0) 5–3). Jei sugedo kaitintuvas, kreipkitės į klientų aptarnavimo skyrių.

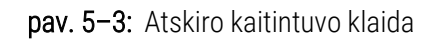

3

<span id="page-108-1"></span>Nemėginkite apdoroti reikiamo kaitinti objektinio stiklelio padėtyje, kuri pažymėta kaip sugedusi. Jei dažymo ciklo metu sugenda šildytuvas, galima sugadinti toje padėtyje esantį objektinį stiklelį. Jei šildytuvo gedimas kelia pavojų saugai, gali būti išjungtas visų objektinių stiklelių šildymas apdorojimo modulyje (žr. [pav.](#page-108-1) 5–4).

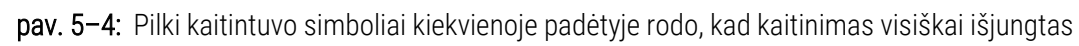

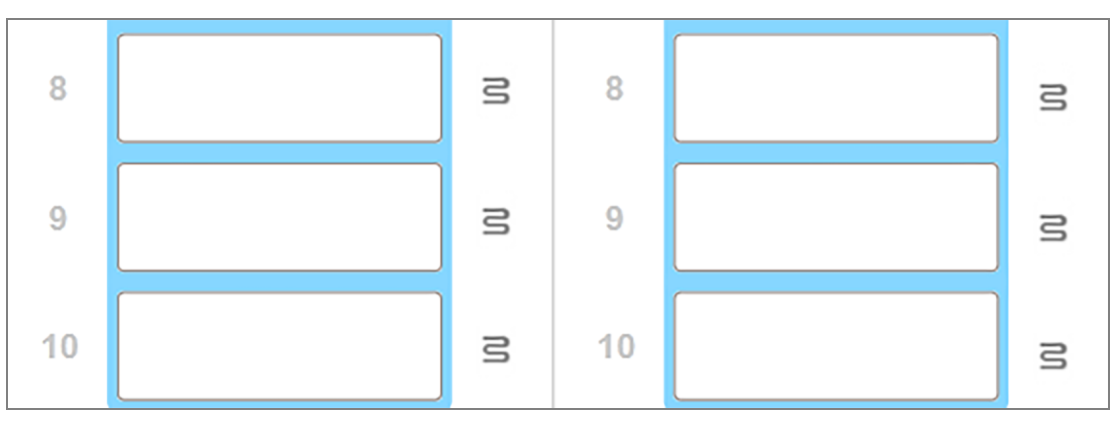

Kai objektinių stiklelių kaitinimas išjungtas, turite išjungti ir iš naujo paleisti apdorojimo modulį, kad išvalytumėte kaitintuvo užraktą. Galite ir toliau naudoti objektinių stiklelių padėtis su sugedusiais kaitintuvais, jei apdorojamų objektinių stiklelių kaitinti nereikia.

#### 5.1.2.2 Temperatūros indikacija

Kai objektinių stiklelių dažymo mazgas yra aplinkoje, kurios temperatūra viršija išorinę, lango System status (Sistemos būsena) apačioje rodomas temperatūros indikatorius.

Temperatūros indikatorius lango apačioje nurodo, kad objektinių stiklelių dažymo mazgas yra šiltas arba karštas.

pav. 5–5: Temperatūros indikatorius – šiltas (kairėje) ir karštas (dešinėje)

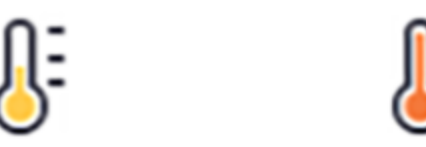

Skaidrių kraštai lange **System status** (Sistemos būsena) taip pat keičia spalvą, nurodydami temperatūrą: mėlyna spalva reiškia, kad padėklas yra aplinkos temperatūros, oranžinė – šiltas, o raudona – karštas.

pav. 5–6: Objektinių stiklelių padėklų temperatūros indikacijos kraštai: šilta (kairėje) ir karšta (dešinėje)

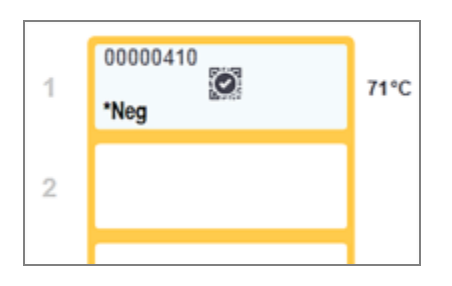

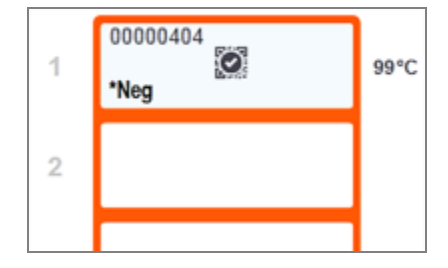

Venkite sąlyčio su objektinių stiklelių dažymo mazgais ir vietomis aplink juos. Jie gali būti labai įkaitę ir gali stipriai nudeginti. Pabaigę objektinių stiklelių dažymo mazgų darbą, palaukite dvidešimt minučių, kol objektinių stiklelių dažymo mazgai ir vietos aplink juos atvės.

## 5.1.3 Reagento būsena

Dešiniojoje lango System status (Sistemos būsena) pusėje rodoma aptiktų reagentų būsena. Tolesniuose skyriuose aprašomos ekrane naudojamos piktogramos ir kaip išspręsti kai kurias reagento problemas.

- 5.1.3.1 Reagentu sistemos
- 5.1.3.2 Reagenty indai
- [5.1.3.3 Reagento](#page-111-0) Iygiai
- <sup>l</sup> [5.1.3.4 Reagento](#page-112-0) problemų šalinimas
- 5.1.3.5 Neaptikty reagenty taisymas
- <sup>l</sup> [5.1.3.6 Bazinio](#page-114-0) indo būsena

### <span id="page-110-0"></span>5.1.3.1 Reagentų sistemos

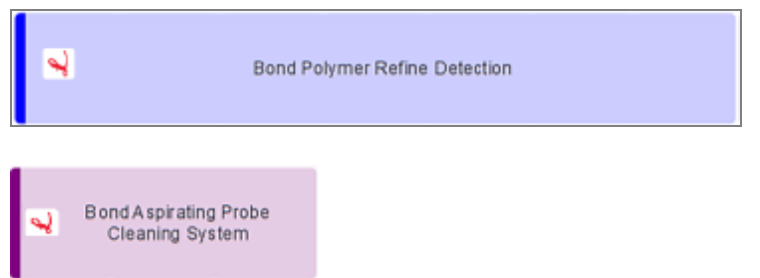

#### BOND aptikimo sistema

BOND valymo sistema

### 5.1.3.2 Reagentų indai

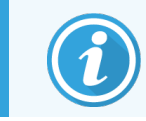

<span id="page-110-1"></span>Reagentų indų piktogramos pažymėtos žvaigždute  $(*)$  prieš "BOND" reagentų pavadinimus.

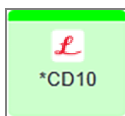

#### BOND paruoštas naudoti pirminis antikūnas.

Užregistravus šiuos reagentus, BOND programinė įranga automatiškai įveda jų informaciją. Rodomas sutrumpintas reagento pavadinimas.

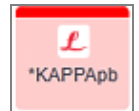

#### BOND paruoštas naudoti ISH zondas.

Užregistravus šiuos reagentus, BOND programinė įranga automatiškai įveda jų informaciją. Rodomas sutrumpintas reagento pavadinimas.

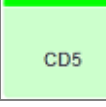

#### Naudotojo pirminiai antikūnai BOND atvirame arba titravimo inde.

Prieš registruojant reagentus, jų informaciją reikia neautomatiniu būdu įvesti lange Reagent Setup (Reagento sąranka); registruojant būtina nurodyti partijos numerį ir galiojimo pabaigos datą. Rodomas sutrumpintas reagento pavadinimas.

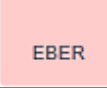

#### Naudotojo ISH zondas BOND atvirame arba titravimo inde.

Prieš registruojant reagentus, jų informaciją reikia neautomatiniu būdu įvesti lange Reagent Setup (Reagento sąranka); registruojant būtina nurodyti partijos numerį ir galiojimo pabaigos datą. Rodomas sutrumpintas reagento pavadinimas.

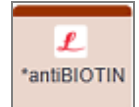

#### BOND paruošti naudoti pagalbiniai reagentai.

Užregistravus šiuos reagentus, BOND programinė įranga automatiškai įveda jų informaciją. Rodomas sutrumpintas reagento pavadinimas.

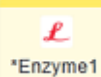

#### BOND fermentas BOND atvirame arba titravimo inde.

BOND fermentą turi paruošti naudotojai ir įdėti į atvirus indus, bet BOND programinėje įrangoje iš anksto nustatyta reagento sąrankos informacija. Registruojant būtina nurodyti tik partijos numerį ir galiojimo pabaigos datą.

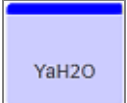

#### Naudotojo papildomas reagentas BOND atvirame arba titravimo inde.

Prieš registruojant reagentus, jų informaciją reikia neautomatiniu būdu įvesti lange Reagent Setup (Reagento sąranka); registruojant būtina nurodyti partijos numerį ir galiojimo pabaigos datą. Rodomas sutrumpintas reagento pavadinimas.

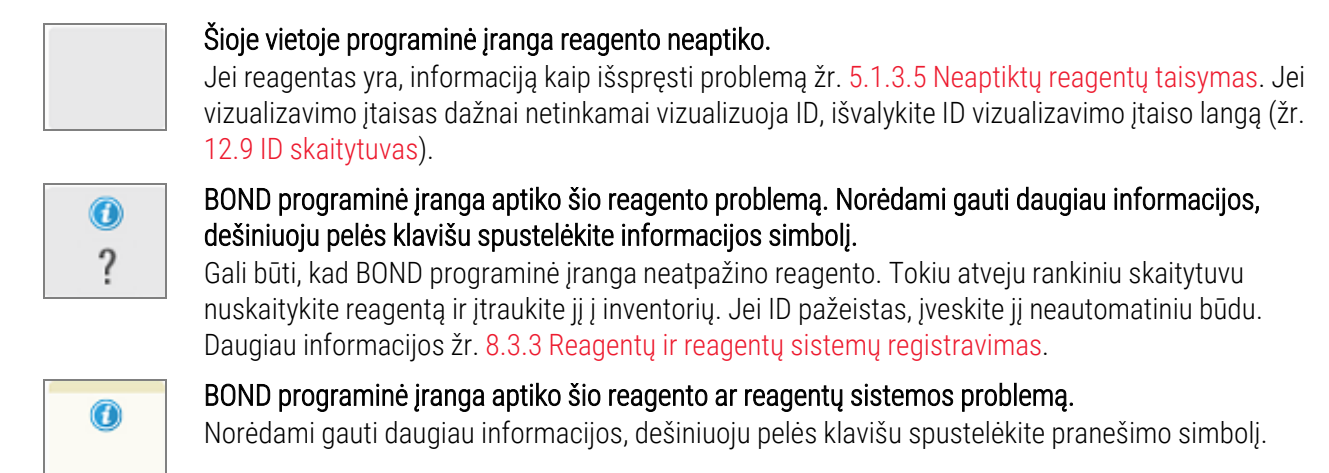

#### <span id="page-111-0"></span>5.1.3.3 Reagento lygiai

Reagenty sistemy piktogramos rodo tik tris kiekio lygius lange System status (Sistemos būsena):

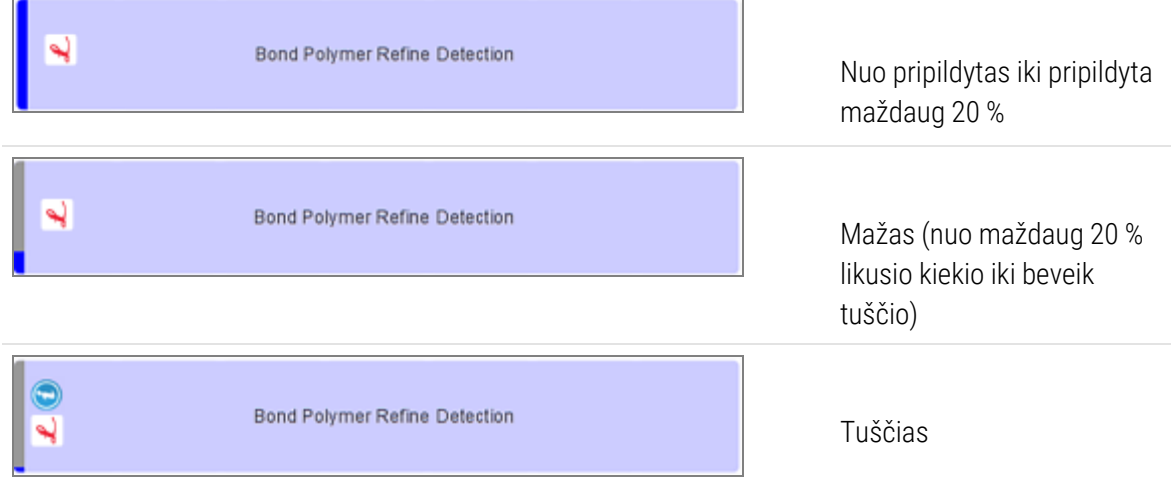

Paruošti naudoti reagentai ir atvirųjų indų piktogramos tiksliau parodo reagentų lygius.

pav. 5–7: Pavyzdžiai, kai lange System status (Sistemos būsena) rodomi paruoštų naudoti reagentų lygiai

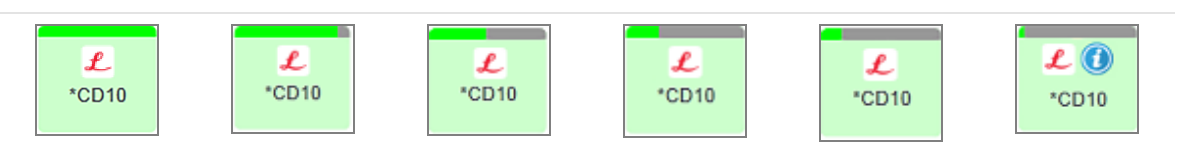

Norėdami peržiūrėti išsamesnę informaciją apie reagentų arba reagentų sistemos inventorių, dešiniuoju pelės klavišu spustelėkite piktogramą ir iškylančiajame meniu pasirinkite Inventory ... (Inventorius...). Pasirodo ekranas Reagent inventory details (Reagenty inventoriaus informacija). Žr. [8.3.2 Reagento](#page-211-0) arba reagenty sistemos informacija.

### <span id="page-112-0"></span>5.1.3.4 Reagento problemų šalinimas

Jei BOND programinė įranga aptinka apdorojimui reikalingo reagento problemą, prieš pradedant dažymo ciklą programinė įranga ant reagentų indo grafinio vaizdo, esančio po objektinių stiklelių padėklu, lange System Status (Sistemos būsena) rodys pranešimo piktogramą. Jei problema atsiranda ciklo metu, virš reagento aparatinės įrangos būsenos piktogramos rodoma pranešimo piktograma, kaip aprašyta šiame skyriuje. Norėdami pamatyti daugiau informacijos apie problemą, dešiniuoju pelės klavišu spustelėkite pranešimo piktogramą.

Jei reikia pakeisti arba pridėti reagentą, išimkite reagentų padėklą, kuriame yra probleminis reagentas, pakeiskite jį arba įdėkite naują reagentą į padėklą, tada įdėkite padėklą atgal į vietą.

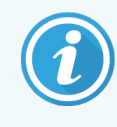

<span id="page-112-1"></span>Atkreipkite dėmesį, kad jei apdorojimas jau vyksta ir reagentas tam tikrame padėkle bus reikalingas 2 minučių bėgyje, negalėsite išimti padėklo nenutraukę dažymo ciklo. Tai nurodo to reagentų padėklo raudonai šviečiantis indikatorius.

### 5.1.3.5 Neaptiktų reagentų taisymas

Jei reagentas neaptinkamas arba rinkinys aptinkamas tik iš dalies, atlikite šiuos veiksmus:

- 1 Patikrinkite, ar:
	- reagento indas tinkamai įdėtas reagentų padėkle
	- reagento indo dangtelis atidarytas ir pritvirtinamas prie indo galo
	- viršuje, priekinėje indo dalyje yra nepažeistas reagento brūkšninio kodo ID.
- 2 Patikrinkite, ar reagentas yra užregistruotas inventoriuje.
	- Jei reagentas neužregistruotas, užregistruokite jį kaip aprašyta [8.3.3 Reagentų](#page-214-0) ir reagentų sistemų [registravimas](#page-214-0).
- 3 Šiuo metu galite:
	- a išimti reagentų padėklą (tada pasižymėti atitinkamo reagento unikalų pakuotės atpažinimo kodą (UPI)) ir vėl jį įdėti, kad sistema automatiškai vėl atpažintų reagentų padėklą, arba
	- b jei reagentų padėklo pakartotinis įdėjimas nėra veiksmingas, reagentą galite atpažinti patys lange System status (Sistemos būsena) dešiniuoju pelės klavišu spustelėkite indo piktogramą ir antriniame meniu spustelėkite Select... (Pasirinkti...). Įveskite pirmiau nurodyto reagento UPI ir spustelėkite OK (Gerai).

Ant vaizdo atsiranda simbolis  $\ddot{Q}$ , žymintis reagentą, kuris buvo įvestas rankiniu būdu arba dalinai atpažintas automatiniu būdu. Simbolis (ir rankiniu būdu atpažintas reagentas arba automatiškai identifikuotas rinkinys) pradings jei reagentų padėklas bus pašalintas.

Jei rankiniu būdu įvesite reagento UPI numerį (unikalų paketo identifikatorių), atsidarys šis pranešimas:

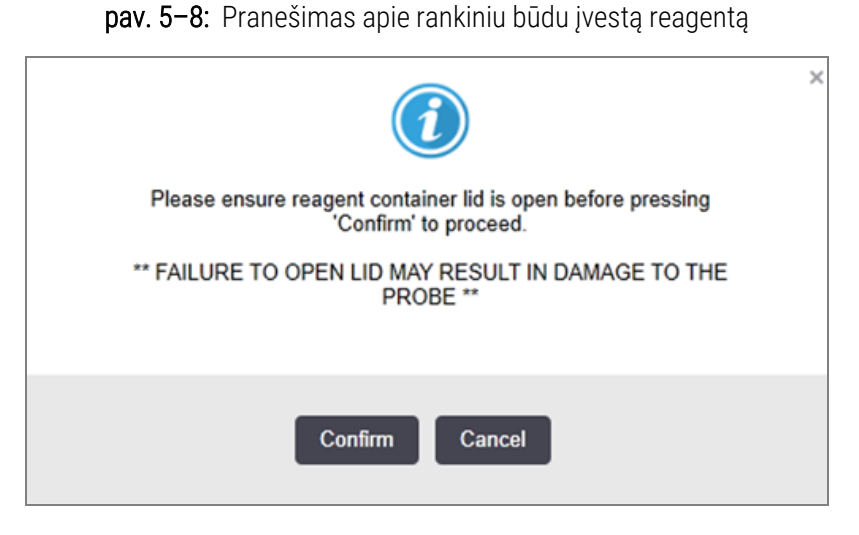

Kai sistema nustato rankiniu būdu įvestą UPI numerį (unikalus paketo identifikatorių) arba apdorojimo modulyje automatiškai identifikuojamas reagentas, rodoma ši piktograma.

pav. 5–9: Rankiniu būdu įvestas arba automatiškai identifikuotas reagentas

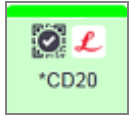

Jei rinkinys buvo identifikuotas tik iš dalies ir apdorojimo modulis automatiškai identifikavo kai kuriuos indus, ekrane rodomas šis pranešimas ir piktograma.

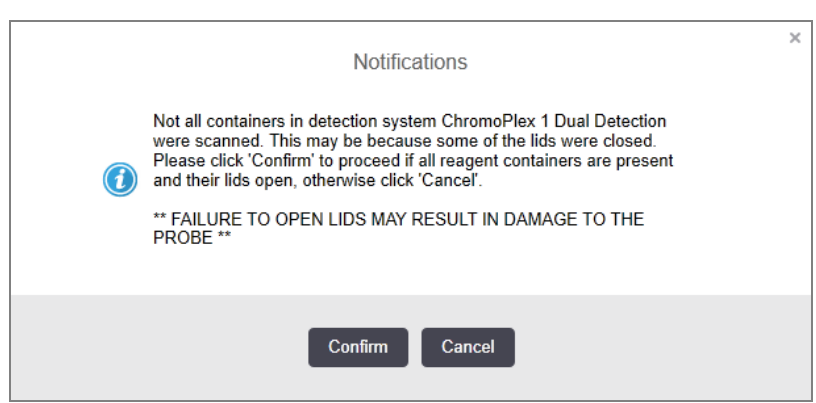

pav. 5–10: Pranešimas apie automatiškai identifikuotą rinkinį

pav. 5–11: Automatiškai identifikuotas rinkinys

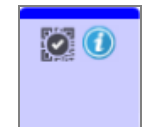

### <span id="page-114-0"></span>5.1.3.6 Bazinio indo būsena

Apatinėje dešiniojoje lango System status (Sistemos būsena) dalyje rodomos bazės atliekų ir reagentų indų piktogramos. Kiekvienas indas yra paženklintas, o spalvos atitinka įdiegtus indus. Bazinio indo piktogramų padėtys lange "System Status" (Sistemos būsena) atspindi atitinkamų bazės indo angų fizines padėtis apdorojimo modulyje.

Kiekvieno apdorojimo modulio tipo faktinę laikymo indo konfigūraciją žr.[2.2.7 Bazinių](#page-49-0) indų anga.

pav. 5–12: Baziniai indai (BOND-III konfigūracija)

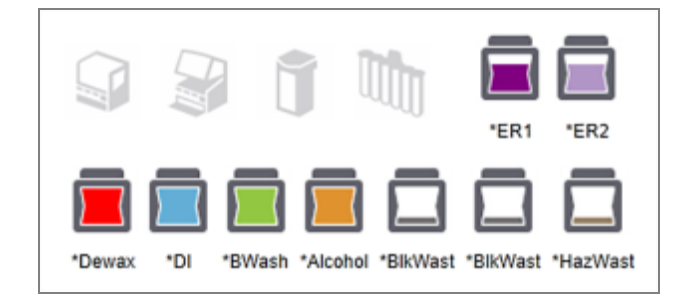

pav. 5–13: Baziniai indai (BOND-MAX konfigūracija).

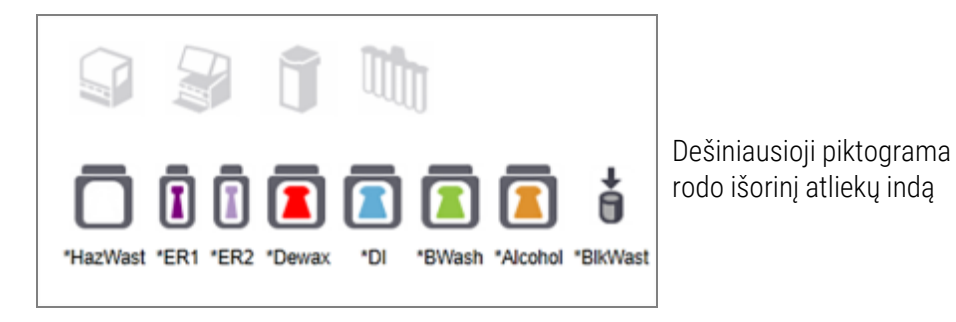

Toliau pateikiamas kiekvieno iš pirmiau nurodytų bazinio indo turinio aprašas.

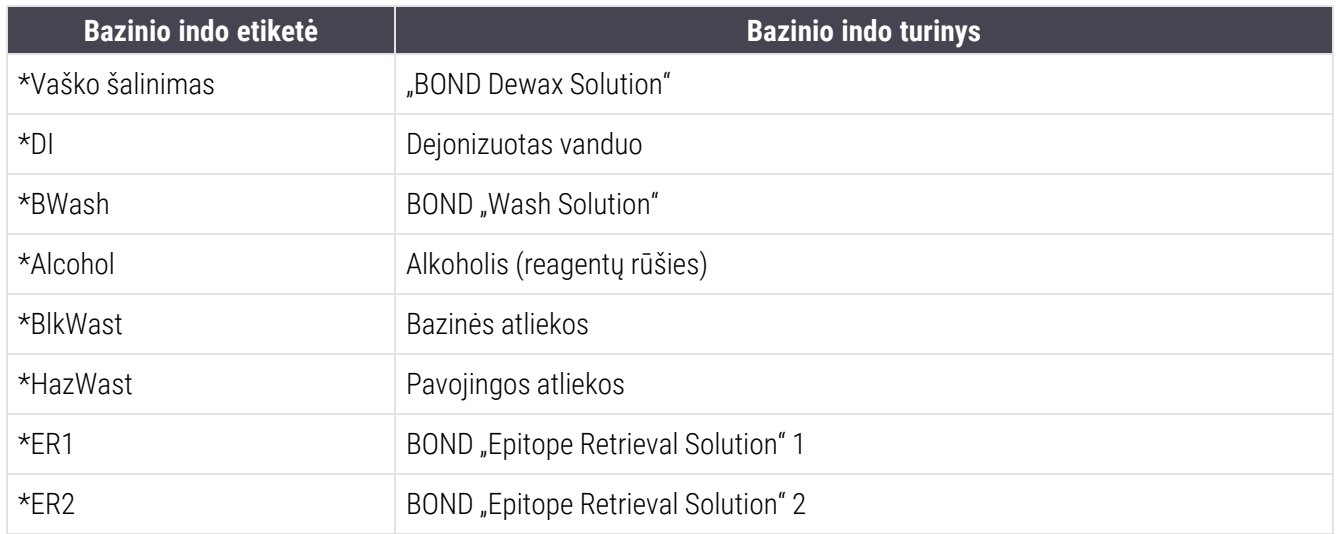

### BOND-III

Programinė įranga rodo BOND-III bazinio reagento ir atliekų indų skysčio lygius. Jei reagento kiekis krenta o atliekų lygis didėja, priklausomai nuo situacijos sudėtingumo, kartu su būsenos langu gali suveikti garsinis signalas, įsijungti pulsuojanti lemputė (balta arba raudona) ir įspėjamoji piktograma. Dešiniuoju pelės klavišu spustelėkite piktogramą, kad peržiūrėtumėte įspėjimo pranešimą ir imtumėtės nesklandumui pašalinti reikalingų veiksmų – žr. [12.2.2 Bazinių](#page-291-0) indų papildymas arba [ištuštinimas](#page-291-0).

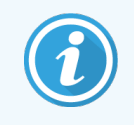

Jei ekrane pasirodo įspėjamasis simbolis, apdorojimas pristabdomas ir laukiama, kol problema bus pašalinta.

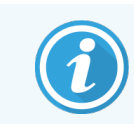

Bazinio indo būsena lange System status (Sistemos būsena) sinchronizuojama su apšvietimo sistema, kaip aprašyta Bazinių indų [apšvietimo](#page-52-0) sistema (BOND-III) ( dalis 52 psl.).

Programinės BOND-III įrangos ekrane rodomas teorinis lygis buteliuke, kuriuo remiantis įvertinama, kiek dar skaidrių galima apdoroti naudojant bazinius reagentus. Toliau pateikti vaizdai naudojami bazinių indų būsenoms nurodyti:

#### Bazinio reagento indo tūrio piktogramos

| <b>Lygis</b>   | <b>Būsena</b>                   | <b>Tiekimo</b><br>buteliukai                   | *Vaško<br>šalinimas | <b>Alkoholis</b> | DI               | <b>Buferis</b>   | HEIR1            | HEIR <sub>2</sub> | <b>Etiketė</b>           | <b>Buteliukas</b>        |
|----------------|---------------------------------|------------------------------------------------|---------------------|------------------|------------------|------------------|------------------|-------------------|--------------------------|--------------------------|
|                |                                 | <b>GUI</b><br>(grafinė<br>naudotojo<br>sąsaja) |                     |                  | Tūrio diapazonas |                  |                  |                   |                          | <b>Indikatoriai</b>      |
|                |                                 | <b>Buteliukas</b><br>pašalintas                |                     |                  |                  |                  |                  |                   | <b>BALTA</b><br>Mirksi   | Išjungta                 |
| $\overline{0}$ | Pristabdyti<br>vykdomą<br>ciklą |                                                | $0 - 150$           | $0 - 150$        | $0 - 150$        | $0 - 150$        | $0 - 100$        | $0 - 100$         | <b>RAUDONA</b><br>Mirksi | <b>RAUDONA</b><br>Mirksi |
| $\mathbf{1}$   | Ciklo<br>paleisti<br>negalima   | $\bm{v}$                                       | $150 - 500$         | $150 - 500$      | $150 -$<br>1000  | $150 - 1000$     | $100 - 300$      | $100 - 300$       | <b>BALTA</b><br>Mirksi   | <b>BALTA</b><br>Mirksi:  |
| $\overline{2}$ | Gerai                           |                                                | $500 - 750$         | $500 - 750$      | $1000 -$<br>1500 | $1000 -$<br>1500 | $300 - 500$      | $300 - 500$       | <b>BALTA</b>             | <b>BALTA</b>             |
| 3              | Gerai                           |                                                | 750-2500            | 750-2500         | $1500 -$<br>3500 | $1500 -$<br>3500 | $500 -$<br>1500  | $500 -$<br>1500   | <b>BALTA</b>             | <b>BALTA</b>             |
| 4              | Gerai                           |                                                | 2500-5000           | 2500-5000        | $3500 -$<br>5000 | $3500 -$<br>5000 | $1500 -$<br>2000 | $1500 -$<br>2000  | <b>BALTA</b>             | <b>BALTA</b>             |

pav. 5–14: Bazinio reagento indo tūrio piktogramos

Rodoma, jei įvyksta:

- reagento lindas beveik tuščias ir turi būti nedelsiant papildytas
- trūksta indo
- nepakankamas kiekis pradėti dažymo ciklą
- Žr. [12.2.2 Bazinių](#page-291-0) indų papildymas arba ištuštinimas.

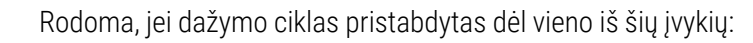

- reagento indas beveik tuščias ir turi būti skubiai papildytas (įspėjimas)
- trūksta laikymo indo, jis reikalingas apdorojimui (pavojaus signalas)
- Žr. [12.2.2 Bazinių](#page-291-0) indų papildymas arba ištuštinimas.

#### Atliekų laikymo indo tūrio piktogramos

arba

А

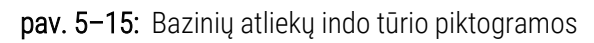

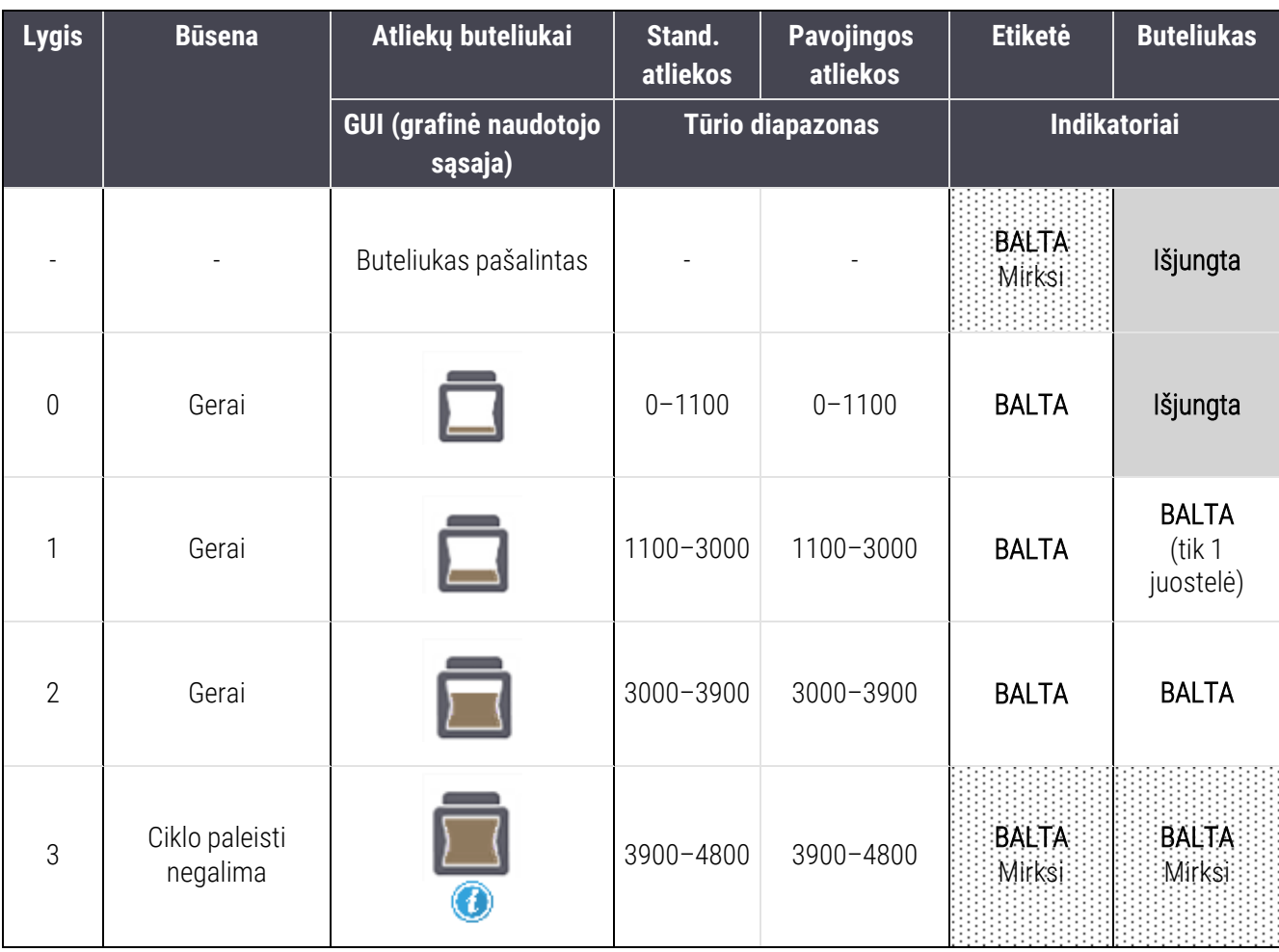

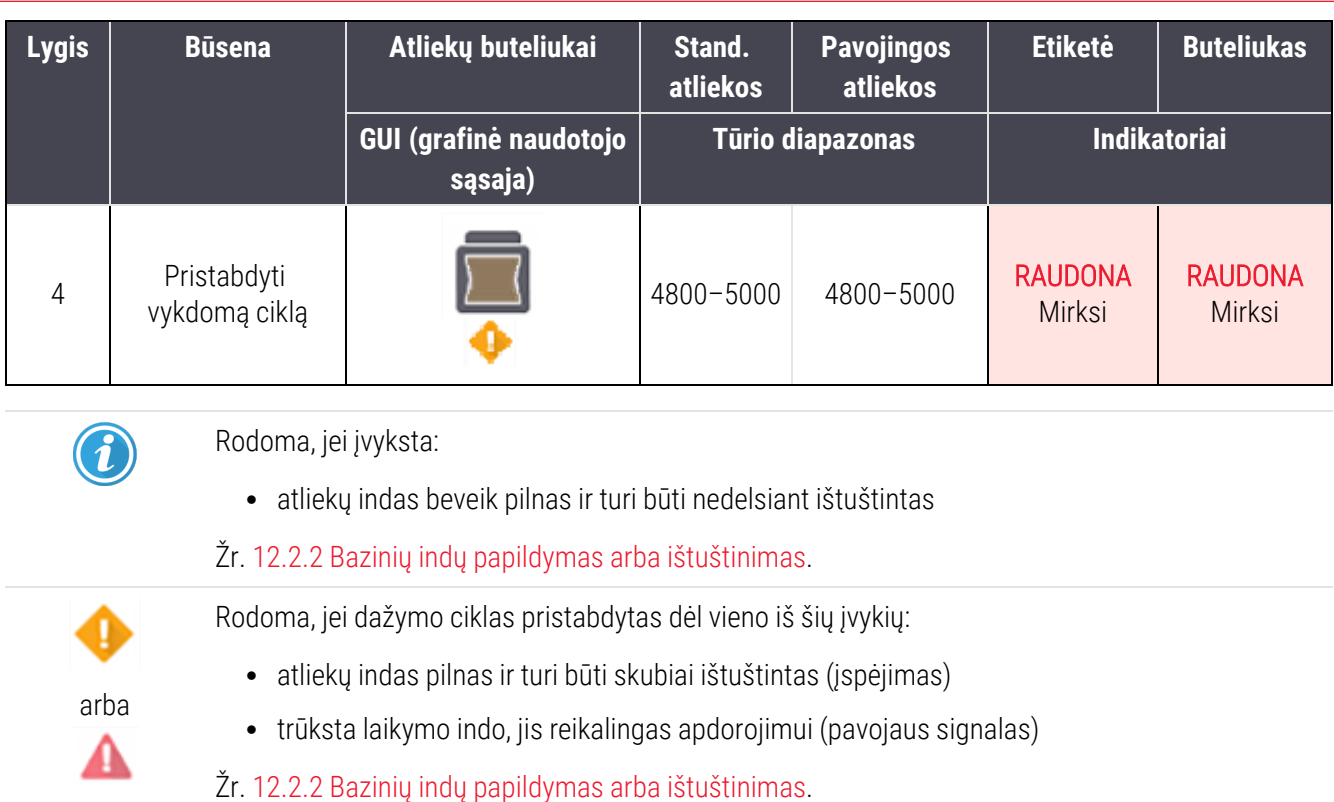

#### BOND-MAX

Kai programinė įranga aptinka problemą (pvz., reagento inde esantis kiekis yra mažas arba atliekų inde esantis kiekis yra didelis), programinė įranga virš bazinio indo rodo pranešimo piktogramą (kaip nurodyta pirmiau). Norėdami gauti daugiau informacijos, dešiniuoju pelės klavišu spustelėkite pranešimo piktogramą.

## 5.1.4 Objektinio stiklelio informacija

Tolesniuose skyriuose aprašomos piktogramos, naudojamos objektinių stiklelių informacijai lange System status (Sistemos būsena) pateikti. Taip pat aprašomos iššokančiojo objektinių stiklelių meniu parinktys.

- [5.1.4.1 Objektinių](#page-118-0) stiklelių piktogramos
- <sup>l</sup> [5.1.4.2 Iškylantysis](#page-119-0) objektinių stiklelių padėklo meniu
- <sup>l</sup> [5.1.4.3 Pranešimai](#page-120-0) apie objektinių stiklelių įvykius
- <span id="page-118-0"></span><sup>l</sup> [5.1.4.4 Nesuderinamos](#page-121-0) objektinių stiklelių sąrankos nustatymas

#### 5.1.4.1 Objektinių stiklelių piktogramos

Lange System status (Sistemos būsena) rodomas kiekvieno iš trijų objektinių stiklelių padėklų grafinis vaizdas su kiekvieno objektinio stiklelio piktograma. Objektinių stiklelių piktogramos rodo kiekvienos objektinio stiklelio būseną.

Jūsų sistemoje naudojami 2D brūkšniniai kodai. Skaidrių piktogramas galite pasirinktinai sukonfigūruoti taip, kad jose būtų skaidrių etikečių vaizdai. Jei norite pakeisti esamus nustatymus, susisiekite su pagalbos klientams skyriumi.

Objektinių stiklelių piktogramų pavyzdžiai parodyti toliau pateiktose lentelėse.

#### Brūkšninio kodo etikečių objektinių stiklelių piktogramos

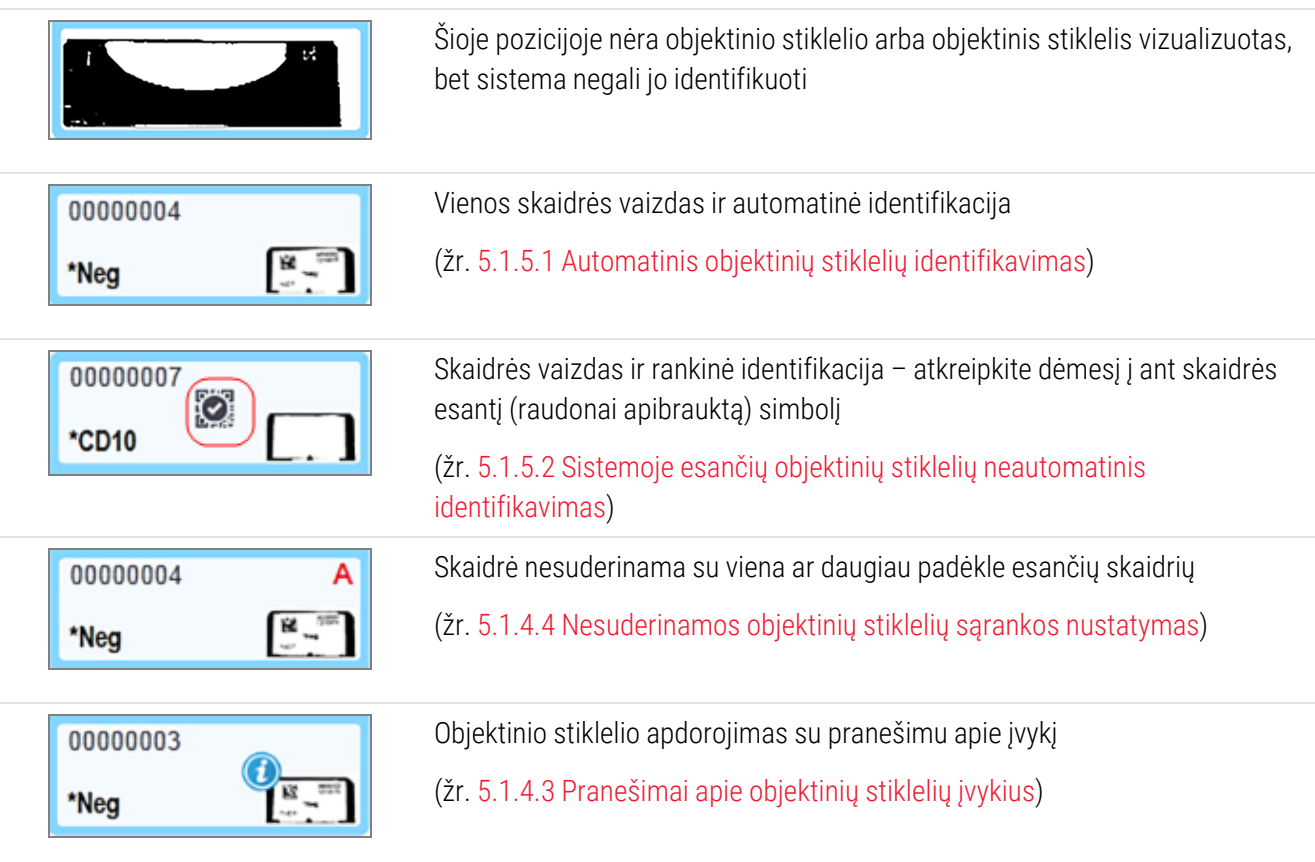

Dukart spustelėkite objektinius stiklelius, kuriuos BOND sistema atpažino, kad atidarytumėte jų dialogo langą Slide properties (Objektinio stiklelio ypatybės). Jeigu ciklas nepradėtas, galite redaguoti objektinio stiklelio informaciją dialogo lange, bet tada jums reikės atspausdinti naują etiketę objektiniam stikleliui, išimti padėklą, užklijuoti naują etiketę ir vėl įdėti padėklą.

#### <span id="page-119-0"></span>5.1.4.2 Iškylantysis objektinių stiklelių padėklo meniu

Dešiniuoju pelės klavišu spustelėkite lange System Status (Sistemos būsena) esančių objektinių stiklelių padėklo grafinius vaizdus, kad pamatytumėte keletą objektinio stiklelio arba padėklo parinktis.

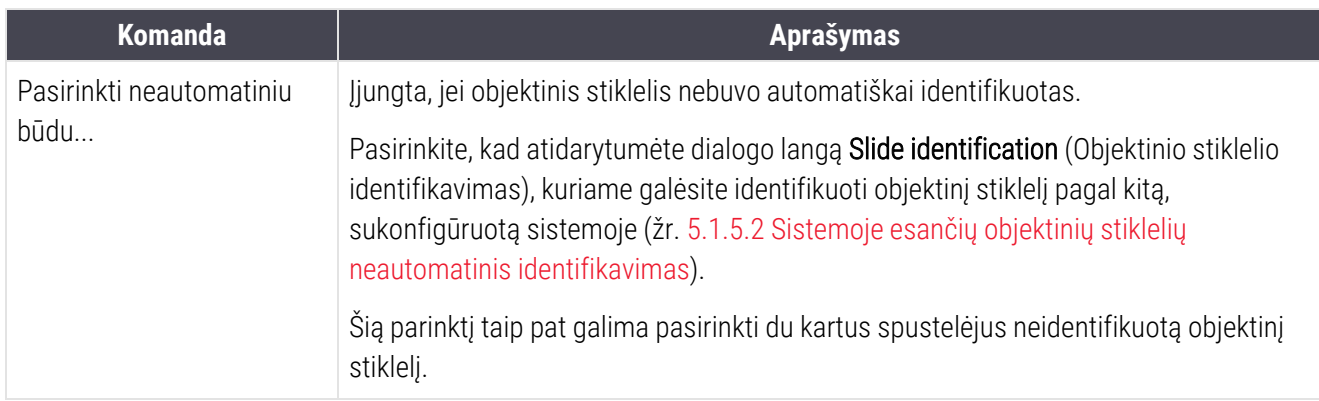

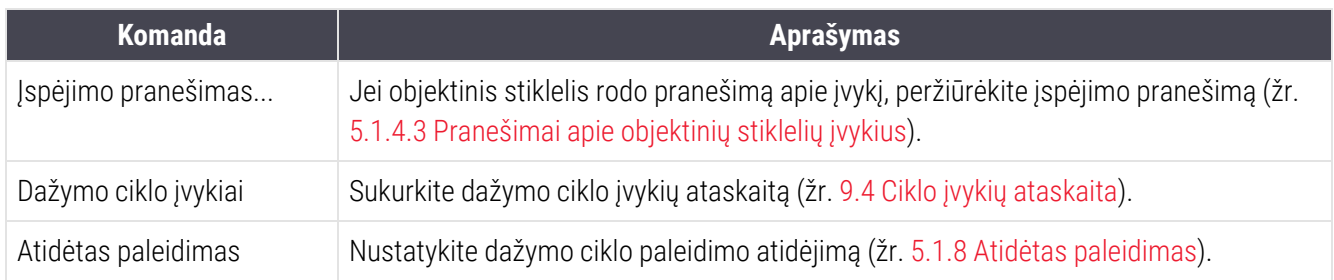

#### <span id="page-120-0"></span>5.1.4.3 Pranešimai apie objektinių stiklelių įvykius

pav. 5–16: Objektinis stiklelis su pranešimu apie įvykį

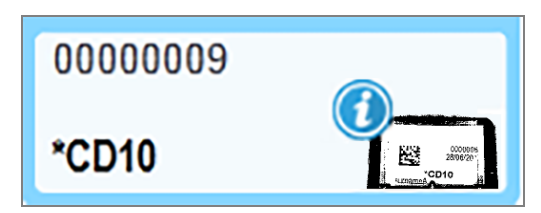

Jei apdorojant įvyksta netikėtas įvykis, objektinio stiklelio piktogramoje rodomas įspėjamasis simbolis. Šis pranešimas nebūtinai reiškia, kad dažymas buvo netinkamas. Jei pasirodo pranešimo simbolis, sistemos operatorius arba laboratorijos vadovas turi atlikti toliau nurodytus papildomus veiksmus, kad patvirtintų, jog objektinis stiklelis yra tinkamas naudoti diagnostikos tikslais.

1 Dešiniuoju pelės klavišu spustelėkite objektinį stiklelį ir pasirinkite Run events (Ciklo įvykiai), kad būtų sukurta ciklo įvykių ataskaita (žr. 9.4 Ciklo įvykių [ataskaita](#page-226-0)).

Visi įvykiai, dėl kurių buvo pateiktas pranešimas, rodomi paryškintu šriftu. Sistemos operatorius arba laboratorijos vadovas turi atidžiai peržiūrėti išvardytus pranešimo įvykius nes tai pateikia svarbią informaciją apie objektinio stiklelio pranešimo įvykių pobūdį.

- 2 Atidžiai apžiūrėkite nudažytą audinį.
- 3 Atidžiai apžiūrėkite visus kontrolinius objektinius stiklelius.

Jei laboratorija negali patvirtinti dažymo kokybės, patologas turi būti informuotas apie pranešimą arba tyrimas turi būti kartojamas.

Vienoje ciklo įvykių ataskaitoje gali būti keli pranešimai. Jei ciklas baigiasi būsenoje Done (notification) (Atlikta (pranešimas)), patikrinkite visą ataskaitą. Jei būsena yra Done (OK) (Atlikta (gerai)), ataskaitos tikrinti nereikia.

#### <span id="page-121-0"></span>5.1.4.4 Nesuderinamos objektinių stiklelių sąrankos nustatymas

Jei BOND sistema aptinka nesuderinamą objektinį stiklelį, ji visiems padėkle esantiems objektiniams stikleliams viršutiniame dešiniajame ekrano kampe priskirs ryškiai raudonas raides. Objektiniai stikleliai su ta pačia raide yra suderinami.

pav. 5–17: Nesuderinami objektiniai stikleliai

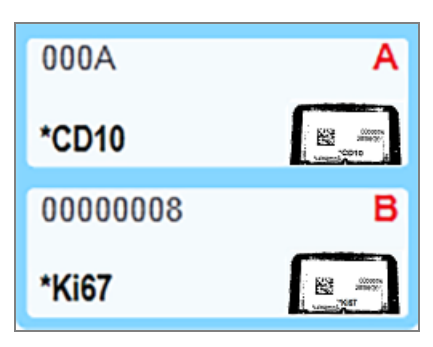

Išimkite objektinių stiklelių padėklą ir nesuderinamus objektinius stiklelius arba pakeiskite objektinių stiklelių ypatybes (jei jose yra klaidų), kad objektiniai stikleliai būtų suderinami. Jei keičiate objektinio stiklelio ypatybes, turite iš naujo išspausdinti pakeistų objektinių stiklelių etiketes ir užklijuoti jas prieš dėdami padėklą atgal į vietą.

Daugiau informacijos apie objektinių stiklelių suderinamumą žr. 6.9 Objektinių stiklelių [suderinamumas.](#page-164-0)

### 5.1.5 Sistemoje esančių objektinių stiklelių identifikavimas

Dažniausiai naudojamoje darbo eigoje objektiniai stikleliai su etiketėmis iš BOND sistemos arba LIS įkeliami į apdorojimo modulį ir automatiškai identifikuojami. Identifikavimas vykdomas naudojant 2D brūkšninius kodus. Jei etiketė yra susitepusi arba dėl kokios nors kitos priežasties jos negalima perskaityti, galite ją identifikuoti neautomatiniu būdu BOND programinėje įrangoje. Kai kuriose darbo eigose neautomatinis identifikavimas naudojamas standartiškai (žr. [6.8 Ekspromtinis](#page-160-0) objektinio stiklelio ir rinkinio kūrimas).

### <span id="page-122-0"></span>5.1.5.1 Automatinis objektinių stiklelių identifikavimas

BOND sistema gali automatiškai identifikuoti standartines BOND 2D brūkšninio kodo arba raidines ir skaitines skaidrių etiketes, sukurtas naudojant BOND etikečių spausdintuvą (kaip aprašyta [6.6 Objektinių](#page-155-0) stiklelių etikečių klijavimas) ir skaidres su LIS Oracle spauda, kuriose naudojamas atpažįstamas brūkšninio kodo formatas (žr. 11.3 LIS [prijungimas](#page-279-0) ir [inicijavimas](#page-279-0)). Jei objektinių stiklelių padėklas užfiksuotas, sistema bando identifikuoti kiekvieną objektinio stiklelio etiketę ir palyginti ją su objektiniu stikleliu, kurio etiketė išspausdinta. Jei etiketė atitinka išspausdintą objektinį stiklelį, objektinis stiklelis automatiškai identifikuojamas ir nereikia imtis jokių tolesnių veiksmų.

Sistema skaidrės identifikavimo proceso metu fiksuoja kiekvienos etiketės vaizdą. Šie vaizdai pateikiami šiose ataskaitose, kad būtų sukurtas nuolatinis skaidrių atitikimo įrašas:

- 9.4 Ciklo įvykių [ataskaita](#page-226-0)
- <sup>l</sup> 9.5 Ciklo [ataskaita](#page-227-0)
- [9.6 Rinkinio](#page-229-0) ataskaita

Jei sistemai nepavyko identifikuoti etiketės, objektinį stiklelį reikia identifikuoti neautomatiškai, naudojant neautomatinio objektinio stiklelio identifikavimo procedūrą (žr. kitą skyrių).

### <span id="page-122-1"></span>5.1.5.2 Sistemoje esančių objektinių stiklelių neautomatinis identifikavimas

Sistemose, kurios nustatytos naudoti kiekvienos skaidrės etiketės vaizdą, jei automatinis identifikavimas nepavyksta, skaidres galima identifikuoti neautomatiniu būdu, kol jos dar yra apdorojimo modulyje. Norėdami neautomatiškai identifikuoti įdėtą objektinį stiklelį, atlikite toliau nurodytą procedūrą.

1 Kai sistema negali automatiškai identifikuoti objektinio stiklelio, sistemos būsenos lange matysite etiketės vaizdą.

pav. 5–18: Objektinis stiklelis nėra automatiškai identifikuojamas

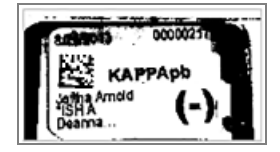

- 2 Norėdami atidaryti skaidrės identifikavimo langą, atlikite vieną iš šių veiksmų:
	- a Dukart spustelėkite objektinio stiklelio vaizdą; arba
	- b Dešiniuoju pelės klavišu spustelėkite vaizdą ir iššokančiame meniu pasirinkite Select manually (Pasirinkti neautomatiškai).

3 Atsidarys Slide identification (Skaidrių identifikavimo) langas.

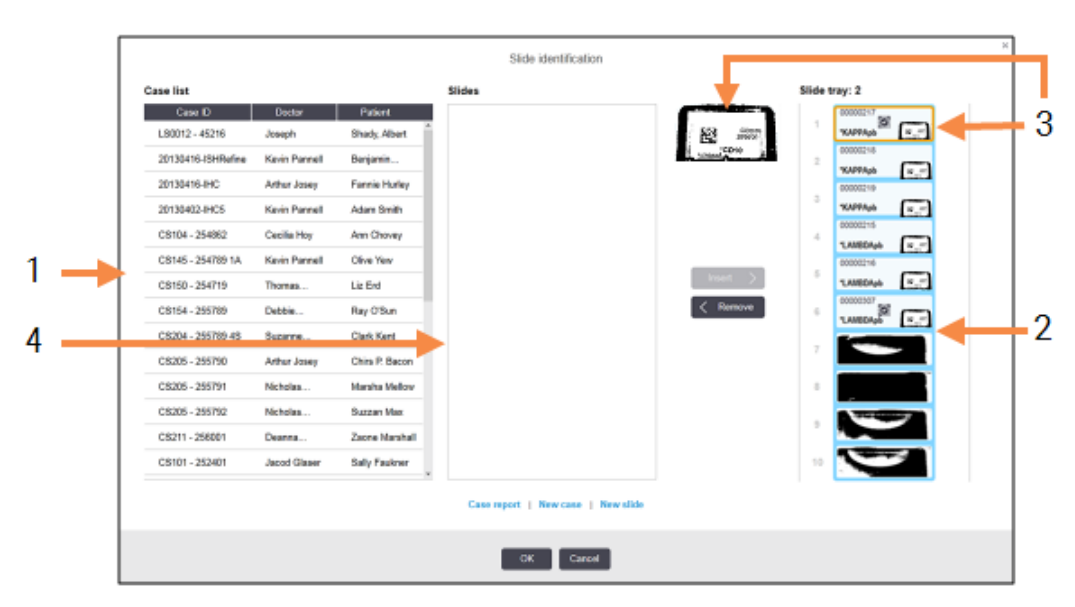

pav. 5–19: Objektinio stiklelio identifikavimo dialogo langas

Kairiojoje srityje (1 elementas) išvardyti visi neapdorotų objektinių stiklelių rinkiniai. Numatytosiose nustatymuose rodomi tik rinkiniai su objektiniais stikleliais, kurių etiketės buvo išspausdintos (nustatymus galite pakeisti, jei norite įtraukti rinkinius su objektiniais stikleliais, kurių etiketės nebuvo išspausdintos – žr. [6.8.2.2 Išorinių](#page-163-0) objektinių stiklelių etiketės).

Objektinių stiklelių etiketės dabartiniame objektinių stiklelių dažymo mazge parodytos dešiniojoje srityje (2 elementas).

Atidarius dialogo langą pasirinktas objektinis stiklelis dešiniojoje srityje paryškinamas (3 elementas) ir padidinamas. Laikykite žymeklį virš objektinio stiklelio dešiniojoje srityje, kad matytumėte dar didesnį vaizdą.

Centrinėje srityje (4 elementas) rodomi kairiojoje srityje pasirinktam rinkiniui sukonfigūruoti objektiniai stikleliai, kuriems dar nerastas atitinkamas apdorojimo modulyje vaizduojamas objektinis stiklelis. Be to, esant numatytiems nustatymams, rodomi tik tie objektiniai stikleliai, kurių etiketės išspausdintos; nustatymus galima pakeisti, kad būtų rodomi visi padėklui sukonfigūruoti objektiniai stikleliai (žr. [6.8.2.2 Išorinių](#page-163-0) objektinių stiklelių [etiketės](#page-163-0)).

Šiuo metu, jei reikia, galima sukurti naujus rinkinius ir objektinius stiklelius, naudojant mygtukus New case (Naujas rinkinys) ir New slide (Naujas objektinis stiklelis) (instrukcijas žr. [6.8 Ekspromtinis](#page-160-0) objektinio stiklelio ir rinkinio [kūrimas\)](#page-160-0). Toliau pateiktose instrukcijose daroma prielaida, kad visi reikalingi objektiniai stikleliai jau sukonfigūruoti BOND.

4 Norėdami nustatyti, kuriam rinkiniui priklauso objektinis stiklelis, naudokite informaciją, matomą dešinėje pasirinktame etiketės vaizde. Pasirinkite rinkinį iš rinkinių srities (1 elementas).

Objektinių stiklelių sąrašas (4 elementas) užpildomas nesusietais objektiniais stikleliais, sukonfigūruotais tam rinkiniui.

5 Susiekite nenustatytą objektinį stiklelį su objektiniu stikleliu iš sąrašo (4 elementas).

Pasirinkite objektinį stiklelį ir spustelėkite Insert (Iterpti).

Objektinis stiklelis pašalinamas iš objektinių stiklelių sąrašo ir vaizdas dešiniojoje srityje atnaujinamas, o

objektinis stiklelis jame jau yra identifikuotas. Simbolis rodo, kad objektinis stiklelis pasirinktas neautomatiškai.

Kita nenurodyto objektinio stiklelio etiketė, jei yra, dabar paryškinta, kad ją būtų galima atpažinti.

- 6 Kartodami pirmiau aprašytus veiksmus susiekite visus neidentifikuotus objektinius stiklelius.
- 7 Nustatę visus objektinius stiklelius padėkle, spustelėkite OK (Gerai), kad uždarytumėte dialogo langą. Jei paspausite Cancel (Atšaukti), visi jūsų atlikti objektinių stiklelių identifikavimai bus prarasti.
- 8 Lange System status (Sistemos būsena) dabar rodomi visi padėkle esantys objektiniai stikleliai ir jų informacija. Objektiniai stikleliai, kurie buvo identifikuoti neautomatiniu būdu, apima etiketės vaizdą ir simbolį , nurodančius, kad objektinis stiklelis pasirinktas neautomatiškai.

00000007 \*CD10

pav. 5–20: Neautomatiškai identifikuotas objektinis stiklelis prieš apdorojimą

9 Neautomatiškai pasirinkti objektiniai stikleliai apdorojami įprasta tvarka.

Šie objektinių stiklelių vaizdai pateikiami šiose ataskaitose, kad būtų sukurtas nuolatinis objektinių stiklelių atitikimo įrašas:

- 9.4 Ciklo įvykių [ataskaita](#page-226-0)
- 9.5 Ciklo [ataskaita](#page-227-0)
- [9.6 Rinkinio](#page-229-0) ataskaita

#### Sistema NESUKONFIGŪRUOTA daryti kiekvieno objektinio stiklelio etiketės vaizdą

Šiuos objektinius stiklelius vis tiek galima identifikuoti neautomatiniu būdu, bet tam gali prireikti išimti objektinių stiklelių padėklą.

Įsiminkite objektinio stiklelio ID ir padėties numerį (įspaustą objektinių stiklelių padėkle po "Covertile" kakleliu), skirtą stikleliui, kuris nebuvo identifikuotas automatiškai.

Iš naujo įdėkite objektinių stiklelių padėklą ir dukart spustelėkite atitinkamą objektinio stiklelio padėtį (nuo viršutinės objektinio stiklelio dažymo mazgo padėties lange System status (Sistemos būsena)).

## 5.1.6 Ciklo eigos indikatorius

Eigos indikatoriai yra po kiekvienu objektinių stiklelių padėklo grafiniu vaizdu. Jie greitai parodo ciklo būseną ir eigą.

- <sup>l</sup> [5.1.6.1 Ciklo](#page-125-0) būsena
- $\bullet$  [5.1.6.2 Ciklo](#page-126-0) eiga
- <sup>l</sup> [5.1.7.1 Dažymo](#page-130-1) ciklo sustabdymas
- <span id="page-125-0"></span><sup>l</sup> [5.1.8.1 Atidėto](#page-130-2) paleidimo laiko nustatymas

#### 5.1.6.1 Ciklo būsena

Kiekvieno eigos indikatoriaus apačioje rodomas esamas ciklo numeris ir būsena. Galimos ciklo būsenos:

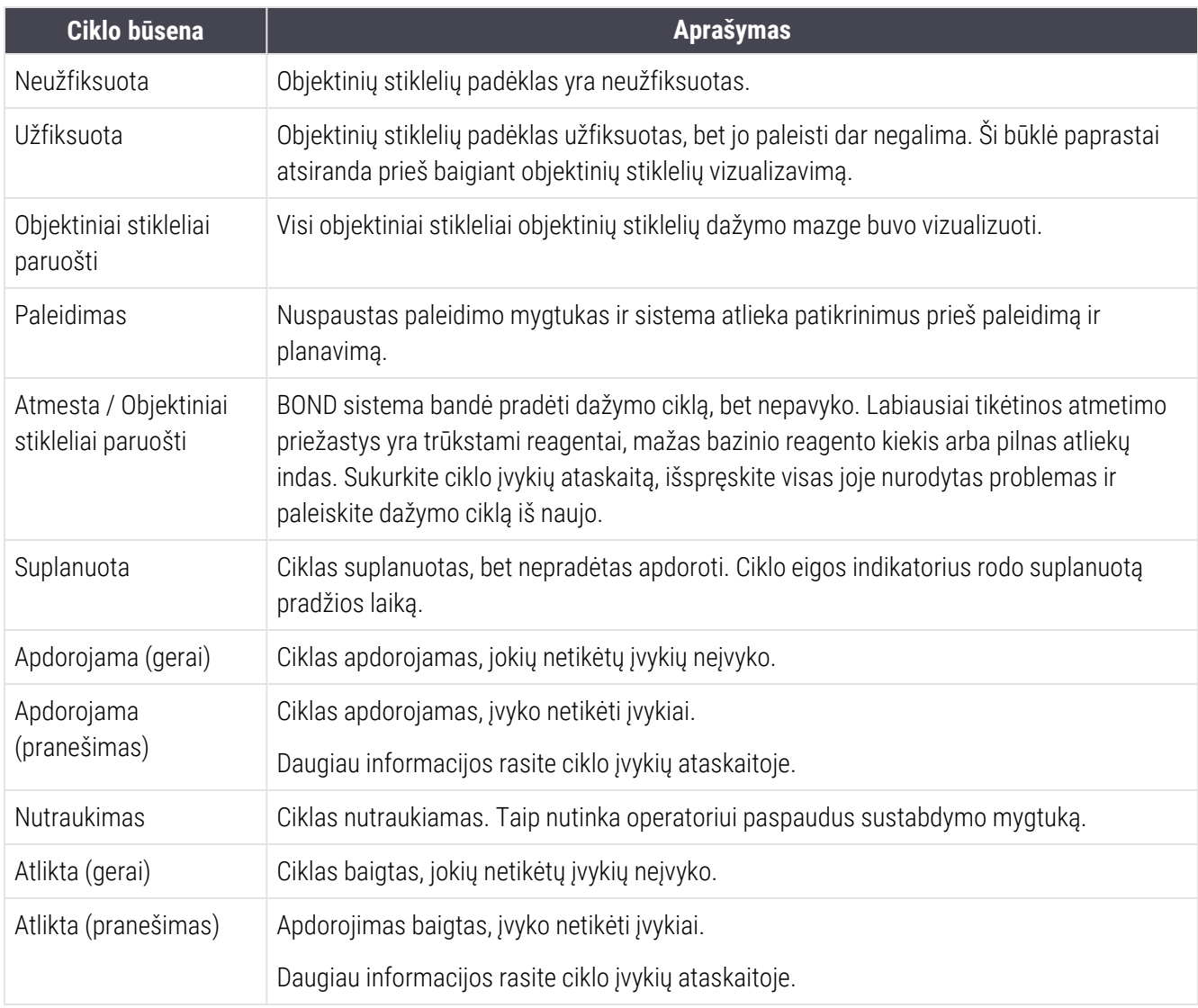

### <span id="page-126-0"></span>5.1.6.2 Ciklo eiga

Eigos juostoje po kiekvienu objektinių stiklelių padėklo grafiniu vaizdu rodoma ciklo eiga. Eigos juostoje rodomi kritiniai laikai, dabartinė kritinių laikų eiga, ir naudojamos toliau nurodytos spalvos, atitinkančios keturis dažymo ciklo eigos etapus:

- Mėlyna objektinių stiklelių padėklas užfiksuotas, apdorojimas dar nepradėtas
- Raudona apdorojimas nepradėtas, pradžios laiko riba viršyta
- Žalia apdorojama
- Violetinė dažymas baigtas, vyksta hidratavimas.

<span id="page-126-1"></span>Galite užvesti pelės žymeklį ant ciklo eigos skilties, kad matytumėte dažymo būseną, pvz., "Time since locked" (Laikas nuo užfiksavimo), "Time to completion" (Laikas iki užbaigimo) ir "Time since completion" (Laikas nuo užbaigimo), kaip parodyta pav. [5–21](#page-126-1).

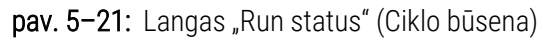

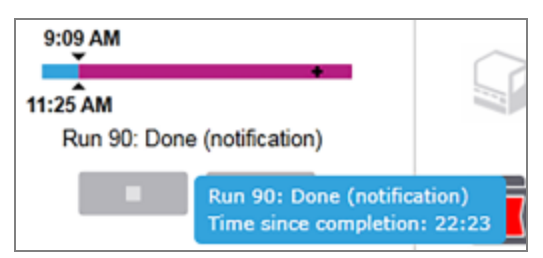

### Objektiniai stikleliai paruošti – paleidimas

<span id="page-126-2"></span>Po to, kai objektiniai stikleliai vizualizuoti ir pasiruošta pradėti ciklą, taip pat trumpą laiką po to, kai paspaudžiamas paleidimo mygtukas arba paleidimas atidedamas, juostoje rodomi šie elementai (elementų numerius žr. pav. [5–22\)](#page-126-2).

pav. 5–22: Dažymo ciklo eiga (paleidimas)

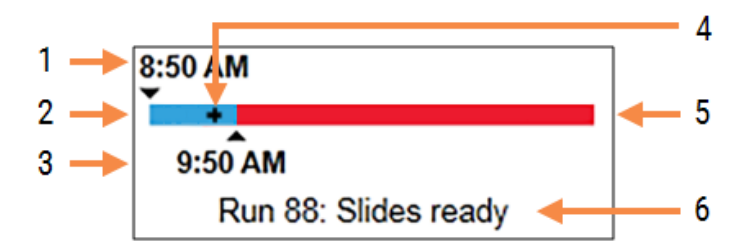

#### Sutartiniai žymėjimai

- 1 Laikas, kai padėklas buvo užfiksuotas
- 2 Priimtinas pradžios laikas (mėlynas stulpelis) (žr. Priimtinas pradžios laikas ir [įspėjamasis](#page-127-0) signalas ( [dalis](#page-127-0) 127 psl.))
- 3 Priimtino pradžios laiko apribojimas
- 4 Dabartinė eiga
- 5 Viršytas pradžios laikas (raudona juosta)
- 6 Dažymo ciklo būsena (žr. [5.1.6.1 Ciklo](#page-125-0) būsena)

### <span id="page-127-0"></span>Priimtinas pradžios laikas ir įspėjamasis signalas

Kai objektinių stiklelių padėklai užfiksuoti, kuo greičiau pradėkite apdorojimą. Skaidrės "paleidimo laikotarpiu" (tarp padėklo fiksavimo ir apdorojimo pradžios) nedrėkinamos, todėl jei šis laikotarpis nuo vaško nuvalytoms skaidrėms per ilgas, audinys gali būti pažeistas. BOND programinė įranga padeda tai stebėti sekdama laiką, nuo kurio padėklai buvo užfiksuoti, ir rodydama priimtiną maksimalų paleidimo laikotarpį įdėtų objektinių stiklelių tipui (su parafinu arba be). Tinkami paleidimo laikotarpiai rodomi kaip mėlyna juosta eigos juostoje "Slides ready" (Objektiniai stikleliai paruošti) (žr. pirmiau). Jei deparafinuotų objektinių stiklelių apdorojimas neprasidėjo praėjus priimtinam paleidimo laikotarpiui, pasigirsta įspėjamasis signalas.

Paleidimo laikotarpiai ir deparafinuotų objektinių stiklelių įspėjamojo signalo laikotarpis nurodyti toliau. Visi laikai skaičiuojami nuo tada, kai užfiksuojami padėklai:

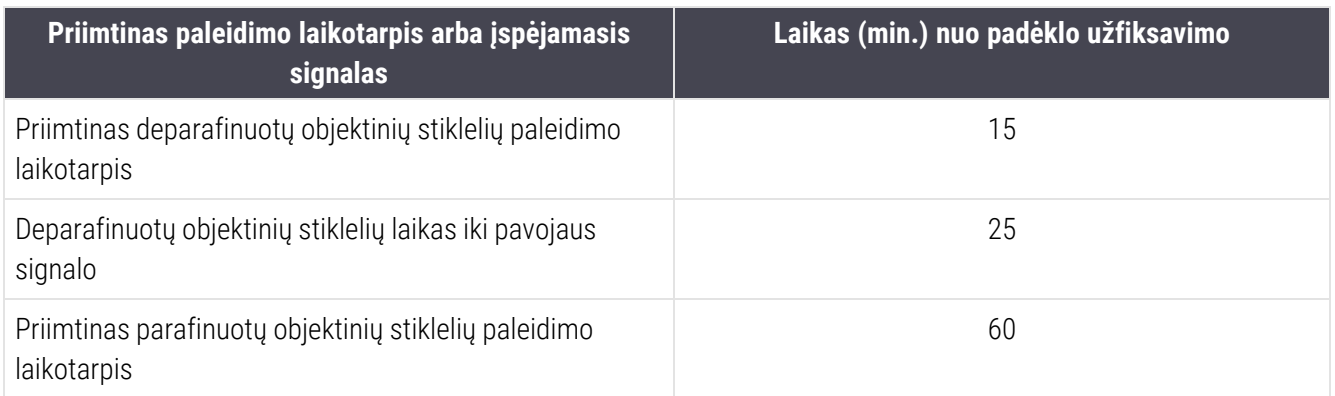

Jei apdorojimas neprasidėjo paleidimo laikotarpiu, galite išimti padėklus ir sudrėkinti objektinius stiklelius rankomis. Kai vėl įdedate padėklą, BOND programinė įranga pradeda naują ciklą, priskirdama naują serijos ID numerį ir pradėdama iš naujo skaičiuoti laikotarpio laiką.

Priimtino paleidimo laiko apribojimai taikomi tik neatidėliotinai paleidžiamoms dažymo ciklams; jie netaikomi dažymo ciklams, kurių paleidimas atidėtas.

#### Suplanuota

<span id="page-128-0"></span>Paleidus dažymo ciklą paleidimo arba atidėto paleidimo mygtuku, jis suplanuojamas sistemoje. Laikotarpiu tarp planavimo ir apdorojimo pradžios (jis gali būti ilgas uždelsto paleidimo atveju) eigos juostoje rodomi toliau nurodyti elementai (elementų numerius žr. pav. [5–23\)](#page-128-0).

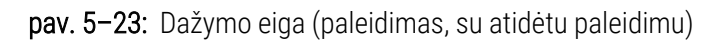

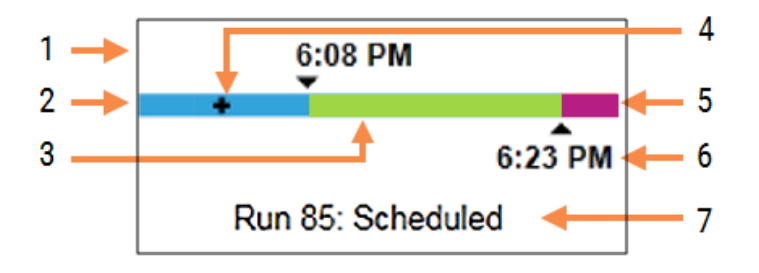

#### Sutartiniai žymėjimai

- 1 Laikas, kada planuojama pradėti ciklą
- 2 Atidėjimas prieš paleidimą (mėlyna juosta)
- 3 Apdorojimo laikotarpis (žalia juosta)
- 4 Dabartinė eiga
- 5 Drėkinimo po apdorojimo laikotarpis (violetinė juosta)
- 6 Apytikslis dažymo ciklo pabaigos laikas
- 7 Dažymo ciklo būsena (žr. [5.1.6.1 Ciklo](#page-125-0) būsena)

#### Apdorojimo metu

<span id="page-128-1"></span>Per apdorojimo fazę juostoje rodomi toliau nurodyti elementai (elementų numerius žr. pav. [5–24\)](#page-128-1).

pav. 5–24: Dažymo eiga (apdorojimas)

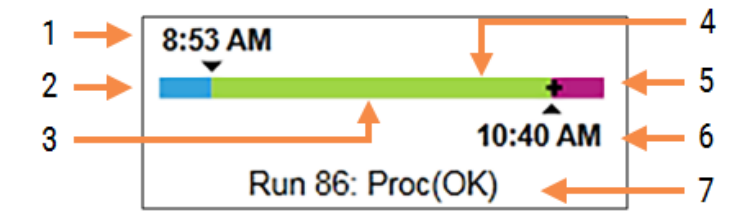

#### Sutartiniai žymėjimai

- 1 Suplanuotas paleidimo laikas
- 2 Paleidimo laikotarpis mėlyna: su paleidimu viskas gerai, raudona: viršytas paleidimo limitas
- 3 Apdorojimo laikotarpis (žalia juosta)
- 4 Dabartinė eiga
- 5 Drėkinimo po apdorojimo laikotarpis (violetinė juosta)
- 6 Apytikslis dažymo ciklo pabaigos laikas
- 7 Dažymo ciklo būsena (žr. [5.1.6.1 Ciklo](#page-125-0) būsena)

# 5.1.7 Dažymo ciklo paleidimas arba sustabdymas

Pradėkite ciklą įdėdami ir užfiksuodami objektinių stiklelių padėklą. Padėklas yra vizualizuotas, o sistema, tikrina, ar jis gali būti dažomas:

- Visi objektiniai stikleliai suderinami
- Visi reagentai yra prieinami.

Kai objektiniai stikleliai vizualizuojami, nustatoma ciklo būsena Slides ready (Objektiniai stikleliai paruošti) (žr. [5.1.6.1 Ciklo](#page-125-0) būsena), o eigos juosta rodoma paleidimo fazėje (žr. [5.1.6.2 Ciklo](#page-126-0) eiga). Pašalinus visus objektinių stiklelių nesuderinamumus, identifikavus visus objektinius stiklelius ir patikrinus ciklą, siekiant įsitikinti, kad yra visi reikalingi reagentai, galima pradėti dažymo ciklą.

- Norėdami pradėti dažymo ciklą kaip galima greičiau, spustelėkite **. Norėdami pradėti vėliau**, dešiniuoju pelės klavišu spustelėkite ant padėklo ir iššokančiame meniu pasirinkite Delayed start (Atidėtas paleidimas); tolesnius nurodymus žiūrėkite [5.1.8 Atidėtas](#page-130-0) paleidimas
	- Baigus patikrinimus prieš paleidimą ir planavimą, ciklo būsena nustatomą į Starting (Paleidimas). Eigos juosta išlieka pradinėje fazėje.
	- · Užbaigus planavimą, būsena pasikeičia į Scheduled (Suplanuota).

Eigos juosta rodoma apdorojimo fazėje. Rodomas suplanuotas paleidimo laikas, o kairiajame juostos gale rodoma paleidimo sąlyga ("OK" (Gerai) arba "Time limit exceeded" (Viršytas laiko limitas)).

• Kai apdorojimas pradedamas nustatytu laiku, būsena pasikeičia į Proc (OK) (Proc (Gerai)).

Jei paleidimo laiko limitas viršytas, pradėjus apdorojimą įspėjimas arba pavojaus signalas dingsta. Tačiau eigos juostos paleidimo skyrius lieka raudonas.

• Atminkite, kad būsenoms Starting (Paleidimas) ir Scheduled (Suplanuota) gali reikėti šiek tiek laiko ir kad gali būti viršytas paleidimo laiko limitas. Jei taip nutiktų, prieš paleisdami iš naujo galite atlaisvinti objektinių stiklelių padėklą ir rankomis sudrėkinti objektinius stiklelius. Jei atlaisvinate padėklą prieš pradėdami apdorojimą, ciklas nelaikomas nutrauktu ir jį galima paleisti iš naujo.

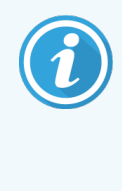

Vienu metu pradėkite tik po vieną ciklą, o prieš pradėdami kitą ciklą palaukite, kol ankstesnis prasidės ar bus suplanuotas. Po kiekvieno ciklo paleidimo, šiek tiek palaukite, kol gausite patvirtinimą, kad jis sėkmingai prasidėjo. Jei nematote patvirtinimo, ciklo būsena yra nustatyta į Rejected/Slides ready (Atmesta / Objektiniai stikleliai paruošti). Žr. [5.1.6.1 Ciklo](#page-125-0) būsena. Tada turėtumėte sukurti vykdymo ciklo įvykių ataskaita, kad nustatytumėte, kodėl ciklas neprasidėjo (žr. 9.4 Ciklo įvykių [ataskaita](#page-226-0)).

### <span id="page-130-1"></span>5.1.7.1 Dažymo ciklo sustabdymas

Paspaudus paleidimo mygtuką (arba aktyvavus atidėtą paleidimą) iki faktinės apdorojimo pradžios (kol dažymo ciklo būsena yra Starting (Paleidžiama) arba Scheduled (Suplanuota), dažymo ciklą galima sustabdyti jo nenutraukiant. Norėdami šiuo metu atšaukti apdorojimo užklausą, atfiksuokite objektinių stiklelių padėklą apdorojimo modulyje (šiuo laikotarpiu mygtukai "Start" (Palesti) ir "Abandon" (Nutraukti) yra išjungti). Objektinių stiklelių informacija lieka sistemoje, o jei norite, dažymo ciklą vėliau galite pratęsti. Atmestas ciklas įrašomas atskiroje atmestų ciklų sąrašo Slide history (Objektinių stiklelių istorija) eilutėje.

Norėdami nutraukti ciklą prasidėjus apdorojimui, spustelėkite **. Užbaigus dabartinį etapą, apdorojimo modulis** nebetęs ciklo vykdymo. Objektinių stiklelių būsena lange Slide history (Objektinių stiklelių istorija) pasikeičia į Done (notification) (Atlikta (pranešimas)).

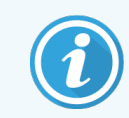

<span id="page-130-0"></span>Atidžiai pagalvokite prieš nutraukdami ciklą – nutraukto dažymo ciklo paleisti iš naujo negalima, o objektiniai stikleliai, kurių apdorojimas nebaigtas, gali būti sugadinti.

## 5.1.8 Atidėtas paleidimas

Galima suplanuoti, kad dažymas su vaškuotomis skaidrėmis BOND-III ir BOND-MAX sistemose būtų pradėtas pasirinktu laiku (iki vienos savaitės). Pavyzdžiui, naktį paleidžiamus dažymo ciklus galima suplanuoti taip, kad jie būtų baigti prieš pat pradedant darbą kitą dieną. Objektiniai stikleliai saugiai įstatyti, vis dar vaškuoti iki apdorojimo pradžios, ir sutrumpinamas po apdorojimo einantis drėkinimo laikotarpis.

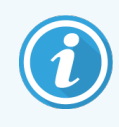

Kai kurių ne Leica Biosystems reagentų kokybė gali suprastėti, jei jie, laukiant laukiant atidėto paleidimo, per ilgai laikomi apdorojimo moduliuose. Reagento naudojimo ir laikymo informacijos ieškokite gaminio duomenų lapuose. Kaip visada, Leica Biosystems rekomenduoja kontrolinį audinį ant objektinių stiklelių dėti kartu su tyrimo audiniu.

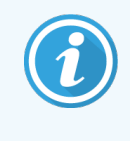

<span id="page-130-2"></span>Jei suplanuotas pabaigos laikas netinkamas, naudokite mygtuką Load / Unload (Įkelti / iškelti), kad padidintumėte arba sumažintumėte SSA. Iš naujo nuskenavę skaidres, vėluojantį paleidimo laiką galite pakoreguoti, kad jis atspindėtų norimą pabaigos laiką.

### 5.1.8.1 Atidėto paleidimo laiko nustatymas

Norėdami atidėti padėklo paleidimą, paruoškite objektinius stiklelius įprasta tvarka ir užfiksuokite objektinių stiklelių padėklą. Kai ciklo būsena yra Slides ready (Objektiniai stikleliai paruošti), išskleidžiamame padėklo meniu lange System status (Sistemos būsena) dešiniojo pelės klavišo paspaudimu pasirinkite Delayed start (Atidėtas paleidimas).

Dialogo lange **Delayed start** (Atidėtas paleidimas) nustatykite datą ir laiką, kada norite paleisti padėklą, ir spustelėkite OK (Gerai) (žr. Datos ir laiko parinkiklių [naudojimas](#page-224-0) ( dalis 224 psl.)). Sistema persijungia į būseną Starting (Paleidimas) ir suplanuoja ciklą atsižvelgdama į kitas operacijas. Tada padėklas, būdamas būsenoje Scheduled (Suplanuota), laukia nustatyto paleidimo laiko, kurį pasiekus pradedamas įprastas apdorojimas.

# 5.2 Protokolo būsenos langas

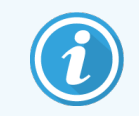

Šis skyrius netaikomas BOND-PRIME apdorojimo moduliui.

Šiame lange rodoma išsami informacija apie atskirų objektinių stiklelių būseną.

Norėdami atidaryti Protocol status (Protokolo būsenos) langą, atidarkite System status (Sistemos būsenos) langą ir spustelėkite Protocol status (Protokolo būsenos) skirtuką.

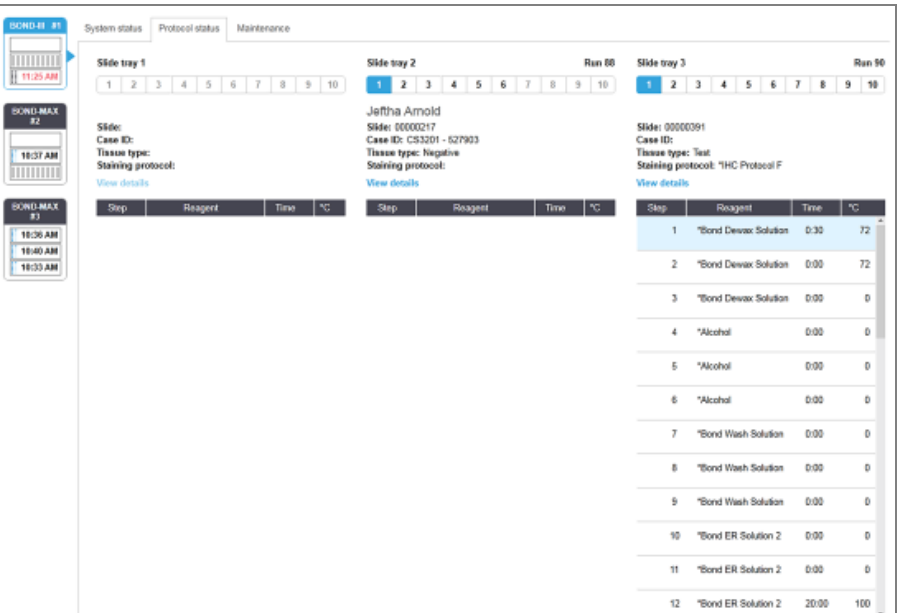

pav. 5–25: Langas Protocol status (Protokolo būsena)

Norėdami pamatyti, kaip vyksta objektinio stiklelio apdorojimas, spustelėkite atitinkamą objektinio stiklelio padėties mygtuką lango viršuje. Parinkčių mygtukai, atitinkantys padėtis be objektinio stiklelio, pritemdomi ir jų pasirinkti negalima.

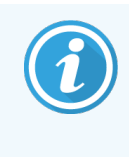

Jei paciento vardas ir pavardė per ilgi, kad tilptų į objektinio stiklelio padėklą (1, 2 ir 3), vardas ir pavardė pabaigoje sutrumpinami naudojant "...". Jei norite pamatyti paciento vardą ir pavardę iškylančiajame lauke, užveskite pelės žymeklį ant sutrumpinto vardo ir pavardės.

Kai pasirenkate objektinio stiklelio padėtį, programinėje įrangoje rodoma tam tikra objektinio stiklelio informacija ir protokolo eiga. Norėdami peržiūrėti papildomus objektinio stiklelio duomenis, spustelėkite View details (Peržiūrėti išsamią informaciją), kad paleistumėte dialogo langą Slide properties (Objektinio stiklelio ypatybės).

Pasirinkto objektinio stiklelio protokolo veiksmai rodomi po išsamia informacija apie objektinį stiklelį. Dabartinis veiksmas paryškintas mėlynai. Užbaigti veiksmai pažymėti varnele žaliame apskritime arba, jei įvyko netikėti įvykiai,

⊕ piktograma.

Jei atlikti visi būtini dabartinio etapo veiksmai, bet prieš pradedant kitą etapą numatytas laukimo laikas, varnelė arba

yra pilka. Ji lieka pilka iki kito etapo pradžios, o jam prasidėjus, tampa įprastos spalvos.

Dažymo ciklo įvykius galite peržiūrėti dešiniuoju pelės klavišu spustelėdami etapų sąrašą ir iškylančiajame meniu pasirinkdami Run events (Ciklo įvykiai). Dialogo langą Slide properties (Objektinio stiklelio ypatybės) taip pat galite atidaryti iškylančiame meniu.

## 5.3 Priežiūros langas

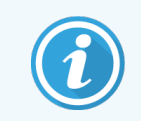

Informacijos apie BOND-PRIME apdorojimo modulio priežiūrą rasite atskirame BOND-PRIME naudotojo vadove. Toliau pateikta informacija BOND-PRIME apdorojimo moduliui netaikoma.

Norėdami atidaryti langą Maintenance (Priežiūra), eikite į langą System status (Sistemos būsena) ir spustelėkite skirtuką Maintenance (Priežiūra).

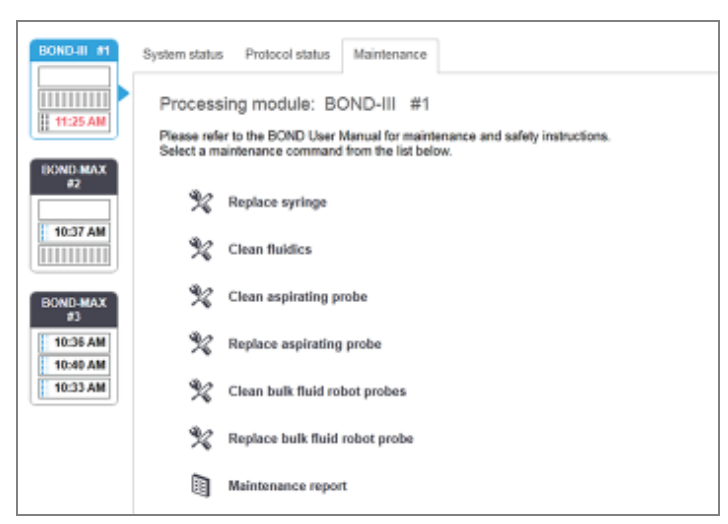

pav. 5–26: Maintenance (Priežiūra) langas

Lange Maintenance (Priežiūra) yra įvairių priežiūros užduočių komandos mygtukai. jie nurodyti toliau:

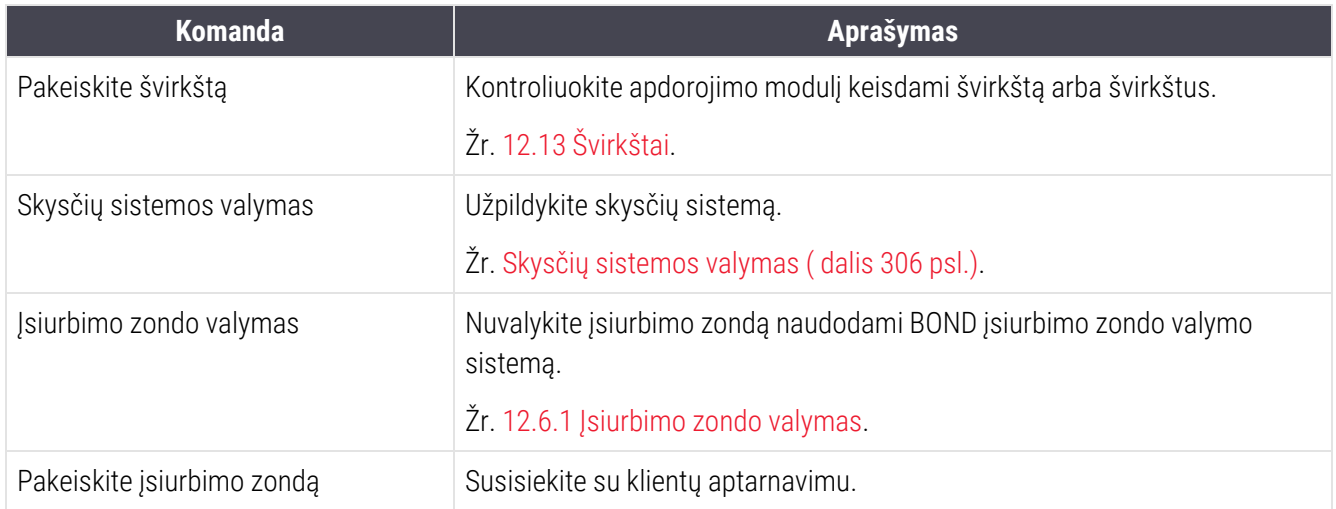

5 Būsenos langai BOND-III ir BOND-MAX (BOND valdiklyje)

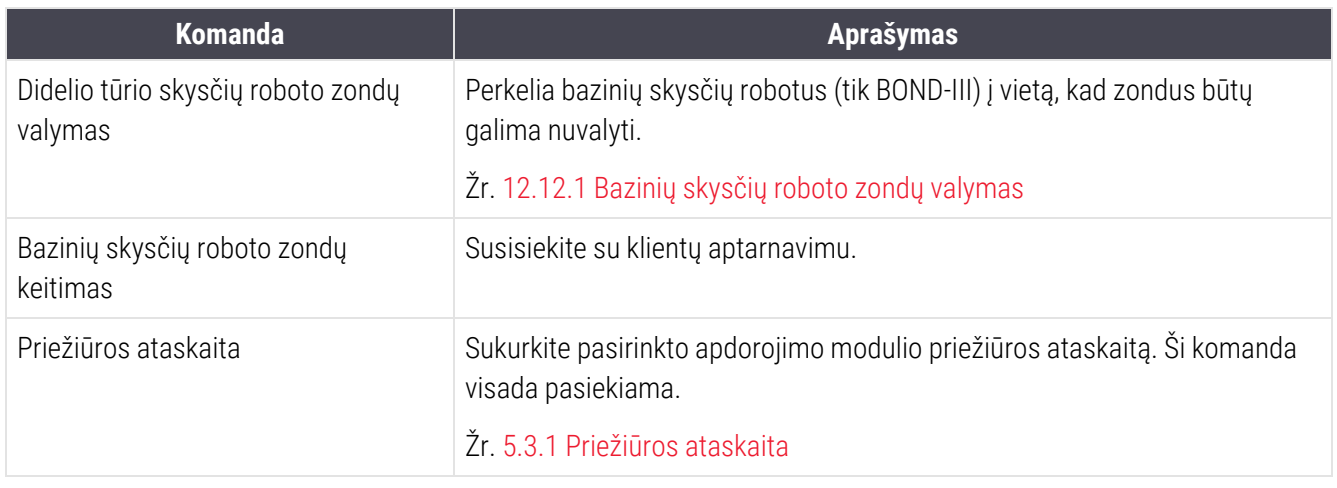

Lange Maintenance (Priežiūra) rodomas šiuo metu pasirinkto apdorojimo modulio pavadinimas ir susiję priežiūros komandų mygtukai. Dialogo langai padės atlikti pasirinktą priežiūros užduotį.

Kai priežiūros užduotis negalima, pavyzdžiui, jei priežiūra jau vykdoma, jos komandos mygtukas yra išjungtas. Atjungus apdorojimo modulį išjungiami visi komandų mygtukai (išskyrus Maintenance Report (Priežiūros ataskaita)).

## 5.3.1 Priežiūros ataskaita

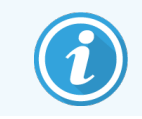

<span id="page-133-0"></span>Šis skyrius netaikomas BOND-PRIME apdorojimo moduliui.

Priežiūros ataskaitoje rodoma konkretaus apdorojimo modulio informacija per pasirinktą laiko intervalą.

1 Klinikiniame kliente pasirinkite apdorojimo modulio skirtuką, kad atidarytumėte langą System status (Sistemos būsena).

2 Spustelėkite skirtuką Maintenance (Priežiūra), tada – mygtuką Maintenance report (Priežiūros ataskaita).

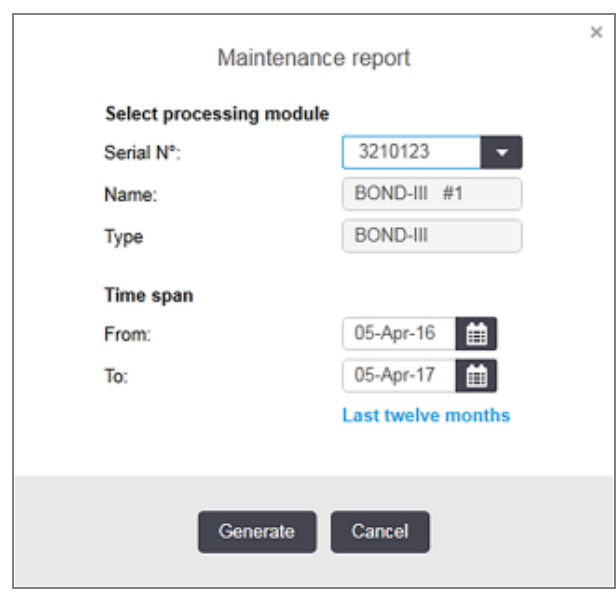

pav. 5–27: Maintenance report (Priežiūros ataskaitos) langas

Išskleidžiamajame sąraše pasirinkite apdorojimo modulį, tada, naudodami valdiklius From (Nuo) ir To (Iki), pasirinkite norimą laiko intervalą. Arba galite spustelėti Last twelve months (Pastarieji dvylika mėnesių), kad nustatytumėte šį laiko intervalą.

Norėdami sukurti priežiūros ataskaitą, spustelėkite Generate (Generuoti).

Ataskaita rodoma naujame lange. Viršutiniame dešiniajame ataskaitos kampe pateikiama informacija, esanti šioje lentelėje:

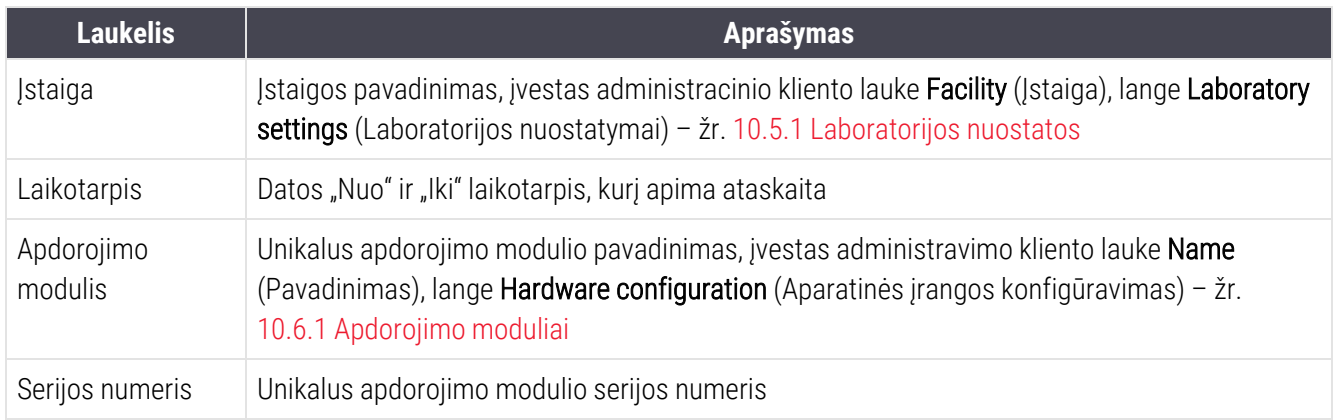

Pastabos dėl ataskaitos išdėstytos toliau:

- <sup>l</sup> Kai šias priežiūros užduotis reikia atlikti (tuo metu numatytas laikas virs užrašu "Due now" (Atlikti dabar)), virš apdorojimo modulio piktogramos (kaip nurodyta [5.1.2 Aparatinės](#page-107-0) įrangos būsena) sistemos būsenos lange pasirodys pranešimo piktograma, o ją paspaudus dešiniuoju pelės klavišu, bus rodomas priminimas.
- <sup>l</sup> Numatomos kitų priežiūros veiksmų datos priklauso nuo apdorotų objektinių stiklelių skaičiaus ir (arba) rekomenduojamo laikotarpio tarp veiksmų.
- Jei ataskaitos laikotarpio įvykių istorijos nėra, vietoj istorijos lentelės bus rodomas atitinkamas pranešimas..
- <sup>l</sup> Pirmoji data istorijos lentelėje yra ataskaitos laikotarpio pradžia arba apdorojimo modulio paleidimo data, jei tai įvyko vėliau. Susijusiuose stulpeliuose "Slides since last maintenance / replacement" (Objektiniai stikleliai nuo paskutinės priežiūros / pakeitimo) visada rodoma 0 objektinių stiklelių.
- Paskutinė data istorijos lentelėje yra ataskaitos laikotarpio pabaiga.
- Kiekvienam objektinių stiklelių dažymo mazgui nustatytas objektinių stiklelių skaičius bei bendras visų 3 mazgų objektinių stiklelių skaičius. Po kiekvieno sėkmingo priežiūros veiksmo objektinių stiklelių skaičius vėl grįžta į 0.
- Kiekvienam skaidrių dažymo mazgo bazinių skysčių roboto zondui nustatomas atskiras skaidrių skaičius (tik BOND-III).
- Kiekvienam skaidrių dažymo mazgo švirkštui nustatomas atskiras skaidrių skaičius (tik BOND-III).
- Pagrindinio švirkšto objektinių stiklelių skaičius yra atskiras.

# 6 Objektinių stiklelių sąranka (BOND valdiklyje)

Standartinę objektinių stiklelių kūrimo apdorojimui BOND sistemoje darbo eigą sudaro šie pagrindiniai etapai:

- 1 Objektinių stiklelių dalių paruošimas.
- 2 Objektinių stiklelių rinkinio sukūrimas BOND programinėje įrangoje (arba rinkinio importavimas iš LIS).
- 3 Jei reikia, gydytojo informacijos įtraukimas arba redagavimas.
- 4 Objektinių stiklelių informacijos įvedimas (arba jos importavimas iš LIS).
- 5 Kontrolinių objektinių stiklelių kūrimas pagal standartinę laboratorijos praktiką.
- 6 Objektinių stiklelių etikečių klijavimas (nebent jau užklijuotos LIS etiketės).
- 7 Objektinių stiklelių įdėjimas į objektinių stiklelių padėklus ir objektinių stiklelių padėklų įdėjimas į apdorojimo modulį.

Prasidėjus objektinių stiklelių apdorojimui, lange Slide history (Objektinių stiklelių istorija) galima kurti įvairias objektinių stiklelių rinkinio ir dažymo ciklo ataskaitas. Daugiau informacijos žr. [9 Skaidrės](#page-221-0) istorija (BOND valdiklyje).

Jei standartinė darbo eiga jūsų laboratorijai netinka, yra kitų darbo eigų.

Šį skyrių sudaro šie poskyriai:

- **•** [6.1 Objektinių](#page-137-0) stiklelių sąrankos langas
- <sup>l</sup> 6.2 Darbas su [kontrolinėmis](#page-138-0) priemonėmis
- [6.3 Darbas](#page-139-0) su rinkiniais
- [6.4 Gydytojų](#page-146-0) tvarkymas
- <sup>l</sup> 6.5 Darbas su [objektiniais](#page-146-1) stikleliais
- <sup>l</sup> [6.6 Objektinių](#page-155-0) stiklelių etikečių klijavimas
- <sup>l</sup> [6.7 Objektinių](#page-159-0) stiklelių sąrankos suvestinė ataskaita
- <sup>l</sup> [6.8 Ekspromtinis](#page-160-0) objektinio stiklelio ir rinkinio kūrimas
- 6.9 Objektinių stiklelių [suderinamumas](#page-164-0)

# <span id="page-137-0"></span>6.1 Objektinių stiklelių sąrankos langas

Lange Slide setup (Objektinių stiklelių sąranka) rodomi rinkiniai ir BOND įvesti, bet neapdoroti objektiniai stikleliai. LIS integruotose sistemose rodomi iš LIS importuoti rinkiniai ir objektiniai stikleliai. Jei naudojate ne LIS, rinkinius ir objektinius stiklelius sukuriate ir, jei reikia, redaguojate šiame lange. objektiniai stikleliai turi priklausyti rinkiniams, todėl prieš kurdami objektinius stiklelius turite sukurti rinkinį.

Norėdami pamatyti langą Slide setup (Objektinių stiklelių sąranka), funkcijų juostoje spustelėkite Slide setup

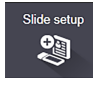

<span id="page-137-1"></span>(Objektinių stiklelio sąranka) piktogramą .

| Slide setup                  |                    |                     | Add case    | Editease<br>Delote case<br>Copy case                    |  |  |
|------------------------------|--------------------|---------------------|-------------|---------------------------------------------------------|--|--|
| Case ID                      | Patient name       | <b>Doctor name</b>  | Sides       | <b>Slides</b><br>т.                                     |  |  |
| LS0012 - 46216               | Shady, Albert      | Joseph              | 1           | Add panel<br>Add slide                                  |  |  |
| 20130416-ISHRefine           | Benjamin Hightower | Kevin Pannell       | 10          |                                                         |  |  |
| 20130416-IHC                 | Fannie Hurley      | Arthur Josey        | 10          | 1.00000198<br>$+$ $P$                                   |  |  |
| 20130402-IHC5                | Adam Smith         | Kevin Pannell       | 10<br>12    | <b>1GEAP</b><br>H<br><b>SIGN</b><br>THO F TD *- THO(20) |  |  |
| CS104 - 254862               | Ann Chovey         | Cecilia Hoy         |             |                                                         |  |  |
| CS145 - 254789 1A            | <b>Olive Yew</b>   | Kevin Parnell       | 5           |                                                         |  |  |
| CS150-254719                 | Liz Erd            | Thomas Matthews     | 1           |                                                         |  |  |
| CS154 - 255789               | Ray O'Sun          | Debbie Hanrahan     | s.          |                                                         |  |  |
| CS204 - 255789 4S            | Clark Kent         | Suzanne Rhinehart   | э           |                                                         |  |  |
| CS205 - 255790               | Chirs P. Bacon     | Arthur Josey        | 1           |                                                         |  |  |
| CS205 - 255791               | Marsha Mellow      | Nicholas Monahan    | 10          |                                                         |  |  |
| CS206 - 255792               | Suzzan Max         | Nicholas Monahan    | 10          |                                                         |  |  |
| CS211 - 256001               | Zaone Marshall     | Deanna Hayman       | 7           |                                                         |  |  |
| CS101 - 252401               | Sally Faukner      | <b>Jacod Glaser</b> | э           |                                                         |  |  |
| CS102 - 252413               | James Donavan      | <b>Jacod Glaser</b> | 1           |                                                         |  |  |
| LS0012 - 45214               | Barb, Akew         | Jenny               | 1           |                                                         |  |  |
| CS3201 - 527890              | <b>Reeve Ewer</b>  | Jack Browne         | 11          |                                                         |  |  |
| CS3201 - 527891              | Theresa Brown      | Jack Browne         | 14          |                                                         |  |  |
| CS3201 - 527892              | Tex Ryta           | Arthur Josey        | 11          |                                                         |  |  |
| Positive tissue controls: 21 |                    | Total cases: 28     |             |                                                         |  |  |
| Negative tissue controls: 25 |                    | Total slides: 143   |             |                                                         |  |  |
|                              |                    |                     | Case report | Slide setup summary<br>Print labels                     |  |  |

pav. 6–1: Langas Slide setup (Objektinių stiklelių sąranka)

[pav.](#page-137-1) 6–1 rodo langą Slide setup (Objektinių stiklelių sąranka). Viršutiniame dešiniajame lango kampe yra darbo su rinkiniais funkcijos, o dešiniajame lango kampe taip pat yra darbo su objektiniais stikleliais funkcijos.

# <span id="page-138-0"></span>6.2 Darbas su kontrolinėmis priemonėmis

Leica Biosystems rekomenduoja reguliariai naudoti kontrolines priemones BOND sistemoje. Kai kurie tyrimo produktai tiekiami su kontrolinėmis skaidrėmis, tačiau gaminio instrukcijose gali būti pateikta rekomendacija naudoti papildomą vidaus valdiklį. Daugiau rekomendacijų dėl kokybės kontrolės rasite atitinkamo tyrimo produkto naudojimo instrukcijoje (IFU). Nepamirškite, kad kontrolinės priemonės turi patikrinti visą procesą. Daugiau informacijos žr. [14.3 Kokybės](#page-335-0) kontrolė.

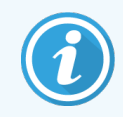

Norint geriausiai patikrinti BOND sistemos veikimą, Leica Biosystems primygtinai rekomenduojama ant to pačio objektinio stiklelio su paciento audiniu naudoti atitinkamą kontrolinį audinį.

Nors primygtinai rekomenduojama su tyrimo audiniu naudoti kontrolinį audinį, BOND programinė įranga taip pat leidžia naudoti tik objektinius stiklelius, ant kurių yra tik kontrolinis audinys arba reagento kontrolinė priemonė. Užtikrinkite, kad objektiniai stikleliai, ant kurių yra tik kontrolinis audinys, būtų tinkamai paženklinti, kad nesumaišytumėte jų su paciento tyrimo mėginiais.

## 6.2.1 Kontrolinis audinys

Kiekvieną objektinį stiklelį reikia įvesti į BOND programinę įrangą kaip turintį vieną iš šių audinių tipų:

- Tiriamasis audinys
- <sup>l</sup> Neigiamo rezultato audinys
- Teigiamo rezultato audinys

Tai galima nustatyti dialogo lange Add slide (Pridėti objektinį stiklelį) (žr. [6.5.2 Objektinio](#page-148-0) stiklelio kūrimas). Bet koks objektinis stiklelis su paciento tiriamuoju audiniu turi būti nustatytas kaip "Test tissue" (Tiriamasis audinys). Nustatymai "Positive tissue" (Teigiamo rezultato audinys) ir "Negative tissue" (Neigiamo rezultato audinys) skirti tik objektiniams stikleliams, kuriuose yra tik kontrolinis audinys.

Pakeitus naujo objektinio stiklelio tipą, dialogo lange Add slide (Pridėti objektinį stiklelį) laukas Marker (Žymeklis) automatiškai išvalomas, kad būtų lengviau užtikrinti, jog pasirinkote tinkamą audinio žymeklį.

Obiektiniai stikleliai su neigiamuoju arba teigiamuoju audiniu lange Slide setup (Objektinių stiklelių sąranka) pažymimi atitinkamai "-" arba "+". Lange Slide history (Objektinių stiklelių istorija) rodoma "Test" (Tyrimo), "Negative" (Neigiamas) arba "Positive" (Teigiamas) prie kiekvieno objektinio stiklelio stulpelyje Type (Tipas).

Kad objektiniai stikleliai aiškiai išsiskirtų kaip kontrolės priemonės, numatytuose objektinių stiklelių etikečių šablonuose kaip vieną iš informacijos laukų įtraukiame "Tissue type" (Audinio tipas). Ant teigiamųjų audinių kontrolinių etikečių atspausdinamas didelis " $(+)$ ", o ant neigiamųjų audinių kontrolinių etikečių – didelis " $(-)$ ". Tyrimo audinio lauke jokia informacija nespausdinama. Šį lauką rekomenduojame įtraukti į bet kurias kitas konfigūruotas objektinių stiklelių etiketes (žr. [10.3 Etiketės](#page-240-0) ).

## 6.2.2 Kontrolinis reagentas

Objektiniai stikleliai ruošiami naudojant kontrolinį reagentą, objektinio stiklelio konfigūracijos metu vietoje standartinių antikūnų arba zondų pasirinkus tinkamą reagentą kaip žymeklį.

Atliekant IHC procedūrą, BOND programinė įranga įtraukia neigiamojo kontrolinio reagento parinktį. Pasirinkus IHC, dialogo lange Add slide (Pridėti objektinį stiklelį), išskleidžiamajame sąraše Marker (Žymeklis) pasirinkite \*Negative (Neigiamas). Šiems etapams BOND tiekia BOND "Wash Solution".

Atliekant ISH procedūrą, BOND programinė įranga įtraukia neigiamus ir teigiamus kontrolinius reagentus, skirtus RNR ir DNR nustatymui. Šiuos reagentus reikia įsigyti, užregistruoti ir įkelti į BOND sistemą. Sąraše Marker (Žymeklis) pasirinkite atitinkamą kontrolinį zondą.

Objektiniai stikleliai su kontroliniais reagentais nėra specialiai pažymėti, išskyrus žymeklio pavadinimą, nurodytą lange Slide setup (Objektinių stiklelių sąranka) ir objektinio stiklelio etiketėje, jei žymeklio laukas yra įtrauktas į atitinkamą objektinio stiklelio etiketės šabloną.

## <span id="page-139-0"></span>6.3 Darbas su rinkiniais

Šiame skyriuje aprašomos funkcijos, esančios lango **Slide setup** (Objektinių stiklelio sąranka) kairėje, leidžiančios dirbti su rinkiniais. Poskyriuose, esančiuose po aprašomuoju skyriumi, pateikiamos procedūros, kaip pridėti, redaguoti ir naikinti rinkinio duomenis.

Toliau pateikti skyriai:

- <sup>l</sup> [6.3.1 Rinkinio](#page-139-1) kontrolinės priemonės ir aktyviojo rinkinio informacija
- <sup>l</sup> 6.3.2 Rinkinio [identifikavimas](#page-141-0)
- [6.3.3 Rinkinio](#page-141-1) pridėjimas
- <sup>l</sup> [6.3.4 Rinkinio](#page-142-0) dubliavimas, atkūrimas ir galiojimo laiko pabaiga
- <sup>l</sup> [6.3.5 Rinkinio](#page-143-0) redagavimas
- **[6.3.6 Rinkinio](#page-144-0) kopijavimas**
- <span id="page-139-1"></span><sup>l</sup> 6.3.7 Dienos rinkinio [pasirinkimas](#page-145-0)
- <sup>l</sup> [6.3.8 Rinkinio](#page-145-1) ataskaita

## 6.3.1 Rinkinio kontrolinės priemonės ir aktyviojo rinkinio informacija

Spustelėkite Add case (Pridėti rinkinį), kad pridėtumėte informaciją apie naują rinkinį (žr. [6.3.3 Rinkinio](#page-141-1) pridėjimas).

Spustelėkite Edit case (Redaguoti rinkinį), kad galėtute redaguoti esamo rinkinio informaciją (žr. [6.3.5 Rinkinio](#page-143-0) [redagavimas\)](#page-143-0).

Spustelėkite Delete case (Panaikinti rinkinį), kad panaikintumėte esamą rinkinį (žr. [6.3.5.1 Rinkinio](#page-143-1) panaikinimas).

Spustelėkite Copy case (Kopijuoti rinkinį), kad pridėtumėte rinkinio kopiją ir to rinkinio skaidres (žr. [6.3.6 Rinkinio](#page-144-0) [kopijavimas\)](#page-144-0).

Komandas Edit (Redaguoti), Delete (Naikinti) ir Copy (Kopijuoti) taip pat galima pasiekti iškylančiame meniu dešiniuoju pelės klavišu spustelėjus rinkinį.

Spustelėkite Case report (Rinkinio ataskaita) (po rinkinių sąrašu), kad peržiūrėtumėte pasirinkto rinkinio ataskaitą (žr. [6.3.8 Rinkinio](#page-145-1) ataskaita).

Lentelė po mygtukais rodo aktyvaus rinkinio informaciją šia tvarka:

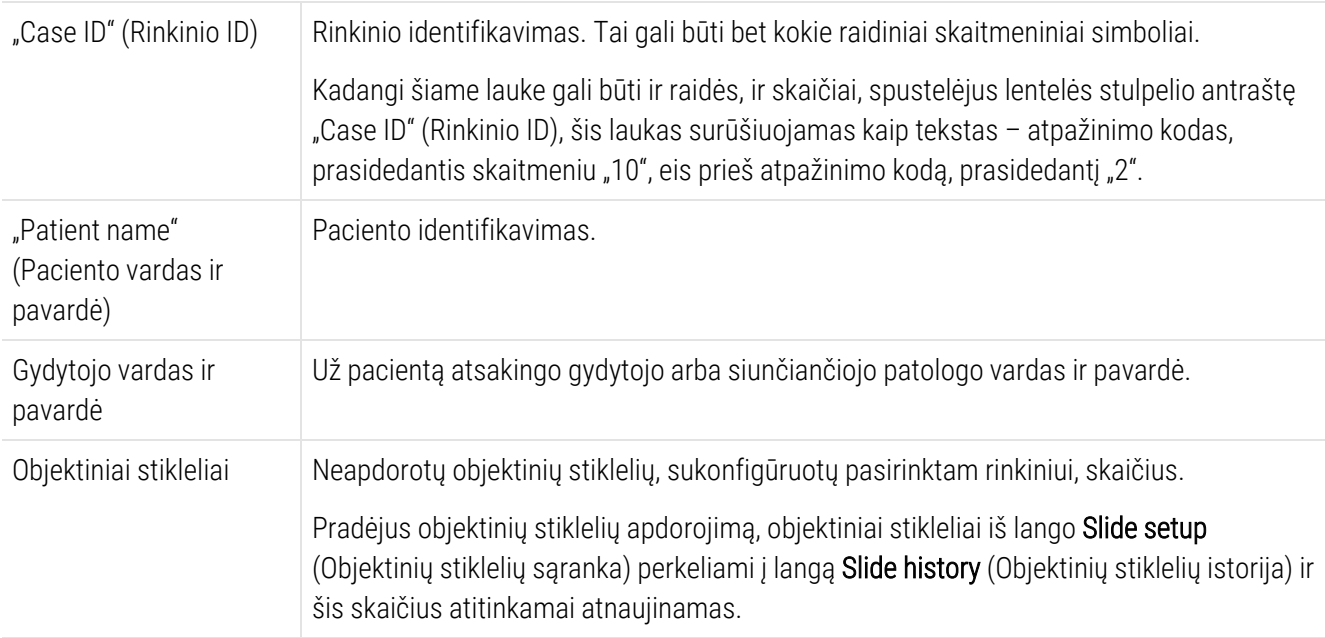

Atvejis su raudona juosta kairėje reiškia, kad jame yra vienas ar daugiau prioritetinių LIS objektinių stiklelių (žr. [11.2.5 Prioritetinės](#page-278-0) skaidrės).

Po aktyvių rinkinių sąrašu yra visų rinkinių ir objektinių stiklelių suvestinė:

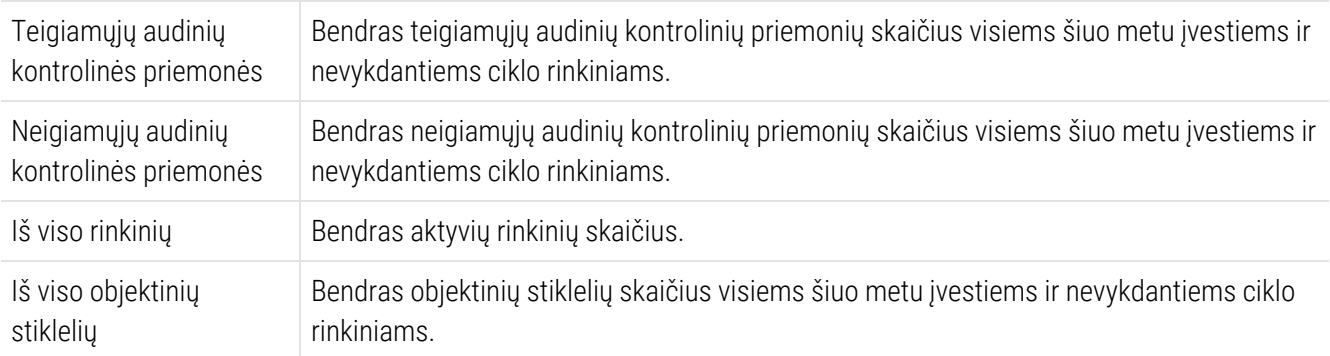

## <span id="page-141-0"></span>6.3.2 Rinkinio identifikavimas

BOND sistemoje naudojami du pirminiai atpažinimo kodai: rinkinio ID ir rinkinio numeris (atitinkamai programinėje įrangoje Case ID (Rinkinio ID) ir Case No. (Rinkinio Nr.)).

- Case ID (Rinkinio ID) naudotojo įvestas rinkinio ID, naudojant laboratorijos identifikavimo sistemą. Kuriant rinkinius, BOND sistemoje sukurtų rinkinių ID įvedamas dialogo lange Add case (Pridėti rinkinį). LIS-ip sistemų atveju rinkinio ID gaunamas iš LIS (šioje sistemoje jis gali būti vadinamas "registracijos numeriu" arba kitu terminu).
- Case No. (Rinkinio Nr.) unikalus atpažinimo kodas, kurį BOND sistema automatiškai priskiria kiekvienam sistemos rinkiniui (sukurtam BOND sistemoje ir gautam iš LIS). Rinkinio numeris rodomas dialogo lange Case properties (Rinkinio ypatybės).

Ankstesnėse nei 4.1 BOND versijose nebuvo reikalaujama, kad rinkinio ID būtų unikalus, todėl buvo galima nurodyti du ar daugiau skirtingų rinkinių su tuo pačiu rinkinio ID. Tačiau skirdavosi rinkiniuose nurodyti pacientų vardai ir pavardės bei, žinoma, rinkinio numeris. BOND 4.1 ir naujesnėse versijose visi nauji rinkinio ID turi būti unikalūs.

Dažnai rinkiniai atpažįstami pagal paciento vardą ir pavardę, tačiau pacientų vardai ir pavardės nėra reikalingi ir neprivalo būti unikalūs.

## <span id="page-141-1"></span>6.3.3 Rinkinio pridėjimas

Norėdami pridėti rinkinį, pradėdami nuo lango Slide setup (Objektinio stiklelio sąranka), atlikite šiuos veiksmus:

<span id="page-141-2"></span>1 Slide setup (Skaidrių sąrankos) lange spustelėkite Add case (Pridėti rinkinį), kad atsidarytų langas Add case (Pridėti rinkinį) (žr. [pav.](#page-141-2) 6–2).

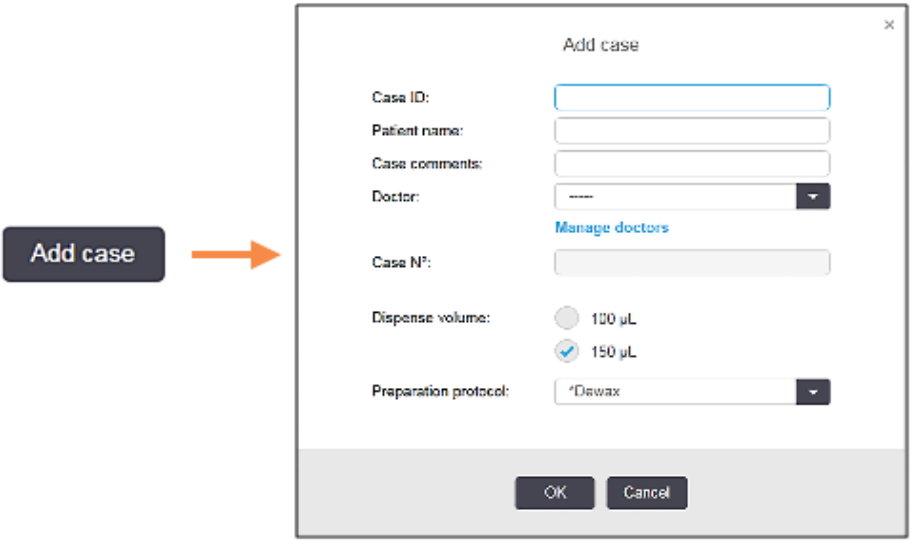

pav. 6–2: Dialogo langas Add case (Pridėti rinkinį)

2 Atitinkamai įveskite duomenis laukuose "Case ID" (Rinkinio ID), "Patient name" (Paciento vardas, pavardė), "Case Comments" (Rinkinio komentarai) ir "Doctor" (Gydytojas).

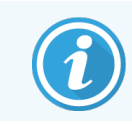

Galima pridėti rinkinius be jokios rinkinio informacijos.

- 3 Jei reikiamo gydytojo nėra gydytojų sąraše, pridėkite jį spustelėję Manage doctors (Gydytojų tvarkymas) ir atidarę dialogo langą Manage doctors (Gydytojų tvarkymas) (žr. [6.4 Gydytojų](#page-146-0) tvarkymas).
- 4 Pasirinkite šiam rinkiniui sukurtų objektinių stiklelių dozuojamą kiekį, jei jis nėra toks pat, kaip jau sukonfigūruotas numatytasis dozuojamas kiekis.

Dėmesio! Visoms BOND-III ir BOND-PRIME apdorojimo moduliuose apdorotoms skaidrėms pasirinkite 150 μL dozavimo tūrį. Be to, ISH skaidrių atvejų visiems apdorojimo modulių tipams pasirinkite 150 μL dozavimo tūrį.

Informacijos apie objektinių stiklelių naudingąsias sritis ir dozavimo kiekius ieškokite. [6.5.8 Dozuojamas](#page-153-0) kiekis ir audinių padėtis ant [objektinių](#page-153-0) stiklelių.

- 5 Iš sąrašo Preparation protocol (Paruošimo protokolas) (žr. [pav.](#page-141-2) 6–2) pasirinkite paruošimo parinktį, kurią norite padaryti numatytąja šiam atvejui sukurtiems objektiniams stikleliams.
- 6 Norėdami išjungti dialogo langą neįvesdami išsamios informacijos į sistemą, spustelėkite Cancel (Atšaukti).
- 7 Norėdami įvesti rinkinio informaciją, spustelėkite OK (Gerai).

Rinkinys įtrauktas į rinkinių sąrašą.

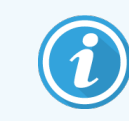

<span id="page-142-0"></span>Jeigu sistemoje jau yra rinkinio ID, atidaromas dialogo langas Case ID duplication (Rinkinio ID dubliavimasis) (žr. [6.3.4 Rinkinio](#page-142-0) dubliavimas, atkūrimas ir galiojimo laiko pabaiga).

### 6.3.4 Rinkinio dubliavimas, atkūrimas ir galiojimo laiko pabaiga

Ankstesnės nei BOND 4.1 programinės įrangos versijos leido atskiriems rinkiniams naudoti tą patį rinkinio ID. Tokius rinkinius paprastai galima atskirti pagal paciento vardą ir pavardę, o išskirtinumą visada užtikrina rinkinio numeris, kuris visada yra unikalus. BOND nebeleidžia naujiems rinkiniams naudoti tų pačių rinkinio ID, kurie jau priskirti esamiems rinkiniams – kiekvienam naujam rinkiniui turi būti suteiktas unikalus rinkinio ID arba nurodytas toks pat, kaip ir sistemoje jau užregistruoto rinkinio ID.

Jei įvesite rinkinį su į sistemą įtrauktu rinkinio ID, atsidarys dialogo langas Case ID duplication (Rinkinio ID dubliavimas), kuriame bus rodomas esamas rinkinys su tuo pačiu rinkinio ID. Norėdami naudoti esamą rinkinį, pasirinkite jį ir spustelėkite Use selected (Naudoti pasirinkta) (taip pat žiūrėkite Rinkinių [sujungimas](#page-143-2) (6.3.4.1 dalis 143 [psl.\)](#page-143-2)). Priešingu atveju atšaukite rinkinio ID ir pakeiskite jį dialogo lange, kad sukurtumėte naują rinkinį.

Rinkiniai, esantys dialogo lange Case ID duplication (Atvejo ID dubliavimas), gali būti panaikinti, gali būti pasibaigęs jų galiojimo laikas (t. y. rinkiniai, kurių visi objektiniai stikleliai apdoroti – žr. toliau), arba gali būti esami rinkiniai, kurie vis dar rodomi ekrane Slide setup (Objektinių stiklelių sąranka). Kai pasirenkamas ir rinkinių sąraše atkuriamas nebegaliojantis rinkinys, jis vadinamas "atkurtu".

<span id="page-143-2"></span>Žr. [Pasikartojančio](#page-239-0) rinkinio ID ( dalis 239 psl.) diskusija apie pasikartojančio LIS rinkinio ID.

### 6.3.4.1 Rinkinių sujungimas

Jei redaguosite rinkinio ID, kad jis būtų toks pat, kaip ir esamas rinkinio ID, pasirodžiusiame dialogo lange Case ID duplication (Rinkinio ID dubliavimas) spustelėkite Use selected (Naudoti pasirinktą). Visi neapdoroti redaguoto rinkinio objektiniai stikleliai bus perkelti į esamą rinkinį.

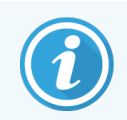

Galima redaguoti tik rinkinį, kuriame yra neapdorotų objektinių stiklelių; todėl neįmanoma pakeisti rinkinio, su kuriuo susieti apdoroti objektiniai stikleliai.

### 6.3.4.2 Apdoroto rinkinio naudojimo trukmė

Prasidėjus paskutinės rinkinio skaidrės apdorojimui, rinkinys (pagal numatytąsias nuostatas) pašalinamas iš skaidrių sąrankos lango ir įkeliamas į skaidrių apdorojimo istorijos langą.

Galite nustatyti, kad BOND sistemoje rinkiniai lange Slide setup (Objektinių stiklelių sąranka) būtų saugomi nustatytą dienų skaičių po paskutinio objektinio stiklelio apdorojimo. Nustatykite šią "apdoroto atvejo naudojimo trukmę" administracinio kliento lange Laboratory (Laboratorija) (žr. [10.5.2 Rinkinio](#page-251-0) ir skaidrės nuostatos).

Rinkiniai, kurių galiojimo laikas pasibaigęs, saugomi sistemoje, bet jų negalima peržiūrėti. Baigusius galioti rinkinius galima atkurti sąraše, dar kartą pridedant (atkuriant) rinkinį arba pridedant objektinį stiklelį prie rinkinio per LIS.

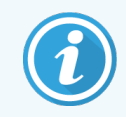

<span id="page-143-0"></span>Rinkiniai, kuriuose nėra jokių apdorotų objektinių stiklelių, niekada automatiškai nepašalinami iš objektinių stiklelių sąrankos ekrano.

## 6.3.5 Rinkinio redagavimas

Norėdami redaguoti rinkinio informaciją, pasirinkite jį sąraše, tada spustelėkite Edit case (Redaguoti rinkinį). Programinėje įrangoje bus rodomas dialogo langas Case properties (Rinkinio ypatybės). Šią informaciją galite naudoti taip pat, kaip aprašyta dialogo lange Add case (Įtraukti rinkinį).

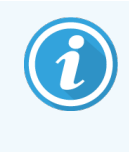

<span id="page-143-1"></span>Jei redaguosite informaciją apie rinkinį, kurio objektinių stiklelių etiketės buvo atspausdintos, prieš bandydami dažyti objektinius stiklelius dar kartą atspausdinkite etiketes (ekrane bus rodomas atitinkamas pranešimas).

### 6.3.5.1 Rinkinio panaikinimas

Norėdami panaikinti rinkinį, pasirinkite jį sąraše, tada spustelėkite Delete case (Panaikintį rinkinį).

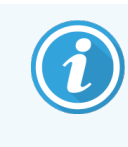

Jei BOND rinkinį lange Slide setup (Objektinių stiklelių sąranka) sudaro tik neapdoroti objektiniai stikleliai, galite neautomatiniu būdu ištrinti rinkinį, kad jo būsena pasikeistų į "baigė galioti". (Visi LIS rinkiniai baigia galioti automatiškai, jei juose nėra neapdorotų objektinių stiklelių.)
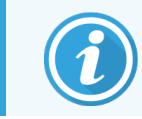

Negalima rankiniu būdu panaikinti rinkinio, jei jame yra apdorojami arba apdoroti objektiniai stikleliai.

Panaikinus rinkinį, taip pat pašalinami visi tam rinkiniui sukurti neapdoroti objektiniai stikleliai.

Galite atkurti panaikintų rinkinių duomenis, bet ne objektinius stiklelius.

## 6.3.6 Rinkinio kopijavimas

Kopijuojant rinkinius galima patogiai nustatyti naują paciento rinkinį. Jei norite, galite pakeisti rinkinio duomenis arba išsaugoti juos tokius pačius. Automatiškai sukuriamas naujas rinkinio numeris, reikia įvesti naują rinkinio ID.

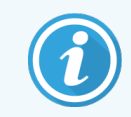

Rinkinio negalima kopijuoti, jei jame yra objektinis stiklelis, kuriame yra nuoroda į panaikintą protokolą.

Nukopijuoti objektiniai stikleliai paruošti spausdinti ir apdoroti lange Slide setup (Objektinių stiklelių sąranka). Panaikinkite nepageidaujamus objektinius stiklelius spustelėdami juos dešiniuoju pelės klavišu ir pasirinkdami Delete slide (Panaikinti objektinį stiklelį).

Norėdami nukopijuoti rinkinį:

- 1 Pasirinkite norimą nukopijuoti rinkinį iš rinkinių sąrašo, esančio lango Slide setup (Objektinio stiklelio sąranka) kairėje.
- 2 Spustelėkite Copy case (Kopijuoti rinkinį); programinėje įrangoje rodomas dialogo langas Copy case (Kopijuoti rinkinį).
- 3 Jyeskite naują rinkinio ID ir prireikus redaguokite rinkinio informaciją.
- 4 Pasirinkite Unprocessed slides (Neapdoroti objektiniai stikleliai) arba All slides (Visi objektiniai stikleliai), priklausomai nuo to, ko reikia.
	- <sup>l</sup> Neapdoroti objektiniai stikleliai kopijuojami tik neapdoroti objektiniai stikleliai iš pradinio rinkinio.
	- <sup>l</sup> Visi objektiniai stikleliai kopijuojami visi objektiniai stikleliai (neapdoroti, apdorojami ir apdoroti) iš pradinio rinkinio. Sistemoje visi objektiniai stikleliai naujajame rinkinyje žymimi kaip neapdoroti.
- 5 Spustelėkite OK (Gerai).

Sistema sukurs naują rinkinį ir nukopijuos objektinius stiklelius, įskaitant komentarus, pagal pasirinktą parinktį. Visi nukopijuoti objektiniai stikleliai (įskaitant LIS) veikia taip pat, kaip ir objektiniai stikleliai, sukurti dialogo lange Add Slide (Pridėti objektinį stiklelį) (žr. [6.5.1 Objektinių](#page-147-0) stiklelių duomenų laukelių ir valdymo elementų [aprašymas](#page-147-0)).

# 6.3.7 Dienos rinkinio pasirinkimas

BOND sistemą galima sukonfigūruoti taip, kad ji kas 24 valandas automatiškai sukurtų naują rinkinį, kad visi dienos objektiniai stikleliai būtų tame pačiame rinkinyje. Tai gali padėti laboratorijoms, apdorojančioms nedidelius objektinių stiklelių kiekius, sutaupyti laiko, nes nevedami pacientų vardai ir pavardės bei rinkinio ID. Kiekvienas dienos rinkinys turi šias savybes:

- Rinkinio ID nustatomas pagal naujos dienos data.
- <sup>l</sup> Dozuojamas kiekis ir paruošimo protokolas parenkami pagal numatytąsias nuostatas administracinio kliento sistemoje. Juos galima redaguoti.
- Laukai Patient name (Paciento vardas ir pavardė) ir Doctor (Gydytojas) lieka tušti, jų keisti negalima.

Jei norite, vis tiek galite įprastu būdu kurti atskirus rinkinius, įjungę kasdienio rinkinio parinktį. Kaip nustatyti kasdienio rinkinio parinktį, žr. [10.5.2 Rinkinio](#page-251-0) ir skaidrės nuostatos.

## 6.3.8 Rinkinio ataskaita

Galite sukurti atskirų rinkinių ataskaitas. Ataskaitose pateikiama pagrindinė informacija apie visus objektinius stiklelius, pvz., objektinių stiklelių ID, jiems taikyti protokolai ir naudoti reagentai. Jei ataskaita spausdinama, kiekvienam objektiniam stikleliui galima įrašyti komentarą. Išsamų aprašymą žiūrėkit[e9.6 Rinkinio](#page-229-0) ataskaita.

Kurkite rinkinių ataskaitas languose Slide setup (Objektinių stiklelių sąranka) ir Slide history (Objektinių stiklelių istorija). Pasirinkite tinkamą rinkinį arba objektinį stiklelį, tada spustelėkite mygtuką Case report (Rinkinio ataskaita). Į rinkinių ataskaitas įtraukiama tik apdorotų ir apdorojimo modulyje neužfiksuotų objektinių stiklelių reagento informacija.

# 6.4 Gydytojų tvarkymas

BOND sistema išsaugo gydytojų sąrašą, kurį pasirinktinai galima įtraukti į rinkinio duomenis. Pasirinkite iš "pirmenybinių" gydytojų sąrašo dialogo languose Add Case (Pridėti rinkinį) arba Case properties (Rinkinio ypatybės), arba pridėkite ar redaguokite gydytojus dialogo lange **Manage doctors** (Tyarkyti gydytojus), atveriamame iš to paties rinkinio ypatybių dialogo langų.

Kiekvienam gydytojui rodomi šie laukai:

- Vardas ir pavardė gydytojo vardas ir pavardė
- LIS ID unikalus identifikatorius, kurį pateikia laboratorijos informacinė sistema (jei taikoma)
- <sup>l</sup> Pirmenybinis gydytojo pirmenybinis statusas (kuriant rinkinius išskleidžiamajame sąraše galima rasti tik pirmenybinius gydytojus). Ši būsena nustatoma dialogo lange Edit doctor (Gydytojo redagavimas).

Šios vertės taip pat rodomos dialogo lange Edit doctor (Gydytojo redagavimas). Be to, dialogo lange Edit doctor (Gydytojo redagavimas) yra:

- ID unikalus ID, kurį automatiškai sukuria ir priskiria BOND sistema
- <sup>l</sup> Komentarai: redaguojamas bendrojo komentaro arba papildomų vardo ir pavardės informacijos laukas

Atvėrę dialogo langą Manage physicians (Tvarkyti gydytojus), spustelėkite Add (Pridėti) arba Edit (Redaguoti), kad pridėtumėte naujus gydytojus arba redaguotumėte esamų gydytojų duomenis. Redaguoti galima tik pastabų lauke, o pakeitimai apsiriboja pirmenybinės būsenos keitimu – sukūrus gydytoją, jo vardo ir pavardės keisti negalima.

Galite pašalinti gydytojus iš dialogo lango Manage doctors (Tvarkyti gydytojus). Pašalintam gydytojui jau sukurti rinkiniai ir toliau rodomi su gydytojo vardu, tačiau gydytojo negalima priskirti naujiems rinkiniams. Negalite pakartotinai naudoti (priskirti) pašalinto gydytojo vardo ir pavardės naujam gydytojui.

# 6.5 Darbas su objektiniais stikleliais

Šiame skyriuje aprašomas objektinių stiklelių kūrimas ir valdymas **Slide setup** (Objektinių stiklelių saranka) lange. Paskutiniame skyriuje aprašoma dozuojamo kiekio nuostata ir kaip ji veikia audinio padėtį ant objektinių stiklelių.

- <sup>l</sup> [6.5.1 Objektinių](#page-147-0) stiklelių duomenų laukelių ir valdymo elementų aprašymas
- <sup>l</sup> [6.5.2 Objektinio](#page-148-0) stiklelio kūrimas
- **[6.5.3 Objektinio](#page-151-0) stiklelio kopijavimas**
- **•** [6.5.4 Objektinio](#page-152-0) stiklelio redagavimas
- <sup>l</sup> [6.5.5 Objektinio](#page-152-1) stiklelio panaikinimas
- <sup>l</sup> [6.5.6 Objektinio](#page-152-2) stiklelio identifikavimas neautomatiniu būdu
- <sup>l</sup> [6.5.7 Objektinių](#page-153-0) stiklelių skydelio pridėjimas
- <sup>l</sup> [6.5.8 Dozuojamas](#page-153-1) kiekis ir audinių padėtis ant objektinių stiklelių

## <span id="page-147-0"></span>6.5.1 Objektinių stiklelių duomenų laukelių ir valdymo elementų aprašymas

Objektinių stiklelių sąrašo viršuje yra du mygtukai:

- Spustelėkite Add slide (Pridėti objektinį stiklelį), kad pridėtumėte objektinį stiklelį į pasirinktą rinkinį.
- Spustelėkite Add panel (Pridėti skydelį), kad pridėtumėte skydelį į pasirinktą rinkinį.
- Daugiau informacijos ieškokite [6.5.7 Objektinių](#page-153-0) stiklelių skydelio pridėjimas.

Lango dešinėje pusėje esančiame objektinių stiklelių sąraše rodoma informacija apie kairėje lango pusėje pasirinkto rinkinio objektinius stiklelius. Kiekvienas objektinis stiklelis rodo objektinio stiklelio ID ir išsamią informaciją apie tame objektiniame stiklelyje naudojamus protokolus. Etiketės sritys objektinių stiklelių dešinėje žymimos spalvomis, nurodant, kur jos buvo sukurtos:

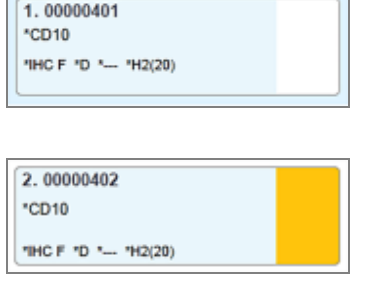

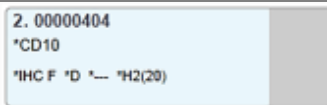

Balta:

skaidrė sukurta dialogo lange Add slide (Pridėti skaidrę)

(žr. [6.5.2 Objektinio](#page-148-0) stiklelio kūrimas)

Geltona:

Objektinis stiklelis, sukurtas dialogo lange Slide identification (Objektinio stiklelio identifikavimas)

(žr. [6.8 Ekspromtinis](#page-160-0) objektinio stiklelio ir rinkinio kūrimas)

Šviesiai pilka:

LIS objektinis stiklelis

(žr. 11 LIS [integravimo](#page-274-0) paketas (BOND valdiklyje))

#### Objektiniai stikleliai taip pat rodo šiuos simbolius:

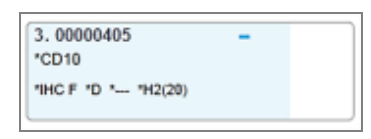

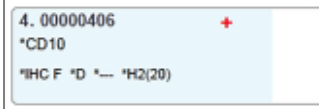

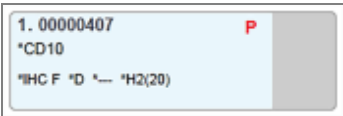

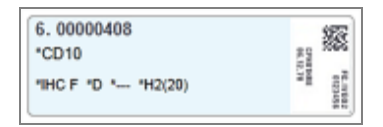

Minuso ženklas:

neigiamo audinio objektinis stiklelis (žr. 4 etapą [6.5.2 Objektinio](#page-148-0) stiklelio [kūrimas\)](#page-148-0)

Pliuso ženklas:

teigiamo audinio objektinis stiklelis (žr. 4 etapą [6.5.2 Objektinio](#page-148-0) stiklelio [kūrimas\)](#page-148-0)

Raudona P:

LIS prioritetinis objektinis stiklelis (žr. [11.2.5 Prioritetinės](#page-278-0) skaidrės)

Mėginio etiketė:

Objektinio stiklelio etiketė atspausdinta

Dukart spustelėkite norimą kopijuoti objektinį stiklelį, kad atidarytumėte langą Slide properties (Objektinio stiklelio ypatybės). Spustelėkite dešiniuoju pelės klavišu, jei norite panaikinti objektinį stiklelį arba atspausdinti jo etiketę.

## <span id="page-148-0"></span>6.5.2 Objektinio stiklelio kūrimas

Norėdami sukurti skaidres "Bond™ Oracle™ HER2 IHC" sistemai, žr. su gaminiu pateiktą naudojimo instrukciją (IFU).

Norėdami sukurti naują objektinį stiklelį:

- 1 Rinkinių sąraše spustelėkite rinkinį.
- 2 Spustelėkite Add slide (Pridėti objektinį stiklelį), kad atidarytumėte dialogo langą Add slide (Pridėti objektinį stiklelį).

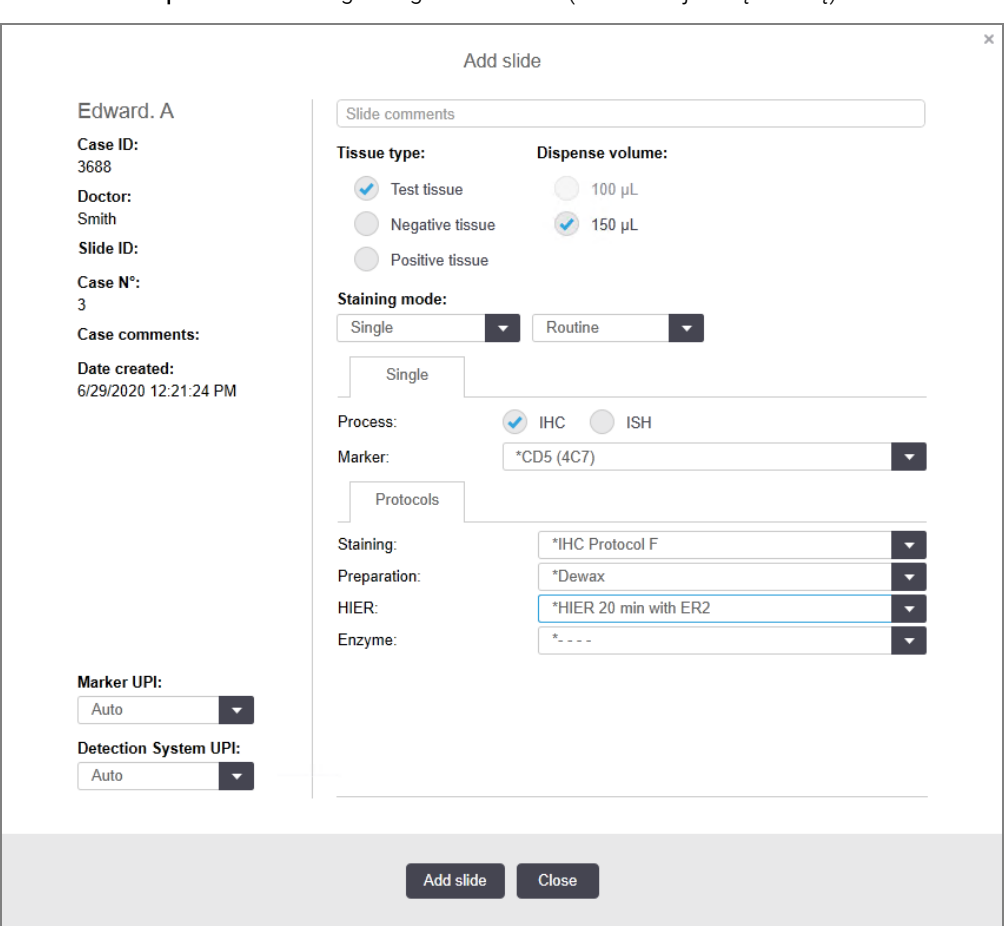

pav. 6–3: Dialogo langas Add slide (Pridėti objektinį stiklelį)

Naujam objektiniam stikleliui automatiškai priskiriamas unikalus Slide ID (Objektinio stiklelio ID), tačiau jis nerodomas, kol objektinis stiklelis nejrašomas dialogo lange spustelėjus mygtuką Add slide (Pridėti objektinį stiklelį).

3 Jei norite, pridėkite objektinio stiklelio komentarą.

4 Pasirinkite audinio tipą (tyrimo audinys, neigiamo rezultato audinys, teigiamo rezultato audinys) spustelėdami vieną iš perjungimo mygtukų grupėje Tissue Type (Audinio tipas).

Žr. [6.2.1 Kontrolinis](#page-138-0) audinys, o daugiau informacijos apie kontrolės priemones – [14.3.2 Audinių](#page-336-0) kontrolinė [medžiaga.](#page-336-0)

- 5 Jei reikia, pakeiskite objektinio stiklelio dozuojamą kiekį (žr. [6.5.8 Dozuojamas](#page-153-1) kiekis ir audinių padėtis ant [objektinių](#page-153-1) stiklelių).
- 6 Pasirinkite dažymo režimą.
	- a Staining mode (Dažymo režimo) laukelyje pasirinkite Single (Viengubas), jei naudosite vieną sluoksnį, arba Sequential multiplex (Nuoseklusis dauginis) arba Parallel multiplex (Lygiagretusis dauginis), jei naudosite kelių sluoksnių dažymą (žr. [7.1.1 Dažymo](#page-168-0) režimai).
	- b Antrajame lauke pasirinkite Routine (Jprastas) (numatytoji nuostata) (pasirinkite Oracle tik jei nurodyta "Bond Oracle HER2 IHC" sistemos instrukcijoje).
	- c Nuosekliajam dauginiam dažymui išskleidžiamajame Stains (Dažai) sąraše pasirinkite sluoksnių skaičių. Galite pasirinkti iki dviejų sluoksnių.

Rodomi skirtukai priklauso nuo pasirinkto dažymo režimo:

- Skirtukas Single (Viengubas)
- Skirtukas Parallel multiplex (Lygiagretusis dauginis)
- Po skirtuką kiekvienam Sequential multiplex (Nuoseklusis dauginis) sluoksniui (pvz., skirtukai First (Pirmasis) arba Final (Galutinis)).

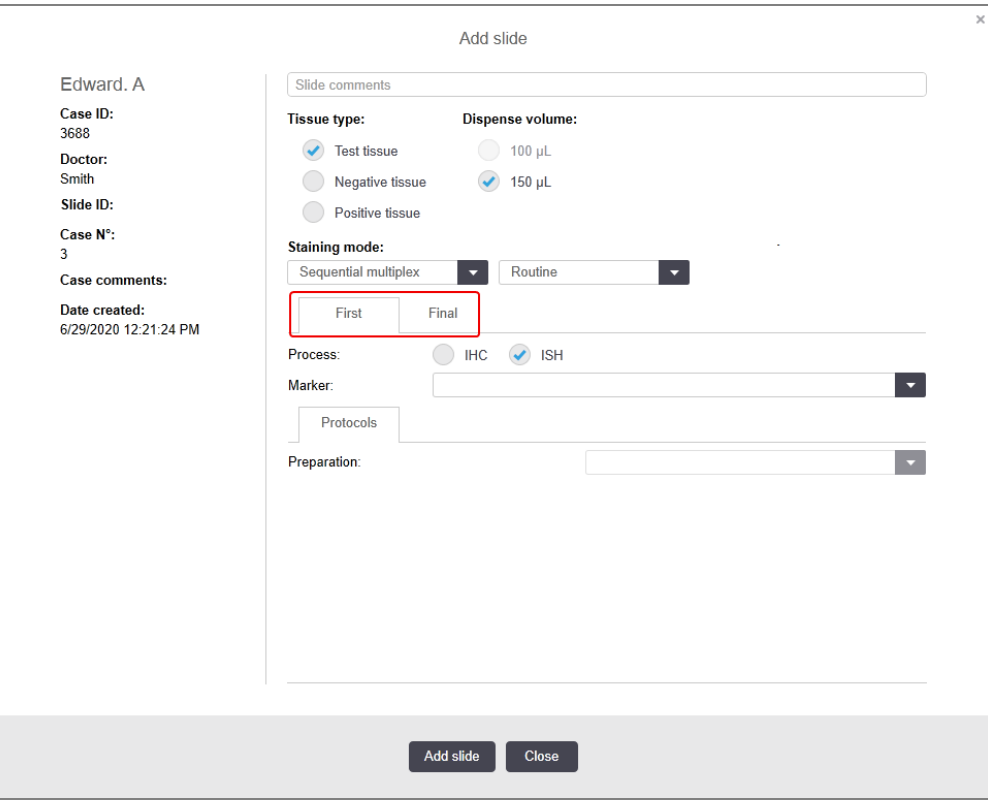

- 7 Kiekviename skirtuke matysite:
	- a Pasirinkite dažymo procesą (IHC arba ISH).
	- b Išskleidžiamajame Marker (Žymeklio) sąraše pasirinkite pirminį antikūną arba zondą:
	- c Norėdami apdoroti neigiamą IHC kontrolinį reagentą, pasirinkite numatytąjį neigiamąjį reagentą \*Negative (Neigiamasis) arba sukurtą neigiamąjį reagentą (žr. [14.3.3 Neigiama](#page-337-0) IHC reagento kontrolinė [medžiaga](#page-337-0)).
	- d Norėdami apdoroti neigiamąjį ISH kontrolinio reagento rezultatą, pasirinkite "\*RNA Negative Control Probe" (RNA neigiamasis kontrolinis zondas) arba "\*DNA Negative Control" (DNR neigiamoji kontrolinė priemonė).
	- e Norėdami apdoroti teigiamąjį ISH kontrolinio reagento rezultatą, pasirinkite "\*RNA Positive Control Probe" (RNA teigiamasis kontrolinis zondas) arba "\*DNA Positive Control Probe" (DNR teigiamasis kontrolinis zondas).

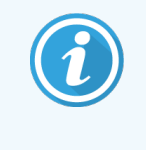

Norėdami įtraukti elementus į išskleidžiamąjį sąrašą Marker (Žymeklis) arba pašalinti iš jo, programinės įrangos lange Reagent Setup (Reagento saranka) pažymėkite arba panaikinkite žymėjimą reagento lauke Preferred (Pirmenybinis). Daugiau informacijos žr. [8.2.1 Reagento](#page-205-0) pridėjimas arba redagavimas.

- f Kiekvienam apdorojimo etapui pasirinkite tinkamą protokolą.
- Pasirinkus pirminį antikūną arba zondą, programinė įranga įves numatytuosius protokolus. Patikrinkite, ar kiekvienam etapui nustatyti tinkami protokolai, ir, jei reikia, atitinkamame išskleidžiamajame sąraše pasirinkite naują protokolą. Pasirinkite \*---, jei konkrečiam etapui protokolo nereikia.
- h Numatytieji protokolai nustatomi lange Reagent Setup (Reagento sąranka). Žr. [8.2.1 Reagento](#page-205-0) pridėjimas arba [redagavimas.](#page-205-0)
- i Norėdami įtraukti elementus į išskleidžiamąjį sąrašą **Protocol** (Protokolas) arba pašalinti iš jo, lange Protocol setup (Protokolo sąranka) pažymėkite arba panaikinkite žymėjimą protokolo lauke Preferred (Pirmenybinis). Daugiau informacijos žr. [7.2.1 Protokolo](#page-174-0) informacija.
- j ISH skaidrėse galite pasirinkti zondo taikymo ir pašalinimo protokolus. Taip pat galite pasirinkti nenaudoti zondo taikymo ir zondo pašalinimo protokolų.
- k Jei zondo taikymo arba pašalinimo protokolas nepasirinktas, patikrinkite, ar hibridizacijos ir denatūracijos protokolai taip pat nepasirinkti.
- 8 Viengubo dažymo dialogo lango kairėje pusėje, unikaliems produkto identifikatoriams (UPI) turėtumėte palikti numatytają parinkti **Auto** (Automatinis). Tačiau, jei skaidrei norite pasirinkti konkretų partijos numerį (pvz., partijų patvirtinimui), išskleidžiamajame sąraše pasirinkite šiuos laukelius:
	- Marker UPI (UPI žymeklis) žymeklio reagento indo unikalus paketo identifikatorius (UPI)
	- Detection System UPI (Aptikimo sistemos UPI) aptikimo sistemos unikalus paketo identifikatorius (UPI).

Jei skaidres norite apdoroti vieno ciklo metu (dirbant su BOND-MAX ir BOND-III), unikalūs paketų identifikatoriai turi būti tokie patys arba turite pasirinkti **Auto** (Automatinis) režimą.

9 Spustelėkite Add slide (Pridėti objektinį stiklelį).

Paspaudus Add slide (Pridėti objektinį stiklelį), pridedamas objektinis stiklelis su informacija, kuri šiuo metu rodoma dialogo lange **Add slide** (Pridėti objektinį stiklelį); dialogo langas lieka atidarytas. Taip bus paprasta greitai pridėti keletą objektinių stiklelių į pasirinktą rinkinį.

<span id="page-151-0"></span>10 Pridėję objektinius stiklelius į atvejį, spustelėkite z Close (Uždaryti).

## 6.5.3 Objektinio stiklelio kopijavimas

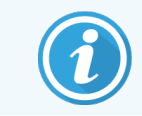

Objektinio stiklelio negalima kopijuoti, jei jame yra nuoroda į panaikintą protokolą.

Norėdami nukopijuoti esamą objektinį stiklelį:

- 1 Dukart spustelėkite norimą kopijuoti objektinį stiklelį, kad atidarytumėte langą Slide properties (Objektinio stiklelio ypatybės).
- 2 Spustelėkite Copy slide (Skaidrės kopijavimas).

Dialogo langas pasikeičia į Add slide (Objektinio stiklelio pridėjimas) su mygtuku Add slide (Objektinio stiklelio pridėjimas).

- 3 Patikrinkite objektinio stiklelio informaciją ir, jei reikia, pakeiskite.
- 4 Spustelėkite Add slide (Pridėti objektinį stiklelį).

Naujasis objektinis stiklelis, įskaitant komentarus, bus įtrauktas į tą patį rinkinį kaip ir nukopijuotasis objektinis stiklelis.

# <span id="page-152-0"></span>6.5.4 Objektinio stiklelio redagavimas

Norėdami redaguoti objektinio stiklelio informaciją lange Slide setup (Objektinio stiklelio nustatymas) dukart spustelėkite objektinį stiklelį, kad atidarytumėte dialogo langą Slide properties (Objektinio stiklelio ypatybės). Keiskite duomenis kaip aprašyta [6.5.2 Objektinio](#page-148-0) stiklelio kūrimas.

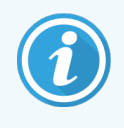

<span id="page-152-1"></span>Jei redaguojate informaciją apie objektinį stiklelį, kurio etiketė jau atspausdinta, prieš apdorodami objektinį stiklelį, iš naujo atspausdinkite etiketę.

# 6.5.5 Objektinio stiklelio panaikinimas

<span id="page-152-2"></span>Norėdami panaikinti objektinį stiklelį iš objektinių stiklelių sąrašo, dešiniuoju pelės klavišu spustelėkite jį objektinių stiklelių sąraše, esančiame lange Slide setup (Objektinių stiklelių nustatymas), tada antriniame meniu pasirinkite Delete slide (Naikinti objektinį stiklelį). Taip pat galite naudoti klavišą "Delete" (Šalinti), kad panaikintumėte pasirinktą objektinį stiklelį.

## 6.5.6 Objektinio stiklelio identifikavimas neautomatiniu būdu

Bet kurį objektinį stiklelį BOND sistemoje galima bet kada identifikuoti. Norėdami atverti dialogo langą Manual ID entry

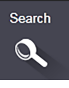

(Neautomatinis ID įvedimas), funkcijų juostoje spustelėkite piktogramą Search (Ieškoti).

pav. 6–4: Neautomatinio ID įvedimo dialogo langas

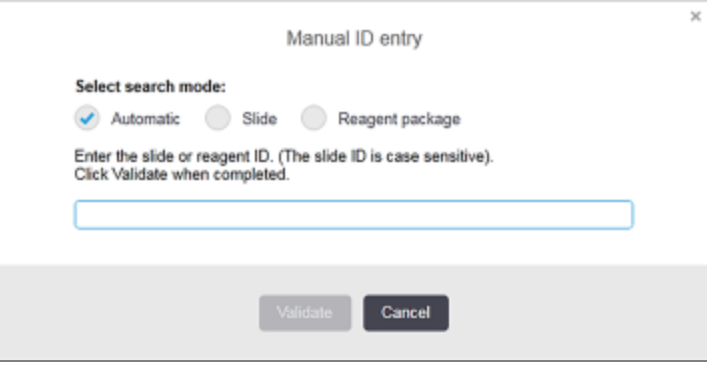

Norėdami atidaryti Slide properties (Skaidrių savybių) langą, nuskaitykite skaidrių 2D brūkšninių kodų etiketes, pvz., atspausdintas BOND sistemoje. Arba rankiniu būdu įveskite 8 skaitmenų atpažinimo kodą, įskaitant nulius pradžioje, ir spustelėkite Validate (Patvirtinti).

# <span id="page-153-0"></span>6.5.7 Objektinių stiklelių skydelio pridėjimas

Skydelis – tai iš anksto nustatytas žymeklių su susijusias audinių tipais rinkinys. Naudokite skydelius, kad galėtumėte greitai pridėti keletą objektinių stiklelių su įprastai kartu naudojamais žymekliais – žr. [8.4 Reagentų](#page-219-0) rinkinių langas.

Norėdami į rinkinį įtraukti objektinių stiklelių skydelį, lange Slide setup (Objektinių stiklelių sąranka) atlikite šiuos veiksmus:

- 1 Spustelėkite Add panel (Pridėti rinkinį). Atsidarys langas Add slides from panel (Pridėti skaidres iš rinkinio).
- 2 Išskleidžiamajame meniu pasirinkite skydelį. Rodomi skydelyje esantys objektiniai stikleliai.
- 3 Jei reikia, atžymėdami varneles ir spustelėdami Add Slides (Pridėti skaidres) tam tikras skaidres galite atmesti. BOND prideda objektinius stiklelius į rinkinį.
	- Automatiškai nustatomas 150 μl ISH objektinių stiklelių dozuojamas kiekis.
	- Nustatoma numatytoji IHC objektinių stiklelių dozuojamo kiekio reikšmė.
	- Visiems objektiniams stikleliams nustatytas numatytasis paruošimo protokolas.

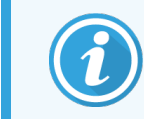

<span id="page-153-1"></span>Rinkinius galite naudoti skaidrėms įtraukti, kurios naudojamos viengubo arba lygiagrečiojo dauginio, bet ne nuosekliojo dauginio dažymo režimu.

## 6.5.8 Dozuojamas kiekis ir audinių padėtis ant objektinių stiklelių

BOND programinėje įrangoje yra du dozuojamo kiekio nustatymai, skirti kiekvienam objektiniam stikleliui, atlikti dialogo lange Add slide (Pridėti objektinį stiklelį) (žr. [6.5.2 Objektinio](#page-148-0) stiklelio kūrimas).

100 μl nustatymą BOND-PRIME apdorojimo modulyje galite taikyti tik IHC skaidrėms – visos BOND-MAX ir BOND-III apdorotos skaidrės ir visos ISH skaidrės (visų tipų apdorojimo moduliuose) turi būti naudojamos su 150 μl nustatymu. BOND-PRIME Apdorojimo modulis naudoja kitokį, nei toliau aprašytas, dozavimo būdą (žr. [7 Protokolai](#page-167-0) (BOND [valdiklyje\)](#page-167-0)).

BOND-III ir BOND-MAX apdorojimo moduliuose dozuojamo kiekio nustatymas lemia reagento dozavimo ant skaidrės padėtį ir dozuojamą kiekį:

- Dozuojant 100 μl, "Covertile" atitraukiami maždaug iki pusės objektinio stiklelio, o įsiurbimo zondas tiekia antikūnus "Covertile" viršuje (maždaug iki pusės objektinio stiklelio).
- Dozuojant 150 μl, "Covertile" uždengia didžiąją objektinio stiklelio dalį. Reagentas vėlgi tiekiamas "Covertile" viršuje, todėl jis patenka ant didesnės objektinio stiklelio dalies.

Dėl skirtumo objektinio stiklelio srityse, ant kurių patenka reagentas, svarbu tinkamai nustatyti audinio padėtį. Dozuojant 100 μl, paprastai galima nudažyti tik vieną mėginį; jis dedamas ant objektinio stiklelio apatinės dalies (toliau nuo etiketės). Dozuojant 150 μl, du audinių mėginiai lengviau telpa ant objektinio stiklelio, o jei naudojamas tik vienas, jis dedamas objektinio stiklelio viduryje. Naudingųjų, dozuojant skirtingą reagento ar antikūnų kiekį, objektinio stiklelio sričių nustatymai parodyti [pav.](#page-154-0) 6–5. "Leica BOND Plus" ir "Leica BOND Apex" skaidrės pažymėtos taip, kad matytųsi, kur dėti audinį.

<span id="page-154-0"></span>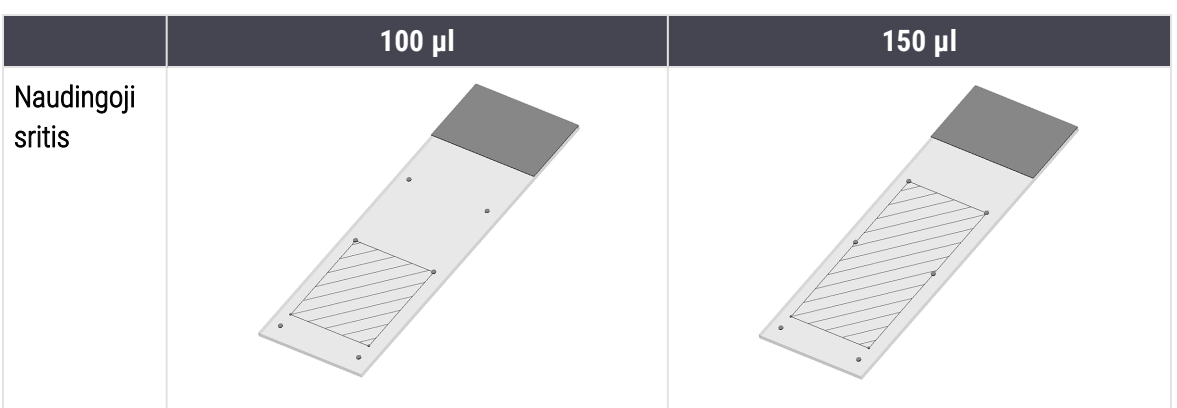

pav. 6–5: Naudingosios skaidrės sritys skirtingiems dozavimo tūrio nustatymams.

- Užbrūkšniuota sritis žymi objektinių stiklelių sritį, kur reikėtų dėti audinį naudojant skirtingai dozuojamus kiekius.
- <sup>l</sup> Parodyti padėtį žymintys taškai yra ant "Leica BOND Plus" ir "Leica BOND Apex" skaidrių (žr. [2.6.1 Objektiniai](#page-66-0) [stikleliai\)](#page-66-0).

Numatytoji BOND-III ir BOND-PRIME apdorojimo modulių dozė yra 150 μl, todėl įdėję skaidres su 100 μl dozėmis apdorojimo pradėti negalėsite.

Naudojant IHC objektinius stiklelius BOND-MAX ir BOND-III, dozuojamų antikūnų kiekiai yra tokie, kaip parodyta dialogo lange **Add slide** (Pridėti objektinį stiklelį), t. y. 100 μl arba 150 μl. Naudojant ISH objektinius stiklelius (abiejų tipų apdorojimo moduliams), priverstinai taikoma 150 μl dozė, o apdorojimo moduliai naudoja 150 μl "Covertile" ir zondo padėtis. Tačiau BOND sistema dozuoja daugiau nei 150 μl zondo:

- RNR zondams BOND dozuoja 220 μl dviem etapais 150 μl ir 70 μl;
- DNR zondams BOND dozuoja 240 μl dviem etapais 150 μl ir 90 μl.

Plovimo ir kiti etapai taikomi skirtingiems kiekiams, priklausomai nuo protokolo.

#### Dozuojamo kiekio numatytosios nuostatos

IHC BOND-MAX dozuojamą kiekį (150 μl arba 100 μl) galima nustatyti kiekvienam atskiram objektiniam stikleliui, tačiau BOND programinėje įrangoje galima sukonfigūruoti du numatytuosius lygius. Galima nustatyti visos sistemos numatytają nuostatą (žr. [10.5.2 Rinkinio](#page-251-0) ir skaidrės nuostatos). Atskirais atvejais, dialogo lange Add case (Pridėti atvejį) nustačius atvejo numatytąsias nuostatymus, šio nuostatymo galima nepaisyti (žr. [6.3.3 Rinkinio](#page-141-0) pridėjimas). Ir galiausiai dozuojamą kiekį galima nustatyti atskiriems objektiniams stikleliams dialogo lange Add slide (Pridėti objektinį stiklelį) (žr. [6.5.2 Objektinio](#page-148-0) stiklelio kūrimas).

Visiems objektiniams stikleliams, apdorojamiems to pačio (vieno) ciklo metu, dozuojamas kiekis turi būti toks pat (vienodas) (žr. 6.9 Objektinių stiklelių [suderinamumas](#page-164-0)).

# 6.6 Objektinių stiklelių etikečių klijavimas

Visi BOND sistemoje dažyti objektiniai stikleliai turi būti pažymėti, kad būtų galima juos identifikuoti programinėje įrangoje ir priskirti tinkamus dažymo protokolus. BOND sistemoje sukurtos skaidrių etiketės turi ID (2D brūkšninio kodo formoje), kuris naudojamas automatiškai identifikuoti skaidres apdorojimo moduliuose. LIS sukurtos etiketės (su ID 2D brūkšninio kodo formoje) taip pat galima identifikuoti automatiškai. Tačiau ant objektinių stiklelių etikečių visada reikia nurodyti papildomą, žmonėms suprantamą informaciją, pagal kurią objektinius stiklelius būtų galima identifikuoti, jei etikečių atpažinimo kodų nepavyksta automatiškai nuskaityti, pvz., jei jie sutepti (žr. [10.3 Etiketės](#page-240-0) ).

Prieš įdedant skaidres į apdorojimo modulį, ant jų reikia užklijuoti etiketes. Pasirūpinkite, kad etiketės būtų tinkamai pritvirtintos, kad ID skaitytuvas galėtų veiksmingai nuskaityti etiketės ID (2D brūkšninius kodus).

Naudokite objektinių stiklelių etiketes, kurias pateikė Leica Biosystems naudoti su BOND etikečių spausdintuvu.

- <sup>l</sup> 6.6.1 Etikečių [spausdinimas](#page-155-0) ir klijavimas ant objektinių stiklelių
- <span id="page-155-0"></span><sup>l</sup> [6.6.2 Objektinių](#page-158-0) stiklelių ID ir etikečių ID

## 6.6.1 Etikečių spausdinimas ir klijavimas ant objektinių stiklelių

- 1 Norėdami atspausdinti vieno objektinio stiklelio etiketę, dešiniuoju pelės klavišu spustelėkite objektinį stiklelį, tada pasirinkite Print label (Spausdinti etiketę). Tokiu atveju dialogo langas Print slide labels (Spausdinti objektinių stiklelių etiketes) nerodomas. BOND-ADVANCE sistemoje, kurioje yra nustatyti mazgai, bus naudojamas numatytasis objektinių stiklelių etikečių spausdintuvas. Kitu atveju bus naudojamas pirmasis sąraše esantis objektinių stiklelių etikečių spausdintuvas (žr. [10.6.3 Skaidrės](#page-259-0) etiketės).
- 2 Kai visi objektiniai stikleliai bus paruošti, lange Slide setup (Objektinio stiklelio sąranka) spustelėkite Print labels (Spausdinti etiketes).
- 3 Pasirinkite, ar spausdinti objektinių stiklelių etiketes:
	- Visas neatspausdintas objektinių stiklelių etiketes visų rinkinių objektiniams stikleliams, kuriems etiketės dar nėra atspausdintos.
	- Visas neatspausdintas esamo rinkinio objektinių stiklelių etiketes dabartinio rinkinio objektiniams stikleliams, kuriems etiketės dar nebuvo atspausdintos.
	- <sup>l</sup> Dabartinis rinkinys visi šiuo metu pasirinkto rinkinio objektiniai stikleliai, įskaitant atspausdintus anksčiau.

Objektinių stiklelių etiketės spausdinamos tokia tvarka, kokia buvo sukurti jų rinkiniai, o kiekviename rinkinyje – jų sukūrimo tvarka.

4 Pasirinkite norimą naudoti objektinių stiklelių etikečių spausdintuvą.

(Nustatykite numatytąjį etikečių spausdintuvą administracinio kliento lange Hardware (Aparatinė įranga) – žr. [10.6.2 Blokai.](#page-257-0))

5 Spustelėkite Print (Spausdinti).

Kai vyksta objektinio stiklelio etiketės spausdinimas, lango Slide setup (Objektinio stiklelio sąranka) apačioje kairėje rodoma mirksinti piktograma.

- 6 Pasirūpinkite, kad pabaltinta skaidrės sritis, kurioje bus klijuojama etiketė, būtų visiškai švari ir sausa.
- 7 Etiketę su skaidrės ID užklijuokite lygiagrečiai skaidrės galiniam krašteliui. Etiketė turi būti užklijuota toje pačioje skaidrės pusėje, kaip ir audinys.
	- <sup>l</sup> Sulygiuokite etiketę, nes apdorojimo modulis negali tinkamai vizualizuoti nesulygiuoti etikečių.
	- Tvirtai prispauskite visa BOND etiketės paviršių, kad ji tvirtai prisiklijuotų.
	- Visą etiketę būtina visiškai priklijuoti prie paviršiaus. Etiketė neturi užeiti už skaidrės krašto.
	- Jei etiketė sušlaptų, pasirūpinkite, kad prieš saugojimą ji išdžiūtų.

#### pav. 6–6: Etiketę klijuokite stiklelio kraštų ribose

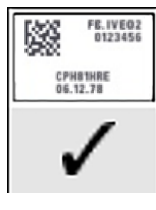

#### **Tinkamas** sulygiavimas:

Etiketė uždėta tiesiai ir telpa į objektinio stiklelio kraštus.

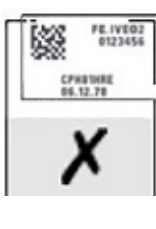

#### sulygiavimas: Etiketė išsikiša už objektinio stiklelio kraštų.

Netinkamas

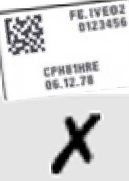

#### Netinkamas sulygiavimas:

Etiketė kreiva.

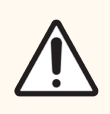

DĖMESIO: Uždėkite etiketę taip, kad visos jos dalys tilptų į objektinio stiklelio kraštus. Dėl atviro lipnaus paviršiaus objektinio stiklelio etiketė (ir objektinis stiklelis) gali prilipti prie "Covertile" ar kitos įrangos ir pažeisti objektinį stiklelį.

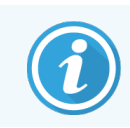

BOND spausdintuvo rašalo juostelę ir etikečių ritinėlius keiskite tik į to paties numerio produktus. Dėžutėje rasite instrukciją, kaip pakeisti etikečių ritinėlius ir rašalo juostelę.

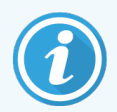

Jei ruošiate etiketes, kurios bus naudojamos su ilgam panardinamais reagentais arba agresyviose procedūrose, apsvarstykite toliau aprašytas galimybes.

- Skaidrės etikete priklijuokite po procedūros.
- Ant skaidrės paviršiaus užtepkite antrinį identifikatorių.
- <sup>l</sup> Išvenkite arba apribokite BOND spausdintuvo rašalo juostelių ir etikečių panardinimą.
- Užtepkite apsauginį sluoksnį.

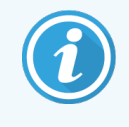

Panaudotose rašalo juostelėse išlieka atvirkštinis atspausdintos informacijos vaizdas. Jei tai asmenį identifikuojanti informacija, panaudotas rašalo juosteles utilizuokite laikydamiesi numatytųjų laboratorinių procedūrų ir (arba) vietinių privatumo apsaugos įstatymų.

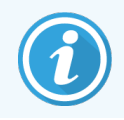

Klijų ir rašalo ilgaamžiškumas priklauso nuo kliento sukuriamų tyrimų sąlygų. BOND spausdintuvo rašalo juostelių ir etikečių būklę bei naudojimą turi tikrinti laboratorija.

#### Išorinis vaško šalinimas ir epitopų išgavimas

Vaško šalinimą ir epitopų išgavimą, jei jie atliekami BOND sistemos išorėje, geriausiai atlikti užklijavus etiketes ant objektinių stiklelių. Taip išvengiama objektinių stiklelių išdžiūvimo įvedant informaciją apie objektinius stiklelius ir rengiant BOND sistemą naudoti reikiamą (-us) protokolą (-us); taip pat išvengiama sunkumų klijuojant etiketes ant drėgnų objektinių stiklelių atlikus nurodytus veiksmus.

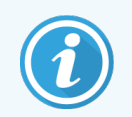

Jei vaško šalinimui nuo apdorojimo modulio naudojate ksileną, nelieskite etiketės, kad jos neišteptumėte.

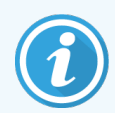

Ilgalaikis benzeno darinių, D-limonenų ir alifatinių angliavandenilių, acetono, vandens ir vandeninių reagentų poveikis gali sumažinti skaidrės ID etiketės klijų veiksmingumą ir spaudos kokybę. Dėl šių priežasčių nerekomenduojame etikečių laikyti panardintų ilgą laiką. Daugiau informacijos apie produktą rasite LBS svetainėje.

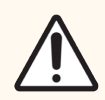

DĖMESIO: Norėdami nuo BOND-III ir BOND-MAX apdorojimo modulių pašalinti vašką, naudokite tik "BOND Dewax Solution" tirpalą.

Norėdami nuo BOND-PRIME apdorojimo modulių pašalinti vašką, naudokite tik BOND-PRIME Dewax Solution tirpalą.

Nenaudokite ksileno, jo pakaitalų ar kitų reagentų, kurie gali sugadinti apdorojimo modulių dalis ir sukelti skysčių nuotėkį.

## <span id="page-158-0"></span>6.6.2 Objektinių stiklelių ID ir etikečių ID

Kaskart sukūrus naują objektinį stiklelį, BOND sistema pateikia unikalų "Objektinio stiklelio ID". Kaskart atspausdinus objektinio stiklelio etiketę, BOND sistema taip pat sukuria unikalų "Etiketės ID". Etiketės ID yra 2D brūkšninis kodas.

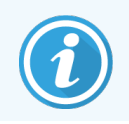

LIS gali nustatyti objektinio stiklelio ID tuo atveju, jeigu objektinį stiklelį pateikė LIS, o skaitmeninė ID reikšmė gali būti bet kokia (8 skaitmenys ar mažiau).

#### Objektinio stiklelio identifikavimas

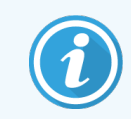

Šis skyrius netaikomas BOND-PRIME apdorojimo moduliui.

Ant objektinių stiklelių užklijavus etiketes, sistema gali identifikuoti objektinius stiklelius kiekvienoje objektinių stiklelių dažymo mazgo vietoje (žr. [5.1.5.1 Automatinis](#page-122-0) objektinių stiklelių identifikavimas).

Objektiniai stikleliai be atpažinimo kodo (ID) arba su neatpažintais kodais (ID) turi būti identifikuojami neautomatiniu būdu (žr. [5.1.5.2 Sistemoje](#page-122-1) esančių objektinių stiklelių neautomatinis identifikavimas) arba ant objektinių stiklelių užklijuojant išspausdintą etiketę ir iš naujo vizualizuojant objektinį stiklelį.

Administraciniame kliento lange Label configuration (Etiketės konfigūracija) (žr. [10.3 Etiketės](#page-240-0) ) sukonfigūruokite informaciją, kuri bus patalpinta ant objektinių stiklelių etikečių.

## <span id="page-159-0"></span>6.7 Objektinių stiklelių sąrankos suvestinė ataskaita

Objektinių stiklelių sąrankos suvestinėje pateikiami visi objektiniai stikleliai (visiems rinkiniams), šiuo metu sukonfigūruoti Slide setup (Objektinių stiklelių sąranka) lange. Objektiniai stikleliai sugrupuoti pagal rinkiniuus, nurodant tokius duomenis kaip žymeklis ir dozuojamas kiekis. Ataskaitos apačioje pateikiamas visų ataskaitoje esančių objektinių stiklelių reagentų ir jų sistemų sąrašas, kuriame nurodytas kiekvieno iš jų tyrimų skaičius. Kiekvienam BOND apdorojimo moduliui naudojami atskiri sąrašai.

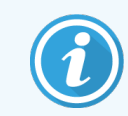

Kad ataskaitoje matytumėte išsamią informaciją, turite naudoti bent vieną BOND-PRIME apdorojimo modulį.

Ši ataskaita suteikia vertingą pagalbą ruošiantis dažymui. Ji padeda užtikrinti, kad į kiekvieną padėklą įdėti objektiniai stikleliai yra suderinami (žr. 6.9 Objektinių stiklelių [suderinamumas](#page-164-0)) ir parodo reagentus bei reagentų sistemas, kurias reikia įdėti.

Norėdami sukurti objektinio stiklelio sąrankos ataskaitą, spustelėkite Slide setup summary (Objektinių stiklelių sąrankos suvestinė).

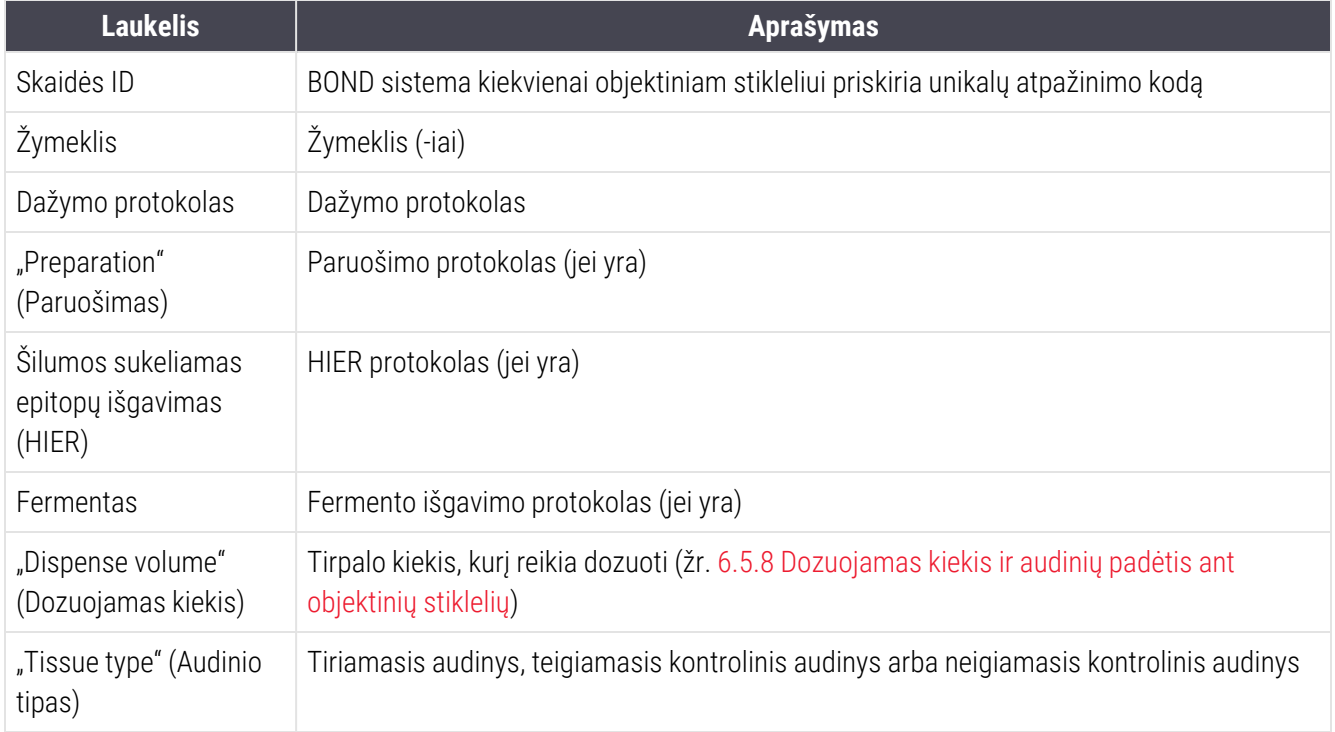

Ataskaitoje pateikiama toliau nurodyta kiekvieno objektinio stiklelio informacija.

Nuoseklaus dauginio dažymo skaidrių stulpeliuose "Marker" (Žymeklis), "Protocols" (Protokolai), "Dispense volume" (Dozuojamas kiekis) ir "Tissue type" (Audinio rūšis) rodoma iki dviejų eilučių, sugrupuotų pagal skaidrės ID.

Žr. [3.7 Ataskaitos](#page-85-0) jei norite gauti daugiau informacijos apie ataskaitos langą ir spausdinimo parinktis.

## <span id="page-160-0"></span>6.8 Ekspromtinis objektinio stiklelio ir rinkinio kūrimas

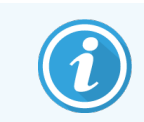

Šis skyrius netaikomas BOND-PRIME apdorojimo moduliui.

Pagal numatytuosius nustatymus BOND sistema sukonfigūruota taip, kad naujus rinkinius ir objektinius stiklelius būtų galima kurti įkeliant objektinių stiklelių padėklą į apdorojimo modulį ir vizualizuojant objektinius stiklelius.

Toliau, pirmajame skyriuje, pateikiami nurodymai, kaip sukurti "ekspromtinį" rinkinį ir objektinį stiklelį. Antrame skyriuje aprašomi alternatyvių darbo eigų parinkčių nustatymai.

- <sup>l</sup> 6.8.1 Naujų rinkinių ir (arba) objektinių stiklelių kūrimas po [vizualizavimo](#page-160-1)
- <span id="page-160-1"></span><sup>l</sup> [6.8.2 Sistemoje](#page-163-0) esančių objektinių stiklelių identifikavimo parinktys

## 6.8.1 Naujų rinkinių ir (arba) objektinių stiklelių kūrimas po vizualizavimo

Vadovaudamiesi toliau aprašyta procedūra, įtraukite informaciją apie rinkinį ir objektinius stiklelius po to, kai objektiniai stikleliai bus įdėti ir vizualizuoti (procedūra panaši į [5.1.5.2 Sistemoje](#page-122-1) esančių objektinių stiklelių neautomatinis [identifikavimas](#page-122-1) aprašytą pagalbinio ID procedūrą, bet apima naujų rinkinių ir objektinių stiklelių kūrimą).

1 Jprastu būdu įdėkite objektinius stiklelius į apdorojimo modulį.

BOND programinėje įrangoje nereikia kurti rinkinių ar objektinių stiklelių arba spausdinti etikečių – galima naudoti ranka parašytas arba trečiųjų šalių etiketes.

Kadangi sistema neatpažins objektinių stiklelių, bus rodomi etikečių vaizdai.

pav. 6–7: Objektinis stiklelis nėra automatiškai identifikuotas

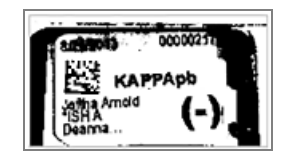

Jei konkretaus apdorojimo modulio etikečių vaizdai nuolat nerodomi, gali būti, kad modulis sukonfigūruotas nefiksuoti objektinių stiklelių etikečių vaizdų. Susisiekite su pagalbos klientams skyriumi ir susitarkite, kad šis apdorojimo modulio nuostatymas būtų perkonfigūruotas.

- 2 Norėdami paleisti dialogo langą Slide identification (Objektinio stiklelio identifikavimas), atlikite vieną iš šių veiksmų:
	- a Dukart spustelėkite ant objektinio stiklelio vaizdo.
	- b Dešiniuoju pelės klavišu spustelėkite vaizdą ir antriniame meniu pasirinkite Select manually (Pasirinkti neautomatiškai).

<span id="page-161-0"></span>Rodomas dialogo langas Slide identification (Objektinio stiklelio identifikavimas) su mygtukais New case (Naujas atvejis) ir New sldie (Naujas objektinis stiklelis), galimi 1 ir 2 elementa[ipav.](#page-161-0) 6–8.

pav. 6–8: Objektinio stiklelio identifikavimo dialogo langas su objektinio stiklelio būsenos ekranu

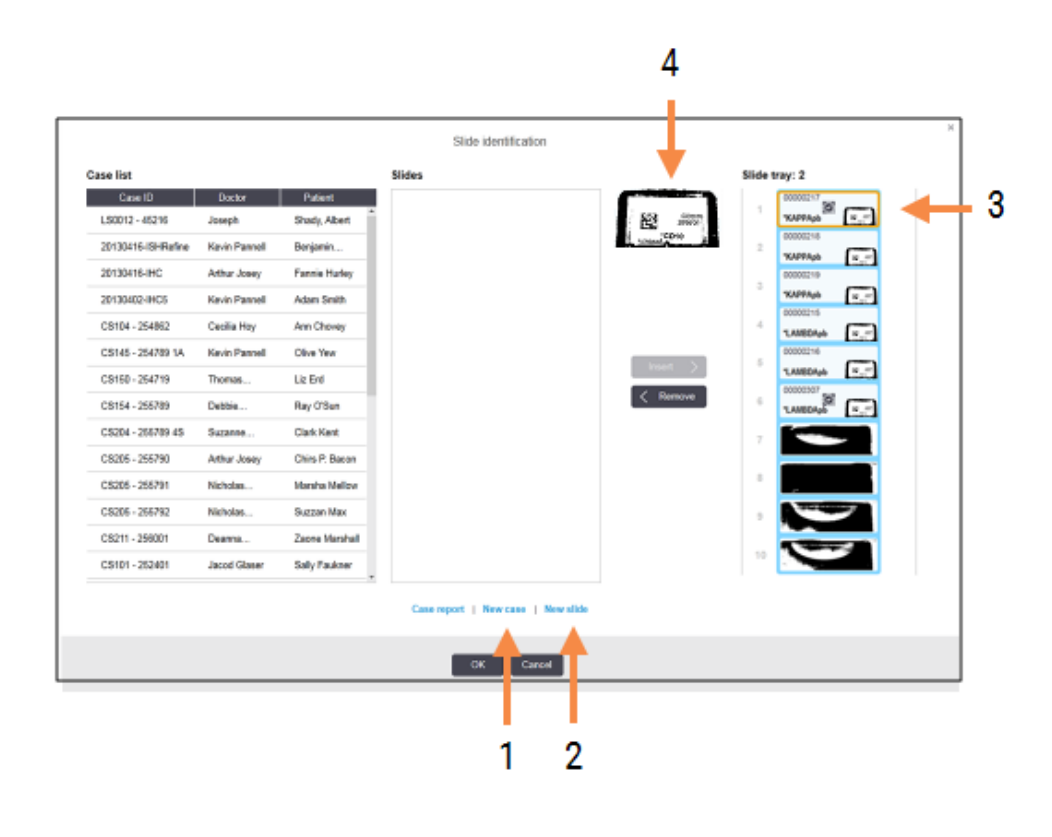

Kai kuriose laboratorijose naujo rinkinio mygtukas arba tiek naujo rinkinio, tiek naujo objektinio stiklelio mygtukai gali būti išjungti – žr. [6.8.2 Sistemoje](#page-163-0) esančių objektinių stiklelių [identifikavimo](#page-163-0) parinktys.

Aktyvus objektinis stiklelis paryškinamas objektinių stiklelių padėkle (3 elementas).

Dialogo lange yra padidintas etiketės (4 elementas) vaizdas, kad būtų lengviau identifikuoti objektinį stiklelį. Laikykite žymeklį virš objektinio stiklelio dešiniojoje srityje, kad matytumėte dar didesnį etiketės vaizdą.

Kairiojoje srityje išvardyti visi rinkiniai su esamais objektiniais stikleliais. Numatytosiose nustatymuose rodomi tik rinkiniai su objektiniais stikleliais, kurių etiketės buvo išspausdintos, (nustatymus galite pakeisti, jei norite įtraukti rinkinius su objektiniais stikleliais, kurių etiketės nebuvo išspausdintos – žr. [6.8.2.2 Išorinių](#page-163-1) objektinių stiklelių [etiketės](#page-163-1)).

Centrinėje srityje rodomi kairiojoje srityje pasirinktam rinkiniui sukonfigūruoti objektiniai stikleliai, kuriems dar nerastas atitinkamas apdorojimo modulyje vaizduojamas objektinis stiklelis. Be to, esant numatytiems nustatymams, rodomi tik tie objektiniai stikleliai, kurių etiketės išspausdintos; nustatymus galima pakeisti, kad būtų rodomi visi rinkiniui sukonfigūruoti objektiniai stikleliai.

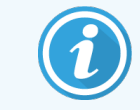

Įsitikinkite, kad pasirinkote tinkamą etiketės vaizdą, nes netinkamai pasirinktas vaizdas gali turėti įtakos objektiniams stikleliams.

3 Norėdami sukurti naują rinkinį, spustelėkite New case (Naujas rinkinys) (1 elementas).

Įprastu būdu sukurkite naują rinkinį pasirinktam objektiniam stikleliui (žr. [6.3.3 Rinkinio](#page-141-0) pridėjimas).

- 4 Dialogo lange Add case (Įtraukti rinkinį) spustelėje OK (Gerai), pasirinkite naują rinkinį iš rinkinių sąrašo dialogo lange Slide identification (Objektinio stiklelio identifikavimas).
- 5 Norėdami sukurti naują objektinį stiklelį ką tik sukurtam rinkiniui, spustelėkite New slide (Naujas objektinis stiklelis) (2 elementas).

Atsidarys dialogo langas Add slide (Pridėti objektinį stiklelį).

6 Programinėje įrangoje įprastu būdu sukurkite naują objektinį stiklelį, skirtą fiziniam objektiniam stikleliui, pasirinktam dešiniojoje srityje (žr. [6.5.2 Objektinio](#page-148-0) stiklelio kūrimas).

Pridėjus naują objektinį stiklelį, jis rodomas dialogo lango centrinėje srityje (t. y., tol, kol naujas rinkinys pasirinktas atvejų sąraše, esančiame kairėje).

7 Įsitikinkinę, kad dešiniojoje srityje pasirinktas tinkamas etiketės vaizdas, spustelėkite Insert (Įterpti), kad susietumėte jį su nauju objektiniu stikleliu centrinėje srityje.

Objektinis stiklelis pašalinamas iš centrinės srities, o etiketės vaizdas dešiniojoje srityje pakeičiamas naujo, ką tik sukurto objektinio stiklelio sistemos informacija.

Jei netinkamai susiejote objektinius stiklelius, šį veiksmą galite atšaukti pasirinkdami objektinį stiklelį dešiniojoje srityje ir spustelėdami Remove (Pašalinti).

8 Dabar objektinį stiklelį galite apdoroti įprastu būdu.

Pakartokite naujų rinkinių ir objektinių stiklelių kūrimo procedūrą su likusiais padėkle esančiais objektiniais stikleliais.

## <span id="page-163-0"></span>6.8.2 Sistemoje esančių objektinių stiklelių identifikavimo parinktys

Administracinio kliento nuostatose galima leisti arba vykdyti skirtingas objektinių stiklelių identifikavimo darbo eigas, pasirinktinai jjungiant arba išjungiant parinktis dialogo lange Slide identification (Objektinio stiklelio identifikavimas).

## <span id="page-163-2"></span>6.8.2.1 Apriboti arba drausti ekspromtinių rinkinių ir objektinių stiklelių kūrimą

Pagal numatytasias nuostatas BOND sistema leidžia idėti objektinius stiklelius, kurie nesukurti BOND programinėje įrangoje (arba importuoti iš LIS), ir kurti atvejus bei objektinius stiklelius programinėje įrangoje po objektinių stiklelių vizualizavimo, naudojant dialogo langą Slide identification (Objektinio stiklelio identifikavimas). Taip pat galima nustatyti, kad sistema neleistų kurti naujų rinkinių (bet vis tiek leistų kurti naujus objektinius stiklelius esamiems rinkiniams) arba visiškai neleistų kurti jokių objektinių stiklelių (ir rinkinių) įdėjus objektinius stiklelius. Priklausomai nuo pasirinktos nuostatos, mygtukas New case (Naujas atvejis) arba mygtukai New case (Naujas atvejis) ir New slide (Naujas objektinis stiklelis) dialogo lange Slide identification (Objektinio stiklelio identifikavimas) yra išjungti (žr. [pav.](#page-161-0)  $6-8$ ).

Apribokite atsitiktinio rinkinių ir skaidrių sukūrimo galimybes administravimo kliento Settings (Nustatymų) lange (žr. [10.5.2 Rinkinio](#page-251-0) ir skaidrės nuostatos).

## <span id="page-163-1"></span>6.8.2.2 Išorinių objektinių stiklelių etiketės

Galite nustatyti, kad BOND sistemoje būtų reikalaujama, jog visi objektiniai stikleliai, prieš juos apdorojant, būtų atspausdinti BOND sistemoje. Yra atskiri LIS ir ne-LIS objektinių stiklelių nustatymai.

Ne-LIS teikiamų objektinių stiklelių numatytasis nustatymas reikalauja`, kad BOND sistema spausdintų. Fiziniai objektiniai stikleliai be BOND sistemoje atspausdintų etikečių nėra automatiškai susiejami su objektiniais stikleliais, sukurtais programinėje įrangoje (net jei ID sutampa). Be to, negalite patys susieti objektinių stiklelių dialogo lange Slide identification (Objektinio stiklelio identifikavimas), nes jame rodomi tik BOND sistemoje išspausdinti objektiniai stikleliai. Todėl laboratorijose, neturinčiose BOND–LIS integracijos, ir rašančiose etiketes ranka arba spausdinančiose jas trečiųjų šalių įranga, šią parinktį reikia išjungti. Tada visi sistemoje sukurti objektiniai stikleliai bus prieinami ir juos bus galima susieti su objektiniais stikleliais, įkeltais į apdorojimo modulį, nepriklausomai nuo to, ar BOND sistema spausdino etiketes, ar ne.

Jei norite įjungti skaidrių, kurių etiketės BOND sistemoje nebuvo atspausdintos, apdorojimą, administravimo kliento Settings (Nustatymu) lange panaikinkite parinkti Force printing in BOND (Priverstinis spausdinimas) (žr. [10.5.2 Rinkinio](#page-251-0) ir skaidrės nuostatos). (Nebūtina panaikinti žymėjimo nuo parinkties Force printing in BOND (Priverstinis spausdinimas) vien tam, kad būtų galima greitai sukurti rinkinį ir objektinį stiklelį – žr. [6.8.2.1 Apriboti](#page-163-2) arba drausti [ekspromtinių](#page-163-2) rinkinių ir objektinių stiklelių kūrimą.)

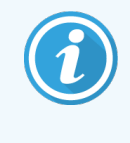

Objektinių stiklelių, sukurtų panaikinus žymėjimą nuo parinkties Force print in BOND (Priverstinis spausdinimas), nebus galima apdoroti, kol nebus atspausdintos jų etiketės; objektinių stiklelių, sukurtų panaikinus žymėjimą nuo šios parinkties, etiketės neprivalės būti spausdinamos.

LIS objektinių stiklelių numatytoji nuostata nenumato reikalavimo, kad BOND sistema spausdintų. Tai reiškia, kad objektiniai stikleliai, kurių etiketės atspausdintos LIS, gali būti automatiškai susieti su BOND programinės įrangos objektiniais stikleliais (importuotais iš LIS). Arba, jei negalima automatiškai susieti (pvz., jei objektinio stiklelio etiketė yra sutepta), galite neautomatiškai susieti objektinius stiklelius naudodami dialogo langą Slide identification (Objektinio stiklelio identifikavimas). Tačiau, jei jūsų darbo eigoje yra LIS sukurtų objektinių stiklelių, tačiau norite priverstinai spausdinti etiketes BOND sistemoje, jiunkite parinktį (administracinio kliento ekrane LIS pasirinkite Force LIS printing in BOND (Priverstinis spausdinimas) – žr. 10.2 LIS [\(Laboratorijos](#page-238-0) informacinė sistema)).

# <span id="page-164-0"></span>6.9 Objektinių stiklelių suderinamumas

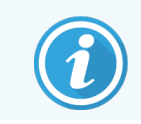

Šis skyrius netaikomas BOND-PRIME apdorojimo moduliui.

Kad kiekvieno tyrimo veiksmai būtų sinchronizuojami taip, kad būtų užtikrinti optimalūs visų padėkle esančių objektinių stiklelių (skaidrių) rezultatai; įkėlus padėklus, BOND programinė įranga patikrina, ar skaidrės suderinamos. Nesuderinami objektiniai stikleliai rodomi lange System status (Sistemos būsena). Prieš pradėdami dažymo ciklą turite pašalinti arba pakeisti nesuderinamus objektinius stiklelius (žr. [5.1.4.4 Nesuderinamos](#page-121-0) objektinių stiklelių sąrankos [nustatymas](#page-121-0)).

Kad iprasti objektiniai stikleliai būtų suderinami:

- jų dozuojamas kiekis turi sutapti;
- <sup>l</sup> visi stikleliai turi būti dažomi vieną kartą arba du kartus lygiagrečiuoju arba nuosekliuoju dauginio dažymo būdu;
- turi būti to paties unikalaus paketo identifikatoriaus, kai jis specialiai pasirinktas skaidrės pridėjimo proceso metu;
- jie turi naudoti ta pati paruošimo protokola;
- · jie turi naudoti tą patį dažymo protokolą; ir
- <sup>l</sup> turi būti naudojami suderinami parengiamojo apdorojimo protokolai ir (arba) ISH denatūracijos ir hibridizacijos protokolai.

Protokolų suderinamumo taisykles rasite 6.9.1 Protokolų [suderinamumas](#page-165-0).

Objektinių stiklelių sąrankos ataskaitos [\(6.7 Objektinių](#page-159-0) stiklelių sąrankos suvestinė ataskaita ) padeda užtikrinti, kad į kiekvieną padėklą būtų įdėti suderinami objektiniai stikleliai.

## <span id="page-165-0"></span>6.9.1 Protokolų suderinamumas

Dažymo ir paruošimo protokolai turi griežtus suderinamumo apribojimus, o šilumos ir fermentų parengiamojo apdorojimo protokolai bei ISH hibridizacijos ir denatūracijos protokolai – gali būti koreguojami nedaug. Šių protokolų suderinamumas priklauso nuo apdorojimo modulio tipo (BOND-III arba BOND-MAX), protokolo etapų skaičiaus ir trukmės bei apdorojimo modulio būsenos. Protokolai suderinami, jei visi šie veiksniai yra vienodi arba skirtumus galima pašalinti nepakenkiant dažymo kokybei.

Toliau pateikiamos visų protokolų tipų suderinamumo taisyklės.

## 6.9.1.1 Dažymo protokolai

Kiekvienam objektiniam stikleliui turi būti naudojamas tas pats dažymo protokolas. Atliekant nuosekliojo dvigubo dažymo ciklus, reikia ta pačia tvarka naudoti tuos pačius du dažymo protokolus.

IHC ir ISH objektinių stiklelių negalima maišyti viengubo dažymo ciklo metu, bet galima derinti nuosekliuosiuose dauginio dažymo cikluose.

## 6.9.1.2 Paruošimo protokolai

Protokolams "dewax" (vaško šalinimas) ir "bake and dewax" (kaitinimas ir vaško šalinimas)

- Tas pats protokolas turi būti taikomas visiems padėkle esantiems objektiniams stikleliams; ir
- <sup>l</sup> Objektinių stiklelių su paruošimo protokolu negalima maišyti su objektiniais stikleliais be paruošimo protokolo.

## 6.9.1.3 Parengiamojo apdorojimo protokolai

Objektinius stiklelius su šilumos išgavimu (tik fermentų išgavimu), šilumos *ir* fermentų išgavimu ir epitopų išgavimu galima dažyti kartu. Objektiniai stikleliai, kuriems neatliekamas dabartinis parengiamasis apdorojimas, yra drėkinami, kol dažomi kiti objektiniai stikleliai (šilumos sukeltas išgavimas visada vyksta prieš fermentų sukeltą išgavimą).

Visi objektinių stiklelių deriniai su ISH denatūracija ir hibridizacija bei be jų yra suderinami.

Kituose skyriuose pateikiamos sąlygos, leidžiančios suderinti parengiamojo apdorojimo protokolus su to paties parengiamojo apdorojimo tipo protokolais.

## Parengiamasis apdorojimas šiluma

- 1 Parengiamojo apdorojimo šiluma protokolai yra suderinami, jei:
	- **·** jų etapų skaičius sutampa; ir
	- jų inkubacinis kiekvienam etapo laikotarpis, išskyrus šildymą, sutampa.

Kartu atliekant šildymo etapus, visiems objektiniams stikleliams taikoma ilgiausia nustatyta etapo trukmė. Trumpesnės nustatytos trukmės objektiniai stikleliai šildomi tik jiems sukonfigūruotą laikotarpį, po kurio išjungiamas objektinių stiklelių šildytuvo maitinimas.

- 2 Protokolus, kuriuose naudojami epitopų išgavimo tirpalai Nr. 1 ir Nr. 2, galima sumaišyti dažymo ciklo metu.
- 3 Objektinius stiklelius, kuriems taikomas parengiamasis apdorojimas šiluma, galima apdoroti padėkluose su objektiniais stikleliais, kuriems parengiamasis apdorojimas šiluma netaikomas – objektiniai stikleliai, kuriems netaikomas parengiamasis apdorojimas, yra aplinkos temperatūroje drėkinami epitopo išgavimo tirpalu, kol apdorojami kiti objektiniai stikleliai.

## Pirminis apdorojimas fermentu

- 1 Pirminio apdorojimo fermentų protokolai yra suderinami, jei:
	- **·** jų etapų skaičius sutampa; ir
	- kiekvieno etapo inkubacinis laikotarpis yra vienodas.
- 2 Dažymo ciklo metu galima naudoti iki 2 tipų fermentų.
- 3 Objektinius stiklelius, kuriems taikomas parengiamasis apdorojimas fermentu, galima apdoroti padėkluose su objektiniais stikleliais, kuriems pirminis apdorojimas fermentu netaikomas – objektiniai stikleliai, kuriems netaikomas parengiamasis apdorojimas, aplinkos temperatūroje yra drėkinami, kol apdorojami kiti objektiniai stikleliai.

## 6.9.1.4 ISH denatūravimas

Denatūravimo protokolai suderinami, jei jų inkubacinis laikotarpis vienodas. Inkubavimo temperatūra gali skirtis.

## 6.9.1.5 ISH hibridizacija

Hibridizacijos protokolai suderinami, jei jų inkubavimo laikas vienodas. Inkubavimo temperatūra gali skirtis.

# <span id="page-167-0"></span>7 Protokolai (BOND valdiklyje)

BOND programinėje įrangoje protokolai yra veiksmų serijos, atliekamos audinių mėginiams dažyti.

Jūsų BOND sistemoje yra iš anksto nustatytų Leica Biosystems protokolų rinkinys, kurio negalima redaguoti ar ištrinti. Iš anksto nustatytus protokolus patvirtino Leica Biosystems. Tačiau kopijuodami ir redaguodami iš anksto nustatytus protokolus galite susikurti jūsų poreikius atitinkančius protokolus.

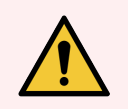

ĮSPĖJIMAS: Visi pritaikyti protokolai turi būti patvirtinti laikantis vietinių laboratorijos procedūrų ir reikalavimų. Galimybė sukurti ir įrašyti protokolą nereiškia, kad jis tinkamas numatytai užduočiai.

Šį skyrių sudaro šie poskyriai:

- [7.1 Protokolo](#page-168-1) tipai
- [7.2 Protokolų](#page-172-0) paruošimo langas
- <sup>l</sup> [7.3 Naujų](#page-176-0) protokolų kūrimas
- <sup>l</sup> [7.4 Naudotojo](#page-177-0) protokolų redagavimas
- [7.5 Protokolo](#page-194-0) ataskaitos
- 7.6 Iš anksto nustatyti [protokolai](#page-195-0)

# <span id="page-168-1"></span>7.1 Protokolo tipai

Visi BOND sistemoje esantys protokolai turi "tipą" pagal konkrečias funkcijas, kurias turi atlikti. Pavyzdžiui, išankstinio dažymo HIER protokolai yra vieno tipo, o IHC nuosekliojo dauginio dažymo protokolai – kito.

- Protokolo tipo pakeisti negalima.
- <sup>l</sup> Norėdami sukurti naują protokolą, turite nukopijuoti esamą tokio tipo protokolą, kokio norite, kad būtų naujasis protokolas. Tada galite redaguoti protokolo etapus pagal poreikį.

Paprastai bet kokio apdorojimo metu paleidžiama daugybė skirtingų tipų protokolų skaidrėms paruošti, žymenims ir chromogenui pritaikyti. Šias sekas ir jų naudojamus protokolus dauginių dažymų atveju įprastai reikia modifikuoti.

- <sup>l</sup> [7.1.1 Dažymo](#page-168-0) režimai
- <span id="page-168-0"></span>• [7.1.2 Protokolo](#page-170-0) sekos

## 7.1.1 Dažymo režimai

BOND sistema turi tris dažymo režimus:

- Single (Viengubas) vienas žymeklis ir chromogenas ant vienos skaidrės.
- Parallel multiplex (lygiagretusis dauginis) du skirtingi žymekliai ir chromogenai ant vienos skaidrės. Žymekliai sumaišomi ir naudojami su vienkartinio dažymo protokolu.
- Sequential multiplex (Nuoseklusis dauginis) du skirtingi žymekliai ir chromogenai ant vienos skaidrės. Žymekliai vienas po kito naudojami atskiruose dažymo protokoluose.

Kiekvienas dažymo protokolas turi "dažymo būdą", kuris nurodo jo vaidmenį dauginio arba viengubo dažymo atžvilgiu.

Viengubas dažymas turi tik "Single" (Viengubo) dažymo metodą.

Lygiagretusis dauginis dažymas turi tik vieną "Parallel multiplex" (Lygiagrečiojo dauginio) dažymo metodą.

Iš anksto nustatyti nuosekliojo dauginio dažymo protokolai turi "Single" (Viengubo) dažymo metoda, kurio negalima pakeisti. Tačiau jūs galite nukopijuoti šiuos iš anksto nustatytus protokolus ir pakeisti dažymo metodą, kad jis atitiktų jūsų reikalavimus.

Nuoseklusis dauginis dažymas turiu šiuos dažymo būdus:

- First (Pirmas) naudojamas pirmajam nuosekliojo dauginio dažymo protokolui
- Final (Galutinis) naudojamas galutiniam nuosekliojo dauginio dažymo protokolui

Pavyzdžiui, naudotojo sukurtą protokolą galima sukonfigūruoti ir naudoti vieną arba kaip pirminį ir (arba) galutinį protokolą. Būtinai peržiūrite visą protokolą ir patikrinkite, ar visi veiksmai atitinka dažymo būdus (pvz., viengubo dažymo protokole yra priešpriešinis dažymas, kuris preliminariuose protokoluose nereikalingas).

Protokolų tipai ir dažymo būdai pateikti toliau esančioje lentelėje:

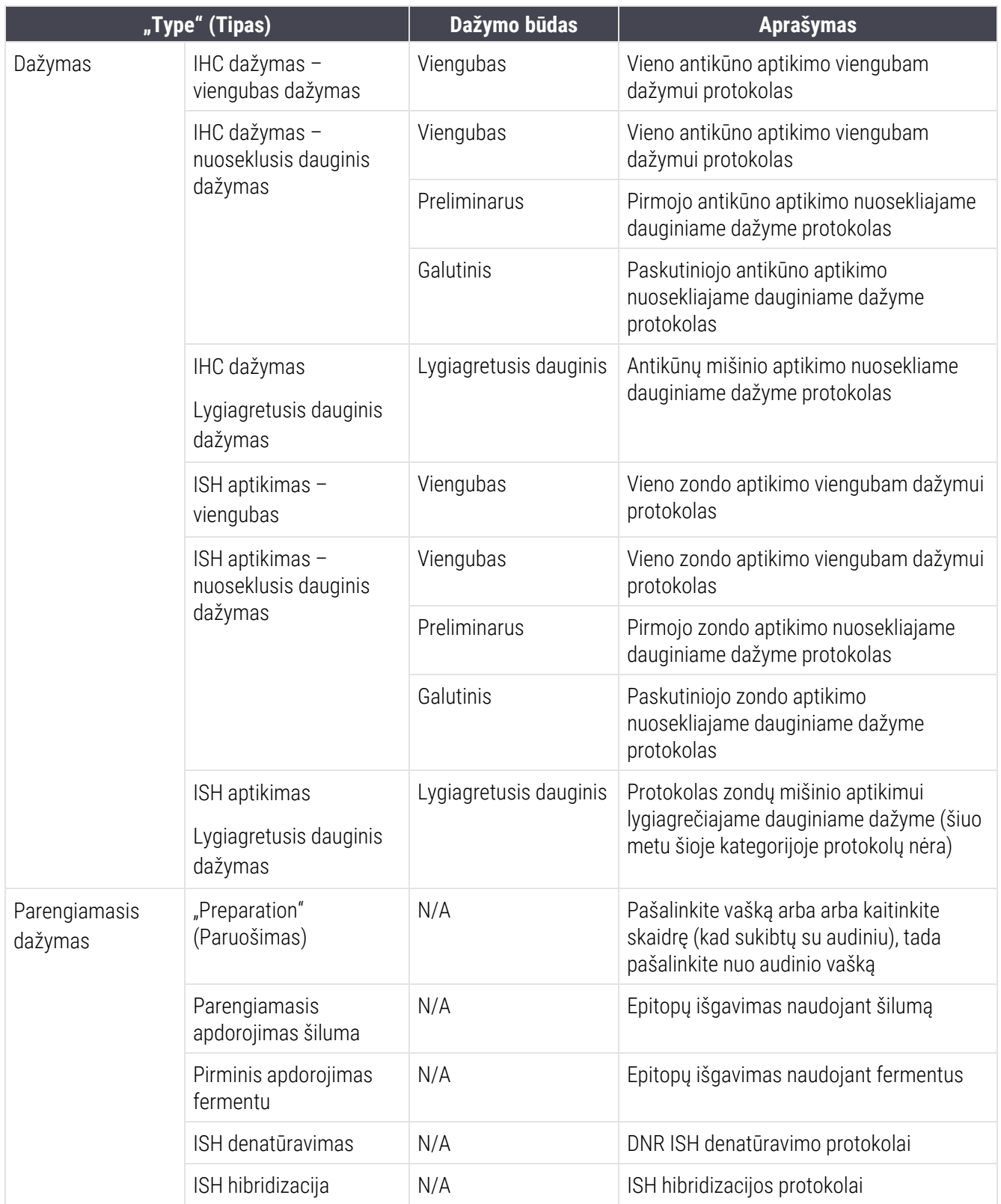

## <span id="page-170-0"></span>7.1.2 Protokolo sekos

Paprastai kiekvienai skaidrei taikoma skirtingų tipų protokolų seka. Tai yra paruošimo, epitopų paieškos, denatūravimo, hibridizacijos ir dažymo protokolų pasirinkimas, tinkamas audiniams, žymenims ir bendroms laboratorinėms procedūroms. Šias sekas galima nustatyti kiekvienai skaidrei atskirai jos sukūrimo metu (žr. [6.5.2 Objektinio](#page-148-0) stiklelio kūrimas), tačiau BOND programinė įranga taip pat leidžia nustatyti numatytuosius protokolus, kad būtų galima pagreitinti skaidrės kūrimą, kai nereikia specialių protokolų:

- numatytasis paruošimo protokolas (pvz., \*vaško šalinimas) nustatytas visai BOND sistemai administravimo kliente (žr. [10.5.2 Rinkinio](#page-251-0) ir skaidrės nuostatos);
- Numatytosios visų kitų protokolų tipų nuostatos parenkamos kiekvienam žymeniui lange Reagent Setup (Reagento pruošimas) (žr. [8.2.1 Reagento](#page-205-0) pridėjimas arba redagavimas).

Nustatykite tinkamus numatytąsias protokolus, kad būtų sumažintas laikas, praleistas ruošiant atskiras skaidres. Jei reikia, galite keisti atskirų skaidrių protokolus kurdami skaidres.

Sekos protokolų vykdymo tvarką automatiškai nustato BOND programinė įranga ir ji parodyta toliau esančioje lentelėje. Zondų išdavimas ir pašalinimas neįtraukti į jokį protokolą – jie taip pat vyksta automatiškai.

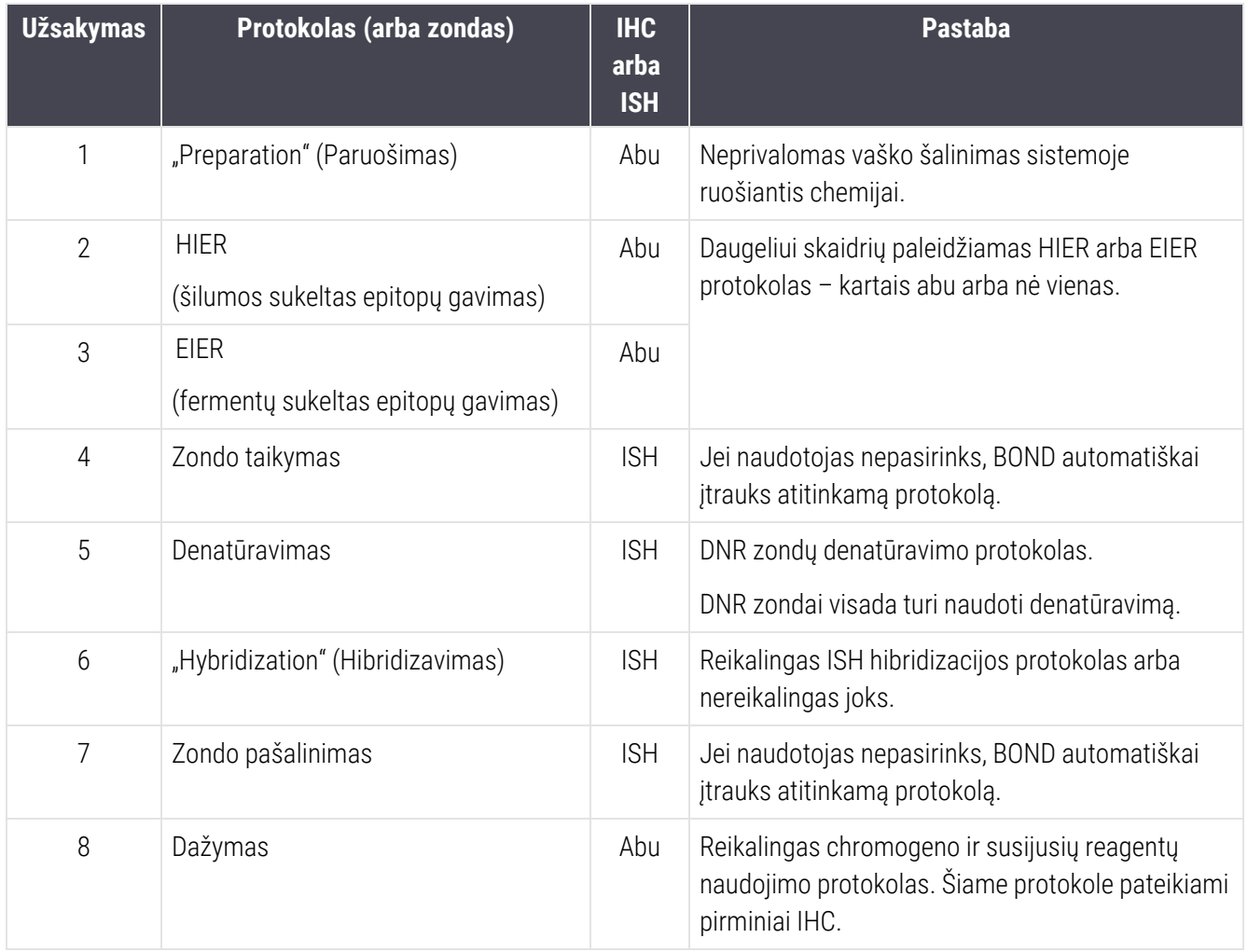

Protokolų sekoms pasirinkti protokolai gali būti iš anksto nustatyti arba galite sukurti tinkintus protokolus ir juos pasirinkti (žr. 7.3 skyrius: Naujų [protokolų](#page-176-0) kūrimas).

## 7.1.2.1 Protokolai ir protokolų sekos nuosekliajam dauginiam dažymui

Nuosekliajam dauginiam dažymui iš esmės taikomos dvi viena po kitos einančios dažymo procedūros. Tai gali būti bet koks IHC protokolų ir (arba) ISH protokolų derinys. Jprastai, tačiau ne visuomet, pirmasis žymeklis naudoja "BOND Polymer Refine Detection System" su DAB chromogenu, o antrasis - "BOND Polymer Refine Red Detection System" su "Fast Red" chromogenu.

Dažnai kai kurie protokolai sekoje, kurioje taikomas antrasis žymuo, gali būti praleisti arba, jei jie įtraukti, turėtų būti pakeisti. Pirmojo ir antrojo žymenų dažymo protokolų žingsniai taip pat paprastai turi būti modifikuoti (protokolus būtinai reikia šiek tiek modifikuoti, kad būtų nustatytas tinkamas dažymo metodas – žr. [7.1.1 Dažymo](#page-168-0) režimai). Toliau pateikiami keli pasiūlymai dėl protokolo ir protokolo sekos modifikacijų nuosekliajam dauginiam dažymui. Visais atvejais turėtumėte atlikti savo tyrimus, kad patikrintumėte rezultatus.

- <sup>l</sup> Paruošimo protokolai (pvz., "Dewax") gali būti vykdomi tik taikant pirmojo žymeklio seką programinė įranga neleidžia pasirinkti antrojo dažymo protokolo sekos paruošimo protokolo.
- <sup>l</sup> Epitopo paieška gali būti reikalinga tik vieną kartą, prieš pritaikant pirmąjį žymeklį. Jei antrajam žymekliui reikalinga papildoma paieška, gali pakakti trumpesnės trukmės ar žemesnės temperatūros.
- <sup>l</sup> Dauginio dažymo dviem zondais atveju denatūravimas dažnai reikalingas tik vieną kartą, prieš pritaikant pirmąjį žymeklį. Jei antrajam žymeniui reikalingas papildomas denatūravimas, tai įprastai trunka trumpiau.
- <sup>l</sup> Dažymo protokolų atveju geresnių rezultatų įprastai pasiekiama, kai priešpriešinis (pvz., hematoksilino) segmentas pašalinamas pirmojo protokolo pabaigoje. Jis išsaugomas antrajam protokolui.

## <span id="page-172-0"></span>7.2 Protokolų paruošimo langas

Norėdami dirbti su protokolais, funkcijų juostoje spustelėkite piktogramą **Protocol setup** (Protokolo paruošimas)

 $\mathbb{Z}$ 

.

#### pav. 7–1: Langas Protocol setup (Protokolo paruošimas)

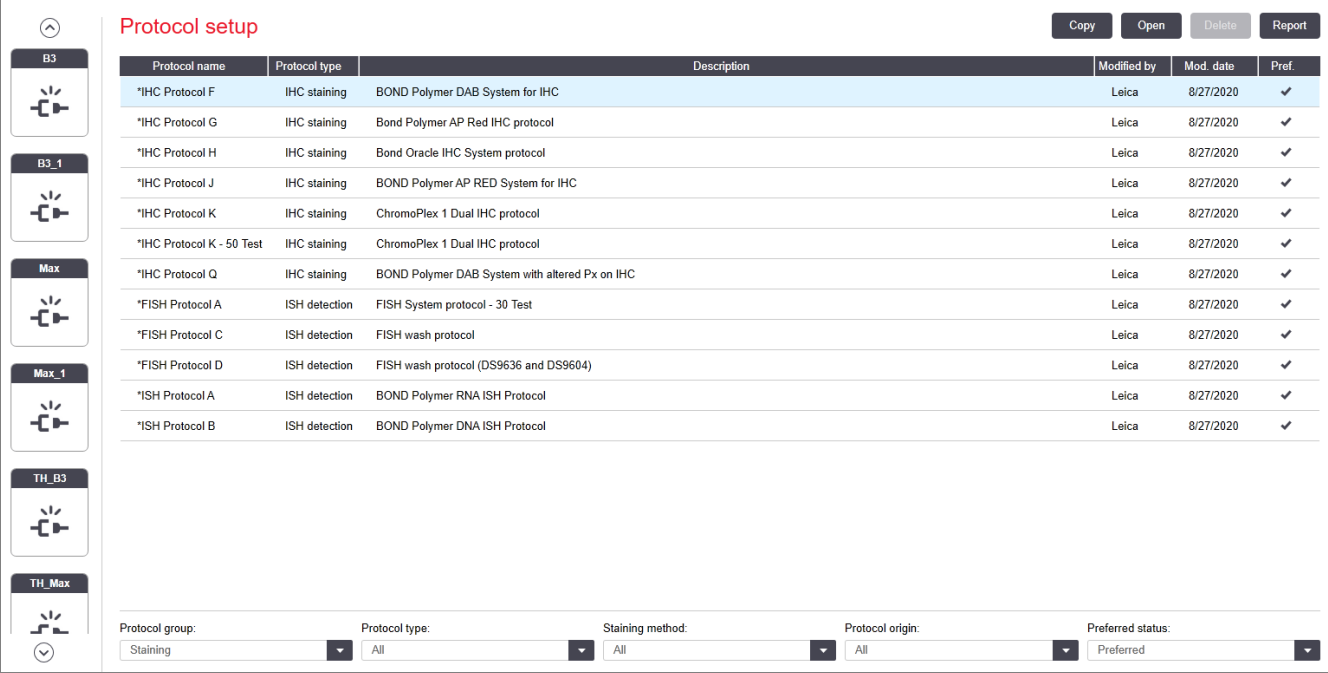

Lange Protocol setup (Protokolo paruošimas) yra lentelė, kurioje pateikiamas protokolų sąrašas ir tam tikra pagrindinė informacija. Iš anksto nustatytų protokolų pavadinime ir sutrumpintame pavadinime kaip pirmasis simbolis nurodyta žvaigždutė (\*).

Iš šios lentelės galite pasirinkti protokolą tokioms operacijoms kaip kopijavimas, redagavimas ir ataskaitų generavimas. Šios operacijos pasiekiamos naudojant mygtukus virš lentelės arba dešiniuoju pelės mygtuku spustelėjus meniu.

Po lentele esantys filtrai leidžia nustatyti rodomo protokolo tipą. Galite pasirinkti tarp dažymo ir išankstinio dažymo protokolų ir toliau jį patikslinti, kad būtų rodomi specifiniai protokolų tipai (žr. [7.1 Protokolo](#page-168-1) tipai). Taip pat galite filtruoti dažymo metodą, protokolo kilmę ir pageidaujamą būseną.

Informacija, pateikiama protokolų sąraše:

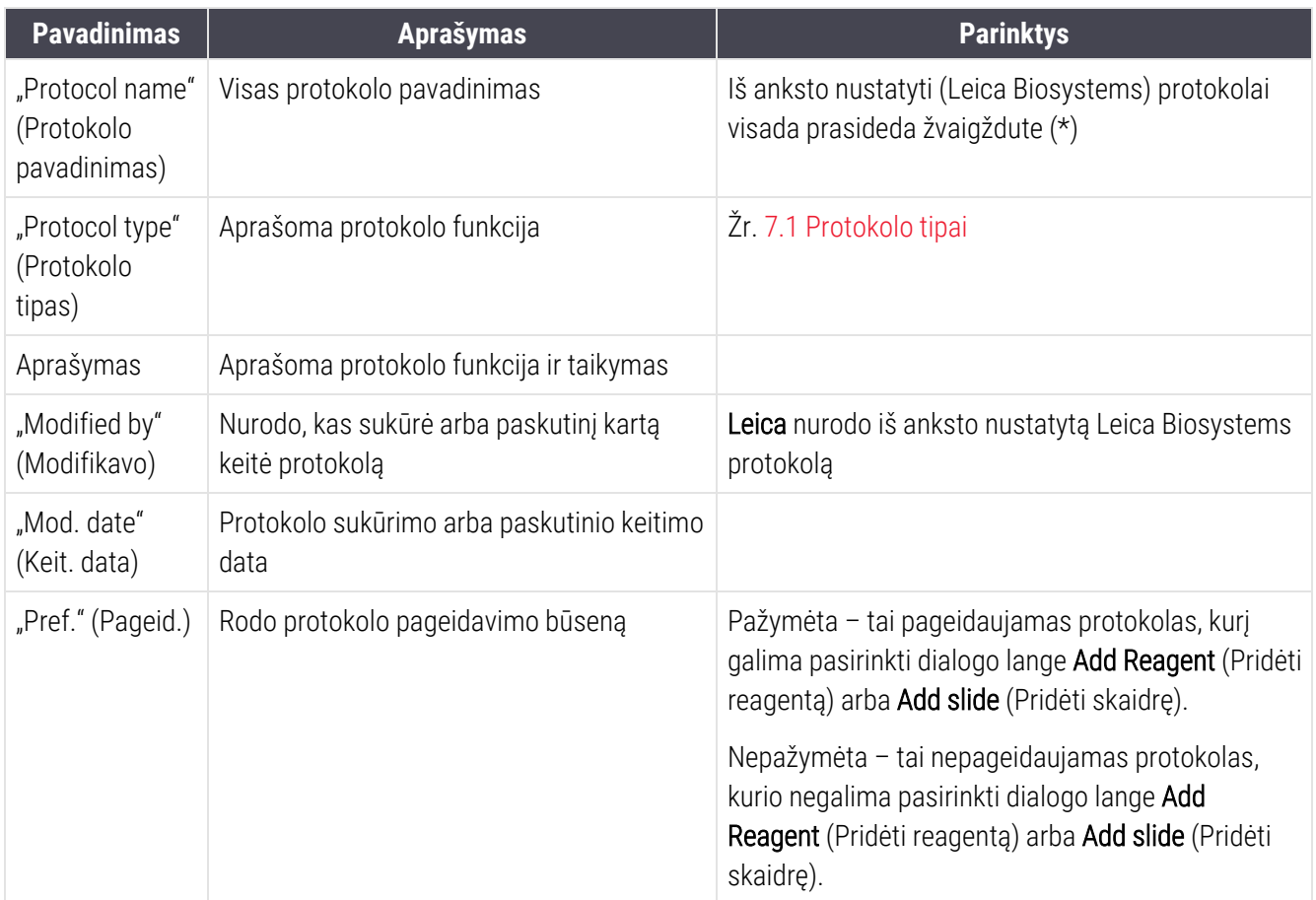

## <span id="page-174-0"></span>7.2.1 Protokolo informacija

Norėdami peržiūrėti arba redaguoti protokolą, pateiktą lange Protocol setup (Protokolo paruošimas), dukart jį spustelėkite (arba pažymėkite, tada spustelėkite Open (Atidaryti). Programinė įranga rodo dialogo langą Edit protocol properties (Redaguoti protokolo ypatybes) su išsamia protokolo informacija.

<span id="page-174-1"></span>Galima redaguoti tik iš anksto nustatytų Leica Biosystems protokolų pageidaujamą nuostatą, tačiau galima keisti kitas naudotojo protokolų nuostatas.

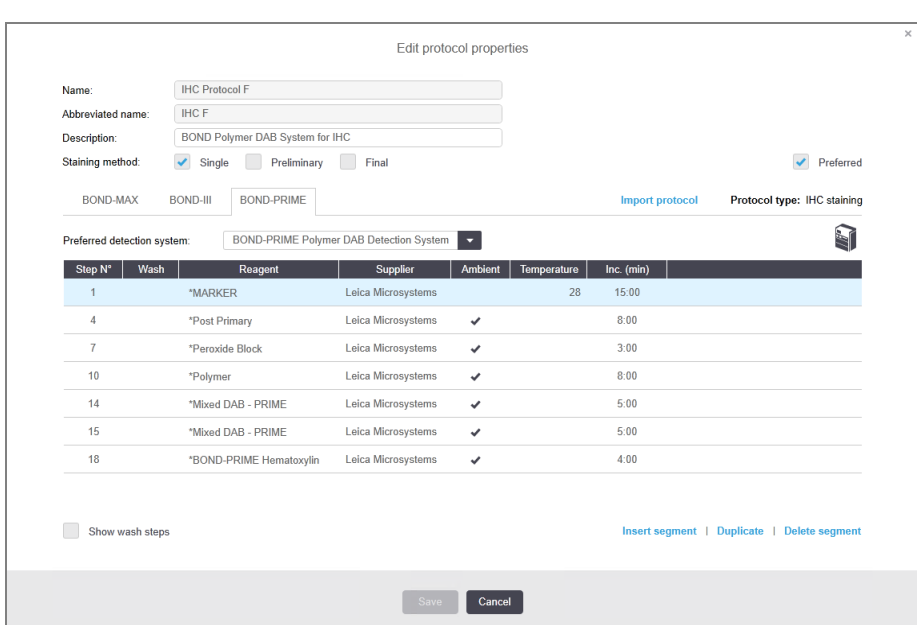

pav. 7–2: Naudotojo protokolo dialogo langas Edit protocol properties (Redaguoti protokolo ypatybes)

Dialogo lange matysite skirtukus visiems apdorojimo modulio tipams (BOND-MAX, BOND-III ir BOND-PRIME). Jei apdorojimo moduliai netikrinami, matysite tik BOND-MAX ir BOND-III. Tam, kad matytumėte BOND-PRIME apdorojimo modulių skirtuką, turite atlikti bent vieno modulio patikrinimą.

Taip pat yra mygtukas **Import protocol** (Importuoti protokola), kuris pasirodo, kai kuriate naują protokolą arba redaguojate naudotojo protokolą. Daugiau informacijos žr. [7.4.4 Dauginio](#page-190-0) apdorojimo modulių tipai ir protokolo [versijos.](#page-190-0)

Po lentele pasirinkite Show wash steps (Rodyti plovimo veiksmus), kad peržiūrėtumėte visus protokolo veiksmus (įskaitant plovimo etapus). Panaikinkite pasirinkimą, kad paslėptumėte plovimo veiksmus.

Dialogo lange Edit protocol properties (Redaguoti protokolo ypatybes) rodoma toliau nurodyta protokolo informacija.

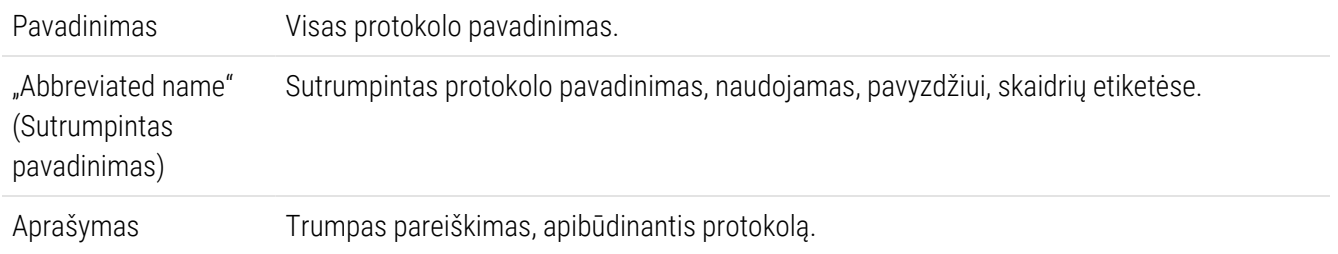

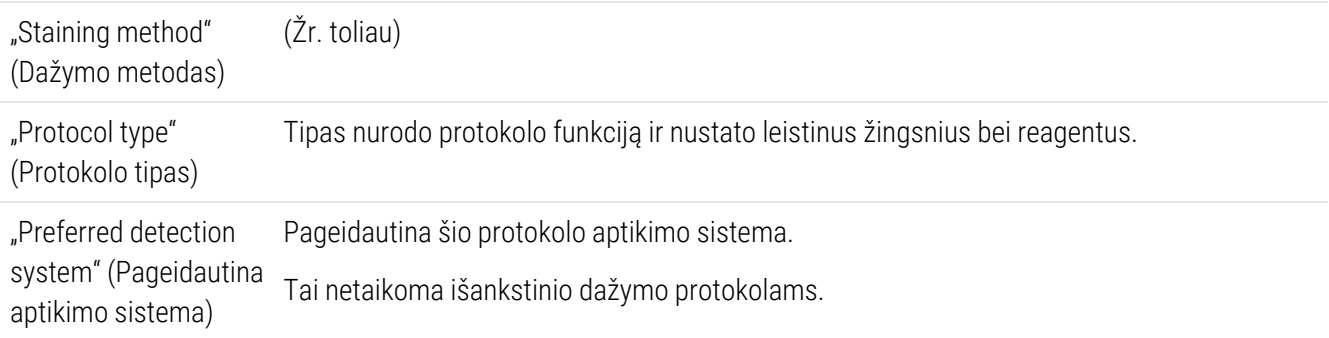

Lentelėje po protokolo informacija šiame dialogo lange pateikiamas kiekvienas protokolo veiksmas ir jo ypatybės (žr. [pav.](#page-174-1) 7–2). Redaguojami naudotojo protokolų veiksmai yra redaguojami šioje lentelėje (žr. [7.4 Naudotojo](#page-177-0) protokolų [redagavimas\)](#page-177-0).

Lentelėje pateikiama ši informacija:

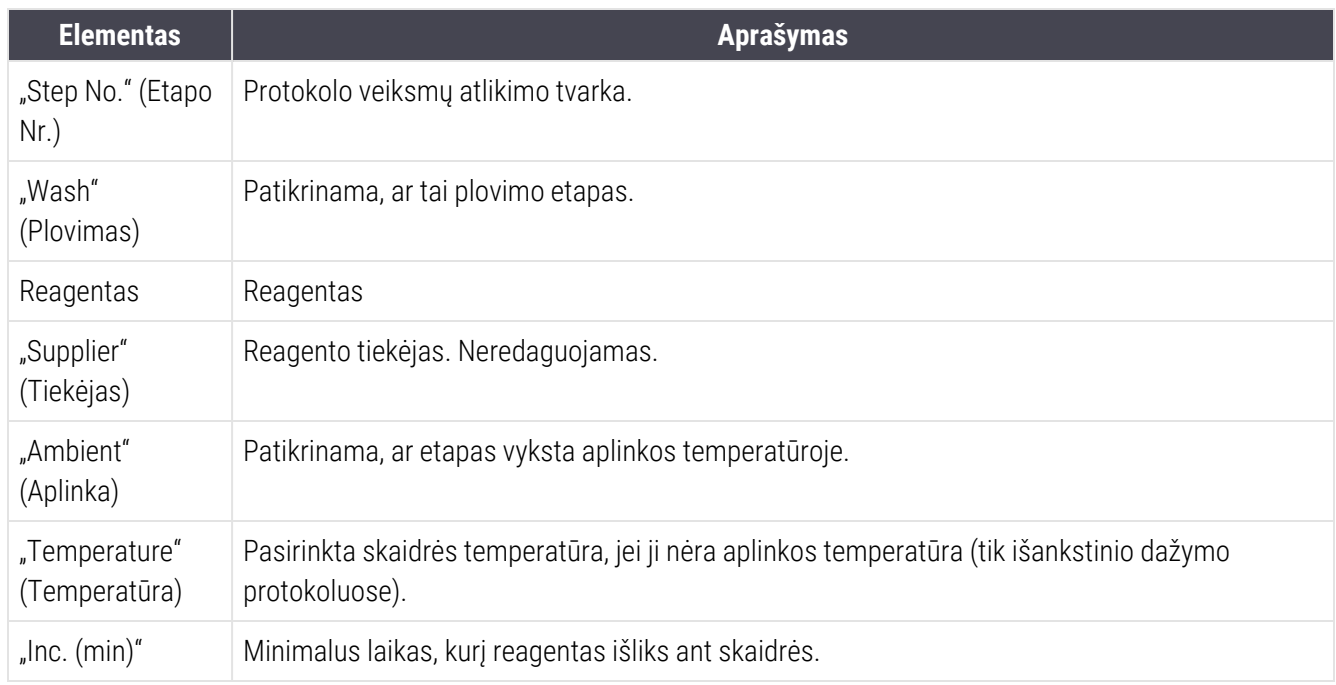

#### Dažymo metodas

Dažymo protokoluose yra "dažymo metodo" skyrius. Galimos šios viengubo ir nuosekliojo dauginio dažymo protokolų parinktys:

- Single (Viengubas) protokolas skirtas viengubam dažymui
- Preliminary (Preliminarus) pirmasis nuoseklaus dauginio dažymo protokolas
- Final (Galutinis) paskutinis nuoseklaus dauginio dažymo protokolas

Lygiagretieji dauginio dažymo protokolai turi tik vieną dažymo metodo parinktį: Parallel multiplex (Lygiagretusis dauginis).

Daugiau apie dažymo metodus žr. [7.1.1 Dažymo](#page-168-0) režimai.

#### <span id="page-176-1"></span>Pageidaujama būsena

Dialogo languose Add Reagent (Pridėti reagenta) ir Add Slide (Pridėti skaidre) galima pasirinkti tik pageidaujamus protokolus, todėl pirmenybę suteikite tiems protokolams, kuriuos ketinate naudoti. Norėdami tai padaryti, pažymėkite žymimąjį laukelį Preferred (Pageidaujamas) – panaikinkite žymėjimą, jei nenorite, kad būsena būtų "pageidaujamas".

## <span id="page-176-0"></span>7.3 Naujų protokolų kūrimas

Galite sukurti naujus protokolus nukopijuodami esamą naudotoją arba Leica Biosystems protokolus. Kai kopijuojate protokolą, protokolo tipas išlieka fiksuotas ir vėliau jo keisti negalima. Taigi, jei norite sukurti naują IHC protokolą, turite nukopijuoti esamą IHC protokolą; HIER protokolui nukopijuokite esamą HIER protokolą ir pan.

Norėdami nukopijuoti protokolą, pasirinkite jį iš sąrašo Protocol setup (Protokolo sąranka), tada spustelėkite mygtuką Copy (Kopijuoti). Pasirinkto protokolo kopija dabar bus rodoma dialogo lange New protocol properties (Naujo protokolo ypatybės) ir bus paruošta redaguoti.

Naujam protokolui reikės unikalaus pavadinimo ir sutrumpinto pavadinimo, kuris turi atitikti visas [7.4.3 Protokolo](#page-186-0) [taisyklės](#page-186-0) nurodytas taisykles. Išskyrus protokolo pavadinimo ir sutrumpinto pavadinimo pakeitimą, jums nereikia keisti jokios kitos naujojo protokolo dalies. Tačiau, žinoma, galite pakeisti bet kurį protokolo aspektą, kaip aprašyta [7.4 Naudotojo](#page-177-0) protokolų redagavimas.

Baigę redaguoti BOND-III arba BOND-MAX, spustelėkite Save (Jšsaugoti). Jei protokolas atitinka taisykles, bus paprašyta patvirtinti, kad protokolą Jūs kuriate "prisiimdami riziką". Šis pranešimas – tai priminimas, kad Leica Biosystems negali numatyti rezultatų kokybės pagal jokį naudotojo sukurtą ar redaguojamą protokolą. Jums patvirtinus, kad sutinkate tęsti, protokolo pakeitimai bus įrašyti.

Dėl BOND-PRIME skaitykite Specialiosios [BOND-PRIME](#page-188-0) protokolo taisyklės.

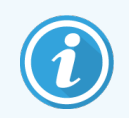

Visus protokolus prieš naudojimą turi patvirtinti jūsų laboratorija.

# <span id="page-177-0"></span>7.4 Naudotojo protokolų redagavimas

Galite redaguoti naudotojo protokolus (bet ne Leica Biosystems protokolus) dialogo lange Edit protocol properties (Redaguoti protokolo ypatybes). Norėdami redaguoti protokolą, pasirinkite jį iš sąrašo ekrane Protocol setup (Protokolo sąranka), tada spustelėkite Open (Atidaryti) (arba dukart spustelėkite protokolą). Arba sukonfigūruokite naują protokolą nukopijuodami esamą to paties tipo protokolą ir jį redaguodami (žr. [7.3 Naujų](#page-176-0) protokolų kūrimas).

Dažymo protokoluose galima pridėti ir pašalinti reagentų etapus bei nustatyti naujus reagentus bei inkubacinį laikotarpį. Galima pridėti arba pašalinti papildomus plovimo etapus.

\* Kaitinimo ir vaško šalinimo protokoluose galite pakeisti tik kaitinimo etapo laiką ir temperatūrą. Kitų išankstinių protokolų (HIER, fermento) temperatūra ir inkubacinis laikas, kai kuriems etapams gali būti pakeisti. Leistinų redagavimų sąrašą žr. [7.4.3 Protokolo](#page-186-0) taisyklės.

Kadangi po naujo reagento išpylimo turi būti atliekami plovimo etapai, įvedant naują reagento etapą į dažymo protokolą, automatiškai pridedamas protokolo "segmentas", susidedantis iš reagento etapo ir trijų sekančių plovimo etapų (BOND-III ir BOND-MAX) arba dviejų plovimo etapų (BOND-PRIME).

Kai redaguojate protokolą, pakeistų arba naujų etapų, kuriuose yra visa reikalinga informacija, kairėje pusėje rodoma žalia juosta. Etapai, kuriems reikia papildomos informacijos, pažymėti raudona juosta.

Redaguodami galite peržiūrėti visus protokolo etapus arba paslėpti plovimo etapus, naudodami po lentele esantį mygtuką Show wash steps (Rodyti plovimo etapus).

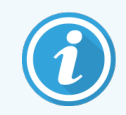

Galimybė sukurti ir įrašyti protokolą nereiškia, kad jis tinkamas numatytai užduočiai. Turite prisiimti atsakomybę už bet kurio sukurto ar redaguojamo protokolo tikrinimą ir tvirtinimą.

Toliau šiame skyriuje rasite:

- [7.4.1 Protokolo](#page-177-1) etapu redagavimas
- <sup>l</sup> [7.4.2 Protokolo](#page-179-0) etapų pridėjimas ir pašalinimas
- [7.4.3 Protokolo](#page-186-0) taisyklės
- <sup>l</sup> [7.4.4 Dauginio](#page-190-0) apdorojimo modulių tipai ir protokolo versijos
- <span id="page-177-1"></span>• [7.4.5 Protokolų](#page-193-0) trynimas

## 7.4.1 Protokolo etapų redagavimas

Norėdami sukonfigūruoti naują protokolą dialogo lange New protocol properties (Naujo protokolo ypatybės) arba redaguoti esamą protokolą dialogo lange Edit protocol properties (Redaguoti protokolo ypatybes), vykdykite toliau pateiktas instrukcijas,. Žr. [7.4.3 Protokolo](#page-186-0) taisyklės, kad sukurtumėte galiojantį protokolą.

Kiekvieną kartą, kai įrašote protokolą, jo kopija saugoma sistemoje. Kurdami protokolo ataskaitą (žr. [7.5 Protokolo](#page-194-0) [ataskaitos](#page-194-0)) turite pasirinkti datą, kurią protokolas buvo aktyvus. Kad išvengtumėte kelių perteklinių protokolų versijų, įrašykite protokolus tik baigę konfigūraciją.

- 1 Naujiems protokolams įveskite protokolo pavadinimą ir sutrumpintą pavadinimą.
- 2 Pasirinktinai įveskite protokolo aprašymą.
- 3 Nustatykite dažymo protokolų dažymo metodą (žr. [7.1.1 Dažymo](#page-168-0) režimai).
- 4 Nustatykite protokolo būseną Preferred (Pageidaujama) (žr.  [Pageidaujama](#page-176-1) būsena).
- 5 Norėdami naudoti dažymo protokolus, išskleidžiamajame sąraše Preferred detection system (Pageidautina aptikimo sistema) pasirinkite aptikimo sistemą, kuri bus naudojama su protokolu.
- 6 Pridėkite arba pašalinkite protokolo veiksmus (žr. [7.4.2 Protokolo](#page-179-0) etapų pridėjimas ir pašalinimas), kol atliksite reikiamą protokolo veiksmų skaičių.
- 7 Tik BOND-MAX ir BOND-III atveju redaguojamus parametrus keiskite naujais ir esamais protokolo veiksmais, pirmiausia dukart spustelėdami parametrą, kurį norite pakeisti:
	- a BOND-MAX ir BOND-III atveju, išskleidžiamajame sąraše pasirinkite reagentą.
	- b Žr. BOND-PRIME ir [7.4.2.1 Reagentų](#page-180-0) segmentai pateiktas taisykles.
	- c Pastaba: pasirinkite \*MARKER (žymeklis), kad nurodytumėte etapą, kuriame pirminis antikūnas naudojamas IHC protokoluose. Plovimo etapams galima naudoti tik \*BOND "Wash Solution" arba \* "Deionized Water".
	- d Nustatykite inkubacinį laikotarpį minutėmis ir sekundėmis (mm:ss). Tai minimalus laikas, kurį objektinis stiklelis laikomas iki kito etapo. Žr. etapą skiltyje [7.4.3 Protokolo](#page-186-0) taisyklės dėl inkubacinio laikotarpio apribojimų.
	- e Apskritai:
		- BOND-MAX ir BOND-III reagento naudojimo etapuose Leica Biosystems rekomenduoja ne ilgesnį nei 30 minučių inkubacinį laikotarpį. Jei reikia ilgesnės trukmės, sukurkite pasikartojančius etapus, kad dozuotumėte tą patį reagentą (žr. [7.4.2.2 Pasikartojantys](#page-182-0) reagento etapai). Tai netaikoma BOND-PRIME protokolams.
		- <sup>l</sup> BOND-PRIME reagento taikymo etapuose Leica Biosystems rekomenduoja ne ilgesnį nei 20 minučių pakaitinimo ir inkubacinį laikotarpį. Mažiausi inkubaciniai laikotarpiai nurodyti Specialiosios [BOND-PRIME](#page-188-0) protokolo taisyklės.
	- f Paprastai reagento naudojimo etapuose Leica Biosystems rekomenduoja ne ilgesnį nei 30 minučių inkubacinį laikotarpį. Jei reikia ilgesnės trukmės, sukurkite pasikartojančius etapus, kad dozuotumėte tą patį reagentą (žr. [7.4.2.2 Pasikartojantys](#page-182-0) reagento etapai).
	- g Paprastai reagento naudojimo etapuose Leica Biosystems rekomenduoja ne ilgesnį nei 30 minučių inkubacinį laikotarpį.

h Nustatykite temperatūrą (kai kuriems išankstinio dažymo protokolų etapams):

Jei norite nustatyti ne aplinkos temperatūrą, pirmiausia atžymėkite parametrą Ambient (Aplinka). Tada pasirinkite tuščią parametrą Temperature (Temperatūra) ir įveskite temperatūrą Celsijaus laipsniais kaip sveiką skaičių.

Jei norite pakeisti temperatūrą į aplinkos, pasirinkite ir pažymėkite parametrą Ambient (Aplinka).

- Žr. etapą skiltyje [7.4.3 Protokolo](#page-186-0) taisyklės leidžiamiems temperatūros intervalams.
- <span id="page-179-0"></span>i Spustelėkite bet kurį kitą veiksmą, kad patvirtintumėte pakeistus parametrus.

## 7.4.2 Protokolo etapų pridėjimas ir pašalinimas

Galite pridėti ir pašalinti etapus naudotojo IHC ir ISH protokoluose, bet ne išankstinio dažymo protokoluose. Pridėkite arba pašalinkite etapus naudodami mygtukus, esančius po protokolo etapų lentele. Mygtukai yra jautrūs kontekstui, o jų prieinamumas ir funkcijos skiriasi priklausomai nuo pasirinkto žingsnio.

Išsamūs nurodymai pateikiami šiuose skyriuose:

- 7.4.2.1 Reagenty segmentai
- [7.4.2.2 Pasikartojantys](#page-182-0) reagento etapai
- [7.4.2.3 Plovimo](#page-184-0) etapai
### 7.4.2.1 Reagentų segmentai

Norėdami pridėti naują reagento segmentą (reagento etapą ir tris privalomus plovimo etapus (BOND-III ir BOND-MAX) arba du privalomus plovimo etapus (BOND-PRIME)):

1 Pasirinkite reagentą ir spustelėkite Insert segment (Jterpti segmentą). Virš šio reagento matysite įterptą naują segmentą.

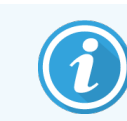

Jei pasirinksite paskutinį reagentą, galite pasirinkti įterpti naują segmentą po reagentu.

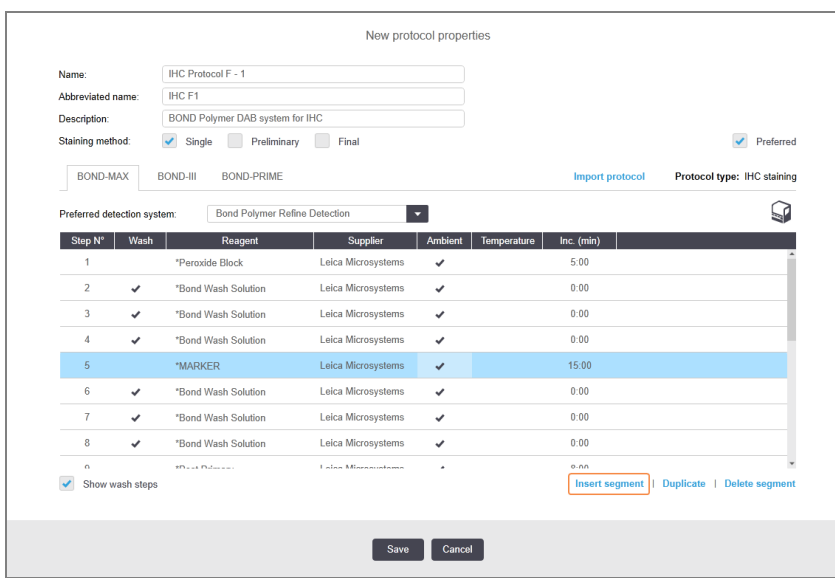

Sąraše atsiranda naujas segmentas (su reagento ir plovimo etapais). Plovimo etapuose yra žalios juostos, rodančios įrašyto protokolo pakeitimą. Reagento etape yra raudona juosta, nurodanti, kad turite pasirinkti veiksmui skirtą reagentą.

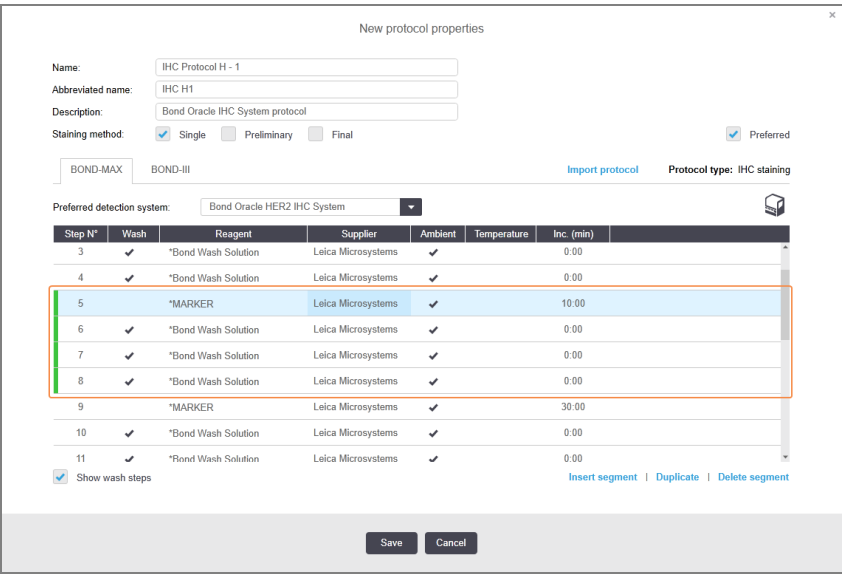

2 Dukart spustelėkite tuščio Reagent (Reagento) parametrą ir išskleidžiamajame sąraše pasirinkite reikiamą reagentą.

Jei reikia, redaguokite kitus naujo reagento parametrus ir plovimo veiksmus.

3 Spustelėkite Save (Išsaugoti).

Matysite patvirtinimo langą.

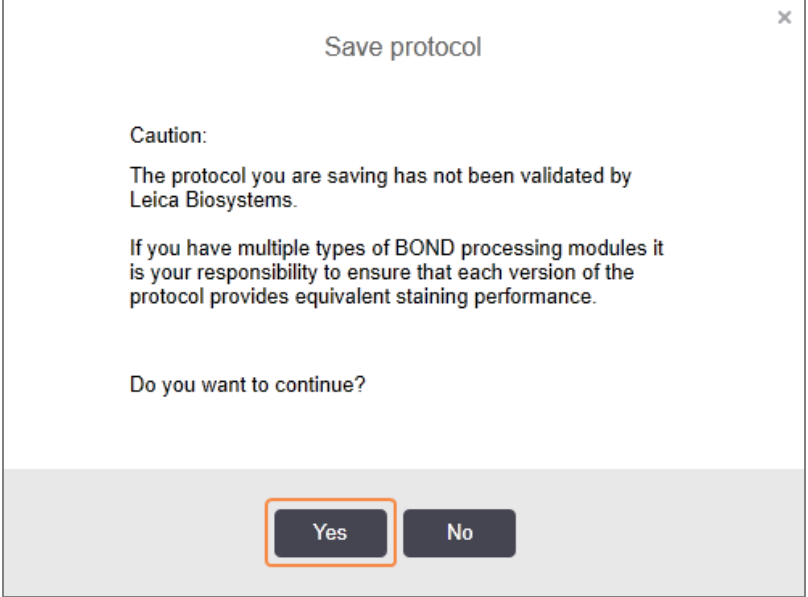

4 Spustelėkite Yes (Taip).

Norėdami pašalinti segmentą, pasirinkite reagentą ir spustelėkite Delete segment (Panaikinti segmentą). Norėdami panaikinti segmentą su pasikartojančiu reagentu, pirmiausia ištrinkite dubliavimąsi.

Geriausiems BOND-PRIME dažymo rezultatams pasiekti:

- NEPAŠALINKITE chromogeno segmento
- NEPERVARDYKITE reagento segmento
- NEDĖKITE peroksido bloko po polimero.

## 7.4.2.2 Pasikartojantys reagento etapai

Pasikartojantis etapas yra tas, kuriame du ar daugiau identiškų reagentų seka vienas po kito be plovimo etapų.

1 Etapų sąraše pasirinkite norimą kopijuoti reagento etapą.

#### Spustelėkite Duplicate (Kopijuoti).

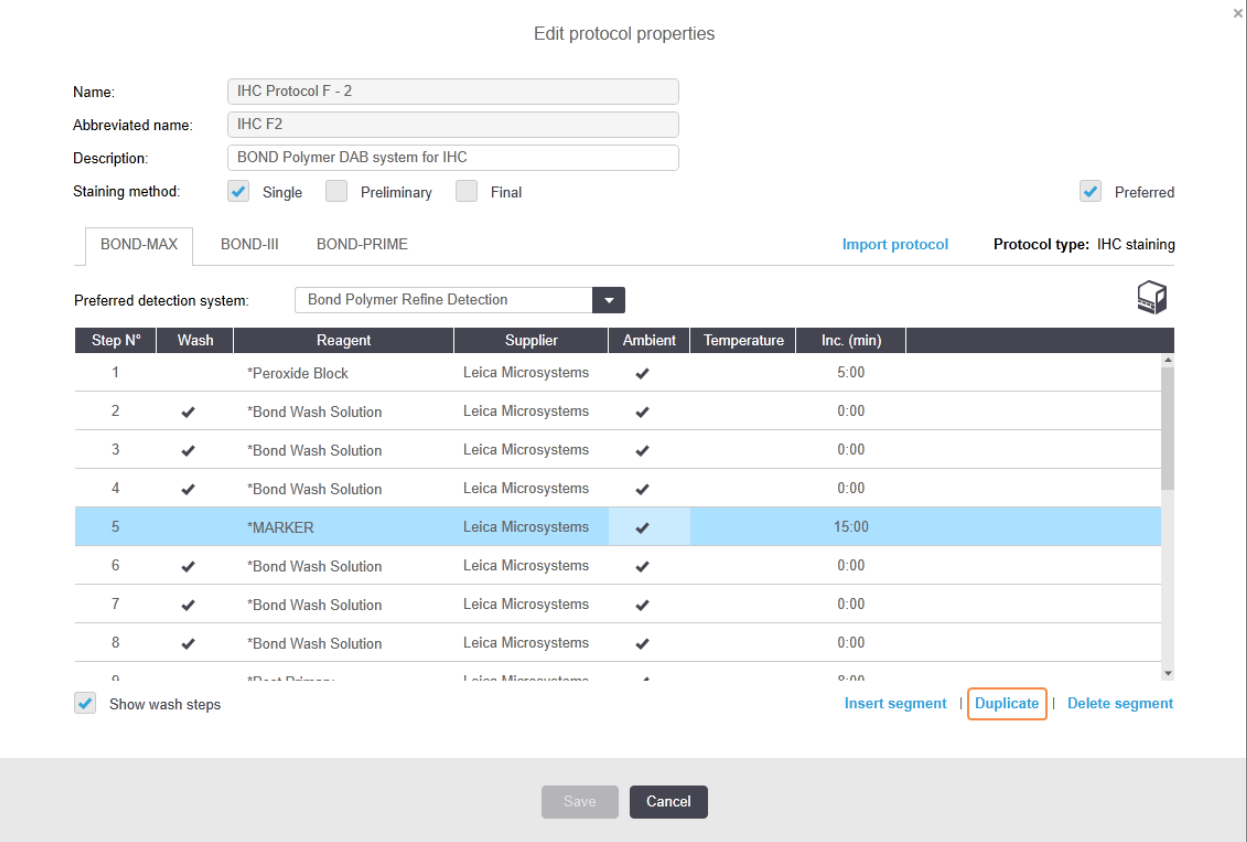

2 Virš dabartinio veiksmo pridedamas naujas veiksmas su identiškais parametrais kaip dabartinis.

Naujame etape yra žalia juosta, rodanti išsaugoto protokolo pakeitimą.

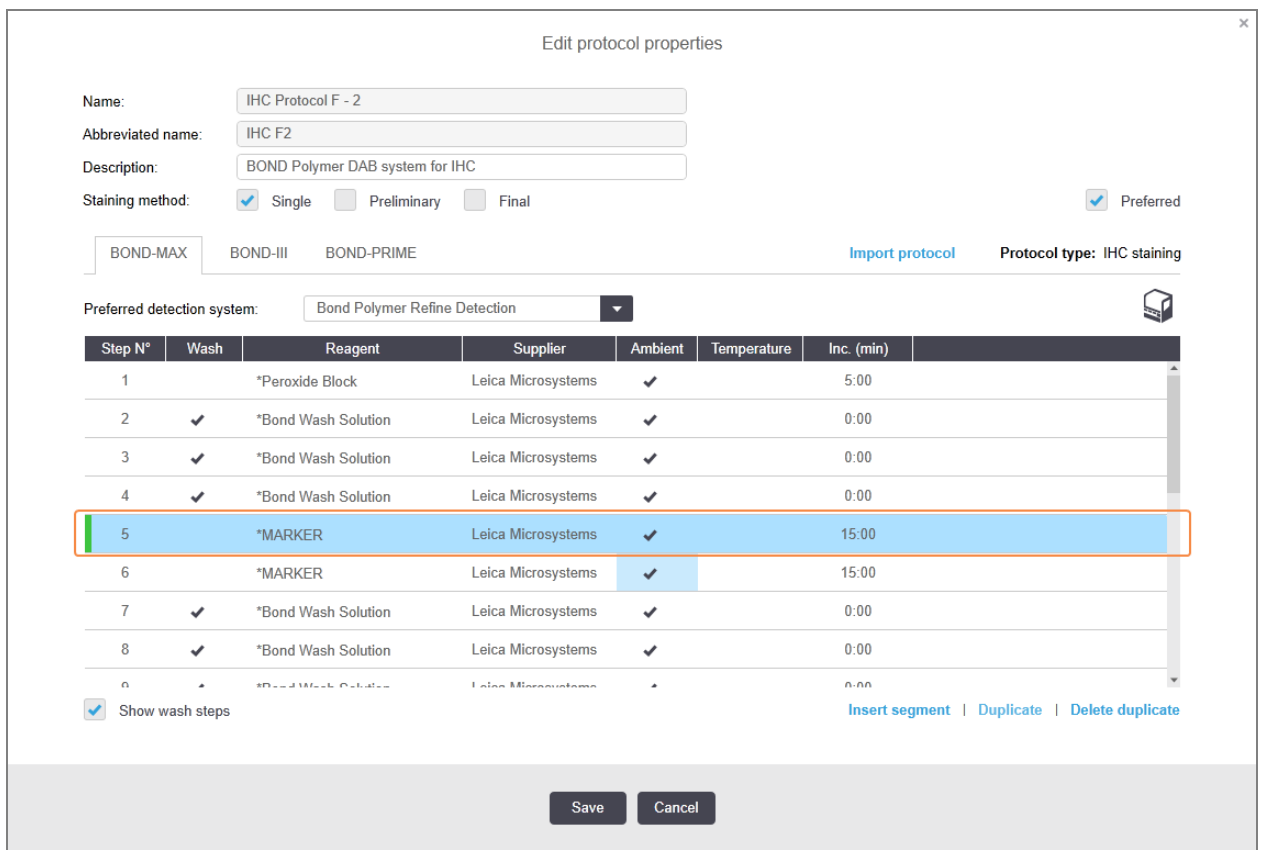

3 Jei reikia, redaguokite naujo veiksmo inkubacijos laiką.

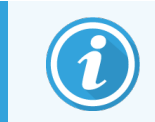

Jei pakeisite pasikartojančio veiksmo reagento tipą, pasikeis ir visi kiti sekos reagento etapai – pasikartojantiems etapams turi būti naudojamas tas pats reagentas.

#### 4 Spustelėkite Save (Išsaugoti).

Rodomas patvirtinimo langas.

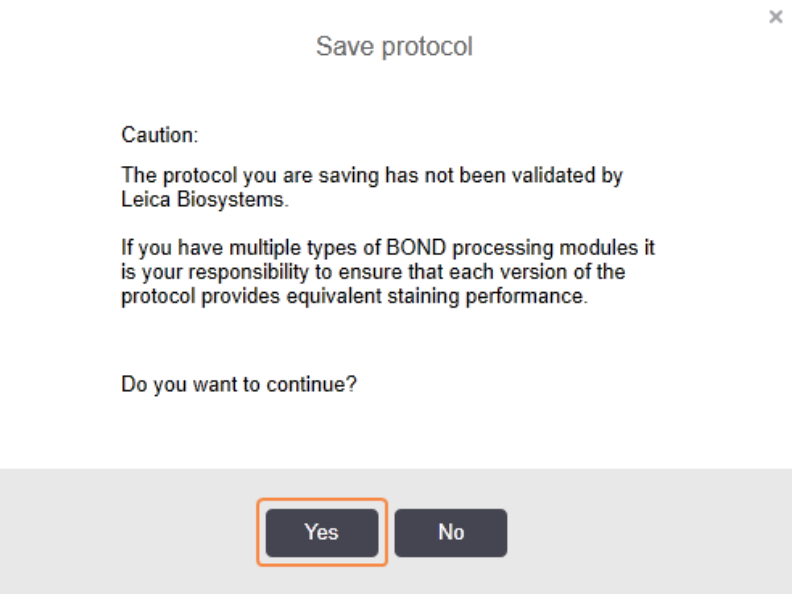

#### 5 Spustelėkite Yes (Taip).

Norėdami ištrinti pasikartojantį veiksmą, pasirinkite jį ir spustelėkite Delete duplicate (Ištrinti pasikartojantį).

### 7.4.2.3 Plovimo etapai

Pridėjus plovimo etapus, skaidrių skysčių savybės gali pasikeisti ir prastai nusidažyti. Prieš naudodami diagnostiką, visada patvirtinkite naujus arba redaguotus protokolus.

Rekomenduojame dejonizuoto vandens plovimo etapą atlikti prieš chromogeno ar hematoksilino etapą ir po jo.

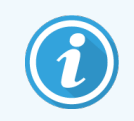

Jei nematote plovimo etapų, po etapų sąrašo sritimi pasirinkite mygtuką Show wash steps (Rodyti plovimo veiksmus).

Norėdami įterpti papildomą plovimo etapą:

- 1 Veiksmų sąraše pasirinkite esamą plovimo etapą (ISH ir IHC protokolai).
- 2 Spustelėkite Insert wash (Įterpti plovimą).

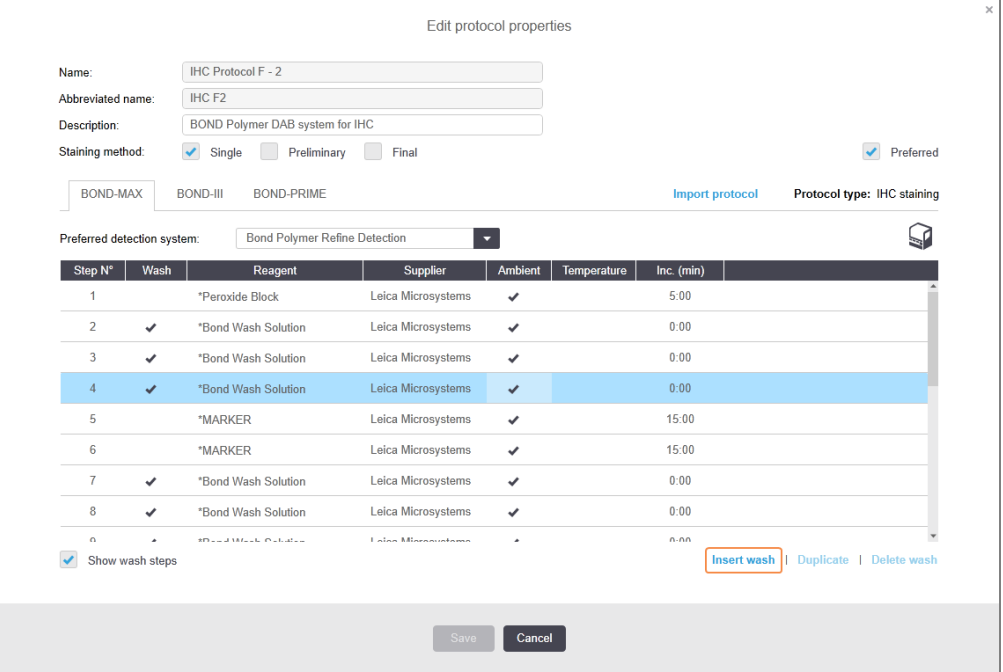

Tiek ISH, tiek IHC protokolams dabartinės plovimo sekos pabaigoje pridedamas naujas plovimo etapas. Naujame plovimo etape yra žalia juosta, rodanti įrašyto protokolo pakeitimą.

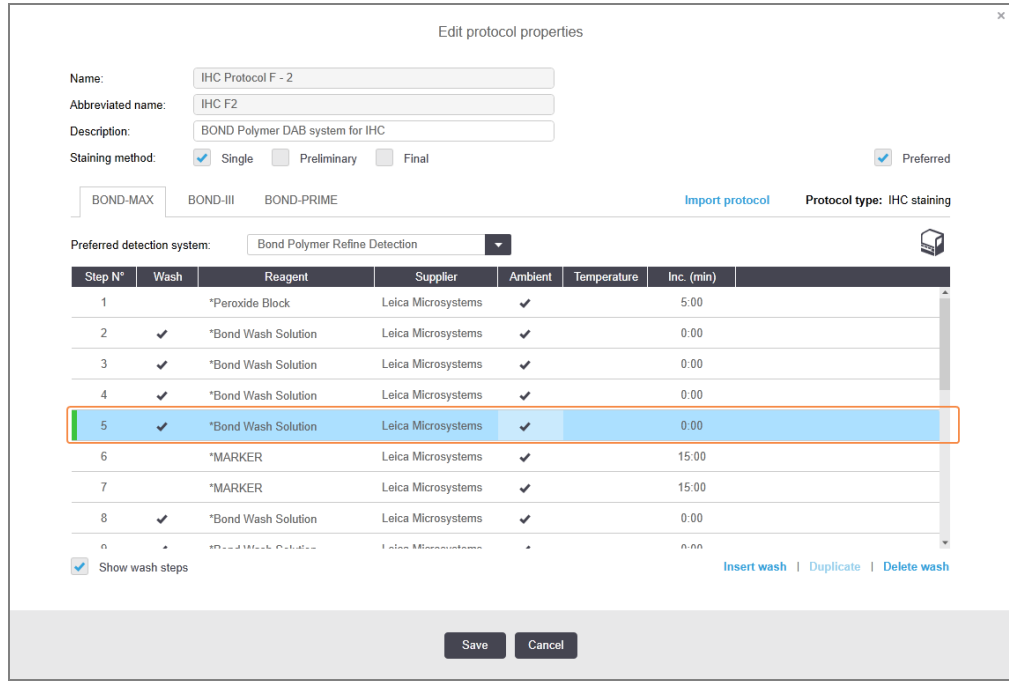

3 Jei reikia, pakeiskite plovimo žingsnių parametrus veiksmų sąraše.

- 4 Spustelėkite Save (Išsaugoti).
- 5 Patvirtinimo lange spustelėkite Yes (Taip).

Norėdami ištrinti plovimo etapą, pasirinkite jį ir spustelėkite Delete wash (Ištrinti plovimą). ISH ir IHC protokoluose galite pašalinti tik tuos plovimo etapus, kurie seka po privalomų plovimo sekos etapų.

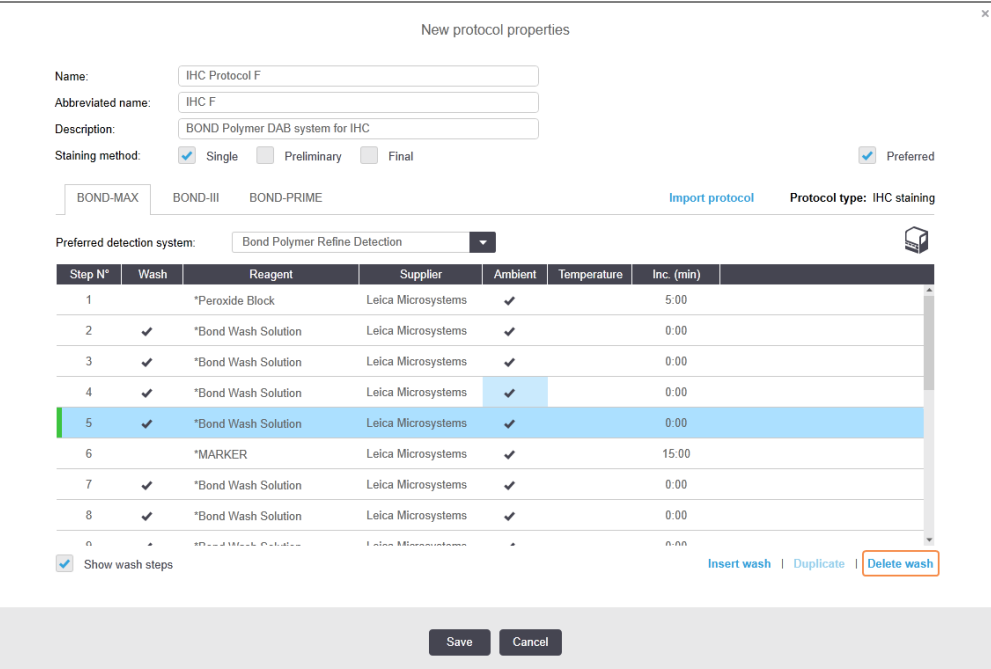

# 7.4.3 Protokolo taisyklės

Bet koks jūsų sukurtas ar redaguojamas protokolas turi atitikti tam tikras pagrindines taisykles, kad jį būtų galima įrašyti. Atminkite, kad šios taisyklės negarantuoja, kad naudojant protokolą bus gauti priimtini rezultatai.

- 1 Protokolo pavadinimas turi:
	- a būti unikalus;
	- b prasidėti ne tarpo ar žvaigždutės simboliu.
- 2 Sutrumpintas protokolo pavadinimas turi:
	- a būti unikalus;
	- b prasidėti ne tarpo ar žvaigždutės simboliu;
	- c būti ne ilgesnis nei 8 simboliai.
- 3 Visuose IHC protokoluose turi būti bent vienas žymens etapas.
- 4 Visuose dažymo protokoluose turi būti bent vienas reagentas iš Leica Biosystems aptikimo sistemos.
- 5 Po reagento etapų būtina atlikti bent du (BOND-PRIME atveju) arba tris (BOND-III ir BOND-MAX atveju) plovimo etapus arba naudoti tą patį reagentą.
- 6 Naudojant dažymo protokolus, paskutiniai trys etapai turi būti plovimo.
- 7 Taikant IHC dažymo protokolus, visos etapo temperatūros turi būti aplinkos.
- 8 Taikant išankstinio dažymo protokolus, kaitinamo etapo temperatūros turi atitikti toliau pateiktoje lentelėje nurodytas ribas:

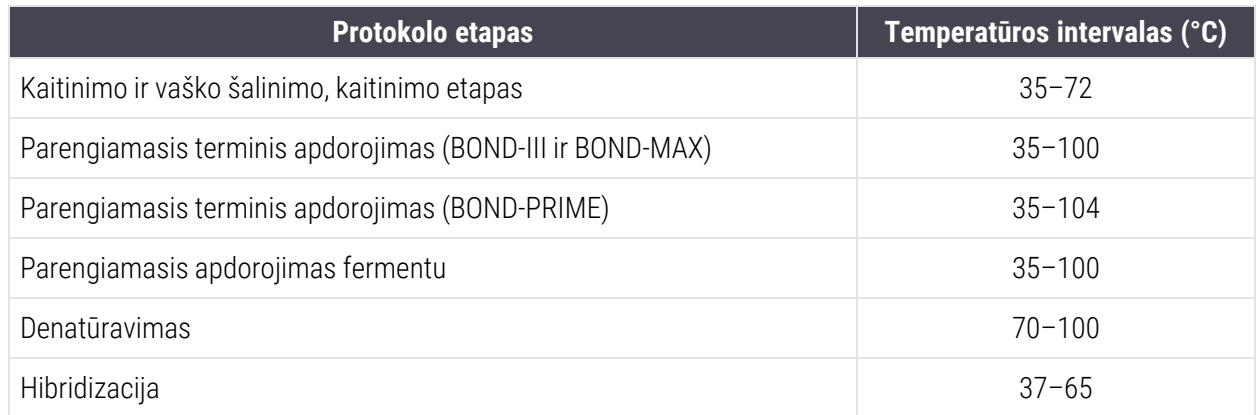

9 Etapo inkubacinis laikotarpis, kuris turi būti nustatytas minutėmis ir sekundėmis (mm:ss), turi atitikti toliau pateiktoje lentelėje nurodytus intervalus. Intervalai neįgyvendinami:

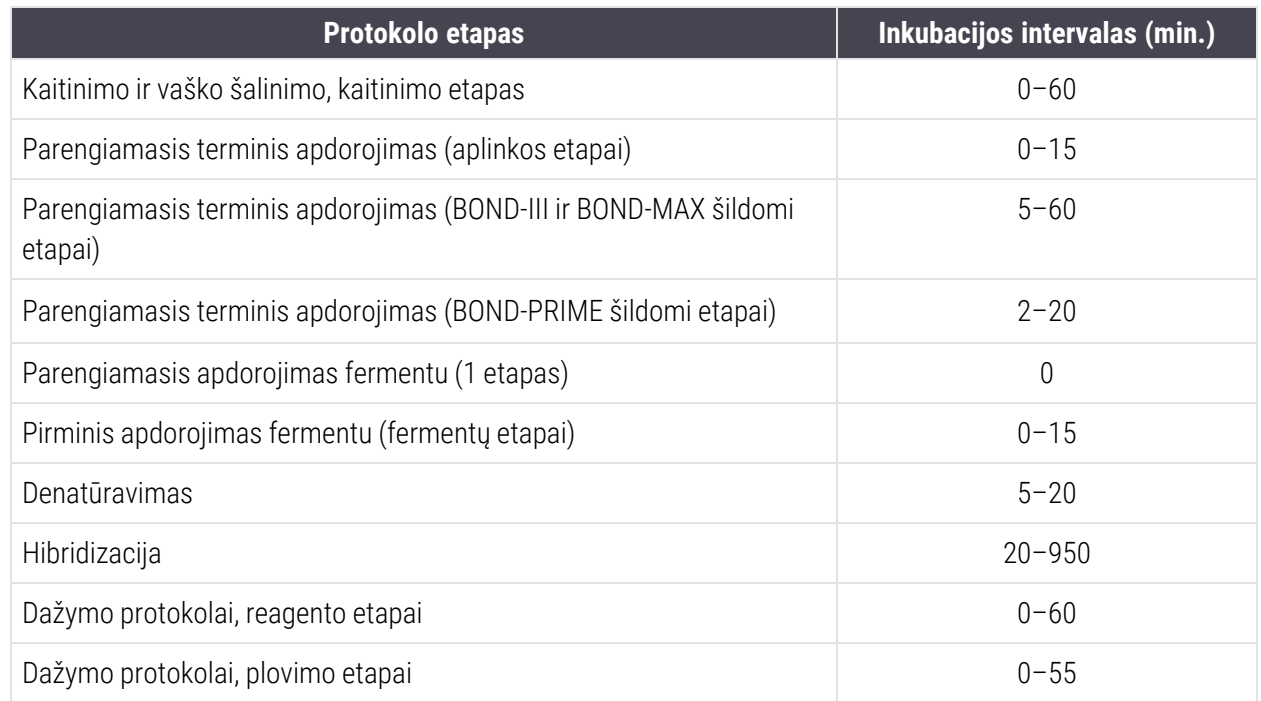

10 Kiekvienas etapas turi būti visiškai nustatytas nurodant reagentą, inkubacinį laikotarpį ir (jei taikoma) temperatūrą.

11 Viengubo ir nuosekliojo dauginio dažymo protokoluose gali būti tik vienas mišrus reagentas (pvz., mišrus DAB), naudojamas daugiausia dviem protokolo etapais. Nuoseklioje dauginio dažymo procedūroje sumaišyti gali būti du reagentai – po vieną kiekviename protokole – ir iki keturių taikymo etapų – po du kiekviename protokole.

Lygiagrečiojo dauginio dažymo protokolai gali apimti du mišrius reagentus, o kiekvienas sumaišytas reagentas gali būti naudojamas iki dviejų kartų.

12 Visi komponentai, reikalingi dažymo protokolo mišriam(-iems) reagentui(-ams) sudaryti, turi būti gaunami iš pageidaujamos protokolo aptikimo sistemos.

# Specialiosios BOND-PRIME protokolo taisyklės

## Šilumos išgavimas

Naudotojo redaguoto BOND-PRIME HIER protokolo veiksmas negali viršyti 20 minučių inkubacinio laikotarpio. Norėdami sukurti ilgiau trunkantį protokolą, naudokite esamą HIER protokolą, pvz., \*HIER 40 min su ER2, arba modifikuokite ilgesnės trukmės protokolą, kad sutrumpintumėte jį iki pageidaujamo inkubacinio laikotarpio. Pavyzdžiui, jei norite sukurti 25 minučių ER2 HIER protokolą:

1 Nukopijuokite \*HIER 30 min su ER2.

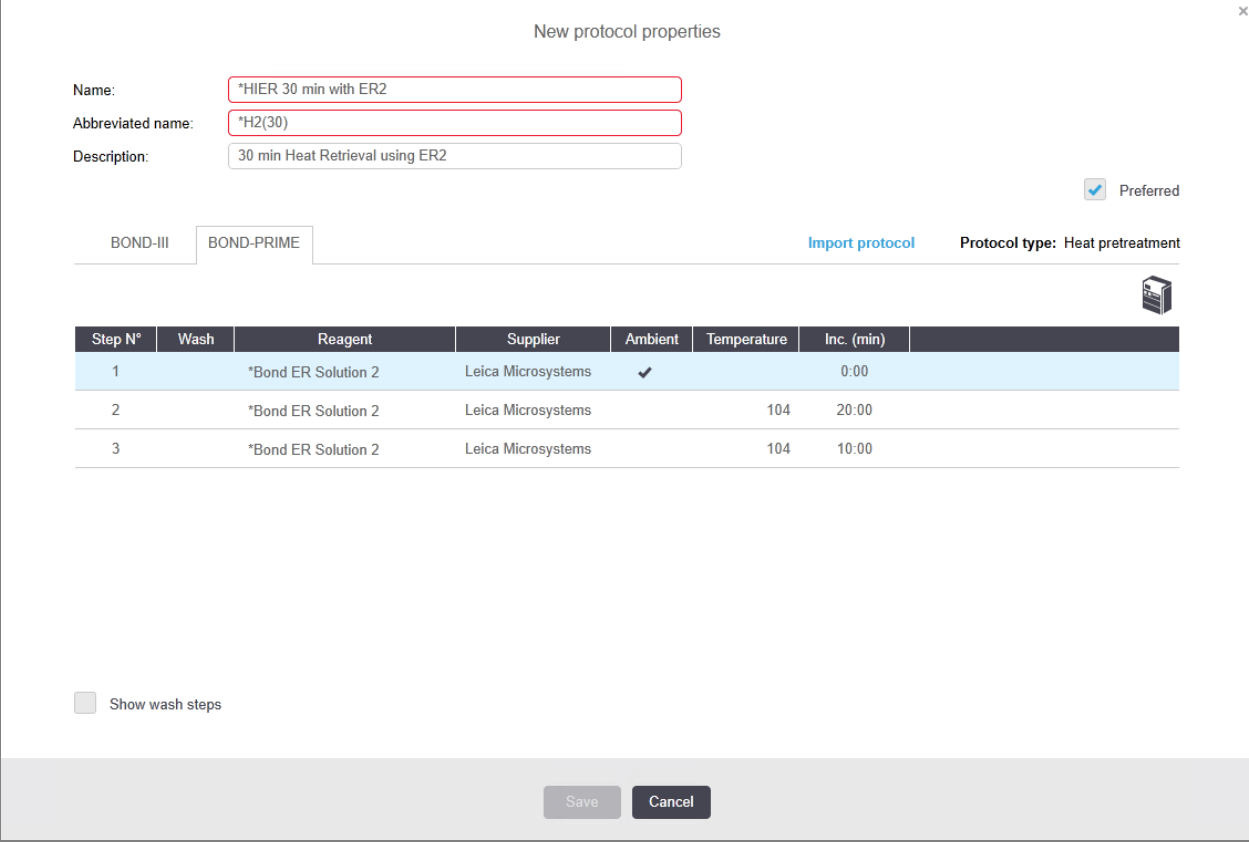

2 Pakeiskite antrojo pašildyto veiksmo trukmę iš 10 minučių į 5 minutes ir spustelėkite Save (Išsaugoti).

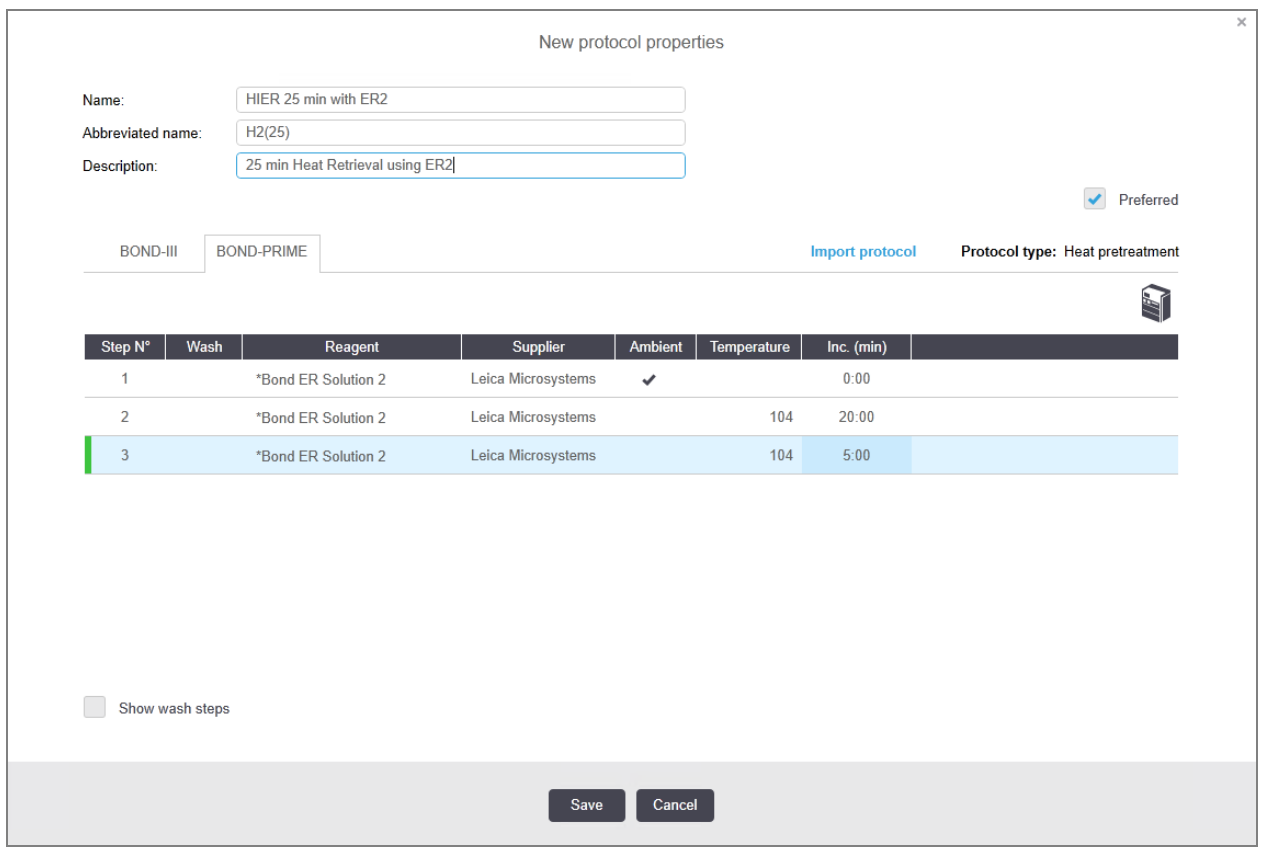

### Dažymas

<span id="page-189-0"></span>Kiekvienam reagento etapui taikomas minimalus inkubacinis laikotarpis, per kurį protokolas patvirtinamas apdorojimo modulyje. Toliau pateiktoje lentelėje nurodytas minimalus BOND-PRIME priimtino protokolo inkubacinis laikotarpis.

lentelė 7–1: Mažiausias inkubacinis laikotarpis priimtas BOND-PRIME \*IHC F ir \*IHC J

|                               | *"IHC Protocol F".                                           |                               | *IHC J protokolas                                  |  |  |
|-------------------------------|--------------------------------------------------------------|-------------------------------|----------------------------------------------------|--|--|
| <b>Žingsnis</b>               | <b>Minimalus</b><br><b>inkubacinis</b><br>laikotarpis (min.) | Žingsnis                      | <b>Minimalus inkubacinis</b><br>laikotarpis (min.) |  |  |
| Žymeklis                      | 9:00                                                         | Žymeklis                      | 9:00                                               |  |  |
| Po pirminio                   | 5:00                                                         | Po pirminio AP                | 11:00                                              |  |  |
| Peroksido blokas              | N/A                                                          | Polimeras AP                  | 16:00                                              |  |  |
| Polimeras                     | 5:00                                                         | Mišrusis RED-PRIME            | 2:00                                               |  |  |
| Mišrusis DAB-PRIME            | 2:00                                                         | Mišrusis RED-PRIME            | 2:00                                               |  |  |
| Mišrusis DAB-PRIME            | 2:00                                                         | <b>BOND-PRIME Hematoxylin</b> | N/A                                                |  |  |
| <b>BOND-PRIME Hematoxylin</b> | 3:00                                                         |                               |                                                    |  |  |

Jei nustatysite trumpesnį BOND-PRIME protokolo veiksmo laikotarpį nei nurodytas pirmiau, BOND valdiklis leis išsaugoti protokolą. Tačiau, kai skaidrė bus įkeliama į apdorojimo modulio pirminės apkrovos stalčių, matysite šį klaidos pranešimą:

"Neįmanoma apdoroti skaidrės. Netinkamas protokolo apibrėžimas. Išimkite skaidrę iš pirminės apkrovos stalčiaus ir patikrinkite protokolą. Jei problema išliks, kreipkitės į pagalbos klientams skyrių (29012)."

Jei skaidrės apdorojamos ARC moduliuose, prieš iš naujo paleisdami apdorojimo modulį palaukite, kol skaidrės baigsis.

# 7.4.4 Dauginio apdorojimo modulių tipai ir protokolo versijos

BOND sistemose su BOND-III, BOND-MAX ir BOND-PRIME apdorojimo moduliais kiekvienas protokolas gali turėti atskiras trijų apdorojimo modulių tipų versijas.

Leica Biosystems protokolai buvo išbandyti ir optimizuoti naudoti BOND sistemose. Šie protokolai buvo kruopščiai ištirti ir patvirtinti Leica Biosystems.

Skirtingos "to paties" protokolo versijos atitinka aparatūros skirtumus, tokius kaip:

- greitesnis aušinimas BOND-III apdorojimo moduliuose (protokolo veiksmai, kurių metu ataušinamos skaidrės, BOND-III protokolo versijose įprastai jie būna trumpesni nei atitinkamose BOND-MAX versijose)
- nauja aktyviosios reagentų kontrolės (ARC) modulių pagrindinė technologija BOND-PRIME.

Kai kurių protokolo versijų skirtumų negalima matyti programinės įrangos etapų sąraše, pvz. BOND-III protokolo versijose yra paslėptos bazinių skysčių robotų instrukcijos, kurių nėra BOND-MAX aapdorojimo moduliuose.

Visose BOND sistemose yra BOND-III, BOND-MAX ir BOND-PRIME iš anksto nustatytų protokolų versijos.

Tačiau jei prie sistemos pridedamas naujas apdorojimo modulio tipas, jam turite sukurti naują naudotojo nustatytų protokolų versiją. Tai atlikite importuodami Leica Biosystems iš anksto nustatytus protokolus ir kopijuokite arba keiskite etapus, pagal poreikį (žr. [7.4.4.1 Protokolo](#page-191-0) versijos importavimas).

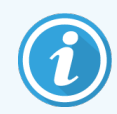

BOND-PRIME atveju, jei laboratorijoje reikia toliau keisti iš anksto nustatytus Leica Biosystems protokolus (pvz.,.\*IHC F arba \*IHC J), privalote:

- Iš anksto nustatytą protokolą importuoti / nukopijuoti į dabartinį laboratorijos protokolą. Žr. [7.4.4.1 Protokolo](#page-191-0) versijos importavimas.
- Laikykitės minimalių inkubacijos laikotarpių, nurodytų lentelė 7-1 Mažiausias inkubacinis laikotarpis priimtas [BOND-PRIME](#page-189-0) \*IHC F ir \*IHC J.
- Laikykitės BOND-PRIME dažymo sekos, nes ji yra optimizuota naudojimui su BOND-PRIME. Žr. [7.1.2 Protokolo](#page-170-0) sekos.

## <span id="page-191-0"></span>7.4.4.1 Protokolo versijos importavimas

Norėdami sukurti naujo tipo apdorojimo modulio protokolo versiją, vadovaukitės toliau pateiktomis instrukcijomis. Šis metodas taip pat gali būti naudojamas esamoms protokolo versijoms perrašyti, tačiau paprastai to neturėtų būti reikalaujama po pradinės konfigūracijos.

Protokolus galima perkelti tik į tuos pačius apdorojimo modulių tipus, pvz., BOND-III į BOND-III ir BOND-PRIME į BOND-PRIME.

- 1 Lange Protocol setup (Protokolo sąranka) pasirinkite naudotojo protokolą, kurio naują versiją norite sukurti.
- 2 Spustelėkite Open (Atidaryti).

Atsidaro dialogo langas Edit protocol properties (Protokolo savybių redagavimas).

3 Spustelėkite Import protocol (Importuoti protokolą).

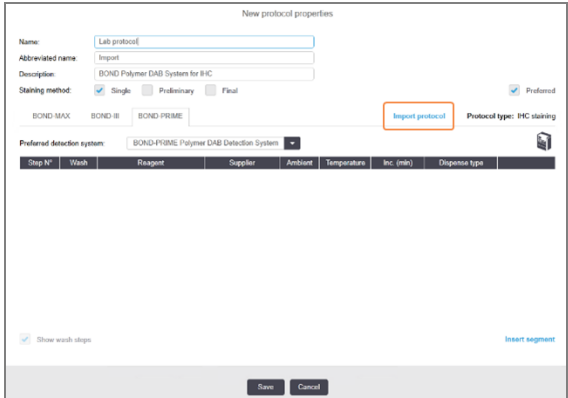

- 4 Atsidaro dialogo langas Import protocol (Importuoti protokolą).
- 5 Processing modules (Apdorojimo moduliai) sąraše pasirinkite naują apdorojimo modulio tipą.

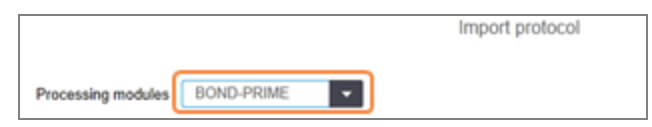

Lange rodomų protokolų sąrašas atnaujinamas, kad būtų rodomi tik protokolai su pasirinkto apdorojimo modulio tipo versijomis.

6 Galite pasirinkti arba panaikinti pasirinkimą Preferred (Pageidaujamas), kad būtų rodomi tik pageidaujami arba visi protokolai.

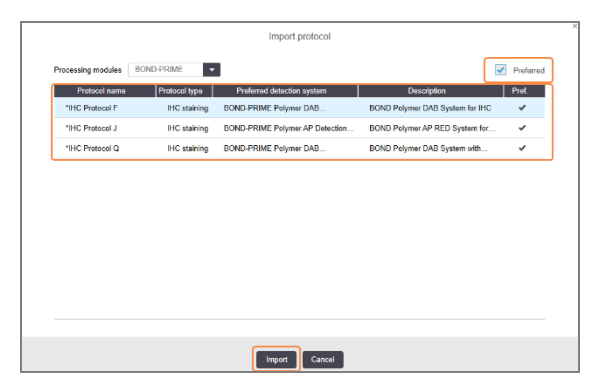

7 Sąraše pasirinkite protokolą, kurį norite kopijuoti.

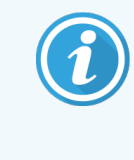

Geriausios protokolo praktikos:

- Jei protokolas skirtas BOND polimerinei IHC DAB sistemai, pasirinkite \*IHC F.
- Jei protokolas skirtas BOND polimerinei IHC AP Red sistemai, pasirinkite \*IHC J.
- Pasirinkite reikiamą numatytąjį aptikimo rinkinio protokolą

Kad vėliau būtų lengviau konfigūruoti, pasirinkite protokolą, kiek įmanoma panašesnį į tą, kurio naują versiją kuriate. Pavyzdžiui, pasirinkite protokolą, kuris naudoja tą pačią aptikimo sistemą ir, jei įmanoma, turi tą patį etapų skaičių.

8 Paspauskite Import (Importuoti).

Uždaromas dialogo langas Import protocol (Importuoti protokolą). Naujo apdorojimo modulio tipo lango Edit protocol properties (Redaguoti protokolo savybes) skirtukas užpildomas importuota protokolo versija.

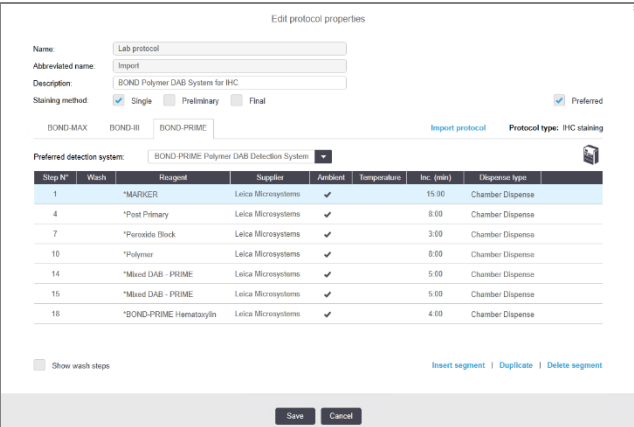

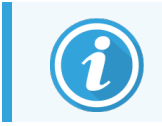

Atnaujinamas tik pasirinkto apdorojimo modulio tipo skirtukas.

- 9 Jei reikia, redaguokite naują protokolo versiją (žr. [7.4.1 Protokolo](#page-177-0) etapų redagavimas). Galite spustelėti tarp apdorojimo modulio skirtukų neprarasdami duomenų.
- 10 Spustelėkite Save (Išsaugoti).

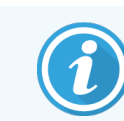

Naudotojas yra atsakingas už tai, kad patikrintų, ar protokolai užtikrina vienodą abiejų tipų apdorojimo modulių dažymą.

# 7.4.5 Protokolų trynimas

Norėdami panaikinti naudotojo protokolą, pasirinkite jį iš sąrašo lange Protocol setup (Protokolo sąranka) ir spustelėkite Delete (Ištrinti).

Iš anksto nustatytų Leica Biosystems protokolų (prasidedančių žvaigždute) ištrinti negalima. Tačiau galite juos paslėpti – atidarykite protokolus ir panaikinkite parinktį Preferred (Pageidaujamas), tada nustatykite filtrą Preferred Status (Pageidaujama būsena) lange Protocol setup (Protokolo sąranka) į "Preferred" (Pageidaujamas).

# 7.5 Protokolo ataskaitos

Protokolo ataskaitose pateikiama išsami pasirinktų protokolų etapų informacija. Norėdami sukurti ataskaitą, pasirinkite protokolą iš sąrašo, esančio lange Protocol setup (Protokolo paruošimas), tada spustelėkite Report (Ataskaita). Jei sistemoje yra keli apdorojimo modulio tipai, pasirinkite pageidaujamos protokolo versijos apdorojimo modulio tipą. Taip pat galite pasirinkti pageidaujamos sukurti ataskaitos atskaitos datą. Baigę spustelėkite Generate report (Generuoti ataskaitą).

Ataskaita rodoma naujame lange. Viršutiniame dešiniajame ataskaitos kampe pateikiama informacija, esanti šioje lentelėje:

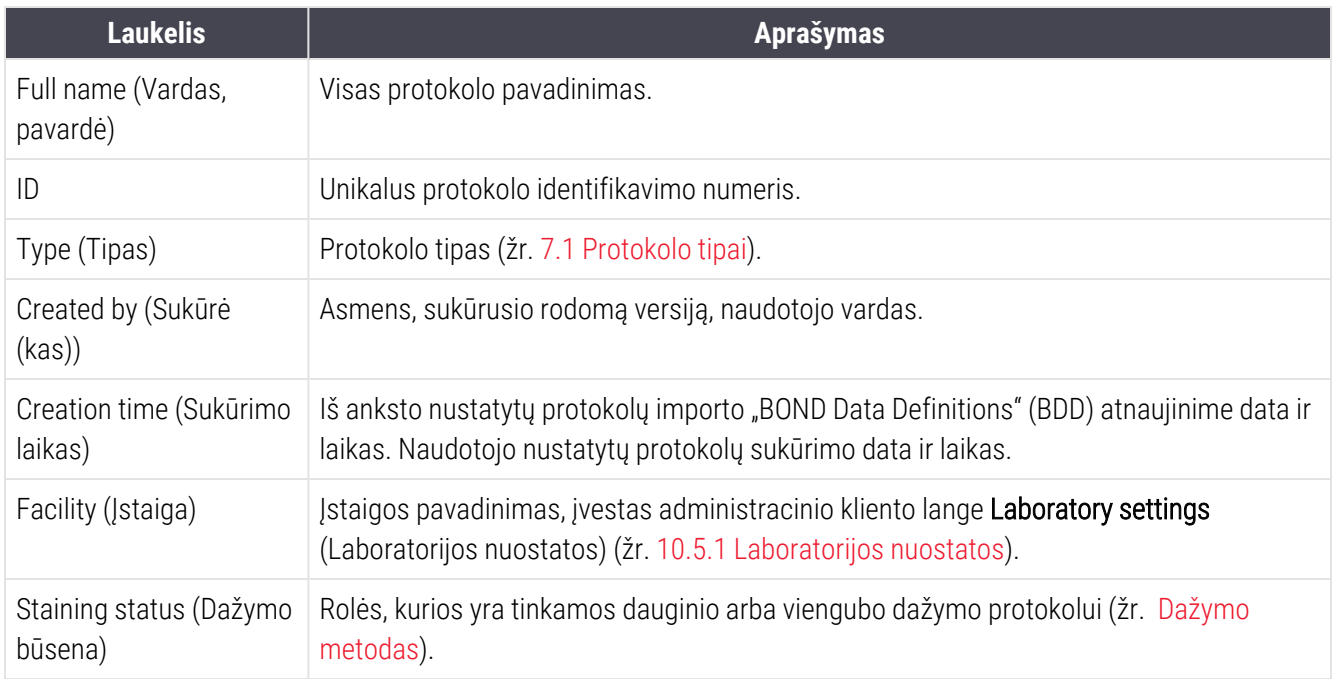

Kiekvieno etapo ataskaitos turinyje rodoma ši informacija:

- Reagentas ir tiekėjas
- Etapo tipas (reagentas arba plovimas)
- Inkubavimo laikas
- "Temperature" (Temperatūra)
- Dozavimo tipas (apibūdina "Covertile" padėtį ir dozavimo kiekį gali paprašyti jūsų priežiūros atstovas)
- Žr. [3.7 Ataskaitos](#page-85-0) jei norite gauti daugiau informacijos apie ataskaitos langą ir spausdinimo parinktis.

# 7.6 Iš anksto nustatyti protokolai

Tolesniuose skyriuose aprašomi iš anksto nustatyti protokolai, kurie pateikiami kaip BOND programinės įrangos dalis.

Išvardyti protokolai gali pasikeisti, jei jie bus atnaujinti prieš kitą programinės įrangos leidimą. Toliau pateiktas sarašas galioja paskelbimo metu. Taip pat atkreipkite dėmesį, kad kai kurių protokolų BOND-PRIME apdorojimo modulyje kol kas naudoti negalima.

- <sup>l</sup> [7.6.1 Dažymo](#page-195-0) protokolai
- <span id="page-195-0"></span><sup>l</sup> [7.6.2 Išankstinio](#page-197-0) dažymo protokolai

# 7.6.1 Dažymo protokolai

Kiekvienas dažymo protokolas yra skirtas konkrečiai BOND aptikimo sistemai.

Išsamios informacijos apie kiekvieną aptikimo sistemą rasite prie kiekvieno gaminio pridedamoje literatūroje arba apsilankę Leica Biosystems interneto svetainėje: www.leicabiosystems.com.

Šiuos protokolus galite naudoti kaip pagrindinius savo pritaikytų protokolų kūrimo blokus, naudodami protokolų redagavimo funkcijas (žr. [7.3 Naujų](#page-176-0) protokolų kūrimas ir [7.4 Naudotojo](#page-177-1) protokolų redagavimas).

Kai kurie toliau išvardyti protokolai skirti naudoti su aptikimo sistemomis, kurios jūsų regione gali neturėti reguliavimo patvirtinimo. Šie protokolai nebus rodomi jūsų programinėje įrangoje.

## 7.6.1.1 IHC (imunohistochemija)

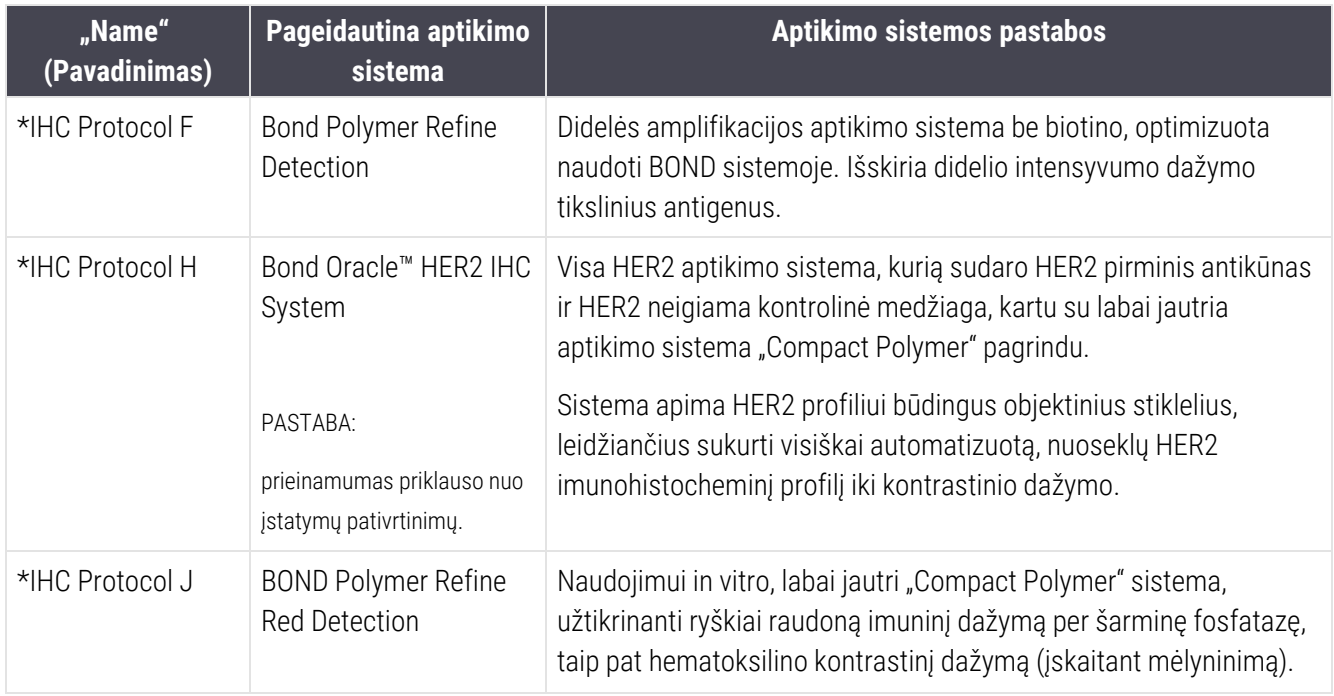

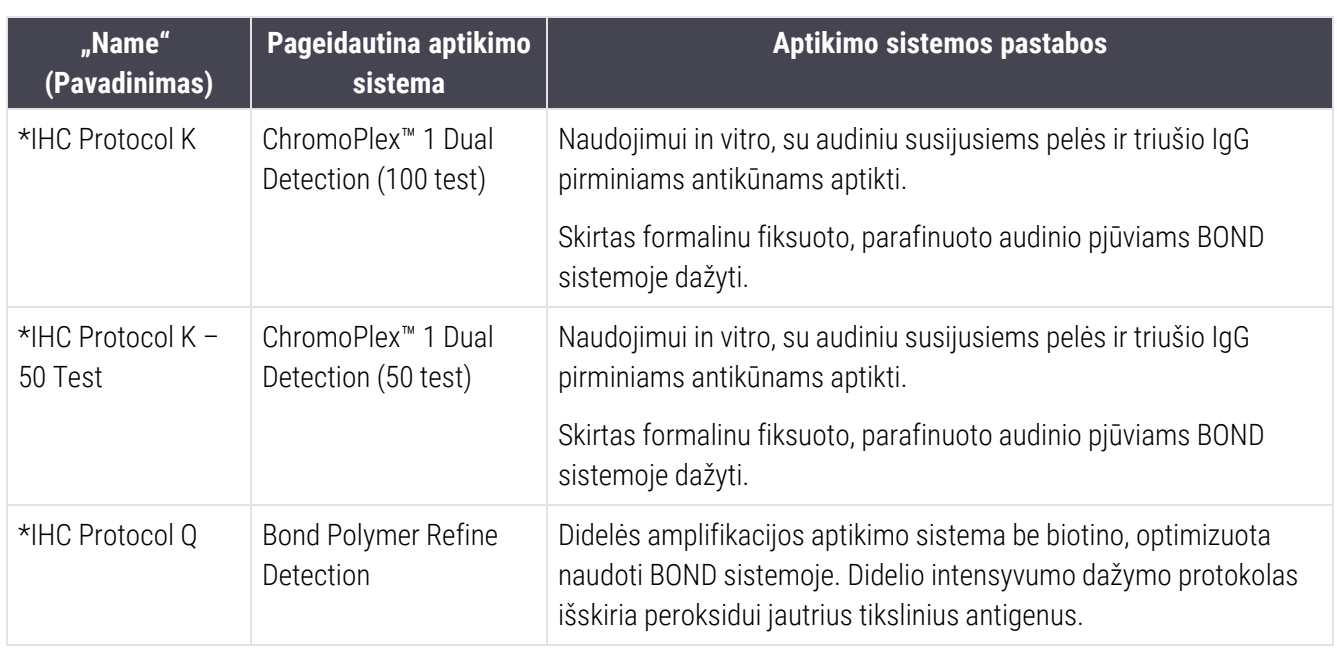

# 7.6.1.2 ISH

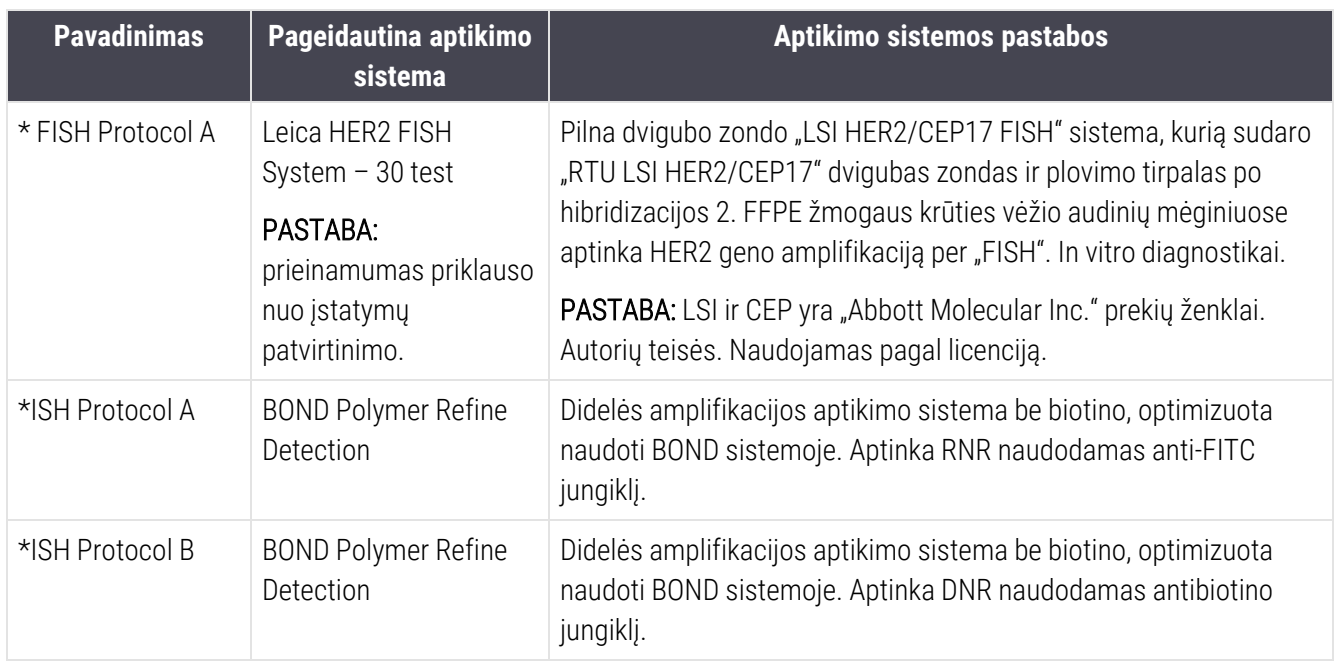

# <span id="page-197-0"></span>7.6.2 Išankstinio dažymo protokolai

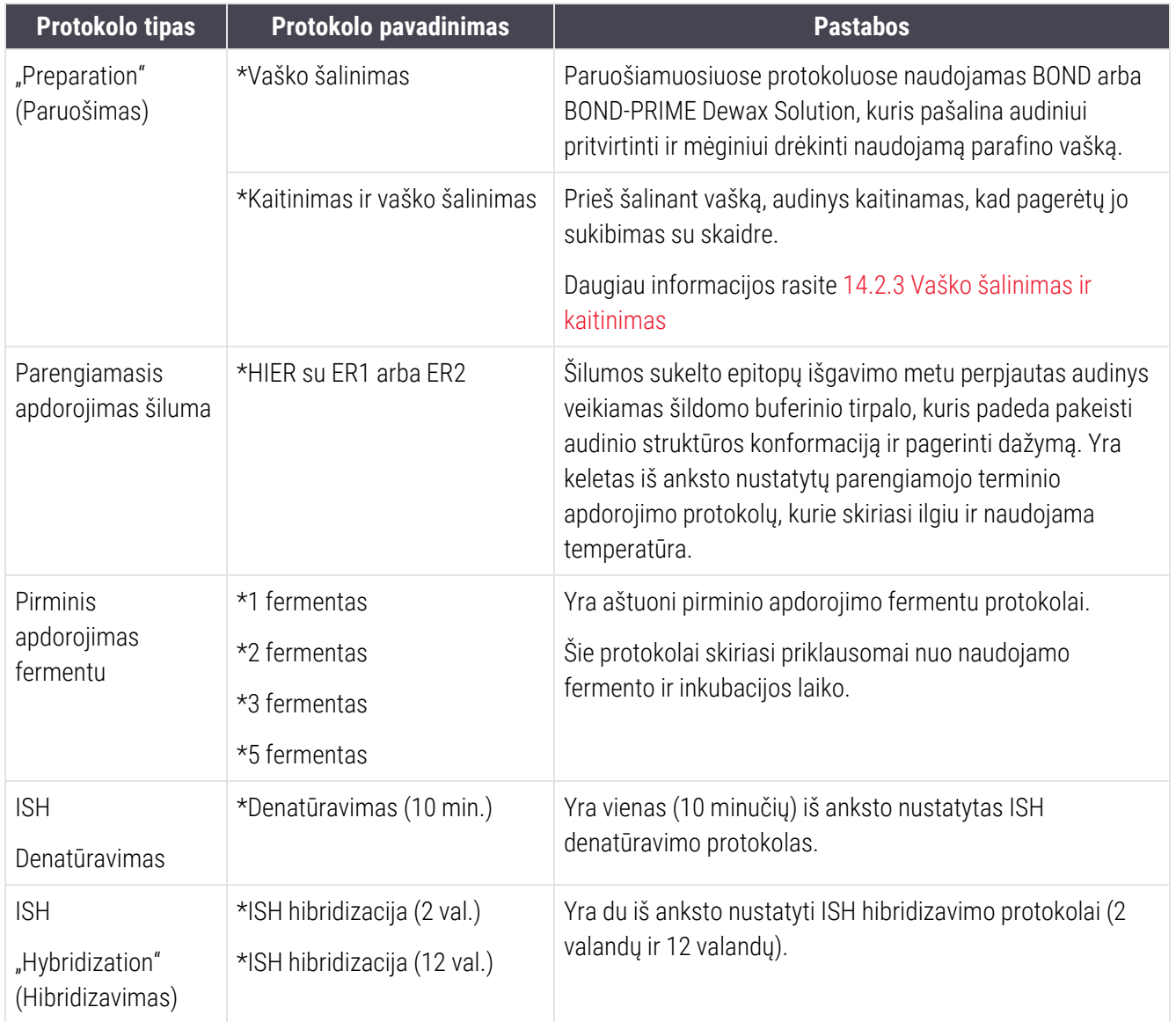

# 8 Reagentų valdymas (BOND valdiklyje)

BOND sistema registruoja visus sistemoje naudojamus ne bazinius reagentus, sekdama kiekvieną reagento indą ir jo turinį. Tai taip pat leidžia nustatyti skaidrių rinkinius su nurodytais žymenimis, kad pagreitintumėte atvejo kūrimą.

Šį skyrių sudaro šie poskyriai:

- [8.1 Reagentų](#page-199-0) valdymo apžvalga
- <sup>l</sup> [8.2 Reagento](#page-203-0) paruošimo langas
- 8.3 Reagenty atsargy langas
- 8.4 Reagenty rinkinių langas

# <span id="page-199-0"></span>8.1 Reagentų valdymo apžvalga

Reagentų valdymas BOND sistemoje apima atskirų reagentų detalių nustatymą ir priežiūrą, visų reagentų paketų atsargų valdymą (išskyrus bazinius reagentus) ir žymenų rinkinių, vadinamų "rinkiniais", skirtų naudoti kuriant skaidres, kūrimą.

Norėdami atidaryti reagentų valdymo langus, kuriuose atliekamos šios operacijos, funkcijų juostoje spustelėkite piktogramą Reagent setup (Reagento paruošimas).

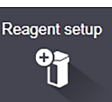

Spustelėkite lango viršuje, kairėje esančias korteles, kad atidarytumėte reikiamą langą (Setup (Paruošimas), Inventory (Atsargos) arba Panels (Rinkiniai)).

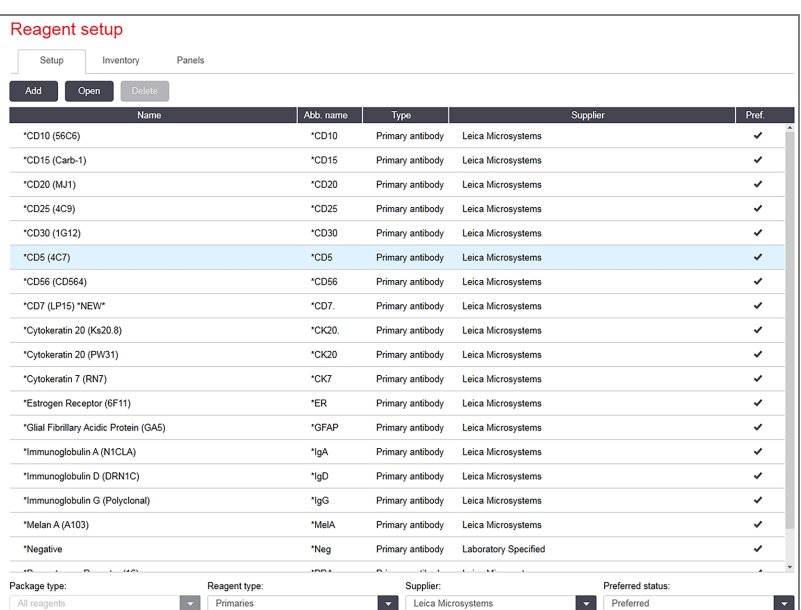

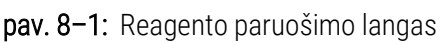

Lange Reagent setup (Reagento paruošimas) gali būti rodomas visas BOND sistemoje žinomų reagentų sąrašas. Į sarašą neitrauktos jokios supakuotos reagentų sistemos, pvz., BOND aptikimo sistemos, bet rodomi sistemose esantys reagentai. Jame taip pat yra mišrių reagentų, kurie sumaišomi apdorojimo modulyje iš aptikimo sistemų komponentų. Langas naudojamas reagentų savybėms peržiūrėti, naujiems reagentams sistemoje kurti ir reagento parinktims nustatyti.

Priešingai, lange Reagent Inventory (Reagenty langas) rodomos reagenty sistemų atsargos ir atskirai supakuoti reagentai. Bet kurio reagento ar sistemos tipo sąraše rodomos visos atsargos, taip pat pateikiama informacija apie atskirus paketus.

Lange Reagent panels (Reagentų rinkiniai) galima sukurti žymenų rinkinius, kurie paprastai naudojami kartu tam tikroms diagnozėms. Kuriant skaidrę BOND programinėje įrangoje, skydelio pasirinkimas sukuria skaidrę kiekvienam skydelyje esančiam žymeniui, o tai labai pagreitina šį procesą.

# 8.1.1 Bendra informacija

- 8.1.1.1 Reagenty kategorijos
- 8.1.1.2 Reagenty darbo eiga
- 8.1.1.3 Reagenty identifikavimas
- 8.1.1.4 Reagenty keitimas
- <span id="page-200-0"></span><sup>l</sup> [8.1.1.5 "BOND](#page-203-1) Oracle™ HER2 IHC System"

## 8.1.1.1 Reagentų kategorijos

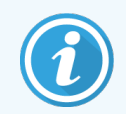

BOND reagentų sistemos skirtos naudoti tik su BOND-III ir BOND-MAX apdorojimo moduliais. BOND-PRIME reagentų sistemos skirtos naudoti tik su BOND-PRIME apdorojimo moduliais.

Be bazinių skysčių, BOND sistemoje gali būti naudojamos keturios skirtingos skysčių "paketų rūšys":

- BOND aptikimo sistemos: supakuoti aptikimo reagentų padėklai, skirti naudoti kartu su žymenimis, kuriuos naudotojai pasirinktos skaidrės nustatymo metu
- "Bond Oracle™ HER2 IHC" sistema: supakuotas žymeklio padėklas, pagalbiniai ir aptikimo reagentai. Sistemoje yra kontrolinių skaidrių.
- <sup>l</sup> BOND valymo sistemos skirtos BOND-III ir BOND-MAX apdorojimo moduliams: iš anksto supakuoti valymo tirpalų, skirtų valyti apdorojimo modulį, padėklai (žr. [12.6.1 Įsiurbimo](#page-307-0) zondo valymas). Daugiau informacijos apie tai, kaip naudoti BOND-PRIME valymo sistemas, rasite atskirame BOND-PRIME naudotojo vadove.
- <sup>l</sup> Reagentų laikymo indai: atskiri reagentų laikymo indai su žymenimis (pirminiais arba zondų) arba pagalbiniais reagentais – paruoštuose naudoti arba atidarytuose laikymo induose (žr. [2.6.3 Reagentų](#page-69-0) sistemos ir indai)

BOND aptikimo sistemos, įskaitant "BOND Oracle HER2 IHC" sistemą ir valymo sistemos bendrai vadinamos "reagentų sistemomis".

"Žymuo" reiškia pirminį antikūna IHC arba zonda ISH.

Reagentai skirstomi į šias "reagentų rūšis":

- **·** Pirminis: žymens reagentas, naudojamas IHC
- Zondas: žymens reagentas, naudojamas ISH
- <sup>l</sup> Pagalbinis: visi nežymenų reagentai, naudojami audiniams apdoroti prieš dažant žymeniu arba po to
- <sup>l</sup> Mišrus: pagalbiniai reagentai, sukurti vykdant protokolą iš komponentų reagentų sistemoje arba iš komponentų atskiruose laikymo induose. Niekada negali būti sumaišytų reagentų atsargų, tačiau jie turi būti sistemoje, kad būtų galima juos įtraukti į protokolo veiksmus.

Reagentų ir reagentų sistemų sąrašai languose Reagent Setup (Reagento paruošimas) ir Reagent Inventory (Reagentų langas) gali būti filtruojami pagal šias klasifikacijas.

# <span id="page-201-0"></span>8.1.1.2 Reagentų darbo eiga

Kad BOND sistema galėtų naudoti reagentą, ji turi jį atpažinti atlikdama trijų etapų procesą:

- 1 Reagento tipas turi būti reagentų saraše, lange Reagent Setup (Reagentų paruošimas) visi Leica Biosystems paruošti reagentai ir daugelis Leica Biosystems papildomų reagentų (įskaitant esančius BOND aptikimo ir valymo sistemose) yra iš anksto nustatyti, tačiau naudotojai į sąrašą turi įtraukti ir kitus reagentus.
- 2 Gavus naujų atsargų, atskiros reagentų laikymo indo ir reagentų sistemos nuskaitomos į BOND sistemą arba "registruojamos", siekiant jas įtraukti į atsargas.
- 3 Paruoštas naudoti reagentas arba sistema įdedamas į reagentų padėklą, kuriame BOND sistema jį identifikuoja ir atnaujina atsargas, kai reagentas naudojamas.

BOND programinė įranga registruoja kiekvieno atskiro laikymo indo ir sistemos turinį, taip pat kiekvieno reagento tipo bendrą kiekį. Leica Biosystems reagentams galite nustatyti pakartotinio užsakymo ribą, kad įspėtumėte, kai atsargų lygis žemas. Žr. Reagento arba reagentų sistemos [informacija,](#page-211-0) skiltyje [8.3.2 Reagento](#page-211-0) arba reagentų sistemos [informacija](#page-211-0)

### <span id="page-201-1"></span>8.1.1.3 Reagentų identifikavimas

Atskiruose reagentų laikymo induose yra du identifikavimo brūkšniniai kodai. Ilgesni brūkšniniai kodai, esantys laikymo indų priekyje, naudojami laikymo indams registruoti ir po registracijos juos identifikuoti (žr. [8.3.3 Reagentų](#page-214-0) ir reagentų sistemų [registravimas](#page-214-0)). Trumpesni brūkšniniai kodai laikymo indų viršuje (po dangteliais) koduoja unikalius paketo identifikatorius (UPI), kuriuos naudoja BOND sistema, kad identifikuotų laikymo indus, kai šie pakraunami į apdorojimo modulius. Naudokite UPI, norėdami neautomatiniu būdu nustatyti įdėtą reagento laikymo indą, kuris nebuvo sėkmingai nuskaitytas (žr. [5.1.3.5 Neaptiktų](#page-112-0) reagentų taisymas).

BOND reagentų sistemos, skirtos naudoti su BOND-III ir BOND-MAX apdorojimo moduliais, identifikuojamos dviem brūkšniniais kodais, esančiais padėklų šonuose. Sistemoms užregistruoti naudokite abu brūkšninius kodus ir identifikuokite jas po registracijos.

BOND-PRIME reagentų sistemos padėklo šone turi po vieną 2D brūkšninį kodą, kuris naudojamas po registracijos identifikuoti reagentų sistemą.

Atskirų laikymo indų reagentų sistemose viršuje ir priekyje yra UPI brūkšniniai kodai. BOND programinė įranga naudoja juos, kad nustatytų į apdorojimo modulius įkeltas sistemas. Jei reagentų sistema įkėlus į BOND-MAX arba BOND-III automatinis identifikavimas nesuveikia, šiuos UPI numerius galima įvesti ir rankiniu būdu identifikuoti indus. Tai neįmanoma BOND-PRIME apdorojimo modulyje.

Informaciją apie bet kurį užregistruotą reagentą ar reagentų sistemą galite matyti bet kuriuo metu, pakartotinai nuskaitydami ilgą brūkšninį kodą atskirų laikymo indų šonuose arba du brūkšninius kodus (arba vieną 2D brūkšninį kodą) reagentų sistemų šonuose.

Jei paketas nebus nuskaitytas, atidarykite dialogo langą Manual ID entry (Neautomatinis ID jvedimas) spustelėdami

piktogramą Search (Ieška) **Solut** funkcijų juostoje arba mygtuką Enter ID (Jveskite ID) lange Reagent Inventory (Reagentų langas).

Įveskite ilgojo brūkšninio kodo ar indų / reagentų sistemų priekyje nurodytus numerius arba 2D brūkšninio kodo numerius ir spustelėkite Validate (Patvirtinti). Reagentų sistemos atveju Validate (Patvirtinti) spustelėkite kiekvieną kartą įvedę brūkšninį kodą.

### <span id="page-202-0"></span>8.1.1.4 Reagentų keitimas

#### BOND-PRIME

BOND-PRIME reagento pakaitalo nėra.

Jei BOND-PRIME aptinka, kad reagento nepakanka, jis:

- pažymės paveiktą skaidrę ar skaidres, jei skaidrės apdorojimas ARC modulyje jau prasidėjo;
- atmes skaidre, jei ji vis dar yra išankstinio įkėlimo stalčiuje.

#### BOND-III ir BOND-MAX

Prieš pradedant apdorojimą, į apdorojimo modulį turi būti įdėtas pakankamas visų reikalingų reagentų kiekis. Tačiau kartais, kai reikia, iš pradžių įdėtas reagentas gali būti neprieinamas. Taip gali atsitikti dėl to, kad operatorius išėmė reagento padėklą arba reagento laikymo inde iš tikrųjų buvo mažiau reagento, nei buvo nustatyta iš pradžių. Jei taip atsitinka, BOND sistema bandys pakeisti trūkstamą reagentą to paties tipo reagentu iš kitos laikymo indo. BOND sistema naudoja šias taisykles keisdama nepasiekiamą reagentą:

- Iš pradžių sistema bando pakeisti trūkstama reagentą to paties tipo reagentų iš tos pačios reagentų sistemos. Jei pasiseks, ciklas bus tęsiamas be įspėjimo.
- <sup>l</sup> Tada sistema bando pakeisti trūkstamą reagentą kitu, to paties tipo ir turinčiu tą patį partijos numerį.

Jei pasiseks, ciklas bus tęsiamas be įspėjimo.

<sup>l</sup> Tada sistema bando pakeisti trūkstamą reagentą kitu, to paties reagento tipo ir turinčiu bet kokį partijos numerį.

Jei pavyks, ciklas bus tęsiamas, bet paveiktose skaidrėse bus pranešta apie įvykį.

<sup>l</sup> Jei reagento pakeisti neįmanoma, jis bus pakeistas baziniu reagentu visoms paveiktoms skaidrėms iki ciklo pabaigos.

Ciklas bus tesiamas, bet paveiktose skaidrėse bus pranešta apie įvykį.

• Jei paveiktos visos skaidrės ir jas reikia pakeisti baziniu reagentu, ciklas bus nutrauktas.

# 8.1.1.5 "BOND Oracle™ HER2 IHC System"

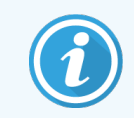

<span id="page-203-1"></span>Jų negalima naudoti BOND-PRIME apdorojimo moduliuose.

"BOND™ Oracle™ HER2 IHC" sistemą sudaro reagentų sistemos ir gali turėti kontrolinių skaidrių. Taip pat reikalingi standartiniai baziniai reagentai ir, kai kuriose sistemose, pagalbiniai reagentai.

Visada vadovaukitės instrukcijomis, pateiktomis kartu su produktu, ir atkreipkite dėmesį į toliau pateiktas pastabas.

- Kontrolinės skaidrės, tiekiamos su BOND Oracle™ HER2 IHC sistema, vadinami "Oracle" kontrolinėmis skaidrėmis ir skiriasi nuo vidaus kontrolinių skaidrių, naudojamų "Oracle" dažymo ciklams:
	- Vidaus kontrolinės skaidrės sukuriamos programinėje įrangoje naudojant standartines Tissue type (Audinio tipas) ir Marker (Žymuo) nuostatas dialogo lange Add slide (Pridėti skaidrę), bet *ne* parinktį Oracle control ("Oracle" kontrolinė skaidė).
	- "Oracle" kontrolinės skaidrės turi būti nustatytos naudojant parinktį Oracle control ("Oracle" kontrolinė skaidrė) kartu su atitinkama parinktimi Tissue type (Audinio tipas).
- <sup>l</sup> "Oracle" kontrolines skaidres galima naudoti tik su konkrečia sistema, kurioje jos sukurtos.
- <span id="page-203-0"></span><sup>l</sup> "Oracle" skaidrių etiketėse naudojami specialūs "Oracle" etikečių šablonai, nustatyti administravimo kliento lange Labels (Etiketės) (žr. [10.3 Etiketės](#page-240-0) ).

# 8.2 Reagento paruošimo langas

Lange Reagent setup (Reagento paruošimas) rodomas visų BOND programinei įrangai žinomų reagentų sąrašas, įskaitant tuos, kurie yra reagentų sistemose, ir reagentus, sumaišytus apdorojimo modulyje iš reagentų sistemos komponentų. Visi BOND paruošti naudoti pagrindiniai reagentai yra iš anksto nustatyti sąraše (ir jų negalima pašalinti), taip pat kaip ir BOND paruošti naudoti ISH zondai ir daug bendrų Leica Biosystems pagalbinių reagentų.

Po lentele esantys filtrai leidžia nustatyti rodomo reagento tipą. Negalite filtruoti pagal paketo tipus, bet galite pagal reagentų tipus (pagrindiniai, zondai, pagalbiniai, mišrūs reagentai, "Oracle" reagentai ir lygiagrečiojo dauginio dažymo pagrindiniai ir zondai) ir pagal tiekėją bei pageidaujamą būseną.

Virš lentelės esantys mygtukai leidžia: įtraukti į sąrašą naujų reagentų; atidaryti lentelėje pasirinktą reagentą norint peržiūrėti ar redaguoti jo informaciją; arba ištrinti lentelėje pasirinktą reagentą (galite ištrinti tik ne Leica Biosystems reagentus).

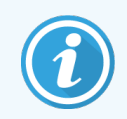

Negalite registruoti reagentų, kurie nėra čia išvardyti, arba naudotojo nustatytų reagentų, kurie neturi pageidaujamos būsenos.

Lentelėje pateikiama tokia informacija apie kiekvieną reagentą:

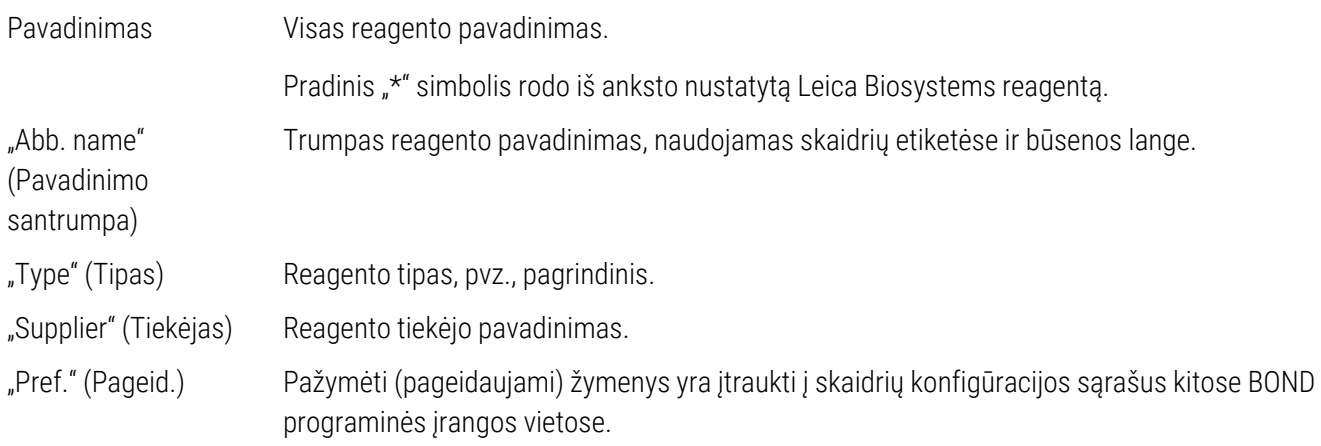

### Redaguojamos reagento savybės

Be pavadinimo ir tiekėjo informacijos, reagentų redagavimo parinktys yra šios:

- 1 Dėl žymenų:
	- a protokolai, pasirinkti pagal numatytąsias nuostatas, kai skaidrės kūrimo metu pasirinktas žymuo (žr. [6.5.2 Objektinio](#page-148-0) stiklelio kūrimas). Įvairūs protokolai gali būti nustatyti viengubo žymeklio taikymui ir pirminiam bei galutiniam dauginio dažymo taikymui.
	- b Pageidaujama būsena kuriant skaidrę išskleidžiamajame sąraše Marker (Žymuo) rodomi tik pageidaujami žymenys (žr. [6.5.2 Objektinio](#page-148-0) stiklelio kūrimas) ir sąrašas Available markers (Prieinami žymenys) dialogo lange Reagent panels properties (Reagento rinkinių ypatybės) kuriant rinkinį (žr. [8.4.1 Rinkinio](#page-219-1) kūrimas). Reagentų lango sąrašai taip pat gali būti filtruojami pagal šią savybę;
	- c pavojinga būsena žymenys, pažymėti kaip pavojingi, išplaunami į pavojingas atliekas. Šios nuostatos negalima keisti iš anksto nustatytų reagentų atveju.
- 2 Pagalbiniams reagentams
	- a baziniai reagentai, kurie yra suderinami su reagentu BOND sistema automatiškai apsaugo nuo nesuderinamų pagalbinių ir bazinių reagentų sąlyčio;
	- b pageidaujama būsena pagal šią savybę galima filtruoti reagentų lango sąrašus;
	- c pavojinga būsena reagentai, pažymėti kaip pavojingi, išplaunami į pavojingas atliekas. Šios nuostatos negalima keisti iš anksto nustatytų reagentų atveju.

#### Žr. dalis:

- <sup>l</sup> [8.2.1 Reagento](#page-205-0) pridėjimas arba redagavimas
- [8.2.2 Reagento](#page-207-0) naikinimas

# <span id="page-205-0"></span>8.2.1 Reagento pridėjimas arba redagavimas

<span id="page-205-1"></span>Norėdami įtraukti reagentus į sąrašą, lange Reagent setup (Reagento paruošimas) spustelėkite Add (Pridėti). Programinėje įrangoje BOND bus rodomas dialogo langas Add reagent (Pridėti reagentą). Žr. [pav.](#page-205-1) 8–2.

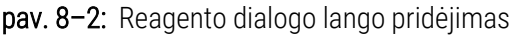

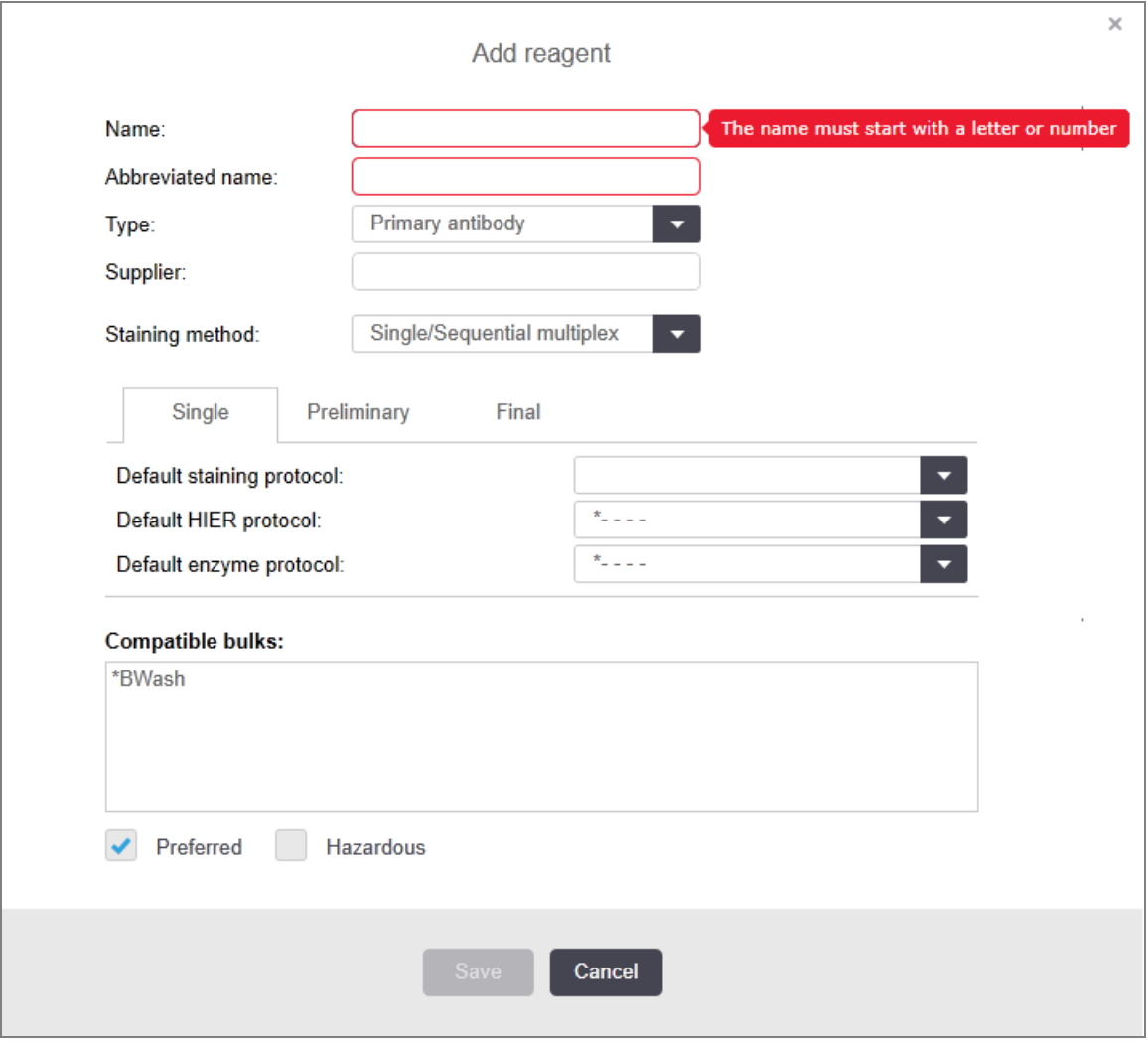

Norėdami pakeisti esamo reagento informaciją, pasirinkite jį ir spustelėkite Open (Atidaryti) arba dukart spustelėkite reagenta. Atsidaro dialogo langas Edit reagent properties (Reagento ypatybių redagavimas) Tai tas pats, kas dialogo langas Add reagent (Pridėti reagentą), kuriame įvesta išsami pasirinkto reagento informacija.

Norėdami pridėti arba redaguoti reagentus, vadovaukitės šiomis instrukcijomis:

1 Jei pridedate naują reagentą, lauke Name (Pavadinimas) įveskite aprašomąjį pavadinimą.

Nauji reagentai negali prasidėti simboliu "\*", kuris skirtas Leica Biosystems reagentams.

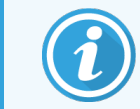

Būkite atsargūs ir nenaudokite pavadinimo, dėl kurio šis reagentas gali būti supainiotas su kitu kuriant protokolus ar skaidres.

2 Naujiems reagentams įveskite trumpąjį pavadinimą lauke Abbreviated Name (Sutrumpintas pavadinimas). Sutrumpinti pavadinimai gali būti ne ilgesni nei aštuoni simboliai.

Šis pavadinimas rodomas skaidrių piktogramose, lange Status (Būsena) ir yra spausdinamas ant skaidrių etikečių.

- 3 Jei BOND sistema prijungta prie LIS, įveskite LIS naudojamo reagento pavadinimą lauke **Public name** (Viešasis pavadinimas) (netaikoma pagalbiniams reagentams).
- 4 Jei kuriate naują reagentą, išskleidžiamajame sąraše Type (Tipas) pasirinkite reagento tipą. Dialogo langas keičiasi priklausomai nuo pasirinkto tipo.
- 5 Lauke Supplier (Tiekėjas) įveskite reagento tiekėjo pavadinimą.
- 6 Jei reagentas yra žymuo (pagrindinis antikūnas arba RNR / DNR zondas), pasirinkite numatytuosius protokolus, kuriuos naudosite įvairių tipų dažymui, kurio metu naudojamas šis žymuo.
- 7 Laukelyje Staining method (Dažymo būdas) pasirinkite Single/Sequential multiplex (Viengubas / nuoseklusis dauginis dažymas), kad nustatytumėte numatytuosius protokolus vienkartinio dažymo ciklo žymekliams, kortelėje Single (Viengubas). Jei žymeklius norite naudoti nuosekliojo dauginio dažymo cikluose, nustatykite numatytuosius pirmosios programos protokolus skirtuke Preliminary (Pirminis) ir nustatykite numatytaji paskutinės programos protokolą skirtuke Final (Baigiamasis).
- 8 Pasirinkite Parallel multiplex (Lygiagretųjį dauginį dažymą), kad nustatytumėte numatytuosius protokolus žymekliams lygiagrečiojo dauginio dažymo cikluose.

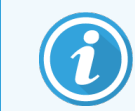

Jei reagentas yra RNR arba DNR zondas, visose pirmiau pateiktose kortelėse rodomi papildomi protokolai (denatūracija ir hibridizacija).

9 Iš anksto nustatytiems BOND žymenims paspauskite Restore factory default protocols (Atkurti gamyklinius numatytuosius protokolus), jei norite grąžinti protokolų gamyklines numatytąsias nuostatas, rekomenduojamas žymeniui (jei norite atkurti gamyklines numatytąsias nuostatas, turite būti prisijungę naudodami prižiūrėtojo rolę).

10 Jei naudojate naudotojo sukurtą pagalbinį reagentą, patikrinkite bazinio tirpalo suderinamumą ir, jei reikia, jį pakoreguokite.

Pagal numatytąsias nuostatas daugumos sistemų sąraše Compatible bulks (Suderinami baziniai tirpalai) bus rodoma "BOND Wash Solution" (\*BWash) ir dejonizuotas vanduo (\*DI). Tai reiškia, kad bet kuris iš šių tirpalų bus naudojamas skysčių sistemoje reagentui traukti ir siurbti. Nors baziniai tirpalai neturėtų tiesiogiai liestis su pagalbiniu reagentu, siurbimo zondas gali šiek tiek liestis. Norėdami išvengti bet kokio sąlyčio, pasirinkite bazinį tirpalą, kuris neturi liestis su reagentu, ir spustelėkite <<, kad perkeltumėte jį į sąrašą Available bulks (Galimi baziniai tirpalai).

Turi būti bent vienas suderinamas bazinis tirpalas.

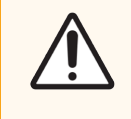

DĖMESIO: Jei nesuderinami tirpalai sąveikauja tarpusavyje, gali būti gauti prasti dažymo rezultatai ir galima pažeisti apdorojimo modulį. Susisiekite su Leica Biosystems, kad nustatytumėte, ar tirpalai suderinami.

11 Jei norite naudoti žymenis, spustelėkite Preferred (Pageidautinas), kad skaidrių paruošimo dialogo languose būtų rodomas pirminis tirpalas arba zondas.

Pagalbiniams reagentams būsena Preferred (Pageidautinas) naudojama tik sąrašo filtruose, languose Reagent Setup (Reagento paruošimas) ir Inventory (Atsargos).

- 12 Jei norite, kad reagentas būtų nuplautas į pavojingų atliekų laikymo indą, spustelėkite **Hazardous** (Pavojingas).
- <span id="page-207-0"></span>13 Spustelėkite Save (Jrašyti), kad įtrauktumėte informaciją apie reagentą į BOND sistemą.

Spustelėkite Cancel (Atšaukti) bet kuriuo proceso metu, kad išeitumėte neatlikę jokių pakeitimų.

# 8.2.2 Reagento naikinimas

Norėdami panaikinti reagentą, pasirinkite jį iš sąrašo lange Reagent setup (Reagento paruošimas) ir spustelėkite Delete (Ištrinti). Iš anksto nustatytų Leica Biosystems reagentų (prasidedančių žvaigždute) ištrinti negalima.

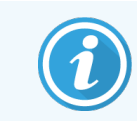

Kai trinate reagento informaciją, pašalinate ir šio reagento paketų atsargų informaciją. Negalite atkurti ištrintų reagentų ar atsargų informacijos.

Jei anksčiau naudotas reagentas nebereikalingas, geriau pažymėti jį kaip nepageidaujamą, o ne ištrinti. Reagentas pašalinamas iš daugumos programinės įrangos langų, tačiau išlieka sistemoje.

# <span id="page-208-0"></span>8.3 Reagentų atsargų langas

Lange Reagent Inventory (Reagenty langas) pateikiami visi reagentai ir reagenty sistemos, kurie kada nors buvo užregistruoti BOND sistemoje (ir nebuvo pašalinti) ir dabartinis jų atsargų lygis. Naudokite langą atsargoms peržiūrėti ir tvarkyti.

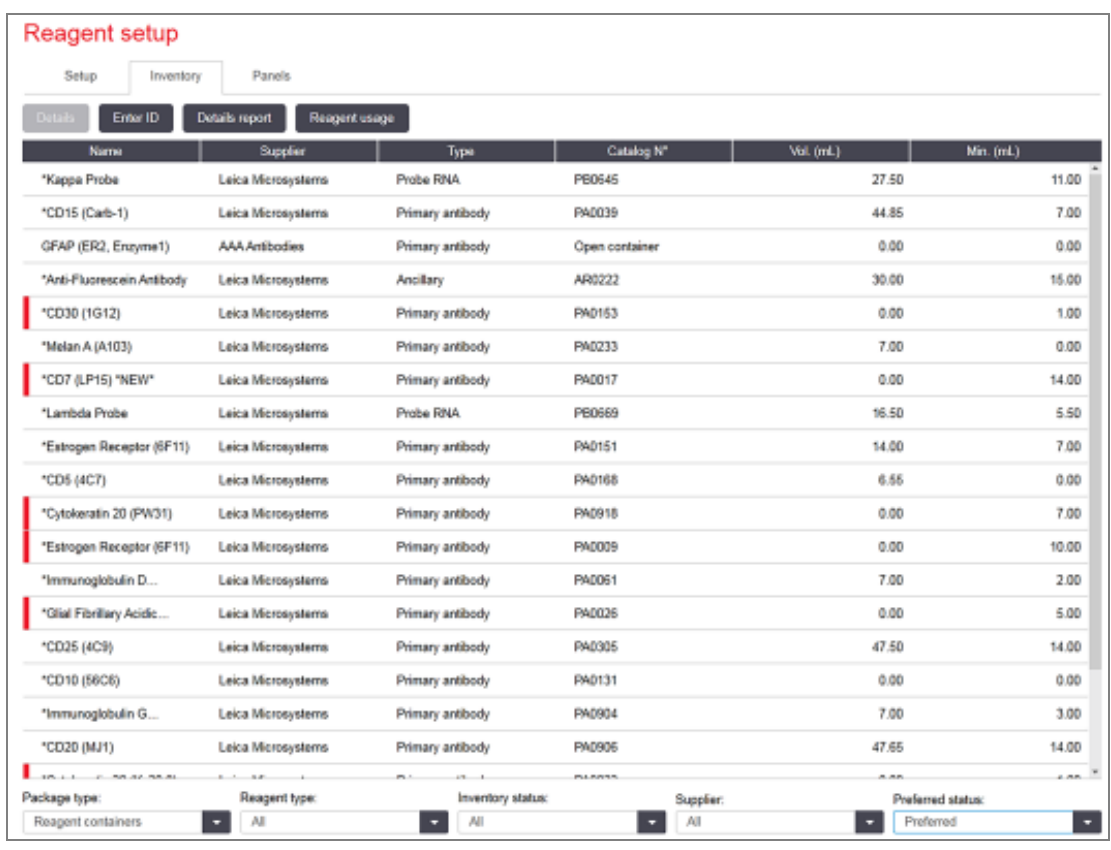

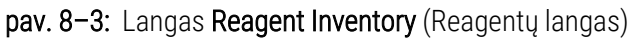

Leica Biosystems reagentai, kurių minimalus atsargų tūris mažesnis, kairėje lango pusėje paryškinami raudona vertikalia juosta.

Po lentele esantys filtrai leidžia nustatyti rodomo reagento ar sistemos tipą.

BOND aptikimui, "Oracle" ir valymo sistemos - parinktos Package type (Pakuotės tipo) filtre. Filtruoti galite tik inventoriaus būseną. Tai leidžia peržiūrėti visas užregistruotas sistemas, tik esančias sandėlyje arba esančias žemiau pertvarkymo lygio.

Atskirų reagentų indų atveju taip pat galite filtruoti pagal Supplier (Tiekėją), Preferred status (Pageidaujamą būseną) ir Reagent type (Reagento tipą), t. y. kad peržiūrėtumėte "Primaries" (Pirminius), "Probes" (Zondaus), "Parallel cocktail primaries" (Lygiagrečiojo kokteilio pagrindinius), "Parallel cocktail probes" (Lygiagrečiojo kokteilio zondus), "Ancillaries" (Pagalbinius) arba "All" (Visus) reagentus.

Priklausomai nuo reagento tipo, gali būti rodoma toliau pateikta informacija arba jos dalis.

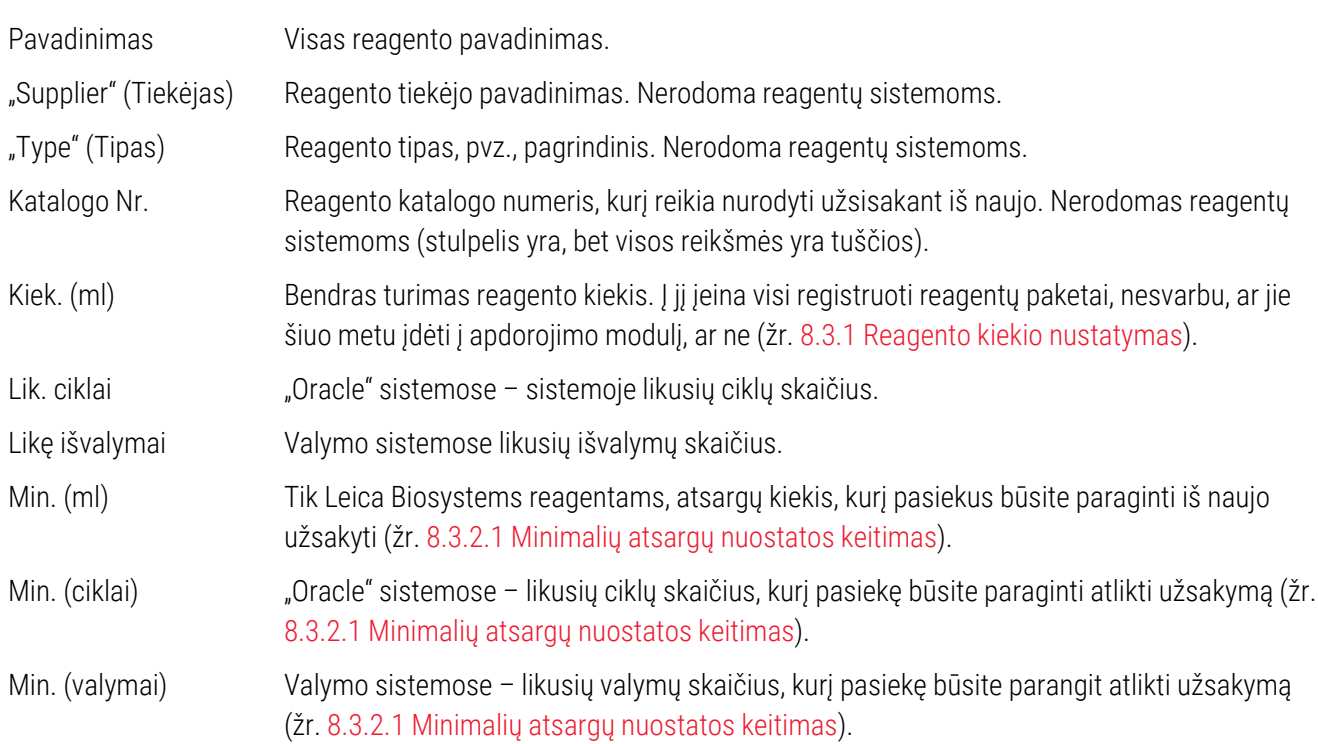

Valdymo mygtukai virš reagentų lentelės leidžia valdyti reagentų atsargas.

• Spustelėkite Details (Išsami informacija) norėdami pamatyti informaciją apie atskirus pasirinkto reagento tipo reagentų paketus ir nustatyti jų parinktis.

Daugiau informacijos žr. [8.3.2 Reagento](#page-211-0) arba reagentų sistemos informacija.

• Spustelėkite Enter ID (Jvesti ID), kad pridėtumėte reagento atsargas prie sistemos lange Manual ID entry (Neautomatinis ID įvedimas), kai rankinis skaitytuvas negali automatiškai atpažinti ID (tik BOND-III ir BOND-MAX).

Daugiau informacijos žr. [8.3.3 Reagentų](#page-214-0) ir reagentų sistemų registravimas.

• Spustelėkite Details report (Informacijos ataskaita) kad sukurtumėte ataskaitą apie šiuo metu lentelėje išvardytus reagentus arba reagentų sistemas.

Žr. [8.3.4 Išsamios](#page-217-0) atsargų informacijos ataskaita.

• Spustelėkite Reagent usage (Reagentų naudojimas), kad sugeneruotumėte nurodyto laikotarpio reagento naudojimo ataskaitą.

Žr. [8.3.5 Reagento](#page-218-0) naudojimo ataskaita

Taip pat žr. [8.3.1 Reagento](#page-210-0) kiekio nustatymas, kur rasite bendrą aprašymą, kaip BOND seka reagentų atsargas.

# <span id="page-210-0"></span>8.3.1 Reagento kiekio nustatymas

BOND sistema reagento kiekiui padėkle esančiuose laikymo induose nustatyti naudoja du metodus: apskaičiuoja kiekį pagal pradinį ir vėlesnį naudojimą arba matuoja tiesiogiai naudodama skysčio lygio nustatymo (LLS) sistemą (BOND-III ir BOND-MAX atveju) ar ultragarsinę skysčio lygio nustatymo (uLLS) sistemą (BOND-PRIME atveju).

Kiekis apskaičiuojamas remiantis pradiniu reagento kiekiu, atimant reagentą, kai jis išleidžiamas, ir pridedant kai jis papildomas (atviri laikymo indai). Neatitikimų gali atsirasti, jei reagentas prarandamas dėl garavimo arba išsiliejimo.

BOND-MAX ir BOND-III atveju LLS sistema yra integruota įsiurbimo zonde. Ji nustato reagento kiekį aptikdama reagento aukštį, kai įsiurbimo zondas panyra į lakymo indus. Pagal numatytąsias nuostatas LLS kiekio matavimas (dažnai vadinamas "pamerkimo tyrimu") automatiškai atliekamas įvairiomis sąlygomis, pavyzdžiui, kai laikymo indas nebuvo matuojamas ilgiau nei 30 dienų. Reagentas gali būti išgaravęs arba laikymo indas naudojamas kitoje sistemoje. Šie numatytieji įmerkimo testai yra suplanuoti, jei jie neuždels apdorojimo, todėl gali būti, kad reagento, kuris iš pradžių buvo prieinamas, kiekis vėliau gali pasirodyti esąs nepakankamas suplanuotiems ciklams. Kai taip nutinka, įsijungia pavojaus signalas ir operatorius turi papildyti laikymo indą (tik atidarytą) arba užtikrinti, kad yra tinkamo alternatyvus reagento (žr. [8.1.1.4 Reagentų](#page-202-0) keitimas).

BOND-PRIME atveju uLLS sistema yra integruota ARC zonde. Jei atsiranda neatitikimų, uLLS atlieka įmerkimo testą taip pat, kaip ir BOND-MAX bei BOND-III atveju.

Pasirinktinai galite nustatyti, kad BOND sistema atliktų laikymo indų įmerkimo testus prieš kiekvieną apdorojimo ciklą. Tai nustatoma atskirai atviriems laikymo indams, paruoštiems naudoti laikymo indams ir reagentų sistemoms. Nustatymas užtikrina, kad reagento užtektų iki prasidėjusių ciklų pabaigos, tačiau dėl jo uždelsiamas apdorojimas, kol atliekami įmerkimo testai. Nustatykite šias parinktis administravimo kliento skydelyje Settings > Laboratory settings (Nuostatos > Laboratorijos nuostatos) (žr. [10.5.1 Laboratorijos](#page-250-0) nuostatos).

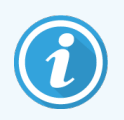

<span id="page-210-1"></span>Neperpildykite reagentų indų. Jei naudojamas įmerkimo testas, perpildytas reagento indas bus rodomas, kaip tuščias.

# 8.3.1.1 Aptikimo sistemų ataskaitų teikimo apimtis

Kad BOND aptikimo sistemoms nurodytos apimtys būtų panašios į tas, apie kurias pranešta atskiriems indams (kad būtų galima įreikšminti skaidrių, kurioms gali būti naudojama aptikimo sistema, skaičių), sistemų kiekiai nurodomi mililitrais, skaičiuojant vienam laikymo indui. Tačiau kadangi aptikimo sistemas sudaro skirtingų kiekių laikymo indai, turi būti taikoma kiekio pranešimo taisyklė, aprašyta šiame skyriuje.

Atminkite, kad ši taisyklė netaikoma "Oracle" arba valymo sistemoms, kurios atitinkamai praneša apie likusių paleidimų arba valymų skaičių.

Aptikimo sistemoms kiekis nurodomas atsižvelgiant į didžiausią atskirą laikymo indą sistemoje. Pavyzdžiui, jei didžiausiame laikymo inde yra 30 ml, sistemos kiekis nurodomas lyginant su 30 ml. BOND programinė įranga daro prielaidą, kad visi laikymo indai naujose sistemose yra pilni, todėl pirmą kartą registruojant sistema, kurios didžiausia talpa yra 30 ml, yra 30 ml kiekio.

Kai reagentas naudojamas, nurodyta reikšmė yra laikymo indo, kurio santykinis kiekis yra mažiausias, kiekis. Jei šio laikymo indo kiekis nesutampa su didžiausio indo sistemoje kiekiu, tada reikšmė normalizuojama pagal didžiausio laikymo indo kiekį. Pavyzdžiui, sistemoje su keliais 30 ml ir dviem 2,4 ml talpos laikymo indais gali būti, kad viename iš 2,4 ml talpos laikymo indų, palyginti su pradiniais kiekiais, yra mažiausiai reagento. Jei jo liko 1,2 ml (pusė pradinio kiekio), tada visos sistemos kiekis bus rodomas kaip pusė 30 ml (15 ml).

# 8.3.1.2 Likę reagentų sistemų tyrimų ataskaitų testai

Kiekviena tyrimo reagentų sistema gali atlikti fiksuotą tyrimų skaičių (pvz., 200 tyrimų, jei numatytasis dozavimo tūris yra 150 μl).

Kiekvieną kartą, kai objektinis stiklelis nudažomas naudojant šią tyrimo reagentų sistemą, likusių tyrimų skaičius sumažėja.

<span id="page-211-0"></span>Kai likusių tyrimų skaičius pasiekia nulį, sistema pažymima kaip Empty (Tuščia).

# 8.3.2 Reagento arba reagentų sistemos informacija

Norėdami pamatyti išsamią informaciją apie atskirus reagento ar reagentų sistemos paketus, dukart spustelėkite reagento tipą lentelėje Reagent inventory (Reagentų langas) arba pažymėkite jį ir spustelėkite Details (Išsami informacija).

| Package name: Kappa Probe, 5.5 mL<br>Catalog Nº: PB0645 Minimum stock: 11.00<br>Set minimum stock level |        |                 |                                 |                                             |             |
|----------------------------------------------------------------------------------------------------|--------|-----------------|---------------------------------|---------------------------------------------|-------------|
| Available C Empty C Expired<br>Show                                                                     |        |                 |                                 |                                             |             |
| UPI.                                                                                                    | Lot N° | Expiration date | <b>First used</b><br>Registered | Initial vol. (mL) Vol. (mL)<br>Marked empty |             |
| 00676418                                                                                                |        | 20-May-21       | 16-Apr-13                       | 5.50                                        | 6.50        |
| 00676421                                                                                                | 04224  | 26-Feb-21       | 16-Apr-13                       | 5.50                                        | 6.50        |
| 00676420                                                                                                | 04224  | 26-Feb-21       | 16-Apr-13                       | 5.50                                        | 6.50<br>___ |
| 00676457                                                                                                |        | 28-May-21       | 16-Apr-13                       | 5.50                                        | 6.50        |
| 00684913                                                                                                | 05933  | 05-Feb-23       | 23-Aug-13                       | 5.50                                        | 6.50        |
| Mark as empty                                                                                           |        |                 |                                 |                                             |             |

pav. 8–4: Dialogo langas Reagent inventory details (Reagentų atsargų informacija)

Atsargų informacijos dialogo lange rodomas kiekvienas atskiras pasirinkto reagento arba sistemos paketas. Dialogo laukai ir parinktys skiriasi priklausomai nuo reagento paketo tipo ir tiekėjo. Pagal numatytąsias nuostatas rodomi tik paketai su turimu reagentu, kurio galiojimo laikas nepasibaigęs. Taip pat galite rodyti tuščius paketus (kurių galiojimo laikas nepasibaigęs) arba visus paketus, kurių galiojimo laikas pasibaigė praėjusį mėnesį – dialogo lange atitinkamai pasirinkite Available (Galimi), Empty (Tušti) arba Expired (Pasibaigę).

Reagento Package name (Paketo pavadinimas) rodomas visiems reagentų paketų tipams. Papildomai, BOND reagentai rodo Catalog N° (Katalogo Nr.) pakartotinio užsakymo tikslais, ir BOND reagentai (bet ne sistemos) taip pat turi Packagename (Paketo pavadinimas), kuris apima paketo dydį.

BOND reagentai ir sistemos taip pat turi lauką Minimum stock (Minimalios atsargos), kuriame rodomas atsargų lygis, kurį pasiekę būsite paraginti iš naujo užsakyti reagentą (žr. [8.3.2.1 Minimalių](#page-212-0) atsargų nuostatos keitimas).

Naudodami rankinį skaitytuvą galite nuskaityti registruoto reagento laikymo indo arba reagentų sistemos šoninį(-ius) brūkšninį(-ius) kodą(-us) arba 2D brūkšninį kodą, kad atsidarytų atsargų informacijos langas. Nuskaitytas atsargų elementas bus paryškintas išsamios informacijos lentelėje, o filtrai Show (Rodyti) (Available (Galimi), Empty (Tušti) arba Expired (Nebegaliojantys)) bus automatiškai nustatyti.

Dialogo lange esančioje lentelėje pateikiama tokia informacija apie kiekvieną reagento paketą:

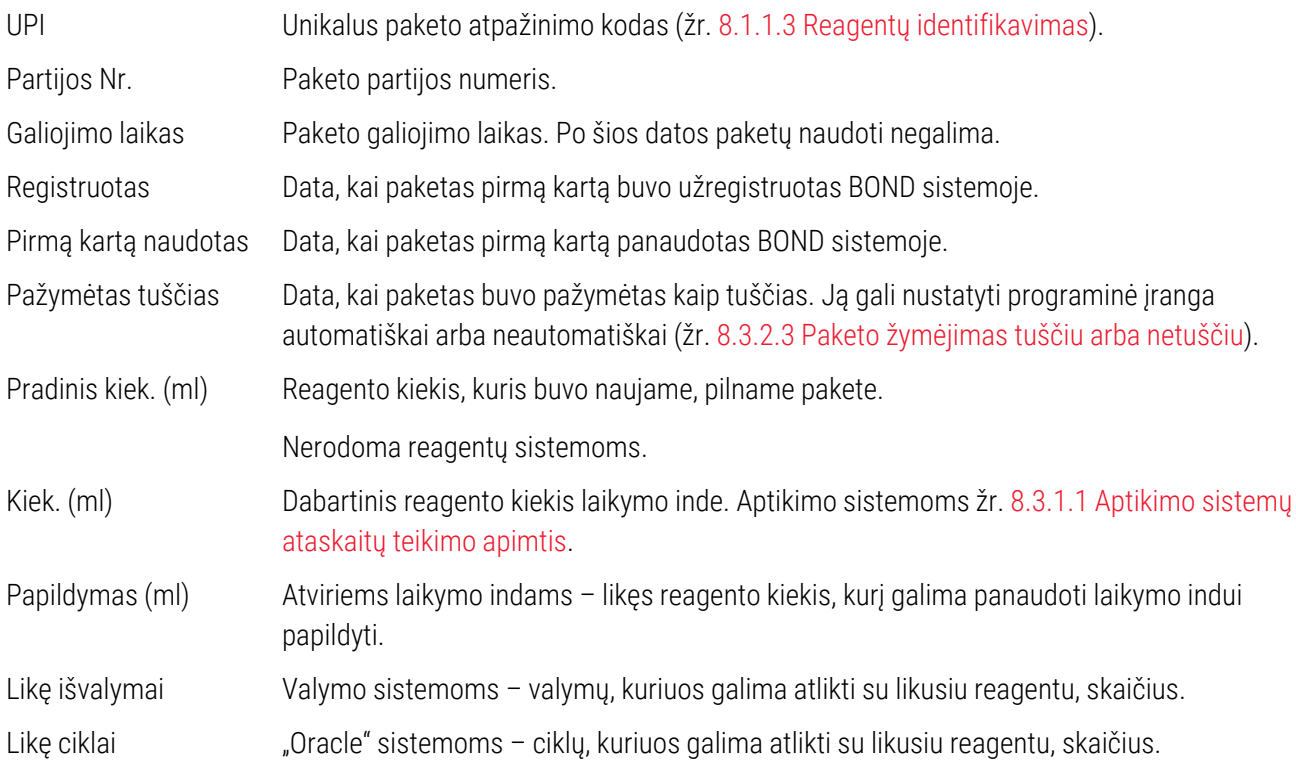

Atsargų informacijos dialogo languose esantys mygtukai leidžia konfigūruoti įvairią atsargų informaciją (tinkamą paketo tipui) ir sukurti konkretaus reagento ar sistemos informacijos ataskaitą. Toliau pateiktuose skyriuose aprašytos konfigūracijos ir ataskaitos parinktys.

### <span id="page-212-0"></span>8.3.2.1 Minimalių atsargų nuostatos keitimas

Iš anksto nustatytiems Leica Biosystems reagentams ir reagentų sistemoms gali būti nustatytas "minimalus atsargų lygis". Jei visos reagento atsargos nukrenta žemiau nustatyto lygio, reagentas lange Reagent Inventory (Reagenty langas) paryškinamas raudonai, kad naudotojas užsisakytų daugiau reagento arba sistemos.

Norėdami pakeisti minimalių atsargų nuostatą, spustelėkite Set minimum stock level (Nustatyti minimalų atsargų lygi). Iššokančiame dialogo lange įveskite reikiamą minimalų atsargų lygį lauke Minimum Stock (Minimalus atsargų kiekis). Priklausomai nuo paketo tipo, naudokite mililitrus, ciklus arba valymus. Spustelėkite OK (Gerai).

## 8.3.2.2 Reagento ataskaita

Spustelėkite Details report (Informacijos ataskaita), kad sukurtumėte tik pasirinkto reagento arba reagentų sistemos ataskaitą. Daugiau informacijos rasite [8.3.4 Išsamios](#page-217-0) atsargų informacijos ataskaita.

# <span id="page-213-0"></span>8.3.2.3 Paketo žymėjimas tuščiu arba netuščiu

Galite pažymėti reagento paketą kaip tuščią, pavyzdžiui, kai jį išmetate prieš visiškai sunaudodami. Norėdami tai padaryti, lentelėje pasirinkite paketą, tada spustelėkite Mark as empty (Pažymėti kaip tuščią). Programinė įranga įrašo dabartinę datą lauke Marked empty (Pažymėta tuščia).

Norėdami atkurti tuščiu pažymėtą reagento paketą, pasirinkite jį lentelėje ir spustelėkite Mark not empty (Pažymėti kaip netuščią). Tai galima padaryti tik tada, kai paketas nėra įkeltas į apdorojimo modulį. Ant paketo rodomas reagento kiekis, kuris buvo pakete prieš pažymint jį tuščiu.

Pasirinkite virš lentelės esantį pasirinkimo mygtuką Empty (Tuščias), kad būtų rodomi elementai, pažymėti kaip tušti.

# 8.3.2.4 Atviro reagento laikymo indo papildymas

Galite pakartotinai naudoti BOND atidarytus reagentų laikymo indus, kad paskirstytumėte iki 40 ml konkretaus reagento. Jei užpildote mažesnius kiekius nei laikymo indo kiekis, laikymo indų papildymo kartų skaičius neribojamas.

Norėdami užpildyti atidarytą indą, vadovaukitės toliau pateiktomis instrukcijomis.

- 1 Į laikymo indą įpilkite reikiamą reagento kiekį.
- 2 Nuskaitykite laikymo indą (kaip aprašyta [8.3.3 Reagentų](#page-214-0) ir reagentų sistemų registravimas), tada spustelėkite Refill (Papildyti).

Papildymo mygtukas nebus pasiekiamas, jei į indą įpylus daugiau reagento, būtų viršyta 40 ml riba.

3 Nustatykite naujo reagento galiojimo datą.

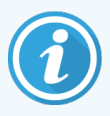

Atkreipkite dėmesį, kad pripildžius atvirą laikymo indą (pirmą kartą arba pakartotinai), programinė įranga daro prielaidą, kad laikymo indas yra pripildytas iki didžiausio galimo to laikymo indo kiekio, t. y. kiekio (ml), kurį nurodė naudotojas, kai naudojamas reagentas buvo pirmą kartą užregistruotas, arba kiekis, gaunamas esamą kiekį sudėjus su likusiu leistinu papildymo kiekiu. Jei reikia, nurodytas kiekis koreguojamas atliekant įmerkimo testą. Tai gali neįvykti, kol laikymo indas naudojamas.

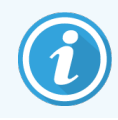

Kiekvienas atidarytas laikymo indas užfiksuojamas konkrečiam reagentui pirmą kartą registruojant. Kaskart papildant kiekvienme atidarytame laikymo inde turi būti naudojamas tas pats reagentas.

# <span id="page-214-0"></span>8.3.3 Reagentų ir reagentų sistemų registravimas

Užregistravus reagento paketą, jis įtraukiamas į atsargas. Reagentas turi būti pateiktas lange Reagent Setup (Reagento paruošimas), kad galėtumėte užregistruoti jo paketą.

Prieš naudodami reagentų paketus, turite juos užregistruoti BOND apdorojimo moduliuose.

Jei į apdorojimo modulį įdėsite neregistruotą reagento indą, programinė įranga jo neatpažins ir parodys informacinę

piktograma $\left(\bm{\mathcal{U}}\right)$ toje reagento padėtyje, lange System status (Sistemos būsena).

Informacijos apie BOND-PRIME apdorojimo modulyje įkeltų reagentų indų būseną ieškokite atskirame BOND-PRIME naudotojo vadove.

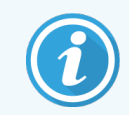

BOND programinė įranga seks reagento naudojimą ir įspės, kai reagentą reikės pakeisti.

Nebandykite papildyti paruošto naudoti BOND reagento indo, nes BOND programinė įranga atpažins, kad tai panaudotas indas, ir atsisakys jį naudoti.

Jeigu BOND neatpažįsta naujo reagento paketo, kurį nuskaitote norėdami jį užsiregistruoti, gali būti, kad neįdiegtas naujausias BOND "BOND Data Definitions" (BDD) failas; internete paieškokite naujausio BDD failo, tada atsisiųskite jį ir jdiekite (per administravimo kliento langą BDD update (BDD naujinimas)), jei jo "duomenų versija" yra naujesnė nei nurodyta dialogo lange **About BOND** (Apie BOND). Idiegę naujausią BDD failą, iš naujo paleiskitę klinikinį klientą ir bandykite dar kartą registruoti naują reagento indą arba reagentų sistemą.

Įvairių rūšių reagentų paketų registravimo būdai aprašyti šiose dalyse:

- $\cdot$  8.3.3.1 Reagenty sistemy registravimas
- <sup>l</sup> 8.3.3.2 BOND paruoštų naudoti reagentų [registravimas](#page-215-0)
- [8.3.3.3 Neparuoštų](#page-216-0) naudoti reagentų registravimas
- <span id="page-214-1"></span>• [8.3.3.4 Neautomatinis](#page-216-1) ID įvedimas

## 8.3.3.1 Reagentų sistemų registravimas

Norėdami užsiregistruoti BOND aptikimo ar valymo sistemą, nuskaitykite du brūkšninius kodus, esančius reagento padėklo šone.

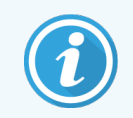

Kai kuriose reagentų sistemose ant reagento padėklo yra tik vienas brūkšninis kodas, pavyzdžiui, sistemose, kuriose yra tik vienas arba du laikymo indai.

BOND-PRIME reagentų sistemose 2D brūkšninis kodas tvirtinamas padėklo šone.

Programinė įranga parodys reagentų sistemos dialogo langą Add reagent system (Pridėti reagentų sistemą).

Lazerio keliamas pavojus. Galimas sunkus akių pažeidimas. Venkite tiesioginio akių ir lazerio spindulių kontakto.

pav. 8–5: BOND aptikimo sistemos registravimas

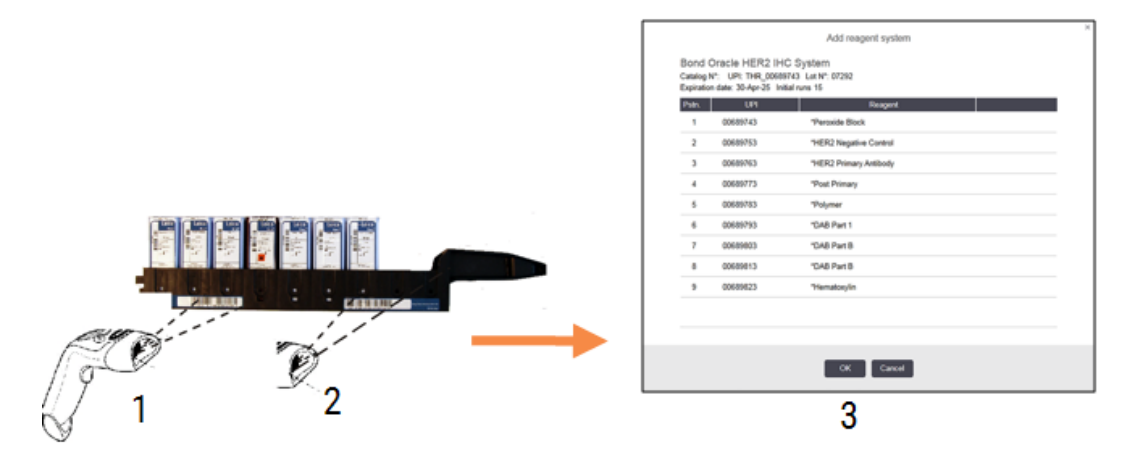

Patikrinkite, ar išsami informacija dialogo lange atitinka išsamią paketo informaciją, tada spustelėkite OK (Gerai).

<span id="page-215-0"></span>Nebandykite registruoti atskirų reagentų laikymo indų, kurie yra reagentų sistemos dalis.

### 8.3.3.2 BOND paruoštų naudoti reagentų registravimas

Norėdami užsiregistruoti BOND paruošto naudoti reagento paketą, nuskaitykite brūkšninį kodą, esantį laikymo indo priekyje. Programinė įranga parodys reagentų sistemos dialogo langą Add reagent package (Pridėti reagento paketą).

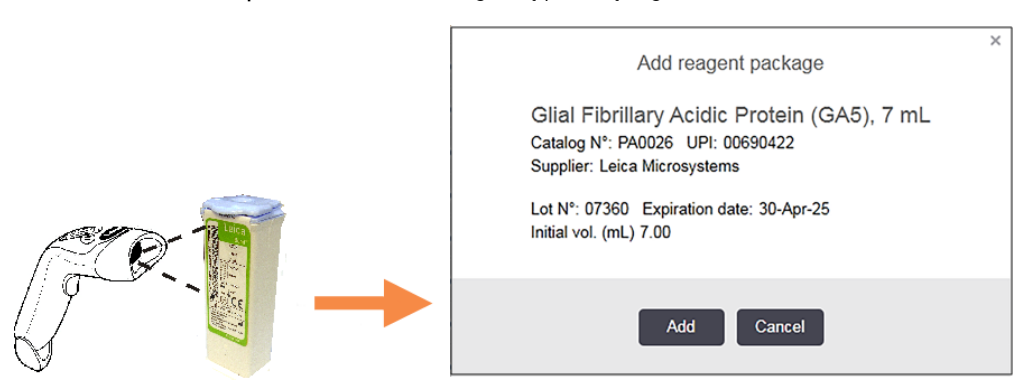

pav. 8–6: BOND reagentų paketų registravimas

Patikrinkite, ar išsami informacija dialogo lange atitinka išsamią paketo informaciją, tada spustelėkite Add (Pridėti).
## 8.3.3.3 Neparuoštų naudoti reagentų registravimas

Reagentai nėra tiekiami BOND naudoti paruoštuose paketuose BOND sistemoje, BOND atidarytuose arba titruojamuose laikymo induose. Paruošus naudoti neparuoštą reagentą ir supylus į 7 ml arba 30 ml atvirąjį indą arba 6 ml titravimo indą, jis registruojamas panašiai kaip BOND reagentai:

1 Jsitikinkite, kad reagentas buvo sukurtas sistemoje ir yra pageidaujamas. Registruojant atsargas turi būti teikiama pirmenybė naudotojo nustatytam reagentui. (žr. [8.2.1 Reagento](#page-205-0) pridėjimas arba redagavimas).

Atkreipkite dėmesį, kad fermentai, sukurti naudojant "BOND Enzymeo Pretreatment Kit" (pirmini apdorojimo fermentu rinkiniu), yra iš anksto nustatyti sistemoje ir jų nereikia kurti neautomatiniu būdu.

- 2 Nuskaitykite brūkšninį kodą atidaryto arba titravimo laikymo indo priekyje, kad atidarytumėte dialogo langą Add open container (Pridėti atvirąjį indą).
- 3 Išskleidžiamajame sąraše Reagent name (Reagento pavadinimas) pasirinkite reagento pavadinimą. (Tiekėjo pavadinimas rodomas skliausteliuose šalia reagento pavadinimo.)

Sąraše yra visi pageidaujami ne BOND sistemoje sukurti pagalbiniai reagentai ir žymenys, taip pat keturi iš anksto nustatyti fermentai, kuriuos galima paruošti iš BOND Enzyme Pretreatment Kit. Jei nesukūrėte reagento sistemoje, atšaukite dialogo lange Add open container (Pridėti atvirąjį indą) ir pirmiausia padarykite tai (žr. 1 etapą).

- 4 Įveskite reagento partijos numerį iš reagento tiekėjo dokumentacijos.
- 5 Spustelėkite lauką Expiration date (Galiojimo data), kad nustatytumėte galiojimo pabaigos datą naudodami kalendoriaus valdiklius (arba galite įvesti datą).

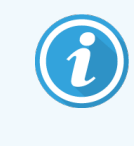

Galite įvesti dalines datas, pvz., D/M, DD/MM arba DD/MMM; daroma prielaida, kad nurodyti einamieji metai. Jei įvesite, pavyzdžiui, MM/MMMM arba MMM/YYYY, bus nurodyta pirmoji to mėnesio diena.

Jei įvesite netinkamą datą, aplink lauką Expiration date (Galiojimo data) atsiras raudona kraštinė ir bus rodomas patvirtinimo klaidos pranešimas.

Kai spustelėsite lauką Expiration date (Galiojimo data), galiojantis datos įrašas bus automatiškai suformatuotas, kad atitiktų sistemos datos formatą. Jei prieš įvedant netinkamą datą buvo įvesta bent viena tinkama data, lauke bus iš naujo nustatyta paskutinė įvesta galiojanti data, kai spustelėsite nuo jos.

6 Spustelėkite OK (Gerai), kad užregistruotumėte reagentą.

## 8.3.3.4 Neautomatinis ID įvedimas

Jei BOND sistemai nepavyksta nuskaityti reagento brūkšninio kodo, atlikite šiuos veiksmus lange Reagent Inventory (Reagentų langas):

1 Spustelėkite Enter ID (Įvesti ID).

BOND programinėje įrangoje rodomas dialogo langas Manual ID entry (Neautomatinis ID įvedimas).

2 Įveskite indo priekyje esančio ilgojo arba 2D brūkšninių kodų numerius lango viršutinėje eilutėje.

3 Spustelėkite Validate (Patvirtinti).

Jei yra daugiau nei vienas brūkšninis kodas, kaip ir aptikimo sistemose, kas kart įvedę brūkšninio kodo numerį spustelėkite Validate (Patvirtinti).

- 4 Patikrinusi brūkšninį kodą programa atidarys langą Add reagent package (Pridėti reagento paketą).
- 5 Patikrinkite paketo informaciją arba pridėkite išsamią informaciją, kaip reikalaujama dialogo lange Add reagent package (Pridėti reagento paketą), tada spustelėkite OK (Gerai), kad užregistruotumėte paketą.

## 8.3.4 Išsamios atsargų informacijos ataskaita

Galite sugeneruoti ataskaitą apie išsamią reagentų arba reagentų sistemų atsargų informaciją, rodomą lentelėje Reagent Inventory (Reagenty langas). Sukurtoje ataskaitoje pateikiama informacija apie kiekvieną matomą reagentą arba sistemą, įskaitant visas likusias atsargas. Jei visų atsargų kiekis yra mažesnis nei minimalus atsargų lygis (žr. [8.3.2.1 Minimalių](#page-212-0) atsargų nuostatos keitimas), tada ataskaitoje jis pažymimas "Low" (Žemas).

Lango apačioje nustatykite filtrus, kad būtų rodomi jus dominantys reagentai arba reagentų sistemos, tada spustelėkite Details report (Išsamios informacijos ataskaita). Ataskaita sukuriama ir rodoma naujame lange.

Viršutiniame dešiniajame reagentų atsargų ataskaitos kampe pateikiama informacija, esanti šioje lentelėje:

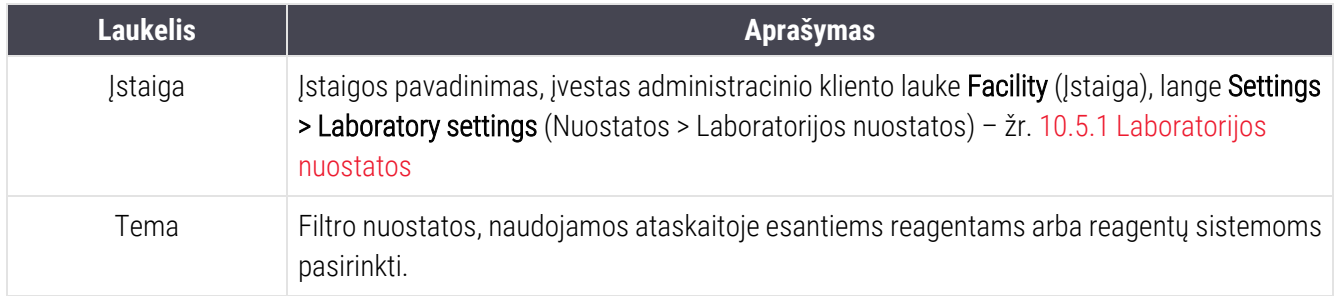

Kiekvieno lentelėje išvardyto reagento ataskaitos turinyje rodoma:

- pavadinimas;
- visos turimos atsargos (pažymėtos, jei mažesnės nei minimalus atsargų lygis);
- katalogo numeris (skirtas BOND paruoštiems naudoti laikymo indams) arba "atidarytas" (atviriems laikymo indams);
- tipas (pirminis, zondas, pagalbinis arba reagento sistemos tipas)
- tiekėjas

Kiekvieno atskiro reagento paketo ataskaitoje rodoma:

- $\bullet$  UPI
- partijos numeris
- galiojimo pabaigos data
- registracijos data
- pirmo panaudojimo data
- paskutinio panaudojimo data
- likęs kiekis

Žr. [3.7 Ataskaitos](#page-85-0) jei norite gauti daugiau informacijos apie ataskaitos langą ir spausdinimo parinktis.

## 8.3.5 Reagento naudojimo ataskaita

Reagento naudojimo ataskaitoje rodomas sunaudoto reagento kiekis ir kiek tyrimų buvo atlikta naudojant šį reagentą per nustatytą laikotarpį. Informacija pateikiama atskirai pagal atskirus laikymo indus, taip pat rodomas bendras reagentų kiekis.

Ataskaita apima visus nustatytu laikotarpiu naudotus reagentus, neatsižvelgiant į tuos reagentus, kurie šiuo metu rodomi lange Reagent Inventory (Reagenty langas). Reagentų sistemos naudojimas neįskaičiuotas.

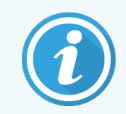

BOND-PRIME bazinių reagentų naudojimas stebimas ir rodomas ataskaitoje.

Spustelėkite Reagent usage (Reagento naudojimas), kad atidarytumėte datos pasirinkimo dialogo langą, kuriame turite nustatyti ataskaitoje norimą aprėpti laikotarpį. Nustatykite datas ir laikus From (Nuo) ir To (Iki) (žr. [Datos](#page-224-0) ir laiko parinkiklių [naudojimas](#page-224-0) ( dalis 224 psl.)), tada spustelėkite Generate (Generuoti). Ataskaita sukuriama ir rodoma naujame lange.

Viršutiniame dešiniajame reagento naudojimo ataskaitos kampe pateikiama informacija, esanti šioje lentelėje.

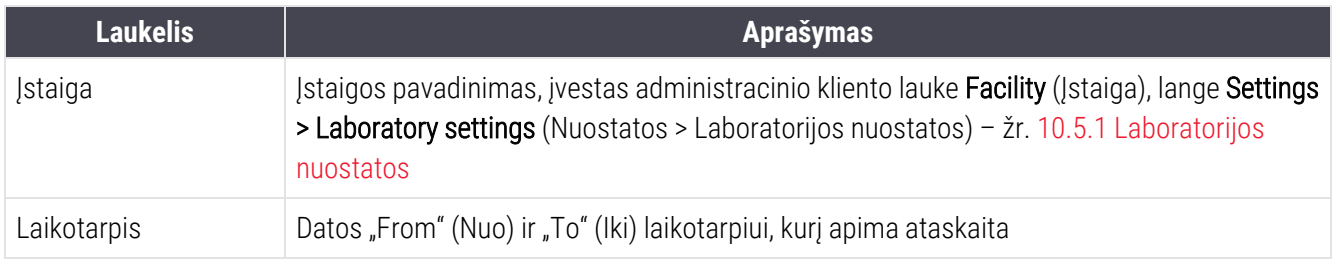

Ataskaitoje apie kiekvieną per laikotarpį naudotą reagentą rodoma:

- pavadinimas (reagento sutrumpintas pavadinimas);
- kiekvieno naudojamo laikymo indo UPI:
- kiekvienos naudojamo laikymo indo partijos numeris;
- kiekvieno naudojamo laikymo indo galiojimo laikas;
- apdorotų skaidrių skaičius viename laikymo inde ir bendras reagento kiekis;
- per laikotarpi sunaudoto reagento kiekis tiek viename laikymo inde, tiek bendras reagento kiekis.

Žr. [3.7 Ataskaitos](#page-85-0) jei norite gauti daugiau informacijos apie ataskaitos langą ir spausdinimo parinktis.

# 8.4 Reagentų rinkinių langas

Rinkinys – tai naudotojo nustatytas žymenų rinkinys. Galite naudoti rinkinius, kad į sistemą greitai įtrauktumėte keletą skaidrių.

Rinkinius galima naudoti tik iprasto viengubo ir lygiagrečiojo dauginio dažymo skaidrėms; jų negalima naudoti nuosekliojo dauginio dažymo skaidrėms nustatyti. Jei norite kurti skydelius, jums turi būti priskirta prižiūrėtojo naudotojo funkcija.

Norėdami, kad būtų rodomas langas Reagent Panels (Reagentų rinkiniai), funkcinėje juostoje spustelėkite piktogramą Reagent setup (Reagento paruošimas), tada spustelėkite kortelę Panels (Rinkiniai).

Daugiau informacijos ieškokite:

- <sup>l</sup> [8.4.1 Rinkinio](#page-219-0) kūrimas
- <sup>l</sup> [8.4.2 Rinkinio](#page-220-0) informacijos peržiūra arba redagavimas
- <span id="page-219-0"></span>• [8.4.3 Rinkinio](#page-220-1) išėmimas

## 8.4.1 Rinkinio kūrimas

Norėdami sukurti rinkinį, atlikite šiuos veiksmus (turite turėti prižiūrėtojo rolę):

1 Spustelėkite Add panel (Pridėti rinkinį).

Programinė įranga parodys dialogo langą Reagent panel properties (Reagentų rinkinio ypatybės).

pav. 8–7: Dialogo langas Reagent panel properties (Reagentų rinkinio ypatybės).

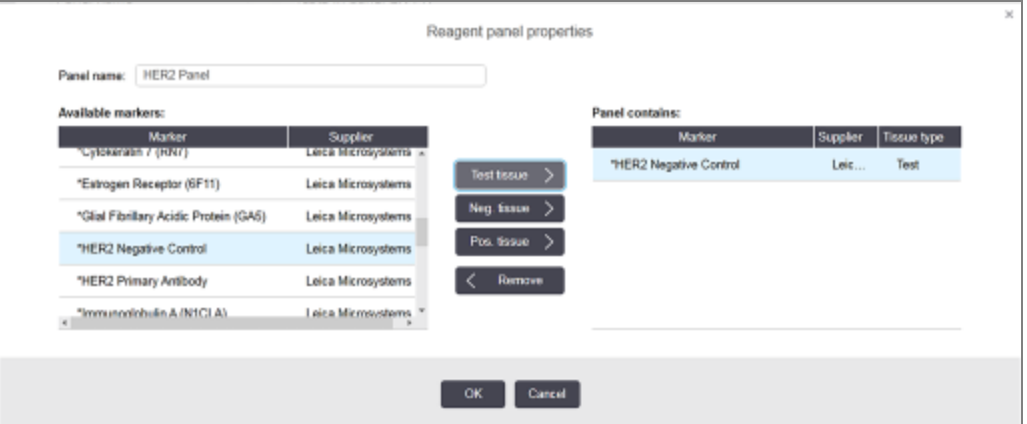

Dialogo lango Reagent panel properties (Reagentų rinkinio ypatybės) dešinėje pusėje esančioje lentelėje pateikiamas rinkinio turinys, o kairėje – visi galimi žymenys.

- 2 Dialogo lango viršuje esančiame lauke Panel name (Rinkinio pavadinimas) įveskite rinkinio pavadinimą. Negalite įrašyti rinkinio be pavadinimo.
- 3 Norėdami pridėti žymenį prie rinkinio, kairėje esančioje lentelėje pasirinkite elementą galimų antikūnų arba

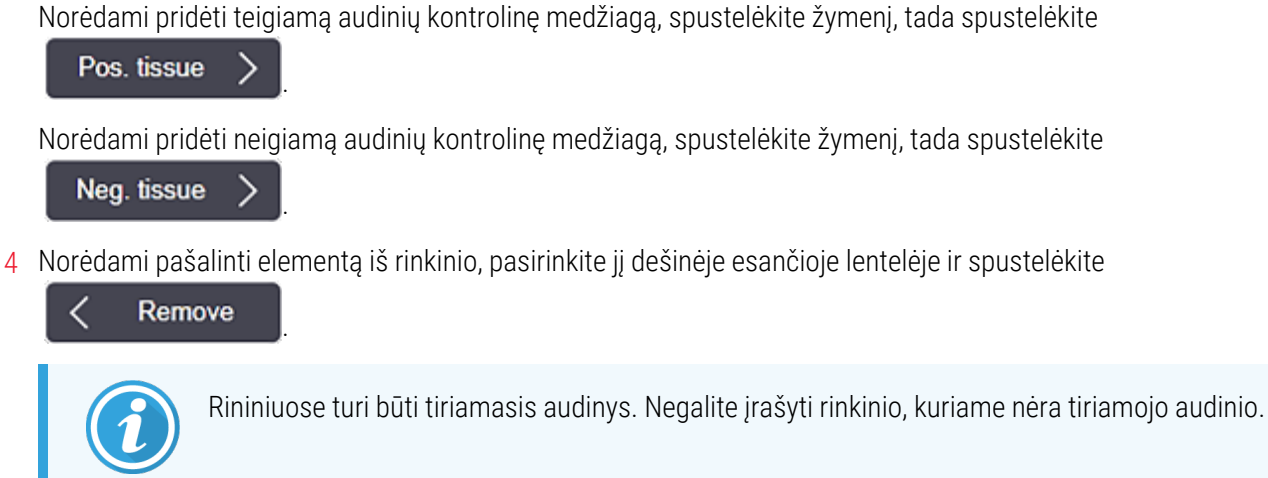

5 Kai rinkinys tinkamas, spustelėkite OK (Gerai), kad įrašytumėte informaciją.

<span id="page-220-0"></span>Jei nenorite irašyti rinkinio, spustelėkite Cancel (Atšaukti).

zondų sąraše, tada spustelėkite **Test tissue** 

## 8.4.2 Rinkinio informacijos peržiūra arba redagavimas

Norėdami peržiūrėti išsamią rinkinio informaciją, pasirinkite ją lentelėje, esančioje lango Reagent Panels (Reagentų rinkiniai) kairėje. Rinkinio žymenys rodomi lentelėje, dešinėje lango pusėje. Norėdami redaguoti rinkinį, spustelėkite Panel properties (Rinkinio ypatybės) ir redaguokite, kaip aprašyta [8.4.1 Rinkinio](#page-219-0) kūrimas.

## <span id="page-220-1"></span>8.4.3 Rinkinio išėmimas

Norėdami pašalinti rinkinį iš sistemos, pasirinkite jį lentelėje Reagent Panels (Reagentų rinkiniai), tada spustelėkite Remove panel (Pašalinti rinkinį). Jūsų bus paprašyta patvirtinti pašalinimą.

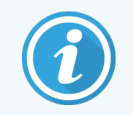

Atsargiai išimkite rinkinius. Negalite atkurti ištrintų rinkinių informacijos.

# 9 Skaidrės istorija (BOND valdiklyje)

Lange Slide history (Skaidrės istorija) rodoma informacija apie skaidres, kurios yra suplanuotos, šiuo metu dažomos arba buvo dažomos BOND sistemoje.

Ciklų, kurie buvo suplanuoti, bet sustabdyti prieš pradedant (atrakinant padėklą), atskiri skaidrių įrašai pašalinami iš istorijos sąrašo ir pakeičiami viena viso padėklo eilute, kurioje rodoma būsena "Rejected" (Atmesta). Šiems ciklams galima sugeneruoti ciklo įvykių ir ciklo informacijos ataskaitas.

Šį skyrių sudaro šie poskyriai:

- [9.1 Skaidrės](#page-222-0) istorijos langas
- 9.2 Skaidrės [pasirinkimas](#page-224-1)
- <sup>l</sup> 9.3 Skaidrės ypatybės ir skaidrės pakartotinis [apdorojimas](#page-225-0)
- 9.4 Ciklo įvykių [ataskaita](#page-226-0)
- $\cdot$  9.5 Ciklo [ataskaita](#page-227-0)
- [9.6 Rinkinio](#page-229-0) ataskaita
- <sup>l</sup> [9.7 Protokolo](#page-230-0) ataskaita
- [9.8 Skaidrės](#page-231-0) suvestinė
- **.** 9.9 Duomenų [eksportavimas](#page-232-0)
- [9.10 Trumpa](#page-234-0) skaidrių istorija

# <span id="page-222-0"></span>9.1 Skaidrės istorijos langas

Norėdami pamatyti išsamią skaidrės istorijos informaciją arba generuoti ciklo įvykius, išsamią informaciją arba rinkinių ataskaitas, funkcijų juostoje pasirinkite piktogramą Slide history (Skaidrės istorija).

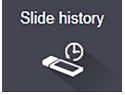

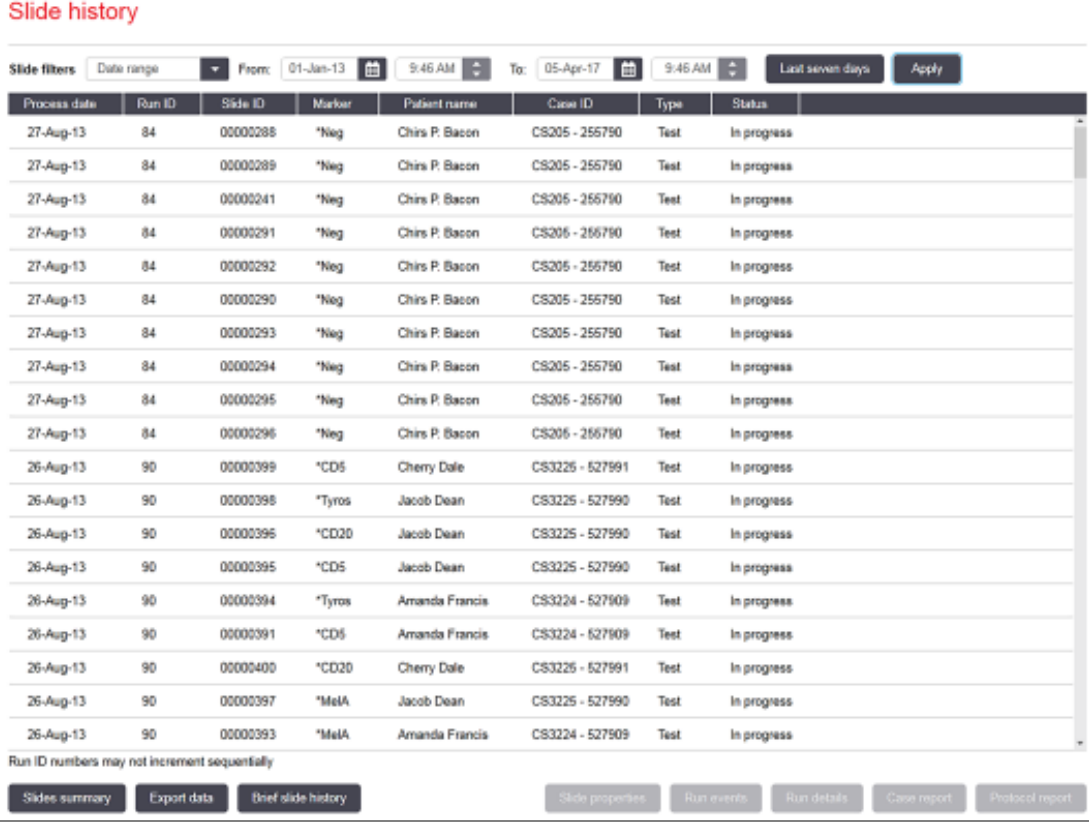

### pav. 9–1: Langas Slide history (Skaidrės istorija)

Skaidrės istorijos sąraše rodomi skaidrės, ištirti laikotarpiu, nurodytu virš filtro esančiame sąraše Date range (Datų seka), arba konkretus skaidrė, rastas filtre Slide ID (Skaidrės ID) (žr. 9.2 Skaidrės [pasirinkimas](#page-224-1)).

Atminkite, kad lange rodomi ciklo ID numeriai gali didėti nenuosekliai. BOND-III ir BOND-MAX apdorojimo modulių atveju, ciklo ID numeriai priskiriami, kai užrakinami skaidrių padėklai, taigi, jei padėklas užrakinamas, atrakinamas ir vėl užrakinamas (prieš pradedant ciklą), ciklo ID numeris didėja, o po pirmojo užrakinimo priskirtas skaičius praleidžiamas.

BOND-PRIME apdorojimo modulyje kiekvienai skaidrei priskiriamas ciklo ID numeris.

Skaidrės spalviniai kodai atitinka naudojamus lange Slide setup (Skaidrės paruošimas) (žr. [6.5.1 Objektinių](#page-147-0) stiklelių duomenų laukelių ir valdymo elementų [aprašymas](#page-147-0)):

- Balta: skaidrės, sukurtos dialogo lange Add slide (Pridėti skaidrę)
- Geltona: skaidrės, sukurtos dialogo lange Slide identification (Skaidrės identifikavimas) (žr. [6.8 Ekspromtinis](#page-160-0) [objektinio](#page-160-0) stiklelio ir rinkinio kūrimas)
- Šviesiai pilka: LIS skaidrės
- Raudona: pirmenybė teikiama LIS skaidrėms (žr. [11.2.5 Prioritetinės](#page-278-0) skaidrės)

Kiekvienoje skaidrėje esančiame sąraše nurodytos šios reikšmės:

- Apdorojimo data (data, kai prasidėjo skaidrės apdorojimas)
- Ciklo ID
- Skaidrės ID
- Žymuo (pirminio antikūno arba zondo pavadinimas)
- "Patient name" (Paciento vardas ir pavardė)
- "Case ID" (Rinkinio ID)
- Tipas (tiriamasis audinys arba teigiamas ar neigiamas kontrolinis audinys)
- Būsena (vykdoma arba atlikta ir ar buvo pastebėti netikėti įvykiai; taip pat gali būti "Rejected" (Atmesta) ciklams, kurie buvo sustabdyti prieš pradedant apdorojimą)

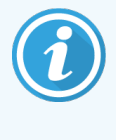

Jei būsena yra Done (notification) (Atlikta (pranešimas)), peržiūrėkite dialogo langą "Run Events Report" (Ciklo įvykių ataskaita), kad nustatytumėte, ar nenumatyti įvykiai galėjo turėti įtakos dažymui. Nenumatyti įvykiai rodomi paryškintu tekstu.

Norėdami peržiūrėti informaciją apie skaidrę, pasirinkite ją sąraše, tada spustelėkite vieną iš mygtukų po sąrašu.

# <span id="page-224-1"></span>9.2 Skaidrės pasirinkimas

Filtruokite saraše esančius skaidres lange Slide history (Skaidrės istorija), rodydami visas skaidres, apdorotas per apibrėžtą laikotarpį, arba parodykite konkrečią skaidrę įvesdami skaidrės ID. Spustelėkite išskleidžiamąjį meniu ir pasirinkite norimą naudoti skaidrių filtrą.

## Datų sekos skaidrių filtras

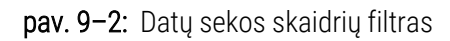

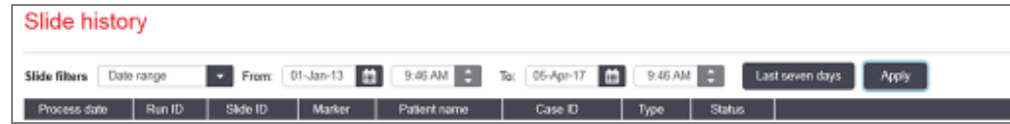

Norėdami nurodyti lango ataskaitinį laikotarpį, naudokite skaidrių filtrą Date range (Datų diapazonas); bus rodomos tik per laikotarpį apdoroti skaidrės. Nustatykite datas "From" (Nuo) ir "To" (Iki) ir, jei reikia, laikus, kad nustatytumėte rodytiną laikotarpį. Tada spustelėkite Apply (Taikyti), kad būtų rodomos skaidrės.

Jei per jūsų nurodytą laikotarpį buvo apdorota daugiau nei 1000 skaidrių, rodomos tik pirmosios 1000. Norėdami peržiūrėti išsamią viso rinkinio informaciją, turite eksportuoti skaidrės duomenis – žr. 9.9 Duomenų [eksportavimas.](#page-232-0)

Lauke To (Iki) iš pradžių nustatoma dabartinė data ir laikas, o lauke From (Nuo) – lygiai savaite ankstesnė data. Jei pakeisite nuostatas, galite grįžti prie šios konfigūracijos spustelėdami Last seven days (Paskutinės septynios dienos).

## <span id="page-224-0"></span>Datos ir laiko parinkiklių naudojimas

Norėdami nustatyti dieną, mėnesį ir metus, spustelėkite kalendoriaus piktogramą ir pasirinkite datą. Slinkite mėnesiais kalendoriaus pavadinimo juostoje spausdami rodykles. Arba spustelėkite pavadinimo juostos centre, kad pasirinktumėte kitą mėnesį arba slinktumėte per metus. Taip pat galite įvesti datą tiesiogiai lauke.

Norėdami nustatyti laiką, spustelėkite laiko lauką ir naudokite mygtukus aukštyn ir žemyn (arba klaviatūros rodyklių klavišus aukštyn ir žemyn). Priklausomai nuo žymens padėties, laikas keičiasi viena valanda, dešimčia minučių arba viena minute. Arba galite įvesti laiką tiesiogiai lauke.

## Skaidrės ID filtras

Norėdami rasti informaciją apie konkrečią skaidrę, naudokite skaidrės filtrą Slide ID (Skaidrės ID). Jveskite skaidrės ID lauke Slide ID (Skaidrės ID) ir spustelėkite Apply (Taikyti).

# <span id="page-225-0"></span>9.3 Skaidrės ypatybės ir skaidrės pakartotinis apdorojimas

Norėdami peržiūrėti skaidrės ypatybes sąraše Slide history (Skaidrės istorija), pasirinkite skaidrę, tada spustelėkite Slide properties (Skaidrės ypatybės) (arba spustelėkite dukart). Tai tas pats dialogo langas, atidaromas lange Slide setup (Skaidrės paruošimas) [\(6.5.4 Objektinio](#page-152-0) stiklelio redagavimas).

Neredaguokite jokios paciento ar tyrimo informacijos dialogo lange Slide properties (Skaidrės ypatybės), kai jis atidaromas iš lango Slide history (Skaidrės istorija) (nes skaidrė buvo arba yra apdorojama), bet galite pridėti komentarų lauke Comments (Komentarai) arba pakartotinai nudažyti skaidres – žr. [9.3.1 Pakartotinis](#page-225-1) skaidrių [dažymas](#page-225-1).

# <span id="page-225-1"></span>9.3.1 Pakartotinis skaidrių dažymas

Jei skaidrė neatitinka reikalavimų, ji gali būti pažymėta dažyti iš naujo. Norėdami pradėti skaidrės pakartotinį dažymą iš dialogo lango Slide properties (Skaidrės ypatybės), naudokite šią procedūrą:

1 Spustelėkite Copy slide (Skaidrės kopijavimas).

Dialogo langas Slide properties (Skaidrės ypatybės) pakeičiamas į dialogo langą Add Slide (Pridėti skaidrę) su redaguojamais laukais.

- 2 Atlikite reikiamus pakeitimus ir spustelėkite Add slide (Pridėti skaidrę).
- 3 Patvirtinkite nukopijuotos skaidrės rinkinį, pacientą ir gydytoją, kad pridėtumėte skaidrę prie lango Slide setup (Skaidrės paruošimas).

Dialogo langas **Add slide** (Pridėti skaidrę) lieka atidarytas, kad galėtumėte pridėti daugiau skaidrių, jei norite.

- 4 Spustelėkite Close (Uždaryti), kad grįžtumėte į langą Slide history (Skaidrės istorija).
- 5 Įprastu būdu paleiskite naujai sukurtas skaidres.

# <span id="page-226-0"></span>9.4 Ciklo įvykių ataskaita

Šioje ataskaitoje, sukurtoje lange Slide history (Skaidrės istorija), rodomi visi padėkle esančių skaidrių, su kuriais buvo paleistas pasirinktas skaidrė, įvykiai. Norėdami sukurti ataskaitą, spustelėkite Run events (Ciklo įvykiai).

BOND-PRIME apdorojimo modulio ataskaitoje rodomi atskirų skaidrių įvykiai.

BOND-III arba BOND-MAX atveju, kol skaidrės apdorojamos, taip pat galima generuoti ciklo įvykių ataskaitas. Dešiniuoju pelės klavišu spustelėkite atitinkamą seriją arba sąrašą languose System status (Sistemos būsena) arba Protocol status (Protokolo būsena) ir meniu pasirinkite Run events (Ciklo įvykiai). Įvykiai, kurių pagrindu inicijuotas skaidrės pranešimas, rodomi paryškintu šriftu, kad juos būtų galima lengvai pastebėti.

Viršutiniame dešiniajame ciklo įvykių ataskaitos kampe pateikiama informacija, esanti šioje lentelėje:

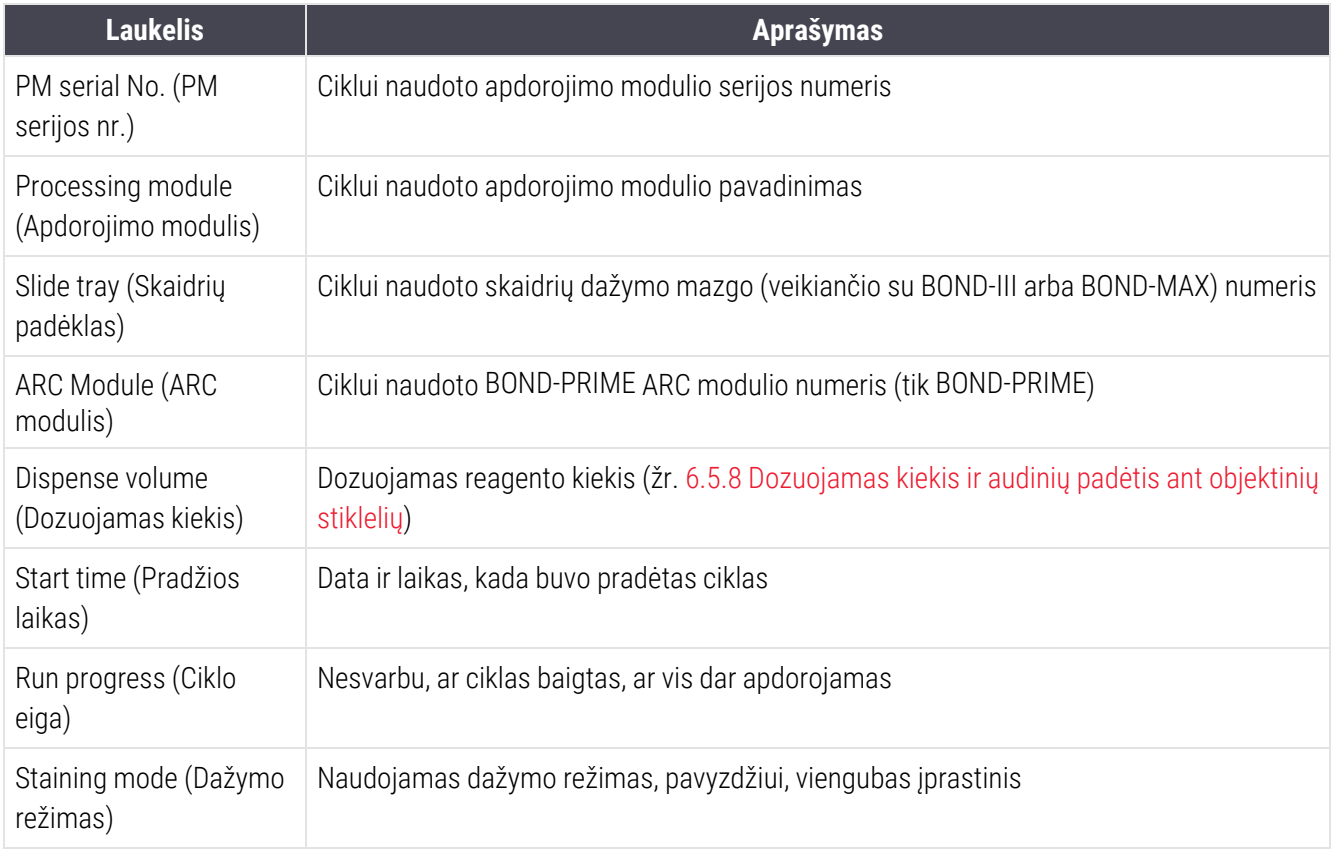

Visų ciklo skaidrių etikečių vaizdai rodomi ataskaitos viršuje. Ataskaitos turinyje rodomas ciklo įvykių laikas, numeris ir aprašymas. Įvykio numerį naudoja Leica Biosystems klaidų sekimui, jei reikia.

Žr. [3.7 Ataskaitos](#page-85-0) jei norite gauti daugiau informacijos apie ataskaitos langą ir spausdinimo parinktis.

# <span id="page-227-0"></span>9.5 Ciklo ataskaita

Šioje ataskaitoje, sukurtoje iš lango Slide history (Skaidrių istorija), pateikiama informacija apie kiekvieną skaidrę, esančią tame pačiame padėkle, kaip ir šiuo metu pasirinkta skaidrė. Padėklas turi būti apdorotas ir atrakintas. Norėdami sukurti ataskaitą, spustelėkite Run details (Ciklo informacija). Viršutiniame dešiniajame ataskaitos kampe pateikiama informacija, esanti šioje lentelėje:

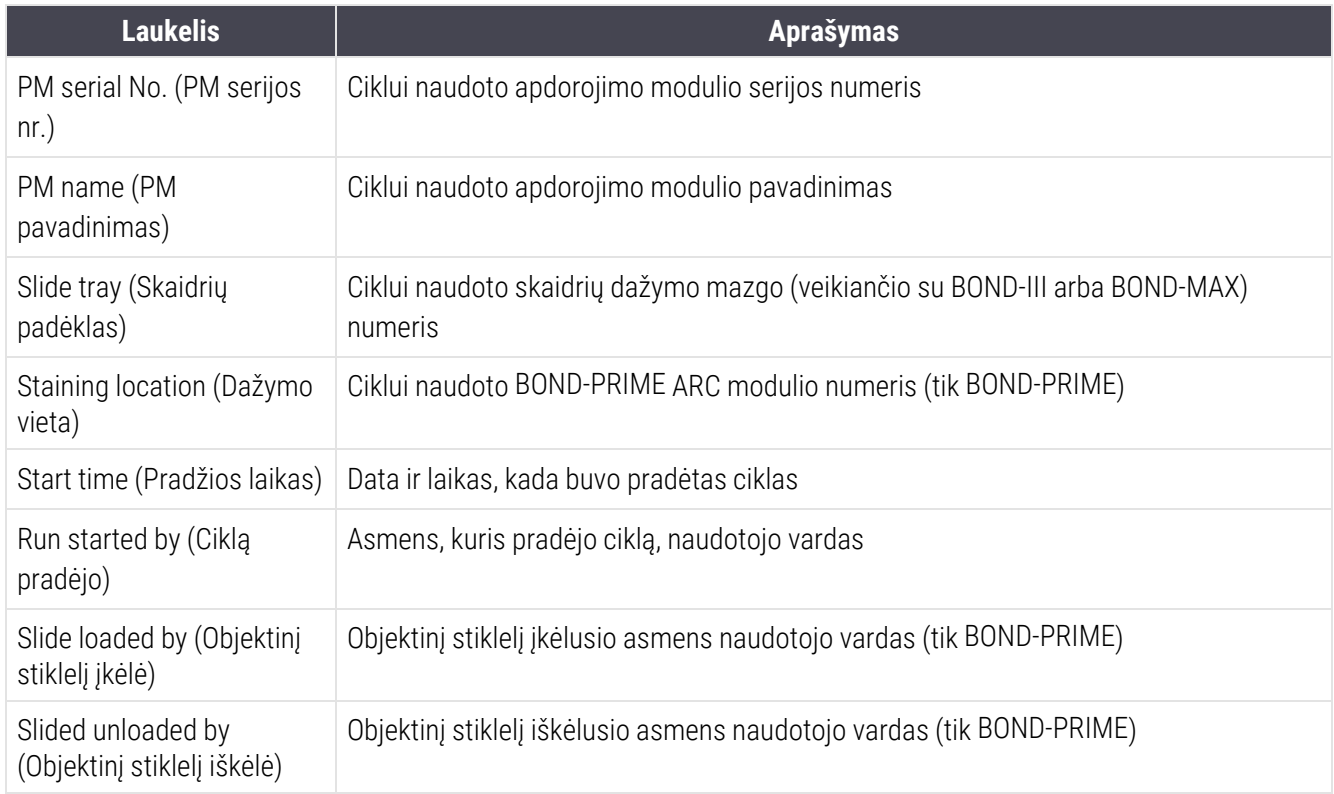

Ataskaitos turinyje rodomas kiekvieno ciklo skaidrės etiketės vaizdas ir ši informacija.

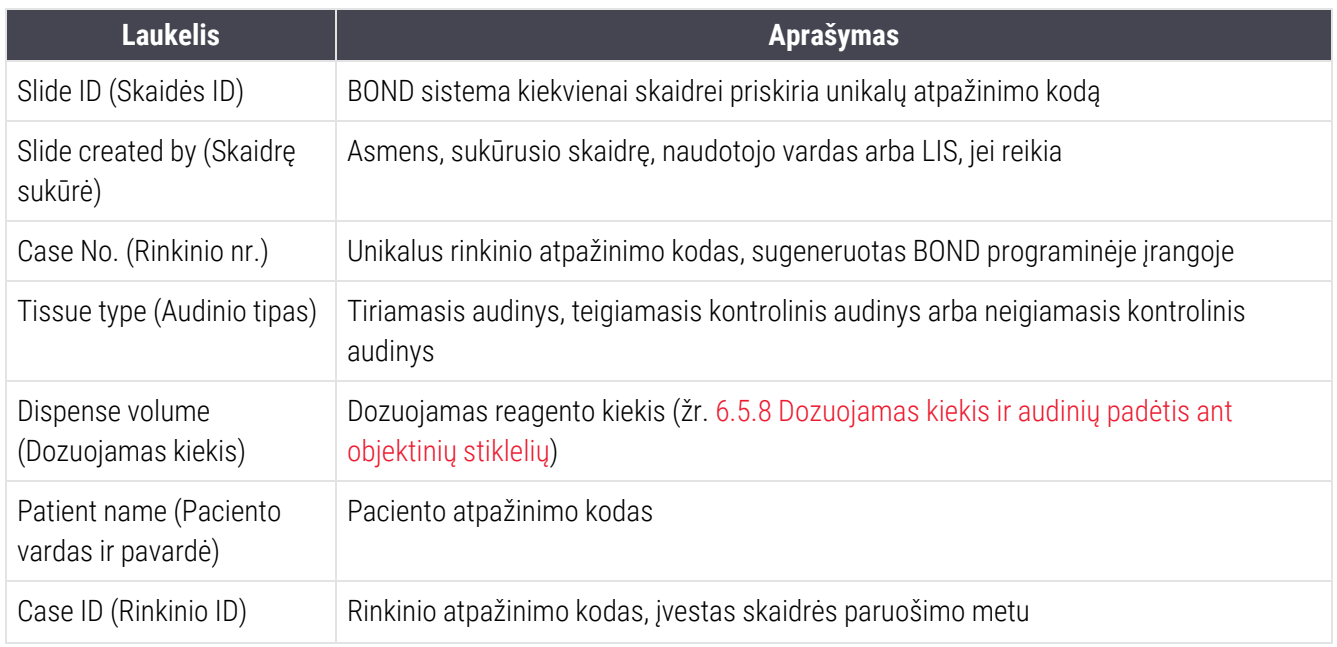

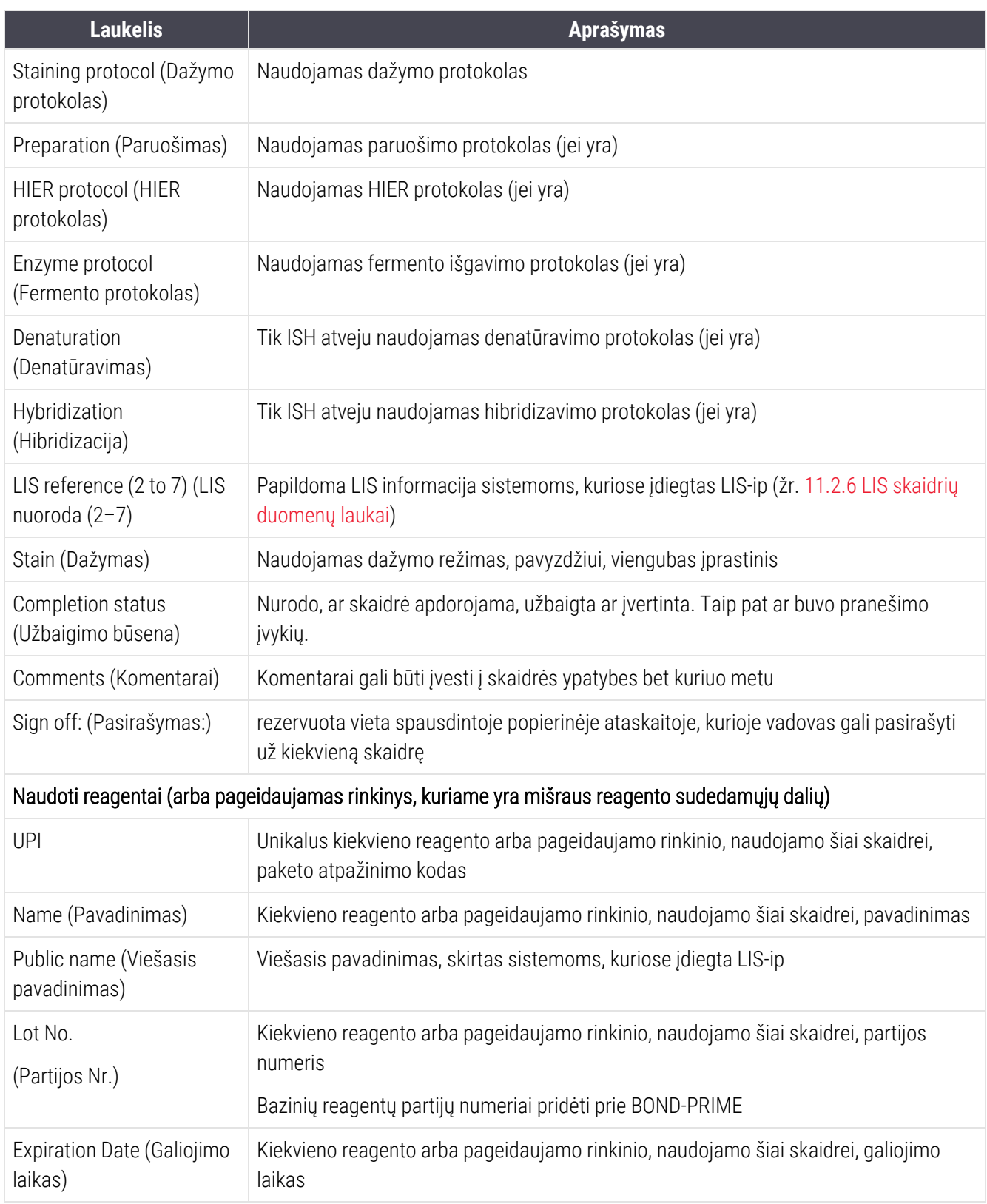

Žr. [3.7 Ataskaitos](#page-85-0) jei norite gauti daugiau informacijos apie ataskaitos langą ir spausdinimo parinktis.

# <span id="page-229-0"></span>9.6 Rinkinio ataskaita

Šioje ataskaitoje pateikiama kiekvienos skaidrės informacija tame pačiame rinkinyje kaip ir šiuo metu pasirinkta skaidrė. Ataskaitą galima generuoti lange Slide setup (Skaidrės paruošimas), Slide history (Skaidrės istorija) ir dialogo lange Slide identification (Skairės identifikavimas). Viršutiniame dešiniajame rinkinio ataskaitos kampe pateikiama informacija tokioje lentelėje:

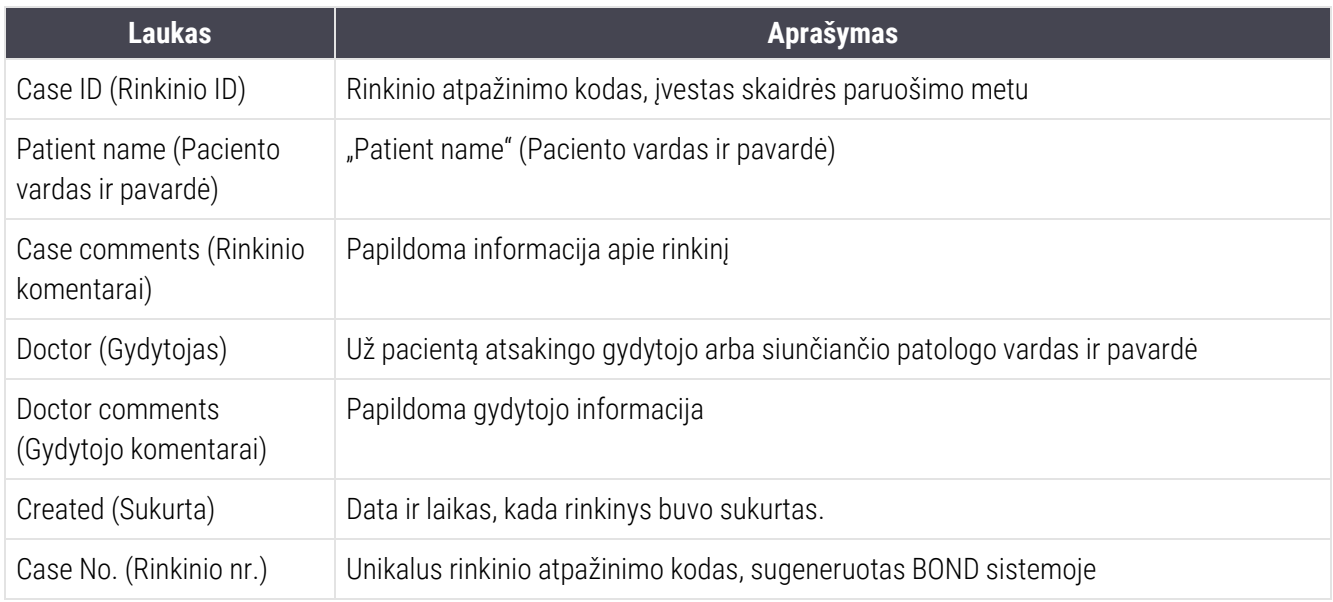

Ataskaitos turinys, rodantis šią informaciją apie kiekvieną rinkinio skaidrę:

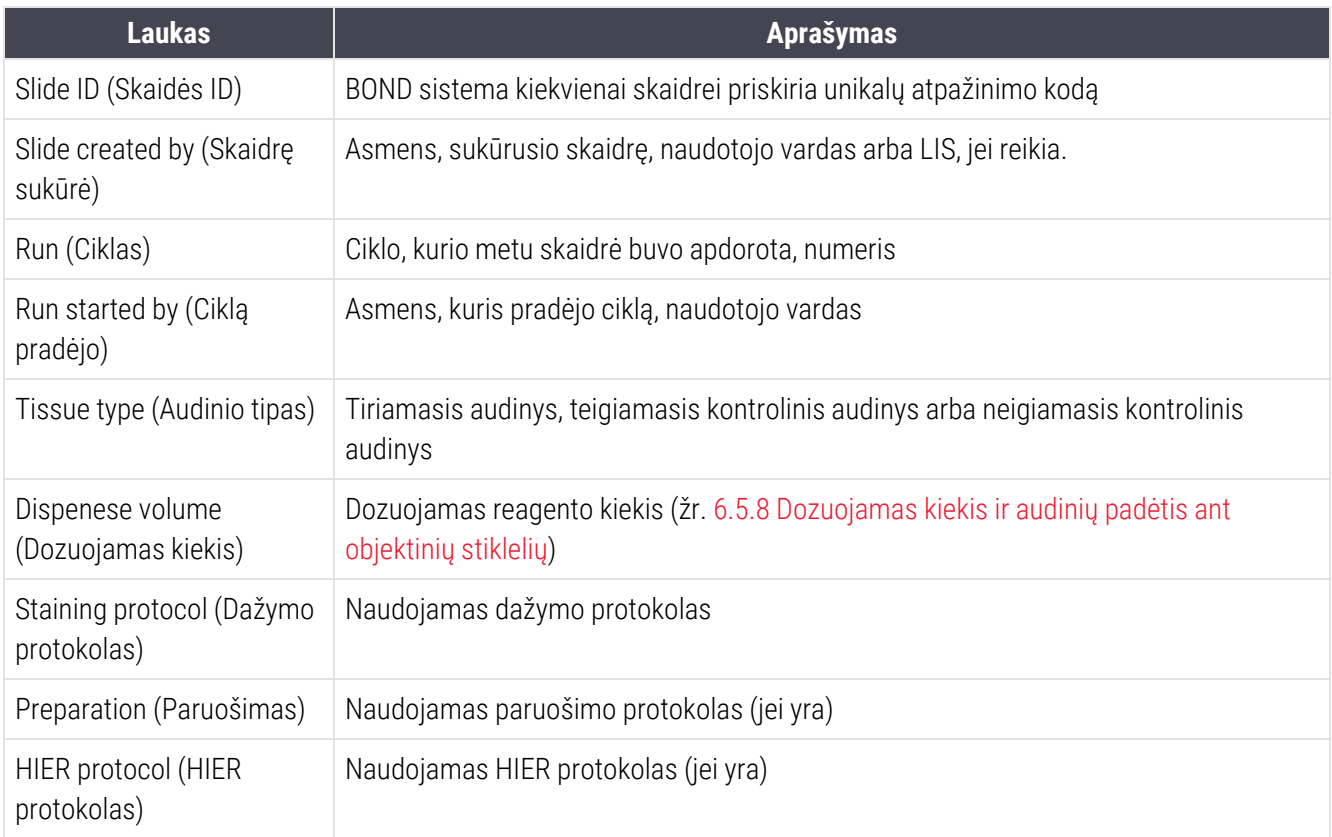

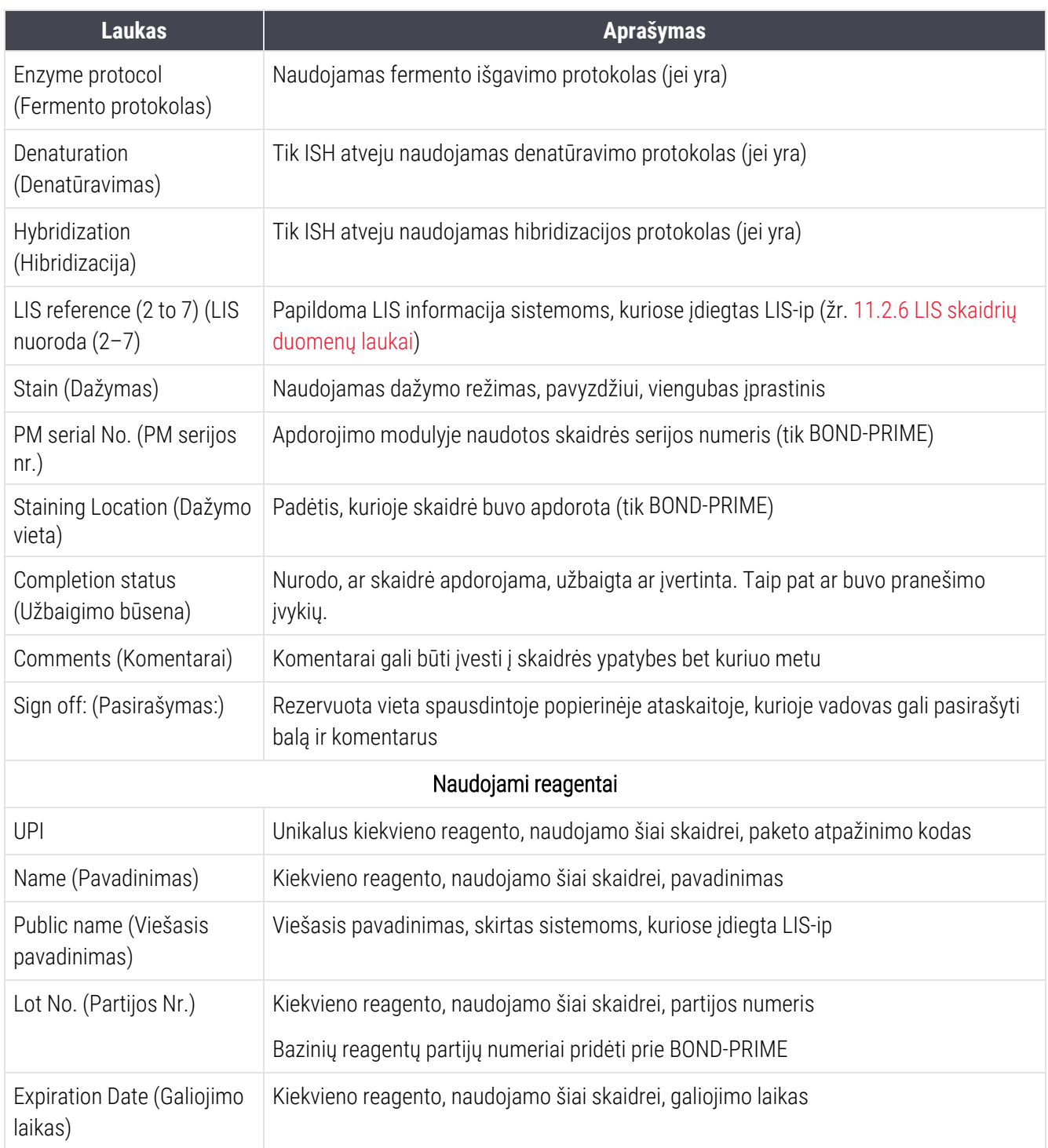

<span id="page-230-0"></span>Daugiau apie ataskaitos langą ir spausdinimo parinktis žr. [3.7 Ataskaitos](#page-85-0).

# 9.7 Protokolo ataskaita

Norėdami generuoti protokolų, naudojamų pasirinktiems skaidrėms, ataskaitas, pasirinkite skaidrę, tada spustelėkite Protocol report (Protokolo ataskaita). Pasirinkite norimą protokolą iš taikomų skaidrei, tada spustelėkite Report (Ataskaita), kad sukurtumėte ataskaitą. Ataskaitos aprašymą žr. [7.5 Protokolo](#page-194-0) ataskaitos.

# <span id="page-231-0"></span>9.8 Skaidrės suvestinė

Skaidrės apdorojimo suvestinėje rodomas skaidrių, pradėtų per nustatytą laikotarpį, skaičius. Informacija pateikiama lentelėje ir grafiniu formatu, kaip skaidrių, apdorotų per laiko vienetą, skaičius per nustatytą laikotarpį.

Norėdami pateikti apdorotų skaidrių skaičių, spustelėkite Slides summary (Skaidrės suvestinė) lange Slide history (Skaidrės istorija), kad atidarytumėte dialogo langą Slides summary (Skaidrės suvestinė).

Pasirinkite konkretų apdorojimo modulį pagal jo pavadinimą arba All (Visi) (visi apdorojimo moduliai, o BOND-ADVANCE sistemoje – visi apdorojimo moduliai bloke, prie kurio šiuo metu yra prisijungęs klientas) iš išskleidžiamojo sąrašo Processing module (Apdorojimo modulis).

Lauke Resolution (Skyra) pasirinkite laiko vienetą, kuris bus naudojamas norint pranešti apie pradėtų skaidrių skaičių, pvz., pasirinkus "Day" (Diena), sugeneruojama ataskaita, kurioje rodomas kiekvieną dieną per nustatytą laikotarpį pradėtų skaidrių skaičius, o pasirinkus "Month" (Mėnuo), nurodomas kiekvieną mėnesį per laikotarpį pradėtų skaidrių skaičius.

Nustatykite datas To (Iki) ir From (Nuo). Laiko vienetas, nustatytas lauke Resolution (Skyra) prasideda nuo datos From (Nuo) ir tęsiasi sveikaisiais vienetais iki To (Iki), kur laikotarpiui užbaigti gali būti reikalingas dalinis vienetas.

Norėdami peržiūrėti ataskaitą, spustelėkite Generate (Generuoti).

Žr. [3.7 Ataskaitos](#page-85-0) jei norite gauti daugiau informacijos apie ataskaitos langą ir spausdinimo parinktis.

# <span id="page-232-0"></span>9.9 Duomenų eksportavimas

Lange Slide history (Skaidrių istorija) spustelėkite Export data (Duomenų eksportavimas), kad sukurtumėte failą, kuriame būtų išsami informacija apie visas skaidres, kurios baigtos apdoroti per pasirinktą laikotarpį. Eksportuotas failas yra standartinio "kableliais atskirtų reikšmių" (csv) failo formatu ir jį galima lengvai importuoti į trečiosios šalies skaičiuoklių programas, pvz., "Microsoft Excel". Importuoti į skaičiuoklę duomenys pateikiami tokiu formatu, kuris leidžia (priklausomai nuo skaičiuoklės funkcionalumo) rūšiuoti, ieškoti ir kurti pritaikytas ataskaitas bei grafikus.

Kiekvienai skaidrei pasirinktoje dienų sekoje į eksportuotą failą bus įtraukta ši informacija:

- 
- PM serijos numeris l l estable ciklo ID
- "Slide ID" (Skaidrės ID) l Skaidre sukūrė
- 
- 
- 
- "Patient name" (Paciento vardas ir pavardė) "Case ID" (Rinkinio ID)
- Audinio tipas (tyrimas arba teigiama ar neigiama kontrolinė medžiaga)
- 
- "Comments" (Komentarai)
- Paruošimo protokolo pavadinimas al Paruošimo protokolo versija
- HIER protokolo pavadinimas and a HIER protokolo versija
- <sup>l</sup> 2 HIER protokolo pavadinimas <sup>l</sup> 2 HIER protokolo versija
- Fermento protokolo pavadinimas al electronico versija
- 2 fermento protokolo pavadinimas l 2 fermento protokolo versija
- Denatūravimo protokolo pavadinimas Denatūravimo protokolo versija
- 2 denatūravimo protokolo pavadinimas 2 denatūravimo protokolo versija
- Hibridizavimo protokolo pavadinimas Hibridizavimo protokolo versija
- 2 hibridizavimo protokolo pavadinimas 2 hibridizavimo protokolo versija
- Dažymo protokolo pavadinimas l versija versija
- 2 dažymo protokolo pavadinimas l 2 dažymo protokolo versija
- 
- 
- Apdorojimo data l Apdorojimo modulio pavadinimas
	-
	-
- Ciklą pradėjo l ir ir vienas vienas vienas vienas vienas vienas vienas vienas vienas vienas vienas vienas vienas v
- Žymeklio UPI l v versije v versije v žymeklio pavadinimas
- Žymeklio UPI 2 l 2 i 2 žymeklio pavadinimas
	-
	- "Doctor" (Gydytojas)
- <sup>l</sup> Būsena <sup>l</sup> "Dispense volume" (Dozuojamas kiekis)
	-
	-
	-
	-
	-
	-
	-
	-
	-
	-
	-
- Aptikimo sistemos pavadinimas l and a control aptikimo sistemos serijos numeris
- 2 aptikimo sistemos pavadinimas l 2 aptikimo sistemos serijos numeris

Stulpeliai, kurių pavadinime yra skaičius 2, yra svarbūs tik nuosekliojo dauginio dažymo skaidrėms; jie apibrėžia informaciją, susijusią su antruoju skaidrės spaudu.

Norėdami eksportuoti skaidrės informaciją, atlikite toliau nurodytą procedūrą.

- 1 Pasirinkite reikiamą dienų seką (žr. 9.2 Skaidrės [pasirinkimas\)](#page-224-1).
- 2 Spustelėkite Export data (Eksportuoti duomenis).
- 3 Kai būsite paraginti, pasirinkite įrašyti failą.

Failas įrašomas atsisiuntimų aplanke (arba pasirinkite parinktį Save as (Įrašyti kaip), kad išsaugotumėte kitame aplanke).

Išsaugotą failą galima atidaryti standartinėje skaičiuoklės programoje, pvz., "Microsoft Excel", ir manipuliuoti pagal programoje esančias funkcijas. Atidarant failą gali tekti nurodyti kai kuriuos failo parametrus. Failas yra "csv" formatu, parametrai yra tokie:

- Failo tipas yra Delimited (Atskirtas)
- Delimiter (Skyriklis) arba Separator (Skyriklis) yra Comma (Kablelis)
- Naudokite stulpelio formatą General (Bendrasis).

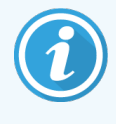

Eksportuotų skaidrių informacijoje pateiktas apdorojimo pradžios laikas nebus tiksliai toks pat, kaip skaidrių istorijoje nurodytas pradžios laikas. Skaidrių istorijos lange rodomas pradžios laikas yra laikas, kada paspaudžiamas ciklo pradžios mygtukas . Tačiau laikas, nurodytas eksportuotuose duomenyse, yra laikas, kai serija iš tikrųjų pradėta apdoroti apdorojimo modulyje.

# <span id="page-234-0"></span>9.10 Trumpa skaidrių istorija

Trumpoje skaidrių istorijos ataskaitoje pateikiama informacija apie visas bloko skaidres, kurios buvo ištirtos (arba vis dar tiriamos) per laikotarpį; ataskaita naudojama skaidrėms pasirinkti lange Slide history (Skaidrės istorija). Ataskaitoje yra pasirašymo sritis ir ji gali būti naudojama kaip apdorotų skaidrių įrašas.

Norėdami sukurti trumpą skaidrių istorijos ataskaitą, atidarykite langą Slide history (Skaidrės istorija) ir nustatykite From (Nuo) ir To (Iki) datas bei laikus, kad langas būtų užpildytas visais per tą laiką apdorotomis skaidrėmis (žr. 9.2 Skaidrės [pasirinkimas\)](#page-224-1). Norėdami sukurti ataskaitą, spustelėkite Brief slide history (Trumpa skaidrės istorija).

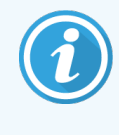

Laboratorijose, kuriose apyvarta yra didelė, numatytasis laiko intervalas lange Slide history (Skaidrės istorija) (viena savaitė) gali apimti tūkstančius skaidrių. Didelio skaičiaus skaidrių ataskaitą sugeneruoti užtruks kelias minutes – jei įmanoma, pasirinkite trumpesnį laiko intervalą vietoje numatytojo.

Ataskaitoje pateikiama ši kiekvienos skaidrės informacija:

- "Case ID" (Rinkinio ID) l and a series and a control of Audinio tipas
- 
- Skaidrės ID l Būsena
- 
- Dažymo vieta (tik BOND-PRIME)
- 
- Paciento vardas ir pavardė l "Dispense volume" (Dozuojamas kiekis)
	-
- Žymuo **lahkangang karatang karatang karatang karatang karatang karatang karatang karatang karatang karatang karatang karatang karatang karatang karatang karatang karatang karatang karatang karatang karatang karatang kara**

# 10 Administravimo klientas (BOND<br>valdiklyje) valdiklyje)

Visa bendroji BOND sistemos konfigūracija (išskyrus protokolus ir reagentus) atliekama atskiroje programinėje įrangoje – "administravimo kliente". Tik naudotojai, turintys administratoriaus vaidmenį, gali paleisti administravimo klientą ir naudotis visomis jo funkcijomis.

Administravimo klientą sudaro šie langai (atidaromi paspaudus piktogramas funkcijų juostoje, kliento viršuje):

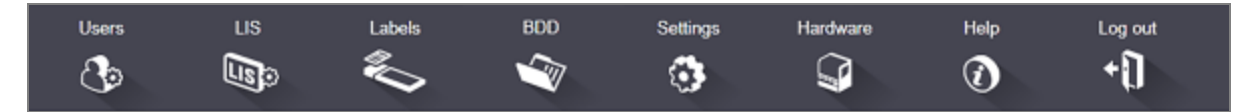

- [10.1 Naudotojai](#page-236-0)
- 10.2 LIS [\(Laboratorijos](#page-238-0) informacinė sistema)
- [10.3 Etiketės](#page-240-0)
- $\cdot$  [10.4 BDD](#page-247-0)
- [10.5 Nuostatos](#page-249-0)
- [10.6 Aparatinė](#page-254-0) įranga

# <span id="page-236-0"></span>10.1 Naudotojai

BOND sistemos naudotojai valdomi administravimo kliento lange User Management (Naudotojų valdymas). Galite kurti, redaguoti ir išjungti naudotojus. Negalite ištrinti naudotojų – jie lieka sistemoje visam laikui. Tačiau galite išjungti naudotojus, neleisdami jiems pasiekti kliento.

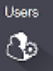

Įgalinti naudotojai turi vaidmenis, suteikiančius jiems skirtingas teises programinėje įrangoje. Tik naudotojai, turintys administratoriaus vaidmenį, gali atidaryti administravimo klientą (ir ten atlikti visas funkcijas). Naudotojai, turintys operatoriaus vaidmenį, gali registruoti reagentus, nustatyti ir apdoroti skaidres bei generuoti ataskaitas, bet negali redaguoti reagento informacijos, reagentų skydelių ar protokolų. Naudotojai, turintys prižiūrėtojo rolę, turi visas operatoriaus teises, bet taip pat gali redaguoti reagento informaciją, skydelius ir protokolus. Naudotojai gali turėti daugiau nei vieną vaidmenį.

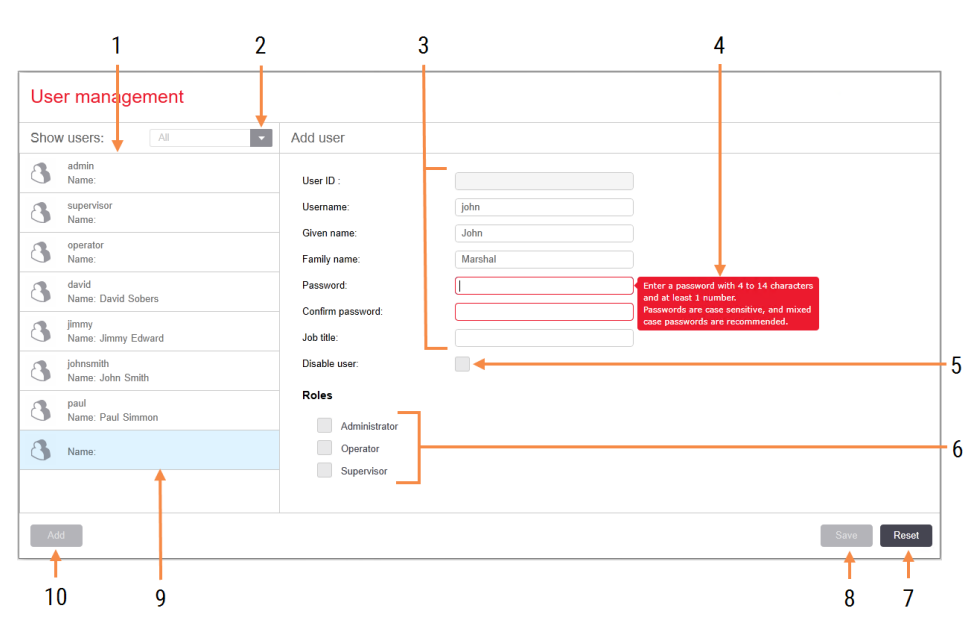

pav. 10–1: Langas User Management (Naudotojų valdymas)

### Sutartiniai žymėjimai

- 1 Visų BOND naudotojų sąrašas
- 2 Filtruokite, kad būtų rodomi visi arba tik įjungti ar išjungti naudotojai
- 3 Pasirinkto naudotojo duomenys
- 4 Slaptažodžio reikalavimų pranešimas
- 5 Disable user (Išjungti naudotoją) Išjungti (arba iš naujo įjungti) šiuo metu pasirinktą naudotoją
- 6 Roles (Vaidmenys) Pasirinkite naudotojo vaidmenis

### 7 Reset (Atkurti)

Anuliuoti neišsaugotus pakeitimus

### 8 Save (Jrašymas)

Įrašykite dabartinio naudotojo pakeitimus

9 Šiuo metu pasirinktas naudotojas – jo duomenys rodomi lango dešinėje

### 10 Add (Itraukimas)

Spustelėkite, kad išvalytumėte laukus lango dešinėje ir pridėtumėte išsamios informacijos apie naują naudotoją

Kiekvienas naujas naudotojas turi turėti naudotojo vardą ir slaptažodį. Abu jie reikalingi norint prisijungti prie klinikinio ir administravimo klientų. Sukūrus naudotoją, naudotojo vardo pakeisti negalima, tačiau slaptažodį galima. Naudotojai gali bet kada pakeisti savo slaptažodžius BOND prisijungimo dialogo languose, o administratoriai taip pat gali juos pakeisti lange User Management (Naudotojų valdymas). Slaptažodyje turi būti 4–14 simbolių ir bent vienas skaičius.

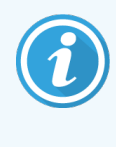

Slaptažodžiuose skiriamos didžiosios ir mažosios raidės, todėl rekomenduojami mišrūs didžiųjų ir mažųjų raidžių slaptažodžiai. BOND programinė įranga patvirtina slaptažodžius, kai jie keičiami; negalite įrašyti slaptažodžio, kol jis neatitiks minimalių reikalavimų. Nesidalykite slaptažodžiais su kitais darbuotojais. Visada atsijunkite nuo savo paskyros, kai nesate prie apdorojimo modulio.

Kita naudotojo informacija (vardas ir pavardė, pareigos) nėra privaloma. Ji rodoma žurnaluose ir ataskaitose. Naudotojo ID automatiškai priskiriamas ir rodomas žurnaluose ir ataskaitose.

**TIS**  $\mathbb{R}$ 

# <span id="page-238-0"></span>10.2 LIS (Laboratorijos informacinė sistema)

<span id="page-238-1"></span>Daugumą LIS konfigūruoja techninės priežiūros darbuotojai, kai BOND jdiegtas LIS-ip, tačiau lange LIS configuration (LIS konfigūracija) naudotojams yra prieinama keletas konfigūravimo parinkčių. Lange taip pat yra klaidų pranešimų žurnalas.

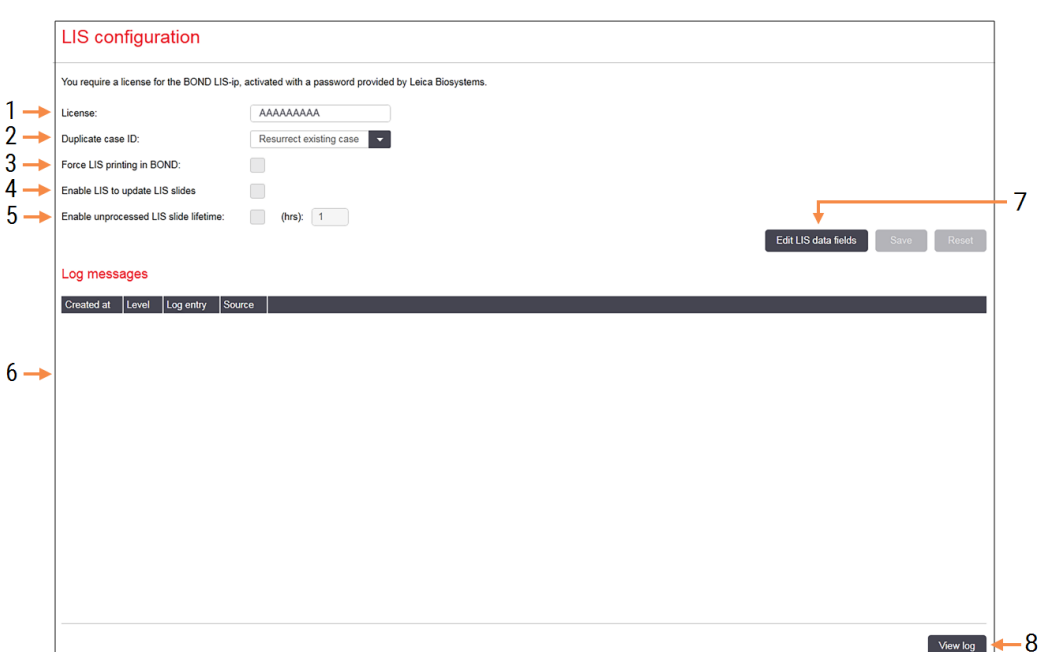

### pav. 10–2: Langas LIS configuration (LIS konfigūracija)

### Sutartiniai žymėjimai

- 1 License (Licencija) Rodomas LIS-ip licencijos slaptažodis.
- 2 Duplicate csae ID (Pasikartojančio rinkinio ID) Nustatykite veiksmą rinkiniams, kurių ID yra toks pat kaip ir esamų rinkinių.
- 3 Force LIS pinting in BOND (Priverstinis LIS spausdinimas BOND)

Įsitikinkite, kad visas LIS skaidres spausdina BOND. Žr. [11.7 Objektinių](#page-283-0) stiklelių etiketės.

4 Enable LIS to update LIS slides (Įgalinkite LIS, kad atnaujintumėte LIS skaidres) Perrašyti (atnaujinti) neapdorotas skaidres, jei LIS

yra skaidrės, turintys tą patį brūkšninio kodo ID. Jei ši nuostata išjungta, BOND atmes bet kokį LIS bandymą pakartotinai naudoti tą patį brūkšninio kodo ID.

5 Enable unprocessed LIS slide lifetime (hrs) (Įgalinti neapdorotos LIS skaidrės naudojimo trukmę (val.))

Ištrinti skaidres, gautas iš LIS, kurios nebuvo apdorotos per įvestą valandų skaičių.

- 6 Log Messages (Žurnalo pranešimai) Spustelėjus View log (Peržiūrėti žurnalą) rodomi kaip sąrašas (žr. dešinėje).
- 7 Edit LIS data fields (LIS duomenų laukų redagavimas)

Konfigūruokite skaidrių duomenų rodymą BOND.

### 8 View log (Peržiūrėti žurnalą)

Rodyti klaidų, atsiradusių dėl LIS pranešimų, išsiųstų į BOND sąrašą arba atsakymus iš BOND į LIS pranešimus. Spustelėkite dar kartą, kad atnaujintumėte sąrašą su naujausiomis klaidomis.

### Licencija

Jums reikalinga licencija, skirta BOND LIS-ip, aktyvuota slaptažodžiu, kurį pateikė Leica Biosystems. Paprastai slaptažodį už jus įveda techninės priežiūros darbuotojai, nustatę LIS-ip ryšį, bet jei ne, tada lange pasirodo tik laukas License (Licencija). Jveskite slaptažodį, kad jiungtumėte LIS-ip funkciją ir būtų rodomos konfigūracijos parinktys bei prisijungimas pav. [10–2](#page-238-1).

## Pasikartojančio rinkinio ID

Norėdami nustatyti, kaip tvarkyti iš LIS gautus rinkinius su tuo pačiu rinkinio ID kaip jau esančio sistemoje BOND pasibaigusio ar ištrinto LIS rinkinio ID, naudokite nuostata Duplicate case ID (Pasikartojančio rinkinio ID). (Jei LIS Oracle rinkinio ID sutampa su esamo BOND rinkinio, sukurto BOND sistemoje, jis automatiškai atmetamas.) Yra dvi galimybės:

• Resurrect existing case (Atkurti esamą rinkinį): gavus naują rinkinį, jei paciento vardas sutampa su esamo rinkinio, esamas rinkinys atkuriamas (t. y. panaudojamas pakartotinai). Jei naujo rinkinio ID yra toks pat, bet kitoks paciento vardas, jis atmetamas.

Jei gydytojo vardas ir (arba) pavardė pasikeitė, naudojamas naujas vardas ir (arba) pavardė.

• Reject message (Atmesti pranešimą): naujas LIS rinkinys neperkeliamas į BOND sistemą. Pranešimas apie tai užregistruojamas LIS. Turite pakeisti rinkinio ID LIS ir išsiųsti rinkinį iš naujo.

Norėdami aptarti pasikartojančių rinkinio ID tvarkymą ne LIS rinkiniais, žr. [6.3.4 Rinkinio](#page-142-0) dubliavimas, atkūrimas ir [galiojimo](#page-142-0) laiko pabaiga. Bendros informacijos apie LIS rinkinius žr. [11.2.2 LIS](#page-276-0) rinkiniai.

## LIS skaidrių duomenų laukai

BOND LIS-ip diegimas gali būti sukonfigūruotas taip, kad LIS išsiųstų į BOND sistemą iki septynių parametrų kiekvienai skaidrei. Jie skirti tik peržiūrėti ir yra rodomi dialogo lango Slide properties (Skaidrės ypatybės) kortelėje LIS Nors pagrindinę šių parametrų konfigūraciją atlieka techninės priežiūros specialistas, galite pasirinkti paslėpti bet kurį parametrų lauką ir nustatyti laukų pavadinimus.

Pažymėkite laukus, kuriuos norite rodyti, ir įveskite laukų pavadinimus.

# <span id="page-240-0"></span>10.3 Etiketės

Skaidrių etikečių šablonus sukurti ir redaguoti bei naudotinus pasirinkti galite lange Label templates (Etikečių šablonai).

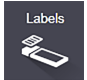

Yra aštuoni 2D šablonų tipai, kurie BOND sistemoje skirti naudoti su aštuonių tipų skaidrėmis:

- BOND viengubas dažymas
- BOND "Oracle"
- BOND nuoseklusis dauginis dažymas
- BOND Ivgiagretusis dauginis dažymas
- LIS viengubas dažymas
- LIS "Oracle"
- LIS Oracle nuoseklusis dauginis dažymas
- LIS Oracle lygiagretusis dauginis dažymas

"BOND" šablonai yra skirti skaidrėms, sukurtoms BOND sistemoje, ir skaidrėms, sukurtoms LIS, bet atspausdintoms iš BOND sistemos.

Šių iš anksto nustatytų šablonų negalima redaguoti ar pašalinti.

BOND gali nuskaityti 1D, 2D ir OCR brūkšninius kodus, tačiau gali generuoti tik 2D brūkšninius kodus.

Jei BOND sistema buvo atnaujinta iš 5.1 ar ankstesnės versijos, nebegalite toliau naudoti originalaus brūkšninių kodų skaitytuvo, nes jis nesuderinamas su 2D brūkšniniais kodais.

Norėdami naudoti kitą skaidrės tipo šabloną, nukopijuokite numatytąjį šabloną ir redaguokite gautą "naudotojo šabloną". Tada jį "aktyvuokite", kad jis taptų šablonu, kurį sistema BOND naudos tokio tipo skaidrėms. Kiekvienam skaidrės tipui galite sukurti bet kokį šablonų skaičių, tačiau vienu metu galite aktyvuoti tik vieną.

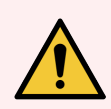

ĮSPĖJIMAS: Etiketėse visada nurodykite pakankamai informacijos, kad užtikrintumėte, jog jei nepavyks automatiškai identifikuoti etikečių, jas bus galima atpažinti neautomatiniu būdu. Leica Biosystems rekomenduoja, kad į visiems skaidrėms būtų įtraukti šie laukai:

- Rinkinio ID arba paciento vardas ir pavardė
- Skaidrės ID
- <sup>l</sup> Audinio tipas identifikuoti kontrolinius audinius; ir
- Žymuo pirminis antikūnas arba zondas, kurį reikia naudoti.

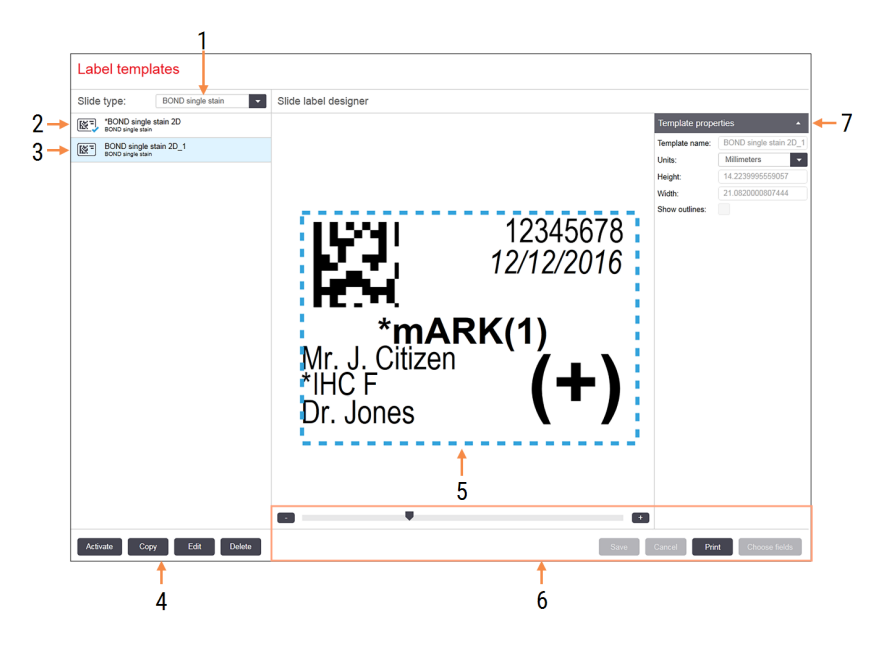

### pav. 10–3: Langas Label templates (Etikečių šablonai)

### Sutartiniai žymėjimai

- 1 Slide type (Skaidrės tipas) Pasirinkite skaidrės tipą – visi tipo šablonai rodomi toliau esančiame skydelyje
- 2 Aktyvus šablonas (su mėlyna varnele)
- 3 Pasirinktas šablonas, rodomas redagavimo skydelyje, dešinėje
- <span id="page-241-0"></span>4 Šablonų valdymo komandos – žr. [pav.](#page-241-0) 10– 4 Etikečių šablonų valdymo [komandos](#page-241-0)
- 5 Redagavimo skydelis su kairėje pasirinktu šablono išdėstymu
- 6 Šablonų redagavimo komandos žr. [pav.](#page-242-0) 10– 5 Etikečių šablonų [redagavimo](#page-242-0) komandos
- 7 Template properties (Šablono ypatybės) Šiuo metu pasirinkto šablono išdėstymo kaip visumos ypatybės (jas galima tik peržiūrėti, kol spustelėsite mygtuką Edit (Redaguoti) kairiajame skydelyje)

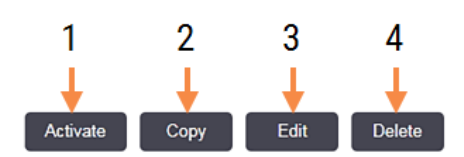

pav. 10–4: Etikečių šablonų valdymo komandos

### Sutartiniai žymėjimai

- 1 Nustatykite šiuo metu pasirinktą šabloną, kuris bus naudojamas visoms šiuo metu pasirinkto skaidrės tipo skaidrių etiketėms.
- 2 Nukopijuokite šiuo metu pasirinktą šabloną, kad sukurtumėte naują "naudotojo" šabloną.
- 3 Redaguokite šiuo metu pasirinktą šabloną naudodami redagavimo skydelį ir komandas lango dešinėje. Numatytųjų šablonų redaguoti negalima.
- 4 Ištrinkite šiuo metu pasirinktą šabloną. Numatytųjų šablonų ištrinti negalima.

<span id="page-242-0"></span>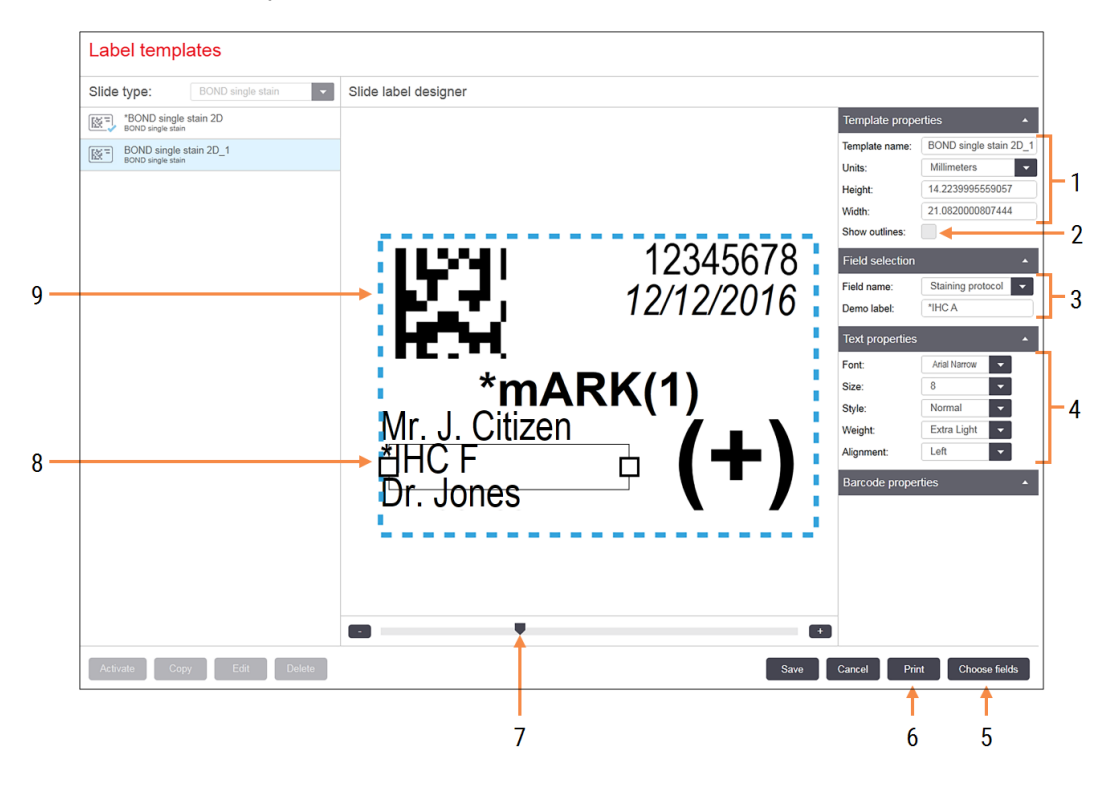

#### pav. 10–5: Etikečių šablonų redagavimo komandos

### Sutartiniai žymėjimai

- 1 Template properties (Šablono ypatybės) Įveskite šablono pavadinimą ir dydį
- 2 Show outlines (Kontūrų rodymas) Rodyti lauko kontūrus redagavimo skydelyje
- 3 Field selection (Lauko pasirinkimas) Pasirinkite lauko tipą, kad paryškintumėte lauką redagavimo skydelyje. Įveskite lauko demonstracinį tekstą.
- 4 Text properties (Teksto savybės) Konfigūruokite pasirinkto lauko teksto ypatybes
- 5 Choose fields (Laukų pasirinkimas) Atidarykite dialogo langą Choose fields (Laukų pasirinkimas), kad pridėtumėte arba pašalintumėte laukus iš išdėstymo
- 6 Print (Spausdinimas) Spausdinkite esamą išdėstymą pasirinktu spausdintuvu
- 7 Stumdomas valdiklis, skirtas priartinti ir nutolinti demonstracinę etiketę
- 8 Šiuo metu pasirinktas laukas konfigūruokite dešinėje esančiame skydelyje Text Properties (Teksto ypatybės). Vilkite langelius abiejuose galuose, kad pakeistumėte plotį, arba visą lauką, kad pakeistumėte vietą.
- 9 Etiketės ID arba brūkšninio kodo lauko dydžio keisti negalima

### Taip pat žr.

- [10.3.1 Etikečių](#page-243-0) šablonų kūrimas, redagavimas ir aktyvavimas
- [10.3.2 Informacijos](#page-244-0) rūšys

## <span id="page-243-0"></span>10.3.1 Etikečių šablonų kūrimas, redagavimas ir aktyvavimas

Kurkite naujus šablonus, nukopijuodami esamus ir juos redaguodami, arba galite redaguoti esamus naudotojo šablonus (bet ne numatytuosius). Aktyvuokite šabloną, kad jis būtų naudojamas etiketėms, spausdinamoms iš BOND sistemos.

- [10.3.1.1 Naujo](#page-243-1) šablono kūrimas
- [10.3.1.2 Šablono](#page-243-2) redagavimas
- <span id="page-243-1"></span>• [10.3.1.3 Šablono](#page-244-1) aktyvavimas

## 10.3.1.1 Naujo šablono kūrimas

1 Pasirinkite skaidrės tipą, kuriam skirtas naujas šablonas.

Rodomi visi esami skaidrės tipo šablonai.

- 2 Pasirinkite šabloną, kurį norite kopijuoti (pasirinkite šabloną, labiausiai panašų į tą, kurį norite sukurti).
- 3 Spauskite Copy (Kopijuoti).

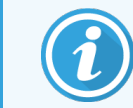

<span id="page-243-2"></span>Nukopijavus šabloną su 2D brūkšniniu kodu, bus sukurtas naujas "naudotojo šablonas" su 2D brūkšniniu kodu.

## 10.3.1.2 Šablono redagavimas

1 Kairiame skydelyje pasirinkite šabloną ir spustelėkite Edit (Redaguoti).

Lango dešinėje esantis redagavimo skydelis, mygtukai ir ypatybių sąrašai yra įgalinti, kad galėtumėte redaguoti šablono išdėstymą, rodomą redagavimo skydelyje.

- 2 Jei norite peržiūrėti lauko ribas redagavimo skydelyje, pasirinkite Show outlines (Rodyti kontūrus) (skiltyje Template properties (Šablono ypatybės), viršuje dešinėje.
- 3 Skiltyje Template properties (Šablono ypatybės) įveskite šablono pavadinimą.

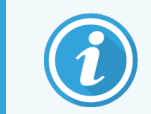

Etikečių šablonų pavadinimams taikomas 64 simbolių apribojimas, taip pat visi pavadinimai, naudojami toje pačioje skaidrių tipo kategorijoje, turi būti unikalūs.

- 4 Redaguokite išdėstymą:
	- a Pridėti arba pašalinti laukus spustelėkite Choose fields (Pasirinkti laukus) ir pasirinkite norimas rodyti skaidrių ypatybes (visų turimų ypatybių sąrašą žr. [10.3.2 Informacijos](#page-244-0) rūšys).

Atminkite, kad negalite pašalinti lauko Label ID (Etiketės ID), kuris naudojamas automatiniam identifikavimui.

- b Padėties laukai pasirinkite ir vilkite laukus redagavimo skydelyje.
- c Keisti laukų plotį vilkite laukelius abiejuose laukų galuose. (Lauko aukštis nustatomas pagal teksto šrifto dydį.)

Jei jūsų nustatytas lauko plotis nėra pakankamai ilgas tam tikros etiketės reikšmei, kai naudojamas šablonas, tekstas sutrumpinamas ir pridedami elipsės taškai, kad būtų aišku, jog tekstas sutrumpintas.

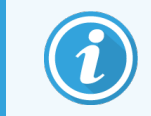

Negalite keisti lauko Label ID (Etiketės ID) dydžio – turi likti numatytoji nuostata, kad ją galėtų nuskaityti apdorojimo modulio skaitytuvas.

- d Nustatyti teksto savybės pasirinkite lauką ir nustatykite jo šriftą ir šrifto dydį, stilių bei svorį skiltyje Text properties (Teksto ypatybės). Taip pat lauke nustatykite teksto lygiavimą.
- 5 Spustelėkite Save (Išsaugoti).

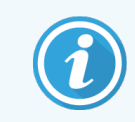

<span id="page-244-1"></span>Įsitikinkite, kad aplink lauką Label ID (Etiketės ID) yra laisvas tarpas. Jei tekstas iš kitų laukų paliečia šią sritį, tai gali trukdyti automatiniam identifikavimui.

## 10.3.1.3 Šablono aktyvavimas

1 Kairiajame skydelyje pasirinkite šabloną ir spustelėkite Activate (Aktyvuoti).

<span id="page-244-0"></span>Šablonas pažymėtas mėlyna varnele, nurodant, kad dabar jis aktyvus.

## 10.3.2 Informacijos rūšys

Etikečių šablonus galima sukonfigūruoti taip, kad būtų rodoma bet kuri toliau pateikta skaidrės informacija, pasirinkta dialogo lange Choose Fields (Laukų pasirinkimas), lange Labels (Etiketės).

Laukas Label ID (Etiketės ID), naudojamas automatiniam identifikavimui, negali būti pašalintas iš jokio šablono. Jis rodomas kaip 2D brūkšninis kodas.

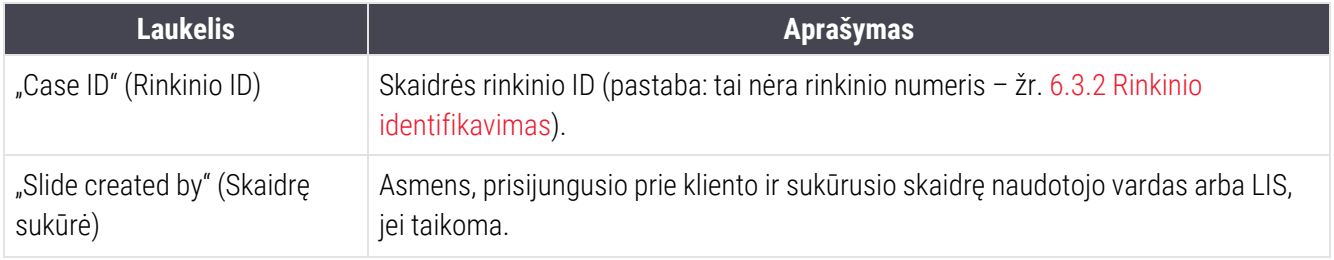

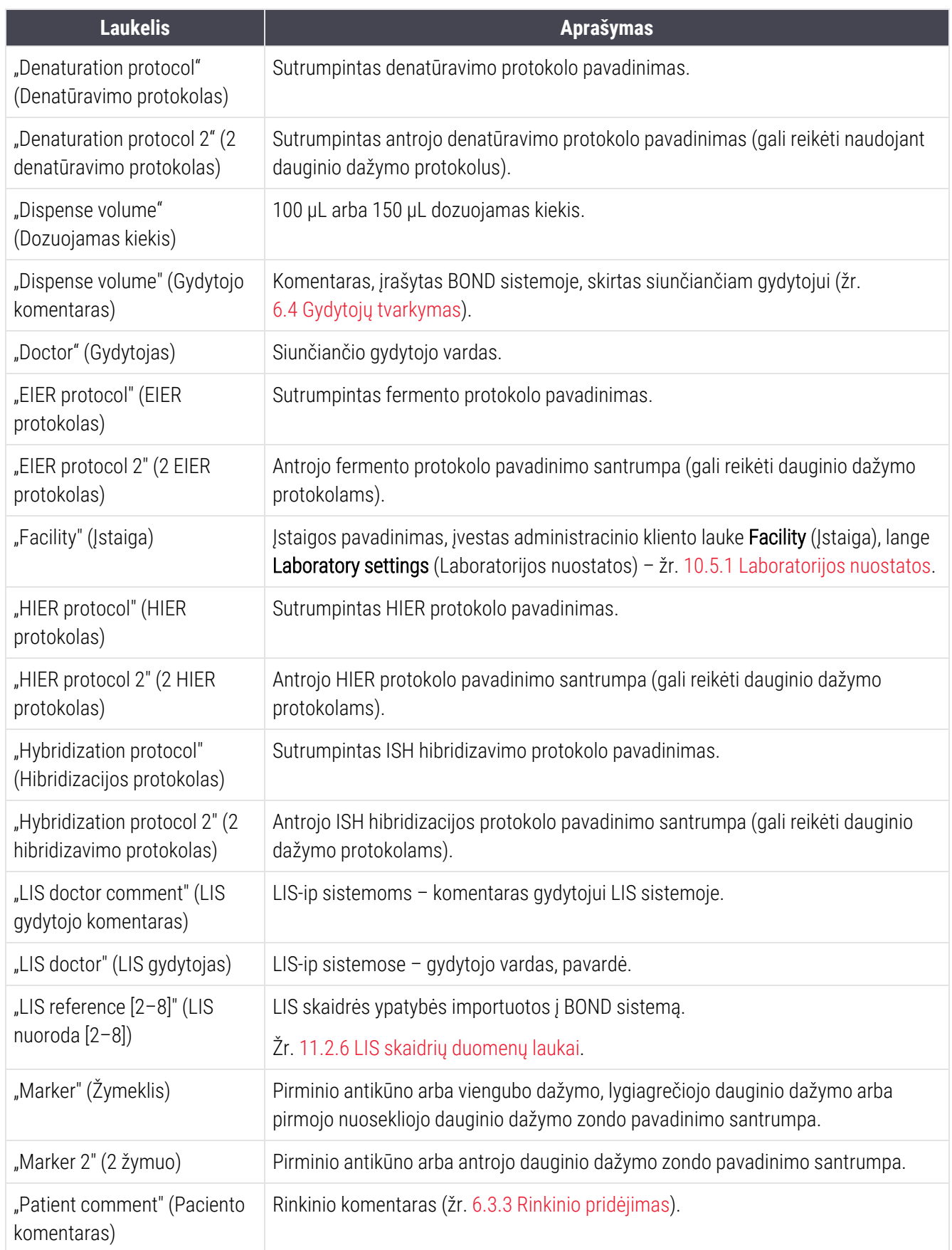

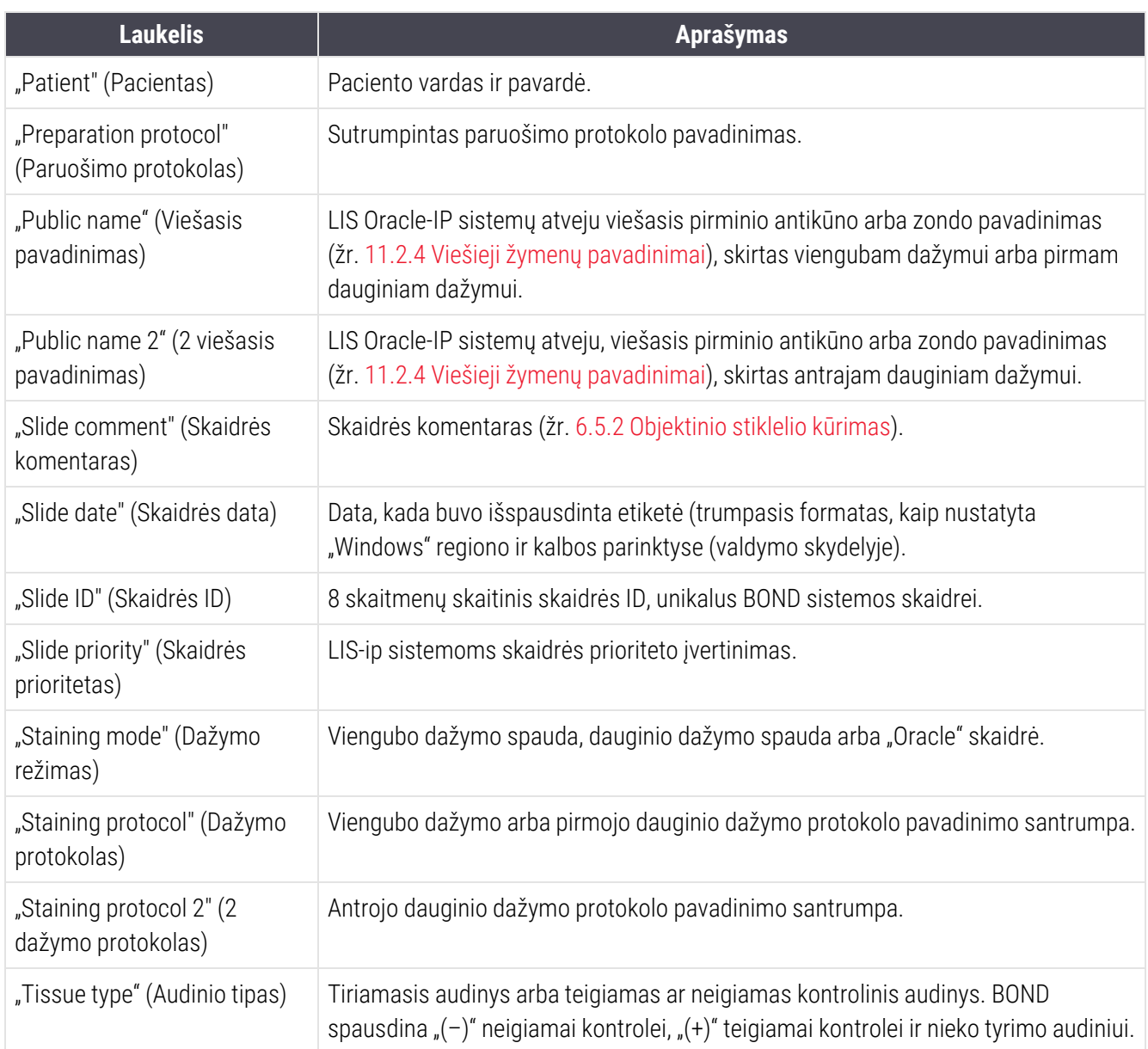

# <span id="page-247-0"></span>10.4 BDD

Norėdami atnaujinti BOND duomenų apibrėžimus ir kuri audito sekos failus, naudokite langą BDD update (BDD  $BDD$  $\bigcirc$ naujinimas).

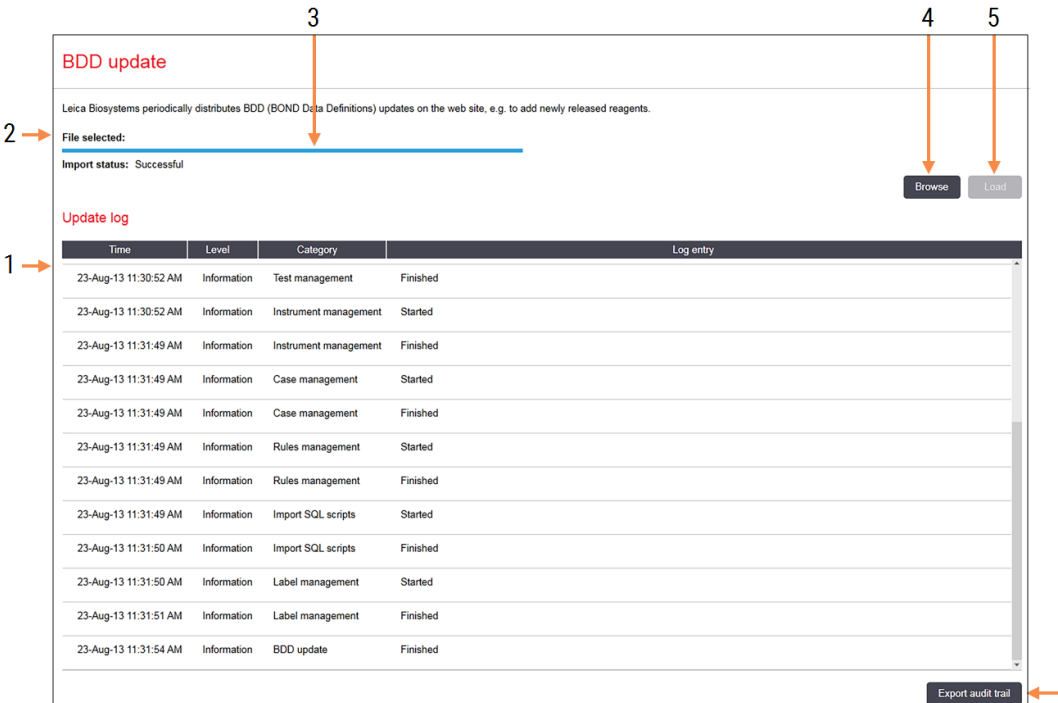

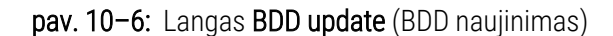

### Sutartiniai žymėjimai

- 1 BDD naujinimo žurnalas
- 2 Pasirinktas BDD naujinimo failas
- 3 BDD naujinimo eigos juosta ir būsena

#### 4 Browse (Naršyti)

Raskite BDD naujinimo failą ir atidarykite lauką kairėje

### Žr.

- 10.4.1 BDD [atnaujinimai](#page-248-0)
- $\cdot$  [10.4.2 Audito](#page-249-1) seka

#### 5 Load (Įkrauti)

Spustelėkite, kad įdiegtumėte BDD naujinimo failą kairėje esančiame lauke

 $6\phantom{a}6$ 

6 Export audit trail (Eksportuoti audito seką) Spustelėkite norėdami sugeneruoti audito sekos failus – [10.4.2 Audito](#page-249-1) seka

## <span id="page-248-0"></span>10.4.1 BDD atnaujinimai

Leica Biosystems periodiškai išplatina BDD (BOND duomenų apibrėžimų) atnaujinimus svetainėje, pvz., naujai išleistiems reagentams pridėti. BDD atnaujinimo failai, skirti BOND, turi "\*.bdd" failo plėtinį. Jdiekite šiuos naujinimus iš lango BDD update (BDD naujinimas).

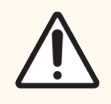

DĖMESIO: Skirtinguose pasaulio regionuose yra skirtingi BDD naujinimo failai, atspindintys skirtingus tų regionų reglamentus. Būtinai įdiekite jūsų regionui tinkamą naujinimo failą (dialogo lange About BOND (Apie BOND) rodoma regiono informacija, žr. [3.9 Apie](#page-87-0) BOND). Jei nesate tikri, kokį failą norite naudoti, susisiekite su klientų aptarnavimo tarnyba.

Bet kuriuo metu galite idiegti BDD naujinima.

- 1 Iš Leica Biosystems svetainės atsisiųskite naujinimo failą ir išsaugokite nuo virusų apsaugotoje USB atmintinėje.
- 2 Prijunkite USB atmintinę prie BOND arba BOND-ADVANCE valdiklio (arba prie BOND-ADVANCE sistemos BOND darbinio kompiuterio).
- 3 Atidarykite langą BDD update (BDD naujinimas) administravimo kliente.
- 4 Spustelėkite Browse (Naršyti) ir "Windows" dialogo lange Open (Atidaryti) suraskite naujinimo failą.
- 5 Spustelėkite Open (Atidaryti), kad BDD failas būtų rodomas lauke šalia viršutinio kairiojo lango kampo.
- 6 Spustelėkite Load (Įkelti), kad atnaujintumėte apibrėžimus naujais duomenimis.
- 7 Vykstant naujinimui, pranešimai įrašomi į Update Log (Atnaujinimų žurnalas). Paskutinėje eilutėje rodoma "BDD update: Finished" (BDD naujinimas: baigta), kai atnaujinimas baigtas, o po eigos juosta viršutiniame skydelyje rodoma būsena "Successful" (Pavyko).
- 8 Atidarykite About BOND (Apie BOND) langą ir patikrinkite, ar įdiegta naujausia BDD versija.

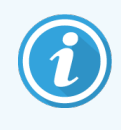

Vienintelis būdas sužinoti, ar pavyko atnaujinti BDD – languose BDD update (BDD naujinimas) arba About BOND (Apie BOND). Procesas trunka vos kelias minutes, todėl rekomenduojame palaukti, kol naujinimas bus baigtas, prieš pereinant į kitą langą.

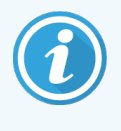

Jei naujinimas nesėkmingas, duomenų apibrėžimai grąžinami į prieš naujinimą buvusias būsenas, o naujinimų žurnale pasirodo pranešimas apie tai. Jei atnaujinti nepavyksta, susisiekite su klientų aptarnavimo tarnyba.

## 10.4.2 Audito seka

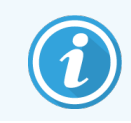

<span id="page-249-1"></span>Šis skyrius netaikomas BOND-PRIME apdorojimo moduliui. BOND-PRIME auditų seka nurodoma paslaugų žurnalo ataskaitoje.

Galite sukurti visų sistemos pakeitimų audito seką, įskaitant tai, kas ir kada atliko pakeitimus. Audito seka įrašoma į kelis CSV failus, kurių kiekvienas įrašo skirtingą informacijos kategoriją. Failai įrašomi į aplanką: BOND Dropbox\Audit\YYYYMMDD-HHmmss, esantį valdiklyje.

Norėdami sukurti audito sekos failus:

- 1 Atidarykite langą BDD update (BDD naujinimas) ir spustelėkite Export audit trail (Eksportuoti audito seką).
- 2 Pasirinkite All data (Visi duomenys), kad praneštumėte apie visus pokyčius per visą sistemos veikimo laikotarpį, arba Custom date range (Pasirinktinė dienų seka), kad nustatytumėte konkretų laikotarpį, tada nustatykite datas ir laikus From (Nuo) ir To (Iki).
- <span id="page-249-0"></span>3 Spauskite Export (Eksportuoti).

# 10.5 Nuostatos

Lange Settings (Nuostatos) yra bendrosios visos laboratorijos nuostatos, skirtos BOND sistemai (Laboratory settings (Laboratorijos nuostatos)) ir numatytosios rinkinio ir skaidrės nuostatos bei darbo eigos parinktys (Case and slide settings (Rinkinio ir skaidrės nuostatos)).

Settings Ø.

- [10.5.1 Laboratorijos](#page-250-0) nuostatos
- [10.5.2 Rinkinio](#page-251-0) ir skaidrės nuostatos
- [10.5.3 Duomenų](#page-252-0) bazės atsarginės kopijos

## <span id="page-250-0"></span>10.5.1 Laboratorijos nuostatos

Skydelyje Laboratory settings (Laboratorijos nuostatos) nustatykite bendrąsias laboratorijos parinktis:

pav. 10–7: Langas Settings (Nuostatos), skydelis Laboratory settings (Laboratorijos nuostatos)

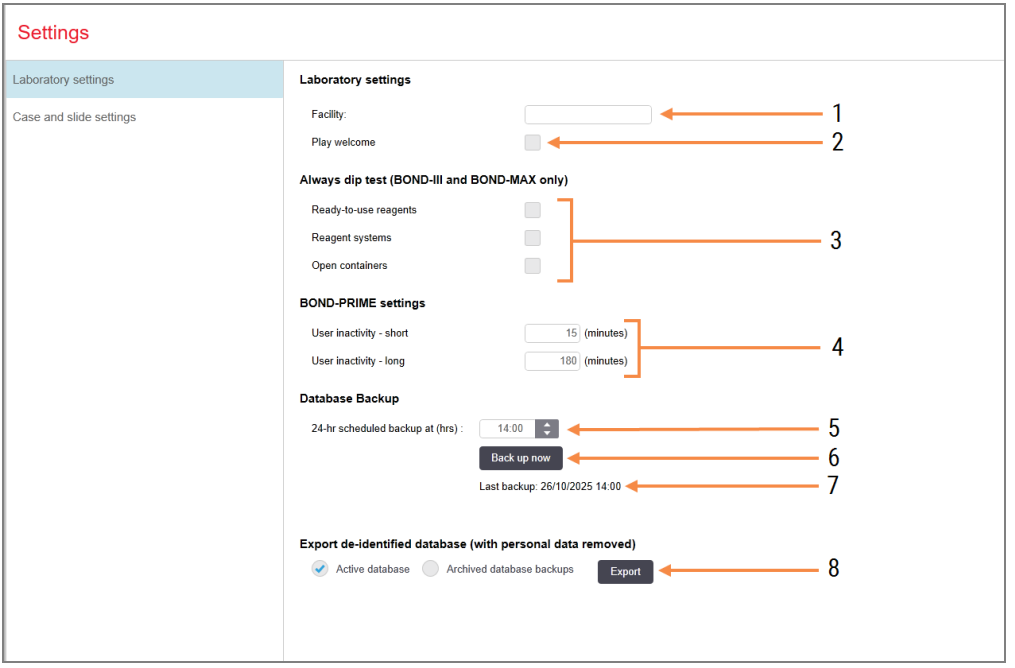

### Sutartiniai žymėjimai

1 Facility (Įstaiga)

Įveskite savo laboratorijos pavadinimą, kad jis būtų rodomas ataskaitose

- 2 Play welcome (Paleiskite pasveikinimą) Paleiskite pasveikinimą, kai paleidžiama BOND programinė įranga
- 3 Always dip test (Visada atlikti pamerkimo tyrimą)

Pažymėkite, jei norite, kad prieš kiekvieną ciklą būtų atliekamas nurodytų tipų reagentų laikymo indų pamerkimo tyrimas – žr. [8.3.1 Reagento](#page-210-0) kiekio nustatymas

4 User inactivity (Naudotojo neveiklumas) Tik BOND-PRIME.

Short (Trumpas) – nustatykite neaktyvumo laikotarpį (minutės), po kurio naudotojas turės iš naujo įvesti PIN kodą.

Long (Ilgas) – nustatykite neaktyvumo laikotarpį (minutės), po kurio naudotojas turės prisijungti iš naujo.

- 5 24-hr scheduled backup (hrs) (24 val. suplanuota atsarginė kopija (val.)) Nustatykite laiką, kada bus paleistas kasdieninis automatinis duomenų bazės atsarginės kopijos kūrimas (24 valandų laiko formatu) – žr. [10.5.3 Duomenų](#page-252-0) bazės [atsarginės](#page-252-0) kopijos .
- 6 Back up now (Sukurti atsarginę kopiją dabar) Nedelsiant pradėkite duomenų bazės atsarginės kopijos kūrimą – [10.5.3 Duomenų](#page-252-0) bazės [atsarginės](#page-252-0) kopijos.
- 7 Informacija apie paskutinę atsarginę kopiją arba eigos juosta, kol vyksta atsarginės kopijos kūrimas.
- 8 Export de-identified database (Eksportuoti nuasmenintą duomenų bazę)

Pasirinkite, iš kur norite eksportuoti nuasmenintus duomenis: aktyvios duomenų bazės arba duomenų bazės atsarginės kopijos.

## <span id="page-251-0"></span>10.5.2 Rinkinio ir skaidrės nuostatos

Rinkinio ir skaidrės nuostatose galite nustatyti:

- daugelio rinkinių ir skaidrių kūrimo konfigūruojamų numatytųjų nuostatų reikšmes;
- **·** rinkinių ir skaidrių kūrimo darbo eigos parinktis.

<span id="page-251-1"></span>Rinkinio ir skaidrės parinkčių aprašymus žr. pav. [10–8](#page-251-1) ir pav. [10–9.](#page-252-1)

pav. 10–8: Rinkinio nuostatos skydelyje Case and slide settings (Rinkinio ir skaidrės nuostatos)

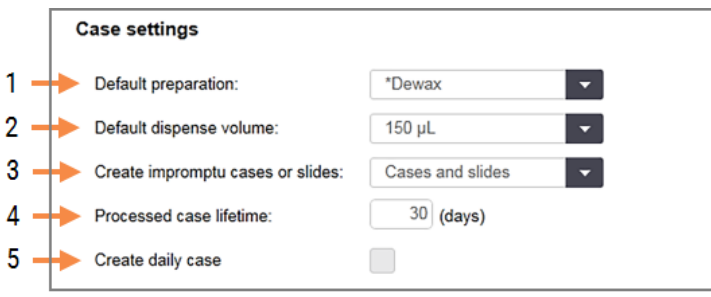

### Sutartiniai žymėjimai

- 1 Default preparation (Numatytasis paruošimas) Numatytasis naujų rinkinių paruošimo protokolas.
- 2 Default dispense volume (Numatytasis dozuojamas kiekis)

Numatytasis naujų rinkinių dozuojamas kiekis.

3 Create impromptu cases/slides (Ekspromtinių rinkinių / skaidrių kūrimas)

Nustatykite rinkinių ir (arba) skaidrių kūrimo parinktis įkėlus skaidres – žr. [6.8.2 Sistemoje](#page-163-0) esančių objektinių stiklelių [identifikavimo](#page-163-0) parinktys.

Pastaba: netaikoma BOND-PRIME apdorojimo moduliams.

### 4 Processed case lifetime (Apdoroto rinkinio naudojimo trukmė)

Dienų skaičius, kurį rinkinys po paskutinio rinkinio skaidrės apdorojimo išlieka lange Slide setup (Skaidrės paruošimas) (žr. [6.3.4.2 Apdoroto](#page-143-0) rinkinio [naudojimo](#page-143-0) trukmė).

5 Create daily case (Kasdienio rinkinio kūrimas) Kasdien automatiškai sukurkite vieną rinkinį visoms tą dieną apdorotoms skaidrėms – žr. [6.3 Darbas](#page-139-0) su [rinkiniais.](#page-139-0)
pav. 10–9: Skaidrės nuostatos skydelyje Case and slide settings (Rinkinio ir skaidrės nuostatos)

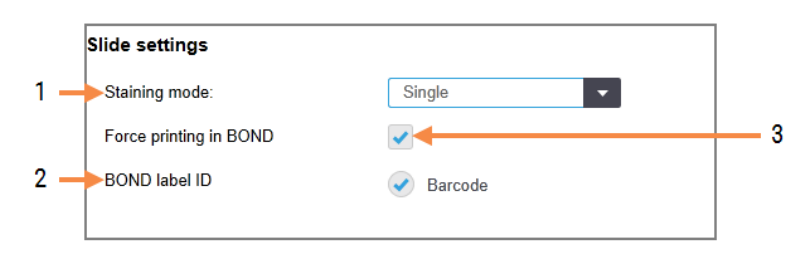

#### Sutartiniai žymėjimai

- 1 Staining mode (Dažymo režimas) Numatytoji naujų skaidrių nuostata – žr. [6.5.2 Objektinio](#page-148-0) stiklelio kūrimas.
- 2 BOND label ID (BOND etiketės ID) BOND sukurtų skaidrių etikečių identifikatoriai yra 2D brūkšniniai kodai.

#### 3 Force printing in BOND (Priverstinis spausdinimas BOND)

Leisti apdoroti tik skaidres su BOND atspausdintomis etiketėmis – žr. [6.8.2 Sistemoje](#page-163-0) esančių objektinių stiklelių [identifikavimo](#page-163-0) parinktys.

Pastaba: netaikoma BOND-PRIME apdorojimo moduliams.

### 10.5.3 Duomenų bazės atsarginės kopijos

Duomenų bazėje saugoma svarbi paciento informacija, kuri yra būtina norint tinkamai eksploatuoti BOND sistemą, kad galėtumėte atkurti, jei duomenų bazė būtų sugadinta, BOND sistema turi automatinio ir neautomatinio atsarginių kopijų kūrimo sistemą:

- Automatinės kasdienės atsarginės kopijos
- "Neautomatinis", atsarginės kopijos pagal užklausą

Visi atsarginės kopijos failai išsaugomi BOND valdiklyje, aplanko poaplankiuose:

#### B:\BOND Drop-box\Backups

Kiekvienam atsarginės kopijos tipui sukuriami du failai, kurių pavadinimo formatas visada yra toks:

[Įstaigos pavadinimas]\_BOND\_YYYY-MM-DD-HH-mm-ss

čia įstaigos pavadinimas yra toks, koks buvo įvestas administravimo kliento lange Settings (Nuostatos) (žr. [10.5.1 Laboratorijos](#page-250-0) nuostatos) (arba, jei įstaigos pavadinimas neįvestas, rašoma "Facility" (Įstaiga)). Pavadinimas apima datą ir laiką, kai buvo sukurta atsarginė kopija. Pagrindinis atsarginės kopijos failas turi plėtinį ".dump", taip pat yra žurnalo failas su plėtiniu ".log".

Automatinės kasdieninės atsarginės kopijos kuriamos administravimo kliento lange Settings (Nuostatos) nustatytu laiku [\(10.5.1 Laboratorijos](#page-250-0) nuostatos). Naujausia atsarginė kopija yra aplanke "Scheduled Latest". Ji perkeliama į aplanką "Scheduled 1 Days Old", kai sukuriama kitos dienos atsarginė kopija, ir taip toliau dar šešias dienas (j aplanką "Scheduled\_7\_Days\_Old"), po kurių ji ištrinama.

Jei BOND valdiklis išjungtas numatytu atsarginės kopijos kūrimo laiku, atsarginė kopija nesukuriama. Įsitikinkite, kad nustatėte laiką, kada valdiklis bus įjungtas ir kada mažai tikėtina, kad bus vykdomas apdorojimas.

Galite bet kada sukurti atsarginę kopiją neautomatiniu būdu (išskyrus tuos atvejus, kai kuriama automatinė atsarginė kopija) administravimo kliento lange Settings (Nuostatos). Skiltyje Database backup (Duomenų bazės atsarginės kopijos kūrimas) spustelėkite **Back up now** (Kurti atsarginę kopiją dabar) (žr. [10.5.1 Laboratorijos](#page-250-0) nuostatos).

Dialogo lange pranešama, kai atsarginė kopija bus baigta kurti. Atsarginės kopijos ir žurnalo failai išsaugomi aplanke "Manual" (Neautomatinis). Sukūrus kitą neautomatinę atsarginę kopiją, failai perkeliami į aplanką "Manual\_Previous" (Ankstesni neautomatiniai). Failai pašalinami sukūrus trečią neautomatinę atsarginę kopiją, todėl išsaugomos tik dvi naujausios neautomatiniu būdu sukurtos atsarginės kopijos.

Jei nepavyksta sukurti kokios nors atsarginės kopijos, administravimo ir klinikinių klientų funkcijų juostos dešinėje pasirodo piktograma (dešinė). Piktograma lieka tol, kol bus sėkmingai sukurta atsarginė kopija. Jei pasirodo piktograma, kuo greičiau pabandykite sukurti atsarginę kopiją neautomatiniu būdu. Jei ir tai nepavyksta, nedelsdami susisiekite su klientų aptarnavimo tarnyba.

Ypač senesnėse BOND sistemose, kuriose susikaupia daugiau duomenų, retkarčiais patikrinkite, ar yra pakankamai vietos atsarginėms kopijoms. Paprastai vienas atsarginės kopijos failas ištrinamas, kai įrašomas naujas, todėl disko naudojimas padidės tik santykinai nedideliais žingsniais. Tačiau tam tikru momentu gali prireikti papildomos vietos diske – tokiu atveju susisiekite su klientų aptarnavimo tarnyba.

Norėdami užtikrinti papildomą saugumą, atsargines kopijas reguliariai saugokite kitoje vietoje (ne BOND valdiklyje). Jei įmanoma, susitarkite su IT skyriumi dėl automatinių atsarginių kopijų kūrimo. Jei ne, nukopijuokite failus neautomatiniu būdu kartą per savaitę (laboratorijose, kurių apyvarta yra didelė, dažniau). BOND valdiklis naudoja saugų FTP serverį, kad IT skyrius galėtų prisijungti ir atsisiųsti atsargines kopijas iš BOND "Drop-box" aplanko per saugu FTP.

Jei reikia atkurti duomenų bazę, susisiekite su klientų aptarnavimo skyriumi.

# 10.6 Aparatinė įranga

Naudokite langą Hardware configuration (Aparatinės įrangos konfigūravimas), kad sukonfigūruotumėte apdorojimo modulius, blokus (apdorojimo modulių grupes, valdomas iš vieno kliento) ir skaidrių etikečių spausdintuvus.

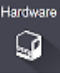

Aparatinės įrangos konfigūracija atliekama trijose kortelėse:

- [10.6.1 Apdorojimo](#page-254-0) moduliai
- $\cdot$  [10.6.2 Blokai](#page-257-0)
- <span id="page-254-0"></span>• [10.6.3 Skaidrės](#page-259-0) etiketės

### 10.6.1 Apdorojimo moduliai

Peržiūrėkite apdorojimo modulius BOND sistemoje ir konfigūruokite jų bazinius reagentų indus kortelėje **Processing** modules (Apdorojimo moduliai).

Kai apdorojimo modulis yra fiziškai prijungtas prie BOND valdiklio tinklo kabeliu, jis automatiškai rodomas kairiame kortelės Processing modules (Apdorojimo moduliai) skydelyje.

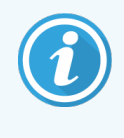

BOND valdiklis leis prijungti tik suderinamus apdorojimo modulius. Jei prijungtas nesuderinamas apdorojimo modulis, rodoma piktograma ir klaidos pranešimas (žr. piktogramų ir reikšmių lentelę kitame puslapyje).

Pasirinkite apdorojimo modulį, kad kortelės dešinėje būtų rodoma jo informacija. Suteikite apdorojimo moduliui unikalų pavadinimą ir, jei reikia, išjunkite kai kuriuos bazinius indus (žr. [10.6.1.1 Bazinių](#page-256-0) reagentų indų išjungimas). Kai išsaugosite šias nuostatas, apdorojimo modulis bus "paleistas".

Jis liks kortelėje, net išjungtas arba atjungtas, kol nustosite jį naudoti (žr. [10.6.1.2 Apdorojimo](#page-256-1) modulio eksploatavimo [nutraukimas](#page-256-1)).

#### pav. 10–10: Lange Hardware configuration (Aparatinės įrangos konfigūravimas) esanti kortelė Processing modules (Apdorojimo moduliai)

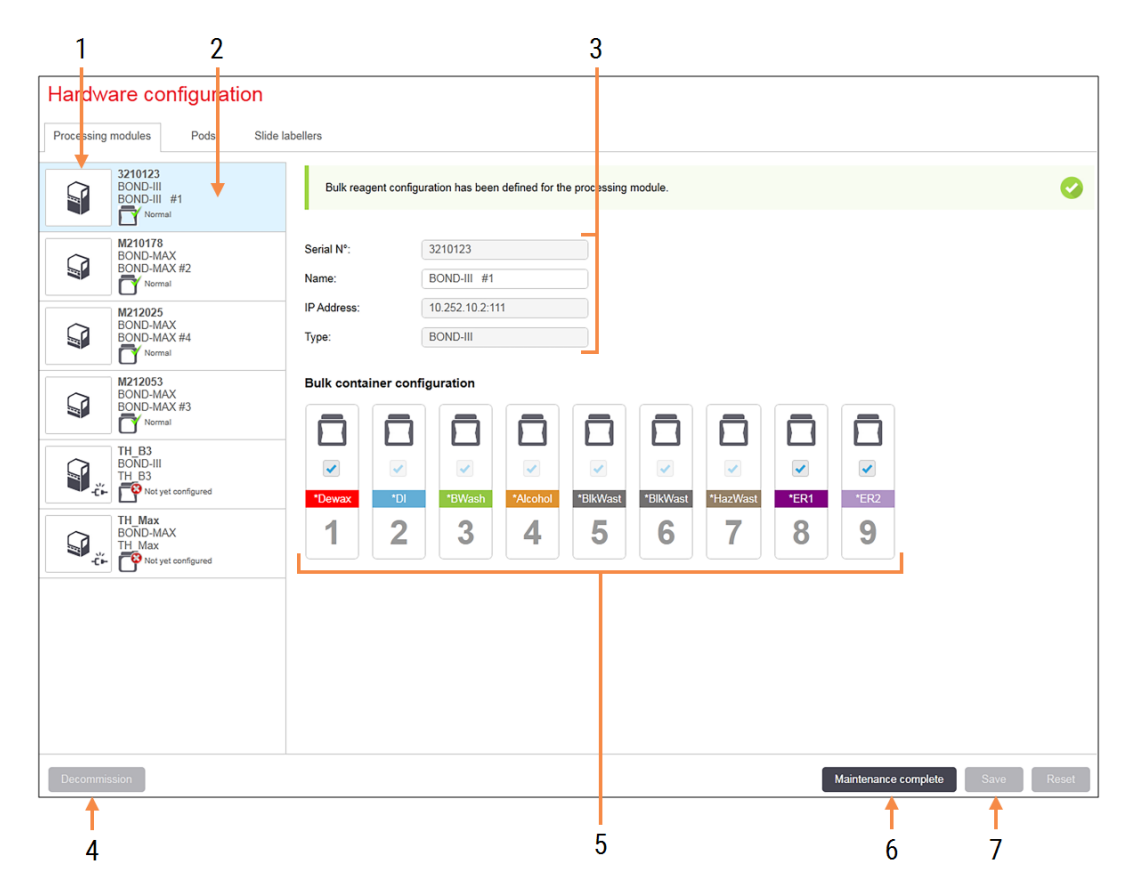

#### Sutartiniai žymėjimai

- 1 Visi prijungti apdorojimo moduliai.
- 2 Šiuo metu pasirinktas apdorojimo modulis jo duomenys rodomi lango dešinėje.
- 3 Pasirinkto apdorojimo modulio serijos numeris, pavadinimas (redaguojamas), IP adresas ir apdorojimo modulio tipas.
- 4 Decommission (Eksploatacijos nutraukimas) Išjunkite pasirinktą apdorojimo modulį – žr. [10.6.1.2 Apdorojimo](#page-256-1) modulio eksploatavimo [nutraukimas](#page-256-1)
- 5 Bazinio indo konfigūracija galite panaikinti kai kurių stočių žymėjimą, jei jos nebus naudojamos – toliau žr. [10.6.1.1 Bazinių](#page-256-0) reagentų indų [išjungimas](#page-256-0)

Pastaba: netaikoma BOND-PRIME apdorojimo moduliams.

#### 6 Maintenance complete (Priežiūra baigta)

Spustelėkite, kad iš naujo nustatytumėte dienų ir skaidrių skaičių po prevencinės priežiūros – žr. [Profilaktinė](#page-286-0) priežiūra skiltyje [12 Valymas](#page-285-0) ir priežiūra (tik BOND-III ir [BOND-MAX\)](#page-285-0).

#### 7 Save (Įrašymas)

Norėdami pradėti naudoti naujai prijungtą apdorojimo modulį, turite įrašyti konfigūracijos nuostatas. Norėdami įrašyti apdorojimo modulio konfigūracijos nuostatas, pirmiausia turite užtikrinti, kad visi jo skaidrių dažymo mazgai būtų atrakinti.

Kairiajame skydelyje šalia apdorojimo modulio vaizdų esančios piktogramos rodo, kada moduliai yra įvairiose būsenose:

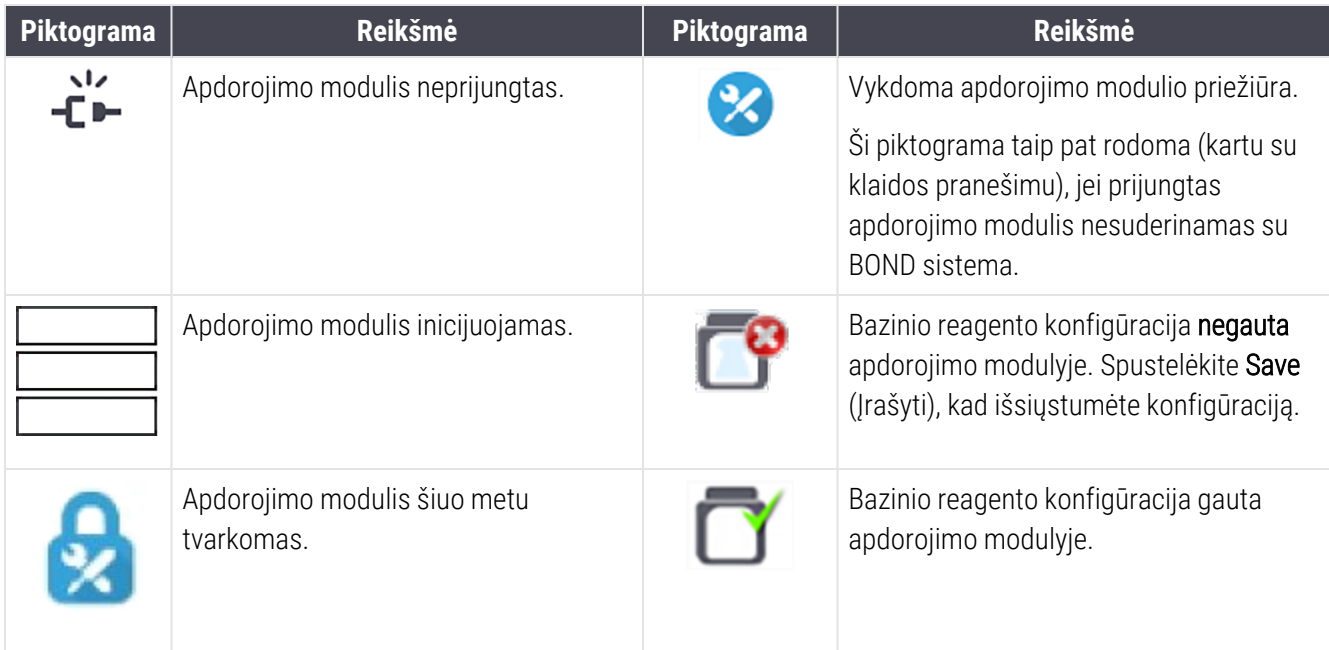

### 10.6.1.1 Bazinių reagentų indų išjungimas

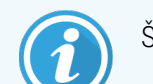

<span id="page-256-0"></span>Šis skyrius netaikomas BOND-PRIME apdorojimo moduliui.

Laboratorijos, kurios neatlieka epitopų paieškos ir (arba) vaško šalinimo BOND sistemoje, gali išjungti indus programinėje įrangoje ir pašalinti atitinkamus apdorojimo modulius iš prietaiso. Tada indų nereikia apdoroti juose esančiu reagentu, o apdorojimo modulio inicijavimas pagreitėja, nes skysčio linijos į laikymo indus nėra užpildomos. Norėdami išjungti bazinius indus, panaikinkite jų žymėjimą skydelyje **Bulk container configuration** (Bazinių indų konfigūracijos) ir spustelėkite Save (Įrašyti). Paraginti iš naujo paleiskite apdorojimo modulį, kad pakeitimai įsigaliotų. Galite išimti išjungtus indus arba palikti juos ant apdorojimo modulio.

### <span id="page-256-1"></span>10.6.1.2 Apdorojimo modulio eksploatavimo nutraukimas

Jei apdorojimo modulio nebereikia, nutraukite jo eksploatavimą, kad pašalintumėte jį iš kortelės Processing modules (Apdorojimo moduliai). Įsitikinkite, kad apdorojimo modulis yra išjungtas, tada pasirinkite jį kortelėje Processing modules (Apdorojimo moduliai) ir spustelėkite Decommission (Nutraukti eksploatavimą). Jei apdorojimo modulis vis dar yra bloke, jis bus automatiškai iš jo pašalintas, kai bus nutrauktas jo eksploatavimas.

Norėdami vėl pradėti naudoti apdorojimo modulį, vėl prijunkite jo tinklo kabelį.

### <span id="page-257-0"></span>10.6.2 Blokai

Blokai – tai apdorojimo modulių (ir skaidrių etikečių spausdintuvų) rinkiniai, kuriuos galima valdyti iš vieno klinikinio kliento – žr. [3.1 Sistemos](#page-72-0) architektūra. Sukurkite bloką net ir vienviečiams įrenginiams, kur visi apdorojimo moduliai valdomi iš BOND valdiklio. Kurkite ir redaguokite blokus kortelėje Pods (Blokai).

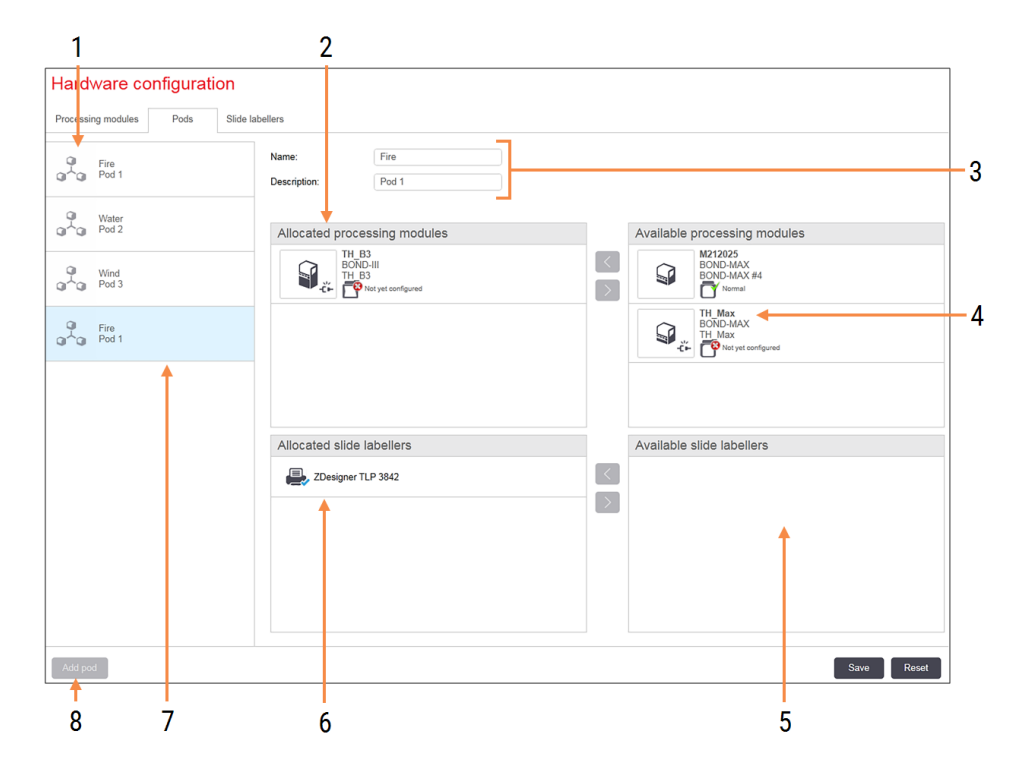

pav. 10–11: Lange Hardware configuration (Aparatinės įrangos konfigūravimas) esanti kortelė Pods (Blokai)

#### Sutartiniai žymėjimai

- 1 Visų blokų sąrašas
- 2 Apdorojimo moduliai pasirinktame bloke. Tokia pati tvarka naudojama ir klinikiniame kliente – žr. [10.6.2.1 Naujo](#page-258-0) bloko kūrimas.
- 3 Pasirinkto bloko pavadinimas ir aprašymas (abu galima redaguoti).
- 4 Visi apdorojimo moduliai, kurie nėra blokuose.
- 5 Visos skaidrių etiketės, kurios nėra blokuose.
- 6 Skaidrės etikečių spausdintuvai pasirinktame bloke. Numatytasis spausdintuvas pažymėtas mėlyna varnele – žr. [10.6.2.1 Naujo](#page-258-0) bloko [kūrimas](#page-258-0).
- 7 Šiuo metu pasirinktas blokas jo duomenys rodomi lango dešinėje.

#### 8 Add pod (Bloko pridėjimas)

Spustelėkite norėdami sukonfigūruoti naują bloką – žr. [10.6.2.1 Naujo](#page-258-0) bloko kūrimas.

#### **Trynimas**

Dešiniuoju pelės mygtuku spustelėkite tuščią bloką ir spustelėkite Delete (Ištrinti), kad jį pašalintumėte.

Norėdami, kad apdorojimo moduliai būtų prieinami, kad juos būtų galima įtraukti į grupę, sukonfigūruokite juos kortelėje Processing modules (Apdorojimo moduliai) (žr. [10.6.1 Apdorojimo](#page-254-0) moduliai). Norėdami, kad skaidrių etiketės būtų prieinamos, kad jas būtų galima įtraukti į grupę, sukonfigūruokite jas kortelėje Slide labelers (Skaidrės etiketės) (žr. [10.6.3 Skaidrės](#page-259-0) etiketės).

### 10.6.2.1 Naujo bloko kūrimas

- <span id="page-258-0"></span>1 Spustelėkite Add Pod (Pridėti bloką).
- 2 Iveskite unikalų bloko pavadinimą ir, pasirinktinai, aprašą.
- 3 Skydelyje Available processing modules (Galimi apdorojimo moduliai) (viršuje dešinėje) pasirinkite apdorojimo

modulius ir spustelėkite rodyklės mygtuką į kairę **(Kanal**, kad įtrauktumėte juos į skydelį **Allocated processing** modules (Paskirstytieji apdorojimo moduliai) (viršuje kairėje).

Jei pridedate kelis apdorojimo modulius, pridėkite juos tokia tvarka, kuria norite, kad kortelės būtų rodomos klinikiniame kliente, pvz., jei pirmiausia pasirenkate apdorojimo modulį A, o toliau apdorojimo modulį B, skydelyje A bus rodomas virš B; taip pat ir kortelėse System status (Sistemos būsena) prie bloko prijungtuose

klientuose. Norėdami pertvarkyti apdorojimo modulius, pašalinkite juos rodyklės dešinėn mygtuku pakeiskite tinkama tvarka.

4 Pasirinkite vieną ar daugiau skaidrių etikečių spausdintuvų iš skydelio Available slide labelers (Galimi skaidrių etikečių spausdintuvai) (apačioje dešinėje) ir pridėkite prie skydelio Allocated slide labelers (Priskirti skaidrių etikečių spausdintuvai) (kairėje apačioje).

Jei pridedate kelis spausdintuvus, juos visus galima pasirinkti spausdinant skaidres. Nustatykite numatytąjį spausdintuvą spustelėdami dešiniuoju pelės klavišu ir spustelėdami Set as default printer (Nustatyti kaip numatytąjį spausdintuvą). Numatytasis spausdintuvas žymimas mėlyna varnele.

5 Spustelėkite Save (Išsaugoti).

Norėdami ištrinti grupę, pašalinkite visus apdorojimo modulius ir spausdintuvus, tada dešiniuoju pelės mygtuku spustelėkite bloką kairiajame skydelyje ir spustelėkite Delete (Ištrinti).

### <span id="page-259-0"></span>10.6.3 Skaidrės etiketės

Skaidrės etiketės, naudojamos BOND sistemoje, turi būti nustatytos, identifikuotos ir aktyvuotos administravimo kliento lange Hardware configuration (Aparatinės įrangos konfigūracija), kortelėje Slide labelers (Skaidrės etiketės). Tai leidžia juos įtraukti į blokus (žr. [10.6.2 Blokai](#page-257-0)).

pav. 10–12: Lange Hardware configuration (Aparatinės įrangos konfigūravimas) esanti kortelė Slide labelers (Skaidrės etikečių spausdintuvai)

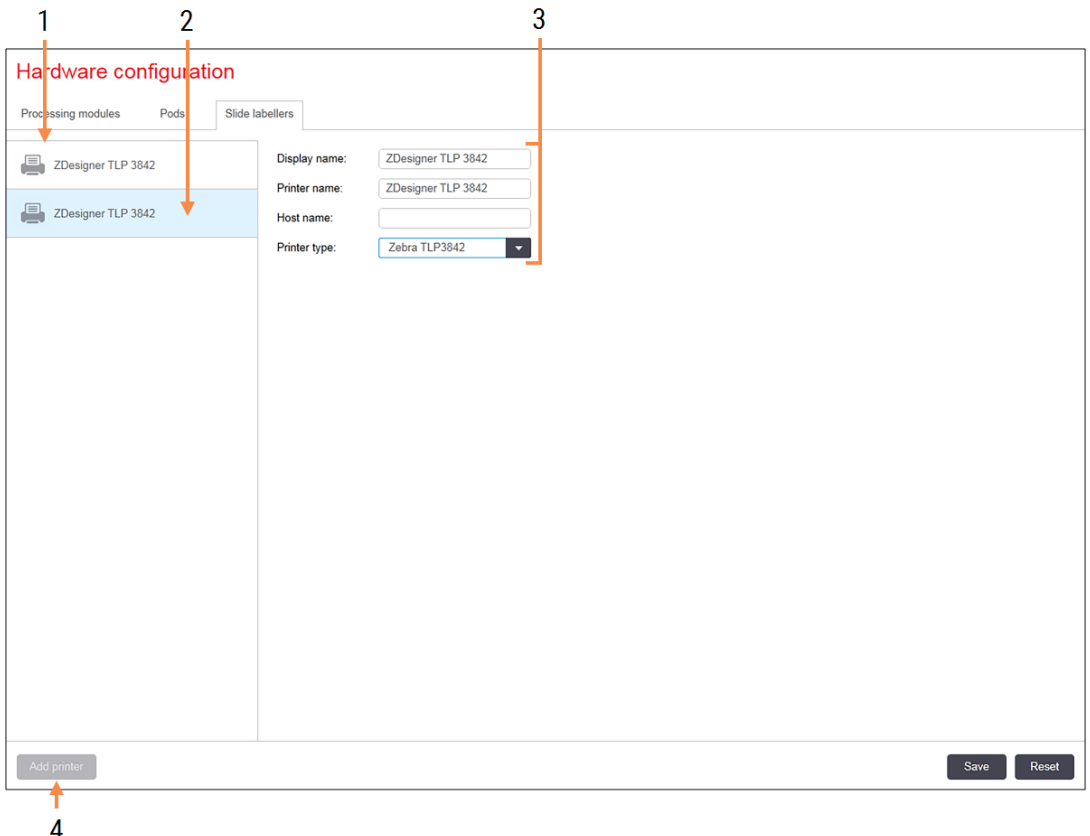

#### Sutartiniai žymėjimai

- 1 Visų skaidrių etikečių sąrašas.
- 2 Šiuo metu pasirinkta skaidrės etiketė jos duomenys rodomi lango dešinėje.
- 3 Skaidrės etikečių spausdintuvo informacija žr. [10.6.3.1 Skaidrės](#page-260-0) etikečių spausdintuvo [informacija.](#page-260-0)
- 4 Add printer (Spausdintuvo pridėjimas) Spustelėkite, kad pridėtumėte naują skaidrių etiketę – konfigūruokite lango dešinėje.

Jei norite, kad naujai prijungto skaidrės etiketė būtų įtraukta į bloką, spustelėkite Add printer (Pridėti spausdintuvą), tada lango dešinėje įveskite išsamią spausdintuvo informaciją.

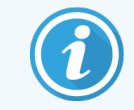

Ne visose sistemose yra blokai. Jei blokų nėra, numatytasis spausdintuvas yra pirmasis spausdintuvas sąraše.

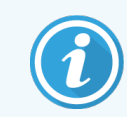

<span id="page-260-0"></span>Jei pakeičiama skaidrės etiketė, naujos etiketės pridėti nereikia – galite pakeisti senosios etiketės duomenis naujosios duomenimis.

Norėdami pašalinti etiketę iš sąrašo, dešiniuoju pelės mygtuku spustelėkite ją ir pasirinkite Delete (Ištrinti).

### 10.6.3.1 Skaidrės etikečių spausdintuvo informacija

BOND sistemoje kiekvienam skaidrių etikečių spausdintuvui reikalinga ši informacija:

- Display name (Rodomas pavadinimas): etiketės pavadinimas, kuris bus rodomas BOND programinėje įrangoje
- Printer name (Spausdintuvo pavadinimas): "Windows" naudojamo spausdintuvo pavadinimas

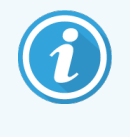

Spausdintuvo pavadinimas BOND-ADVANCE įrenginiuose iš tikrųjų yra spausdintuvo Share name (Bendrinamas pavadinimas), rodomas "Windows" dialogo lange Printers and Faxes (Spausdintuvai ir faksai).

• Host name (Pagrindinio kompiuterio pavadinimas): – palikite tuščią, nebent tai yra Zebra spausdintuvas (pvz., ZDesigner TLP 3842) BOND-ADVANCE įrenginyje; tokiu atveju įveskite terminalo, prie kurio prijungtas skaidrių etikečių spausdintuvas. Computer name (Kompiuterio pavadinimas).

<span id="page-260-1"></span>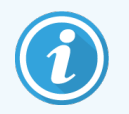

Computer name (Kompiuterio pavadinimas) galite rasti "Windows" dialogo lange System (Sistema) (žr. pav. [10–13\)](#page-260-1).

pav. 10–13: Kompiuterio pavadinimas "Windows" sistemos dialogo lange

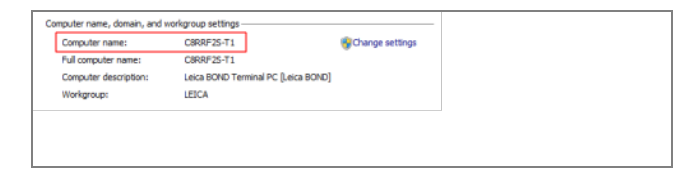

• Printer type (Spausdintuvo tipas): – spausdintuvo modelis (pvz., ZDesigner TLP 3842)

### 10.6.3.2 Spausdinti tyrimo etiketes

Norėdami patikrinti spausdinimo lygiavimą:

1 Administravimo kliento skiltyje atidarykite langą Labels (Etiketės)

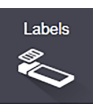

2 Kairiajame skydelyje pasirinkite etiketę ir spustelėkite Print (Spausdinti).

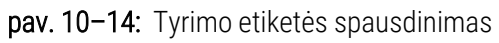

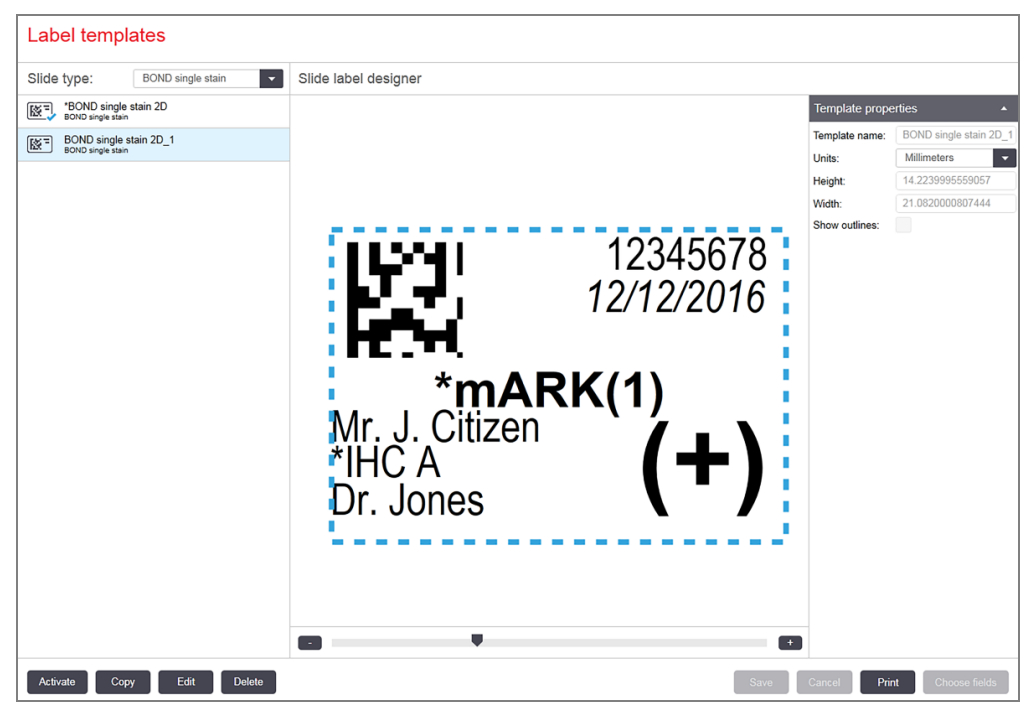

- 3 Dialogo lange Select a Printer (Pasirinkti spausdintuvą) pasirinkite atitinkamą spausdintuvą ir spustelėkite Print (Spausdinti).
- 4 Pakartokite 3 veiksmą 3–5 kartus. Įsitikinkite, kad visi simboliai aiškiai ir tiksliai atspausdinti etiketėje.
- <span id="page-261-0"></span>5 Jei paveikslėlio padėtis etiketėje neteisinga, žr. Koreguoti ["Zebra" spausdintuvo](#page-261-0) kalibravimą (10.6.3.3 dalis 261 [psl.\)](#page-261-0) arba ["Cognitive" spausdintuvo](#page-266-0) koregavimas (10.6.3.4 dalis 266 psl.).

### 10.6.3.3 Koreguoti "Zebra" spausdintuvo kalibravimą

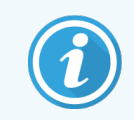

Ši procedūra taikoma abiejų tipų "Zebra" spausdintuvams: TLP 3842 arba GX430t. Yra keletas skirtumų, kurie aprašyti atitinkamose nuostatose.

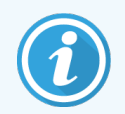

Diegdami BOND-ADVANCE, atlikite toliau nurodytą procedūrą BOND-ADVANCE terminale.

1 "Windows" užduočių juostoje spustelėkite mygtuką Start (Pradėti) ir pasirinkite Devices and Printers (Įrenginiai ir spausdintuvai).

2 Dešiniuoju pelės mygtuku spustelėkite spausdintuvo piktogramą (pvz., ZDesigner TLP 3842) ir pasirinkite Printer Properties (Spausdintuvo ypatybės).

<span id="page-262-0"></span>Sistemoje pasirodys dialogo langas Printer Properties (Spausdintuvo ypatybės), kaip parodyta pav. [10–15](#page-262-0).

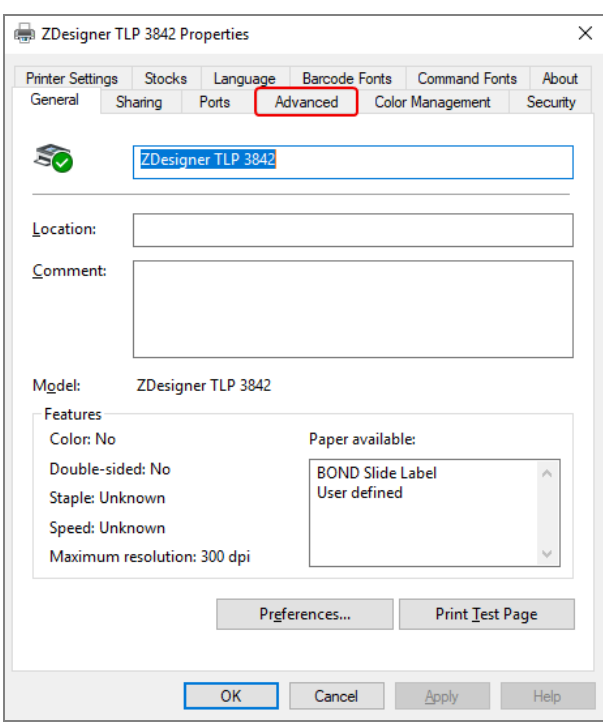

pav. 10–15: Printer Properties (Spausdintuvo ypatybės)

3 Pasirinkite kortelę Advanced (Išplėstiniai parametrai).

pav. 10–16: Spausdintuvo ypatybės – kortelė Išplėstiniai parametrai

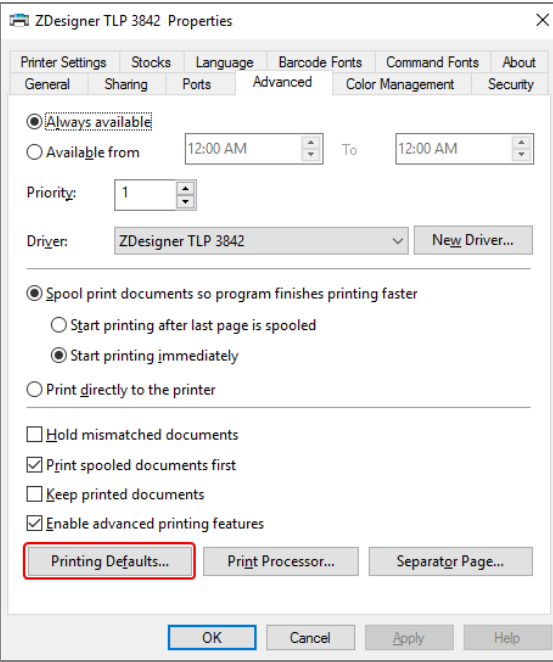

4 Spustelėkite mygtuką Printing Defaults... (Spausdinimo numatytosios nuostatos...).

<span id="page-263-0"></span>Sistemoje pasirodys dialogo langas Printing Defaults (Numatytosios spausdinimo nuostatos), kaip parodyta pav. [10–17.](#page-263-0)

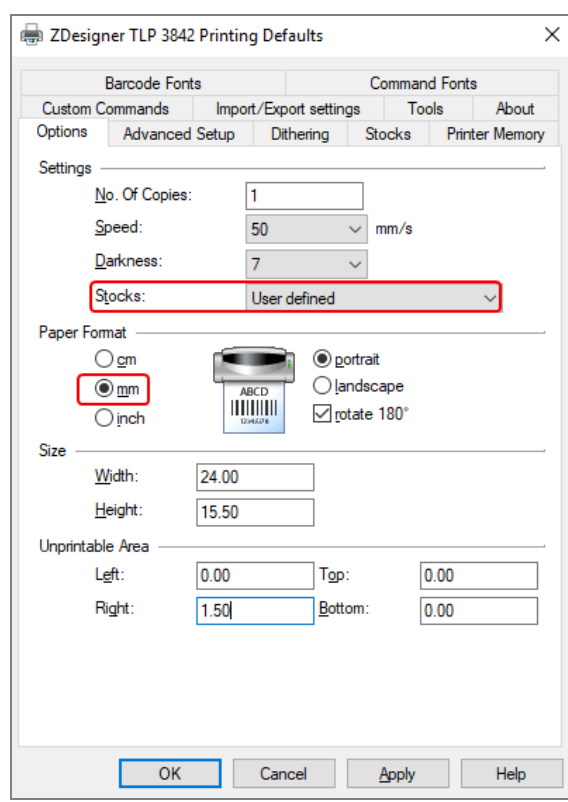

pav. 10–17: Numatytosios spausdinimo nuostatos

Šiame dokumente pateikiamos spausdintuvo nuostatos milimetrais. Todėl nustatykite Paper Format (Popieriaus formatas) į mm.

5 Išskleidžiamajame sąraše Stocks (Atsargos) pasirinkite "BOND Slide Label" (BOND skaidrės etiketė).

6 Pasirinkite kortelę Stocks (Atsargos).

pav. 10–18: Printing Defaults (Numatytosios spausdinimo nuostatos) – kortelė Stocks (Atsargos)

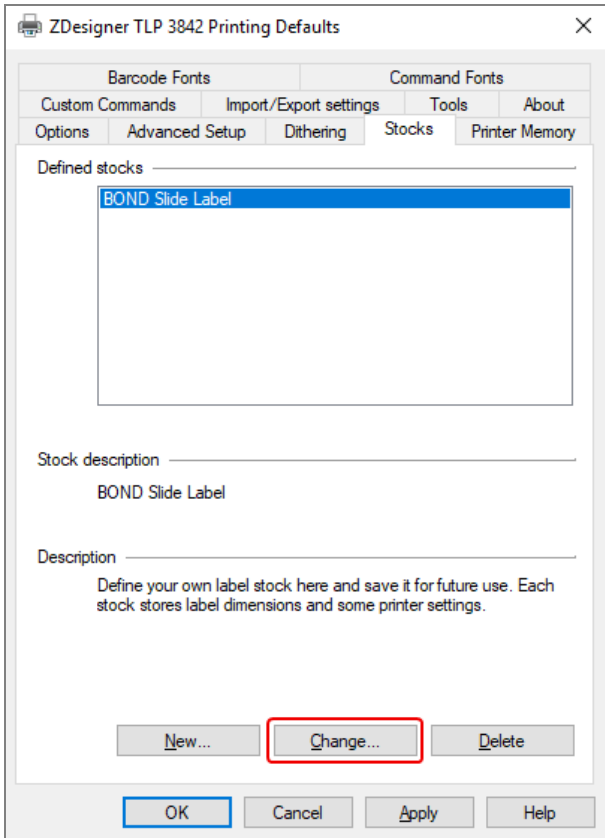

7 Paspauskite mygtuką Change… (Keisti…).

Sistemoje pasirodys dialogo langas **Define Stock** (Nustatyti atsargas), kaip parodyta pav. 10-19.

Prieš keičiant nuostatas, rekomenduojama grąžinti spausdintuvo numatytąsias nuostatas, kaip parodyta toliau esančioje lentelėje, ir atspausdinti kai kurias tyrimo etiketes.

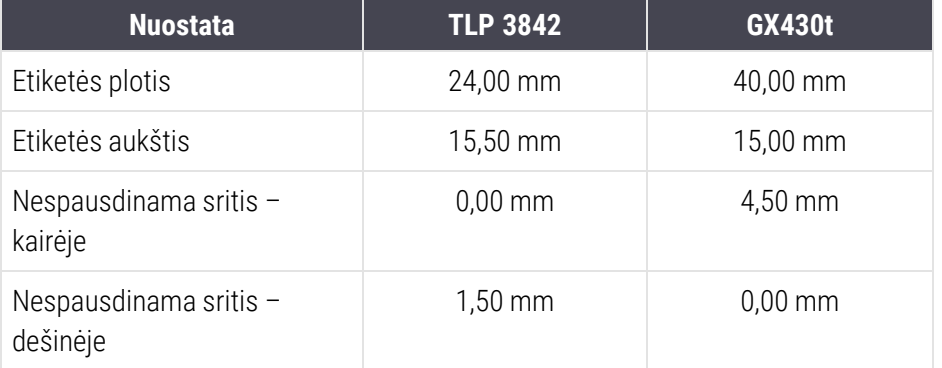

<span id="page-265-0"></span>pav. 10–19: Dialogo langas Define Stock (Nustatyti atsargas)

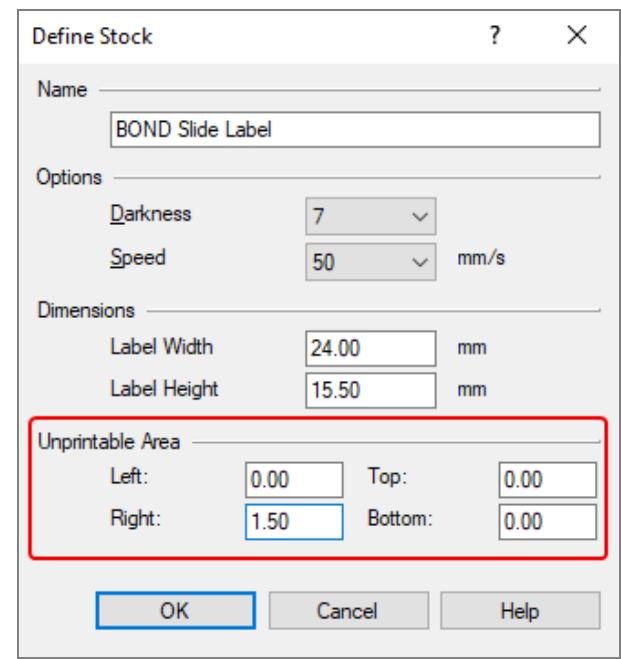

- Jei kairysis kraštas nukirptas, šiek tiek sumažinkite reikšmę Right (Dešinė), esančią po Unprintable Area (Nespausdinama sritis), pavyzdžiui, nuo 1,50 mm iki 1,00 mm.
- · Jei dešinysis kraštas nukirptas, šiek tiek padidinkite reikšmę Right (Dešinė), esančią po Unprintable Area (Nespausdinama sritis), pavyzdžiui, nuo 1,50 mm iki 2,00 mm.
- 8 Spustelėkite OK (Gerai).

9 Kartokite etiketės spausdinimo ir reguliavimo procedūrą, kol etiketė bus priimtina (tekstas nebus nukirptas).

<span id="page-266-1"></span>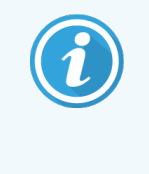

Spustelėję OK (Gerai) galite gauti klaidos pranešimą Stock name already used by system form database (Atsargų pavadinimas jau naudojamas sistemos formų duomenų bazėje). Tokiu atveju pakeiskite Name (Pavadinimas) dialogo lange Define Stock (Nustatyti atsargas), kaip parodyta pav. [10–20](#page-266-1), tada spustelėkite OK (Gerai).

#### pav. 10–20: Etiketės atsargų pevadijimas

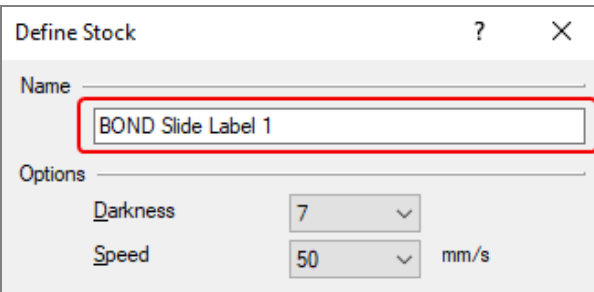

### <span id="page-266-0"></span>10.6.3.4 "Cognitive" spausdintuvo koregavimas

Diegdami BOND-ADVANCE, prisijunkite prie BOND-ADVANCE valdiklio kaip "BONDDashboard". Jei šiuo metu rodomas langas Dashboard (prietaisų skydelis), paspauskite Alt+F4, kad jį uždarytumėte.

1 "Windows" užduočių juostoje spustelėkite mygtuką Start (Pradėti) ir pasirinkite Devices and Printers (Jrenginiai ir spausdintuvai).

2 Dešiniuoju pelės mygtuku spustelėkite spausdintuvo piktogramą (pvz., Cognitive Terminal) ir pasirinkite Printer Properties (Spausdintuvo ypatybės).

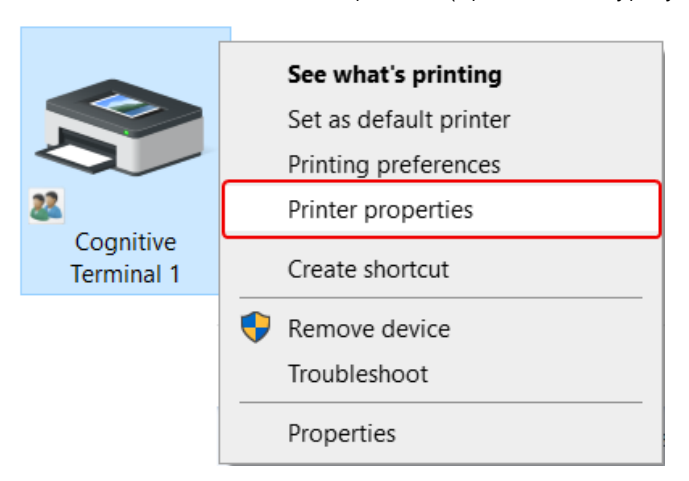

pav. 10-21: Pasirinkite "Printer Properties" (Spausdintuvo ypatybės)

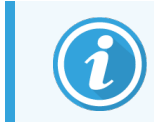

Nesirinkite Printing Preferences (Spasudinimo parinktys) – dialogo langai panašūs, bet nuostatos neatnaujinamos tinkamai.

<span id="page-267-0"></span>Sistemoje pasirodys dialogo langas Cognitive Printer Properties ("Cognitive" spausdintuvo parinktys), kaip parodyta pav. [10–22.](#page-267-0)

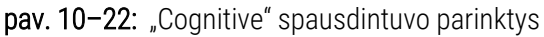

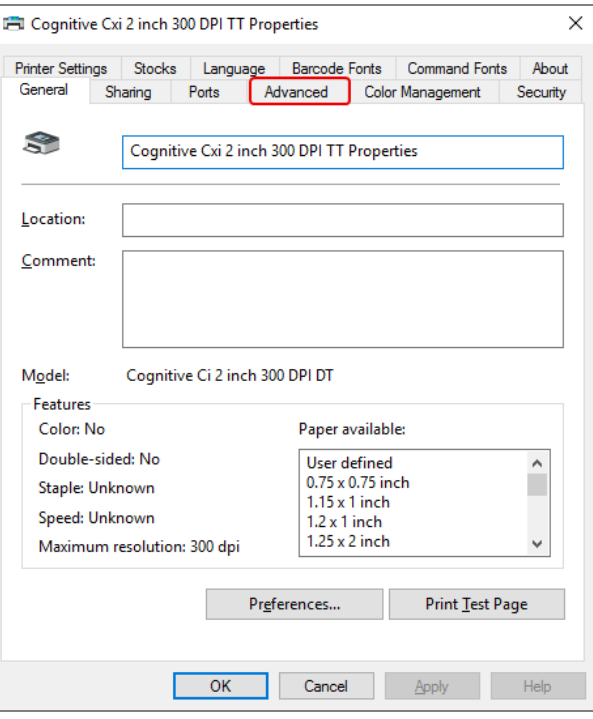

3 Pasirinkite kortelę Advanced (Išplėstiniai parametrai).

<span id="page-268-0"></span>Sistemoje pasirodys kortelė Advanced (Išplėstiniai parametrai), kaip parodyta pav. 10-23.

pav. 10–23: Kortelė Advanced (Išplėstiniai parametrai)

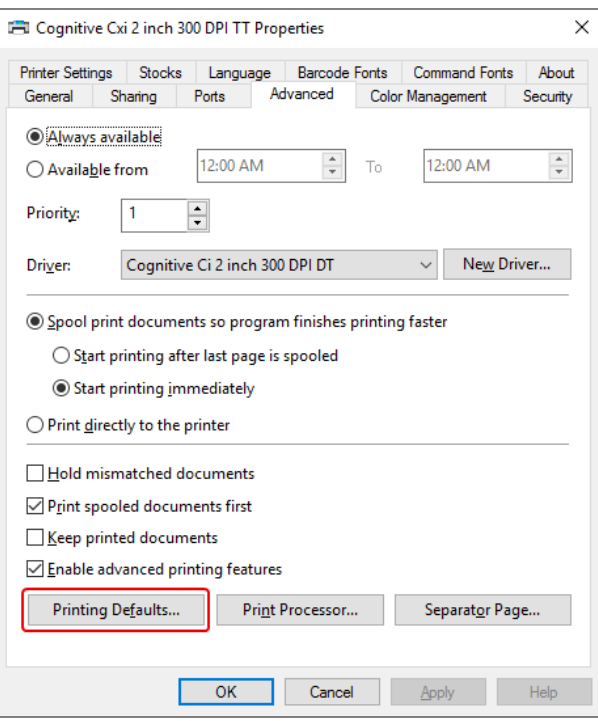

4 Spustelėkite mygtuką Printing Defaults... (Spausdinimo numatytosios nuostatos...).

<span id="page-269-0"></span>Sistemoje pasirodys dialogo langas Printing Defaults (Numatytosios spausdinimo nuostatos), kaip parodyta pav. [10–24.](#page-269-0)

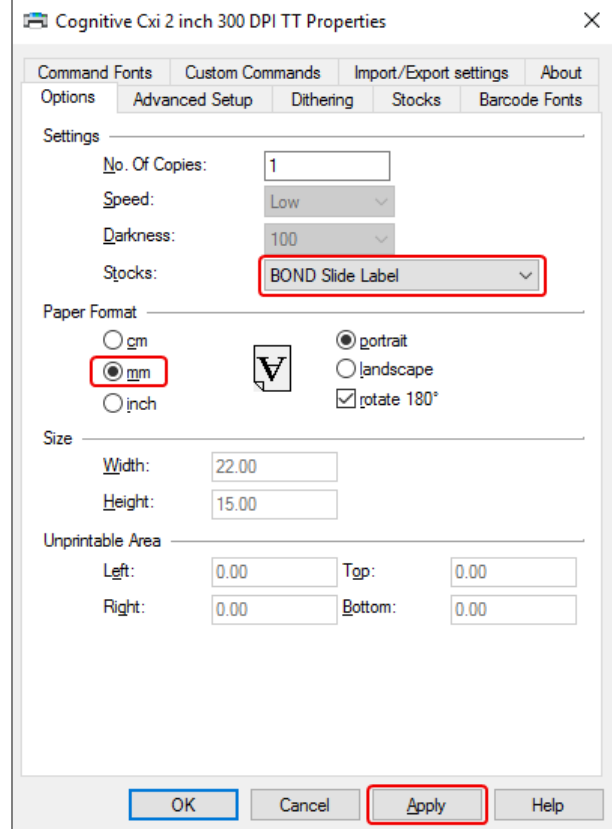

pav. 10–24: Dialogo langas Printing Defaults (Numatytosios spausdinimo nuostatos)

Šiame dokumente pateikiamos spausdintuvo nuostatos milimetrais. Todėl nustatykite Paper Format (Popieriaus formatas) į mm.

5 Išskleidžiamajame sąraše Stocks (Atsargos) pasirinkite "BOND Slide Label" (BOND skaidrės etiketė).

6 Pasirinkite kortelę Stocks (Atsargos).

pav. 10–25: Printing Defaults (Numatytosios spausdinimo nuostatos) – kortelė Stocks (Atsargos)

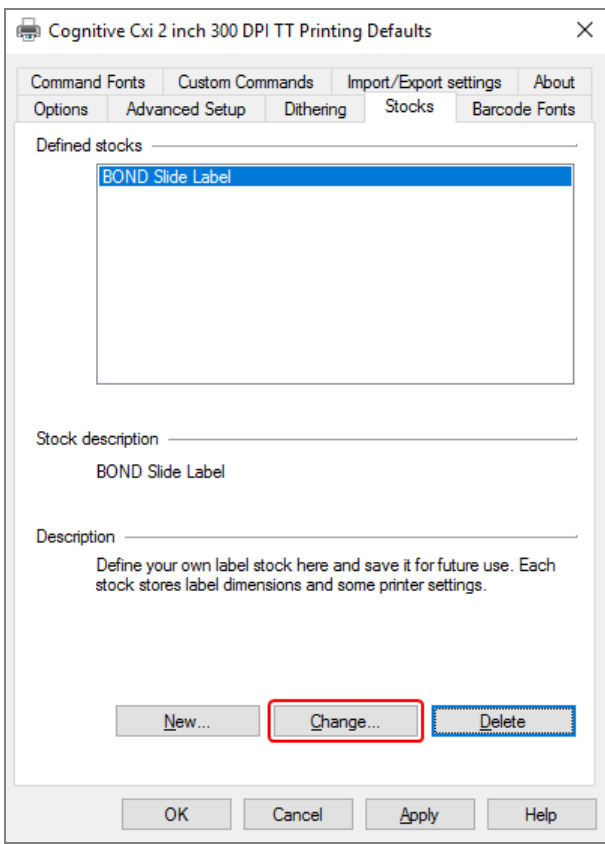

7 Paspauskite mygtuką Change… (Keisti…).

Sistemoje pasirodys dialogo langas Define Stock (Nustatyti atsargas), kaip parodyta pav. 10-19.

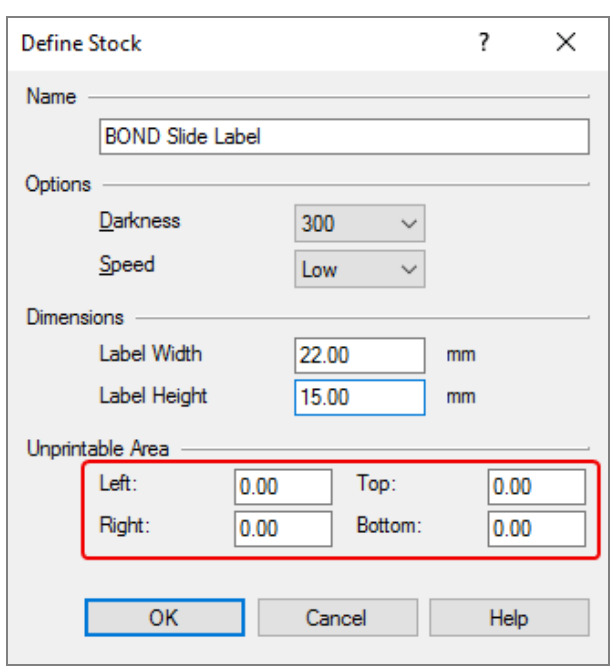

pav. 10–26: Dialogo langas Define Stock (Nustatyti atsargas)

- · Jei kairysis kraštas nukirptas, šiek tiek sumažinkite reikšmę Right (Dešinė), esančią po Unprintable area (Nespausdinama sritis), pavyzdžiui, nuo 0,50 mm iki 0,30 mm.
- · Jei dešinysis kraštas nukirptas, šiek tiek padidinkite reikšmę Right (Dešinė), esančią po Unprintable area (Nespausdinama sritis), pavyzdžiui, nuo 0,50 mm iki 0,70 mm.
- Jei viršutinis arba apatinis kraštas nukirptas, žr. Vertikalios etiketės padėties [koregavimas](#page-273-0) "Cognitive [Cxi" spausdintuve](#page-273-0) (10.6.3.5 dalis 273 psl.).

8 Spustelėkite OK (Gerai).

<span id="page-272-0"></span>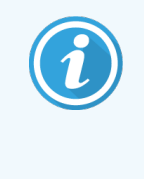

Spustelėję OK (Gerai) galite gauti klaidos pranešimą Stock name already used by system form database (Atsargų pavadinimas jau naudojamas sistemos formų duomenų bazėje). Tokiu atveju pakeiskite Name (Pavadinimas) dialogo lange Define Stock (Nustatyti atsargas), kaip parodyta pav. [10–27](#page-272-0), tada spustelėkite OK (Gerai).

#### pav. 10–27: Etiketės atsargų pevadijimas

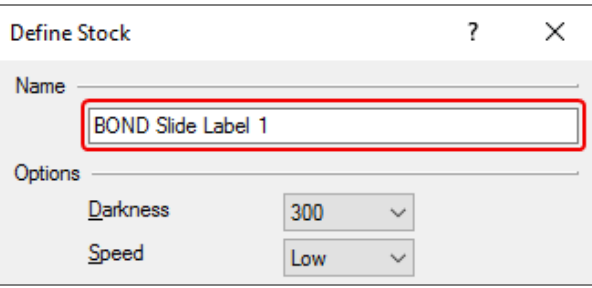

9 Norėdami patikrinti rezultatą, atsispausdinkite etiketę. Kartokite procedūrą, kol etiketė bus priimtina (tekstas nebus nukirptas).

### <span id="page-273-0"></span>10.6.3.5 Vertikalios etiketės padėties koregavimas "Cognitive Cxi" spausdintuve

<span id="page-273-1"></span>Jei etiketė per aukštai arba per žemai, dialogo lange Printing Defaults (Numatytosios spausdinimo nuostatos) pasirinkite kortelę Advanced Setup (Išplėstinis paruošimas), kaip parodyta pav. [10–28](#page-273-1).

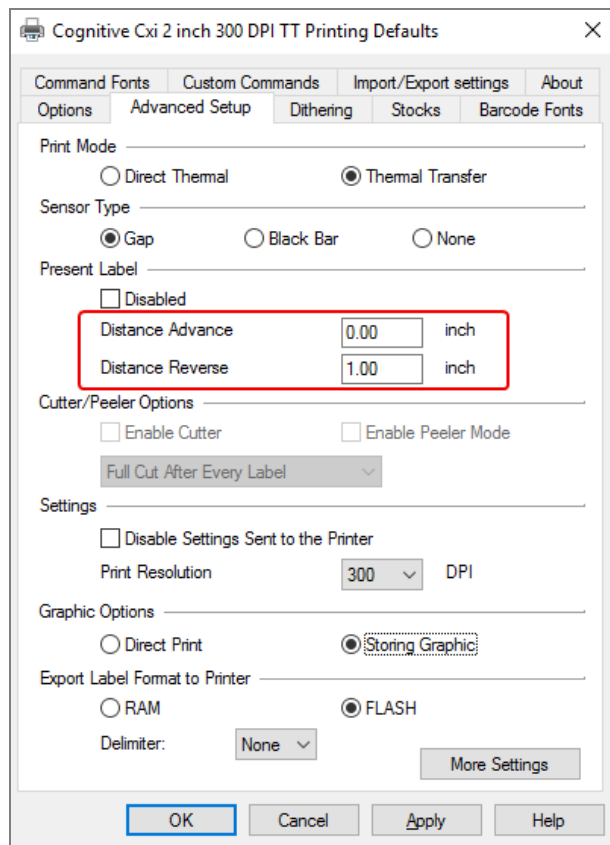

pav. 10–28: Kortelė Advanced Setup (Išplėstinis paruošimas)

- · Jei viršutinis kraštas nukirptas, šiek tiek padidinkite reikšmę Distance Advance (Atstumas viršuje), esančią po Present Label (Dabartinė etiketė), pavyzdžiui, nuo 0,00 mm iki 1,00 mm.
- · Jei apatinis kraštas nukirptas, šiek tiek padidinkite reikšmę Distance Reverse (Atstumas apačioje), esančią po Present Label (Dabartinė etiketė), pavyzdžiui, nuo 0,00 mm iki 1,00 mm.
- Koregavimus taikykite tik vienai nuostatai. Jei jau yra reikšmė Distance Advance (Atstumas viršuje), o apatinis kraštas nukirptas, sumažinkite reikšmę Distance Advance (Atstumas viršuje), o ne didinkite reikšmę Distance Reverse (Aststumas apačioje). Viena reikšmė lieka lygi nuliui, kita – valdo padėtį.
	- 1 Spustelėkite OK (Gerai).
- 2 Norėdami patikrinti rezultatą, atsispausdinkite etiketę. Kartokite procedūrą, kol etiketė bus priimtina (tekstas nebus nukirptas).

# 11 LIS integravimo paketas (BOND<br>valdiklyje) valdiklyje)

Neprivalomas BOND LIS integravimo paketas (LIS-ip) prijungia BOND sistemą prie bet kurios suderinamos laboratorijos informacinės sistemos (LIS). LIS-ip perduoda rinkinio ir skaidrės informaciją iš LIS į BOND sistemą, o BOND sistema grąžina apdorojimo informaciją per LIS-ip į LIS.

LIS-ip turi daug konfigūravimo parinkčių ir gali dirbti su daugybe skirtingų LIS tipų ir laboratorinių darbo eigų. LIS-ip galima sukonfigūruoti, kad būtų užtikrintas sklandus LIS ir LIS integravimas ir automatinis LIS skaidrių atpažinimas BOND sistemoje, pašalinant poreikį perženklinti skaidres. Bendrą galimų darbo eigų apžvalgą žr. [Darbų](#page-284-0) eigos (11.8 [dalis](#page-284-0) 284 psl.).

Leica Biosystems organizuoja išsamius kiekvieno įrenginio mokymus konkrečioje vietoje.

Norėdami gauti BOND LIS-ip informacijos, skaitykite šiuos skyrius:

- Sąlygos, susijusios su LIS-ip veikimu Žr. 11.1 LIS [terminija](#page-275-0)
- Išsami informacija apie papildomas programinės įrangos funkcijas Žr. [11.2 Papildomos](#page-276-0) programinės įrangos funkcijos
- LIS ryšio ir konfigūracijos apžvalga
	- Žr. 11.3 LIS prijungimas ir [inicijavimas](#page-279-0)
- LIS klaidų indikacijos ir atkūrimo aprašymas

#### Žr. 11.4 LIS [pranešimai](#page-280-0)

Rinkinių ir skaidrių duomenų nuorodų sąrašas

- Žr. [11.5 Rinkinio](#page-281-0) ir skaidrės duomenų reikalavimai
- Skaidrės būsenos duomenų aprašymas BOND, kurį LIS-ip gali pranešti LIS
	- Žr. [11.6 Skaidrės](#page-283-0) duomenų siuntimas atgal į LIS
- Nuoroda į skaidrių etiketės reikalavimus
	- Žr. [11.7 Objektinių](#page-283-1) stiklelių etiketės
- · Iprastų LIS diegimų apžvalga Žr. [11.8 Darbų](#page-284-0) eigos.

# <span id="page-275-0"></span>11.1 LIS terminija

Norint apibūdinti LIS funkcionalumą ir atskirti įprastus BOND sistemos elementus nuo LIS elementų, reikia daug naujų terminų. Šios sąvokos aprašytos toliau pateiktame sąraše.

- LIS laboratorijos informacinė sistema; programinė įranga, valdanti su laboratorijos darbu susijusia informaciją.
- LIS-ip BOND LIS integravimo paketas, pasirenkamas priedas, leidžiantis BOND sistemai dirbti su LIS.
- LIS objektinis stiklelis objektinis stiklelis, sukurtas LIS ir išsiųstas į BOND apdorojimo sistemą.
- LIS rinkinys rinkinys, sukurtas LIS ir išsiųstas į BOND sistemą.
- Auto-ID objektinio stiklelio etiketė objektinio stiklelio etiketė, kurią galima automatiškai atpažinti BOND sistemoje. Ją galima atspausdinti BOND sistemoje arba LIS, jei naudojamas atpažįstamas brūkšninio kodo formatas. Žr. 11.3 LIS [prijungimas](#page-279-0) ir inicijavimas.
- "Assisted-ID" objektinio stiklelio etiketė bet kuri objektinio stiklelio etiketė, kurios negalima automatiškai atpažinti BOND sistemoje.
- LIS objektinio stiklelio etiketė objektinio stiklelio etiketė iš spausdintuvo, prijungto prie LIS. LIS objektinio stiklelio etiketėje rodomas LIS brūkšninis kodas ir visa kita LIS etiketei sukonfigūruota informacija.
- BOND-LIS objektinio stiklelio etiketė objektinio stiklelio, sukurto LIS, bet atspausdinto prie BOND sistemos prijungtu spausdintuvu, etiketė. BOND-LIS etiketėje naudojama BOND LIS objektinio stiklelio etiketės konfigūracija, kurią galima redaguoti naudojant BOND programinę įrangą.
- <sup>l</sup> Prisijungimo numeris bendras LIS terminas numeriui ar kitam ID, identifikuojančiam konkretų rinkinį. Prisijungimo numeris yra lygus BOND sistemos "rinkinio ID".
- Paciento duomenys paciento duomenys, kurie sudaro "rinkinį" BOND sistemoje.
- <sup>l</sup> Demografiniai duomenys bendras LIS terminas pacientų duomenims arba rinkinio duomenims.
- LIS brūkšninis kodas LIS priskirtas brūkšninis kodas, unikaliai identifikuojantis kiekvieną LIS objektinį stiklelį.

# <span id="page-276-0"></span>11.2 Papildomos programinės įrangos funkcijos

BOND sistemose, kuriose įjungta LIS, yra papildomų programinės įrangos funkcijų, kurių nėra standartinėje versijoje. BONDLIS-ip sistemos išlaiko visas standartines BOND programinės įrangos savybes ir funkcijas.

Žr.

- 11.2.1 LIS būsenos [piktograma](#page-276-1)
- $\cdot$  [11.2.2 LIS](#page-276-2) rinkiniai
- [11.2.3 LIS](#page-277-0) skaidrės
- [11.2.4 Viešieji](#page-278-0) žymenų pavadinimai
- [11.2.5 Prioritetinės](#page-278-1) skaidrės
- [11.2.6 LIS](#page-279-1) skaidrių duomenų laukai
- <span id="page-276-1"></span>• [11.7 Objektinių](#page-283-1) stiklelių etiketės

### 11.2.1 LIS būsenos piktograma

pav. 11–1: LIS būsenos piktograma viršutiniame dešiniajame BOND programinės įrangos lango kampe

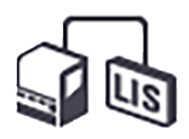

BOND programinėje įrangoje su LIS-ip yra LIS būsenos piktograma standartinės funkcijų juostos dešinėje. Joje rodoma:

- LIS ryšio būsena (žr. 11.3 LIS prijungimas ir [inicijavimas\)](#page-279-0)
- <span id="page-276-2"></span>• LIS klaidos indikacija (žr. 11.4 LIS [pranešimai](#page-280-0))

### 11.2.2 LIS rinkiniai

LIS rinkiniai – ta rinkiniai, sukuriami LIS ir siunčiami į BOND sistemą. Priešingai, BOND rinkiniai yra rinkiniai, sukurti BOND sistemoje.

- LIS rinkiniuose yra ypatybių laukai nesiskiria nuo BOND rinkinių, bet negalima redaguoti jokios informacijos, kai rinkinys išsiunčiamas į BOND sistemą.
- BOND sistema kiekvienam LIS rinkiniui automatiškai priskiria unikalų rinkinio numerį.
- LIS prisijungimo numeris arba rinkinio ID tampa rinkinio ID BOND sistemoje.
- Jei šio rinkinio ID yra toks pat kaip esamo BOND rinkinio, naujasis LIS Oracle rinkinys atmetamas. Turite pakeisti rinkinio ID LIS.
- Jei naujo LIS rinkinio ID ir paciento vardas ir pavardė yra tokie patys kaip ir aktyvaus LIS rinkinio, jau nurodyto lange Slide setup (Skaidrės paruošimas), esamas rinkinys naudojamas automatiškai. "Naujojo" rinkinio skaidrės pridedamos prie esamo rinkinio skaidrių. Jei rinkinio ID yra vienodi, bet pacientų vardai ir (arba) pavardės skiriasi, naujas rinkinys atmetamas.
- Jei LIS rinkinio ID ir paciento vardas ir pavardė yra tokie patys kaip pasibaigusio arba ištrinto LIS rinkinio BOND sistemoje, esamas rinkinys atkuriamas arba naujas rinkinys atmetamas, priklausomai nuo nuostatos administravimo kliento LIS lange (žr. [Pasikartojančio](#page-239-0) rinkinio ID ( dalis 239 psl.)).
- Prie LIS rinkinio pridėtos skaidrės, naudojant BOND programinę įrangą, sukuriamos kaip BOND skaidrės.
- <span id="page-277-0"></span>• LIS padėklai turi tą patį numatytąjį paruošimo protokolą ir dozavimo kiekį kaip BOND rinkiniai, kaip nustatyta administravimo kliente (žr. [10.5.2 Rinkinio](#page-251-0) ir skaidrės nuostatos).

### 11.2.3 LIS skaidrės

LIS skaidrės – ta skaidrės, sukuriami LIS ir siunčiami į BOND sistemą. Palyginimui, BOND skaidrės – tai skaidrės, sukuriamos BOND sistemos rinkinyje BOND arba LIS rinkinyje.

LIS skaidres skaidrių sąraše galima atpažinti pagal jų etiketės spalvą: LIS skaidrės turi pilką etiketę.

pav. 11–2: LIS skaidrė (kairėje) ir vieno dažymo įprasta BOND skaidrė (dešinėje)

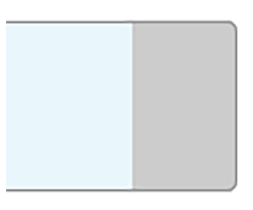

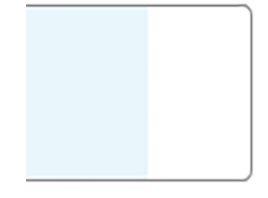

LIS skaidrėms taikomi šie punktai:

- Iš LIS spausdinamose etiketėse paprastai yra brūkšninis kodas. Jei brūkšninis kodas yra vienu iš šešiu palaikomų formatų BOND ir BOND sistemas galima sukonfigūruoti nuskaityti šį formatą, tada BOND sistema gali atpažinti skaidrę, kai ji įdedama. Žr. 11.3 LIS prijungimas ir [inicijavimas.](#page-279-0)
- <sup>l</sup> Etiketės, atspausdintos iš BOND LIS skaidrių sistemos, naudoja BOND LIS skaidrių etikečių konfigūraciją. Žr. [10.3 Etiketės](#page-240-0) .
- LIS skaidrėse gali būti papildomų LIS specifinių laukų. Žr. [11.2.6 LIS](#page-279-1) skaidrių duomenų laukai.
- Skaidrių ypatybės, kilusios iš LIS, negali būti redaguojamos naudojant BOND programinę įrangą.
- Kai BOND programinė įranga naudojama LIS skaidrei kopijuoti, kopija sukuriama kaip BOND skaidrė su BOND skaidrės etiketės konfigūracija. Visi LIS specifiniai laukai pašalinami ir visi laukai tampa redaguojami.

# <span id="page-278-0"></span>11.2.4 Viešieji žymenų pavadinimai

Viešieji žymenų pavadinimai (pirminiams antikūnams ir zondams) sukuria ryšį tarp žymenų, nurodytų LIS ir registruotų BOND sistemoje. Kai LIS nurodo tyrimo žymenį, BOND sistema tam tyrimui naudoja reagentą su identišku viešuojo žymens pavadinimu. BOND sistema atmeta LIS nurodytą tyrimą, jei nėra viešojo pavadinimo, atitinkančio LIS žymens pavadinimą.

Viešujų žymenų pavadinimai nurodomi naudojant lauką Public name (Viešasis pavadinimas) dialogo lange Edit reagent properties (Reagento ypatybių redagavimas) (žr. [8.2 Reagento](#page-203-0) paruošimo langas). Šis laukas tampa matomas tik idiegus LIS-ip.

Kiekvienas viešasis pavadinimas turi būti unikalus. BOND reagentų viešuosius pavadinimus bet kuriuo metu galima keisti, o tam įvykus jau sukurtos skaidrės nesikeičia.

### <span id="page-278-1"></span>11.2.5 Prioritetinės skaidrės

LIS gali nurodyti prioritetines skaidres, kurias reikia skubiai apdoroti. Bet koks rinkinys, kuriame yra prioritetinė skaidrė, lange Slide setup (Skaidrės paruošimas) žymimas raudona juosta.

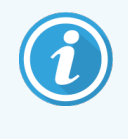

Norėdami pirmenybę suteikti BOND-PRIME apdorojimo moduliui, į pirminio įkėlimo stalčių įkelkite tik prioritetines skaidres ir palaukite, kol jos bus perkeltos apdorojimui, ir tik tada į išankstinio įkėlimo stalčių įkelkite kitas skaidres.

pav. 11–3: Rinkinys su prioritetinėmis skaidrėmis, pažymėtomis raudonai lange Slide setup (Skaidrės paruošimas).

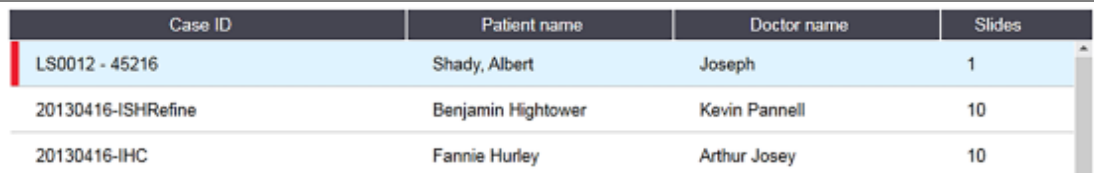

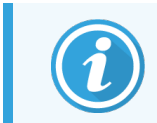

Šiuo metu prioritetinis LIS rinkinys iš pradžių įtraukiamas į sąrašo apačią. Rinkinys rodomas sąrašo viršuje tik vėlesnių klinikinio kliento seansų metu.

Prioritetinės skaidrės pažymėtos raudona raide "P".

pav. 11–4: Prioritetinė LIS skaidrė, rodomas lange Slide setup (Skaidrės paruošimas)

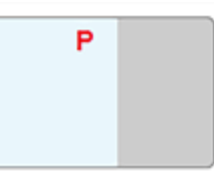

# <span id="page-279-1"></span>11.2.6 LIS skaidrių duomenų laukai

Be standartinių skaidrės savybių, BOND LIS-ip turi septynis konfigūruojamus duomenų laukus, kuriuos galima nustatyti, kad būtų rodoma pasirinkta informacija iš LIS. Pagrindinį ryšį nustato Leica Biosystems priežiūros atstovas įrengimo metu, tačiau įdiegus naudotojai gali pasirinkti, rodyti laukus ar ne, ir nustatyti kiekvieno lauko pavadinimą – žr. LIS skaidrių [duomenų](#page-239-1) laukai ( dalis 239 psl.).

Laukai rodomi specialioje kortelėje LIS, dialogo lange Slide properties (Skaidrės ypatybės), taip pat gali būti spausdinami ant skaidrių etikečių (žr. [10.3 Etiketės](#page-240-0) ). Jie skirti tik ataskaitų teikimo tikslais ir neturi įtakos skaidrių apdorojimui.

# <span id="page-279-0"></span>11.3 LIS prijungimas ir inicijavimas

Kiekvieną BOND LIS-ip modulį turi įdiegti įgaliotasis Leica Biosystems atstovas, kuris pritaikys operaciją pagal individualius laboratorijos reikalavimus.

BOND sistemą galima sukonfigūruoti taip, kad ji skaitytų bet kurį iš šių brūkšninio kodo formatų:

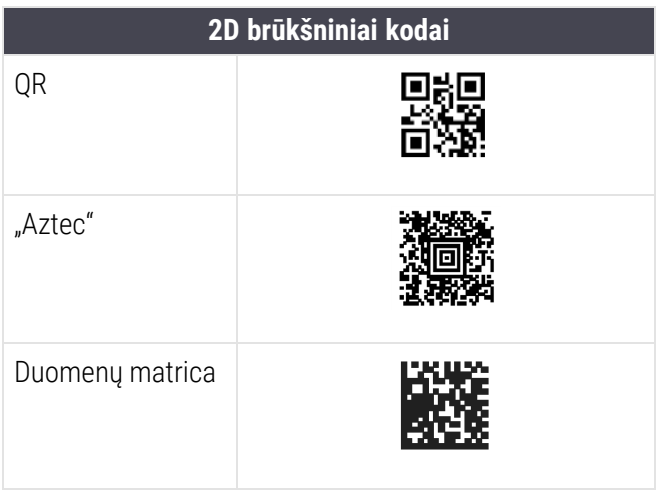

<span id="page-279-2"></span>Įdiegus LIS modulį, BOND programinės įrangos viršutiniame dešiniajame kampe pasirodo LIS piktograma, nurodanti ryšio būseną (pav. [11–5\)](#page-279-2).

pav. 11–5: LIS neprijungtas (kairėje) ir prijungtas (dešinėje)

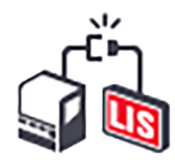

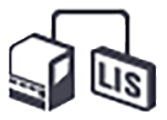

# <span id="page-280-0"></span>11.4 LIS pranešimai

BOND programinėje įrangoje nurodytos LIS ryšio arba duomenų klaidos, parodant LIS būsenos piktogramą viršutiniame dešiniajame BOND programinės įrangos lango kampe (žr. 11.2.1 LIS būsenos [piktograma\)](#page-276-1). Jei yra kokių nors neįvykdytų LIS pranešimų, rodomas neįvykdytų pranešimų skaičius. Kai įvyksta naujas pranešimo įvykis, skaitiklis trumpai sumirksi.

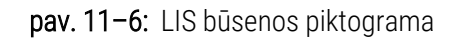

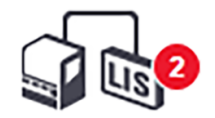

Norėdami rasti išsamią pranešimo informaciją, dešiniuoju pelės mygtuku spustelėkite būsenos piktogramą ir pasirinkite Show LIS report (Rodyti LIS ataskaita), kad atidarytumėte dialogo langą LIS service events (LIS paslaugos įvykiai). Dialogo lange rodomos klaidos ir visi skaidrės, kurie nebuvo sėkmingai perkelti. Taip pat nurodoma klaidos priežastis. Tipiškos LIS klaidos apima trūkstamus duomenis, duomenų konfliktus (pvz., tas pats prisijungimo numeris naudojamas skirtingais atvejais) arba atveius, kai viešasis žymuo nėra užregistruotas BOND sistemoje (žr. [11.2.4 Viešieji](#page-278-0) žymenų pavadinimai).

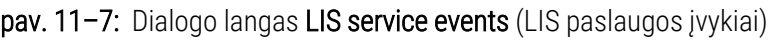

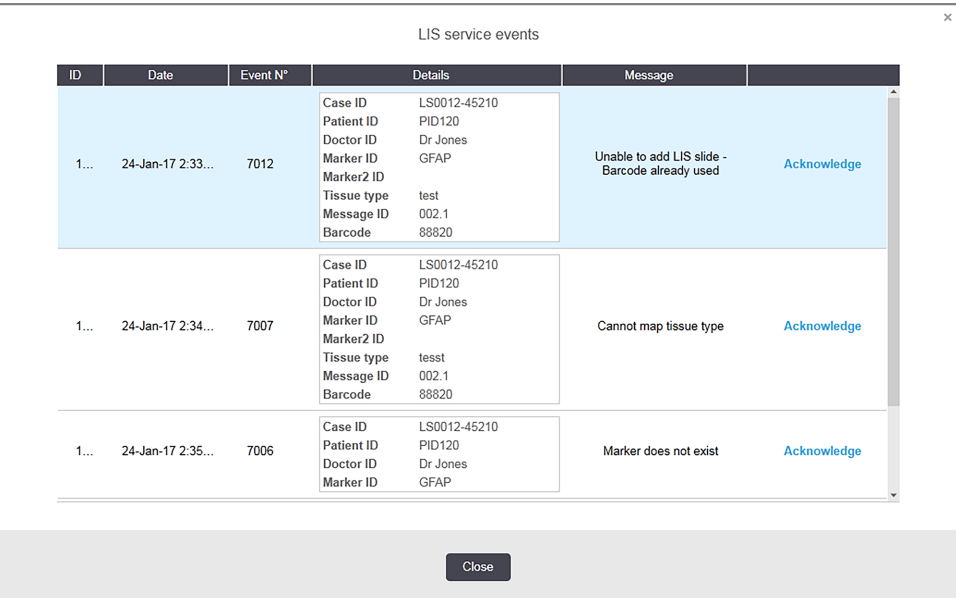

Atsižvelgiant į LIS konfigūraciją, gali būti įmanoma ištaisyti klaidas ir iš naujo pateikti rinkinį ar skaidrę. Jei LIS negali iš naujo išsiųsti informacijos, rinkinį arba skaidres galima sukurti tiesiogiai naudojant BOND programinę įrangą.

Perskaitę kiekvieną klaidos pranešimą, spustelėkite atitinkamą mygtuką Acknowledge (Patvirtinti), kad pašalintumėte pranešimą iš dialogo lango.

Kai visi klaidų pranešimai pašalinami iš dialogo lango, pranešimų skaičius lange neberodomas.

Jei reikia, vis tiek galite peržiūrėti pranešimus LIS paslaugų žurnale, pirmiausia spustelėdami Leica Biosystems logotipą administravimo kliento lango viršuje, dešinėje, kad būtų rodomas dialogo langas About BOND (Apie BOND). Tada spustelėkite Service log (Paslaugos žurnalas) ir išskleidžiamajame sąraše Serial Nº (Serijos numeris) pasirinkite \*LIS\* (LIS). Pasirinktinai nustatykite laiko tarpą ir spustelėkite Generate (Generuoti), kad sukurtumėte LIS paslaugų žurnalą.

# <span id="page-281-0"></span>11.5 Rinkinio ir skaidrės duomenų reikalavimai

Duomenys, kurių reikalauja BOND sistema iš LIS tam, kad galėtų importuoti rinkinius ir skaidres, pateikti toliau nurodytuose skyriuose (žr. [11.5.1 Rinkinio](#page-281-1) duomenys ir [11.5.2 Skaidrės](#page-282-0) duomenys).

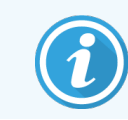

<span id="page-281-1"></span>LIS rinkinių ir skaidrių duomenų BOND keisti negalima, išskyrus skaidrių komentarus.

### 11.5.1 Rinkinio duomenys

### 11.5.1.1 Privalomi laukai

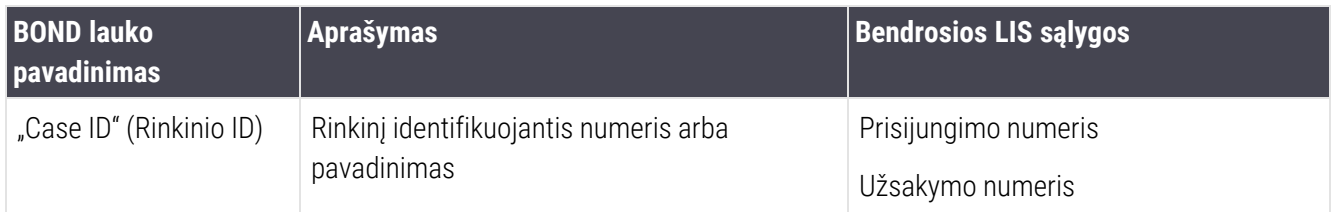

### 11.5.1.2 Pasirinktiniai laukai

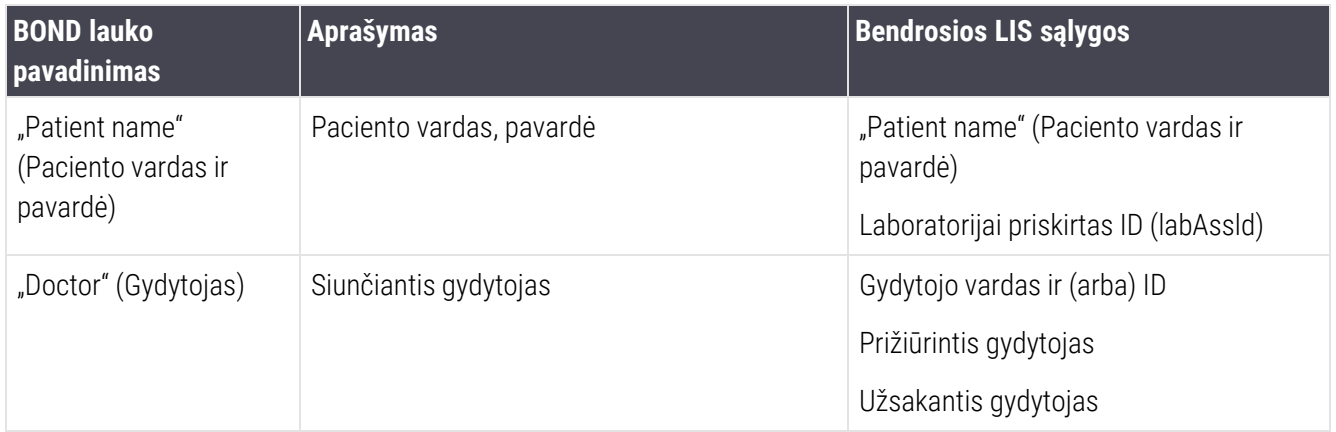

## <span id="page-282-0"></span>11.5.2 Skaidrės duomenys

### 11.5.2.1 Privalomi laukai

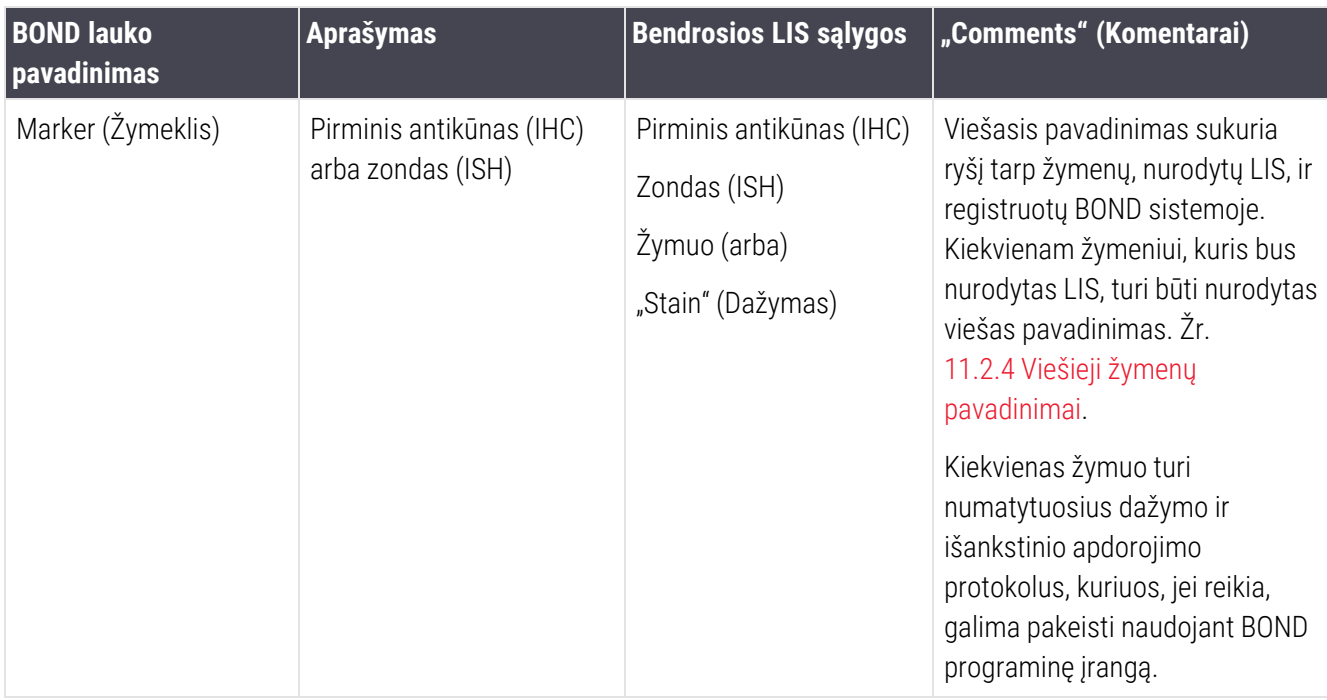

### 11.5.2.2 Pasirinktiniai laukai

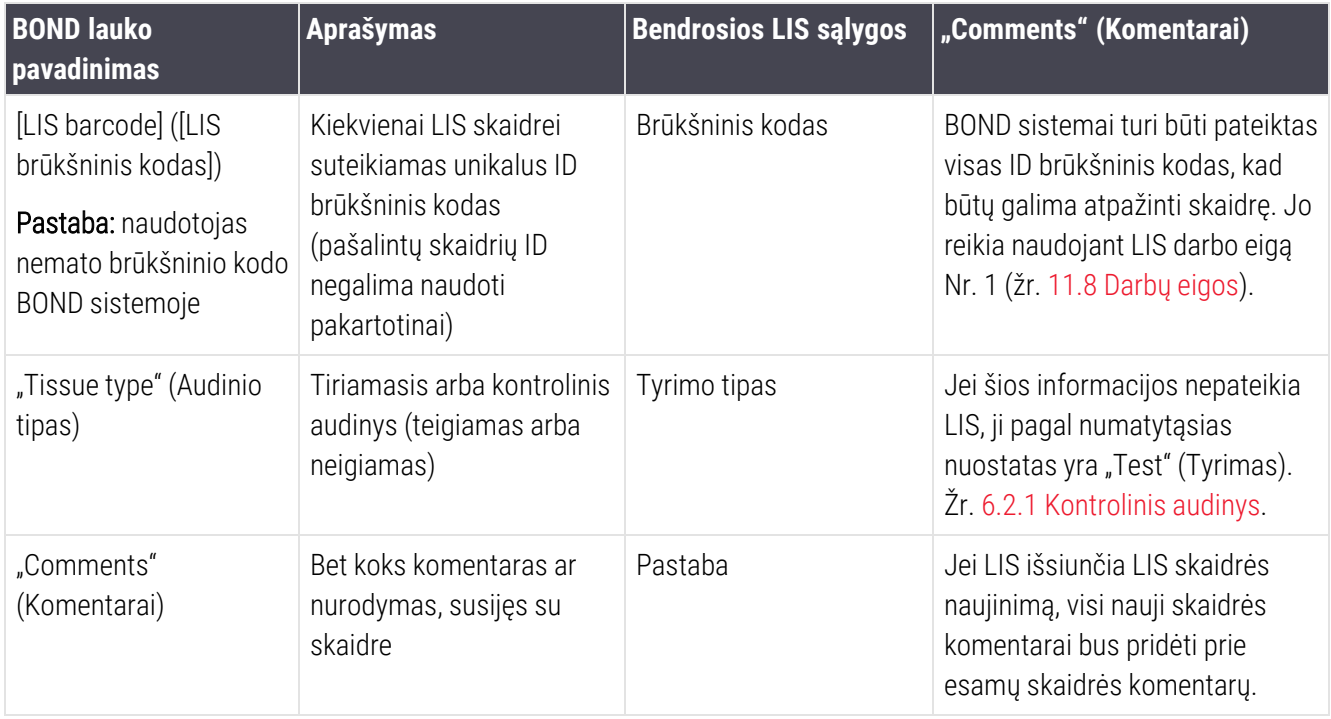

# <span id="page-283-0"></span>11.6 Skaidrės duomenų siuntimas atgal į LIS

BOND LIS-ip gali pranešti skaidrės būseną LIS. BOND LIS-ip gali pranešti šią informaciją:

- Skaidrė sukurta nurodyta skaidrė sukurta BOND programinėje įrangoje
- Skaidrė atspausdinta nurodytai skaidrei atspausdinta etiketė
- Skaidrė vykdoma nurodyta skaidrė apdorojama
- Skaidrė apdorota nurodytos skaidrės apdorojimas baigtas (su klaidomis arba be jų)
- <span id="page-283-1"></span>• Skaidrė ištrinta – nurodyta skaidrė ištrinta iš BOND sistemos.

# 11.7 Objektinių stiklelių etiketės

Kiekvienam fiziniam objektiniam stikleliui reikalinga identifikavimo etiketė, kad jį būtų galima suderinti su tinkamu rinkiniu ir tyrimo informacija. Taikant patogiausią darbo eigą, LIS objektiniai stikleliai turi etiketes, kurias atspausdina LIS ("LIS objektinių stiklelių etiketės") ir šias etiketes atpažįsta BOND sistema. Tačiau tai įmanoma, tik jei:

- 1 LIS Oracle BOND sistemai perduoda kiekvienai skaidrei sukurtą unikalų brūkšninį kodą ir
- 2 LIS spausdintuvas naudoja vieną iš brūkšninio kodo formatų, palaikomų BOND sistemoje.

Jei jūsų LIS neatitinka šių reikalavimų, tada BOND sistema gali sukurti savo etiketes LIS objektiniams stikleliams – "BOND-LIS objektinių stiklelių etiketės". Tokiu atveju pasirinktinai galite nustatyti BOND sistemą, kad ji apdorotų LIS objektinius stiklelius tik tuo atveju, jei juose buvo atspausdintos BOND sistemos etiketės. Tai nustatoma administravimo kliento lange LIS – žr. 10.2 LIS [\(Laboratorijos](#page-238-0) informacinė sistema).

Arba galima naudoti etiketes iš trečiosios šalies etikečių spausdintuvo arba rašytas ranka. Šios etiketės turi būti identifikuojamos neautomatiniu būdu BOND sistemoje, prieš jas apdorojant (žr. [5.1.5.2 Sistemoje](#page-122-0) esančių objektinių stiklelių neautomatinis [identifikavimas\)](#page-122-0).

# <span id="page-284-0"></span>11.8 Darbų eigos

Nors kiekvienas LIS-ip diegimas yra labai pritaikytas, vis tiek pravartu pateikti keletą bendrų BOND LIS-ip darbo eigų aprašymų, pagrįstų pagrindinėmis LIS-ip parinktimis. Toliau pateiktoje lentelėje parodytos keturios darbo eigos. Galimos ir kitos darbo eigos. Kiekvienam įrengimui teikiami išsamūs konkrečiai vietai pritaikyti mokymai.

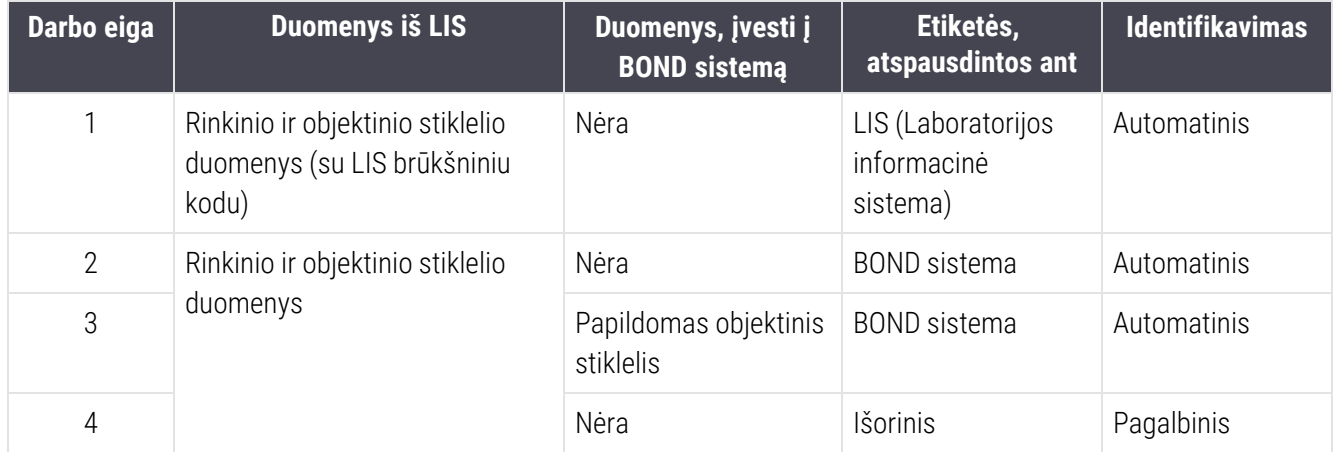

1 darbo eiga yra patogiausia, nes užtikrina sklandų LIS ir BOND sistemos integravimą. BOND sistema automatiškai atpažįsta LIS objektinius stiklelius, todėl apdorojimas gali prasidėti iš karto, nekeičiant objektinių stiklelių etiketės arba neįvedant papildomos informacijos.

# <span id="page-285-0"></span>12 Valymas ir priežiūra (tik<br>12 BOND-III ir BOND-MAX) BOND-III ir BOND-MAX)

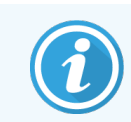

Su BOND-PRIME apdorojimo moduliu susijusios valymo ir priežiūros procedūros pateiktos atskirame BOND-PRIME naudotojo vadove.

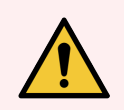

ĮSPĖJIMAS: Visada išjunkite apdorojimo modulį, kai atliekate valymo ar priežiūros darbus (išskyrus kai valote įsiurbimo zondą arba bazinių skysčių robotą).

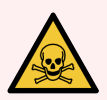

ĮSPĖJIMAS: Kai kurie imunohistochemijoje ir in situ hibridizacijoje naudojami reagentai yra pavojingi. Prieš tęsdami įsitikinkite, kad esate tinkamai apmokyti atlikti šią procedūrą:

- 1 Dirbdami su reagentais arba valydami apdorojimo modulį mūvėkite latekso arba nitrilo pirštines, dėvėkite apsauginius akinius ir naudokite kitas tinkamas apsaugines priemones.
- 2 Reagentus ir kondensatą tvarkykite ir šalinkite laikydamiesi visų laboratorijoje taikomų procedūrų ir valstybės taisyklių.

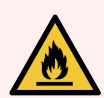

ĮSPĖJIMAS: Apdorojimo moduliuose yra šildytuvai ir kaitinami paviršiai, kurie gali užsidegti, jei šalia yra degių medžiagų:

Nedėkite degių medžiagų ant šildytuvų arba šalia jų.

Nedėkite degių medžiagų ant karštų apdorojimo modulio paviršių.

Pasirūpinkite, kad užpildžius ar ištuštinus bazinius indus visi dangteliai būtų tinkamai uždaryti.

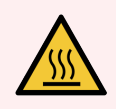

ĮSPĖJIMAS: Venkite sąlyčio su objektinių stiklelių dažymo mazgais ir vietomis aplink juos. Jie gali būti labai įkaitę ir gali stipriai nudeginti. Po veikimo palaukite dvidešimt minučių, kol skaidrių dažymo mazgai ir vietos aplink juos atvės.

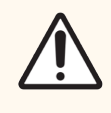

DĖMESIO: Visus nuimamus komponentus valykite tik rankomis. Norėdami išvengti žalos, neplaukite jokių komponentų automatinėje indaplovėje. Nė vienos dalies nevalykite tirpikliais, šiurkščiais arba abrazyviniais valymo skysčiais, šiurkščia arba abrazyvine šluoste.

Šiame skyriuje pateikiamos valymo ir priežiūros procedūros. Klinikiniame kliente yra kiekvieno sistemos apdorojimo modulio priežiūros langas. Spustelėkite apdorojimo modulio kortelę kairėje pagrindinio lango pusėje, kad būtų rodomas langas System status (Sistemos būsena), tada spustelėkite kortelę Maintenance (Priežiūra).

Daugiau informacijos žr. [5.3 Priežiūros](#page-132-0) langas. Kaskart, kai naudojate BOND sistemą, atkreipkite dėmesį, ar nėra nuotėkių arba susidėvėjusių ar pažeistų dalių. Jei šiame skyriuje yra nurodymų, kaip taisyti arba pakeisti susidėvėjusią ar sugedusią dalį, vadovaukitės jais. Kitu atveju kreipkitės į klientų aptarnavimo tarnybą.

### <span id="page-286-0"></span>Profilaktinė priežiūra

Be šiame skyriuje išvardytų įprastų priežiūros darbų (kuriuos atlieka naudotojai), BOND-III ir BOND-MAX apdorojimo modulius turėtų reguliariai prižiūrėti Leica Biosystems priežiūros atstovas.

BOND-III ir BOND-MAX atveju BOND programa kartą per metus arba kas 15 600 skaidrių (žiūrint kad įvyksta anksčiau) įspėja, kad reikia atlikti kiekvieno apdorojimo modulio profilaktinę priežiūrą.

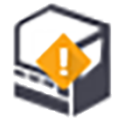

Skaičius iš naujo nustatomas paspaudus mygtuką Maintenance complete (Priežiūra baigta) administravimo kliento kortelėje Processing modules (Apdorojimo moduliai) [\(10.6.1 Apdorojimo](#page-254-0) moduliai).

Šį skyrių sudaro šios dalys:

- [12.1 Valymo](#page-287-0) ir priežiūros grafikas
- [12.2 Baziniai](#page-290-0) indai
- $\bullet$  12.3  $Correlle''$
- [12.4 Skaidrių](#page-299-0) dažymo mazgas
- [12.5 Apdorojimo](#page-306-0) modulio paleidimas iš naujo
- 12.6 Isiurbimo zondas
- **·** [12.7 Plovimo](#page-309-0) blokas ir maišymo stotelė
- [12.8 Gaubtai,](#page-310-0) durelės ir dangtis
- 12.9 ID [skaitytuvas](#page-310-1)
- [12.10 Medžiagų](#page-311-0) surinkimo padėklai
- [12.11 Objektinių](#page-314-0) stiklelių padėklai
- [12.12 Bazinių](#page-314-1) skysči roboto zondai (tik BOND-III)
- [12.13 Švirkštai](#page-315-0)
- [12.14 Maitinimo](#page-319-0) saugikliai

# <span id="page-287-0"></span>12.1 Valymo ir priežiūros grafikas

Jei per savaitę vienu apdorojimo moduliu nudažote maždaug iki 300 skaidrių, naudokite toliau pateiktą tvarkaraštį. Jei nudažote daugiau, susisiekite su klientų aptarnavimo tarnyba dėl jums pritaikyto tvarkaraščio.

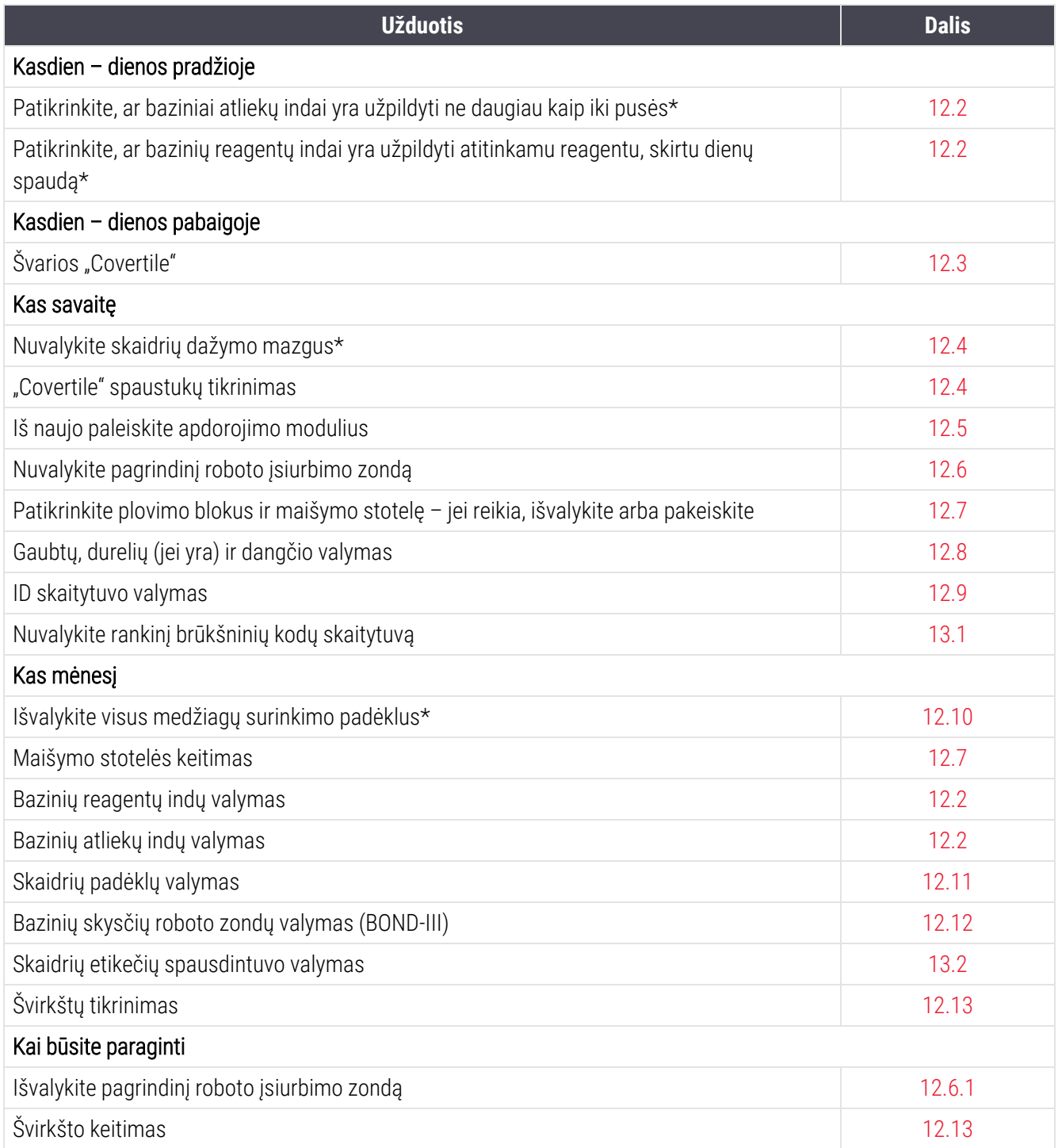

\* Jei reikia, šias užduotis atlikite dažniau nei numatyta.
## 12.1.1 Valymo ir priežiūros kontroliniai sąrašai

Kitame puslapyje lentelėje pateikiamas priežiūros grafikas, kurį galite spausdinti ir naudoti kaip kontrolinį sąrašą. Numatytos sritys, kuriose galima įrašyti partijų numerius BOND "Wash", ER1, ER2 ir "Dewax Solution". Atlikę užduotis pažymėkite likusius langelius arba įrašykite į juos savo inicialus.

## Valymo ir priežiūros grafikas

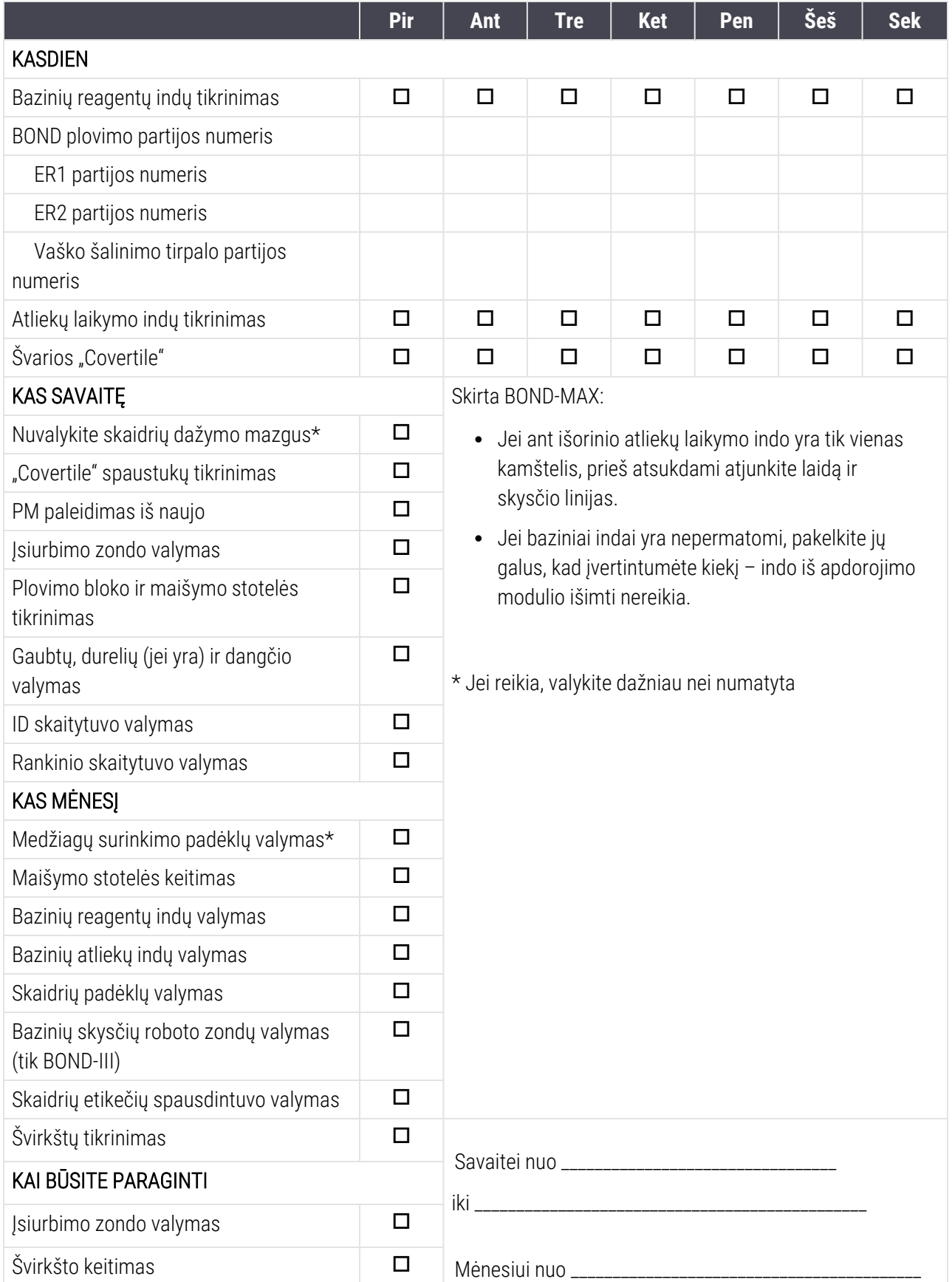

## 12.2 Baziniai indai

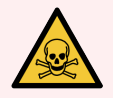

ĮSPĖJIMAS: Kai kurie imunohistochemijoje ir in situ hibridizacijoje naudojami reagentai yra pavojingi. Prieš tęsdami įsitikinkite, kad esate tinkamai apmokyti atlikti šią procedūrą:

- 1 Dirbdami su reagentais arba valydami apdorojimo modulį mūvėkite latekso arba nitrilo pirštines, dėvėkite apsauginius akinius ir naudokite kitas tinkamas apsaugines priemones.
- 2 Reagentus ir kondensatą tvarkykite ir šalinkite laikydamiesi visų atitinkamų laboratorijoje taikomų procedūrų ir valstybės taisyklių.

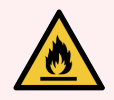

ĮSPĖJIMAS: Kai kurie reagentai, naudojami BOND apdorojimo moduliuose, yra degūs:

Nedėkite liepsnos ar uždegimo šaltinių šalia apdorojimo modulių.

Pasirūpinkite, kad užpildžius ar ištuštinus visi bazinių indų kamšteliai būtų tinkamai uždaryti.

Kasdien (rečiausiai) tikrinkite bazinių indų lygį ir kas mėnesį juos valykite. Žr. išsamią informaciją:

- [12.2.1 Laikymo](#page-290-0) indų lygių tikrinimas
- [12.2.2 Bazinių](#page-291-0) indų papildymas arba ištuštinimas
- [12.2.3 Bazinių](#page-295-0) indų valymas
- <span id="page-290-0"></span>• [12.2.4 Išorinis](#page-296-0) atliekų indas (tik BOND-MAX)

## 12.2.1 Laikymo indų lygių tikrinimas

Kiekvienos dienos pradžioje patikrinkite bazinių indų lygį. Taip pat patikrinkite prieš pradėdami naktinį ar ilgesnį ciklą. Laboratorijos, kuriose apyvartos didelės, turi kasdien atlikti du bazinių indų patikrinimus.

BOND-III ir dabartinio modelio BOND-MAX apdorojimo moduliuose (ir visuose BOND-MAX išoriniuose atliekų laikymo induose), skysčio lygis matomas per laikymo indo sieneles. BOND-MAX modeliuose su nepermatomais laikymo indais, pakelkite laikymo indų galus, kad įvertintumėte kiekį – nebūtina jų išimti iš apdorojimo modulio, nes grąžinus bus aktyvuotas užpildymas skysčiu.

Lange System status (Sistemos būsena) esančios piktogramos rodo bazinių indų lygius BOND-III ir yra naudojamos pranešimams apie didelį atliekų kiekį arba mažą reagento kiekį BOND-MAX sistemoje. Piktogramas naudokite tik lygiams patvirtinti ir (arba) pranešimams peržiūrėti – jos nepakeičia kasdienių fizinių patikrinimų.

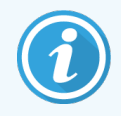

BOND-III apdorojimo moduliuose įrengta bazinių indų apšvietimo sistema (žr. [Bazinių](#page-52-0) indų [apšvietimo](#page-52-0) sistema (BOND-III) ( dalis 52 psl.)).

Pripildykite arba ištuštinkite laikymo indus šiomis sąlygomis:

- Ištuštinkite daugiau nei iki pusės pripildytus atliekų laikymo indus
- Pripildykite reagentų indus, kad reagentų būtų pakankamai.

#### Žr. [12.2.2 Bazinių](#page-291-0) indų papildymas arba ištuštinimas.

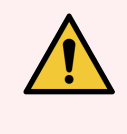

<span id="page-291-0"></span>ĮSPĖJIMAS: Kiekvienos dienos pradžioje patikrinkite bazinių indų lygius ir, jei reikia, ištuštinkite arba pripildykite (jei reikia – dažniau, žr. pirmiau pateiktas instrukcijas). To nepadarius, tyrimų ciklai gali būti pristabdyti, o tai gali sutrikdyti dažymą.

## 12.2.2 Bazinių indų papildymas arba ištuštinimas

Kai tikrinate bazinių indų lygį, ištuštinkite daugiau nei iki pusės užpildytus atliekų indus ir papildykite reagentų indus, kad juose būtų pakankamai reagento. Visada nuvalykite išsiliejusius kiekius pildydami arba ištuštindami bazinius indus. Prieš sugrįždami prie apdorojimo modulio, nuvalykite laikymo indų ir kamštelių išorę.

Toliau žiūrėkite atskiras ištuštinimo ir papildymo instrukcijas. [12.2.2.5 Ciklų](#page-294-0) metu skyriuje pateikiamos instrukcijos, jei ciklo metu reikia ištuštinti arba papildyti indą.

- [12.2.2.1 Bazinio](#page-292-0) reagento papildymas BOND-III
- [12.2.2.2 Pavojingų](#page-292-1) atliekų ištuštinimas BOND-III
- [12.2.2.3 Standartinių](#page-292-2) atliekų ištuštinimas BOND-III
- <sup>l</sup> [12.2.2.4 Ištuštinkite](#page-293-0) pavojingas atliekas arba papildykite bazinio reagento BOND-MAX
- $\cdot$  12.2.2.5 Ciklu metu

Kaip ištuštinti BOND-MAX išorinį laikymo indą žr. [12.2.4 Išorinis](#page-296-0) atliekų indas (tik BOND-MAX).

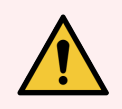

ĮSPĖJIMAS: Papildytus arba ištuštintus laikymo indus visada grąžinkite į tas pačias apdorojimo modulio vietas. To nepadarius, reagentai gali būti užteršti ir nudažyti netinkamai.

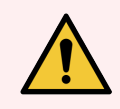

ĮSPĖJIMAS: Nekeiskite reagento tipo bazinių reagentų induose. Galite sukelti užteršimą ir sugadinti dažymą.

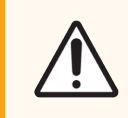

DĖMESIO: Negrūskite bazinių indų atgal į vietą, nes galite sugadinti indą ir skysčio jutikli.

## <span id="page-292-0"></span>12.2.2.1 Bazinio reagento papildymas – BOND-III

BOND-III bazinių reagentų indus galima papildyti apdorojimo modulyje. Nereikia jų išimti iš bazinių indų angos.

- 1 Atsukite bazinių reagentų indo kamštelį ir papildykite indą.
- 2 Kai indas pilnas, uždėkite kamštelį ir priveržkite.

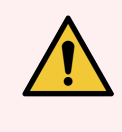

<span id="page-292-1"></span>ĮSPĖJIMAS: Jei pildami reagentą į BOND-III apdorojimo modulio laikymo indus naudojate piltuvą, įsitikinkite, kad piltuvas yra švarus. To nepadarius, reagentai gali būti užteršti ir nudažyti netinkamai.

## 12.2.2.2 Pavojingų atliekų ištuštinimas – BOND-III

- 1 Įsitikinkite, kad apdorojimo modulis neveikia. (Tačiau, jei ciklo metu pasirodo pranešimas, kad atliekų laikymo indas pilnas, ištuštinkite jį vadovaudamiesi šiomis instrukcijomis – taip pat žr. [12.2.2.5 Ciklų](#page-294-0) metu.)
- 2 Ištraukite indą iš bazinių indų angos.
- 3 Atidarykite kamštelį ir pašalinkite atliekas pagal patvirtintas procedūras jūsų įstaigoje.
- 4 Uždėkite kamštelį ir priveržkite.
- <span id="page-292-2"></span>5 Grąžinkite indą į apdorojimo modulį. Švelniai stumkite, kol pajusite, kad laikymo indo jungtis sutampa su jungtimi, esančia korpuso gale. Tada tvirtai stumkite laikymo indą, kol jungtis visiškai užsifiksuos, kad užtikrintumėte sandarią jungtį.

#### 12.2.2.3 Standartinių atliekų ištuštinimas – BOND-III

Kadangi naudojami du standartiniai atliekų laikymo indai, galite išimti pilną laikymo indą (kurio piktograma lange System status (Sistemos būsena) rodo pilną laikymo indą) bet kuriuo metu, taip pat ir apdorojant (žr. [5.1.3.6 Bazinio](#page-114-0) indo [būsena\)](#page-114-0). Tačiau jokiu būdu neišimkite abiejų bazinių atliekų indų, kol apdorojimo modulis veikia; jei indas lange System status (Sistemos būsena) nerodomas kaip pilnas, rekomenduojame palaukti, kol bus baigtas apdorojimas, prieš indą išimant. Kai saugu išimti bazinių atliekų indą, vadovaukitės instrukcijomis, kaip pašalinti pavojingas atliekas, pateiktomis (2) veiksme.

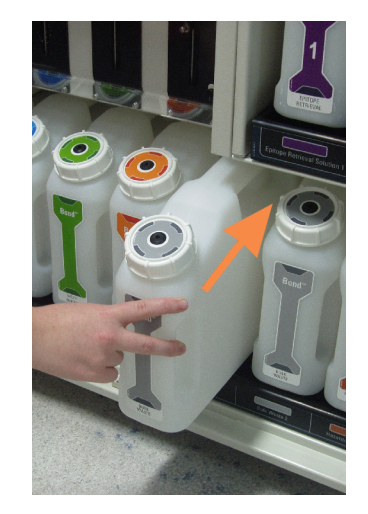

#### pav. 12–1: Atliekų laikymo indo grąžinimas į vietą

- <span id="page-293-0"></span>12.2.2.4 Ištuštinkite pavojingas atliekas arba papildykite bazinio reagento – BOND-MAX
	- 1 Įsitikinkite, kad apdorojimo modulis neveikia. (Tačiau, jei ciklo metu pasirodo pranešimas, kad atliekų laikymo indas pilnas, ištuštinkite jį vadovaudamiesi šiomis instrukcijomis – taip pat žr. [12.2.2.5 Ciklų](#page-294-0) metu.)
	- 2 Ištraukite indą iš bazinių indų angos.

pav. 12–2: BOND-MAX pavojingų atliekų indas (kairėje) ir bazinių reagentų indas (dešinėje)

<span id="page-293-1"></span>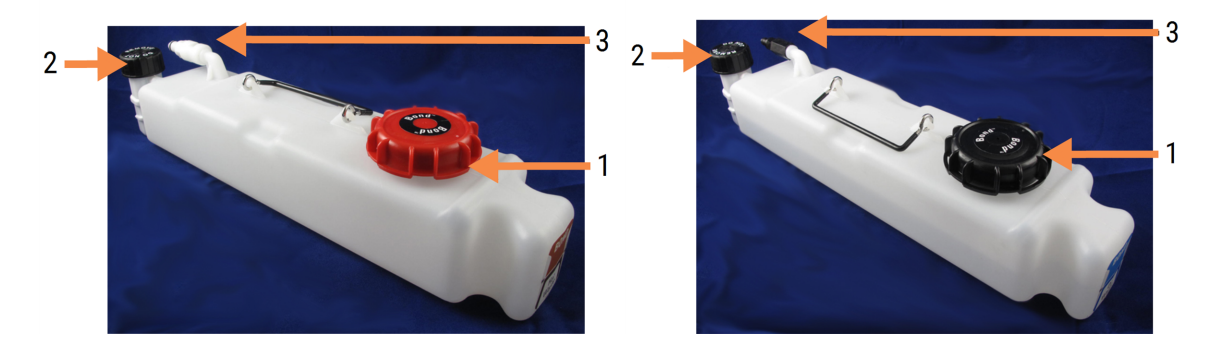

#### Sutartiniai žymėjimai

- 1 Pripildymo / ištuštinimo dangtelis (senesnės laidos pavojingų atliekų indų dangteliai yra mėlyni)
- 2 Skysčio lygio jutiklio kamštelis
- 3 Jungtis
- 3 Papildykite arba ištuštinkite laikymo indą:
	- Atliekoms pašalinti atidarykite užpildymo / ištuštinimo kamštelį (1 elementas pav. [12–2\)](#page-293-1) ir pašalinkite atliekas pagal patvirtintas procedūras savo įstaigoje.
	- Norėdami naudoti bazinį reagentą, padėkite indą ant lygaus paviršiaus, atidarykite užpildymo / ištuštinimo kamštelį (1 elementas pav. 12-2) ir papildykite iki kaklelio, ant kurios prisukamas kamštelis, apačios.

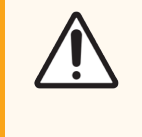

DĖMESIO: Nenuimkite skysčio lygio jutiklio kamštelio nuo bazinio indo, nes galite jį sugadinti. Ištuštinkite ir iš naujo pripildykite bazinius indus tik per pildymo / išleidimo kamštelį.

- 4 Uždėkite kamštelį ir priveržkite.
- <span id="page-294-0"></span>5 Grąžinkite indą į apdorojimo modulį. Švelniai stumkite, kol pajusite, kad laikymo indo jungtis sutampa su jungtimi, esančia korpuso gale. Tada tvirtai stumkite laikymo indą, kol jungtis visiškai užsifiksuos, kad užtikrintumėte sandarią jungtį.

#### 12.2.2.5 Ciklų metu

Jei atliekami kasdieniniai bazinių indų patikrinimai (papildomi patikrinimai prieš naktį ir ilgesnius ciklus bei reguliarūs papildomi patikrinimai didelės apyvartos laboratorijose), atliekų indai niekada neturėtų prisipildyti, o reagentų indai niekada nesibaigti apdorojimo metu. Tačiau jei kuris nors iš šių atvejų įvyksta ciklo metu, turite ištuštinti arba užpildyti atitinkamus indus. Perskaitykite toliau pateiktas instrukcijas, kad įsitikintumėte, jog procedūra atliekama tinkamai.

#### Atliekų laikymo indas pilnas – BOND-MAX

Jei atliekų laikymo indas ciklo metu prisipildo, System status (Sistemos būsenos) lange atitinkamo indo piktogramoje

bus rodomas informacijos simbolis.

Nedelsdami imkitės laikymo indo ištuštinimo. Savo įstaigoje laikykitės visų standartinių saugos priemonių ir atliekų šalinimo procedūrų. Veikdami greitai galite išvengti ciklo pertraukimo arba sutrumpinti pertraukimo laiką. Pristabdę ciklą galite pakenkti dažymo rezultatams.

Jei ciklas pristabdomas ištuštinant laikymo indą arba veikimas tęsiamas tol, kol apdorojimo modulis automatiškai

pristabdomas, signalas (mirksi) arba įspėjamasis simbolis iš rodomas laikymo indo piktogramoje. Kuo greičiau grąžinkite ištuštintą laikymo indą, atsižvelgdami į pirmiau nurodytas instrukcijas ir atsargumo priemones.

Sukurkite ciklo įvykių ataskaitą, kad pamatytumėte pristabdymo poveikį ciklui.

## Tuščias reagentų laikymo indas – BOND-MAX

Kai bazinių reagentų indas ištuštėja, System status (Sistemos būsenos) lange atitinkamo indo piktogramoje bus rodomas pranešimo simbolis.

- 1 Atidarykite langą Protocol status (Protokolo būsena) ir peržiūrėkite esamus bei būsimus kiekvieno apdorojimo modulio ciklo veiksmus.
- 2 Jei kuriame nors cikle šiuo metu naudojamas bazinis reagentas, kurio yra mažai arba jis bus naudojamas netrukus, palaukite, kol bus baigti veiksmai, kuriuose naudojamas reagentas.
- 3 Baigus veiksmus, kurių metu naudojamas bazinis reagentas, išimkite indą, užpildykite ir pakeiskite jį kuo greičiau (laikydamiesi visų standartinių saugos priemonių).

Kad sutaupytumėte laiko, nepildykite laikymo indo iki įprasto maksimalaus lygio

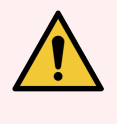

<span id="page-295-0"></span>ĮSPĖJIMAS: Jei reikia papildyti BOND-MAX bazinį indą apdorojimo metu, visada patikrinkite langą Protocol status (Protokolo būsena) ir įsitikinkite, kad indas nenaudojamas ir jo neketinama naudoti. To nepadarius, objektiniai stikleliai gali būti apdoroti netinkamai. Pripildę iš karto grąžinkite laikymo indą.

## 12.2.3 Bazinių indų valymas

Toliau nurodytas valymo procedūras reikia atlikti kas mėnesį.

#### 12.2.3.1 ER1, ER2, BOND "Wash" ir "Deionized Water" laikymo indai

- 1 Ištuštinkite ER1, ER2, BOND "Wash" ir dejonizuoto vandens bazinių reagentų indus.
- 2 Indus išplaukite pramoninio stiprumo plovikliu, tada gerai išskalaukite dejonizuotu vandeniu.
- 3 Palikite laikymo indus išdžiūti prieš papildydami nauju reagentu ir įdėdami atgal į apdorojimo modulį.

#### 12.2.3.2 Vaško šalinimo ir alkoholio indai

- 1 Ištuštinkite vaško šalinimo ir alkoholio bazinius reagentų indus. Vašką ir alkoholį iš bazinių reagentų indų pašalinkite pagal jūsų įstaigoje patvirtintas procedūras.
- 2 Į kiekvieną laikymo indą įpilkite nedidelį kiekį šviežio reagento ir skysčiu sudrėkinkite laikymo indo sieneles, kad pašalintumėte visus teršalus. Baigę, ištuštinkite laikymo indą. Pašalinkite atliekas pagal patvirtintas procedūras jūsų įstaigoje.

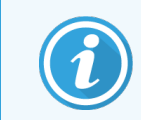

Nepilkite vandens ar ploviklių į alkoholio arba vaško šalinimo indus.

3 Pripilkite reagento į bazinį indą ir grįžkite prie apdorojimo modulio.

#### 12.2.3.3 Baziniai atliekų indai

- 1 Iš laikymo indų pašalinkite visas atliekas. Pašalinkite atliekas pagal patvirtintas procedūras jūsų įstaigoje.
- 2 Atliekų laikymo indus išvalykite 0,5 proc. baliklio tirpalu (w/v) arba pramoninio stiprumo plovikliu ir gerai išskalaukite dejonizuotu vandeniu.
- <span id="page-296-0"></span>3 Grąžinkite atliekų laikymo indus į apdorojimo modulį.

## 12.2.4 Išorinis atliekų indas (tik BOND-MAX)

<span id="page-296-1"></span>Ištuštinkite BOND-MAX 9 l išorinį standartinį atliekų laikymo indą kiekvienos dienos pradžioje ir patikrinkite lygį prieš naktinį arba ilgesnį ciklą. Jei laikymo indas pripildytas iki pusės arba daugiau, ištuštinkite jį. Vadovaukitės balta horizontalia linija, nurodyta ant laikymo indo etiketės, žr. pav. [12–3.](#page-296-1)

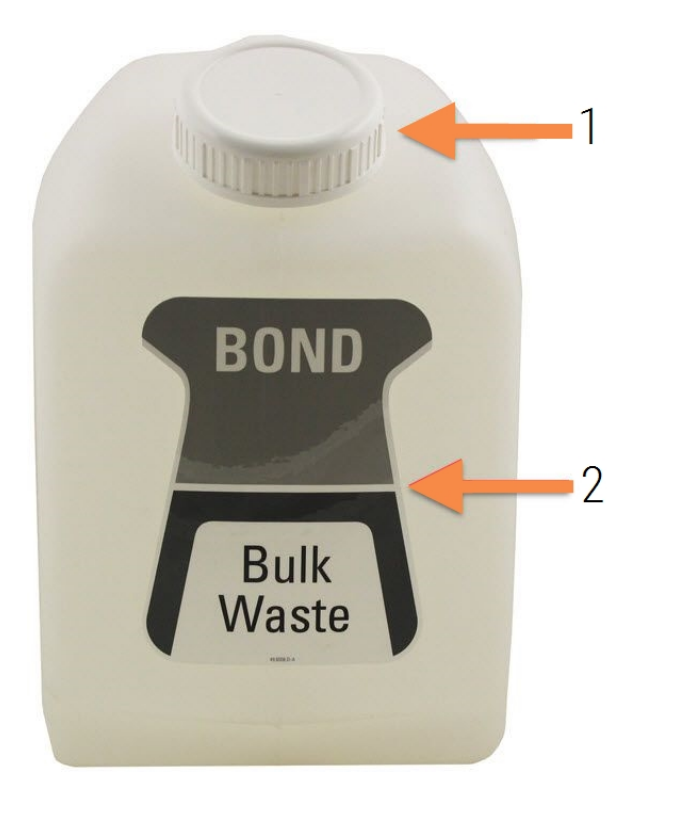

pav. 12–3: BOND-MAX 9 l išorinis standartinis atliekų laikymo indas

#### Sutartiniai žymėjimai

- 1 Užpildymo / ištuštinimo kamštelis
- 2 Pusiau pilnas

Kas mėnesį valykite indą, kaip ir kitus bazinius indus (žr. [12.2.3 Bazinių](#page-295-0) indų valymas).

1 Įsitikinkite, kad apdorojimo modulis neveikia. (Tačiau, jei ciklo metu pasirodo pranešimas, kad atliekų laikymo indas pilnas, ištuštinkite jį vadovaudamiesi šiomis instrukcijomis – taip pat žr. [12.2.2.5 Ciklų](#page-294-0) metu.)

<span id="page-297-0"></span>2 Laikymo inde yra tokios jungtys, kokios yra pav.  $12-4$  (atminkite, kad kai kurios jutiklių jungtys yra juodos, o ne sidabrinės, kaip parodyta):

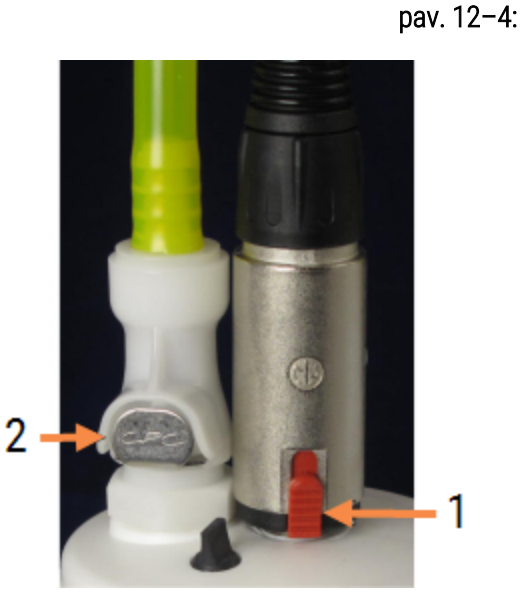

#### Sutartiniai žymėjimai

- 1 Skysčio lygio jutiklio jungtis
- 2 Skysčio jungtis

- a Nykščiu pakelkite raudoną jutiklio jungties skląstį (1) ir atitraukite jungtį nuo kamštelio.
- b Paspauskite metalinį skysčio jungties mygtuką (2) ir atitraukite jungtį nuo kamštelio.
- 3 Nuimkite užpildymo / ištuštinimo kamštelį, kad ištuštintumėte laikymo indą. Nenuimkite kamšteio su jungtimis. Pašalinkite atliekas pagal patvirtintas procedūras jūsų įstaigoje.
- 4 Uždėkite užpildymo / ištuštinimo kamštelį ir tvirtai priveržkite, tada grįžkite į apdorojimo modulį.
- 5 Įspauskite skysčio jungtį atgal į kamštelio jungtį, kol ji užsifiksuos.
- 6 Vėl prijunkite jutiklio jungtį. Įspauskite jungtį į kamštelio jungties pagrindą.

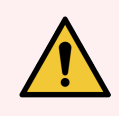

ĮSPĖJIMAS: Pilnas išorinis atliekų laikymo indas yra sunkus.

Ištuštindami išorinį atliekų laikymo indą naudokite tinkamus kėlimo būdus.

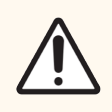

DĖMESIO: Prieš ištuštindami laikymo indą visada atjunkite jutiklį ir skysčių jungtis, kad nesugadintumėte.

# 12.3 "Covertile"

Nuvalykite "Covertile" po kiekvieno naudojimo (tam galite naudoti "Leica Biosystems Covertile Cleaning Rack"). "Covertile" galima naudoti iki 25 kartų, jei jie nėra pažeisti ar labai išblukę ir yra tinkamai valomi. Išmeskite "Covertile", jei jie pažeisti arba pablogėja dažymo kokybė.

## 12.3.1 DAB nuosėdų šalinimas (neprivalomas)

- 1 Mirkykite mažiausiai 30 minučių šviežiame 0,5 % W/V natrio hipochlorito tirpale DI vandenyje.
- 2 Išimkite ir 10 kartų panardinkite į šviežią DI vandenį.
- 3 Atlikite standartinį valymą (žr. toliau).

## 12.3.2 Standartinis valymas (privalomas)

- 1 Mirkykite mažiausiai 10 minučių 100 proc. IMS (pramoniniame metilo spirite), etanolyje arba reagento alkoholyje.
- 2 Maišykite 30 sekundžių ir išimkite.
- 3 Sausinimas:
	- nušluostykite šluoste be pūkelių; arba
	- · leiskite išdžiūti.
- 4 atidžiai apžiūrėkite "Covertile", ar nėra nuolaužų, įtrūkimų ar deformacijų. Pašalinkite, jei yra kokių nors pažeidim.

# 12.4 Skaidrių dažymo mazgas

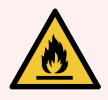

ĮSPĖJIMAS: Apdorojimo moduliuose yra šildytuvai ir šildomi paviršiai, kurie gali sukelti užsidegimo pavojų, jei arti yra degios medžiagos:

- Nedėkite degių medžiagų ant šildytuvų arba šalia jų.
- <sup>l</sup> Nedėkite degių medžiagų ant karštų apdorojimo modulio paviršių.
- Pasirūpinkite, kad užpildžius ar ištuštinus bazinius indus visi dangteliai būtų tinkamai uždaryti.

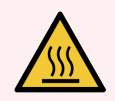

JSPĖJIMAS: Venkite sąlyčio su objektinių stiklelių dažymo mazgais ir vietomis aplink juos. Jie gali būti labai įkaitę ir gali stipriai nudeginti. Pabaigę objektinių stiklelių dažymo mazgų darbą, palaukite dvidešimt minučių, kol objektinių stiklelių dažymo mazgai ir vietos aplink juos atvės.

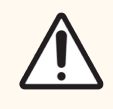

DĖMESIO: Nurodytus komponentus valykite tik rankomis. Norėdami išvengti žalos, neplaukite jokių komponentų automatinėje indaplovėje. Nė vienos dalies nevalykite tirpikliais, šiurkščiais arba abrazyviniais valymo skysčiais, šiurkščia arba abrazyvine šluoste.

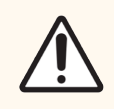

DĖMESIO: Prieš valydami arba nuimdami viršutinę plokštelę įsitikinkite, kad bazinių skysčių robotai (BOND-III) yra pradinėje padėtyje apdorojimo modulio gale, o ne šalia skaidrių dažymo mazgų.

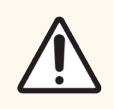

DĖMESIO: Nenaudokite ausų krapštukų ar kitų aplikatorių su vatos galiuku plovimo bloko angų vidui arba skaidrių dažymo mazgui valyti, nes vatos antgalis gali atsiskirti ir užkimšti prietaisą.

#### Standartinis valymas

Valykite skaidrių dažymo mazgus kas savaitę arba dažniau, jei matosi nuosėdos.

Naudokite švarią šluostę be pūkelių, sudrėkintą 70 % alkoholiu (kiek įmanoma mažiau). Sunkiai pašalinamoms nuosėdoms naudokite BOND "Wash Solution" (kuo mažiau), tada nuplaukite DI vandeniu.

BOND-III nuvalykite bazinių skysčių roboto kreipiamąjį bėgelį (3 elementas pav. [12–6](#page-301-0)).

Pasukite ir atidarykite viršutinę plokštę (žr. Viršutinės plokštės [nuėmimas](#page-301-1) ( dalis 301 psl.)) bei išvalykite:

- **·** Šildytuvo pagalvėlės
- Drenažo angos ir absorbavimo stulpeliai
- Sritys tarp šildytuvo pagalvėlių
- Medžiagų surinkimo padėklas aplink pagalvėles

Visada patikrinkite, ar drenažo angose (įskaitant mažus absorbavimo stulpelius ant angų kraštų) nėra pašalinių medžiagų ir ar nėra įbrėžimų ar kitų pažeidimų. Susisiekite su klientų aptarnavimo tarnyba, jei pažeisti šie arba bet kurie kiti skaidrių dažymo mazgų komponentai.

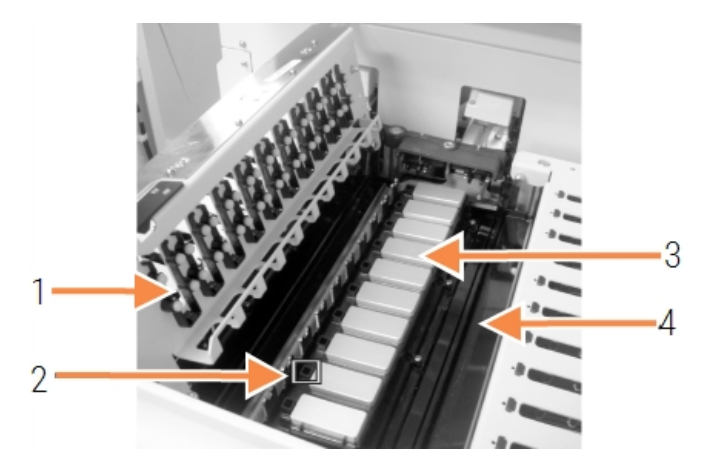

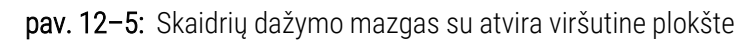

#### Sutartiniai žymėjimai

- 1 "Covertile" spaustukai
- 2 Drenažo anga ir absorbavimo stulpeliai
- 3 Šildytuvo pagalvėlės
- 4 Medžiagų surinkimo padėklas

Kai viršutinė plokštė atidaryta, apžiūrėkite "Covertile" spaustukus, esančius apatinėje plokštės pusėje, ir įsitikinkite, kad spyruoklinės kojelės laisvai juda. Jei paspaudus spaustukų spyruokles, jos neatšoka, susisiekite su klientų aptarnavimo tarnyba dėl pakeitimo.

#### <span id="page-301-1"></span>Viršutinės plokštės nuėmimas

- 1 Įsitikinkite, kad apdorojimo modulis neveikia, maitinimas yra išjungtas ir skaidrių padėklas nėra įdėtas.
- <span id="page-301-0"></span>2 Viršutinę plokštę atidarykite paspausdami ją žemyn ir abiejuose galuose pasukdami mėlynas susukamąsias tvirtinimo detales (1 elementas pav. [12–6](#page-301-0) ir pav. [12–7\)](#page-301-2) ketvirtį apsisukimo prieš laikrodžio rodyklę. Pasukite viršutinę plokštelę su vyriais atgal (žiūrint į apdorojimo modulį, dešinė viršutinės plokštelės pusė šiek tiek pakils ir atsidarys).

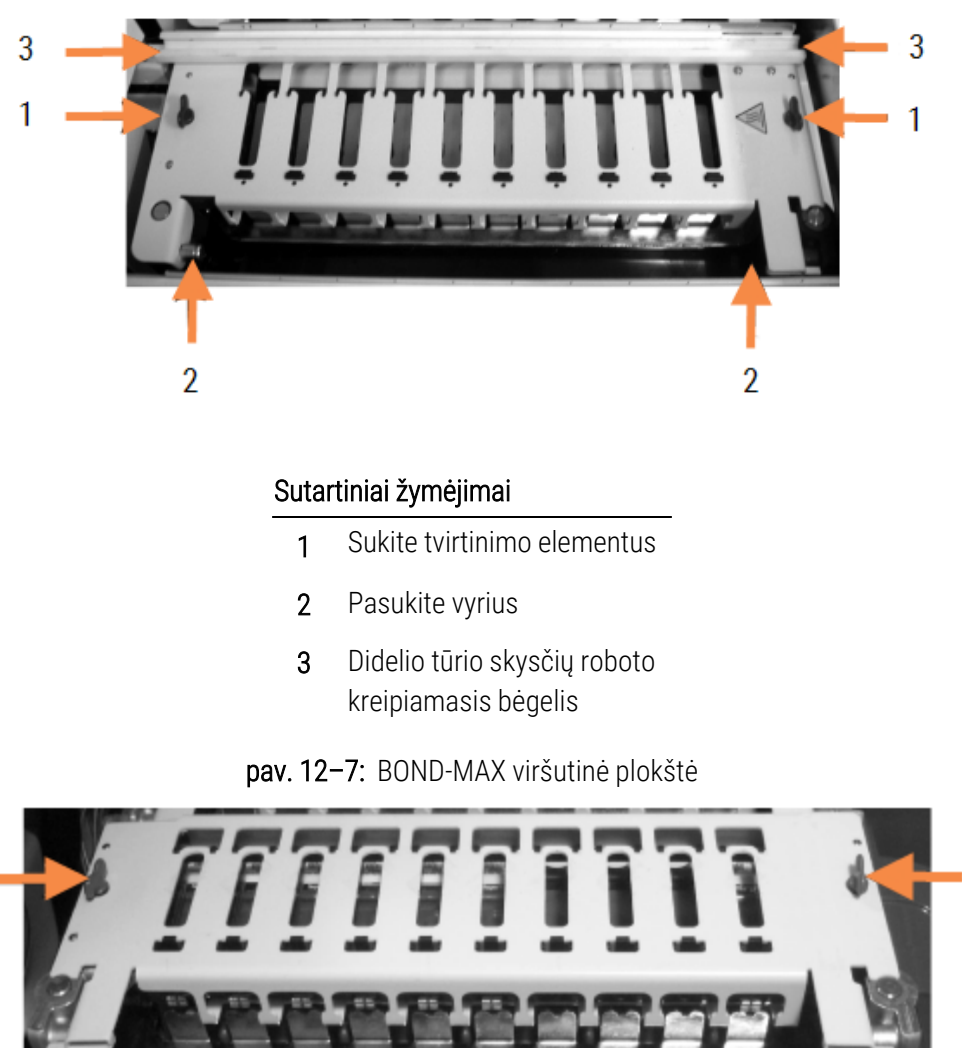

pav. 12–6: BOND-III viršutinė plokštė

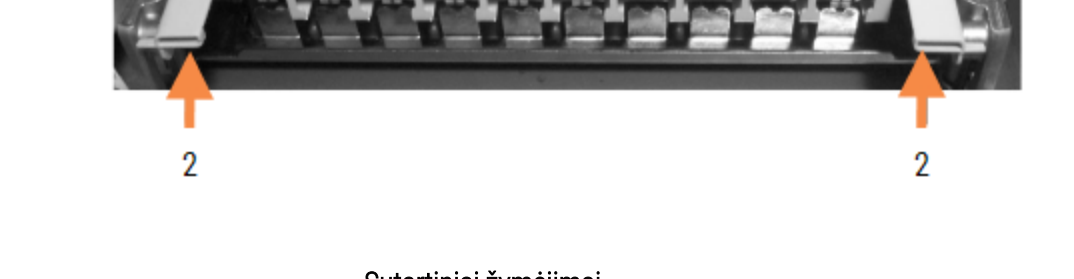

#### Sutartiniai žymėjimai

- 1 Sukite tvirtinimo elementus
- 2 Pasukite vyrius

<span id="page-301-2"></span>1

1

3 Norėdami visiškai nuimti viršutinę plokštę (nereikia įprastam valymui), patraukite spyruoklinius lankstinius tvirtinimo elementus abiejuose plokštės galuose (2 elementai pav. [12–6](#page-301-0) ir pav. [12–7\)](#page-301-2), tada pakelkite plokštę nuo skaidrių dažymo mazgo.

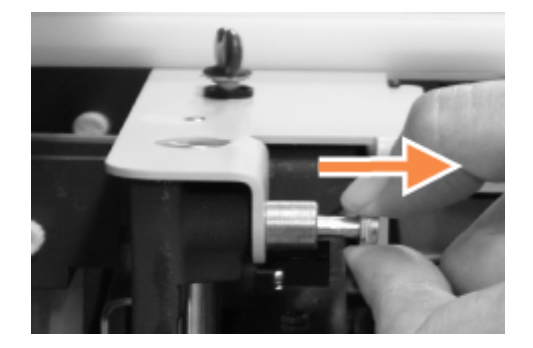

pav. 12–8: Viršutinės plokštės šarnyrinio tvirtinimo elemento atlaisvinimas

#### Viršutinės plokštės keitimas

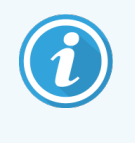

BOND-III skaidrių dažymo mazgo viršutinės plokštelės yra sunumeruotos, todėl uždėkite tinkamą viršutinę plokštę ant tinkamo skaidrių dažymo mazgo (žiūrint į apdorojimo modulį, kairėje esantis skaidrių dažymo mazgas yra kairysis).

- 1 Skaidrių dažymo mazge suraskite sukimosi taškus. Viršutinę plokštę laikykite atidarytoje padėtyje ir įstatykite vieną iš lankstinių tvirtinimo elementų į skaidrių dažymo mazgo sukimosi tašką.
- 2 Patraukite kitą šarnyrinį tvirtinimo elementą ir įstatykite plokštės galą, tada atleiskite tvirtinimo detalę.
- 3 Uždarykite viršutinę plokštę ir patikrinkite, ar abiejuose plokštės galuose esančios skylės tinkamai užsifiksuoja su kaiščiais.
- 4 Laikykite nuspaustą viršutinę plokštę ir pasukite tvirtinimo detales pagal laikrodžio rodyklę. Jos turėtų tvirtai užsifiksuoti pasukus ketvirtadaliu pagal laikrodžio rodyklę.

## 12.4.1 Neautomatinis skaidrių dažymo mazgų atrakinimas

Kiekvieną skaidrių dažymo mazgą galima atrakinti neautomatiniu būdu, pavyzdžiui, norint išimti skaidres dingus elektrai.

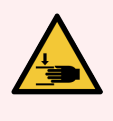

ĮSPĖJIMAS: Skaidrių dažymo mazguose yra judančių dalių, kurios gali sunkiai sužaloti. Prieš bandydami neautomatiškai atrakinti skaidrių dažymo mazgus: išjunkite apdorojimo modulio maitinimo jungiklį, išjunkite maitinimą ir ištraukite maitinimo laido kištuką iš sieninio lizdo.

- $\cdot$  [12.4.1.1 BOND-III](#page-303-0)
- $\cdot$  [12.4.1.2 BOND-MAX](#page-305-0)

## 12.4.1.1 BOND-III

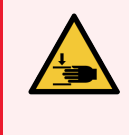

<span id="page-303-0"></span>ĮSPĖJIMAS: Švirkšto siurblio modulis (BOND-III) yra sunkus ir atlaisvintas gali nuvirsti į priekį. Procedūrą leidžiama atlikti tik operatoriams, kurie buvo įspėti apie galimus pavojus ir tinkamai apmokyti.

Norėdami neautomatiniu būdu atrakinti skaidrių dažymo mazgą BOND sistemoje:

- 1 Išjunkite maitinimą ir ištraukite maitinimo laidą.
- 2 Atsukite keturis šešiabriaunius varžtus, pritvirtinančius švirkšto modulio dangtelį, naudodami pateiktą 3 mm šešiabriaunį raktą. Nuimkite dangtelį, kad būtų lengviau pasiekti atlaisvinimo kaiščius ir modulio rankeną.
- 3 Raskite du atlaisvinimo kaiščius šalia pirmo ir ketvirto švirkšto siurblių.

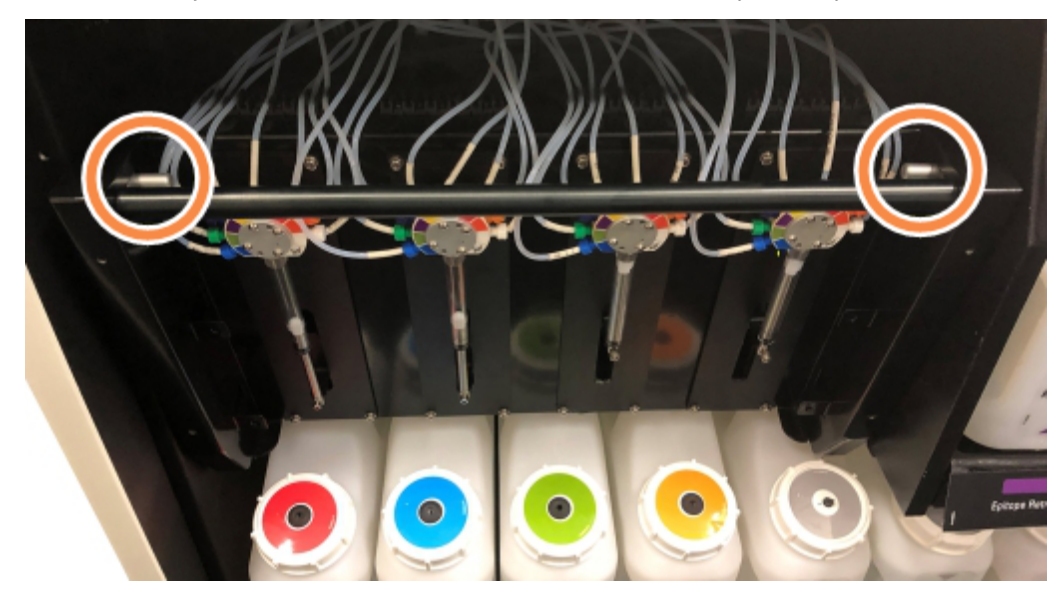

pav. 12–9: Atlaisvinimo kaiščių vieta, kai įrenginys atidarytas

- 4 Patraukite du kaiščius į priekį link savęs, kol jie užsifiksuos, ir nuleiskite modulį. Būkite atsargūs, kad nepatrauktumėte ir nesuspaustumėte jokių skysčių vamzdelių ant švirkštų galvučių judindami modulį į priekį.
- 5 Švirkšto siurblio modulis atsidarys pakankamai, kad būtų galima pasiekti skaidrių dažymo mazgus.

<span id="page-304-0"></span>6 Raskite rankinio atleidimo rankenėlę po skaidrių dažymo mazgu.

pav. 12–10: Rankinio atleidimo rankenėlė

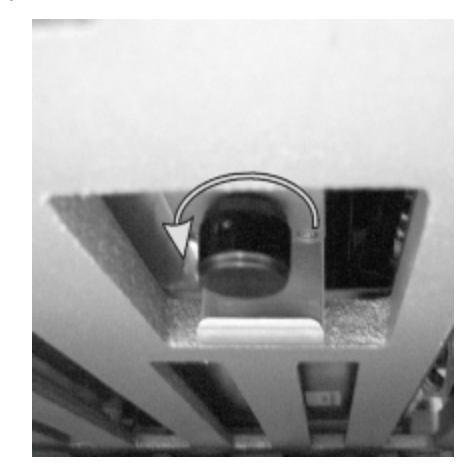

- 7 Pasukite rankenėlę pav. [12–10](#page-304-0) nurodyta kryptimi. Kai tai darote, "Covertile" judės per skaidres, o visas mazgas ir padėklas pajudės aukštyn.
- 8 Toliau sukite atleidimo rankenėlę, kol pajusite pasipriešinimą. Šiuo metu skaidrių padėklą turėtų būti įmanoma išimti iš mazgo.
- 9 Laikykite skaidres pagal savo įstaigoje nustatytas procedūras.
- 10 Švelniai įstumkite švirkšto siurblio modulį atgal į vietą, būkite atsargūs, kad nepatrauktumėte ir neprispaustumėte jokių skysčių vamzdelių ant švirkšto galvučių.
- 11 Įsitikinkite, kad du kaiščiai abiejose modulio pusėse spragtelėjo atgal į užrakintą padėtį.

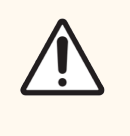

DĖMESIO: Prieš pradėdami dažymo ciklą arba paleisdami apdorojimo modulį įsitikinkite, kad švirkšto modulis (BOND-III) yra visiškai uždarytas. To nepadarius, naudojant galima sugadinti švirkštus.

12 Vėl uždėkite švirkšto modulio dangtelį ir pritvirtinkite keturiais šešiabriauniais varžtais.

Prieš jjungiant apdorojimo modulį patikrinkite **Protocol status** (Protokolo būseną) (žr. [5.2 Protokolo](#page-131-0) būsenos langas).

Jei apdorojimo modulis įjungtas, jis inicijuoja, aptinka mazgų būseną ir imasi visų reikalingų veiksmų, kad paruoštų juos naudoti.

Po inicijavimo skaidrių dažymo mazgo būsena bus atrakinta ir protokolo būsenos lange nebus rodomi jokie veiksmai. Gali būti įmanoma užbaigti apdorojimą BOND-III arba atlikti likusius veiksmus neautomatiniu būdu.

## <span id="page-305-0"></span>12.4.1.2 BOND-MAX

Norėdami neautomatiniu būdu atrakinti BOND-MAX skaidrių dažymo mazgą, atlikite šiuos veiksmus:

- 1 Išjunkite maitinimą ir ištraukite maitinimo laidą.
- 2 Atidarykite bazinių indų dureles ir išimkite bazinius indus.
- 3 Išstumkite padėklą, esantį bazinių indų angos viršuje.
- 4 Raskite rankinio atleidimo rankenėlę (žr. pav. [12–10](#page-304-0)) po skaidrių dažymo mazgu.
- 5 Pasukite rankenėlę pav. [12–10](#page-304-0) nurodyta kryptimi. Tai padarius, "Covertile" turėtų persikelti virš skaidrių ir viso mazgo, o padėklas turėtų pajudėti aukštyn.
- 6 Toliau sukite atleidimo rankenėlę, kol pajusite pasipriešinimą. Šiuo metu skaidrių padėklą turėtų būti įmanoma išimti iš mazgo.
- 7 Laikykite skaidres pagal savo įstaigoje nustatytas procedūras.
- 8 Jei reikia, nuvalykite apatinį ir viršutinį medžiagų padėklus, tada vėl įstatykite viršutinį padėklą į bazinių indų angą – padėklo galas 45 laipsnių kampu eina į priekį, kampas nukreiptas į viršų.
- 9 Iš naujo įdėkite bazinius indus.
- 10 Uždarykite bazinių indų angos dureles.

Prieš įjungiant apdorojimo modulį patikrinkite **Protocol status** (Protokolo būseną) (žr. [5.2 Protokolo](#page-131-0) būsenos langas).

Jei apdorojimo modulis įjungtas, jis inicijuoja, aptinka mazgų būseną ir imasi visų reikalingų veiksmų, kad paruoštų juos naudoti.

Po inicijavimo skaidrių dažymo mazgo būsena bus atrakinta ir protokolo būsenos lange nebus rodomi jokie veiksmai. Gali būti įmanoma užbaigti apdorojimą BOND-MAX arba atlikti likusius veiksmus neautomatiniu būdu.

# <span id="page-306-1"></span>12.5 Apdorojimo modulio paleidimas iš naujo

Kiekvienas apdorojimo modulis turi būti išjungtas ir paleistas iš naujo kas savaitę. Tai svarbu, nes leidžia apdorojimo moduliui atlikti sistemos savidiagnostiką.

Vienviečio BOND valdiklio nereikia reguliariai išjungti ir iš naujo paleisti. Tačiau, jei pastebimas BOND programinės jrangos sulėtėjimas, gali tekti iš naujo paleisti valdiklį per "Windows" pradžios meniu.

Jei turite BOND-ADVANCE sistemą, žr. [16.1 BOND-ADVANCE](#page-348-0) sistemos paleidimas iš naujo.

#### Apdorojimo moduliai

Įsitikinkite, kad apdorojimo moduliuose nėra įkeltų, suplanuotų ar neapdorotų ciklų, ir išjunkite maitinimo jungikliu dešinėje apdorojimo modulio pusėje. Palaukite 30 sekundžių, tada vėl įjunkite. Paleidžiant BOND sistema užpildo skysčių sistemą ir atlieka daugybę sistemos tyrimų (žr. [2.2.2 Apdorojimo](#page-43-0) modulio inicijavimas).

Atminkite, kad galite paleisti dalinį skysčių sistemos užpildymą neišjungę apdorojimo modulio (žr. Skysčių [sistemos](#page-306-0) [valymas](#page-306-0)).

#### <span id="page-306-0"></span>Skysčių sistemos valymas

Lange Maintenance (Priežiūra) esantis mygtukas Clean fluidics (Išvalyti skysčius) užpildo skysčių linijas iš bazinių indų (dalis apdorojimo modulio inicijavimo vyksta paleidžiant). Atlikite procedūrą, jei įtariate, kad skysčių tiekimo sistemoje yra užsikimšimų arba oro.

- 1 Įsitikinkite, kad apdorojimo modulis veikia tuščiąja eiga neįdėjus, nesuplanavus ir neapdorojus dažymo ciklų.
- 2 Klinikiniame kliente pasirinkite apdorojimo modulio skirtuką, kad atidarytumėte langą System status (Sistemos būsena).
- 3 Spustelėkite kortelę Maintenance (Priežiūra), tada mygtuką Clean fluidics (Valyti skysčių sistemą).
- 4 Patvirtinimo raginime spustelėkite Yes (Taip).
- 5 Skysčių sistema užpildoma, o tai gali užtrukti keletą minučių.

# 12.6 Įsiurbimo zondas

Įprasto eksploatavimo metu įsiurbimo zondas automatiškai išvalomas plovimo bloke tarp sąlyčio su kiekvienu reagentu. Tačiau taip pat rekomenduojamas papildomas kassavaitinis valymas ir valymas naudojant BOND įsiurbimo zondo valymo sistemą. Valymo sistemos reagentai optimizuoti BOND sistemai, o BOND programinė įranga naudoja valymo protokolą, kad maksimaliai padidintų plovimo efektyvumą. BOND programinė įranga įspėja naudotojus, kai reikia išvalyti ir pakeisti zondą.

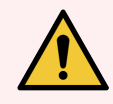

ĮSPĖJIMAS: Nejudinkite pagrindinio roboto svirties, kai įjungtas apdorojimo modulis. Robotas gali išsiderinti ir blogai dažyti.

Jei robotas buvo perkeltas: išjunkite apdorojimo modulio maitinimą, palaukite 30 sekundžių ir tada inicijuokite iš naujo.

Žr.

<span id="page-307-0"></span>• [12.6.1 Įsiurbimo](#page-307-0) zondo valymas

## 12.6.1 **Įsiurbimo zondo valymas**

Prieš valydami visada išjunkite apdorojimo modulį ir stenkitės nesulenkti zondo. Kas savaitę nuvalykite įsiurbimo zondo išorę 70 proc. alkoholio tirpale pamirkyta šluoste be pūkelių arba alkoholio tamponu. Patikrinkite prie įsiurbimo zondo pritvirtintus vamzdelius ir įsitikinkite, kad vamzdelių viduje nėra įlenkimų ar daiktų. Vamzdeliai turi būti švarūs.

BOND programinė įranga įspėja, kad reikia išvalyti zondą su BOND įsiurbimo zondo valymo sistema kas 300 skaidrių (žr. [12.6.2 Įsiurbimo](#page-307-1) zondo valymas). Skaičius automatiškai nustatomas iš naujo, kai atliekamas valymas arba sėkmingai pakeičiamas zondas.

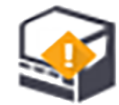

BOND įsiurbimo zondo valymo sistemos turi būti užregistruotos BOND sistemoje, kai gaunamos taip pat, kaip ir aptikimo sistemos (žr. [8.3.3 Reagentų](#page-214-0) ir reagentų sistemų registravimas). Programinė įranga registruoja valymo sistemos naudojimą ir leidžia atlikti 15 kiekvienos sistemos valymų.

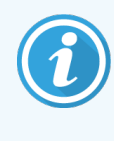

<span id="page-307-1"></span>Norėdami išlaikyti valymo sistemų reagentų veiksmingumą, į apdorojimo modulius įdėkite juos tik tada, kai jie bus naudojami. Negalite valyti įsiurbimo zondo, kai į apdorojimo modulį įdėti kiti reagentai arba reagentų sistemos, ir negalima pradėti skaidrių apdorojimo, kai į apdorojimo modulį įdėta valymo sistema.

## 12.6.2 Įsiurbimo zondo valymas

Laikykitės toliau pateiktų instrukcijų dėl įsiurbimo zondo valymo naudojant BOND įsiurbimo zondo valymo sistemą.

Valymo protokolas paleidžiamas maždaug 20 minučių.

- 1 Įsitikinkite, kad apdorojimo modulis veikia tuščiąja eiga neįdėjus, nesuplanavus ir neapdorojus dažymo ciklų.
- 2 Iš apdorojimo modulio išimkite visus reagentus arba reagentų sistemos padėklus.
- 3 Įdėkite BOND įsiurbimo zondo valymo sistemą į apdorojimo modulio reagento padėklą.
- 4 Klinikiniame kliente pasirinkite apdorojimo modulio skirtuką, kad atidarytumėte langą System status (Sistemos būsena).
- 5 Spustelėkite kortelę Maintenance (Priežiūra), tada spustelėkite mygtuką Clean aspirating probe (Valyti įsiurbimo zondą).
- 6 Kai būsite paraginti, spustelėkite Yes (Taip), kad pradėtumėte valymą. Pradedamas vykdyti valymo protokolas, kurį nurodo valymo piktograma apdorojimo modulio kortelėje.
- 7 Palaukite, kol bus pranešta, kad valymas baigtas.
- 8 Išimkite BOND įsiurbimo zondo valymo sistemą iš reagentų padėklo.
- 9 Norėdami tęsti įprastą eksploatavimą, dialogo lange Cleaning complete (Valymas baigtas) spustelėkite OK (Gerai).

# 12.7 Plovimo blokas ir maišymo stotelė

Maišymo stotyje yra šeši šulinėliai reagentams maišyti. Ji tinka naudoti kaip įdėklas plovimo bloke.

pav. 12–11: Plovimo bloko vaizdas iš viršaus su plovimo zona (1) ir maišymo stotele (2)

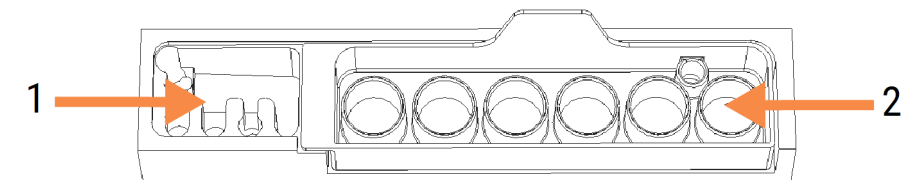

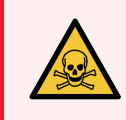

ĮSPĖJIMAS: Kai kurie imunohistochemijoje ir in situ hibridizacijoje naudojami reagentai yra pavojingi. Prieš tęsdami įsitikinkite, kad išklausėte atitinkamus saugos mokymus.

Reguliariai tikrinkite maišymo stotelės spalvą ir bendrą būklę, jei reikia, pakeiskite. Keiskite stotelę kas mėnesį, atlikdami įprastą priežiūrą. Prieš išimdami visada įsitikinkite, kad visos serijos baigtos.

Norėdami išimti maišymo stotelę, suimkite už maišymo stotelės gale esančio liežuvėlio ir iškelkite.

#### Maišymo stotelės valymas

Maišymo stotelę galima naudoti pakartotinai ir pakeisti kartą per mėnesį, jei stotis nėra pažeista ar stipriai pakeitusi spalvą ir yra tinkamai išvalyta.

- 1 Jei reikia valyti, mirkykite mažiausiai 30 minučių šviežiame 0,5 % W/V natrio hipochlorito tirpale DI vandenyje.
- 2 Išimkite ir 10 kartų panardinkite į šviežią DI vandenį.
- 3 Mirkykite mažiausiai 10 minučių reagento alkoholyje.
- 4 Maišykite 30 sekundžių ir išimkite.
- 5 Leiskite išdžiūti.

#### Plovimo bloko valymas

Pūkelių nepaliekančia šluoste nuvalykite plovimo bloką kas savaitę.

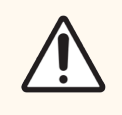

DĖMESIO: Nenaudokite aplikatorių su Q formos antgaliais arba kitais aplikatoriais su vatiniu galiuku vidinėms plovimo bloko angoms valyti – jeigu medvilnės antgaliai nukristų, jie gali užkimšti angas.

## 12.8 Gaubtai, durelės ir dangtis

Kas savaitę valykite apdorojimo modulio gaubtus, dureles (jei yra) ir dangtį šluoste.

Nenaudokite jokių valymo priemonių; jei reikia, naudokite vandenį, kad sudrėkintumėte šluostę be pūkelių ir nuvalykite gaubtus, dureles ir dangtį, kad nesikauptų nešvarumai.

Jei kuris nors gaubtas, durelės ar dangtis deformavosi arba sugedo, susisiekite su klientų aptarnavimo skyriumi dėl pakeitimo.

# 12.9 ID skaitytuvas

Norint užtikrinti, kad skaidrės būtų tinkamai atpažintos, pagrindinės roboto svirties ID skaitytuvo langas turi būti švarus. Kas savaitę (arba jei skaitytuvas dažnai tinkamai nenuskaito ID) nuvalykite langą šluoste be pūkelių, sudrėkinta 70 proc. alkoholio tirpale.

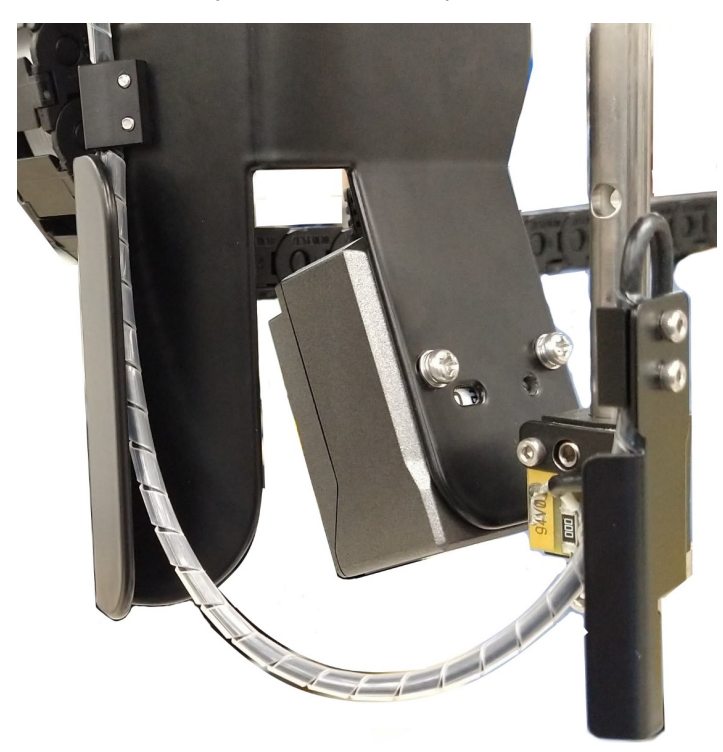

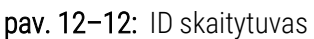

# 12.10 Medžiagų surinkimo padėklai

Medžiagų surinkimo padėklus valykite kas mėnesį arba dažniau, jei yra išsiliejusio reagento arba matomų atliekų. Kreipkitės į klientų aptarnavimo tarnybą, jei ant padėklų yra daug išsiliejusių ar susikaupusių druskų.

- [12.10.1 BOND-III](#page-311-0) bazinių indų medžiagų surinkimo padėklai
- <span id="page-311-0"></span><sup>l</sup> [12.10.2 BOND-III](#page-313-0) apdorojimo modulio medžiagų surinkimo padėklas
- [12.10.3 BOND-MAX](#page-314-0) bazinių indų medžiagų surinkimo padėklai

## 12.10.1 BOND-III bazinių indų medžiagų surinkimo padėklai

BOND-III turi du bazinių indų medžiagų surinkimo padėklus, esančius po baziniais indais viršutiniame ir apatiniame apdorojimo modulio lygiuose.

Norėdami išvalyti BOND-III bazinių indų medžiagų surinkimo padėklus, taikykite šią procedūrą:

- 1 Įsitikinkite, kad apdorojimo modulis neveikia.
- 2 Išimkite visus bazinius indus.

<span id="page-312-0"></span>3 Nuimkite juodus dangtelius, apsaugančius kiekvieno bazinio indo svorio jutiklius (žr. pav. [12–13](#page-312-0)). Kiekvieną dangtelį nuvalykite šluoste arba marle, sudrėkinta 70 proc. alkoholio tirpalu.

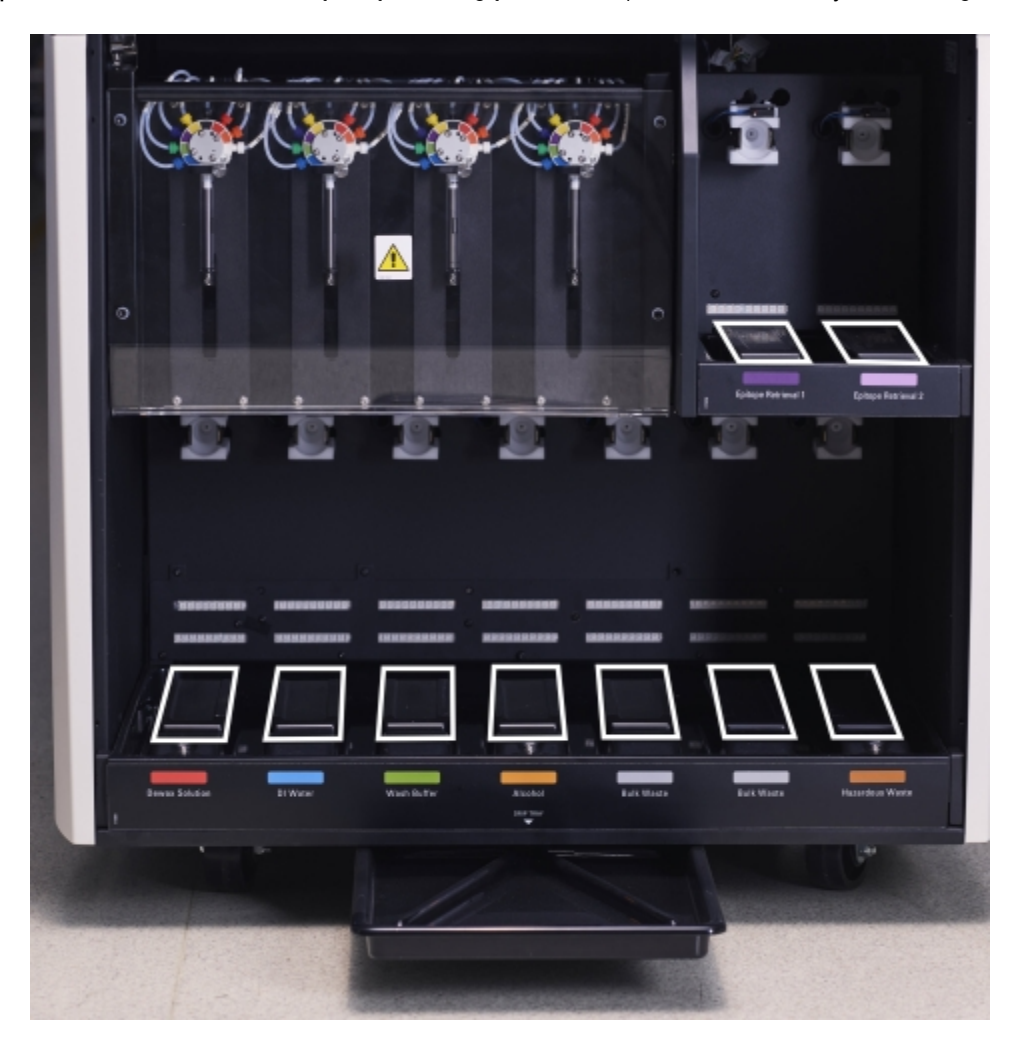

pav. 12–13: BOND-III bazinių indų medžiagų surinkimo padėklai su svorio jutiklio dangčiais

- 4 Nuvalykite medžiagų surinkimo padėklus 70 proc. alkoholio tirpalu. Venkite sąlyčio su atvirais metaliniais svorio jutikliais.
- 5 Nusausinkite medžiagų surinkimo padėklus popieriniu rankšluosčiu.
- 6 Nuvalykite visus bazinius indus ir grąžinkite juos į tinkamas vietas.

## <span id="page-313-0"></span>12.10.2 BOND-III apdorojimo modulio medžiagų surinkimo padėklas

<span id="page-313-1"></span>BOND-III turi trečią medžiagų surinkimo padėklą, esantį po apdorojimo moduliu, kaip parodyta pav. [12–14.](#page-313-1)

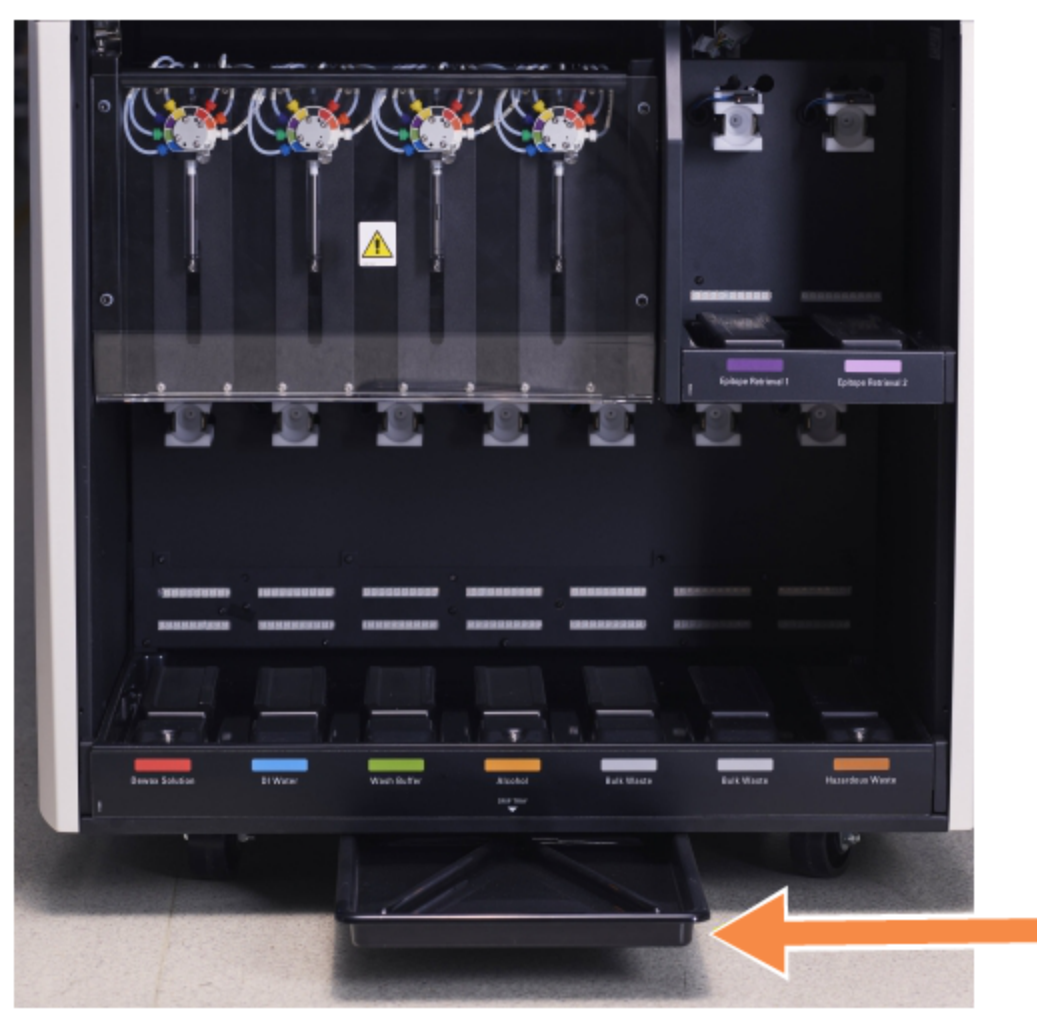

pav. 12–14: BOND-III apdorojimo modulio medžiagų surinkimo padėklas

Norėdami pasiekti apdorojimo modulio medžiagų surinkimo padėklą, atlikite šią procedūrą:

- 1 Po apdorojimo moduliu suraskite medžiagų surinkimo padėklą (žr. pav. [12–14](#page-313-1)) ir jį ištraukite. Dviem rankomis laikykite padėklą ir apsaugokite nuo skysčio išsiliejimo.
- 2 Ištuštinkite padėklo turinį ir pašalinkite atliekas pagal patvirtintas procedūras jūsų įstaigoje.

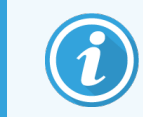

Padėklo galiniame kampe yra kanalas, padedantis išpilti ir išvengti išsiliejimo.

3 Išplaukite padėklą 70 proc. alkoholio tirpalu, tada grąžinkite į tinkamą padėtį.

## <span id="page-314-0"></span>12.10.3 BOND-MAX bazinių indų medžiagų surinkimo padėklai

BOND-MAX turi vieną medžiagų surinkimo padėklą, esantį po baziniais indais, bazinių indų angoje.

Norėdami pasiekti bazinių indų medžiagų surinkimo padėklą, atlikite šią procedūrą:

- 1 Jsitikinkite, kad apdorojimo modulis neveikia, ir išimkite visus bazinius indus.
- 2 Išimkite medžiagų surinkimo padėklą ir nuvalykite šluoste arba marle, sudrėkinta 70 proc. alkoholio tirpalu.
- 3 Nusausinkite medžiagų surinkimo padėklą popieriniu rankšluosčiu ir grąžinkite į tinkamą padėtį (išlenktas kraštas apdorojimo modulio priekyje).
- 4 Nuvalykite visus bazinius indus ir grąžinkite juos į tinkamas vietas.

# 12.11 Objektinių stiklelių padėklai

Kas mėnesį nuplaukite skaidrių padėklus šiltu muiluotu vandeniu ir tekančiu vandeniu. Prieš naudodami visada įsitikinkite, kad skaidrių padėklai yra sausi. Pakeiskite deformuotus arba pažeistus padėklus.

# 12.12 Bazinių skysči roboto zondai (tik BOND-III)

Kiekvieno bazinių skysčių roboto zondą reikia kas mėnesį išvalyti 70 proc. alkoholio tirpale pamirkyta šluostę be pūkelių arba alkoholio tamponu.

Valydami patikrinkite, ar zondai nepablogėjo, ir, jei reikia, juos pakeiskite.

<span id="page-314-1"></span>**·** [12.12.1 Bazinių](#page-314-1) skysčių roboto zondų valymas

## 12.12.1 Bazinių skysčių roboto zondų valymas

Kas mėnesį valykite bazinių skysčių roboto dozavimo zondus, stengdamiesi jų nesulenkti.

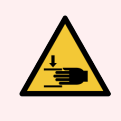

ĮSPĖJIMAS: Bazinių skysčių robotai juda palei skaidrių dažymo mazgus, kad naudotojai galėtų atlikti valymo darbus. Procedūrą leidžiama atlikti tik operatoriams, kurie buvo įspėti apie galimus pavojus ir tinkamai apmokyti.

- 1 Įsitikinkite, kad apdorojimo modulis veikia tuščiąja eiga neįdėjus, nesuplanavus ir neapdorojus dažymo ciklų.
- 2 Klinikiniame kliente pasirinkite apdorojimo modulio skirtuką, kad atidarytumėte langą System status (Sistemos būsena).
- 3 Spustelėkite kortelę Maintenance (Priežiūra), tada spustelėkite mygtuką Clean bulk fluid robot probes (Išvalyti bazinių skysčių roboto zondus).

4 Atidžiai perskaitykite instrukcijas dialogo lange Clean bulk fluid robot probes (Išvalyti bazinių skysčių roboto zondus), užrakinkite visus skaidrių padėklus ir spustelėkite Yes (Taip), kad testumėte.

pav. 12–15: Nuvalykite visus tris bazinių skysčių roboto zondus 70 proc. alkoholio tirpalu (zondas nurodytas)

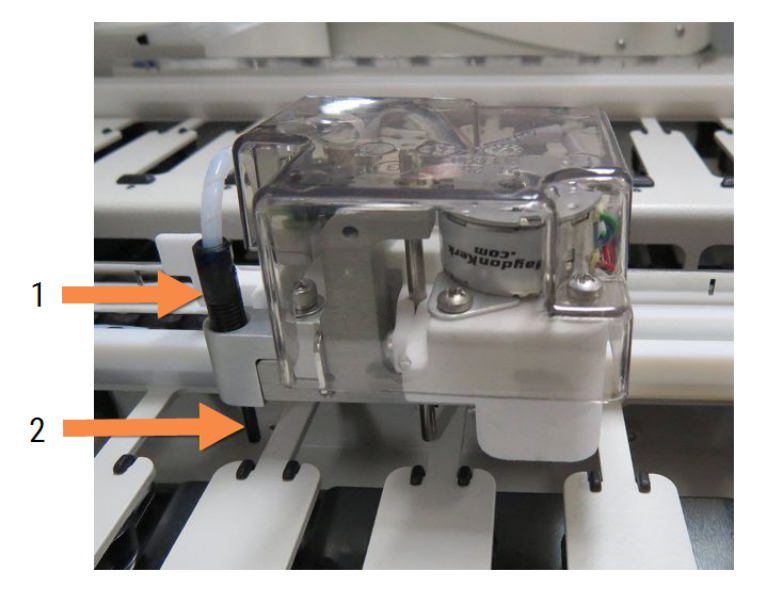

#### Sutartiniai žymėjimai

- 1 Zondo jungtis
- 2 Zondas

- 5 Kai visi trys bazinių skysčių robotai pajudės į apdorojimo modulio priekį, išjunkite jį.
- 6 Švelniai nuvalykite zondus 70 % alkoholio tirpalu sudrėkinta minkšta šluoste arba su alkoholio tamponu. Būkite labai atsargūs, kad neišmuštumėte zondų iš tinkamos padėties.
- 7 Dialogo lange pasirinkite bazinių skysčių robotą (-us), kurį (-iuos) sėkmingai išvalėte, tada spustelėkite Done (Atlikta). Arba, jei nieko nevalėte, spustelėkite mygtuką None were cleaned (Niekas neišvalyta).
- 8 Iš naujo paleiskite apdorojimo modulį. Inicijavimo metu bazinių skysčių robotai grįš į pradinę padėtį apdorojimo modulio gale.

# 12.13 Švirkštai

BOND programinė įranga praneša pakeisti švirkštą (BOND-MAX) arba švirkštus (BOND-III) kas šešis mėnesius arba apdorojus 7800 skaidrių, priklausomai nuo to, kas įvyksta anksčiau (žr. [5.1.2 Aparatinės](#page-107-0) [įrangos](#page-107-0) būsena).

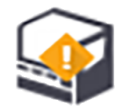

Kartą per savaitę inicijavimo metu arba paleisdami skysčių valymą vizualiai patikrinkite, ar švirkštuose, ypač švirkšto viršuje ir po stūmokliu, nėra nuotėkio (žr. [12.5 Apdorojimo](#page-306-1) modulio paleidimas iš naujo). Taip pat patikrinkite prijungtus vamzdelius ir jungtis. Pakeiskite, jei yra nuotėkių.

Jei norėtumėte, kad Leica Biosystems techninės priežiūros inžinierius pakeistų švirkštą (-us), susisiekite su klientų aptarnavimo tarnyba. Kitu atveju pakeiskite švirkštą (-us), kaip aprašyta toliau.

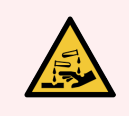

ĮSPĖJIMAS: Visada dėvėkite apsauginius drabužius ir mūvėkite pirštines.

- [12.13.1 BOND-III](#page-316-0) švirkštų keitimas
- <span id="page-316-0"></span>• [12.13.2 BOND-MAX](#page-317-0) 9 prievadų švirkšto keitimas

## 12.13.1 BOND-III švirkštų keitimas

Visus švirkštus keiskite vienu metu, nebent keičiate vieną sugedusį švirkštą netrukus po pakeitimo.

- 1 Įsitikinkite, kad apdorojimo modulis veikia tuščiąja eiga (neįkeltas arba nesuplanuotas ciklas).
- 2 Klinikiniame kliente pasirinkite apdorojimo modulio skirtuką, kad atidarytumėte langą System status (Sistemos būsena).
- 3 Spustelėkite kortelę Maintenance (Priežiūra), tada spustelėkite mygtuką Replace syringe (Pakeisti švirkštą).
- 4 Perskaitykite nurodymus ir spustelėkite Yes (Taip).

Apdorojimo modulis pašalina skystį iš visų švirkštų ir padeda jį pakeisti (tai gali užtrukti iki 10 minučių).

Palaukite, kol apdorojimo modulis atjungs  $-\Box$   $\Box$ , tada išjunkite. Neišjunkite valdiklio (arba terminalo, nurodyto BOND-ADVANCE).

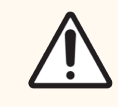

DĖMESIO: Prieš tęsdami įsitikinkite, kad apdorojimo modulis išjungtas.

- 5 Atsukite keturis šešiabriaunius varžtus, pritvirtinančius švirkšto modulio dangtelį, naudodami pateiktą 3 mm šešiabriaunį raktą. Nuimkite dangtį.
- 6 Atlaisvinkite kiekvieno švirkšto spaustuko sparnuotąją veržlę ir nuleiskite spaustuką.
- 7 Naudokite pateiktą 2,5 mm šešiabriaunį raktą, kad atsuktumėte stūmoklio fiksavimo varžtą, esantį stūmoklio apačioje.

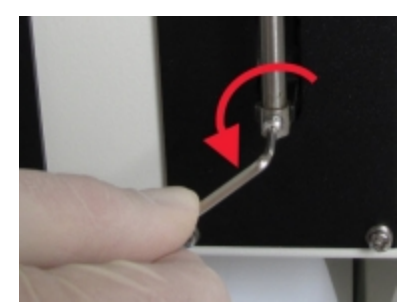

pav. 12–16: Stūmoklio fiksavimo varžto atsukimas šešiabriauniu raktu

Kai kuriuose modeliuose vietoj šešiabriaunio varžto yra sparnuotoji veržlė.

- 8 Atsukite švirkšto cilindrą nuo vožtuvo. Nuimkite švirkštą ir spaustuką nuo apdorojimo modulio.
- 9 Įkiškite naują švirkštą per spaustuką.
- 10 Uždėkite švirkštą ir spaustuką ant apdorojimo modulio įsukite švirkštą į vožtuvą.
- 11 Pakeiskite stūmoklio fiksavimo varžtą ir priveržkite.
- 12 Pakelkite spaustuką prie švirkšto viršaus ir priveržkite sparnuotąją veržlę.
- 13 Vėl uždėkite švirkšto modulio dangtelį ir pritvirtinkite keturiais šešiabriauniais varžtais.
- 14 Dialogo lange pasirinkite sėkmingai pakeistą (-us) švirkštą (-us) ir spustelėkite Done (Atlikta). Arba, jei nepavyko pakeisti nė vieno, spustelėkite mygtuką None were replaced (Niekas nepakeista).
- 15 Iš naujo paleiskite apdorojimo modulį.
- 16 Patikrinkite, ar nėra nuotėkių, kol apdorojimo modulis pradeda veikti, ypač švirkštų viršuje ir po stūmokliais. Praneškite apie bet kokį nutekėjimą klientų aptarnavimo tarnybai.
- <span id="page-317-0"></span>17 Norėdami patikrinti, ar nauji švirkštai buvo tinkamai sumontuoti, nudažykite bandomuosius arba kontrolinius audinius, kad patikrintumėte, ar dažymas tinkamas.

## 12.13.2 BOND-MAX 9 prievadų švirkšto keitimas

- 1 Įsitikinkite, kad apdorojimo modulis veikia tuščiąja eiga (neįkeltas arba nesuplanuotas ciklas).
- 2 Klinikiniame kliente pasirinkite apdorojimo modulio skirtuką, kad atidarytumėte langą System status (Sistemos būsena).
- 3 Spustelėkite kortelę Maintenance (Priežiūra), tada spustelėkite mygtuką Replace syringe (Pakeisti švirkštą).
- 4 Perskaitykite nurodymus ir spustelėkite Yes (Taip).

Apdorojimo modulis pašalina skystį iš švirkšto ir pastato jį į keitimui tinkamą padėtį. Palaukite, kol apdorojimo

modulis atiungs  $-\Box$  , tada išjunkite. Neišjunkite valdiklio (arba terminalo, nurodyto BOND-ADVANCE).

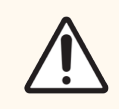

DĖMESIO: Prieš tęsdami įsitikinkite, kad apdorojimo modulis išjungtas.

- 5 Atlaisvinkite švirkšto spaustuko sparnuotąją veržlę ir nuleiskite spaustuką.
- 6 Šešiabriauniu raktu atsukite stūmoklio fiksavimo varžtą stūmoklio apačioje.

pav. 12–17: Stūmoklio fiksavimo varžto atsukimas šešiabriauniu raktu

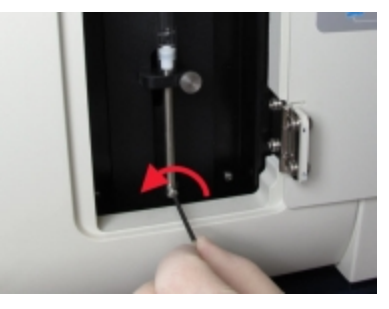

Kai kuriuose modeliuose vietoj šešiabriaunio rakto yra sparnuotoji veržlė.

- 7 Atsukite švirkšto cilindrą nuo vožtuvo. Nuimkite švirkštą ir spaustuką nuo apdorojimo modulio.
- 8 Jkiškite naują švirkštą per spaustuką.
- 9 Uždėkite švirkštą ir spaustuką ant apdorojimo modulio įsukite švirkštą į vožtuvą.
- 10 Pakeiskite stūmoklio fiksavimo varžtą ir priveržkite.
- 11 Pakelkite spaustuką prie švirkšto viršaus ir priveržkite sparnuotąją veržlę.
- 12 Dialogo lange spustelėkite Yes (Taip), kad patvirtintumėte, jog sėkmingai pakeitėte švirkštą.
- 13 Iš naujo paleiskite apdorojimo modulį.
- 14 Patikrinkite, ar nėra nuotėkių, kol apdorojimo modulis pradeda veikti, ypač švirkšto viršuje ir po stūmokliu. Praneškite apie bet kokį nutekėjimą klientų aptarnavimo tarnybai.
- 15 Norėdami patikrinti, ar naujas švirkštas buvo tinkamai sumontuotas, nudažykite bandomuosius arba kontrolinius audinius, kad patikrintumėte, ar dažymas tinkamas.

## 12.14 Maitinimo saugikliai

Senesnės laidos BOND-III ir BOND-MAX apdorojimo moduliuose yra po du maitinimo ir šildytuvo tiekimo saugiklius. Alternatyvūs BOND-III ir BOND-MAX apdorojimo moduliai turi tik du maitinimo saugiklius. Saugiklio parametrai skiriasi priklausomai nuo maitinimo tinklo. Saugikliai yra galiniame dangtelyje (žr. [2.2.13 Galinis](#page-60-0) dangtelis).

Senesnės laidos BOND-III naudojami šie saugikliai:

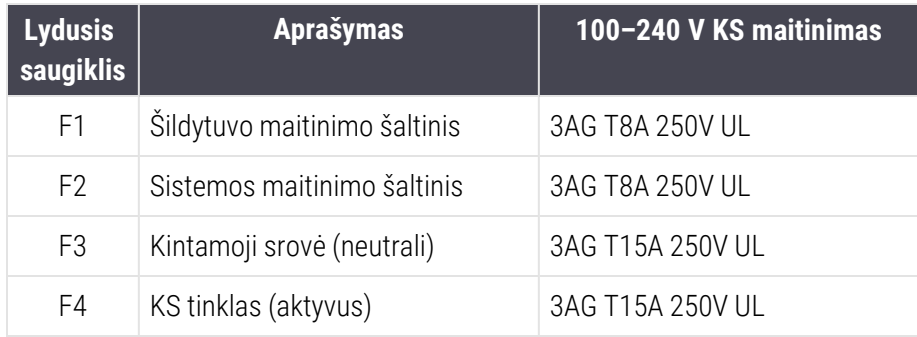

Alternatyvūs BOND-III naudoja šiuos saugiklius:

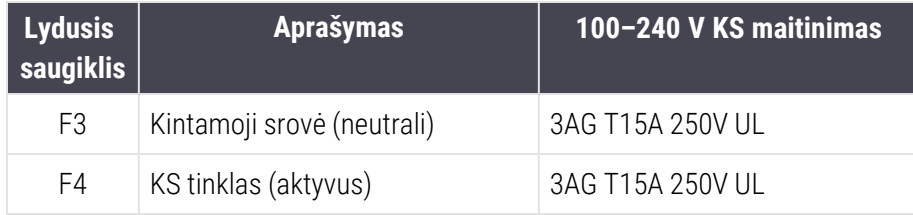

Senesnės laidos BOND-MAX apdorojimo moduliuose naudojami šie saugikliai:

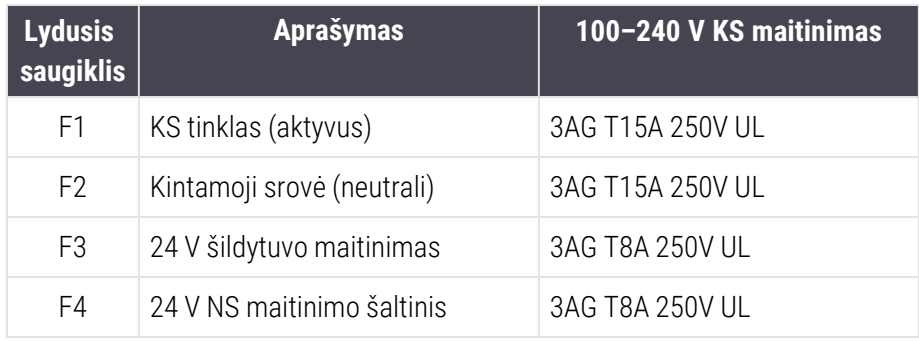

Alternatyviuose BOND-MAX apdorojimo moduliuose naudojami šie saugikliai:

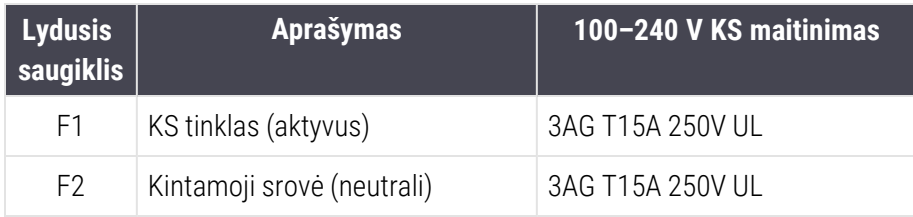

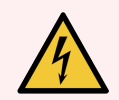

ĮSPĖJIMAS: Nebandykite apeiti saugiklių ar jų užtrumpinti.

Prieš keisdami saugiklius išjunkite apdorojimo modulį ir atjunkite maitinimo laidą.

Keiskite saugiklius tik standartinėmis dalimis, o jei saugikliai nuolat perdega, susisiekite su klientų aptarnavimo skyriumi.

Norėdami pakeisti saugiklius, atlikite šiuos veiksmus:

- 1 Išjunkite apdorojimo modulį.
- 2 Išjunkite maitinimo šaltinį ir ištraukite maitinimo laido kištuką iš sieninio lizdo.
- 3 Atsukite saugiklio dangtelį.
- 4 Nuimkite saugiklio dangtelį ir pakeiskite saugiklį. Įsitikinkite, kad naudojate tinkamų specifikacijų saugiklį.
- 5 Įspauskite saugiklio dangtelį ir prisukite pagal laikrodžio rodyklę, kad užfiksuotumėte. Nepriveržkite per smarkiai.

# 13 Valymas ir priežiūra (įvairūs)

## 13.1 Rankinis brūkšninių kodų skaitytuvas

## 13.1.1 "Honeywell" brūkšninių kodų skaitytuvas

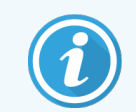

Šios instrukcijos taikomos tik šiam "Honeywell" brūkšninių kodų skaitytuvui. Jei turite "Zebra DS2208" brūkšninių kodų skaitytuvą, žr. [13.1.2 Zebra](#page-324-0) DS2208 brūkšninių kodų skaitytuvas.

Kas savaitę valykite rankinį skaitytuvą:

- Neleiskite abrazyvinėms medžiagoms liestis su langu
- Nepurkškite vandens ar kitų valymo skysčių tiesiai į langą

Išvalykite skaitytuvą:

- <sup>l</sup> Pirmiausia atjungdami jį nuo valdiklio arba terminalo.
- <sup>l</sup> Pašalindami nešvarumų daleles vandeniu sudrėkinta, pūkelių neturinčia šluoste.
- Nuvalydami langą 70 proc. alkoholio tirpale sudrėkinta šluoste be pūkelių.

Jei rankinis brūkšninių kodų skaitytuvas neveikia tinkamai, jūsų paslaugų organizacija gali paprašyti jį inicijuoti iš naujo. Taip pat galite reguliuoti skaitytuvo pyptelėjimo garsumą.

## 13.1.1.1 "Honeywell" brūkšninių kodų skaitytuvo konfigūravimas

Norėdami iš naujo inicijuoti "Honeywell" brūkšninių kodų skaitytuvą (USB), atspausdinkite aukštos kokybės popierinę šio puslapio kopiją ir nuskaitykite brūkšninius kodus toliau nurodyta tvarka:

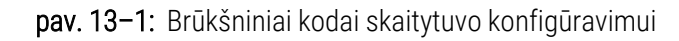

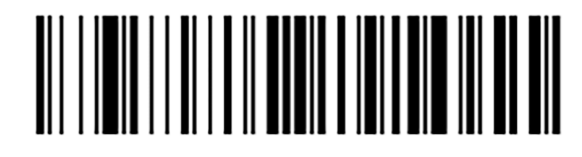

1 nuskaitymas: pašalinkite pasirinktines numatytąsias nuostatas

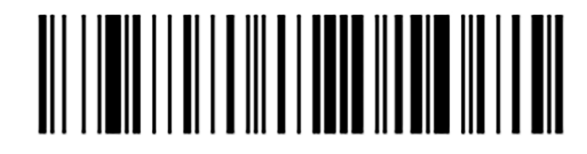

2 nuskaitymas: aktyvuokite numatytąsias nuostatas

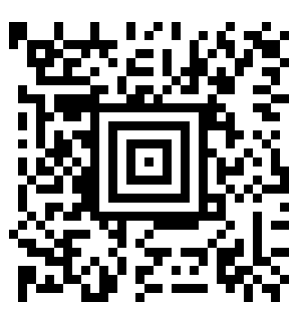

3 nuskaitymas sukonfigūruokite "Honeywell" skaitytuvą

## 13.1.1.2 Pyptelėjimo garsumo nuostata

Norėdami nustatyti "Honeywell" brūkšninių kodų skaitytuvo pyptelėjimo garsumą, atspausdinkite aukštos kokybės popierinę šio puslapio kopiją ir nuskaitykite toliau pateiktą brūkšninį kodą, atitinkantį norimą lygį.

pav. 13–2: Pyptelėjimo garsumo brūkšniniai kodai, skirti "Honeywell" skaitytuvui

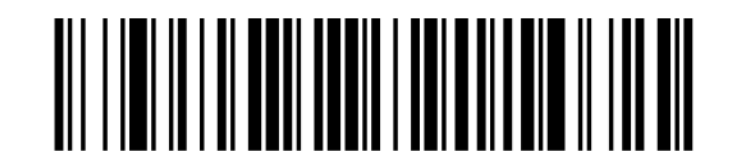

Mažas garsumas

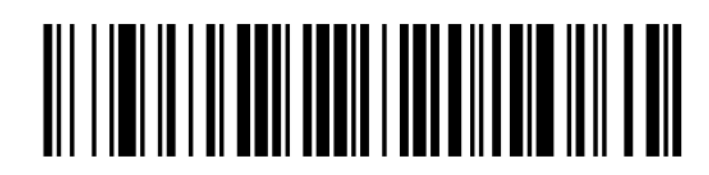

Vidutinis garsumas

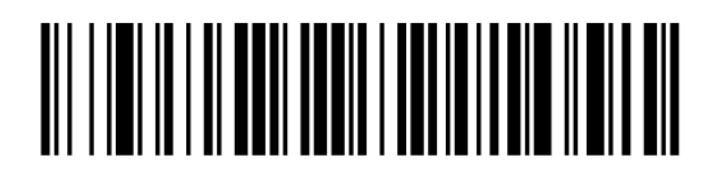

Didelis garsumas

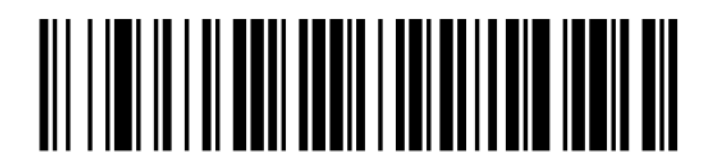

Pyptelėjimas išjungtas

## 13.1.1.3 Laisvų rankų įrangos konfigūravimas

Jei skaitytuvas dedamas į stovą, juo naudotis nereikia rankų, o nuskaitant brūkšninį kodą nereikia spausti mygtuko.

Norėdami JJUNGTI arba IŠJUNGTI "Honeywell" brūkšninių kodų skaitytuvo laisvų rankų įrangą, atspausdinkite aukštos kokybės popierinę šio puslapio kopiją ir nuskaitykite toliau pateiktą brūkšninį kodą, atitinkantį norimą funkciją.

pav. 13–3: Laisvų rankų įrangos brūkšniniai kodai, skirti "Honeywell" skaitytuvui

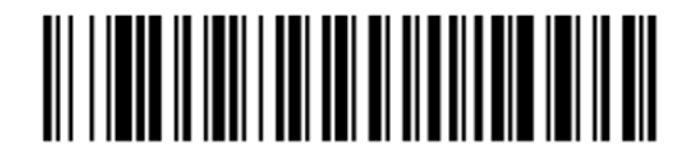

Naudojimasis laisvų rankų įranga ĮJUNGTAS

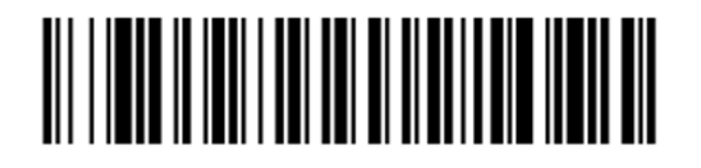

Naudojimasis laisvų rankų įranga IŠJUNGTAS
# 13.1.2 Zebra DS2208 brūkšninių kodų skaitytuvas

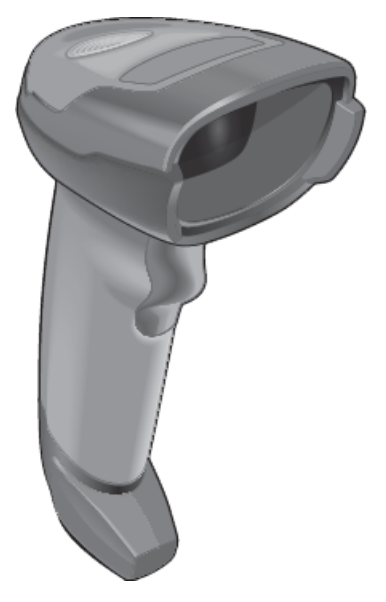

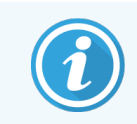

Šios instrukcijos taikomos tik šiam "Zebra" brūkšninių kodų skaitytuvui. Jei turite "Honeywell" brūkšninių kodų skaitytuvą, žr. [13.1.1 "Honeywell" brūkšninių](#page-321-0) kodų skaitytuvas.

Kas savaitę valykite rankinį skaitytuvą:

- Neleiskite abrazyvinėms medžiagoms liestis su langu
- Nepurkškite vandens ar kitų valymo skysčių tiesiai į langą

Išvalykite skaitytuvą:

- <sup>l</sup> Pirmiausia atjungdami jį nuo valdiklio arba terminalo.
- <sup>l</sup> Pašalindami nešvarumų daleles vandeniu sudrėkinta, pūkelių neturinčia šluoste.
- Nuvalydami langą 70 proc. alkoholio tirpale sudrėkinta šluoste be pūkelių.

Jei rankinis brūkšninių kodų skaitytuvas neveikia tinkamai, jūsų paslaugų organizacija gali paprašyti jį inicijuoti iš naujo. Taip pat galite reguliuoti skaitytuvo pyptelėjimo garsumą.

#### 13.1.2.1 "Zebra" brūkšninių kodų skaitytuvo konfigūravimas

Norėdami iš naujo inicijuoti "Zebra" brūkšninių kodų skaitytuvą (USB), atsispausdinkite aukštos kokybės popierinę šio puslapio kopiją ir paeiliui nuskaitykite kiekvieną iš šių brūkšninių kodų.

pav. 13-4: Brūkšninio kodo nuskaitymo seka "Zebra" skaitytuvo konfigūracijai

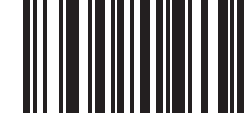

1 nuskaitymas: nustatykite numatytąsias nuostatas

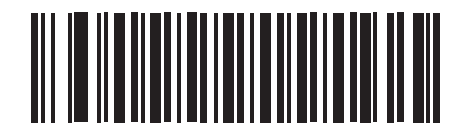

2 nuskaitymas: įjunkite kodą 128

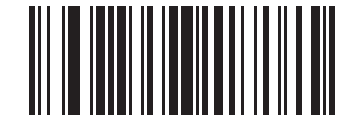

3 nuskaitymas: nuskaitymo parinktys

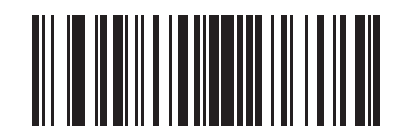

4 nuskaitymas: <DATA> <SUFFIX>

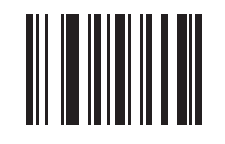

5 nuskaitymas: įveskite

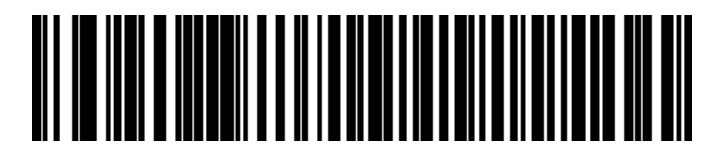

6 nuskaitymas: nepaisyti CAPS LOCK klavišo (įgalinti)

#### 13.1.2.2 Pyptelėjimo garsumo nuostata

Norėdami nustatyti "Zebra" brūkšninių kodų skaitytuvo pyptelėjimo garsumą, atspausdinkite aukštos kokybės popierinę šio puslapio kopiją ir nuskaitykite toliau pateiktą brūkšninį kodą, atitinkantį norimą lygį.

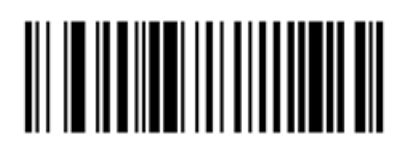

pav. 13–5: Pyptelėjimo garsumo brūkšniniai kodai "Zebra" skaitytuvui

Mažas garsumas

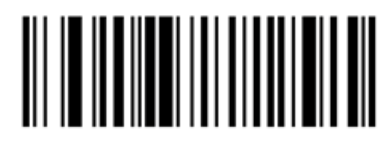

Vidutinis garsumas

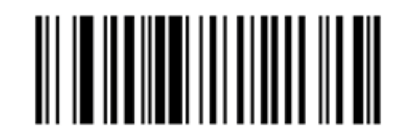

Didelis garsumas

#### 13.1.2.3 Laisvų rankų įrangos konfigūravimas

Jei skaitytuvas dedamas į stovą, juo naudotis nereikia rankų, o nuskaitant brūkšninį kodą nereikia spausti mygtuko.

Norėdami JJUNGTI arba IŠJUNGTI "Zebra" brūkšninių kodų skaitytuvo laisvų rankų įrangą, atspausdinkite aukštos kokybės popierinę šio puslapio kopiją ir nuskaitykite toliau pateiktą brūkšninį kodą, atitinkantį norimą funkciją.

pav. 13–6: Laisvų rankų įrangos brūkšniniai kodai, skirti "Zebra" skaitytuvui

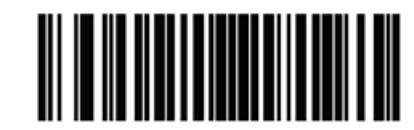

Naudojimasis laisvų rankų įranga ĮJUNGTAS

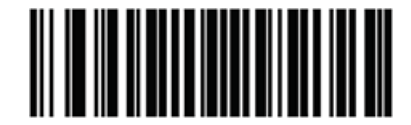

Naudojimasis laisvų rankų įranga IŠJUNGTAS

# 13.2 Objektinių stiklelių etikečių spausdintuvas

Instrukcijos pateikiamos su skaidrių etikečių spausdintuvu. Žr. šiuos nurodymus, kaip valyti ir įdėti etiketes bei spausdinimo juostelę. Valykite kas mėnesį.

# BOND reagentų naudojimas

Šiame skyriuje bendrai aptariami moksliniai ir klinikiniai audinių dažymo BOND sistemoje aspektai.

Su kiekvienu Leica Biosystems produktu pateikiamos išsamios naudojimo instrukcijos. Pirmiausia perskaitykite šią instrukciją apie apie reagentą, mėginio paruošimą, kokybės kontrolę ir tyrimo interpretavimą. Toliau aprašytos bendrosios BOND sistemos procesų gairės.

- [14.1 Procedūros](#page-328-0) principas
- [14.2 Mėginių](#page-331-0) ruošimas
- [14.3 Kokybės](#page-335-0) kontrolė
- [14.4 Dažymo](#page-339-0) tikrinimas
- [14.5 Bendrieji](#page-340-0) apribojimai
- <span id="page-328-0"></span>• [14.6 Literatūros](#page-342-0) sarašas

# 14.1 Procedūros principas

Šiame skyriuje pateikiami bendri IHC ir ISH įvadai. Jame taip pat aprašomos BOND aptikimo sistemos.

#### Imunohistochemija (IHC)

Imunohistocheminiai metodai buvo naudojami specifiniams antigenams ląstelėse ar audiniuose aptikti mažiausiai 50 metų. Pirmą kartą fluorescencinės etiketės panaudotos [1](#page-342-1)941 m. <sup>1</sup>. Vėliau buvo pradėti naudoti fermentai, tokie kaip peroksidazė<sup>[2](#page-342-2)</sup>. Šiandien imunohistochemija naudojama ląstelių atpažinimui palengvinti kartu su įprastais hematoksilino ir eozino parafino dažais ir padeda atpažinti įprastas ir neįprastas ląsteles. Imunohistocheminiai metodai tapo chirurginės patologijos "priežiūros standartu", kai vien klasikiniais metodais nepavyksta nustatyti galutinės diagnozės <sup>[3](#page-342-3)[,4](#page-342-4)</sup>. Tačiau buvo tam tikrų abejonių dėl atkuriamumo <sup>[5](#page-342-5)</sup>, nepaisant beveik visuotinio taikymo.

Reagentai automatinėje BOND sistemoje rodo antigenus audinių pjūviuose imunohistocheminiais metodais. Apibendrinant specifinis pirminis antikūnas jungiasi prie pjūvio, tada BOND aptikimo sistemos reagentai vizualizuoja kompleksą.

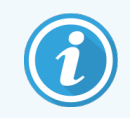

Diagnostinis "žymuo" – tai reagentas, naudojamas specifinei antigeno arba DNR / RNR surišimo vietai audinio mėginyje aptikti. Žymuo yra pagrindinis antikūnas IHC, arba zondas ISH (žr. toliau).

#### In situ hibridizacija (ISH)

Molekulinės biologijos metodai iš esmės pagerino mūsų supratimą apie ligą. In situ hibridizacija sujungia ir molekulinę biologiją, ir histologiją, leidžiančias vizualizuoti DNR arba RNR jų ląstelių kontekste. Nuo 19[6](#page-342-6)9 m. <sup>6</sup>, kai pirmą kartą pradėtas taikyti nukleorūgščių aptikimas, patobulinus in situ hibridizacijos protokolus, jis tapo vis reikšmingesne klinikinės patologijos ir tyrimų priemone.

In situ hibridizacijoje naudojamas papildomas nukleotidų bazių surišimas DNR arba RNR. Pažymėtas nukleorūgšties zondas specifiškai jungiasi su savo komplementaria seka fiksuotame audinio arba ląstelės mėginyje. Zondas vizualizuojamas pritaikant antikūną prie etiketės naudojant BOND polimerų aptikimo reagentus. BOND automatizuota sistema ir reagentai yra patikima ir efektyvi sudėtingo neautomatinio metodo alternatyva.

# 14.1.1 BOND aptikimo sistemos

Leica Biosystems tiekia daugybę aptikimo sistemų, sukurtų specialiai BOND sistemai. Svarbiausia iš jų yra BOND "Polymer Refine Detection™" sistema, užtikrinanti didelio intensyvumo dažymą kartu su ryškia raiška, nenaudojant streptavidino ir biotino.

Galimos BOND aptikimo sistemos yra išvardytos toliau pateiktose dalyse.

- [14.1.1.1 BOND](#page-329-0) "Polymer Refine Detection"
- <span id="page-329-0"></span>• [14.1.1.2 BOND](#page-330-0) "Polymer Refine Red Detection"

#### 14.1.1.1 BOND "Polymer Refine Detection"

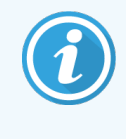

BOND-PRIME Apdorojimo modulyje naudojama kita šios aptikimo sistemos versija. Jis tiekiamas dviejų reagentų sistemos padėkle, o "Hematoxylin" reagentų indas yra atskiras pagalbinis elementas. Informacijos apie būseną ieškokite atskirame BOND-PRIME naudotojo vadove.

BOND polimery DAB pagrindu sukurta sistema, BOND "Polymer Refine Detection" suteikia didelio intensyvumo dažymą kartu su ryškia antikūno prisijungimo prie tikslinio antigeno arba zondo prisijungimo prie nukleorūgšties riba. Sistema nenaudoja streptavidino ir biotino, todėl pašalina nespecifinį dažymą dėl endogeninio biotino. Endogeninis biotinas yra paplitęs kai kuriuose audiniuose, tokiuose kaip virškinimo traktas, inkstai, kepenys ir krūties karcinoma. BOND polimerų aptikimo sistemos yra jautresnės nei paženklintos streptavidino-biotino sistemos, todėl antikūnų koncentracija mažesnė ir greitesnis cirkuliacijos laikas.

Kiekviename žingsnyje BOND sistema inkubuoja pjūvius tikslų laiką, tada išplauna juos, kad pašalintų nesukibusią medžiagą. Protokolo veiksmai, įskaitant inkubacinį laikotarpį, plovimą ir rezultatų interpretavimą, atliekami taip, kaip aprašyta BOND tikslaus polimerų aptikimo sistemos instrukcijoje. Rezultatai tikrinami naudojant optinės šviesos mikroskopą ir padeda diferencijuoti patologinius procesus, kurie yra arba nėra susiję su konkrečiu antigenu.

Norint didesnio intensyvumo, visoms BOND polimerų aptikimo sistemoms galimos šios parinktys:

- <sup>l</sup> Pailginkite pirminio antikūno arba zondo ir (arba) aptikimo sistemos komponentų inkubavimo laiką.
- Naudokite BOND "DAB Enhancer" etapą.
- Tik IHC atveju padidinkite pirminio antikūno koncentracija.

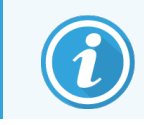

Šios trvs parinktys nėra skirtos "Bond Oracle™ HER2 IHC" sistemai.

"BOND Oracle HER2 IHC" sistemoje nustatomas tikslinis baltymas ar genas, taigi ir gydymo suderinamumas su tiksline terapija. Šis tyrimo rinkinys yra optimizuota sistema su paruoštais naudoti antikūnais arba zondais, aptikimo reagentais, kontroliniais reagentais. o kai kuriais atvejais ir su kontrolinėmis skaidrėmis, skirtomis užtikrinti aukščiausią diagnostikos kokybę. Tyrimas grindžiamas IHC metodika. Išsami naudojimo instrukcija tiekiama kartu su kiekviena sistema. Naudokitės šia instrukcija, kad nustatytumėte ciklus. Dėl HER2 IHZ tyrimo pobūdžio labai svarbu tiksliai laikytis šių nurodymų, kad tyrimas nebūtų pripažintas negaliojančiu.

#### 14.1.1.2 BOND "Polymer Refine Red Detection"

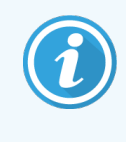

<span id="page-330-0"></span>BOND-PRIME Apdorojimo modulyje naudojama kita šios aptikimo sistemos versija. Jis tiekiamas dviejų reagentų sistemos padėkle. Informacijos apie būseną ieškokite atskirame BOND-PRIME naudotojo vadove.

"BOND Polymer Refine Red Detection™" sistemos pranašumai tokie patys, kaip ir pirmiau aprašytos DAB pagrindu sukurtos polimerų aptikimo sistemos, tačiau vizualizacijai vietoj DAB naudojamas "Fast Red" chromogenas. Sistema tinkama naudoti ant tokių audinių kaip oda, kur audinių pigmentus galima supainioti su DAB.

BOND "Polymer Refine Red Detection" sistema yra labai jautri "Compact Polymer™" sistema, konjuguota su šarmine fosfataze, kuri suteikia ryškios fuksijos raudonumo imuninį dažymą, taip pat hematoksilino kontastinį dažymą (įskaitant mėlyninimą).

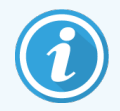

"Fast Red" chromogenas yra chemiškai nestabilus įprastomis laboratorinėmis sąlygomis. Būtinai griežtai laikykitės naudotojo nurodymų, skirtų BOND "Polymer Refine Red Detection", kad išlaikytumėte chromogeno efektyvumą. Kontrolinį audinį visada dėkite ant tos pačios skaidrės kaip ir paciento audinį, kad būtų galima greitai aptikti bet kokį sistemos pablogėjimą.

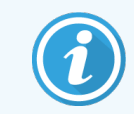

"Leica CV Ultra Monting Media" rekomenduojama naudoti su BOND "Polymer Refine Red Detection" sistema. Kiti ryškintojai gali neišlaikyti iš pradžių gauto dažymo intensyvumo.

BOND "Polymer Refine Red Detection" sistemos žingsniai:

- 1 Specifinio pirminio antikūno taikymas.
- 2 Inkubavimas su pirminiu reagentu.
- 3 Inkubavimas su polimeriniu reagentu, kurį sudaro polimerinių šarminės fosfatazės (AP) tretinių antikūnų konjugatai.
- 4 Komplekso su substrato chromogenu, "Fast Red", vizualizacija per raudonas nuosėdas.
- 5 Hematoksilino kontrastinis dažymas leidžia aptikti ląstelių branduolius.

Inkubacija, plovimas ir rezultatų tikrinimas vykdomi taip, kaip aprašyta BOND polimerų aptikimo sistemos naudojimo vadove.

# <span id="page-331-0"></span>14.2 Mėginių ruošimas

Šioje dalyje aptariamas audinių paruošimas dažyti.

- [14.2.1 Reikalingos](#page-332-0) medžiagos
- [14.2.2 Audinio](#page-333-0) paruošimas
- <sup>l</sup> [14.2.3 Vaško](#page-334-0) šalinimas ir kaitinimas
- [14.2.4 Epitopų](#page-334-1) išgavimas

# <span id="page-332-0"></span>14.2.1 Reikalingos medžiagos

Imunohistocheminiam ir in situ hibridizacijos dažymui, naudojant BOND sistemą, reikalingos toliau nurodytos medžiagos.

#### 14.2.1.1 Įprastos medžiagos

- Fiksatorius rekomenduojamas 10 proc. neutralus buferinis formalinas
- Parafino vaškas
- Audinių procesorius ir įterpimo centras
- <sup>l</sup> Teigiamos ir neigiamos audinių kontrolinės medžiagos (žr. [14.3 Kokybės](#page-335-0) kontrolė)
- **Mikrotomas**
- Džiovinimo orkaitė
- <sup>l</sup> Montavimo terpė, dervos arba vandens pagrindu
- Jdėtos mikroskopo skaidrės (pvz., "Leica BOND Plus")
- BOND . Slide Labels and Printer Ribbon"
- Dangteliai
- <sup>l</sup> BOND Universalios arba BOND-PRIME ARC Covertiles (BOND-PRIME ARC dengiamosios plokštelės)
- BOND-PRIME Suction Cups (BOND-PRIME siurbtukai)
- BOND-PRIME Mixing Well Plate (BOND-PRIME Šulinėlių maišymo plokštelės)
- Tinkama BOND arba BOND-PRIME reagenty sistema
- BOND "Enzyme Pretreatment Kit"
- .BOND Dewax" arba BOND-PRIME Dewax Solution
- Plovimo tirpalas (paruoštas naudojant BOND plovimo tirpalo koncentrata 10X) arba BOND-PRIME Wash Solution Concentrate
- Dejonizuotas vanduo
- $\bullet$  Alkoholis (reagenty rūšies\*)

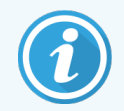

\* Reagentų rūšies alkoholį sudaro: etanolis, didesnis nei 90 % (w/w) arba lygus; izopropanolis, ne daugiau kaip 5 % (m/m); metanolis, ne daugiau kaip 5 % (w/w).

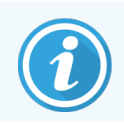

Apie BOND-PRIME apdorojimo modulį skaitykite atskirame BOND-PRIME naudotojo vadove.

#### 14.2.1.2 Medžiagos, skirtos IHC

Be pirmiau išvardytų medžiagų, atliekant IHC tyrimus, reikia:

- Pirminiams antikūnams specifinių neigiamų kontrolinių reagentų (žr. [14.3 Kokybės](#page-335-0) kontrolė)
- BOND arba BOND-PRIME Epitope Retrieval Solution 1
- BOND arba BOND-PRIME Epitope Retrieval Solution 2
- BOND paruoštų naudoti pirminių antikūnų arba pirminių antikūnų, praskiestų "BOND Primary Antibody Diluent" BOND atviruosiuose laikymo induose (7 ml arba 30 ml)
- Montavimo terpė, dervos arba vandens pagrindu
- Titravimo rinkinys, neprivalomas (žr. [14.2.1.4 Titravimo](#page-333-1) rinkinys)

#### 14.2.1.3 Medžiagos, skirtos ISH

Be pirmiau išvardytų įprastų medžiagų, atliekant ISH tyrimus, reikalingi:

- ISH zondai
- **-** Anti-fluoresceino antikūnas
- <span id="page-333-1"></span><sup>l</sup> ISH teigiami ir neigiami kontroliniai zondai (žr. [14.3 Kokybės](#page-335-0) kontrolė)

#### 14.2.1.4 Titravimo rinkinys

BOND titravimo rinkinį sudaro 10 tuščių laikymo indų ir 50 įdėklų (6 ml); jis naudojamas BOND sistemoje optimizuojant pirminių antikūnų koncentraciją. Galima paruošti nedidelius kiekvienos pirminės antikūnų koncentracijos kiekius ir įdėti į įdėklus. Kiekviename laikymo inde iš viso gali būti 40 ml reagento.

Koncentruotus antikūnus galima titruoti naudojant serijinius dvigubus praskiedimus. Šis metodas aprašo, kaip paruošti serijinius skiedimus 150 µL vienkartiniam dozavimui.

- 1 Pažymėkite tris kiekvieno antikūno įdėklus atitinkamais praskiedimais.
- 2 Pirmajame 700 µL įdėkle paruoškite pradinį tirpalą.
- 3 Išpilstykite po 350 µl "BOND Primary Antibody Diluent" į 2 ir 3 įdėklus.
- 4 Perpilkite 350 µl pirminio tirpalo į 2 įdėklą ir švelniai išmaišykite.
- <span id="page-333-0"></span>5 Iš 2 įdėklo perpilkite 350 µl į 3 įdėklą ir švelniai išmaišykite.

# 14.2.2 Audinio paruošimas

Rekomenduojame 15–20 kartų didesnį 10 % neutralaus buferizuoto formalino audinio tūrį, kad audinys būtų fiksuotas imunohistocheminiam ir in situ hibridizacijos dažymui naudojant BOND sistemą. Fiksuoti galima kambario temperatūroje (15–25 °C).

Dėl HER2 tyrimo žr. Amerikos klinikinės onkologijos draugijos / Amerikos patologų kolegijos (American Society of Clinical Oncology/College of American Pathologists) audinių paruošimo rekomendacijas [10](#page-342-7) arba vietos gaires ir taisykles.

Kad palengvintumėte audinių pjovimą ir išvengtumėte mikrotomo ašmenų pažeidimo, prieš apdorodami audinius nukalkinkite kaulinius audinius <sup>[11](#page-342-8),[12](#page-342-9)</sup>.

1988 m. JAV klinikinių laboratorijų tobulinimo įstatyme (CLIA) 42 CFR 493.1259(b) reikalaujama, kad "Laboratorija turi saugoti nudažytas skaidres mažiausiai dešimt metų nuo tyrimo datos, o mėginių blokus – mažiausiai dvejus metus nuo tyrimo datos.<sup>" [13](#page-342-10)</sup> Reikalavimus savo įstaigai žiūrėkite vietos taisyklėse.

Iškirpkite ir paimkite 3–5 µm storio pjūvius ant įkrautų skaidrių (kai kuriems specifiniams audinių tipams gali reikėti skirtingo storio). Kad audinys išdžiūtų, gerai nusausintas skaidres sudėkite į 60 °C (±5 °C) orkaitę 10-30 minučių arba per naktį palikite 37 °C temperatūroje. Skaidres taip pat galima kaitinti ant BOND-III ir BOND-MAX apdorojimo modulių. Prieš kaitindami skaidres leiskite joms išdžiūti. Daugiau informacijos apie mėginio paruošimą rasite 13, 14 ir 15 nuorodose.

Priklijuokite skaidrių etiketes prie mėginių ir kontrolinių skaidrių, kaip aprašyta [4 Spartusis](#page-90-0) paleidimas. Vaško šalinimas, rehidracija ir epitopų išgavimas BOND sistemoje yra visiškai automatizuoti.

# <span id="page-334-0"></span>14.2.3 Vaško šalinimas ir kaitinimas

Iš parafinuotų audinių pjūvių imunohistochemijai pirmiausia reikia pašalinti parafino vašką ir rehidratuoti pjūvį. Vaškas pašalinamas naudojant BOND arba BOND-PRIME Dewax Solution, o pjūviai pakartotinai sudrėkinami. BOND sistema apima vaško šalinimo protokolus, kurie automatizuoja šį procesą.

Prieš pašalinant vašką, BOND-III ir BOND-MAX apdorojimo moduliai taip pat gali pakaitinti audinį, kad jis geriau priliptų prie skaidrės. BOND sistemos kaitinimo ir vaško šalinimo protokolai automatizuoja kaitinimo ir vaško šalinimo procesus.

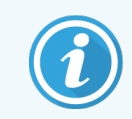

<span id="page-334-1"></span>Atkreipkite dėmesį, kad prieš dedant audinį į apdorojimo modulį, kad pakaitinti ar pašalinti vašką, jis turi būti natūraliai išdžiūvęs.

# 14.2.4 Epitopų išgavimas

Audinio fiksacija formalinu sukelia kryžminį ryšį tarp aldehido ir amino grupių audinyje, o šių ryšių susidarymas gali sukelti kintamą antigeniškumo praradimą dėl maskuojančio poveikio. Formalinas sudaro metileno tiltelius, kurie gali pakeisti bendrą trimatę epitopo formą. Kai kurie epitopai yra jautrūs formalinui, todėl fiksacijos formalinu sumažėja jų imunoreaktyvumas; kiti yra atsparūs formalinui.

Nukleorūgštys yra apsuptos baltymų, todėl reikalingas audinių pralaidumo padidinimas, kad tikslinės sekos būtų prieinamos zondui.

Epitopo išgavimą <sup>[7](#page-342-11),[8](#page-342-12)</sup> galima pasiekti naudojant šilumos sukeltą epitopų išgavimą (HIER), išankstinį fermentinį apdorojimą arba abiejų šių metodų derinį. HIER yra plačiausiai naudojamas epitopų išgavimo metodas, skirtas IHC. HIER mechanizmas nėra visiškai suprantamas.

Pagal hipotezę, kaitinant pjūvį iki aukštos temperatūros epitopų išgavimo tirpale hidrolizuojasi formalino fiksacijos metu susidarę kryžminiai ryšiai. Dėl to keičiasi epitopas, kuris vėliau gali būti nudažytas imunohistochemijos metodu. Svarbūs HIER veiksniai yra išgavimo tirpalo temperatūra, laikas ir pH. Yra du skirtingi epitopų išgavimo sprendimai, skirti naudoti BOND sistemoje: buferis citrato pagrindu ir buferis EDTA pagrindu.

Išankstiniam apdorojimui fermentais naudojami proteolitiniai fermentai peptidiniams ryšiams nutraukti, kad būtų atskleista epitopo / tikslinės nukleorūgšties seka. Fermento koncentracija ir inkubacijos laikas yra proporcingi mėginio fiksavimo laikui ir turi būti atitinkamai optimizuoti. Išankstinis apdorojimas fermentais tinka tik kai kuriems epitopams, bet dažnai naudojamas ISH protokoluose.

# <span id="page-335-0"></span>14.3 Kokybės kontrolė

Dėl audinių apdorojimo ir techninių procedūrų skirtumų naudotojo laboratorijoje rezultatai gali labai skirtis, todėl, be toliau nurodytų procedūrų, reikia reguliariai atlikti vidaus kontrolę. Peržiūrėkite vietinius vadovus ir taisykles, taip pat galite peržiūrėti vadovą "CLIA Compliance Handbook: The Essential Guide for the Clinical Laboratory Second Edition"  $22$  ir "Proposed NCCLS guidelines for IHC"  $14$ .

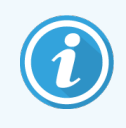

Kontrolinės medžiagos turi būti švieži skrodimo / biopsijos / chirurginiai mėginiai, fiksuoti, apdoroti ir įterpti kuo greičiau taip pat, kaip ir paciento mėginys (-iai). Tokia kontrolinė medžiaga stebi visus analizės etapus, nuo audinių paruošimo iki dažymo.

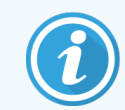

Primygtinai rekomenduojame ant skaidrių su paciento audiniu uždėti atitinkamą kontrolinį audinį. Daugiau informacijos žr. 6.2 Darbas su [kontrolinėmis](#page-138-0) priemonėmis.

Žr.

- [14.3.1 Tyrimo](#page-335-1) patvirtinimas
- [14.3.2 Audinių](#page-336-0) kontrolinė medžiaga
- [14.3.3 Neigiama](#page-337-0) IHC reagento kontrolinė medžiaga
- [14.3.4 ISH](#page-338-0) reagentu kontrolė
- <span id="page-335-1"></span>• [14.3.5 Kokybės](#page-338-1) kontrolės privalumai

# 14.3.1 Tyrimo patvirtinimas

Prieš pradėdami naudoti antikūną, zondą ar dažymo sistemą diagnostikos procedūroje, patikrinkite antikūno / zondo specifiškumą, ištirdami jį su vidaus audiniais, kurių ekspresija yra žinoma ir kurie atitinkanti žinomus teigiamus ir neigiamus audinius. Žr. pirmiau aprašytas procedūras ir 14 CAP sertifikavimo programos imunohistochemijos kokybės kontrolės rekomendacijas ir (arba) NCCLS IHC gaires <sup>[14](#page-342-14)</sup> arba vietinius nuostatus ir gaires. Pakartokite šias kokybės kontrolės procedūras kiekvienai naujai antikūnų partijai arba kiekvieną kartą, kai pasikeičia tyrimo parametrai. Kokybės kontrolės negalima prasmingai atlikti atskiram reagentui, nes suderinti reagentai kartu su apibrėžtu tyrimo protokolu turi būti išbandyti kartu prieš naudojant aptikimo sistemą diagnostikos tikslais. Kiekviename pirminio antikūno pakuotės lapelyje ieškokite audinių, kurie tinkami tyrimui patikrinti.

Be pirmiau minėtų tyrimo tikrinimo procedūrų, rekomenduojame nudažyti teigiamus audinių kontrolinius mėginius kas mėnesį ir lyginti juos su ta pačia audinių kontroline medžiaga, dažyta praėjusį mėnesį. Nudažytų kontrolinių mėginių palyginimas kas mėnesį padeda stebėti tyrimo stabilumą, jautrumą, specifiškumą ir atkuriamumą.

Visi kokybės kontrolės reikalavimai turi būti vykdomi laikantis vietos, valstybinių ir (arba) federalinių taisyklių arba akreditavimo reikalavimų.

# <span id="page-336-0"></span>14.3.2 Audinių kontrolinė medžiaga

#### 14.3.2.1 Teigiama audinių kontrolinė medžiaga

- Nurodo tinkamai paruoštus audinius ir tinkamus dažymo būdus.
- I kiekvieną dažymo eigą itraukite po vieną teigiamą audinių kontrolinę medžiagą kiekvienam tyrimo sąlygų rinkiniui.
- <sup>l</sup> Audinys su silpnu teigiamu dažymu yra tinkamesnis nei audinys su stipriu teigiamu dažymu optimaliai kokybės kontrolei ir nedideliam reagento skilimo lygiui [14](#page-342-14) nustatyti.
- Naudojant kelių audinių kontrolinę skaidrę, kurioje yra stipraus, vidutinio ir silpno antigeno tankio / nukleorūgščių ekspresijos audinių, užtikrinama plati kontrolės aprėptis.
- <sup>l</sup> Jei teigiama audinių kontrolinė medžiaga nerodo teigiamo dažymo, mėginių rezultatai turėtų būti laikomi negaliojančiais.
- <sup>l</sup> Primygtinai rekomenduojame visada paleisti BOND sistemą su kontroliniu audiniu ant tos pačios skaidrės kaip ir mėginio audinys, kad būtų užtikrinta optimali kokybės kontrolė.

#### 14.3.2.2 Neigiama audinių kontrolinė medžiaga

- <sup>l</sup> Ištirkite po teigiamos audinių kontrolės, kad patikrintumėte tikslinio antigeno žymėjimo pirminiu antikūnu IHC arba tikslinės nukleorūgšties zondu ISH, ir pateiktumėte specifinio foninio dažymo (klaidingai teigiamo dažymo) indikaciją.
- Jvairių tipų ląstelės, esančios daugumoje audinių pjūvių, dažnai siūlo neigiamas kontrolės vietas, tačiau naudotojas turėtų tai patikrinti.
- <sup>l</sup> Jei neigiamoje audinių kontrolinėje medžiagoje įvyksta specifinis dažymas, paciento mėginių rezultatai turėtų būti laikomi negaliojančiais.

# <span id="page-337-0"></span>14.3.3 Neigiama IHC reagento kontrolinė medžiaga

Vietoj pirminio antikūno naudokite neigiamą IHC reagento kontrolinę medžiagą su kiekvieno paciento mėginio dalimi, kad įvertintumėte nespecifinį dažymą ir galėtumėte geriau patikrinti specifinį dažymą.

- Rekomenduojamas idealus kontrolinis reagentas:
	- a Monokloniniams antikūnams naudokite to paties izotipo antikūną, kuris gaminamas iš audinių kultūros supernatanto, tokiu pat būdu kaip pirminis antikūnas, tačiau specifinio reaktyvumo su žmogaus audiniais nerodo.

Atskieskite jį iki tokios pačios imunoglobulino arba baltymų koncentracijos kaip ir pirminį antikūną, naudodami identišką skiediklį (BOND "Primary Antibody Diluent").

Jei po apdorojimo gryname antikūne išlieka veršelio vaisiaus serumo, tinka naudoti ir veršelio vaisiaus serumą, kurio baltymų koncentracija atitinka praskiestą pirminį antikūną tame pačiame skiediklyje.

- b Polikloniniams antikūnams nustatyti naudokite imunoglobulino frakciją (arba visą serumą, jei reikia) normalaus arba neimuninio serumo iš to paties gyvūninio šaltinio ir tos pačios baltymų koncentracijos kaip ir pirminis antikūnas, naudojant identišką skiediklį (BOND "Primary Antibody Diluent").
- Vien tik BOND "Primary Antibody Diluent" gali būti naudojamas kaip mažiau pageidautina anksčiau aprašytų neigiamų reagentų kontrolinių medžiagų alternatyva.
- <sup>l</sup> Neigiamos reagento kontrolinės medžiagos inkubacinis laikotarpis turi atitikti pirminio antikūno inkubacinį laikotarpį.
- <sup>l</sup> Naudokite atskirą neigiamo reagento kontrolinę skaidrę kiekvienam naudotam tam tikro pirminio antikūno gavimo metodui (įskaitant kai gavimas nebuvo atliktas).
- Kai serijiniuose pjūviuose naudojami kelių antikūnų rinkiniai, neigiamai nusidažančios vienos skaidrės sritys gali būti neigiamos / nespecifinės kitų antikūnų surišimo foninės kontrolinės medžiagos.
- Norėdami atskirti endogeninį fermentų aktyvumą arba nespecifinį fermentų prisijungimą nuo specifinio imunoreaktyvumo, nudažykite papildomus paciento audinius tik substrato-chromogeno arba fermentų kompleksais ir substrato-chromogenu.
- <sup>l</sup> BOND sistemoje yra numatytasis neigiamas IHC kontrolinis reagentas, pavadintas "\*Neigiamas", kurį galima pasirinkti kaip bet kurio IHC protokolo žymenį. Jis dozuoja BOND "Wash" (žr. [10.5.2 Rinkinio](#page-251-0) ir skaidrės [nuostatos](#page-251-0)).

# <span id="page-338-0"></span>14.3.4 ISH reagentų kontrolė

#### 14.3.4.1 Teigiamas reagento kontrolinė medžiaga

In situ hibridizacijai naudokite teigiamą kontrolinį zondą.

- Naudokite vietoj zondo su kiekvieno paciento mėginio dalimi, kad gautumėte informacijos apie nukleorūgščių išsaugojimą audinyje ir nukleorūgščių prieinamumą zondui.
- <sup>l</sup> Teigiamo kontrolės zondo protokolas turi atitikti tyrimo zondo protokolą.
- Jei teigiamas kontrolės zondas nerodo teigiamo dažymo, mėginių rezultatai turėtų būti laikomi negaliojančiais.

#### 14.3.4.2 Neigiama reagento kontrolinė medžiaga

In situ hibridizacijai naudokite neigiamą kontrolės zondą.

- Neigiamo kontrolės zondo protokolas turi atitikti tyrimo zondo protokola.
- Naudokite vietoj zondo su kiekvieno paciento mėginio dalimi, kad įvertintumėte nespecifinį dažymą ir būtų galima geriau patikrinti specifinį dažymą.
- <sup>l</sup> Neigiamos reagento kontrolinės medžiagos inkubacinis laikotarpis turi atitikti zondo inkubacinį laikotarpį.
- Naudokite atskirą neigiamo reagento kontrolinę skaidrę kiekvienam naudotam tam tikro zondo gavimo metodui (įskaitant kai gavimas nebuvo atliktas).
- Norėdami atskirti endogeninį fermentų aktyvumą arba nespecifinį fermentų prisijungimą nuo specifinio imunoreaktyvumo, nudažykite papildomus paciento audinius tik substrato-chromogeno arba fermentų kompleksais ir substrato-chromogenu.

# <span id="page-338-1"></span>14.3.5 Kokybės kontrolės privalumai

Kokybės kontrolės privalumai apibendrinti toliau pateiktoje lentelėje.

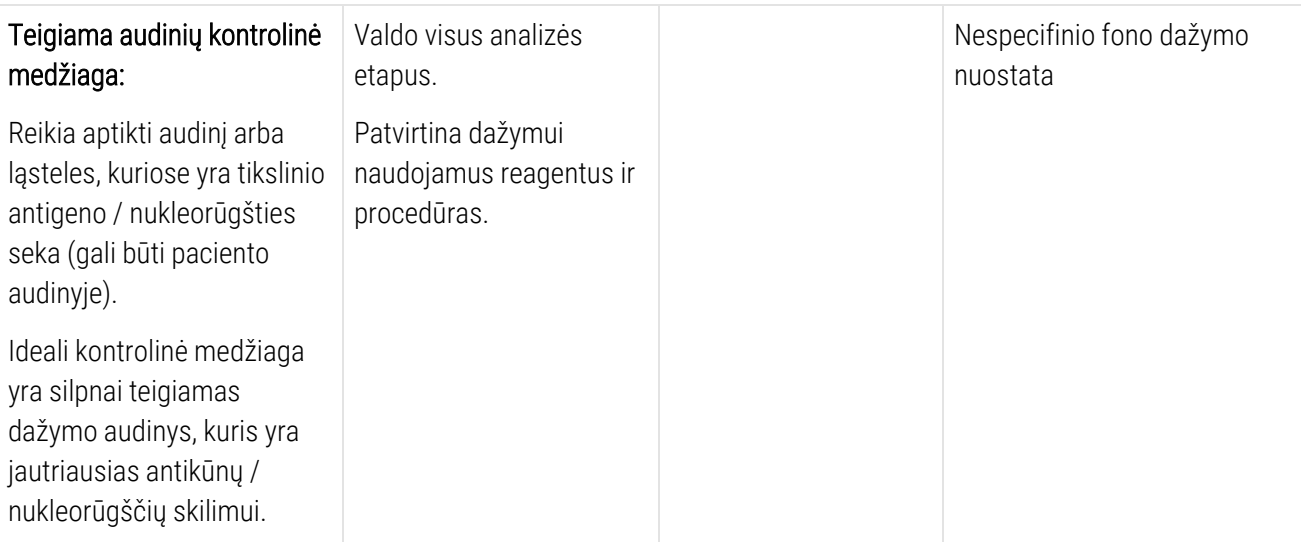

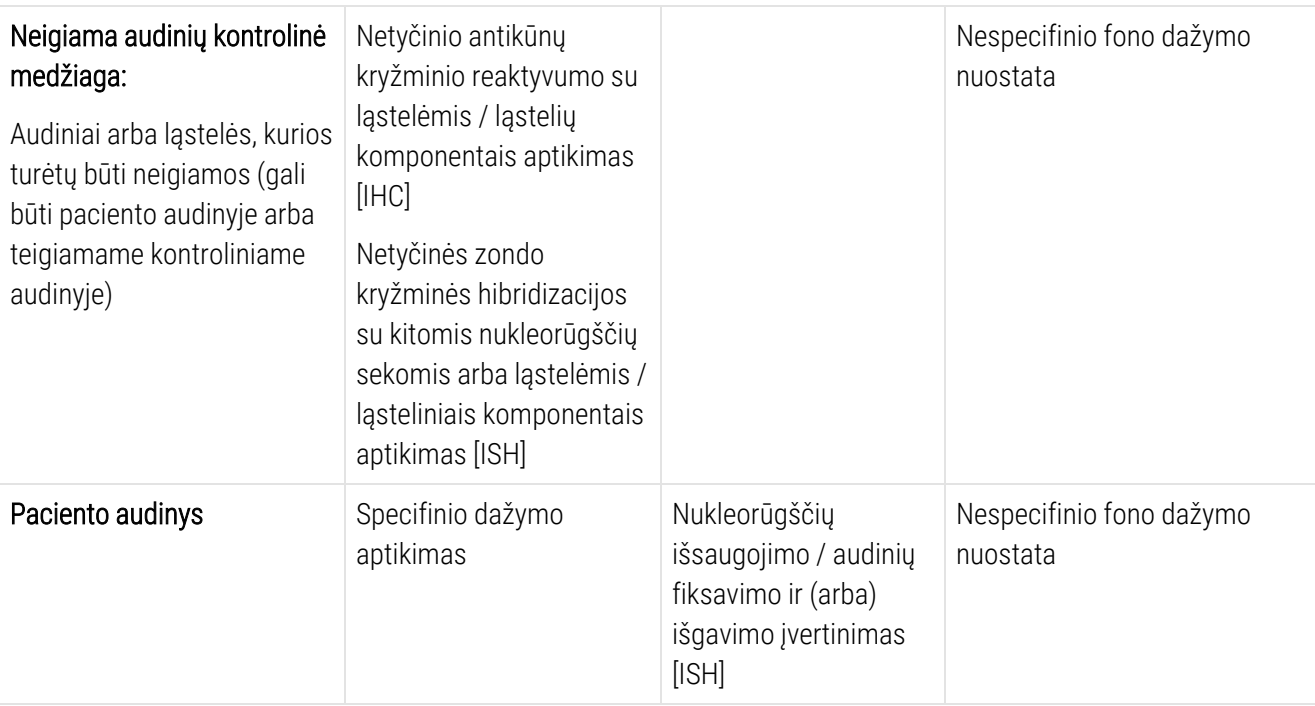

# <span id="page-339-0"></span>14.4 Dažymo tikrinimas

Kvalifikuotas patologas, turintis imunohistocheminių ir (arba) hibridizacijos in situ procedūrų patirties, prieš tikrindamas rezultatus turi įvertinti kontrolinę medžiagą ir kvalifikuoti nudažytą gaminį.

Antigeno aptikimo specifiškumas ir jautrumas priklauso nuo naudojamo specifinio pirminio antikūno. Norėdami užtikrinti norimą dažymą, optimizuokite kiekvieną konkretų antikūną BOND sistemoje, keisdami inkubacijos laiką ir (arba) specifinių antikūnų koncentraciją. Nepavykus optimizuoti specifinio antikūno, gali būti aptiktas neoptimalus antigenas.

Žr.

- [14.4.1 Teigiama](#page-339-1) audinių kontrolinė medžiaga
- [14.4.2 Neigiama](#page-340-1) audinių kontrolinė medžiaga
- <span id="page-339-1"></span>• [14.4.3 Paciento](#page-340-2) audinys

#### 14.4.1 Teigiama audinių kontrolinė medžiaga

Pirmiausia ištirkite teigiamą audinio kontrolinę medžiagą, kad įsitikintumėte, jog visi reagentai veikia tinkamai.

Naudojant DAB pagrįstas sistemas, rudos spalvos (3,3' diaminobenzidino tetrachlorido, DAB) reakcijos produktas su tikslinėmis ląstelėmis rodo teigiamą reaktyvumą. Jei naudojate RAUDONOJO chromogeno pagrindu veikiančias sistemas, raudonosios reakcijos produktas su tikslinėmis ląstelėmis rodo teigiamą reaktyvumą. Jei teigiamos audinių kontrolinės medžiagos nerodo teigiamo dažymo, mėginių rezultatai turėtų būti laikomi negaliojančiais.

# <span id="page-340-1"></span>14.4.2 Neigiama audinių kontrolinė medžiaga

Ištirkite neigiamą audinių kontrolinė medžiagą po teigiamos, kad patikrintumėte tikslinio antigeno / nukleorūgšties žymėjimo pirminiu antikūnu / zondu specifiškumą.

Specifinio dažymo nebuvimas neigiamoje audinių kontrolinėje medžiagoje patvirtina antikūnų / zondo kryžminio reaktyvumo su ląstelėmis / ląstelių komponentais nebuvimą.

Jei neigiamoje išorinėje audinių kontrolinėje medžiagoje įvyksta specifinis dažymas (klaidingai teigiamas dažymas), rezultatai turi būti laikomi negaliojančiais. Nespecifinis dažymas, jei yra, paprastai yra difuzinis. Sporadinis jungiamojo audinio dažymas taip pat gali būti stebimas pernelyg formalinu fiksuotų audinių pjūviuose. Dažymo rezultatams patikrinti naudokite nepažeistas ląsteles. Nekrotinės arba suirusios ląstelės dažnai nusidažo nespecifiškai.

#### <span id="page-340-2"></span>14.4.3 Paciento audinys

Paskutinį kartą ištirkite paciento mėginius, nudažytus pirminiu antikūnu / zondu.

Teigiamas dažymo intensyvumas turėtų būti įvertintas atsižvelgiant į bet kokį nespecifinį neigiamos reagento kontrolinės medžiagos foninį dažymą. Kaip ir atliekant bet kurį imunohistocheminį arba in situ hibridizacijos tyrimą, neigiamas rezultatas reiškia, kad antigenas / nukleorūgštis nebuvo aptiktas, o ne tai, kad antigeno / nukleorūgšties nebuvo tiriamose ląstelėse arba audinyje.

<span id="page-340-0"></span>Jei reikia, naudokite antikūnų grupę, kad nustatytumėte klaidingai neigiamas reakcijas.

# 14.5 Bendrieji apribojimai

- <sup>l</sup> Imunohistochemija ir in-situ hibridizacija yra daugiapakopiai diagnostiniai procesai, kuriems reikalingas specializuotas mokymas parenkant tinkamus reagentus; audinių parinkimas, fiksavimas ir apdorojimas; skaidrių paruošimas; ir dažymo rezultatų tikrinimas.
- Audinių dažymas priklauso nuo audinio tvarkymo ir apdorojimo prieš dažymą. Netinkamas fiksavimas, užšaldymas, atšildymas, plovimas, džiovinimas, kaitinimas, pjaustymas arba užteršimas kitais audiniais ar skysčiais gali sukelti artefaktus, antikūnų įstrigimą arba klaidingai neigiamus rezultatus. Nenuoseklūs rezultatai gali būti susiję su fiksavimo ir įterpimo metodų pasikeitimais arba audinio vidiniu nevienodumu <sup>[18](#page-342-15)</sup>.
- <sup>l</sup> Pernelyg didelis arba neišsamus dažymas gali pakenkti tinkamam rezultatų interpretavimui.
- <sup>l</sup> Klinikinį bet kokio dažymosi ar jo nebuvimo interpretavimą būtina pagrįsti morfologiniais tyrimais, naudojant tinkamas kontrolines medžiagas, rezultatus turi reikšminti kvalifikuotas patologas, atsižvelgdamas į paciento ligos istoriją ir kitų diagnostinių tyrimų rezultatus.
- <sup>l</sup> Asmenų, užsikrėtusių hepatito B virusu ir turinčių hepatito B paviršiaus antigeno (HbsAg), audiniai gali būti nespecifiškai dažomi krienų peroksidaze<sup>[19](#page-342-16)</sup>.
- <sup>l</sup> Netikėtos neigiamos reakcijos prastai diferencijuotuose neoplazmose gali atsirasti dėl antigeno ekspresijos praradimo arba reikšmingo sumažėjimo arba antigeną koduojančio geno (-ų) praradimo ar mutacijos. Netikėtas teigiamas navikų dažymas gali atsirasti dėl antigeno ekspresijos, kuri paprastai nėra išreikšta morfologiškai panašiose normaliose ląstelėse, arba dėl antigeno išlikimo ar antigeno įgijimo neoplazmoje, kurioje atsiranda morfologinių ir imunohistocheminių požymių, susijusių su kita ląstelių gimine (skirtinga diferenciacija). Histopatologinė navikų klasifikacija nėra tikslus mokslas, o kai kurios literatūros ataskaitos apie netikėtą dažymą gali būti prieštaringos.
- <sup>l</sup> Reagentai gali parodyti netikėtas reakcijas anksčiau netirtuose audiniuose. Netikėtų reakcijų galimybės net ir tirtose audinių grupėse negali būti visiškai pašalintos dėl biologinio antigeno ekspresijos / tikslinės nukleorūgšties neoplazmų ar kitų patologinių audinių kintamumo. Kreipkitės į Leica Biosystems vietinį pardavimo atstovą arba regioninį biurą ir praneškite apie netikėtą reakciją.

#### IHC (imunohistochemija)

- <sup>l</sup> Normalūs arba neimuniniai serumai iš to paties gyvūninio šaltinio, kaip ir antriniai antiserumai, naudojami blokavimo etapuose, gali sukelti klaidingai neigiamus arba klaidingai teigiamus rezultatus dėl autoantikūnų arba natūralių antikūnų.
- <sup>l</sup> Klaidingai teigiami IHC rezultatai gali būti matomi dėl neimunologinio baltymų ar substrato reakcijos produktų prisijungimo. Jas taip pat gali sukelti pseudoperoksidazės aktyvumas (eritrocitai), endogeninis peroksidazės aktyvumas (citochromas C) arba endogeninis biotinas (pavyzdžiui, kepenys, krūtys, smegenys, inkstai), priklausomai nuo naudojamos imuninės dažų rūšies <sup>[16](#page-342-17)</sup> .
- <sup>l</sup> Klaidingai neigiami IHC atvejai gali atsirasti dėl įvairių veiksnių, įskaitant tikrojo antigeno sumažėjimą, praradimą ar struktūrinius pokyčius naviko "diferenciacijos" metu arba artefaktinio pasikeitimo fiksavimo ar apdorojimo metu. Kaip ir bet kurio imunohistocheminio tyrimo atveju, neigiamas rezultatas reiškia, kad antigenas nebuvo aptiktas, o ne kad antigeno nebuvo tiriamuose audiniuose.

#### ISH

- <sup>l</sup> Klaidingai teigiami ISH rezultatai gali būti matomi dėl kryžminio zondo reaktyvumo su kitomis nukleorūgščių sekomis, taip pat dėl nespecifinio zondo ar aptikimo reagentų prisijungimo prie audinių ar jų komponentų <sup>[18](#page-342-15)</sup>. Neigiamų audinių ir reagentų kontrolė turėtų būti įtraukta į tyrimą, kad būtų lengviau nustatyti klaidingai teigiamą dažymą.
- DNR ir RNR dėl branduolio aktyvumo (<sup>[8](#page-342-12),[19](#page-342-16)</sup>) gali degraduoti. Todėl svarbu išbandyti teigiamą kontrolinį zondą su paciento audiniu lygiagrečiai su konkrečiu zondu ir paciento audiniu, kad būtų galima nustatyti nukleorūgščių skilimą. Fiksatoriaus pasirinkimas turi įtakos nukleorūgščių išsaugojimui, todėl rekomenduojama rinktis audinį, fiksuotą 10 % neutraliame buferiniame formaline <sup>[19](#page-342-16)</sup>. Kaip ir atliekant bet kurį in situ hibridizacijos tyrimą, neigiamas rezultatas reiškia, kad nukleorūgštis nebuvo aptikta, o ne tai, kad nukleorūgšties nebuvo tiriamuose audiniuose.

#### <span id="page-342-0"></span>14.6 Literatūros sąrašas

- <span id="page-342-2"></span><span id="page-342-1"></span>Coons AH et al. Immunological properties of an antibody containing a fluorescent group. Proc Soc Exp Biol Med 1941; 47:200-202.
- <span id="page-342-3"></span> Nakane PK and Pierce GB Jr. Enzyme labeled antibodies: Preparations and applications for the localizations of antigens. J Histochem Cytochem 1967; 14:929-931.
- Elias JM, Gown AM, Nakamura RM, Wilbur DC, Herman GE, Jaffe ES, Battifora H, and Brigati J. Special report: Quality control in immunohistochemistry. Am J Clin Path 1989; 92:836.
- <span id="page-342-5"></span><span id="page-342-4"></span>Nadji M and Morales AR. Immunoperoxidase techniques: a practical approach to tumor diagnosis. ASCP Press, Chicago. 1986.
- <span id="page-342-6"></span>True LD ed. Atlas of Diagnostic Immunohistopathology. Lippincott, Philadelphia.1990.
- <span id="page-342-11"></span> Gall JG, Pardue ML. Formation of RNA-DNA hybrid molecules in cytological preparation. Proceedings of the National Academy of the Sciences of the United States of America. 1969;63:378-383.
- <span id="page-342-12"></span> Shi S-R, Gu J, and Taylor CR. Antigen Retrieval Techniques: Immunohistochemistry and Molecular Morphology. Eaton Publishing, Natick. 2000.
- Miller RT, Swanson PE, and Wick MR. Fixation and epitope retrieval in diagnostic immunohistochemistry: a concise review with practical considerations. Appl Immunohistochem Mol Morphol. 2000 Sep;8(3):228-35.
- <span id="page-342-7"></span>Bancroft JD and Stevens A. Theory and Practice of Histological Techniques. 4th Edition. Churchill Livingstone, New York. 1996.
- Wolff et al. American Society of Clinical Oncology/College of American Pathologists Guideline Recommendations for Human Epidermal Growth Factor Receptor 2 Testing in Breast Cancer. Arch Pathol Lab Med 2007; 131:18–43.
- <span id="page-342-9"></span><span id="page-342-8"></span>Kiernan JA. Histological and Histochemical Methods: Theory and Practice. New York: Pergamon Press. 1981.
- <span id="page-342-10"></span>Sheehan DC. and Hrapchak BB. Theory and Practice of Histotechnology. St. Louis: C.V. Mosby Co. 1980.
- <span id="page-342-14"></span>Clinical Laboratory Improvement Amendments of 1988, Final Rule 57 FR 7163 February 28, 1992.
- O'Leary TJ, Edmonds P, Floyd AD, Mesa-Tejada R, Robinowitz M, Takes PA, Taylor CR. Quality assurance for immunocytochemistry; Proposed guideline. MM4-P. National Committee for Clinical Laboratory Standards (NCCLS). Wayne, PA. 1997;1-46.
- Battifora H. Diagnostic uses of antibodies to keratins: a review and immunohistochemical comparison of seven monoclonal and three polyclonal antibodies. Progress in Surg Path 6:1-15. eds. Fenoglio-Preiser C, Wolff CM, Rilke F. Field & Wood, Inc., Philadelphia.
- <span id="page-342-17"></span>College of American Pathologists (CAP) Certification Program for Immunohistochemistry. Northfield IL. http://www.cap.org
- Wilkinson DG. The theory and practice of in situ hybridisation. In: Wilkinson DG. (ed.) In Situ Hybridization A practical approach. 2nd Edition. New York: Oxford University Press, 1998, pp.18-20.
- <span id="page-342-16"></span><span id="page-342-15"></span>Nadji M, Morales AR. Immunoperoxidase, part I: the techniques and pitfalls. Lab Med 1983; 14:767.
- Omata M, Liew CT, Ashcavai M, and Peters RL. Nonimmunologic binding of horseradish peroxidase to hepatitis B surface antigen: a possible source of error in immunohistochemistry. Am J Clin Path 1980;73:626.
- Wilkinson DG. In situ hybridization: A practical approach. 2nd Edition. Oxford University Press, Oxford. 1998.
- <span id="page-342-13"></span> Weiss LM, Chen Y. Effects of different fixatives on detection of nucleic acids from paraffin-embedded tissues by in situ hybridization using oligonucleotide probes. The Journal of Histochemistry and Cytochemistry. 1991;39(9):1237-1242.
- Pontius CA, Murphy KA, Novis DA and Hansen AJ. CLIA Compliance Handbook: The Essential Guide for the Clinical Laboratory. 2nd Edition. Washington G-2 Reports, New York. 2003.

# 15 Sistemos valdymas (BOND<br>valdiklyje) valdiklyje)

# 15.1 BOND "System Manager"

# 15.1.1 Apžvalga

BOND "System Manager" – tai programa, leidžianti lengvai peržiūrėti dabartinę pagrindinių programinės įrangos tarnybų, kurias naudoja BOND sistema, būseną, leidžia sustabdyti ir paleisti atskiras tarnybas, pvz., spausdinimo kaupiklį, arba sustabdyti ir paleisti visas tarnybas.

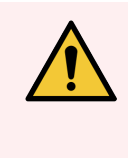

ĮSPĖJIMAS: Nenutraukite jokių tarnybų, nes BOND sistema nebeveiks tinkamai.

Tačiau klientų aptarnavimo atstovai gali paprašyti sustabdyti ir iš naujo paleisti vieną ar kelias tarnybas bandydami pašalinti sistemos triktį.

Norėdami atidaryti BOND "System Manager", suraskite BOND "System Manager" piktogramą  $\triangleq$  "Windows" pranešimų srityje, tada ją spustelėkite.

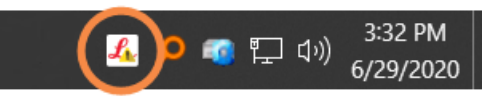

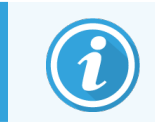

Piktograma gali būti paslėpta. Tokiu atveju spustelėkite mažą rodyklę aukštyn, kad ją pamatytumėte.

Jeigu įvyko BOND sistemos klaida, pasirodys pranešimas; galite spustelėti jį, kad paslėptumėte.

Norėdami paslėpti BOND "System Manager" langą, dar kartą spustelėkite piktogramą "Windows" pranešimų srityje.

#### 15.1.2 BOND "System Manager" langas

pav. 15-1: Langas "System Manager" BOND

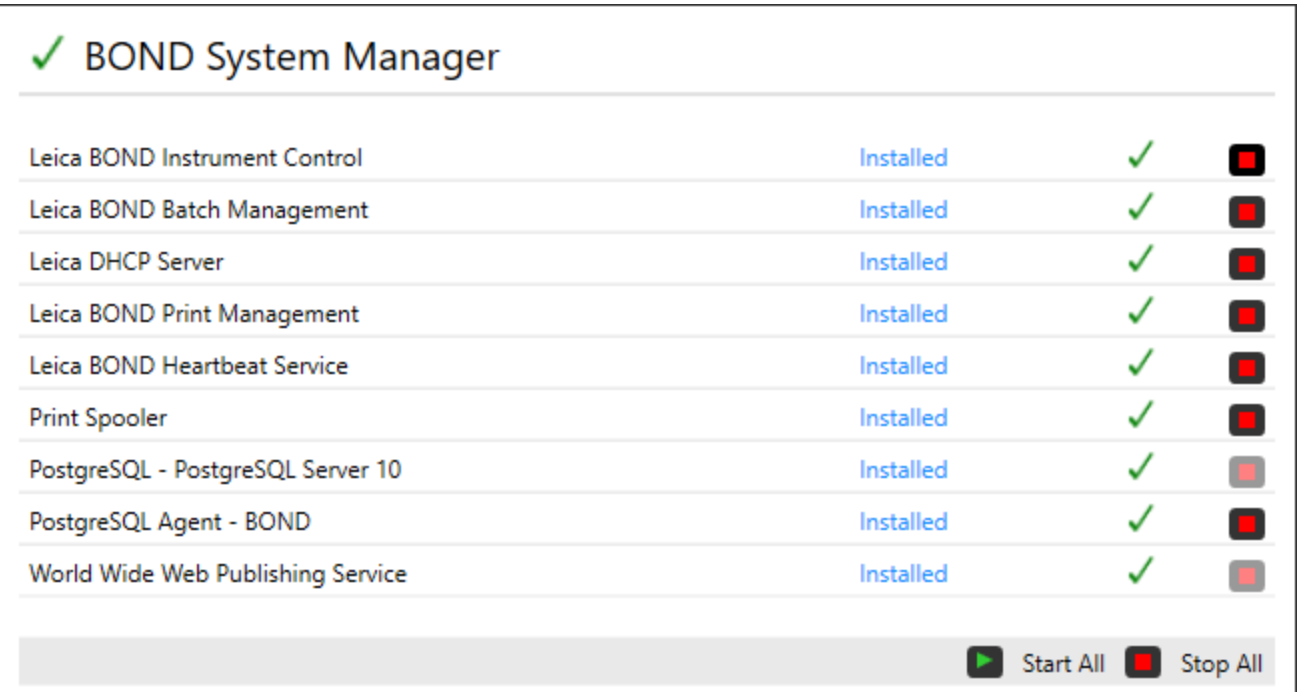

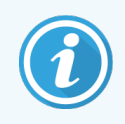

Jei matote BOND sistemos klaidą, BOND "System Manager" piktograma <a>atsinaujina, kad nurodytų įvykusios klaidos tipą:

- $\mathcal{L}_1$  viena ar kelios tarnybos buvo sustabdytos ( $\blacklozenge$  taip pat rodoma viršutiniame kairiajame BOND "System Manager" lango kampe)
- **L'a** nepavyksta prisijungti prie BOND sistemos (**18)** taip pat rodomas viršutiniame kairiajame BOND "System Manager" lango kampe)

BOND-ADVANCE įrenginyje tai greičiausiai reiškia, kad:

- valdiklis buvo išjungtas; arba
- buvo atjungtas terminalo tinklas; arba
- **•** terminalo tinklo jungiklis išjungtas.
- L BOND "System Manager" nepasiekiama ( ? taip pat rodoma viršutiniame kairiajame BOND "System Manager" lango kampe)

# 15.1.3 Tarnybų stabdymas

Norėdami sustabdyti atskirą tarnybą, spustelėkite raudoną sustabdymo mygtuką, esantį tarnybos pavadinimo dešinėje. Arba norėdami sustabdyti visas tarnybas, spustelėkite mygtuką Stop All (Sustabdyti visas) po paslaugų sąrašu.

Pasirodo iššokantysis dialogo langas, kuriame prašoma patvirtinti, kad norite sustabdyti tarnybas. Spustelėkite Yes (Taip), kad tęstumėte, arba No (Ne), jei norite atšaukti.

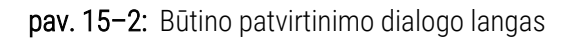

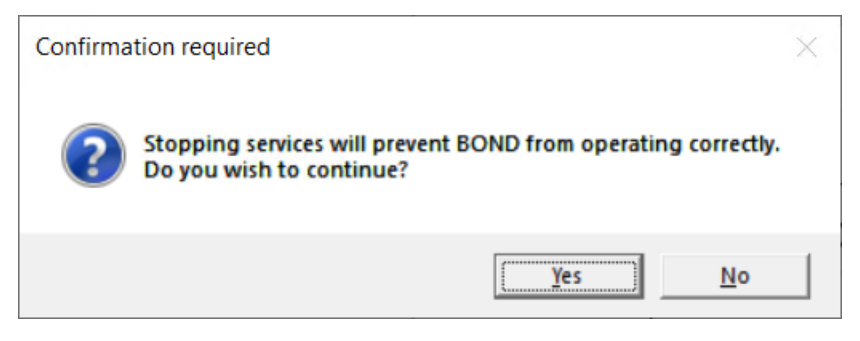

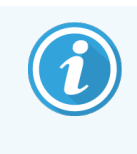

Kai kurių paslaugų negalima sustabdyti ("PostgresSQL" - "PostgresSQL Server" ir "World Wide Web Publishing Service"), nes BOND "System Manager" jų reikia, kad galėtų atlikti savo funkcijas; todėl jų sustabdymo mygtukai yra neaktyvūs.

# 15.1.4 Tarnybų paleidimas

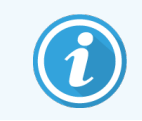

Daugeliu atvejų, kai tarnyba sustabdoma, BOND programinė įranga automatiškai paleidžia tą tarnybą per kelias minutes.

Jei BOND sistema neveikia taip, kaip tikėtasi ir pastebėjote, kad viena ar kelios tarnybos sustabdytos, galite naudoti BOND "System Manager", kad paleistumėte sustabdytą (-as) tarnybą (-as).

Norėdami paleisti atskirą tarnybą, spustelėkite žalią pradžios mygtuką, esantį tarnybos pavadinimo dešinėje. Arba norėdami paleisti visas tarnybas, spustelėkite mygtuką Start All (Paleisti visas) po paslaugų sąrašu.

pav. 15-3: BOND "System Manager" rodomas įspėjamasis trikampis (spausdinimo kaupiklio tarnyba sustabdyta)

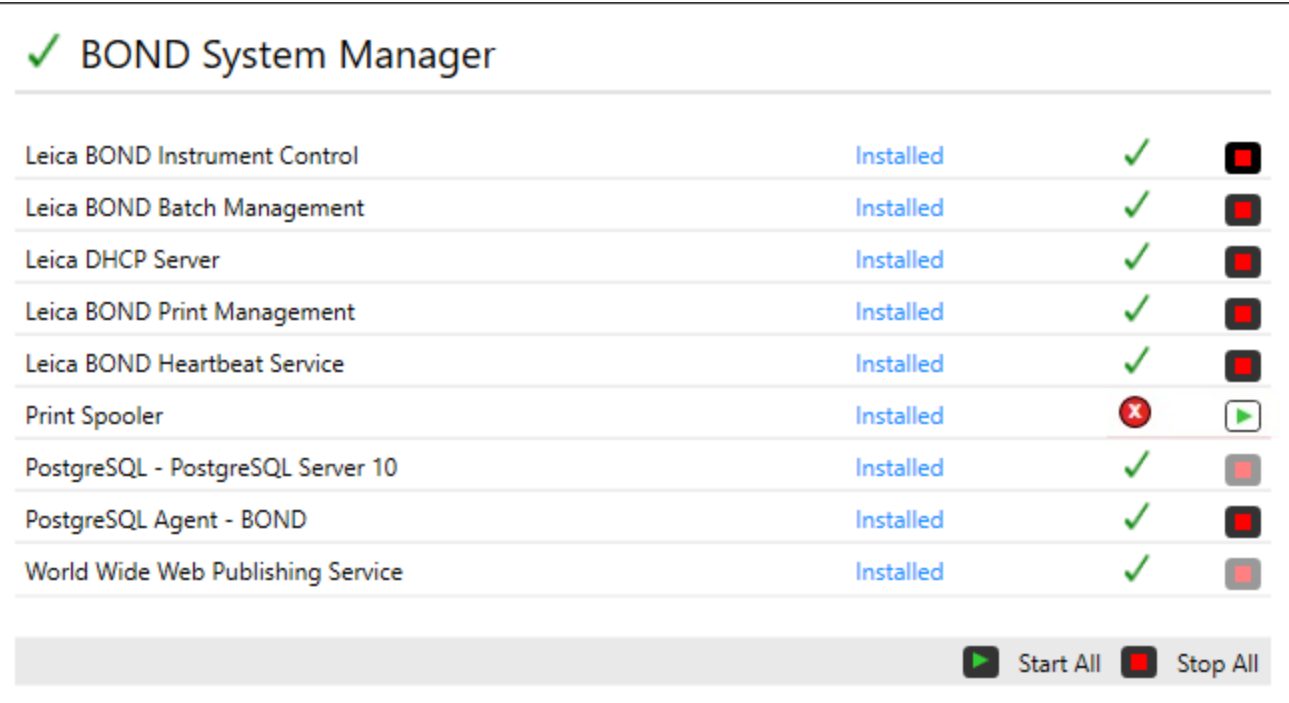

# 15.2 Kietojo disko atsarginės kopijos kūrimas

Visi BOND valdikliai ir terminalai naudoja standžiojo disko atsarginės kopijos kūrimo funkciją, kad BOND sistema būtų apsaugota sugedus standžiaja diskui. Ši apsaugos sistema nuolat stebi sistemos standžiuosius diskus, o piktograma "Windows" pranešimų srityje rodo esamą būseną.

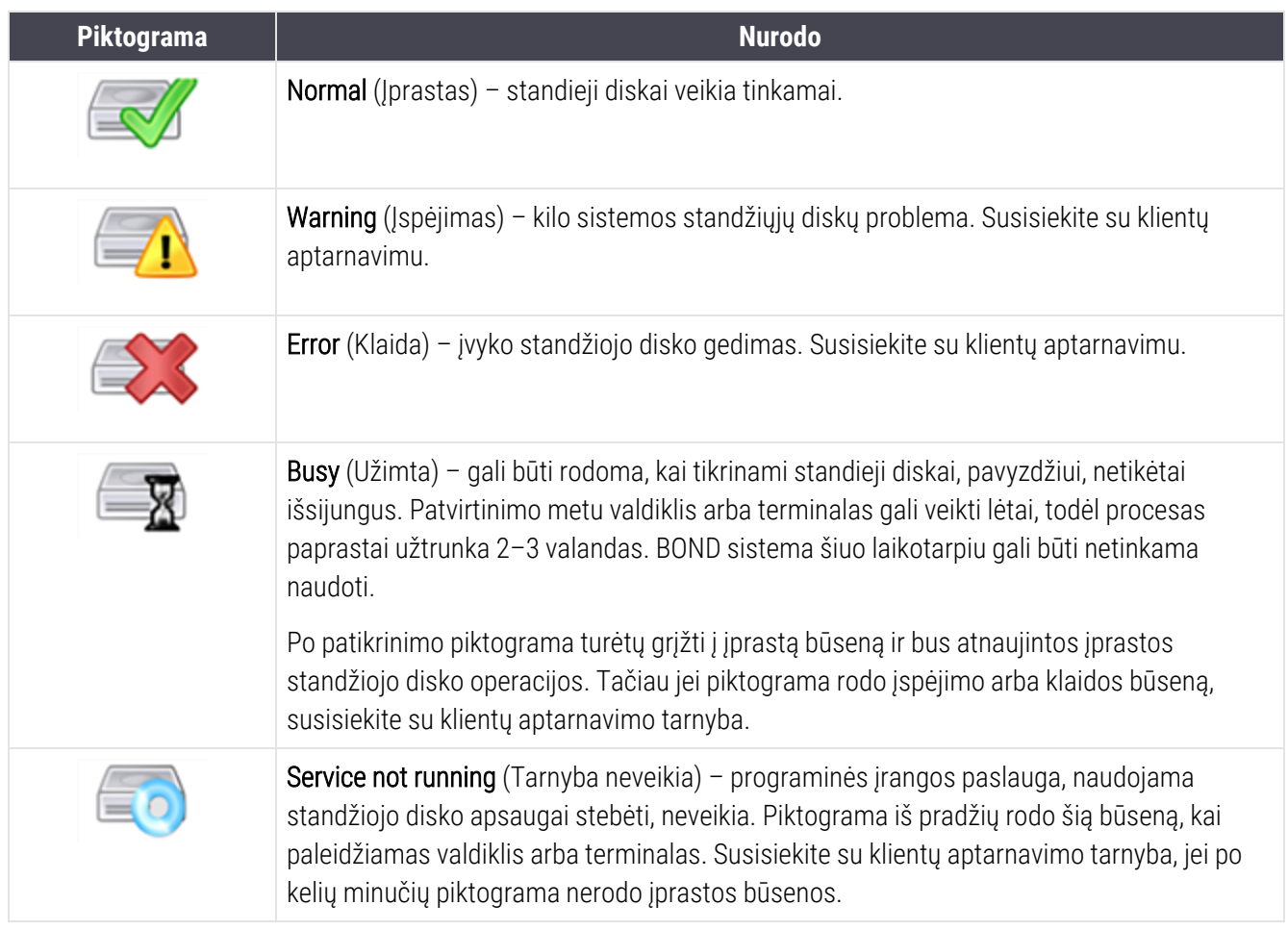

# 16 BOND-ADVANCE operacijos

# 16.1 BOND-ADVANCE sistemos paleidimas iš naujo

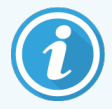

Šią procedūrą turėtumėte atlikti tik šiais atvejais:

- jums nurodė tai padaryti Leica Biosystems klientų aptarnavimo tarnyba, arba
- ruošiatės planuojamam elektros energijos tiekimo nutraukimui.

Norėdami šį metodą norėdami iš naujo paleisti visą BOND sistemą:

- 1 Pasirūpinkite, kad visi apdorojimo moduliai veiktų tuščiąja eiga (t. y. skaidrių padėklai neturi būti užrakinti).
- 2 Išjunkite visus apdorojimo modulius.
- 3 Išjunkite visus terminalus (spustelėkite Start (Pradėti) > Shut down (Išjungti).
- 4 Išjunkite antrinį valdiklį (jei yra) trumpai paspausdami maitinimo mygtuką (pavyzdį žr. toliau).
- 5 Išjunkite pagrindinį valdiklį trumpai paspausdami maitinimo mygtuką (žr. pav. [16–1\)](#page-349-0).

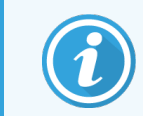

Maitinimo mygtukas gali būti už nuimamo priekinio valdiklio dangtelio, kuris gali būti užrakintas. Tokiu atveju pirmiausia turite gauti raktą iš nurodyto raktų laikiklio.

Išjungdami stebėkite ataskaitų srities langą, nes gali prireikti antrą kartą paspausti maitinimo mygtuką, jei išjungimo procesas sustoja "Windows" prisijungimo lange. Jei taip nutinka, palaukite bent 90 sekundžių ir dar kartą trumpai paspauskite maitinimo mygtuką.

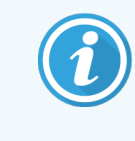

Kai dar kartą paspausite maitinimo mygtuką, valdiklis pradės išsijungti. Nelaikykite ilgiau nei 2 sekundes, nes tai galite atstatyti ir iš karto išjungti valdiklį. Valdiklio išsijungimas gali užtrukti iki 45 sekundžių (kol maitinimo mygtuko lemputė užges).

6 Palaukite 2 minutes ir įjunkite pagrindinį valdiklį.

Jei pasirodo langas "Shutdown event tracker" (Išjungimo įvykių sekiklis), uždarykite jį pasirinkdami Cancel (Atšaukti) arba paspausdami klavišą <Esc>.

- 7 Palaukite 30 sekundžių, tada įjunkite antrinį valdiklį (jei yra).
- 8 Visiškai iš naujo paleidę valdiklius, jiunkite visus terminalus.
- 9 liunkite visus apdorojimo modulius.
- <span id="page-349-0"></span>10 Prisijunkite prie kiekvieno terminalo.

pav. 16–1: Maitinimo mygtuko vieta valdiklio priekiniame skydelyje (rodoma nuėmus dangtelį)

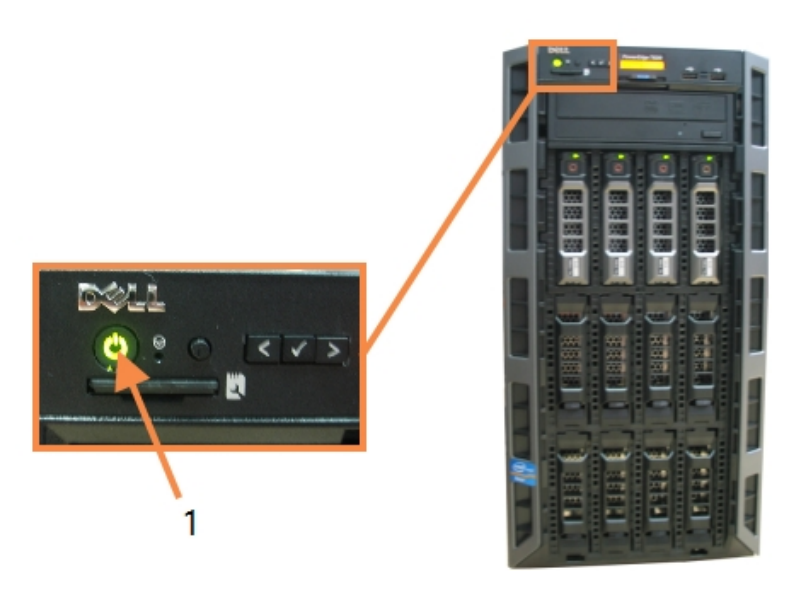

#### Sutartiniai žymėjimai

1 *J*jungimo mygtukas

# 16.2 Perjungimas į antrinį valdiklį

Šios instrukcijos taikomos tik BOND-ADVANCE sistemoms, kuriose yra antrinis (atsarginis) valdiklis. Šią procedūrą turėtumėte atlikti tik šiais atvejais:

- jums nurodė tai padaryti Leica Biosystems klientų aptarnavimo tarnyba, arba
- pagrindinis valdiklis neveikia.

Tada antrinis valdiklis veiks autonominiu režimu, o jūsų sistema nebeturės perteklinės atsarginės kopijos galimybės. Tačiau atlikus šią procedūrą, BOND sistema veiks kaip įprasta.

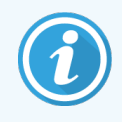

Perjungimo proceso metu gali būti prarasti paskutinių 5 minučių apdorojimo duomenys. Be to, visi LIS pranešimai, išsiųsti perjungimo proceso metu, gali būti prarasti. Todėl po sėkmingo perjungimo patikrinkite, ar netrūksta skaidrių. Tokiu atveju iš naujo išsiųskite skaidrių duomenis per LIS arba rankiniu būdu sukurkite trūkstamas skaidres BOND sistemoje.

- 1 Uždarykite visus klinikinių ir administracinių klientų atvejus BOND-ADVANCE terminaluose.
- <span id="page-350-0"></span>2 Atjunkite terminalo tinklo kabelį nuo pirminio valdiklio prievado, pažymėto T1 arba T2, tada vėl prijunkite kabelį prie to paties antrinio valdiklio prievado.
	- Žr. pav. [16–2](#page-350-0).

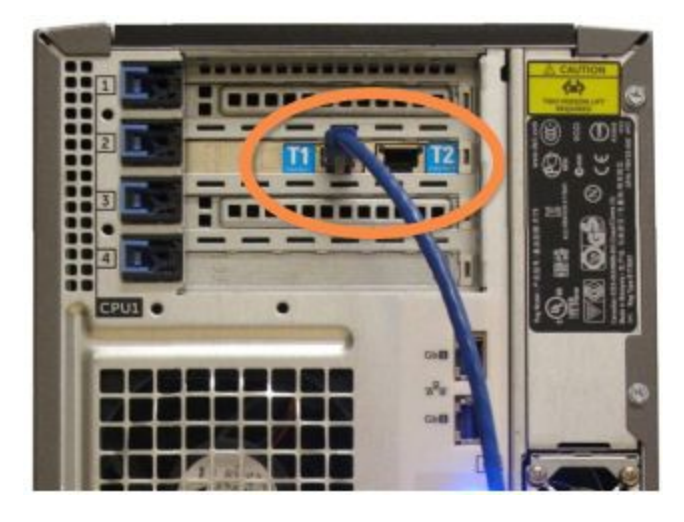

pav. 16–2: Valdiklio terminalo prievadai

- <span id="page-350-1"></span>3 Atjunkite apdorojimo modulio tinklo kabelį nuo pirminio valdiklio prievado, pažymėto I1 arba I2, tada vėl prijunkite kabelį prie to paties antrinio valdiklio prievado.
	- Žr. pav. [16–3](#page-350-1).

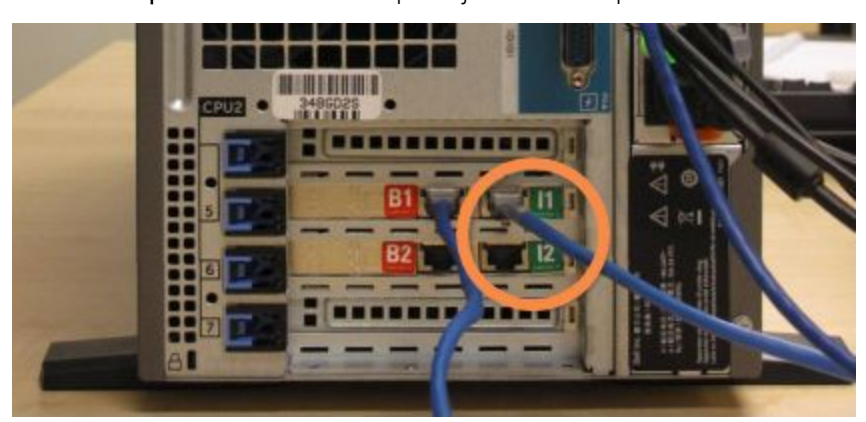

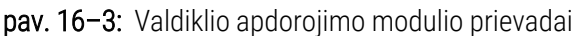

4 Atjunkite tilto tinklo kabelį nuo pagrindinio valdiklio prievado B1 arba B2.

#### <span id="page-351-0"></span>Žr. pav. [16–4](#page-351-0).

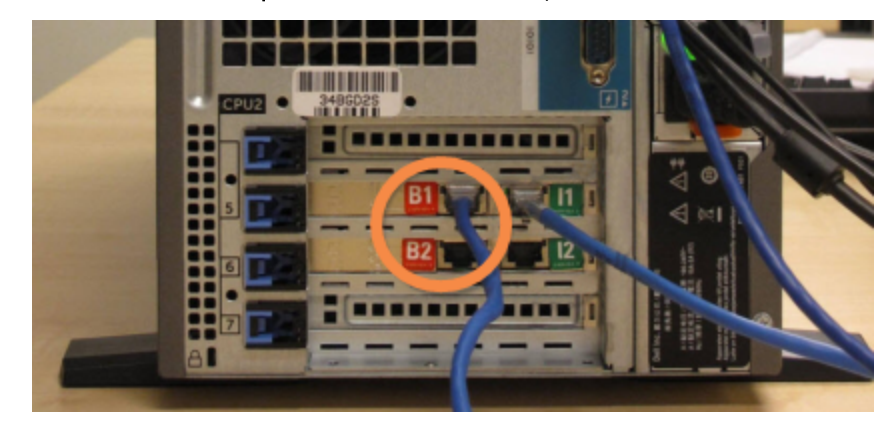

pav. 16–4: Valdiklio tilto prievadai

5 Jei pirminiame valdiklyje prie Gb(1) arba Gb(2) prievado yra prijungtas eterneto kabelis (naudojamas LIS Oracle jungčiai) antriniame valdiklyje atjunkite ir vėl prijunkite šį kabelį prie to paties prievado.

#### <span id="page-352-0"></span>Žr. pav. [16–5](#page-352-0).

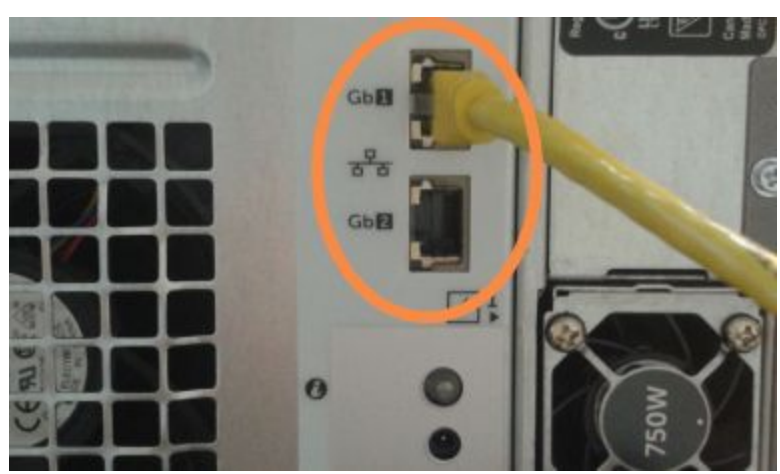

pav. 16–5: Eterneto prievadai, naudojami LIS Oracle ryšiui

BOND-ADVANCE sistema nustato, kad prijungėte tinklo laidus prie antrinio valdiklio, ir visuose terminaluose parodo patvirtinimo dialogo langą.

#### <span id="page-352-1"></span>Žr. pav. [16–6](#page-352-1).

pav. 16–6: Dialogo langas – prijungtas antrinis (atsarginis) valdiklis

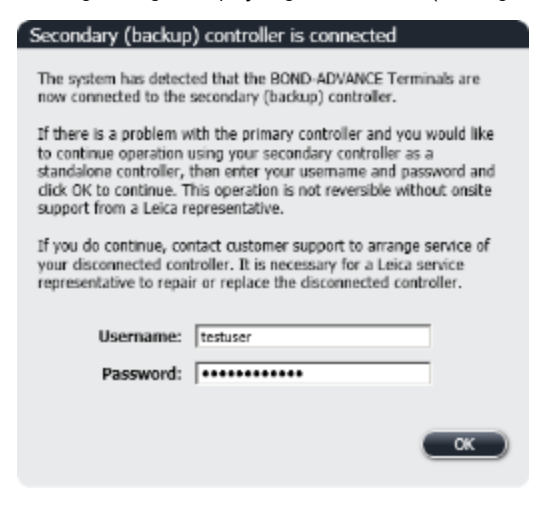

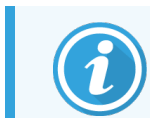

Perjungimas nėra grįžtamas be pagalbos vietoje iš Leica Biosystems atstovo.

- 6 Norėdami patvirtinti, kad norite tęsti perjungimą:
	- a Pateiktuose laukuose įveskite savo naudotojo vardą ir slaptažodį.
	- b Spustelėkite OK (Gerai), kad patvirtintumėte.

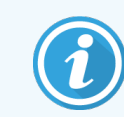

Jei kitas naudotojas pasirinks tęsti perjungimą prieš jums tai padarant, pirmiau pateiktas dialogo langas dings.

- 7 Patvirtinę perjungimą, išjunkite pirminį valdiklį.
- <span id="page-353-0"></span>8 Palaukite, kol sistema parodys, kad konversija į autonominį režimą pavyko (žr. pav. [16–7\)](#page-353-0), tada iš naujo paleiskite klinikinį klientą ir prisijunkite prie sistemos kaip įprasta.

pav. 16–7: Dialogo langas – pavyko konvertuoti į autonominį režimą

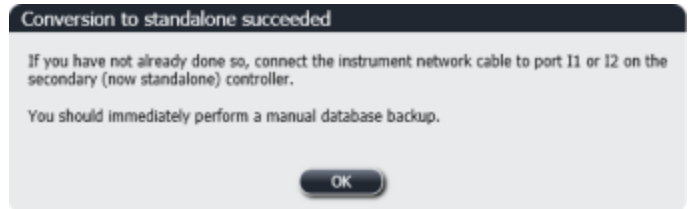

9 Nedelsdami atidarykite administravimo klientą ir neautomatiniu būdu sukurkite atsarginę duomenų bazės kopiją. Žr. [10.5.1 Laboratorijos](#page-250-0) nuostatos.

Užbaigus perjungimą prie antrinio valdiklio, visų skaidrių ir apdorojimo modulių būsena turėtų atsinaujinti automatiškai ir atspindėti naujausią sistemos būseną. Tačiau jei kuris nors ciklas bus užbaigtas, kai apdorojimo moduliai nėra atjungti nuo valdiklio, ciklo būsena vis tiek bus In Progress (Vykdoma). Tokiu atveju turite atrakinti paveiktą skaidrių padėklą, kad atnaujintumėte skaidrių rinkinio būseną.

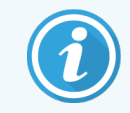

Susisiekite su klientų aptarnavimo tarnyba, kad susitartumėte dėl atjungto valdiklio aptarnavimo. Leica Biosystems priežiūros atstovas turi sutvarkyti arba pakeisti atjungtą valdiklį.

# 17 Skaidrės etikečių<br>Spausdintuvo keit spausdintuvo keitimas

#### 17.1 Pakeiskite "Cognitive Cxi" spausdintuvą vienvietėje sistemoje

Norėdami pakeisti "Cognitive" spausdintuvą nauju "Cognitive" spausdintuvu, atlikite nurodytą procedūrą.

- 1 Išjunkite maitinimo jungiklį seno spausdintuvo šone.
- 2 Atjunkite USB kabelį ir maitinimo laidą nuo seno spausdintuvo galinės dalies.
- 3 Prijunkite USB kabelį ir maitinimo laidą prie naujo spausdintuvo.
- 4 Įjunkite maitinimo jungiklį naujojo spausdintuvo šone.

BOND valdiklio lange darbalaukio pranešimų srityje (apačioje dešinėje) rodomas pranešimas, kad rastas spausdintuvas.

- 5 Eikite j: Windows Start ("Windows" pradžios meniu) > Devices and Printers (Jrenginiai ir spausdintuvai) ir suraskite naujai pridėtą spausdintuvą.
- 6 Dešiniuoju pelės klavišu spustelėkite spausdintuvą ir pasirinkite Properties (Ypatybės), tada nukopijuokite spausdintuvo pavadinimą.
- 7 Atidarykite administravimo klientą, langą Hardware configuration (Aparatinės įrangos konfigūravimas), kortelę Slide labelers (Skaidrės etikečių spausdintuvai), kaip aprašyta [10.6.3 Skaidrės](#page-259-0) etiketės. Pasirinkite seną spausdintuvą, kurį pakeitėte.
- 8 Įklijuokite (perrašydami esamą pavadinimą) į lauką Printer name (Spausdintuvo pavadinimas), kad būtų, pavyzdžiui, "Cognitive Cxi 2 inch 300 DPI TT (Copy 1)" (Cognitive Cxi 2 colių 300 DPI TT (1 kopija)).
- 9 Spustelėkite Save (Išsaugoti).
- 10 Atspausdinkite tyrimo etiketę, kad patvirtintumėte spausdintuvo veikimą.

# 17.2 BOND-ADVANCE sistemoje įjunkite "Cognitive Cxi" spausdintuvą

Prieš prijungiant naują spausdintuvą prie BOND-ADVANCE sistemos, būtina nustatyti naujo spausdintuvo statinį IP adresą, kuris turi sutapti su seno spausdintuvo.

Spausdintuvų IP adresai prasideda nuo 192.168.5.101. Skiriasi tik paskutinis kiekvieno spausdintuvo skaitmuo. Pavyzdžiui, 2 spausdintuvo IP adresas yra 192.168.5.102.

Toliau pateiktose procedūrose paaiškinama, kaip sužinoti senojo spausdintuvo statinį IP adresą ir kaip nustatyti šią reikšmę naujame spausdintuve.

#### "Cognitive" spausdintuvo priekinis skydelis

<span id="page-355-0"></span>pav. [17–1](#page-355-0) rodo klaviatūrą ir LCD ekraną "Cognitive Cxi" spausdintuve.

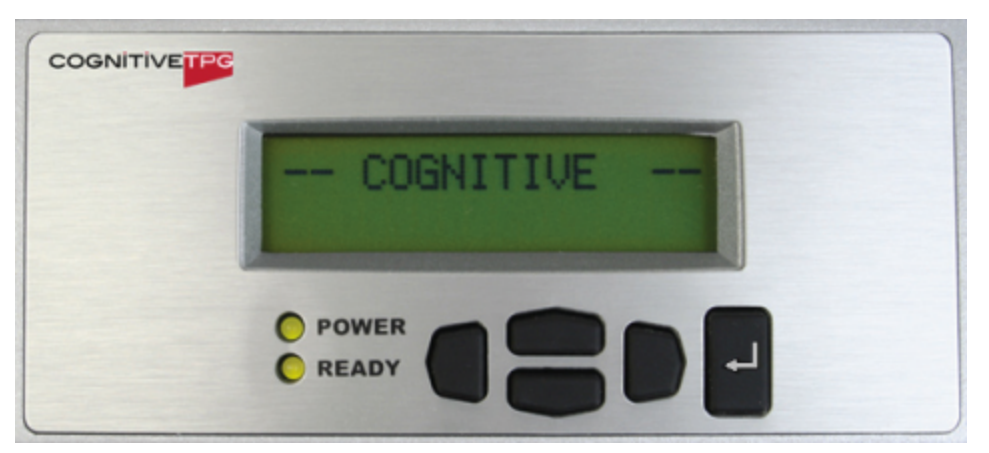

pav. 17-1: "Cognitive" spausdintuvo LCD ekranas ir klaviatūra

#### Seno spausdintuvo IP adreso skaitymas

Atlikite šią procedūrą senajame spausdintuve, kad sužinotumėte IP adresą, kurį naudosite su naujuoju spausdintuvu:

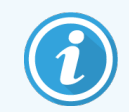

Jei dėl kokių nors priežasčių negalite naudoti senojo spausdintuvo ekrano, naudokite šią procedūrą [Spausdintuvo](#page-357-0) IP adreso radimas norėdami rasti valdiklio IP adresą.

1 Paspauskite .

Lange matysite Main Menu: Language Menu (Pagrindinis meniu: kalbos meniu).

- 2 Paspauskite , kad būtų rodoma parinktis Printer Setup (Spausdintuvo paruošimas).
- 3 Paspauskite , kad būtų rodoma Printer Setup: Comm. Meniu (Spausdintuvo paruošimas: ryšio meniu).
- Paspauskite  $\Box$ , kad būtų rodoma Comm. Meniu: Timeout (Ryšio meniu: skirtasis laikas).
- 5 Paspauskite du kartus, kad būtų rodoma Ethernet (Eternetas).
- 6 Paspauskite .

Lange matysite Ethernet - DHCP (Eternetas - DHCP)

7 Paspauskite

Lange matysite DHCP Off (DHCP išjungtas). (Jei rodoma DHCP On (DHCP jiungtas), paspauskite norėdami pakeisti reikšmę.)

8 Paspauskite

Lange rodomas pranešimas: Value has been set (Reikšmė nustatyta).

- 9 Paspauskite , kad būtų rodoma Set Static IP (Nustatyti statinį IP).
- 10 Paspauskite  $\Box$ , kad būtų rodoma dabartinė nuostata.
- 11 Pasižymėkite statinį IP adresą.
- <span id="page-356-0"></span>12 Išjunkite šio spausdintuvo maitinimą ir atjunkite jį nuo maitinimo šaltinio bei tinklo.

#### Nustatykite spausdintuvo IP adresą

Norėdami naujam spausdintuvui nustatyti tinkamą statinį IP adresą, atlikite toliau nurodytus veiksmus.

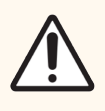

DĖMESIO: Nejunkite naujo spausdintuvo prie BOND tinklo, kol neatliksite toliau nurodytos procedūros.

- 1 Prijunkite naują spausdintuvą prie maitinimo šaltinio ir įjunkite maitinimo jungiklį spausdintuvo šone.
- 2 Paspauskite

Lange matysite Main Menu: Language Menu (Pagrindinis meniu: kalbos meniu).

- 3 Paspauskite , kad būtų rodoma parinktis Printer Setup (Spausdintuvo paruošimas).
- Paspauskite  $\Box$ , kad būtų rodoma Printer Setup: Comm. Meniu (Spausdintuvo paruošimas: ryšio meniu).
- Paspauskite  $\Box$ , kad būtų rodoma Comm. Meniu: Timeout (Ryšio meniu: skirtasis laikas).
- Paspauskite du kartus, kad būtų rodoma Ethernet (Eternetas).
- 7 Paspauskite

Lange matysite Ethernet - DHCP (Eternetas - DHCP)

8 Paspauskite

Lange matysite DHCP Off (DHCP išjungtas). (Jei rodoma DHCP On (DHCP jjungtas), paspauskite norėdami pakeisti reikšmę.)

9 Paspauskite

Lange rodomas pranešimas: Value has been set (Reikšmė nustatyta).

- 10 Paspauskite , kad būtų rodoma Set Static IP (Nustatyti statinį IP).
- 11 Paspauskite  $\Box$ , kad būtų rodoma dabartinė nuostata.
- 12 Jveskite IP adresą, kurį užsirašėte nuo senojo spausdintuvo. Naudokite kairįjį ir dešinįjį mygtukus, kad perkeltumėte žymeklį į kairę arba dešinę, o mygtukais aukštyn ir žemyn pakeiskite reikšmę.
- 13 Paspauskite

Lange rodomas pranešimas: Value has been set (Reikšmė nustatyta).

- 14 Paspauskite kelis kartus, kad grįžtumėte į pagrindinį langą –COGNITIVE– ("Cognitive").
- 15 Spausdintuvo šone esantį maitinimo jungiklį perjunkite į padėtį OFF (išjungta). Tada vėl grąžinkite jį į padėtį ON (jiungta).
- 16 Prijunkite eterneto kabelį prie naujo spausdintuvo, kad prijungtumėte jį prie BOND tinklo.

#### pav. 17–2: Eterneto jungtis

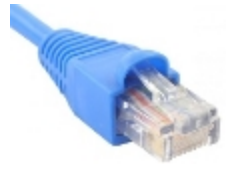

<span id="page-357-0"></span>17 Atidarykite administravimo klientą ir atspausdinkite tyrimo etiketę.

#### Spausdintuvo IP adreso radimas

Jei nepavyksta nuskaityti senojo spausdintuvo IP adreso, naujojo spausdintuvo IP adresui nustatyti, atlikite toliau nurodytus veiksmus.

- 1 Prisijunkite prie BOND-ADVANCE valdiklio kaip "BONDDashboard".
- 2 Paspauskite "Windows" logotipo klavišą  $\sim$  + M, kad sumažintumėte ataskaitų srities langą.
- 3 "Windows" užduočių juostoje spustelėkite mygtuką Start (Pradėti) ir pasirinkite Devices and Printers (Jrenginiai ir spausdintuvai).

<span id="page-358-0"></span>4 Dešiniuoju pelės klavišu spustelėkite atitinkamą "Cognitive" spausdintuvo piktogramą ir iškylančiajame meniu pasirinkite Printer Properties (Spausdintuvo ypatybės), kaip parodyta pav. [17–3.](#page-358-0)

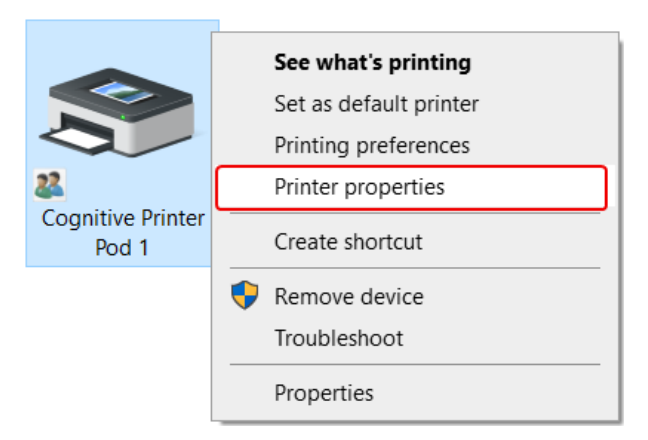

pav. 17–3: Pasirinkite "Printer Properties" (Spausdintuvo ypatybės)

Sistemoje rodomas dialogo langas **Properties** (Ypatybės).

5 Pasirinkite skirtuką Ports (Prievadai).

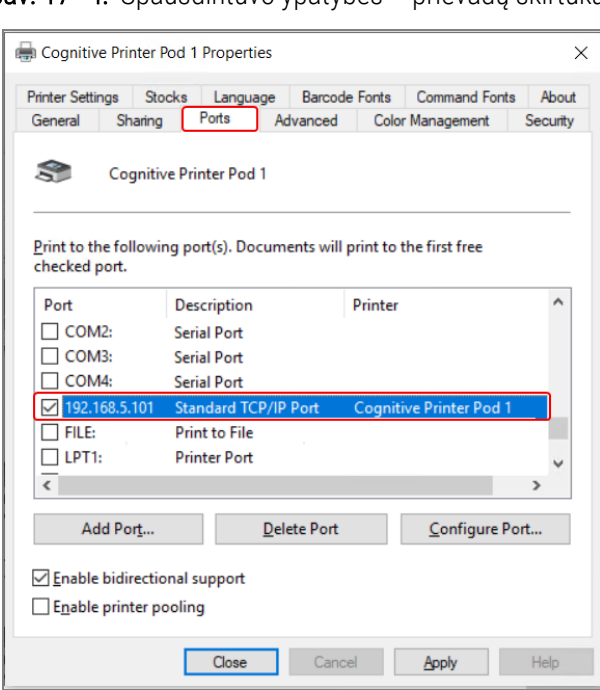

pav. 17–4: Spausdintuvo ypatybės – prievadų skirtukas

- 6 Atkreipkite dėmesį į pasirinkto spausdintuvo Port (Prievado) stulpelyje esantį IP adresą. (Gali tekti išplėsti Port (Prievado) stulpelį – spustelėkite ties stulpelio kraštine ir patempkite.)
- 7 Spustelėkite Cancel (Atšaukti), kad uždarytumėte langą.
- 8 Uždarykite Devices ir Printers (Prietaisų ir spausdintuvų) langą.
- 9 Paspauskite Alt+Tab, kad atsidarytų BOND prietaisų skydelis.
- 10 Procedūrai atlikti Nustatykite [spausdintuvo](#page-356-0) IP adresą naudokite IP adresą ir pradėkite nuo 6 veiksmo.

# 17.3 Pakeiskite "Zebra" spausdintuvą "Cognitive Cxi" spausdintuvu vienvietėje sistemoje

Norėdami pakeisti "Zebra" TLP 3842 arba GX430t spausdintuvą nauju "Cognitive Cxi" spausdintuvu, atlikite nurodytą procedūrą.

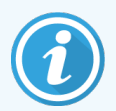

Jei "Zebra" spausdintuvas buvo prijungtas lygiagrečiu kabeliu, galite jį atjungti nuo BOND valdiklio. Norint prijungti "Cognitive" spausdintuva prie BOND valdiklio, reikalingas USB kabelis.

- 1 Išjunkite maitinimo jungiklį "Zebra" spausdintuvo gale.
- 2 Atjunkite lygiagretųjį arba USB kabelį ir maitinimo laidą nuo spausdintuvo galinės dalies.
- 3 Atiunkite "Zebra" spausdintuvo maitinimo šaltinį nuo tinklo.
- 4 Prijunkite "Cognitive" spausdintuvo maitinimo šaltinį prie tinklo.
- 5 Prijunkite USB kabelį ir maitinimo laidą prie "Cognitive" spausdintuvo.
- 6 Įjunkite maitinimo jungiklį spausdintuvo šone.

BOND valdiklio lange darbalaukio pranešimų srityje (apačioje dešinėje) rodomas pranešimas, kad rastas spausdintuvas.

- 7 "Windows" užduočių juostoje spustelėkite mygtuką Start (Pradėti) ir pasirinkite Devices and Printers (Jrenginiai ir spausdintuvai).
- 8 Patvirtinkite, kad spausdintuvas rodomas kaip "Cognitive Cxi 2 inch 300 DPI TT".
- 9 Prisijunkite prie BOND administracinio kliento.
- 10 Atidarykite langą "Hardware" (Aparatinė įranga), kortelę "Slide labelers" (Skaidrės etikečių spausdintuvai).
- 11 Spustelėkite Add printer (Pridėti spausdintuvą) (lango apačioje, kairėje).
- 12 Dešiniajame lango skydelyje įveskite:
	- Display name (Rodomas pavadinimas): naudokite spausdintuvo pavadinimą: "Cognitive Cxi 2 inch 300 DPI TT"
	- **Printer name** (Spausdintuvo pavadinimas): vėl tas pats pavadinimas
	- Host name (Prieglobos pavadinimas): palikite šį lauką tuščią.
	- Printer type (Spausdintuvo tipas): pasirinkite spausdintuvo modelį: "Cognitive Cxi"
- 13 Spustelėkite Save (Išsaugoti).
- 14 Dešiniuoju pelės mygtuku spustelėkite spausdintuvą "Zebra" sąraše.
- 15 Iššokančiajame lange pasirinkite Delete (Ištrinti).
- 16 Sistemoje rodomas pranešimas: "Are you sure you want to delete the printer?" (Ar tikrai norite ištrinti spausdintuvą?)
- 17 Spustelėkite Yes (Taip).

# 18 Specifikacijos

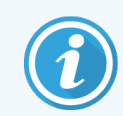

Šis skyrius netaikomas BOND-PRIME apdorojimo moduliui. Žr. atskirą BOND-PRIME naudotojo vadovą.

- [18.1 Sistemos](#page-361-0) specifikacijos
- 18.2 Fizinės [specifikacijos](#page-362-0)
- **-** [18.3 Elektros](#page-362-1) energijos ir UPS reikalavimai
- 18.4 Aplinkos [specifikacijos](#page-362-2)
- 18.5 Veikimo [specifikacijos](#page-363-0)
- [18.6 Mikroskopo](#page-364-0) skaidrės
- <span id="page-361-0"></span>• [18.7 Transportavimas](#page-365-0) ir saugojimas

## 18.1 Sistemos specifikacijos

<span id="page-361-1"></span>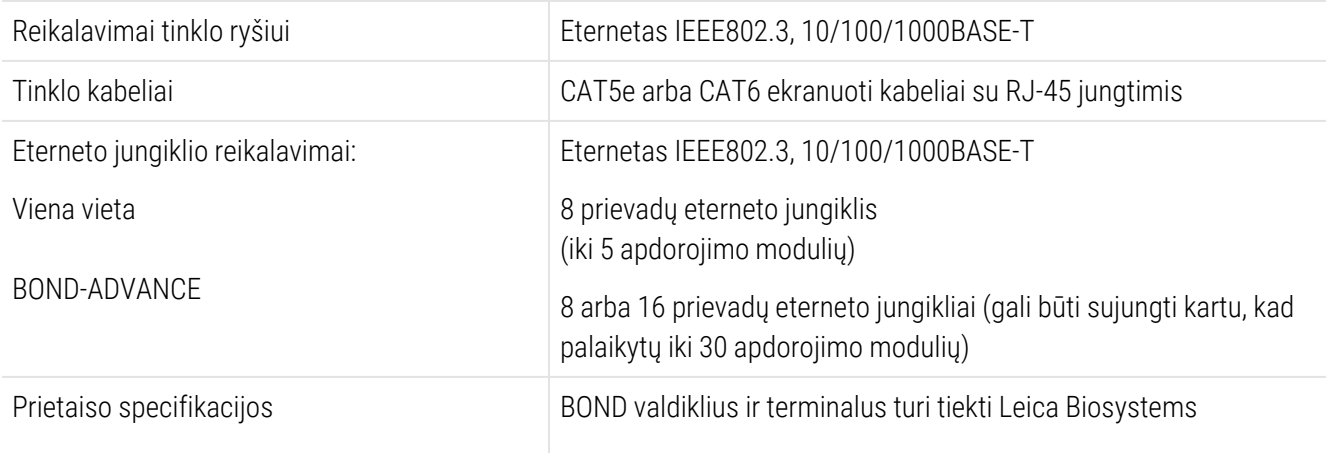

## <span id="page-362-0"></span>18.2 Fizinės specifikacijos

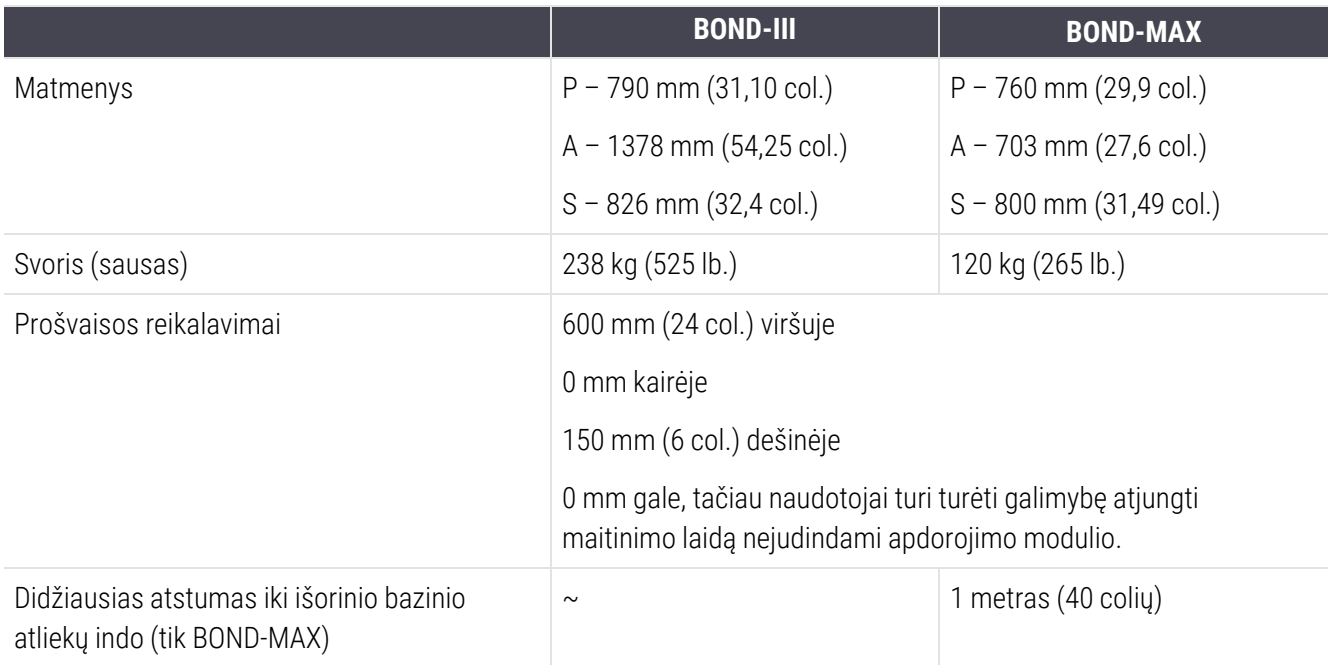

## <span id="page-362-3"></span><span id="page-362-1"></span>18.3 Elektros energijos ir UPS reikalavimai

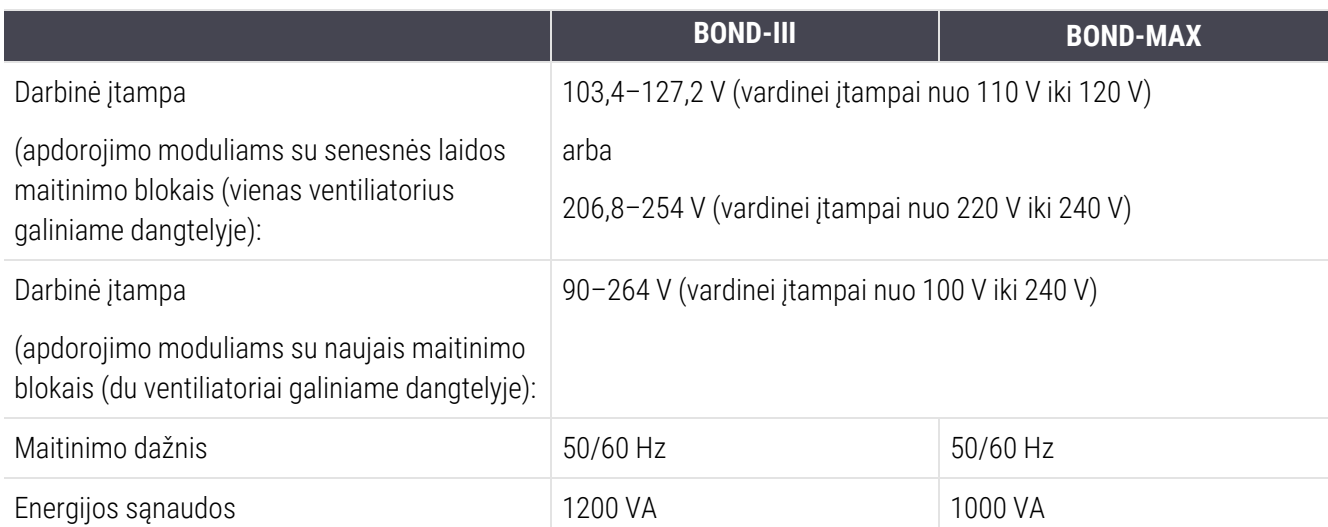

## <span id="page-362-2"></span>18.4 Aplinkos specifikacijos

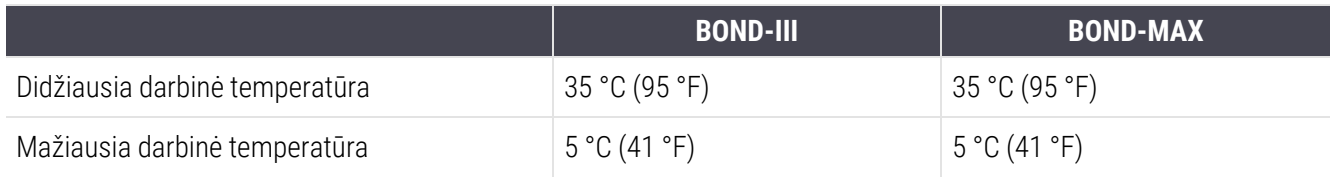

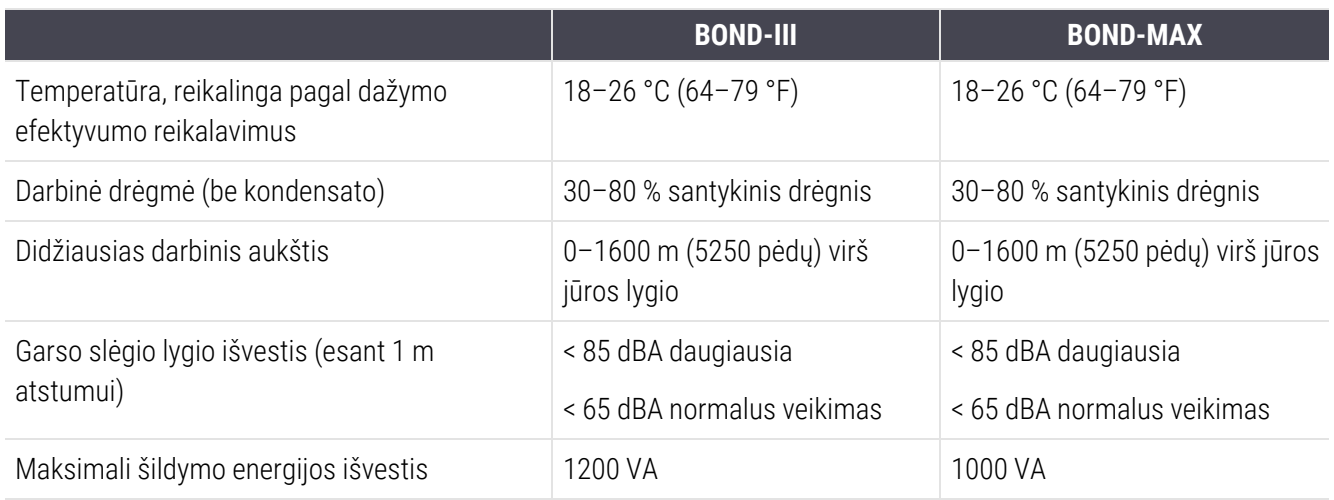

## <span id="page-363-0"></span>18.5 Veikimo specifikacijos

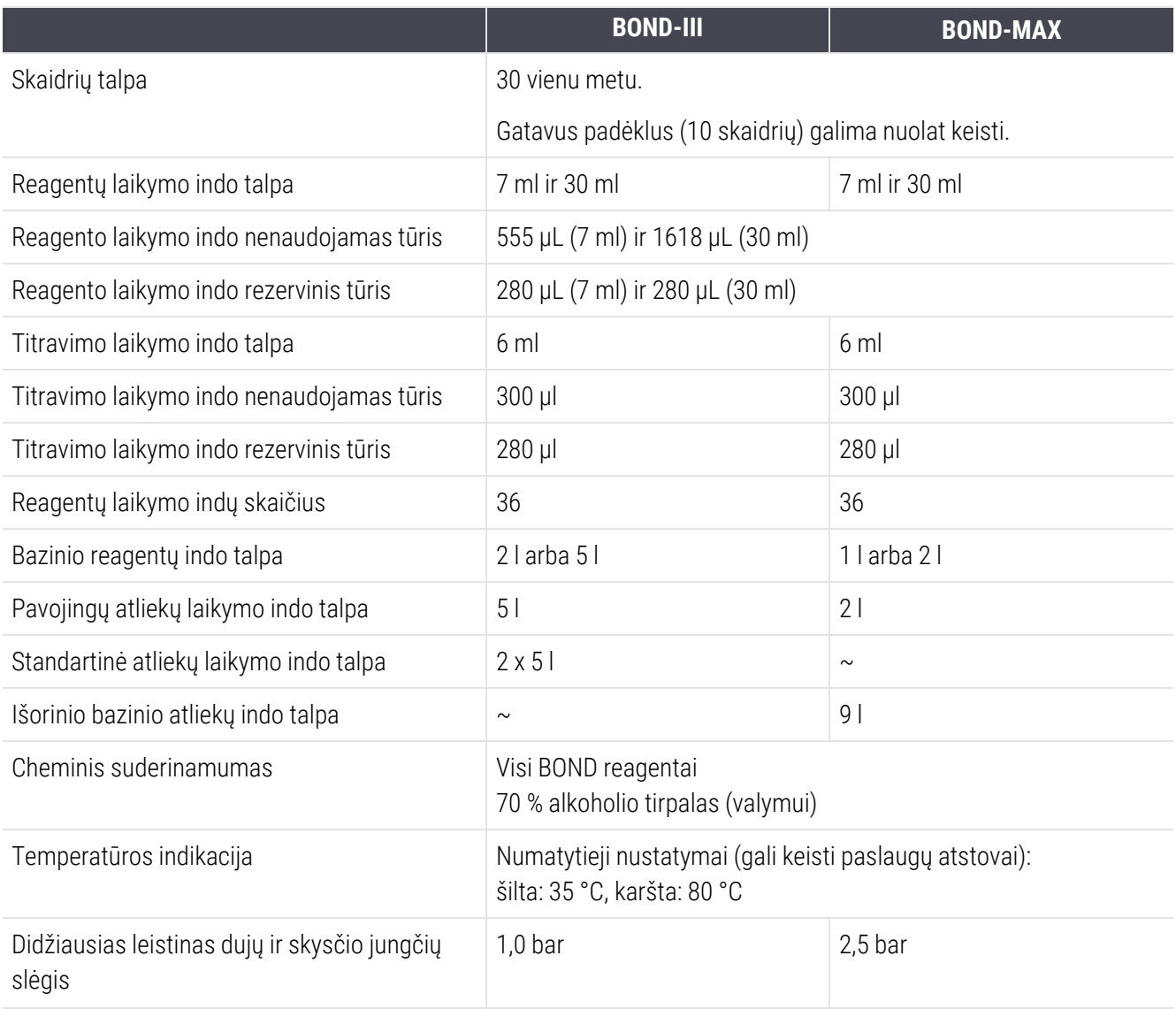

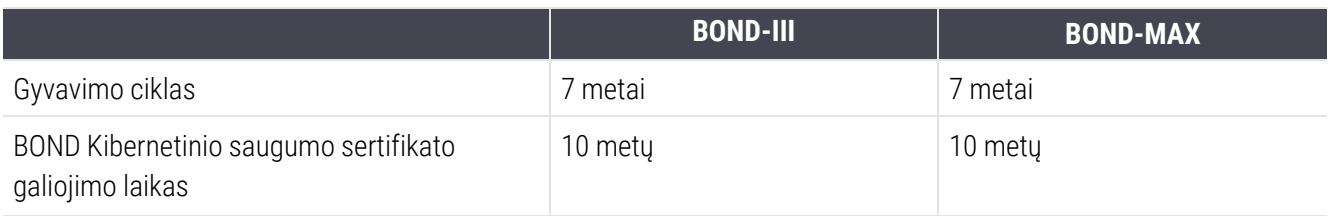

## <span id="page-364-0"></span>18.6 Mikroskopo skaidrės

<span id="page-364-1"></span>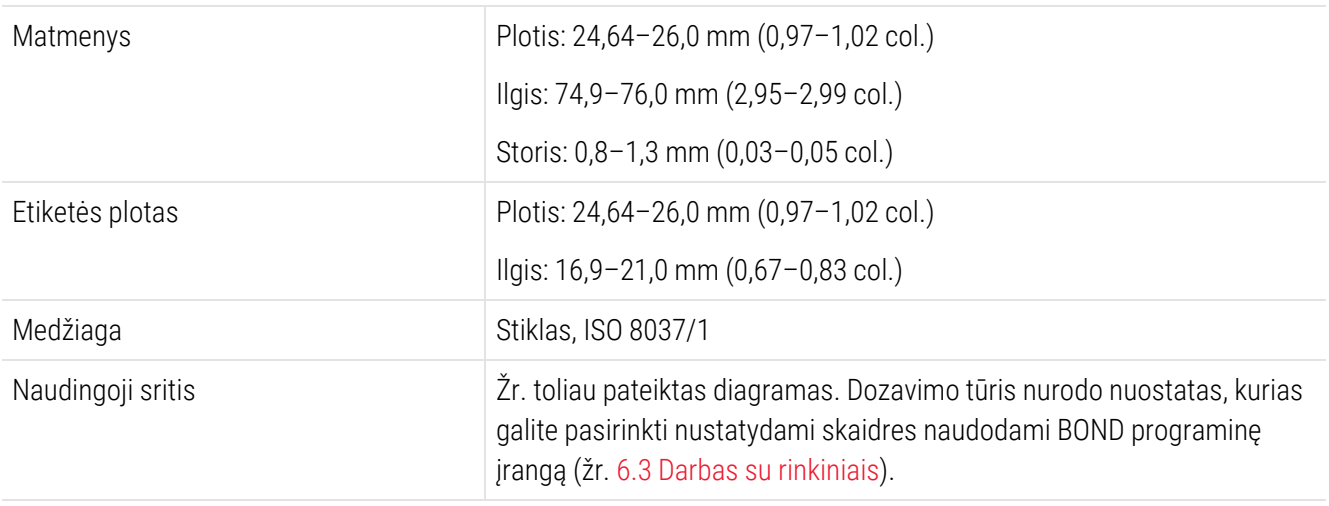

pav. 18–1: Naudojamos skaidrių sritys BOND apdorojimo moduliams

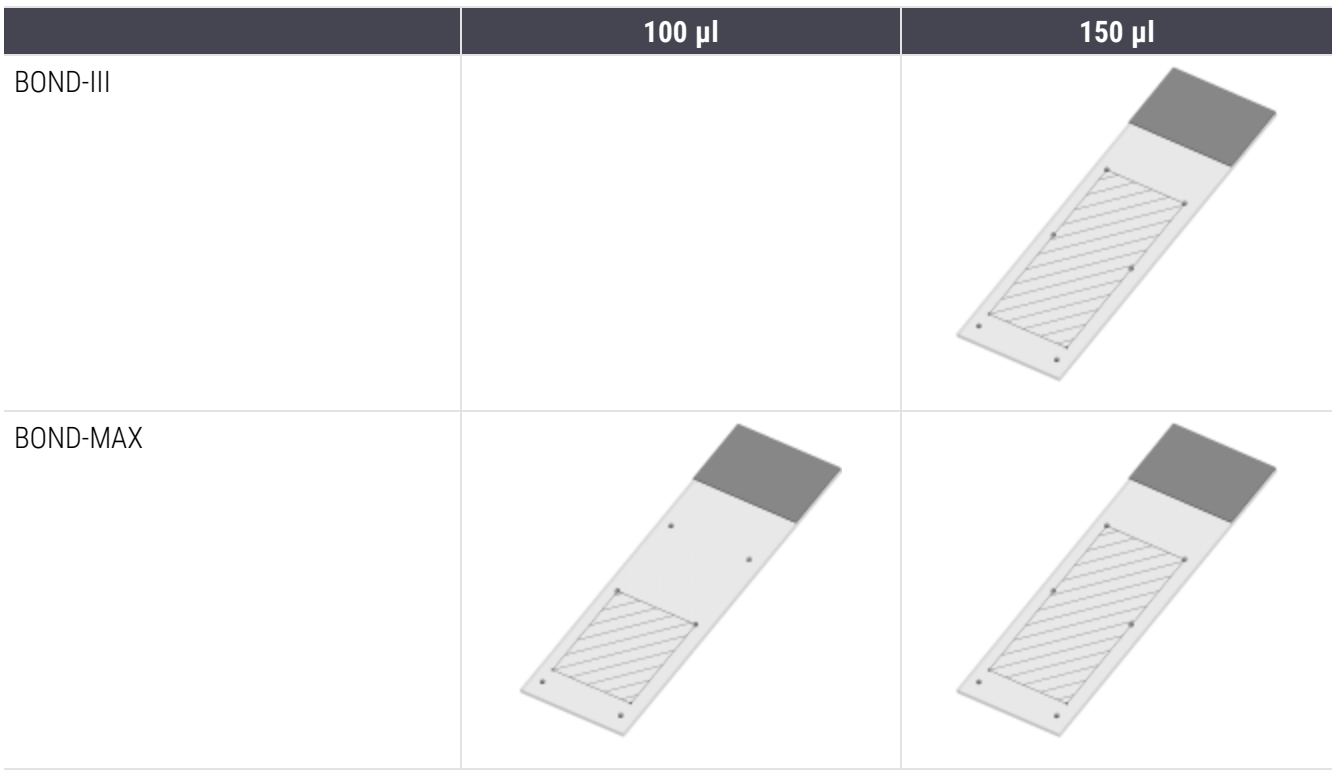

## <span id="page-365-0"></span>18.7 Transportavimas ir saugojimas

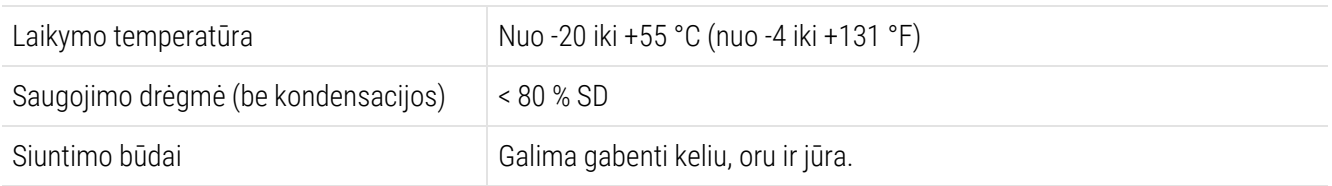

<span id="page-365-1"></span>Atkreipkite dėmesį, kad pirmiau pateikta informacija skirta tik supakuotiems apdorojimo moduliams.

Nesupakuotų apdorojimo modulių 18.4 Aplinkos [specifikacijos](#page-362-2).

# Rodyklė

#### $\boldsymbol{y}$

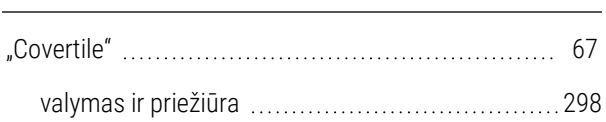

#### A

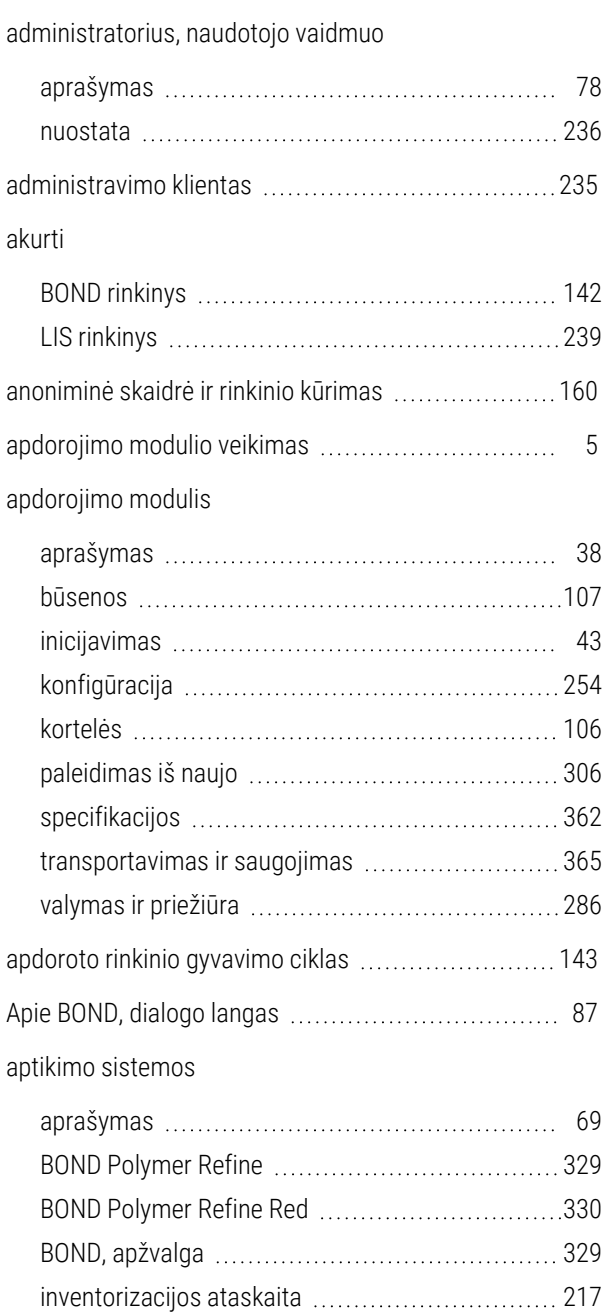

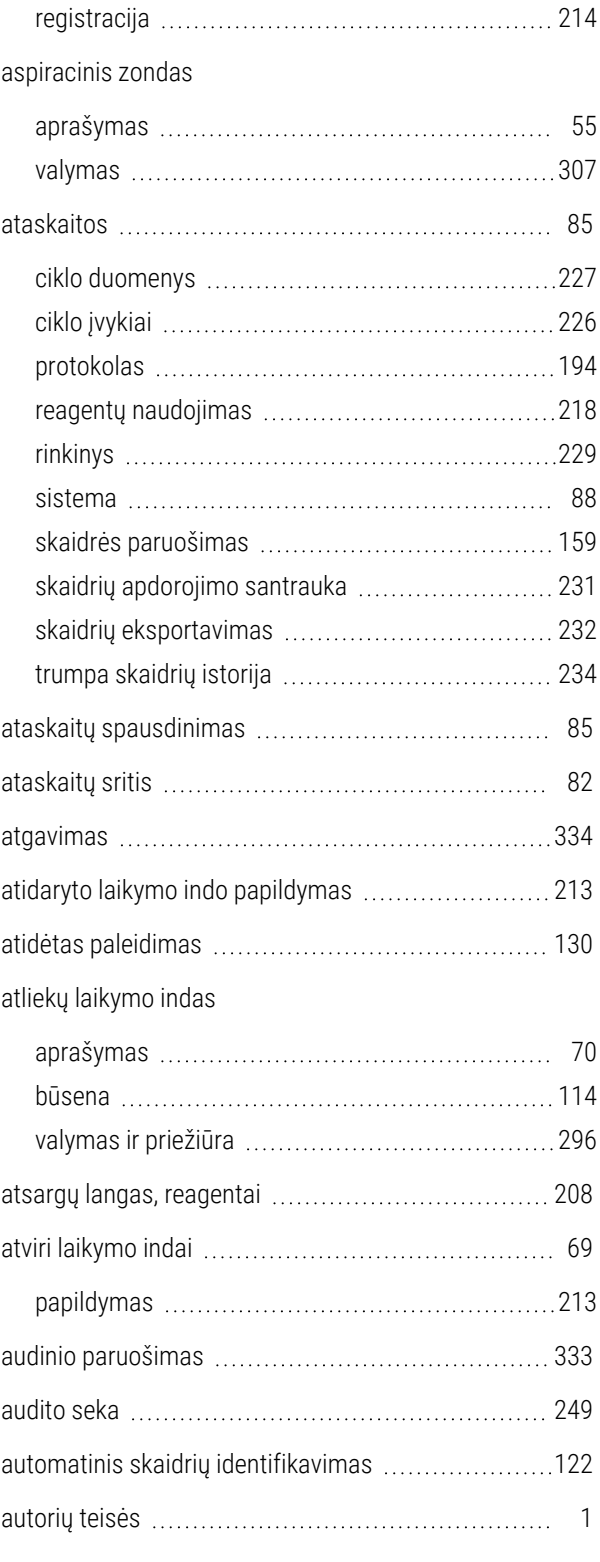

## B

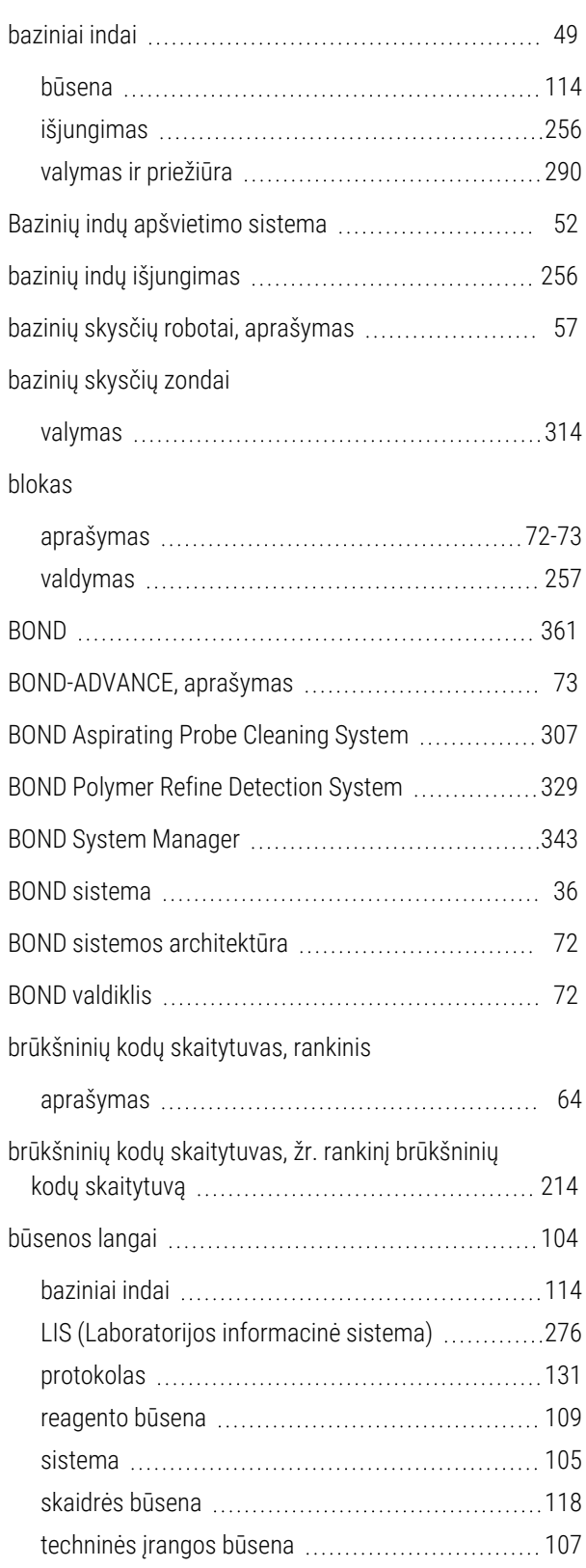

## C

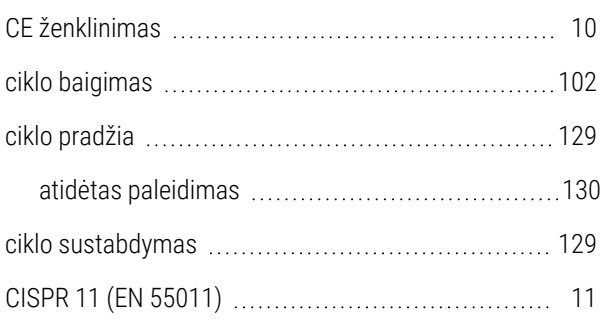

#### D

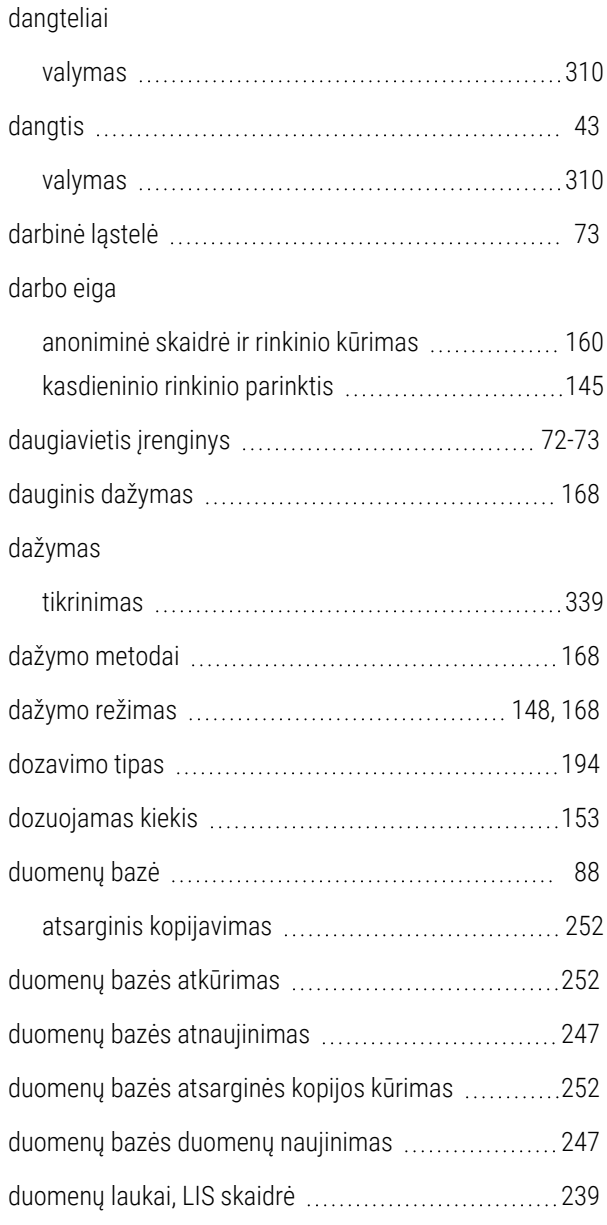

## E

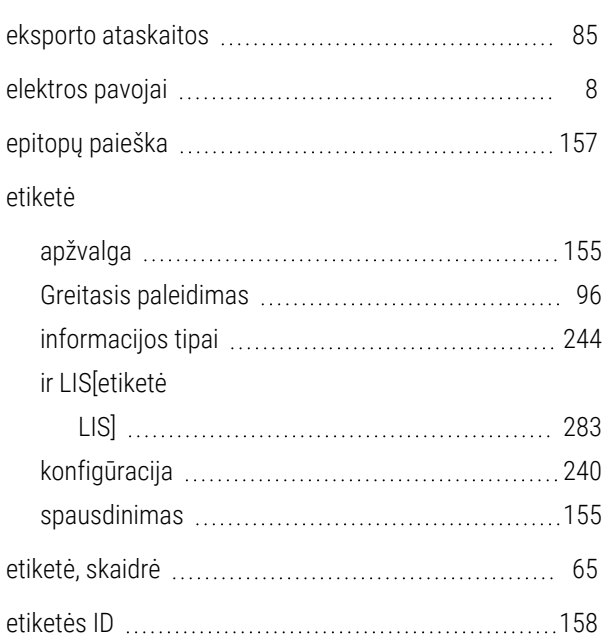

#### F

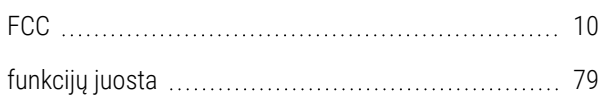

#### G

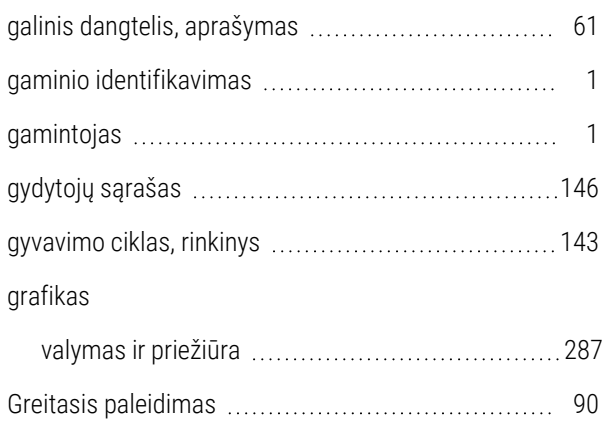

#### I

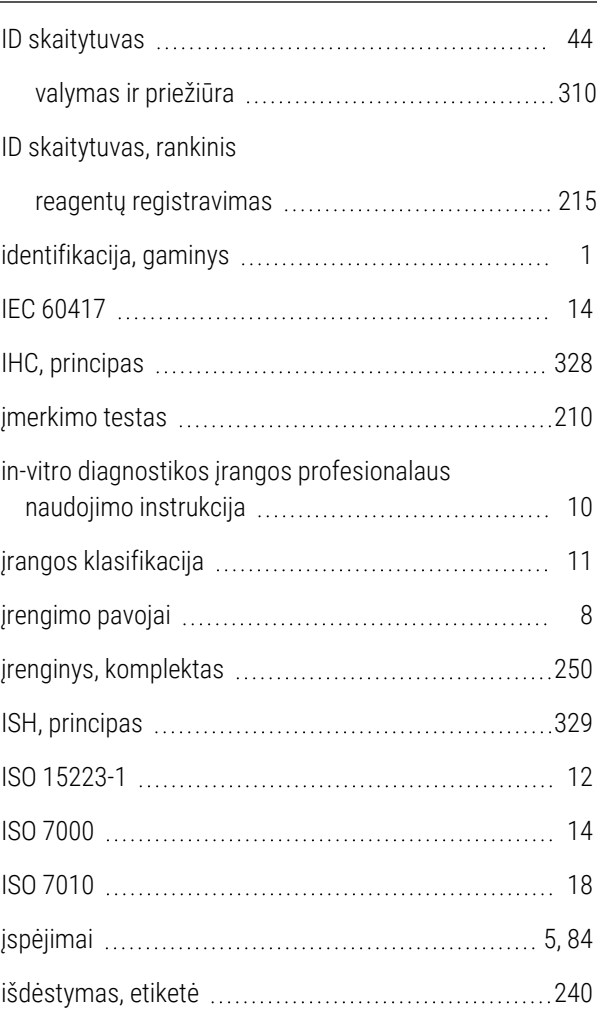

#### K

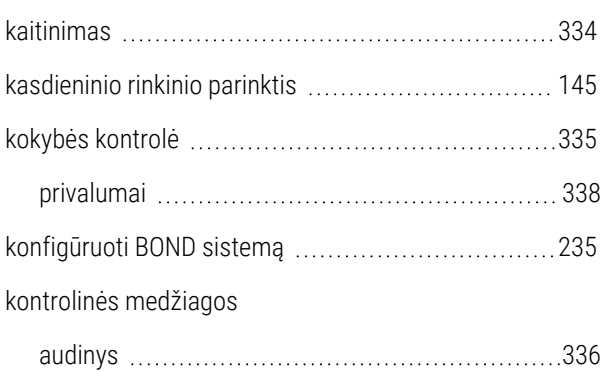

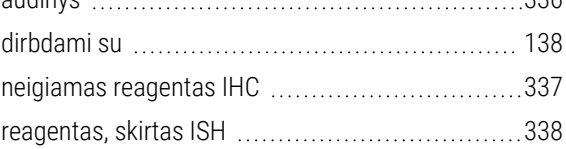

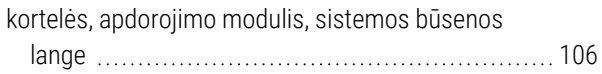

#### L

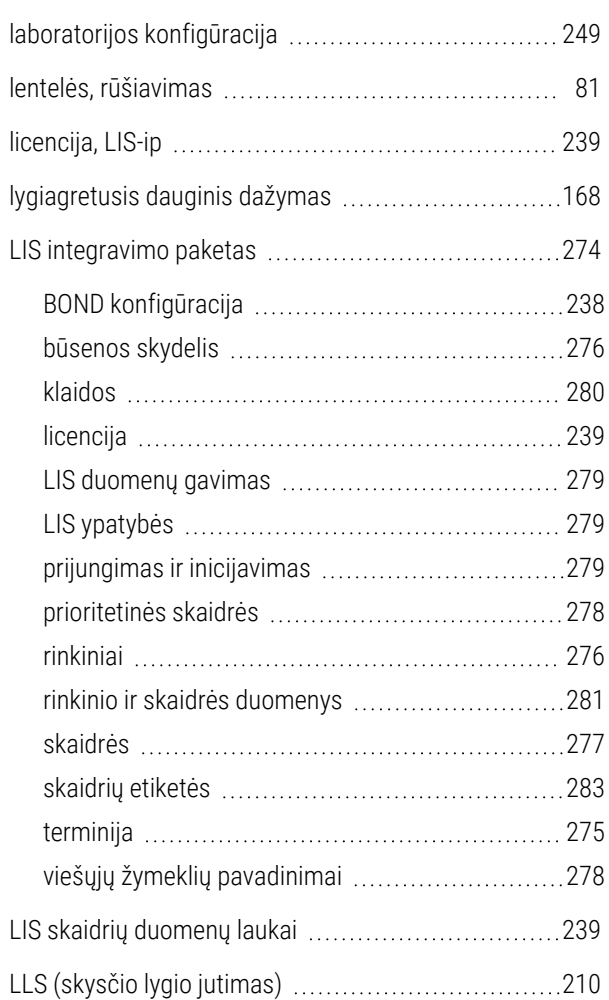

#### M

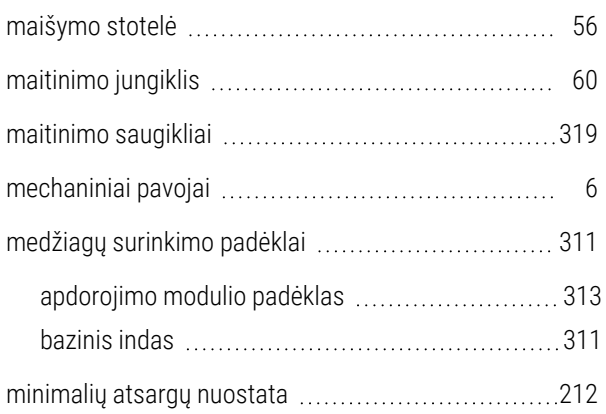

montavimo ir transportavimo pavojai [8](#page-8-2)

#### N

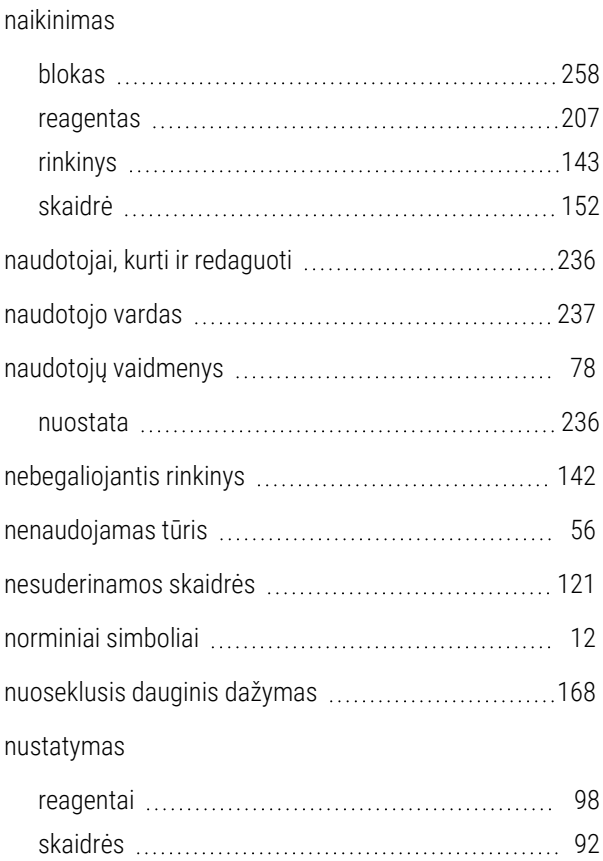

#### $\Omega$

operatorius, naudotojo vaidmuo aprašymas [78](#page-78-0) nuostata [236](#page-236-0)

#### P

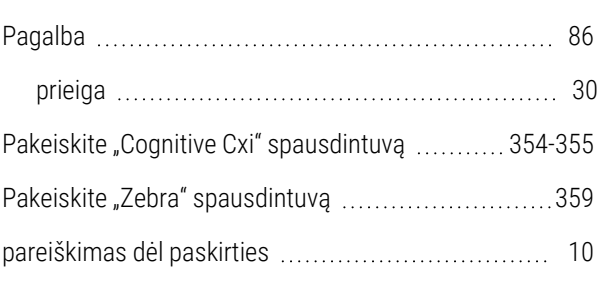

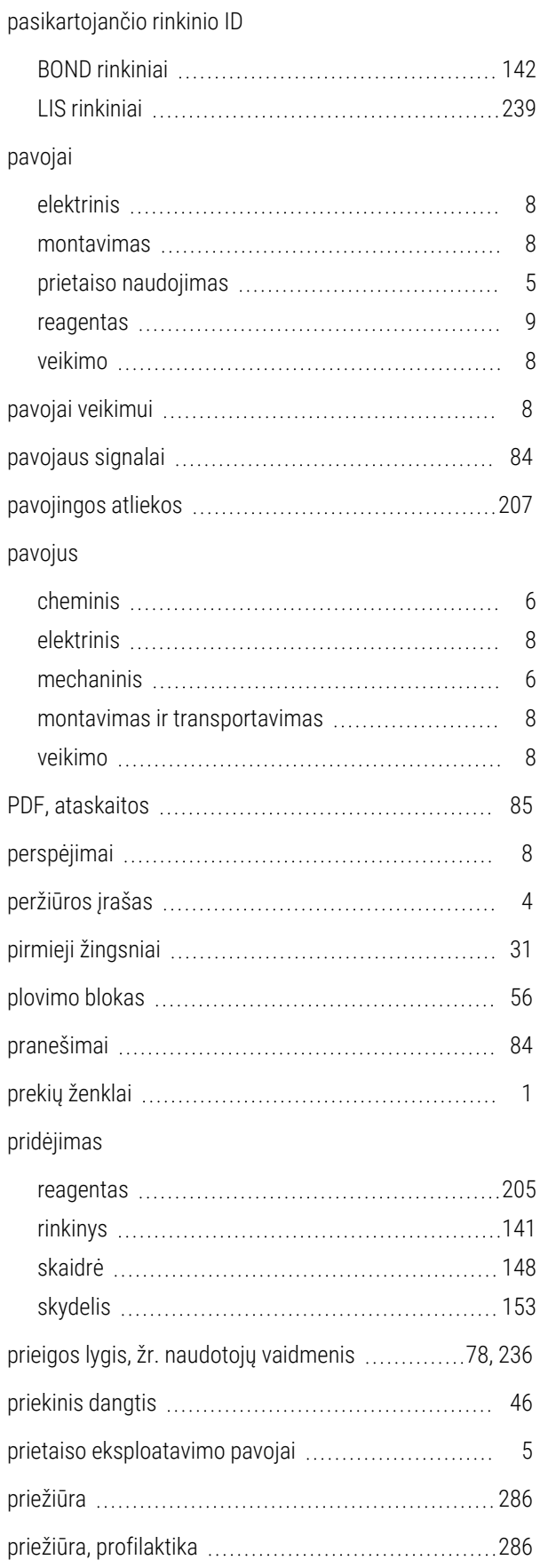

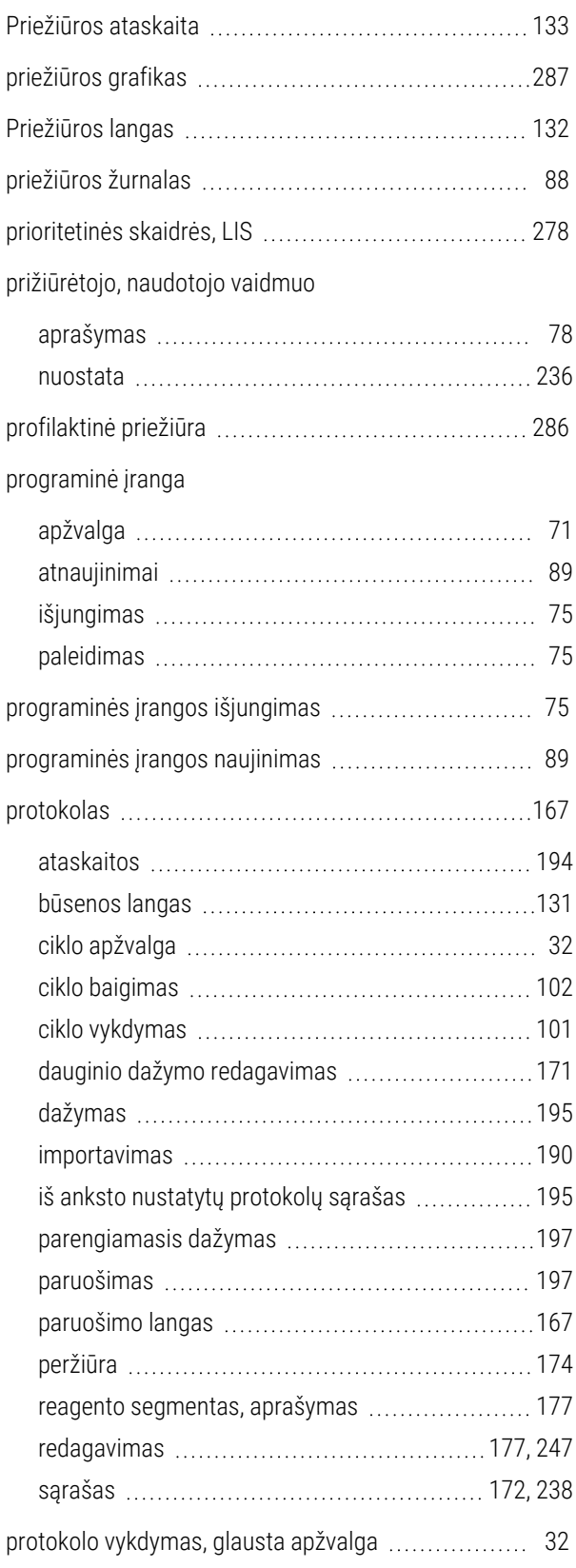

## R

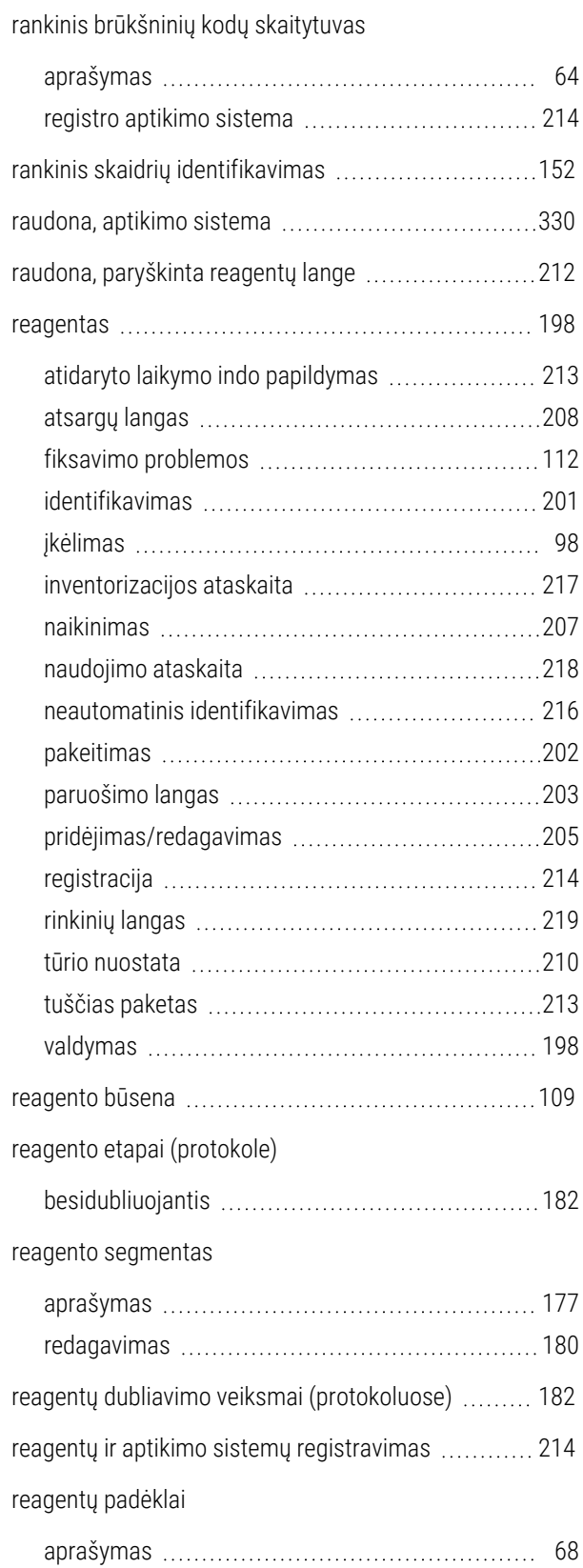

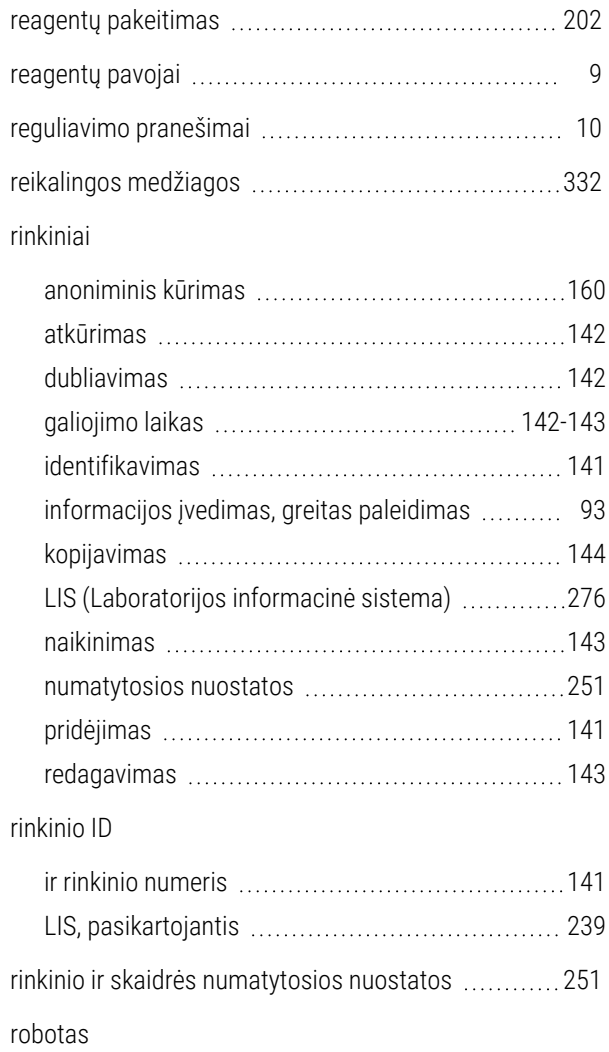

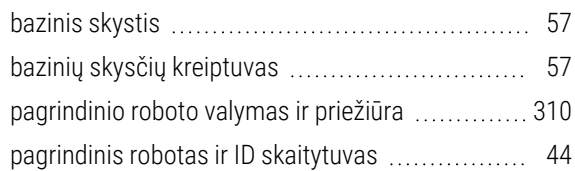

#### S

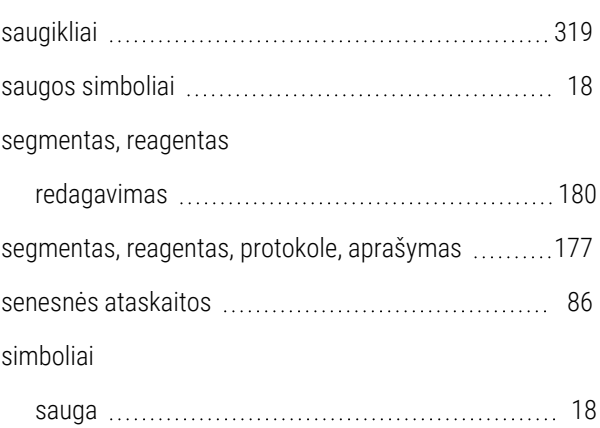

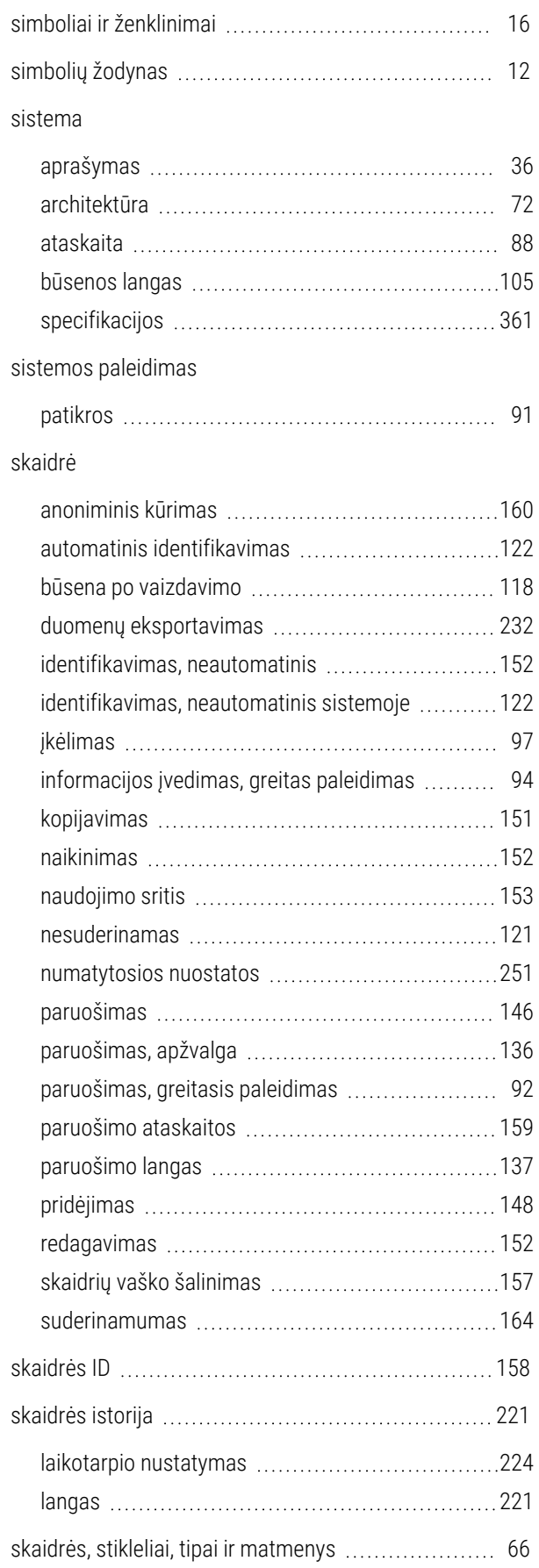

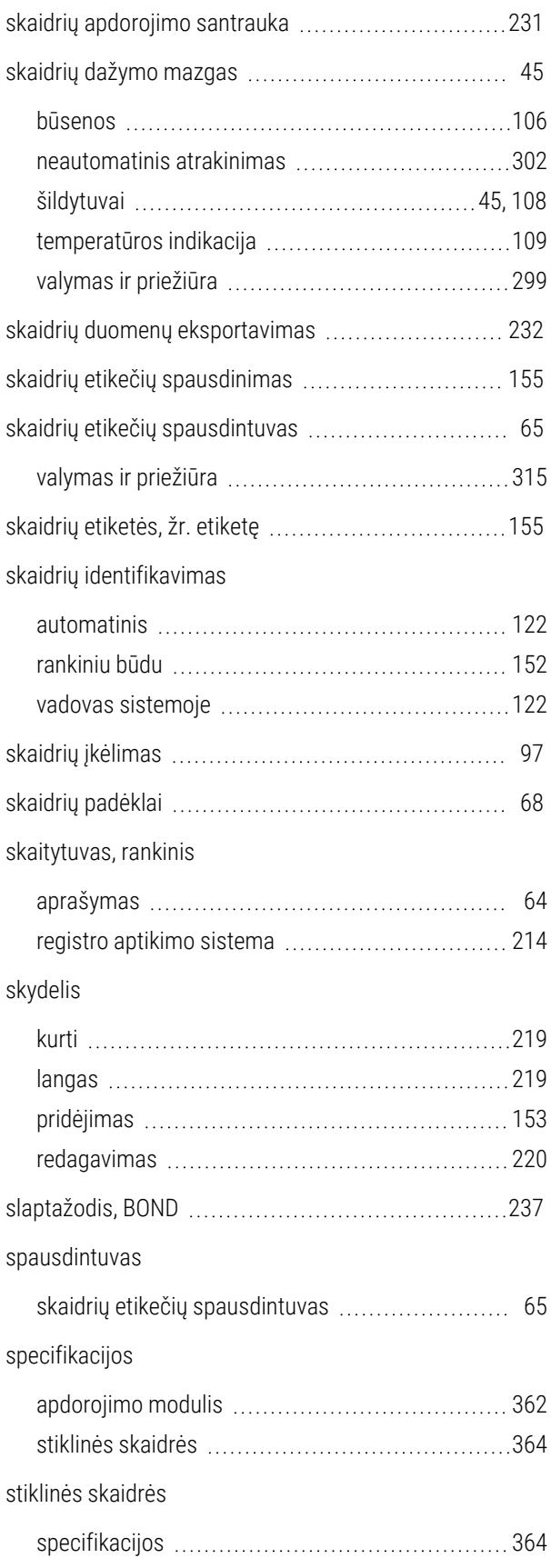

#### suderinamumas

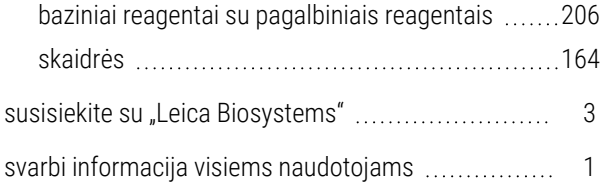

## Š

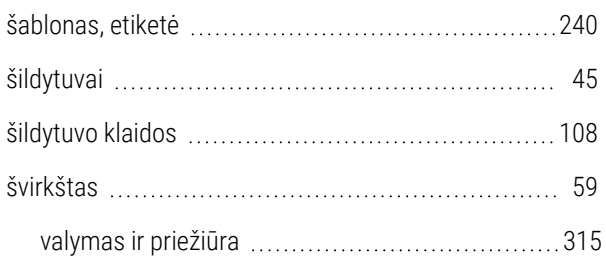

#### T

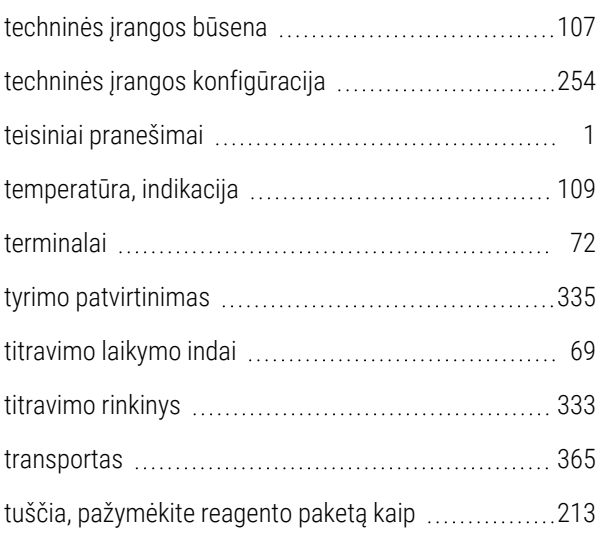

#### U

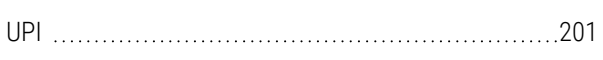

#### $\overline{V}$

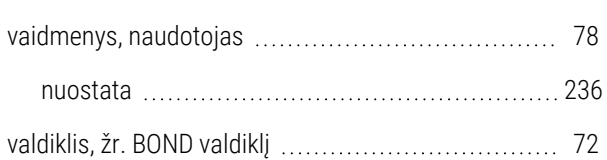

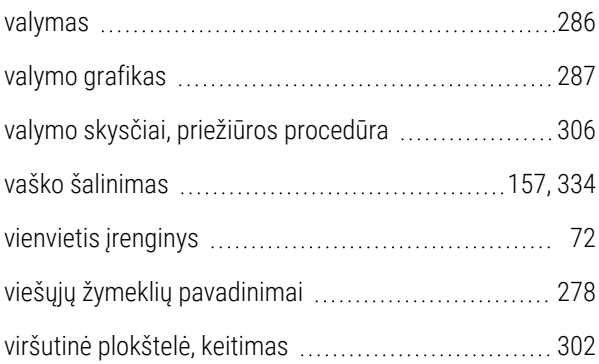

#### Z

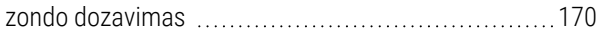

## Ž

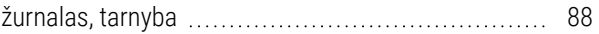